# **HANDBUCH**

**PROFIBUS-BUSKOPPLER LB 8105/FB 8205 DTM FÜR FDT 1.2**

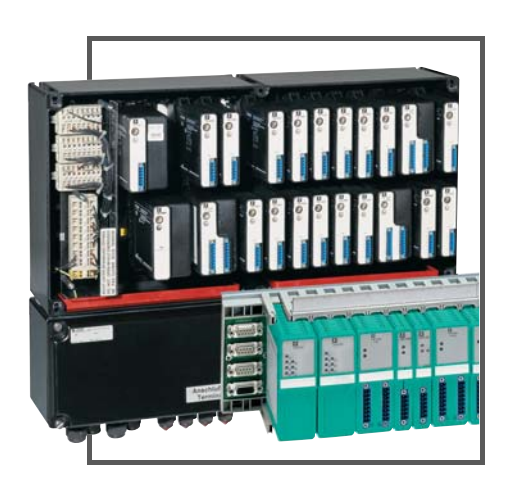

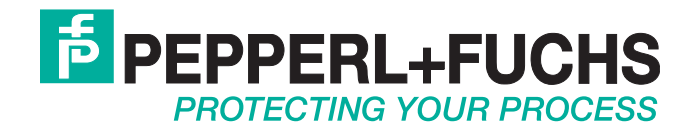

Es gelten die Allgemeinen Lieferbedingungen für Erzeugnisse und Leistungen der Elektroindustrie, herausgegeben vom Zentralverband Elektroindustrie (ZVEI) e.V. in ihrer neusten Fassung sowie die Ergänzungsklausel: "Erweiterter Eigentumsvorbehalt".

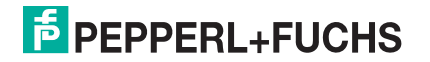

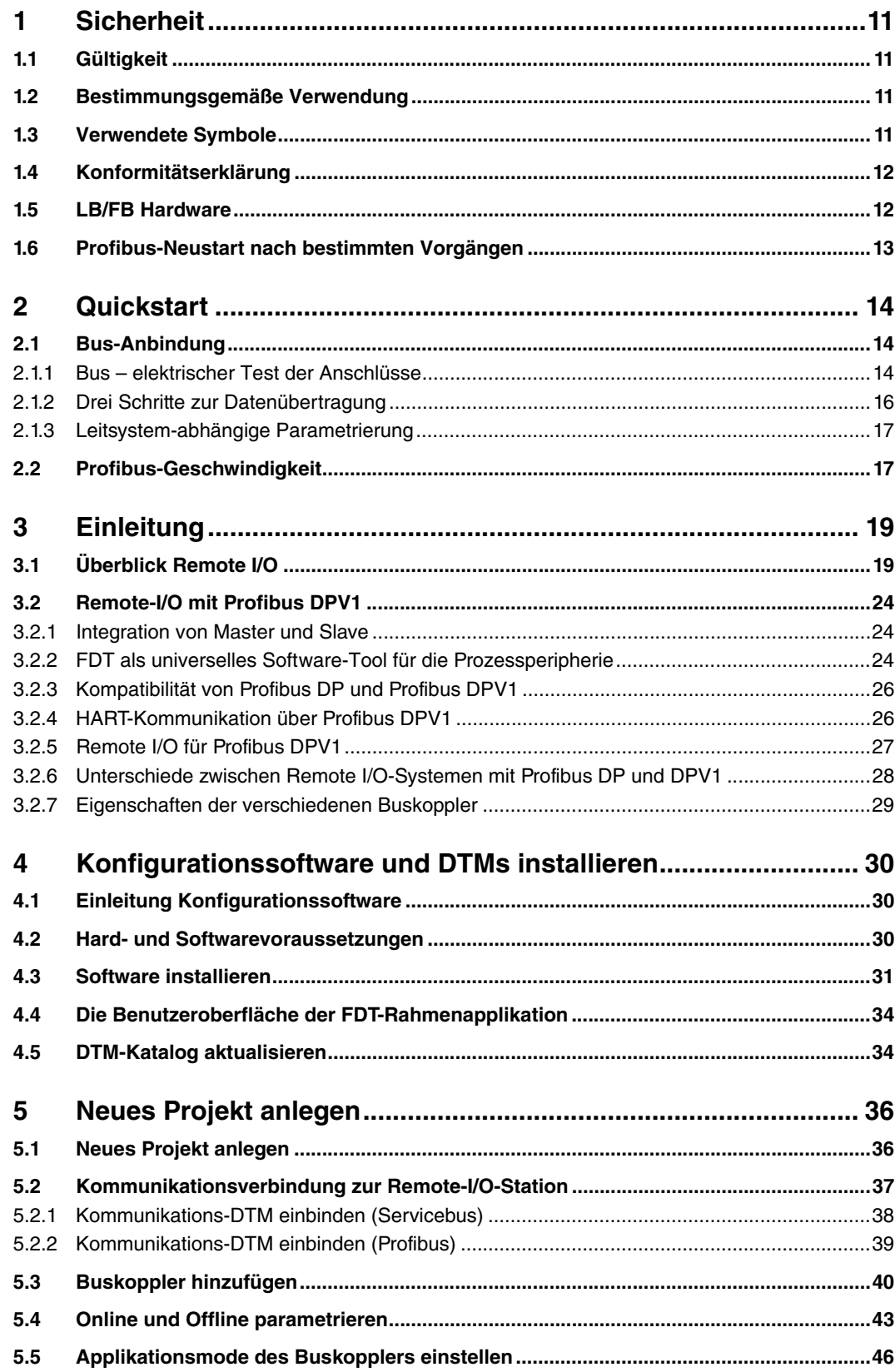

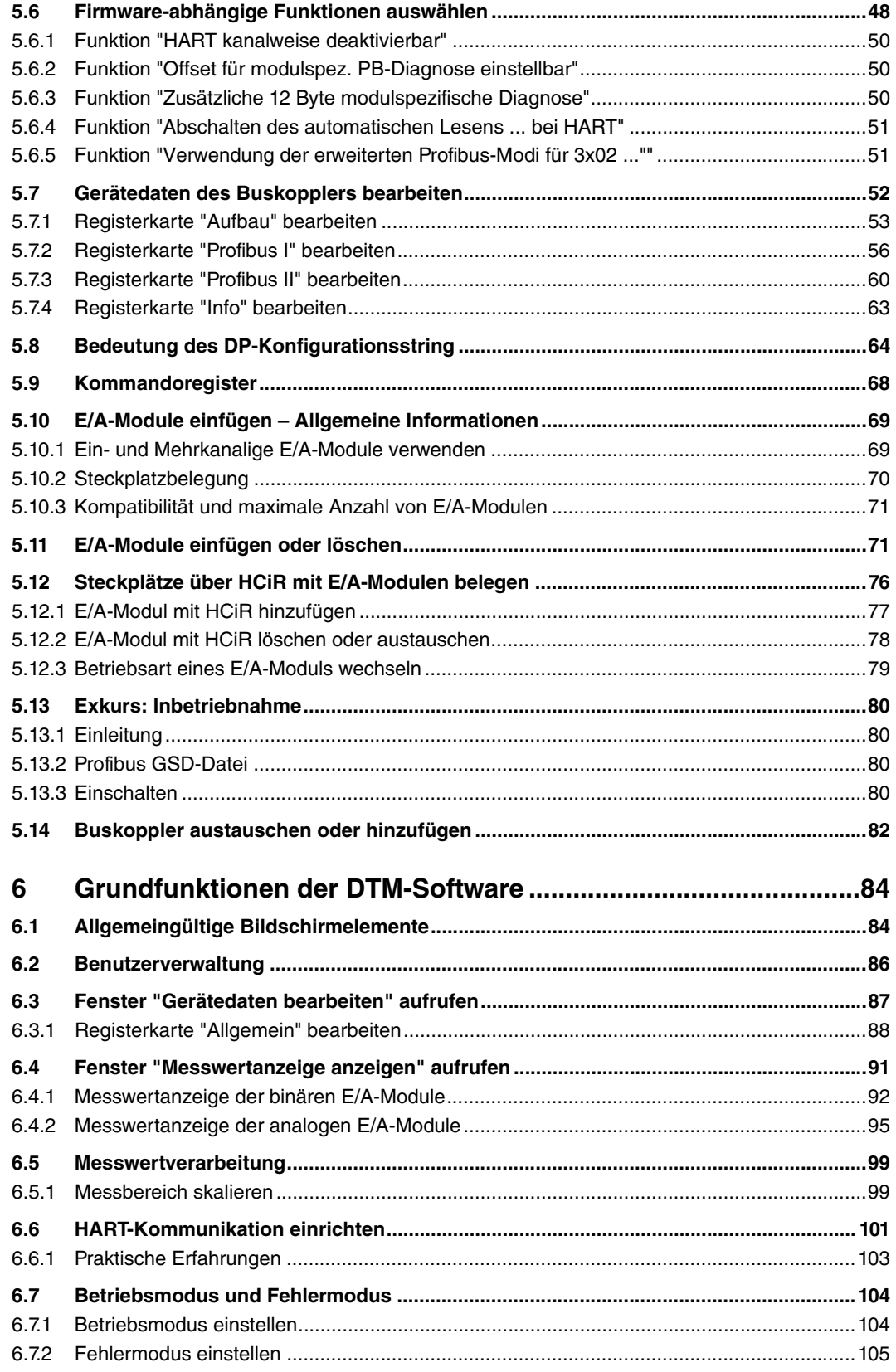

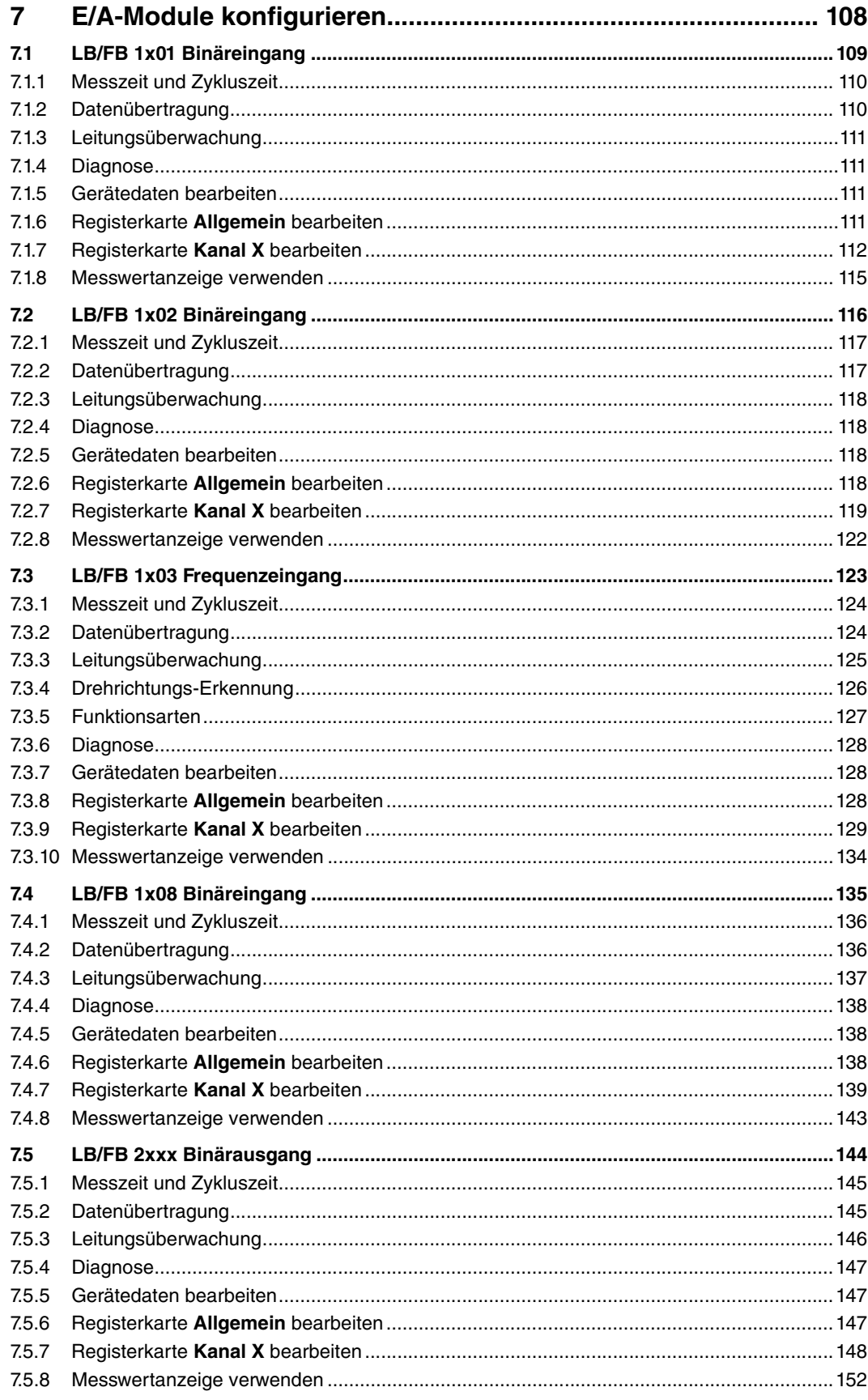

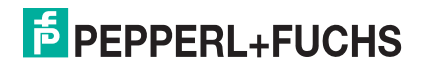

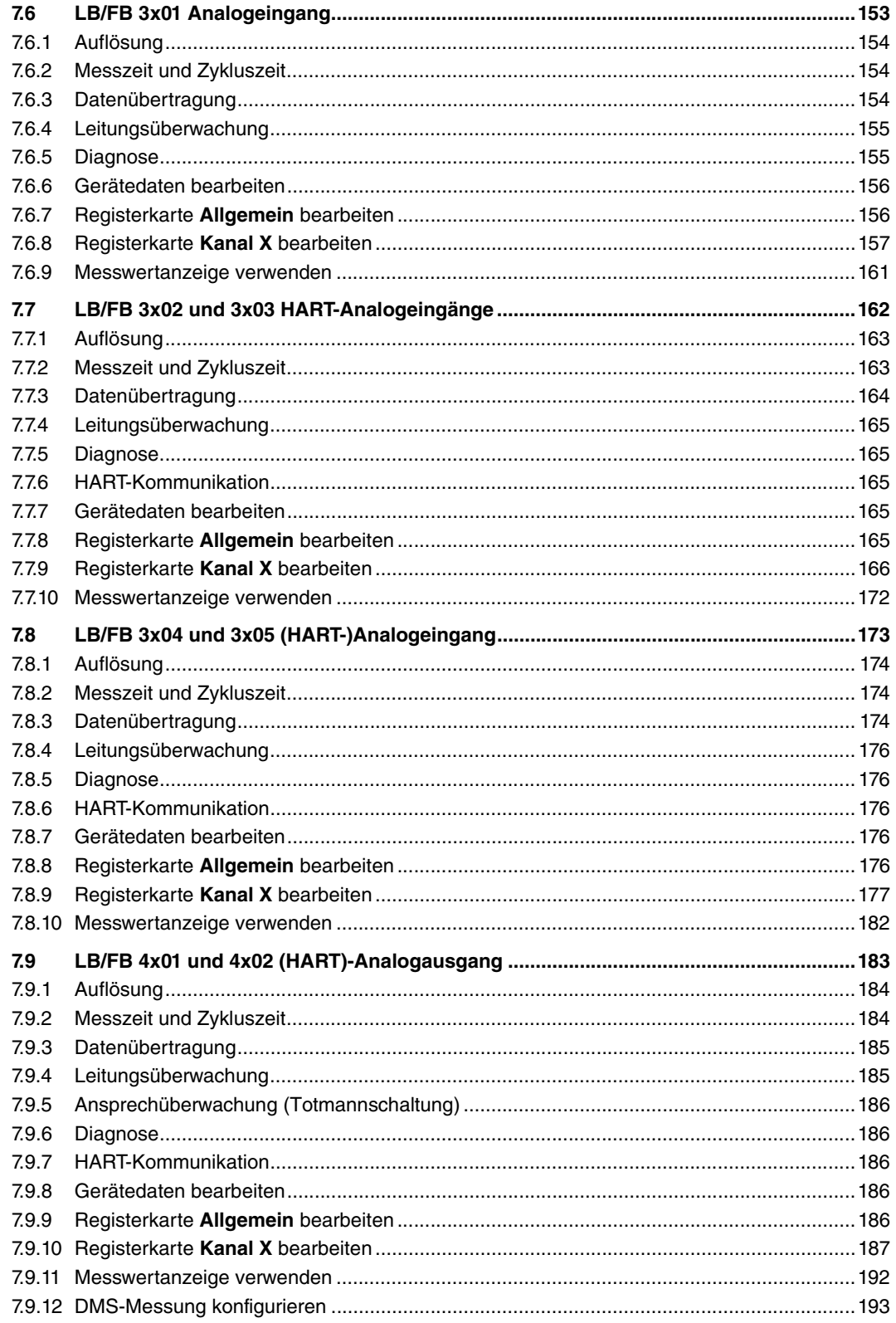

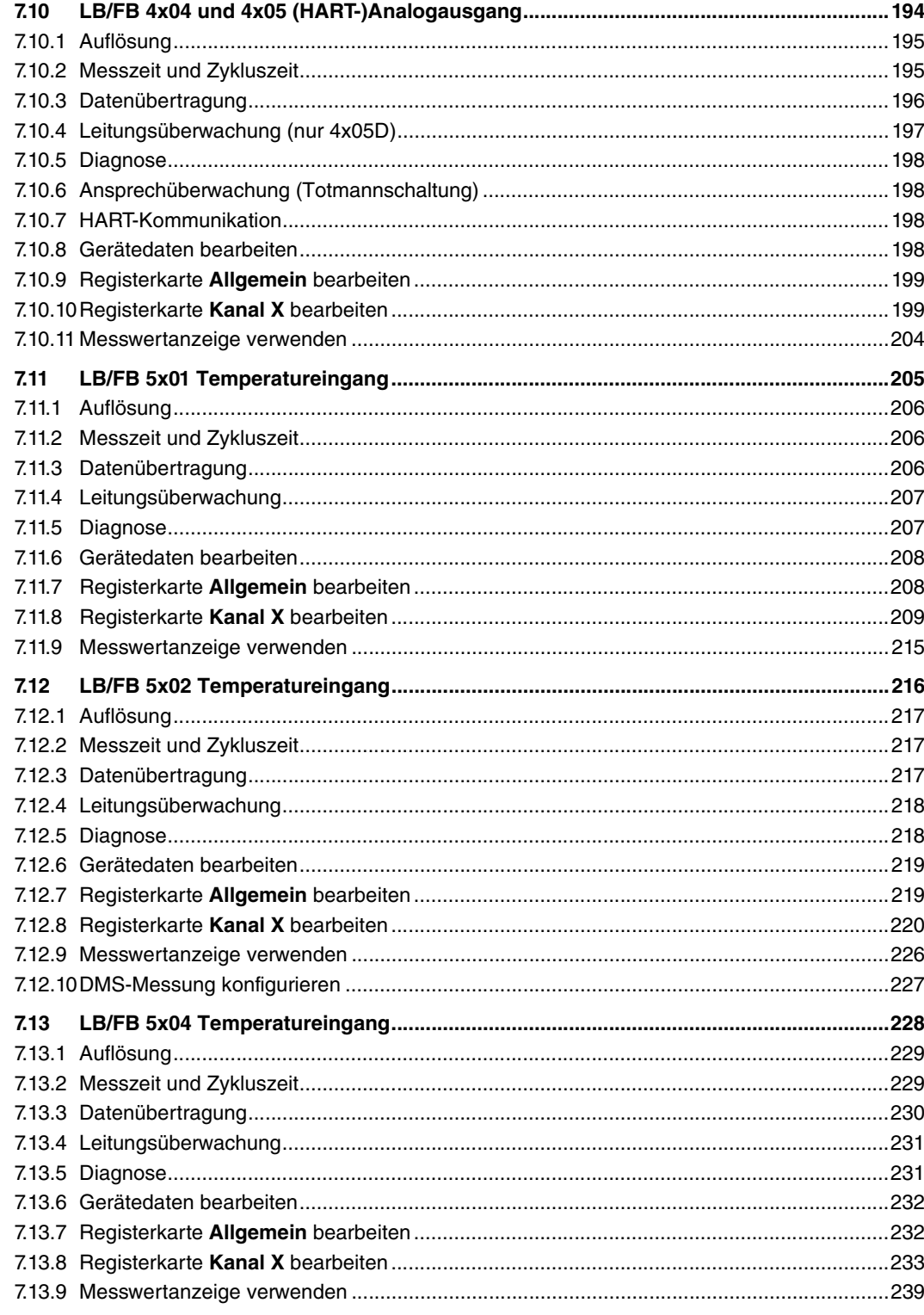

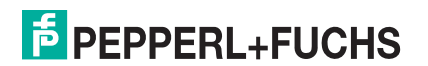

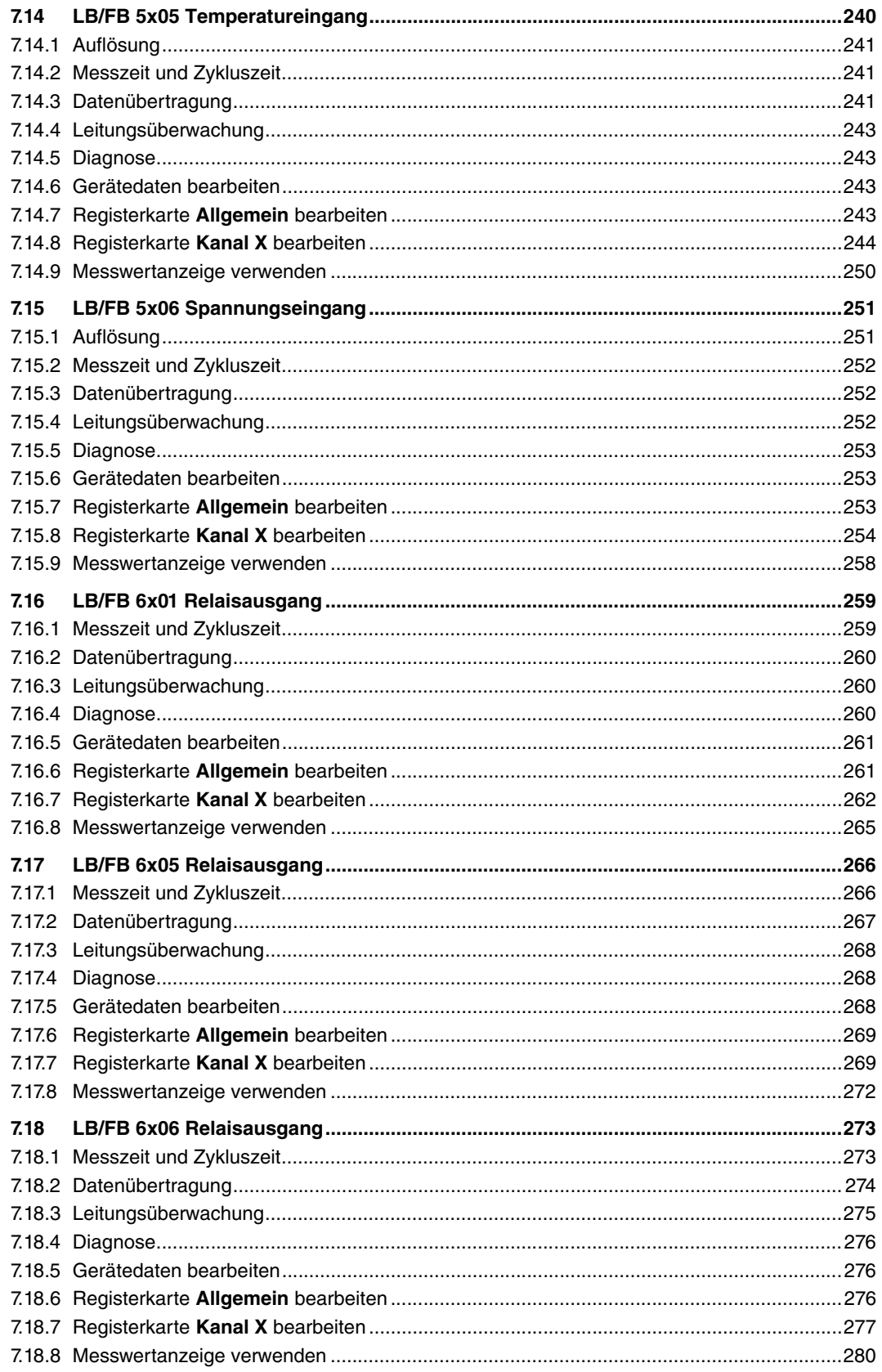

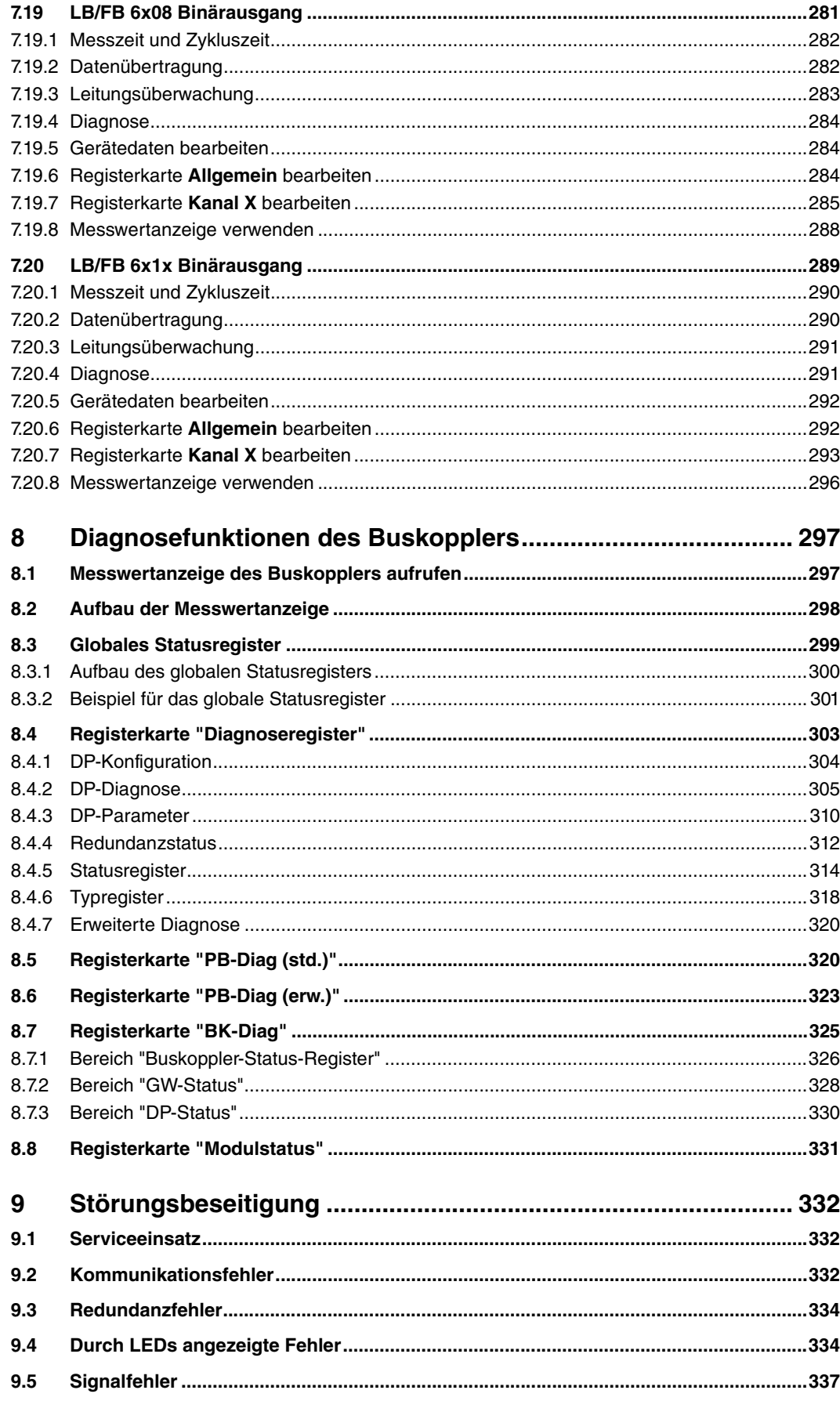

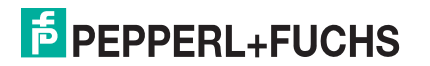

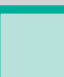

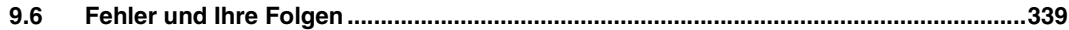

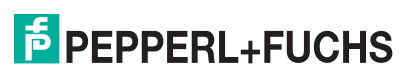

--

# 1 Sicherheit

## 1.1 Gültigkeit

Das Kapitel Sicherheit gilt als Betriebsanleitung.

Verschiedene Vorgänge und Anweisungen in dieser Betriebsanleitung erfordern spezielle Vorkehrungen, um die Sicherheit der beteiligten Personen sicherzustellen.

## 1.2 Bestimmungsgemäße Verwendung

Die in diesem Handbuch beschriebene DTM-Software ist gemäß der FDT 1.2 Spezifikation entwickelt worden und dient ausschließlich zur Konfiguration eines Pepperl+Fuchs LB/FB Remote-I/O-Systems mittels eines Profibus Klasse 1 oder Klasse 2 Masters.

## 1.3 Verwendete Symbole

Dieses Dokument enthält Hinweise, die sie zu ihrer persönlichen Sicherheit sowie zur Vermeidung von Sachschäden beachten müssen. Je nach Gefährdungsstufe werden die Warnhinweise in abnehmender Reihenfolge wie folgt dargestellt:

## Sicherheitsrelevante Symbole

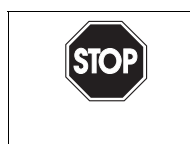

Dieses Symbol kennzeichnet eine unmittelbar drohende Gefahr.

Bei Nichtbeachten drohen Personenschäden bis hin zum Tod.

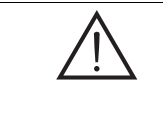

## *Warnung!*

*Gefahr!*

Dieses Zeichen warnt vor einer möglichen Störung oder Gefahr.

Bei Nichtbeachten drohen Personenschäden oder schwerste Sachschäden.

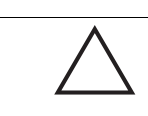

## *Vorsicht!*

Dieses Zeichen warnt vor einer möglichen Störung.

Bei Nichtbeachten können Geräte oder daran angeschlossene Systeme und Anlagen bis hin zur völligen Fehlfunktion gestört werden.

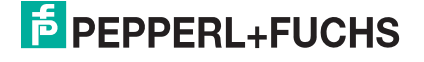

## Informative Symbole

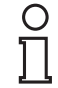

## *Hinweis!*

Dieses Symbol macht auf eine wichtige Information aufmerksam.

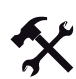

## Handlungsanweisung

Dieses Symbol markiert eine Handlungsanweisung.

## 1.4 Konformitätserklärung

Alle Produkte wurden unter Beachtung geltender europäischer Normen und Richtlinien entwickelt und gefertigt.

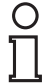

## *Hinweis!*

Eine Konformitätserklärung kann beim Hersteller angefordert werden.

Der Hersteller des Produktes, die Pepperl+Fuchs GmbH in 68307 Mannheim, besitzt ein zertifiziertes Qualitätssicherungssystem gemäß ISO 9001.

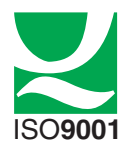

## 1.5 LB/FB Hardware

Bevor Sie die Remote-I/O-Station mit Hilfe dieses Handbuchs konfigurieren und in Betrieb nehmen, lesen Sie die Handbücher zur LB/FB-Hardware.

Beachten Sie insbesondere das Kapitel "Sicherheit" sowie alle sonstigen ex-relevanten Teile der LB/FB-Hardware-Handbücher.

200181 2009-10 200181 2009-10

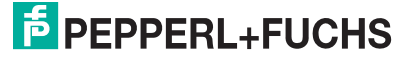

## 1.6 Profibus-Neustart nach bestimmten Vorgängen

Änderungen an einigen Geräteparametern des Buskopplers/der E/A-Module sowie Änderungen an der Steckplatzkonfiguration ändern die Datenstruktur des Profibus-Datentelegramms. Diese Änderungen haben einen automatischen Profibus-Neustart zur Folge und können nicht online (Verbindung mit dem Gerät aktiv) geändert werden. Falls Ihr System HCiR unterstützt, können die untenstehenden Parameter offline geändert und zu einem späteren Zeitpunkt bei laufender Anlage aktiviert werden. Falls das System kein HCiR unterstützt empfehlen wir Ihnen, die folgenden Parameter soweit möglich bereits vor der Inbetriebnahme der Remote-I/O-Station auf die gewünschten Werte einzustellen, um einen Profibus-Neustart bei laufender Anlage und daraus resultierende Funktionsunterbrechungen zu vermeiden:

#### Buskoppler-Parameter

- Parameter **Modulstatus übertragen**
- Parameter **Kommando-/Statusregister übertragen**
- Parameter **Offset Moduldiagnose**

#### E/A-Modulparameter

- Änderung der Betriebsart des E/A-Moduls 1x03 (Parameter **Messmethode**)
- Änderung der Anzahl der HART-Nebenvariablen beim E/A-Modul 3x02 (Parameter **Messmethode**)

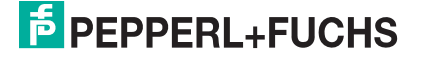

# 2 Quickstart

Dieses Kapitel ermöglicht Ihnen eine schnelle Inbetriebnahme Ihrer Remote-I/O-Station.

Wir empfehlen Ihnen jedoch, die detaillierteren Beschreibungen in dieser Anleitung zu lesen, damit Sie ein umfassendes Verständnis über den Buskoppler, die E/A-Module und deren Konfiguration gewinnen.

## 2.1 Bus-Anbindung

<span id="page-13-1"></span>2.1.1 Bus – elektrischer Test der Anschlüsse

# $\frac{0}{11}$

## *Hinweis!*

Detaillierte Informationen entnehmen Sie bitte der einschlägigen Literatur.

Der Bus muss **genau 2** Busabschlüsse pro Kupfersegment haben, einen am Anfang und einen am Ende. Der Anfang eines Segments ist im allgemeinen am Master, während die letzte Remote-I/O-Station als Ende betrachtet wird. Alle Remote-I/O-Stationen am Bus sind Slaves.

**Beispiel** (siehe [Bild 2.1](#page-13-0) auf Seite [14](#page-13-0)): Eine Linie mit 1 Master, 4 Slaves, einer LWL-Übertragungsstrecke, 1 Repeater (R), 3 Kupfersegmenten und 6 Busabschlüssen (T): Master  $(T)$  – Slave –  $(T)$  OLM – LWL – OLM  $(T)$  – Slave –  $(T)$  Repeater  $(T)$  – Slave –  $(T)$ Slave.

## *Hinweis!*

Ein neues Kupfersegment endet oder beginnt auch an einem Repeater oder OLM (Optical Link Modul = LWL = Lichtwellenleiter).

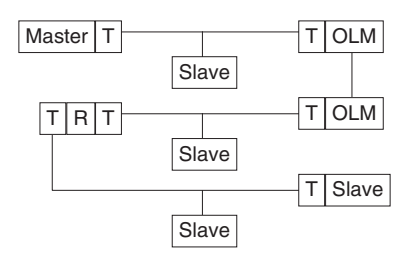

<span id="page-13-0"></span>Bild 2.1: Beispiel: Bussegmente mit Busabschluss

**T** = Busabschluss **OLM** = Lichtwellenleiter **R** = Repeater

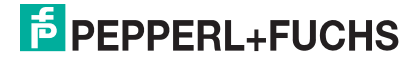

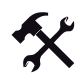

Test der physikalischen Verbindung bis zum Ende des Kupfersegments

## *Tipp*

Führen Sie alle Messungen von der Messwarte aus!

Wenn kein Multimeter zur Hand ist: Halten Sie eine LED an B (+) (Stift 8 am Busstecker) und A (-) (Stift 3 am Busstecker). Sie muss leuchten.

- 1. Nehmen Sie den Busstecker am Master ab (siehe [Bild 2.2](#page-15-0) auf Seite [16\)](#page-15-0).
- 2. Deaktivieren Sie den Busabschluss am Busstecker (Busanfang).
- 3. Messen Sie am Busstecker die Spannung über A (Stift 3) und B (Stift 8).

Über A und B muss eine Spannung von U = 220  $\Omega$  / (220  $\Omega$  + 2  $*$  390  $\Omega$ )  $*$  5 V = 1,1 V anliegen. Diese Spannung stammt vom feldseitigen Busabschluss. Wenn die Spannung von 1,1 V nicht anliegt, ist entweder kein Busabschluss am Ende angeschlossen, das Kabel ist defekt oder an der Remote-I/O-Station ist keine Abschlussspannung vorhanden.

4. Messen Sie am Busstecker den Strom zwischen A (Stift 3) und B (Stift 8).

Zwischen A und B muss ein Strom von I =  $5$  V / ( $2 * 390 \Omega$ ) ~ 6,4 mA messbar sein. Ist der Strom nennenswert höher (um den Faktor 2 oder mehr), ist der Bus mit mehr als einem Busabschluss abgeschlossen. Beträgt der Strom ~0 mA, ist entweder kein Busabschluss vorhanden, das Kabel ist defekt oder die Abschlussspannung liegt nicht an. In diesem Fall sollte ein Widerstand von 220  $\Omega$  zwischen A und B zu messen sein. Sollte weder ein Strom noch ein Widerstand zu messen sein, fehlt der Busabschluss am Ende des Busses oder das Kabel ist defekt.

- 5. Aktivieren Sie den Busabschluss am Busstecker des Masters.
- 6. Stecken Sie den Busstecker am Master wieder ein.

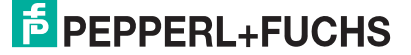

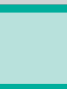

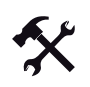

## Test der physikalischen Verbindung der Remote-I/O-Station

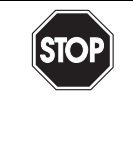

## *Gefahr!* Explosionsgefahr

In Zone 1 sind Messungen an den Klemmstellen der Slaves nur zulässig, wenn keine Explosionsgefahr besteht (Heißarbeitserlaubnis).

- 1. Nehmen Sie den Busstecker am Master ab (siehe [Bild 2.2](#page-15-0) auf Seite [16](#page-15-0)).
- 2. Deaktivieren Sie den Busabschluss am Busstecker (Busanfang).
- 3. Messen Sie an der Busanbindung jeder Remote-I/O-Station die Spannung über A und B.

Über A und B muss an jeder Remote-I/O-Station eine Spannung von U = 1,1 V anliegen.

- 4. Aktivieren Sie den Busabschluss am Busstecker des Masters wieder.
- 5. Stecken Sie den Busstecker am Master wieder ein.

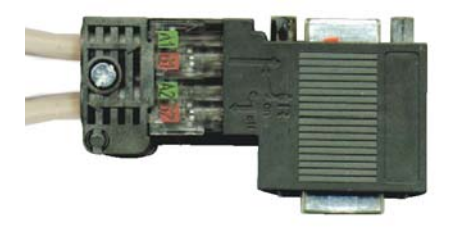

<span id="page-15-0"></span>Bild 2.2: Busstecker mit eingebautem (de-)aktivierbaren Busabschluss

# 2.1.2 Drei Schritte zur Datenübertragung

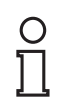

## *Hinweis!*

Die folgenden DP-Diagnosen (DP-Diagnose ...) sind in der Profibus-Spezifikation definiert und werden dem Anwender von modernen Masterbaugruppen zugänglich gemacht. Falls nicht, können die Diagnosen mit Hilfe eines Profibus-Analysators erfasst werden.

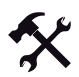

## Das Vorgehen für die Bus-Datenübertragung

Voraussetzung: Der Bus muss den elektrischen Test erfolgreich bestanden haben (siehe Kapitel [2.1.1](#page-13-1)).

1. Stellen Sie sicher, dass die Slave-Adresse bei Master und Slave identisch eingestellt ist.

Der Slave kann über den Bus angesprochen werden (DP-Diagnose Station Non Existent == 0).

2. Stellen Sie sicher, dass die Profibus-ID im Slave mit derjenigen in der GSD-Datei übereinstimmt.

Der Slave akzeptiert Parameter des Masters (DP-Diagnose Prm\_Fault == 0).

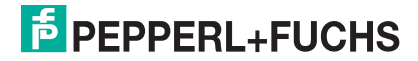

3. Stellen Sie sicher, dass HW-Config (das E/A-Modul-Layout) im Master mit der Hardware-Konfiguration im Slave übereinstimmt. Achtung: Bei den E/A-Modulen 1x03 und 3x02 hängt das Datenvolumen vom Parameter **Messmethode** ab. Konfigurieren Sie keine leeren E/A-Module am Ende der Remote-I/O-Station. Sofern es nicht das letzte E/A-Modul der Station ist, muss nach einem doppelt breiten Modul ein Steckplatz frei gelassen werden. Mit dem Status- und Befehlsbereich sowie dem Modulstatusbereich verschiebt sich die Startnummer für die Nummerierung der Modulsteckplätze.

Der Slave akzeptiert die Konfiguration des Masters (DP-Diagnose Cfg\_Fault == 0).

## 2.1.3 Leitsystem-abhängige Parametrierung

- "Suppress clear" für  $PCS7 = 1$ , sonst = 0.
- "Redundanz" für ABB (Symphony) = Linienredundanz, sonst = Applikationsredundanz.
- Timeout für Ausgänge: mindestens das 10-fache der Buszykluszeit. Die Profibus Watchdog-Dauer ist eine gute Alternative zur Buszykluszeit; die Watchdog-Dauer wird in der Regel automatisch im Leitsystem errechnet.

## 2.2 Profibus-Geschwindigkeit

Die nachstehenden Ausführungen sind der Literatur entnommen und können in ausführlicher Form bei der Profibus Nutzerorganisation (PNO) bestellt werden.

Die Systemreaktionszeit eines Profibus-Systems hängt im Wesentlichen von folgenden Faktoren ab:

- Reaktionszeit, innerhalb der ein Teilnehmer antworten kann,
- gewählte Übertragungsrate (Baudrate),
- Min\_Slave\_Interval,
- vereinbarten Nettodatenlänge.

## **Beispiel für eine überschlägige Berechnung**

Es sind 1 Master und 5 Slaves über den Profibus DP verbunden. Pro Slave sollen 10 Bytes Ausgangsdaten und 20 Bytes Eingangsdaten übertragen werden. Die Übertragungsrate beträgt z. B. 1,5 MBaud.

Daraus folgt: 1 Bit bei 1,5 MBaud =  $1/1,5$  MBit/Sek = 0,67  $\mu$ s = 670 ns.

1 Zeichen besteht aus 11 Bits (1 Startbit, 8 Datenbits, 1 Paritätsbit, 1 Stoppbit, siehe folgende Abbildung). 1 Zeichen benötigt daher 11 x 670 ns = 7,33  $\mu$ s.

Das Mindestintervall für einen Nachrichtenzyklus ergibt sich aus der Summe der Buszeiten und des Telegramm-Headers.

TMC = 2 x Länge Header (Bytes) x 11 Bit + TSDR + TSYN + TIDI (siehe folgende Abbildungen).

Beim Datenaustausch besteht der Header aus 9 Bytes. Die Busruhezeiten zur Synchronisation sind mit  $TSYN = 33$  Bit und TIDI = 36 Bit (bei 1,5 MBaud) anzunehmen. Die Laufzeiten der Signale am Bus sind vernachlässigbar. Ein typischer Wert für ein ASIC ist  $TSDR = 30$  Bit.

Daraus folgt: TMC / Bit =  $2 \times 9 \times 11 + 30 + 33 + 36 = 300$  bzw. 300 x 670 ns =  $201 \,\mu s$ . Daraus ergibt sich folgende ungefähre Zeit für einen Nachrichtenzyklus: 201  $\mu$ s + Anzahl Nettodaten (z. B. 10 Ausgangsbytes + 20 Eingangsbytes).

 $201 \mu s + 30 \times 7,33 \mu s = 420.9 \mu s$  pro Slave bzw. ca. 2,1 ms bei 5 Slave-Stationen.

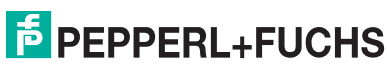

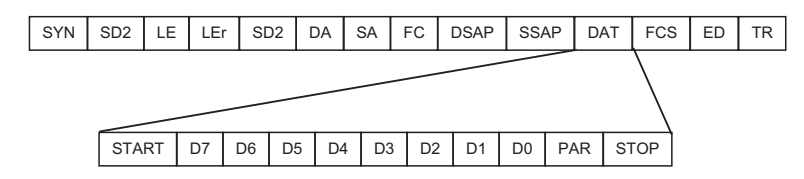

Bild 2.3: Aufbau des Profibus-Telegramms

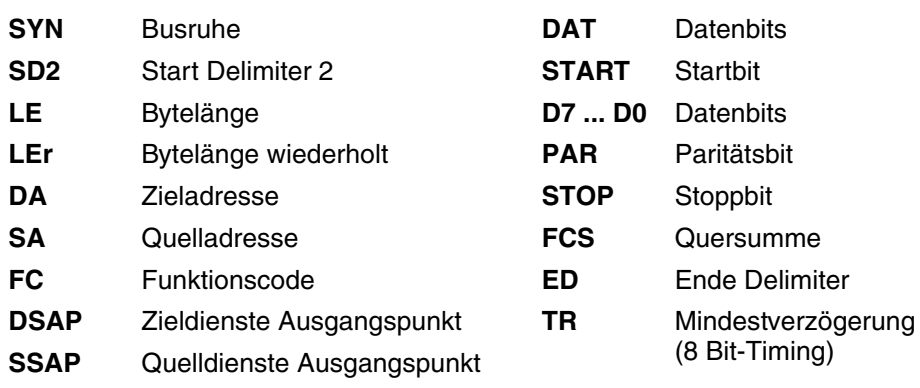

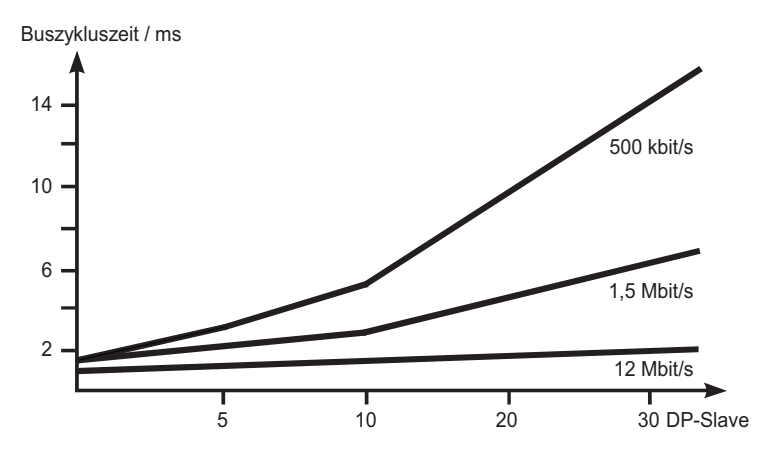

Bild 2.4: Buszykluszeit eines Profibus DP Mono-Master-Systems

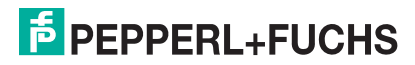

# 3 Einleitung

## 3.1 Überblick Remote I/O

Dieses Handbuch informiert Sie über die Konfiguration von Remote-I/O-Stationen. Zunächst folgt ein allgemeiner Überblick über das gesamte P+F Remote-I/O-System.

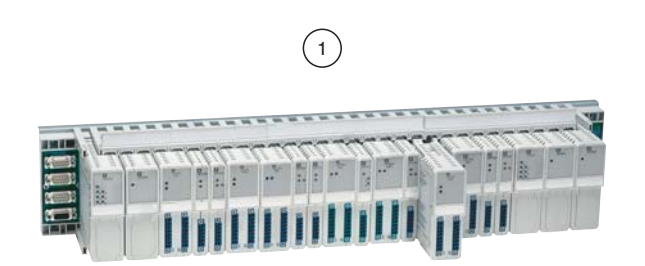

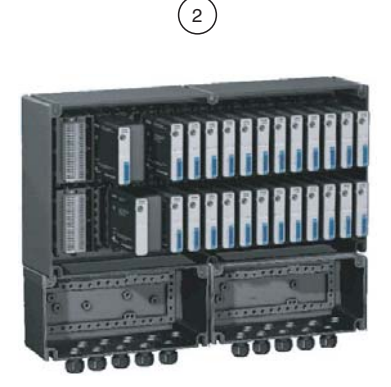

Bild 3.1: Beispiel für LB/FB Remote-I/O-Stationen

- **1** LB Remote-I/O-Station für den Ex-freien Bereich und Zone 2
- **2** FB Remote-I/O-Station für Zone 1

#### **Systemkonzept**

Das System lässt sich in weiten Grenzen an die Anlagenstruktur anpassen. Die Anpassungsfähigkeit basiert auf einer hohen Modularität und einem breiten Produktspektrum.

Die Systemarchitektur wird durch die Anzahl der Remote-I/O-Stationen je Busleitung bestimmt. Eine Busleitung darf nach Profibus-Norm ohne Repeater 31 Remote-I/O-Stationen und mit Repeatern bis zu 125 Remote-I/O-Stationen enthalten. Pro Remote-I/O-Station sind bis zu 48 E/A-Module verfügbar, was 80 analogen oder 184

binären Kanälen (oder einer beliebigen Mischung davon) entspricht.

Die maximale räumliche Ausdehnung der Busleitung beträgt gemäß RS485-Spezifikation 1200 m bei 93,75 kBaud. Mit Repeatern oder LWL-Kopplern können auch größere Entfernungen überbrückt werden. Dabei lässt der Profibus Stichleitungen nur sehr begrenzt oder über Repeater zu.

P+F Remote-I/O-Stationen benötigen auch für die ZONE 1 keine Barrieren, da der Anschluss in erhöhter Sicherheit erfolgt. Weitere Informationen zu den Busleitungen erhalten Sie in den Hardware-Handbüchern zu LB/FB Remote I/O.

#### **Kompatibilität**

Bei Neuentwicklungen achtet P+F auf die Kompatibilität zu bereits bestehenden Einrichtungen. In vielen Fällen reicht ein Software-Update des Buskopplers aus, um neue Funktionen nutzbar zu machen. Gelegentlich ist ein Austausch des Buskopplers erforderlich, um grundlegend neue Eigenschaften zu erschließen.

Die derzeit verfügbaren Ausführungen sind in einer separaten Liste mit Bestellnummern aufgeführt.

Seit 2001 werden für alle LB E/A-Module neue Modulgehäuse und neue Backplanes mit

verbesserten mechanischen Eigenschaften geliefert. Die neuen LB E/A-Module passen in die LB-Backplanes bestehender Anlagen. Die neuen Backplanes besitzen eine eigene Bestellnummer und können nur mit Buskopplern, E/A-Modulen und Netzteilen im neuen Gehäuse bestückt werden. Einzelheiten entnehmen Sie bitte den Anleitungen der Module und Backplanes.

#### **Ausfallstrategie**

Die Funktionssicherheit der Anlage muss durch geeignete Ausfallstrategien gewährleistet sein. Dies erfordert ein Zusammenspiel zwischen dem Leitsystem und den Remote-I/O-Stationen.

Das Ausfallverhalten der Remote-I/O-Stationen lässt sich für jeden Kanal separat einstellen. Der Ausfall eines E/A-Moduls oder eines Kanals wird erkannt und der Steuerung gemeldet. Das Anlaufverhalten nach einer Störung wird im Wesentlichen vom Master vorgegeben (PLS).

#### **Verfügbare E/A-Module**

Das "x" in den folgenden E/A-Modulbezeichnungen steht für verschiedene Optionen:

- Binäreingang 1x01, 2-kanalig,
- Binäreingang 1x02, 3-kanalig,
- Frequenzeingang 1x03, 1-kanalig,
- Binäreingang LB 1007, 7-kanalig (abhängig vom Firmwarestand des Buskopplers),
- Binäreingang 1x08, 8-kanalig,
- Binäreingang LB 1014 und LB 1015, 15-kanalig (abhängig vom Firmwarestand des Buskopplers),
- Binärausgang 2xxx,
- Analogeingang 3x01,
- HART-Analogeingang 3x02 und 3x03,
- HART-Analogeingang 3x04 und 3x05, 4-kanalig,
- Analogausgang 4x01,
- HART-Analogausgang 4x02,
- HART-Analogausgang 4x04 und 4x05, 4-kanalig,
- Temperatureingang 5x01 (Pt100),
- Temperatureingang 5x02 (Thermoelement),
- Temperatureingang 5x04, 4-kanalig (Pt100, Ni100),
- Temperatureingang 5x05, 4-kanalig (Thermoelement, mV),
- Spannungseingang 5x06, 1-kanalig,
- Relaisausgang 6x01, 2-kanalig,
- Relaisausgang 6x05, 4-kanalig,
- Relaisausgang 6x06, 8-kanalig,
- Binärausgang 6x08, 8-kanalig,
- Binärausgang 6x1x, 4-kanalig,

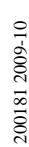

 $5$  PFPPFRI +FUCHS

#### **Diagnose**

Die Statusdiagnosen werden dem überlagerten System über den Systembus gemeldet. Eine zusätzliche Abfrage über einen vom Primärbus unabhängigen Servicebus ist ebenfalls möglich.

Störsignale werden weitgehend ausgefiltert. Trotzdem sollte ein Schirmungskonzept entsprechend dem Stand der Technik angewendet werden. Einige E/A-Module besitzen einstellbare Filterfunktionen.

Folgende Überwachungsfunktionen sind eingebaut:

- Überwachung des Systembusses,
- Überwachung des internen Datenverkehrs,
- Eigenüberwachung der E/A-Module,
- Leitungsüberwachung der Feldsignale (modulabhängig),
- definierte Aussteuerrichtung im Fehlerfall (je nach Buskoppler);
- Ausgänge sind mit einer Lebenszeichenüberwachung (Watchdog-Funktion) ausgestattet.

#### **Güte der E/A-Module**

P+F bietet zur Optimierung in Hinblick auf Anlagenverfügbarkeit und Kostendruck E/A-Module mit unterschiedlichen Kanaleigenschaften an. Die unterschiedlichen E/A-Module können innerhalb einer Remote-I/O-Station beliebig kombiniert werden. Zur Auswahl stehen

hoch verfügbare, einfach breite E/A-Module (1- oder 2-kanalig) oder kompakte, doppelt breite E/A-Module (8-kanalig (binär) / 4-kanalig (analog)). Für den Buskoppler LB 8108 stehen zusätzlich 15-kanalige, doppelt breite Binäreingänge zur Verfügung

#### **Galvanische Trennung**

Bei 1- oder 2-kanaligen, hoch verfügbaren E/A-Modulen sind die Kanäle untereinander sowie vom internen Systembus galvanisch getrennt. Bei allen anderen E/A-Modulen sind die Kanäle ebenfalls vom internen Systembus galvanisch getrennt, jedoch nicht untereinander.

#### **Einstellarbeiten**

Die E/A-Module besitzen weder Schalter noch Potenziometer. Sobald ein E/A-Modul ausgetauscht wird, übernimmt das neue Modul ohne Einstellarbeit die Konfiguration des Vorgänger-Moduls (vorausgesetzt es handelt sich um den selben Modultyp). Die Parametrierung erfolgt einmalig bei der Inbetriebnahme und wird im nicht-flüchtigen Speicher des Buskopplers abgelegt. Verpol- und Kurzschlussschutz sind ebenso vorhanden wie ein einstellbares Ausfallverhalten. Die Wirkrichtung binärer Ein- und Ausgänge ist je nach Ausführung parametrierbar.

#### **Ausgangsabschaltung**

Der Elektronikkreis und der Lastkreis werden bei Relaisausgängen getrennt versorgt. Ähnlich kann bei Ventilen ein E/A-Modul mit busunabhängigem Abschalteingang dafür sorgen, dass die Stellungsrückmeldung noch erfasst wird, wenn die Energie zum Ventil abgeschaltet wurde.

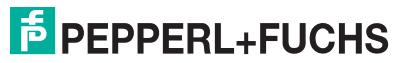

#### **Erweiterung/Austausch**

 E/A-Module können im laufenden Betrieb unter Spannung gezogen und gesteckt werden (Hot Swapping). Eine Erweiterung der Remote-I/O-Station-Station bei laufender Anlage ist nur mit Prozessleitsystemen möglich, die HCiR (Hot Configuration in Run) unterstützen. Falls das Leitsystem kein HCiR unterstützt, kann eine Erweiterung bei laufender Anlage mit Hilfe der P+F UniCom-Buskoppler (LB/FB 8x09) realisiert werden

#### **Bussystem**

Das Feldbussystem erfüllt folgende Kriterien:

- Physikalische Eigenschaften nach RS485-Norm,
- Topologie: Linienstruktur,
- Busteilnehmer: 32 ohne Repeater, 126 mit Repeatern,
- max. Längenausdehnung pro Bussegment: 1200 m je nach Busgeschwindigkeit,
- Schnittstellenprofile (RS485),
- Übertragungsmedium (Twisted Pair, LWL).

### **Protokolleigenschaften**

- Buszugriff nach Profibus DP-Norm (zyklisch) bzw. DPV1-Norm (azyklisch),
- Übertragungsrate bis 1,5 MBaud,
- Datensicherheit nach Profibus-Norm,
- Kommunikation der Teilnehmer nach dem Master/Slave-Prinzip.

#### **Verfügbarkeit**

P+F Remote I/O bietet:

- Redundanz (systemabhängig)
- Funktionssicherheit (einstellbares Ausfallverhalten)
- Einzelverfügbarkeit (kanalweiser Austausch)
- Hot Swapping
- Hot Configuration in Run (HCIR, systemabhängig)
- Einstellbares Anlaufverhalten nach Spannungsausfall im Zusammenspiel mit dem Master (im PLS zu bestimmen).

#### **Buskoppler**

Der Buskoppler setzt das Protokoll des Backplane-internen Systembus auf das Protokoll des überlagerten Bussystems um. Der Anwendungsbereich der Remote-I/O-Systeme wird maßgeblich durch das Feldbussystem bestimmt. Deshalb wurde eine Anschaltung an die derzeit häufigsten Feldbussysteme realisiert, die durch verschiedene Buskoppler-Typen unterstützt wird.

#### **Redundanz**

Die Buskopplung zum Feldbussystem kann redundant ausgeführt werden, wenn das Bussystem dies zulässt. Redundanz ist mit diversen Leitsystemen erfolgreich im Einsatz. Intern wird die hohe Verfügbarkeit durch Segmentierung und mehrfach vorhandene Selektoren zur Anbindung der Module an den Buskoppler erreicht.

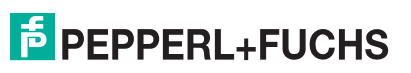

#### **Software**

Die Qualität der Systemsoftware wird maßgeblich durch die Integrationsfähigkeit in Engineeringtools überlagerter Steuerungssysteme bestimmt. Die Remote-I/O-Stationen können somit als Bestandteil des Gesamtsystems unter einer einheitlichen Bedienoberfläche projektiert werden. Überflüssige Mehrfacheingabe und -datenhaltung entfallen.

Die Anforderungen an das Handling der Softwarekomponenten und die benötigten Ressourcen sind gering. Dem internationalen Einsatz entsprechend ist die Software mehrsprachig angelegt (Standard deutsch/englisch). Software-Upgrades gewährleisten Kompatibilität zu bestehenden Systemen gleichen Typs.

Für das auf den PNO- Richtlinien basierende Feldgeräte-Konzept (FDT) stellt P+F einen Device Type Manager (DTM) für die Systemintegration zur Verfügung. Alternativ können Sie EDDs für Siemens PDM benutzen. Nach diesem Prinzip werden großtechnische Anlagen mit Systemen aller wesentlichen Systemhersteller erfolgreich betrieben.

#### **Konfiguration/Parametrierung**

Die Buskoppler und E/A-Module können über die zentrale Engineeringstation konfiguriert werden. Für die Komponenten können Gerätebezeichnungen und Einbauort, für die Einund Ausgangssignale TAG-Namen hinterlegt werden. Die Systemkonfiguration wird integrierten Plausibilitätsprüfungen unterzogen.

Funktionen für den Datenimport/-export erlauben einen Transfer der Konfiguration auf andere Leitsysteme ohne größere Änderungen. Gerätestammdateien erleichtern die Auswahl von Komponenten.

#### **HART-Kommunikation**

Die Konfiguration und Parametrierung der intelligenten Feldgeräte ist über das Leitsystem möglich. Klemmen mit eingebautem 250  $\Omega$  Kommunikationswiderstand ermöglichen die Parametrierung der HART-Feldgeräte mit zugelassenen Handbediengeräten unabhängig vom Bussystem. Durch HART-Kommunikation auf dem Profibus, die von FDT und DPV1 unterstützt wird, ist eine Fernbedienung über den Bus mit Hilfe von handelsüblichen Softwaretools möglich.

#### **Monitoring**

Während des Betriebs können der Status der Systemkomponenten und die Signalzustandswerte der Feldgeräte online beobachtet werden. Dazu empfiehlt sich die Installation eines separaten Servicebusses, der eine Fehlerdiagnose unabhängig vom Leitsystem zulässt. Der Servicebus ist jedoch nicht zwingend erforderlich, um ein betriebsfähiges System zu erhalten.

#### **Simulation**

Für Testfunktionen und Inbetriebnahme ist ein Simulieren von Ein- und Ausgangswerten möglich.

#### **Schnittstellen und Datenaustausch**

Der Datenaustausch mit anderen Engineeringstools über Standardschnittstellen vermeidet redundantes Engineering (z. B. Import/Export von ASCII-Dateien (XML-Dokument)).

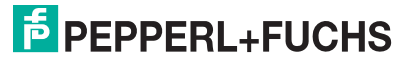

## 3.2 Remote-I/O mit Profibus DPV1

## 3.2.1 Integration von Master und Slave

Die wachsende Anzahl von Profibus-Installationen hat dazu geführt, dass PLS und Remote-I/O-Systeme voll integriert wurden. Slave-Geräte können nun direkt über das Konfigurations-Tool des Masters konfiguriert und parametriert werden. Alle Parameter werden in einer gemeinsamen Datenbank des Engineering-Systems abgelegt und können durch einen Download über den Profibus DPV1 sicher im Buskoppler der Remote-I/O-Stationen gespeichert werden.

## 3.2.2 FDT als universelles Software-Tool für die Prozessperipherie

Systemhäuser und Hersteller von Remote-I/O-Systemen haben unter Federführung der Profibus-Nutzerorganisation (PNO) und des ZVEI ein Konzept namens Field Device Tool (FDT) erarbeitet. FDT ermöglicht die Integration von gerätespezifischen Konfigurationstools in eine FDT-Rahmenapplikation. Diese kann entweder im PLS oder als "Stand Alone"-Anwendung realisisert werden.

Der Informationsaustausch zwischen Master und Slave, der bereits durch die Gerätebeschreibungs-Dateien in beschränktem Umfang standardisiert war, wird mit dem FDT-Konzept um den Device Type Manager (DTM) erweitert. DTMs sind Gerätetreiber, ähnlich wie ein Druckertreiber beim PC. DTMs dienen der standardisierten und herstellerunabhängigen Integration aller Feldgeräte-Funktionen in die Engineeringtools des Masters. Ein DTM beschreibt alle Eigenschaften des Slaves, so dass der Master diese Eigenschaften nutzen kann. Das folgende Bild zeigt die Struktur des FDT-Konzepts in Verbindung mit verschiedenen Softwarekomponenten.

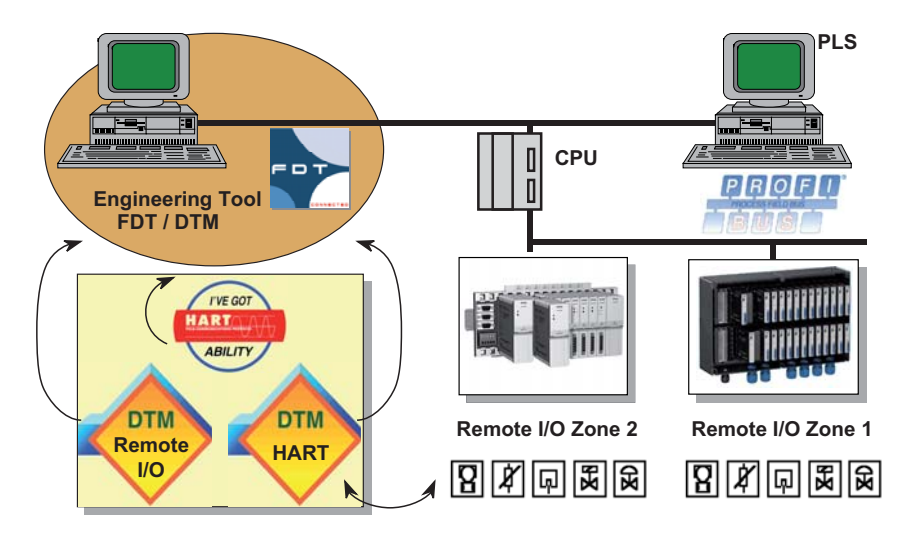

Bild 3.2: FDT-Konzept in Verbindung mit Remote I/O

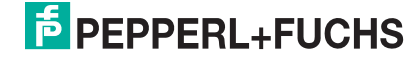

P+F unterstützt FDT mit einem DTM für das P+F LB/FB Remote-I/O-System und mit einem DTM zur Umsetzung von HART-Protokollen über Profibus DPV1. Die Hersteller von HART-Feldgeräten wiederum stellen DTMs für den Betrieb ihrer Messumformer und Regler bereit.

Alle Hersteller beachten diese anerkannten Regeln bei der Beschreibung ihrer Produkte. Der Anwender kann hierdurch auf alle Geräteeigenschaften zugreifen, nicht nur auf ein paar allgemeine Parameter. Damit werden alle Feldgeräte, vom intelligenten Sensor und Aktor bis hin zum Remote I/O-System, mit DTMs zugänglich gemacht.

Der Anwender kann sich beim Einsatz der verschiedenen Produkte schnell auf die jeweilige Arbeitsumgebung einstellen, da die Konfigurations-Software durch den Wiedererkennungseffekt fast selbsterklärend ist, ähnlich wie bei Microsoft® Windows®. Die folgenden Informationen werden zwischen Master und Slave ausgetauscht:

- Gerätetyp,
- Parameter.
- Kommunikationseinstellungen,
- Kalibrierung und Datenvorgabe,
- Konfigurationsdaten,
- Diagnosedaten.

Das Konzept schließt auch eine Plausibilitätskontrolle der Parameter ein. Während der gesamten Planungs- und Inbetriebnahmephasen werden alle Daten in der FDT-Rahmenapplikation (z.B. PLS-Engineeringsoftware) verwaltet. Dies gilt auch für den Betrieb, wobei die Datenbank auch für andere Software-Tools des Systems verfügbar ist. Somit werden die verschiedenen Tools zur Parametrierung von Master und Slave durch ein gemeinsames Software-Tool ersetzt. Die vorher verwendete Profibus-Gerätebeschreibungsdatei bleibt erhalten, wird jedoch nur noch von Anwendern benutzt, die keinen DPV1-Master einsetzen können. Die neue Gerätebeschreibungsdatei des DPV1 wird automatisch vom FDT erkannt.

## 3.2.3 Kompatibilität von Profibus DP und Profibus DPV1

In die Weiterentwicklung des Profibus (DPV1) ist auch das FDT-Konzept mit eingeflossen. Dabei bleibt Profibus DPV1 mit seinen wichtigen neuen Eigenschaften voll kompatibel zum Profibus DP. Diese Kompatibilität gewährleistet, dass DPV1-Feldstationen an einem bereits bestehenden Profibus DP ebenso reibungslos funktionieren wie ein vorhandener Slave mit einem DPV1-Master. Die Vorteile des DPV1-Konzepts sind jedoch nur nutzbar, wenn sowohl Master als auch Slave DPV1 unterstützen.

Zusätzlich zum synchronen zyklischen Datenverkehr des Profibus DP stellt Profibus DPV1 auch azyklische Dienste für den Austausch von Parametern und Konfigurationsdaten zwischen Master und Slave bereit. Zyklische Telegramme eines gegebenen Teilnehmers weisen immer die gleiche Struktur und Länge auf. Dagegen ist die DPV1- Datenübertragung durch einen festen Pufferbereich gekennzeichnet, mit dem bei Bedarf Datentelegramme für Parametrierung und Konfiguration ausgetauscht werden können (siehe folgende Abbildung).

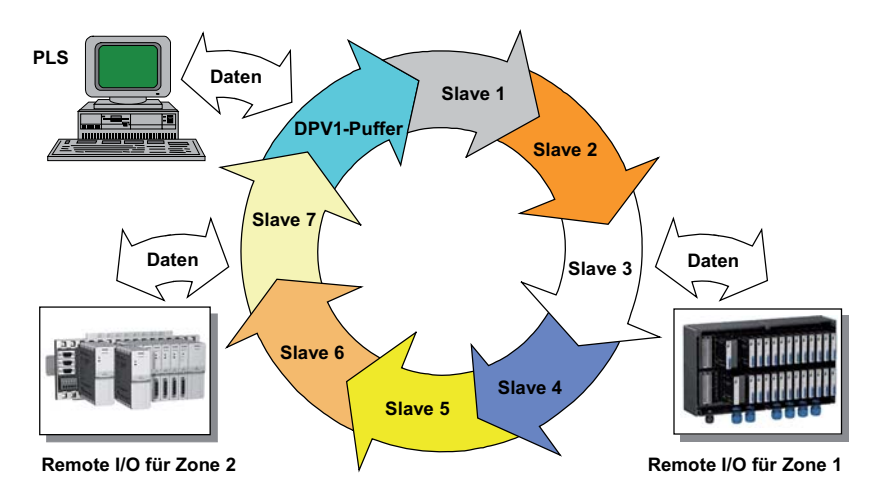

Bild 3.3: Zyklische Datenübertargung auf dem Profibus

## 3.2.4 HART-Kommunikation über Profibus DPV1

Die neuen Eigenschaften des Profibus DPV1 erlauben eine Übertragung von HART-Telegrammen. Auf diese Weise können vorhandene Feldgeräte je nach unterstützten Funktionen des Leitsystems auch über das HART-Protokoll bedient werden. Diese Funktionalität war bisher dem Profibus PA vorbehalten.

P+F-Buskoppler akzeptieren alle HART-Daten. Daher können gerätespezifische Informationen aller HART-Feldgeräte über den Profibus abgerufen werden, sofern die Hersteller ihren HART-DTM für das FDT verfügbar gemacht haben.

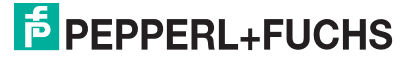

## 3.2.5 Remote I/O für Profibus DPV1

### **Hardware**

Für Anwender von P+F LB/FB Remote-I/O-Systemen ist es besonders einfach, die Vorteile des Profibus DPV1 zu nutzen. Alle vorhandenen E/A-Module können weiterhin benutzt werden, lediglich der Buskoppler muss ausgetauscht werden, um die P+F-Slaves mit der neuen Funktionalität auszustatten.

Die technischen Daten aller E/A-Module und Systemkomponenten sind im Hauptkatalog beschrieben.

### **Software**

Das Systemhaus integriert mit Hilfe des FDT-Konzepts die DTM-Software für P+F LB/FB Remote-I/O-Systeme in die Engineeringtools des Masters. Die DTM-Software ist auf die Firmware im Buskoppler abgestimmt.

Im Lieferumfang der DPV1-Buskoppler sind diese Anleitung und eine CD-ROM enthalten. Anleitung und CD beschreiben die Eigenschaften der Remote I/O-Systeme und enthalten Anleitungen zu den Konfigurations-Tools.

Auch wenn alle Einstellungen über den Master erfolgen, steht die Nutzung des Servicebusses als nützliche Option weiterhin offen. Über den Servicebus kann der Anwender bereits bei der Inbetriebnahme Kreise testen, während sich das Leitsystem noch im Aufbau befindet. Außerdem bietet der Servicebus weitere Optionen, u.a.

- Hilfe bei der Inbetriebnahme,
- Simulation von Ein- und Ausgängen,
- Fehleranalyse im laufenden Betrieb,
- Ferndiagnose per Modem mit PC-ANYWHERE,
- Software-Updates.

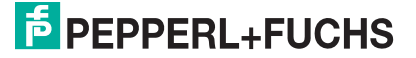

## 3.2.6 Unterschiede zwischen Remote I/O-Systemen mit Profibus DP und DPV1

Im folgenden sind die wichtigsten Unterschiede zwischen Remote-I/O-Systemen für Profibus DP und DPV1 zusammengefasst.

- Von der Hardware ist bei P+F Remote-I/O-Systemen mit Profibus DP und DPV1 lediglich der Buskoppler unterschiedlich. Alle anderen Komponenten bleiben unverändert.
- Zusätzlich zu den zyklischen Diensten für den Datenaustausch stellt die Software des DPV1-Protokolls auch azyklische Dienste zur Parametrierung und Konfiguration von Slave-Geräten über die Engineeringtools des Masters bereit.
- Prinzipiell lässt der Profibus Parameteränderungen bei laufendem DataExchange (z. B. über DPV1 oder SetPrm) zu, sofern sie nicht die Profibus-Konfiguration betreffen. Wie diese Änderungen vorgenommen werden, hängt vom Hersteller der SPS oder PLS ab.
- Das P+F LB/FB Remote-I/O-System bietet zahlreiche Diagnosemöglichkeiten. Es liefert wahlweise zyklisch Statusinformationen vom Buskoppler und den E/A-Modulen. Die Statusinformationen des Busskopplers liefern detailierte Informationen bezüglich Fehlergrund und Betriebsmode. Der Modulstatus gibt an, welches E/A-Modul nicht fehlerfrei arbeitet (1 Bit pro E/A-Modul). Neben den zyklischen Daten liefert die Remote-I/O-Station ereignisgesteuert neue Diagnosedaten (Standard DP-Diagnose + erweiterte, herstellerspezifische Diagnosedaten), sobald sich der Fehlerstand oder der Status der Remote-I/O-Station geändert hat. Des Weiteren bietet die Remote-I/O-Station Diagnosebereiche, die je nach Bedarf über DPV1 Read-Dienste ausgelesen werden können.
- In DP-Systemen ist die HART-Kommunikation nur über den Servicebus möglich. Bei einem DPV1-Buskoppler wird das HART-Protokoll nicht über den Servicebus übertragen, sondern über den Profibus, sofern der Master dies unterstützt. Anderenfalls wird ein sekundärer Master verwendet.
- Redundanz ist für P+F Remote-I/O-Systeme in Abhängigkeit vom Buskoppler sowohl in DP- als auch DPV1-Applikationen möglich.
- Analogeingänge und -ausgänge können auf den Messbereich skaliert werden, der für das Leitsystem erforderlich ist. Beim DP-Bus erfolgt die Skalierung mit einem Parameter für alle Eingänge und einem weiteren Parameter für alle Ausgänge gemeinsam. Der DPV1-Buskoppler erlaubt eine separate Skalierung aller Ein- und Ausgänge über einen entsprechenden kanalspezifischen Parameter.
- Bei einem Ausfall eines DP-Buskopplers können Ausgänge auf Null, 0% oder 100% gesetzt werden. Bei DPV1-Systemen kann für jeden Kanal ein beliebiger Ersatzwert innerhalb des gesamten Aussteuerbereichs vorgegeben werden.
- Neben der Auswahl einer positiven oder negativen Logik kann in DPV1-Applikationen auch eine Ein- und Ausschaltverzögerung für binäre Eingänge definiert werden.
- DP-Buskoppler erlauben eine Verknüpfung von Eingängen und Ausgängen innerhalb einer Remote-I/O-Station, ohne Eingriffe des Masters. DPV1- Systeme bieten diese Möglichkeit nicht. Das gleiche gilt bei Software-Tools in DP-Systemen für die Programmierung mathematischer und logischer Funktionen in den Buskopplern. Bei DPV1- Buskopplern wird dies dem Master überlassen.
- DPV1-Buskoppler stehen für die gängigsten PLS zur Verfügung und haben die System-Integrationstests erfolgreich durchlaufen. P+F Remote-I/O-Systeme werden zusamen mit mehr als 20 verschiedenen PLS und SPS namhafter Hersteller eingesetzt. Weltweit sind hunderttausende von E/A-Modulen im Einsatz.

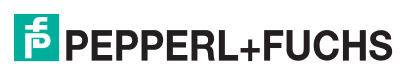

## 3.2.7 Eigenschaften der verschiedenen Buskoppler

In der folgenden Tabelle finden Sie eine Übersicht der erhältlichen Buskoppler und deren Eigenschaften.

Eigenschaften der verschiedenen Buskoppler

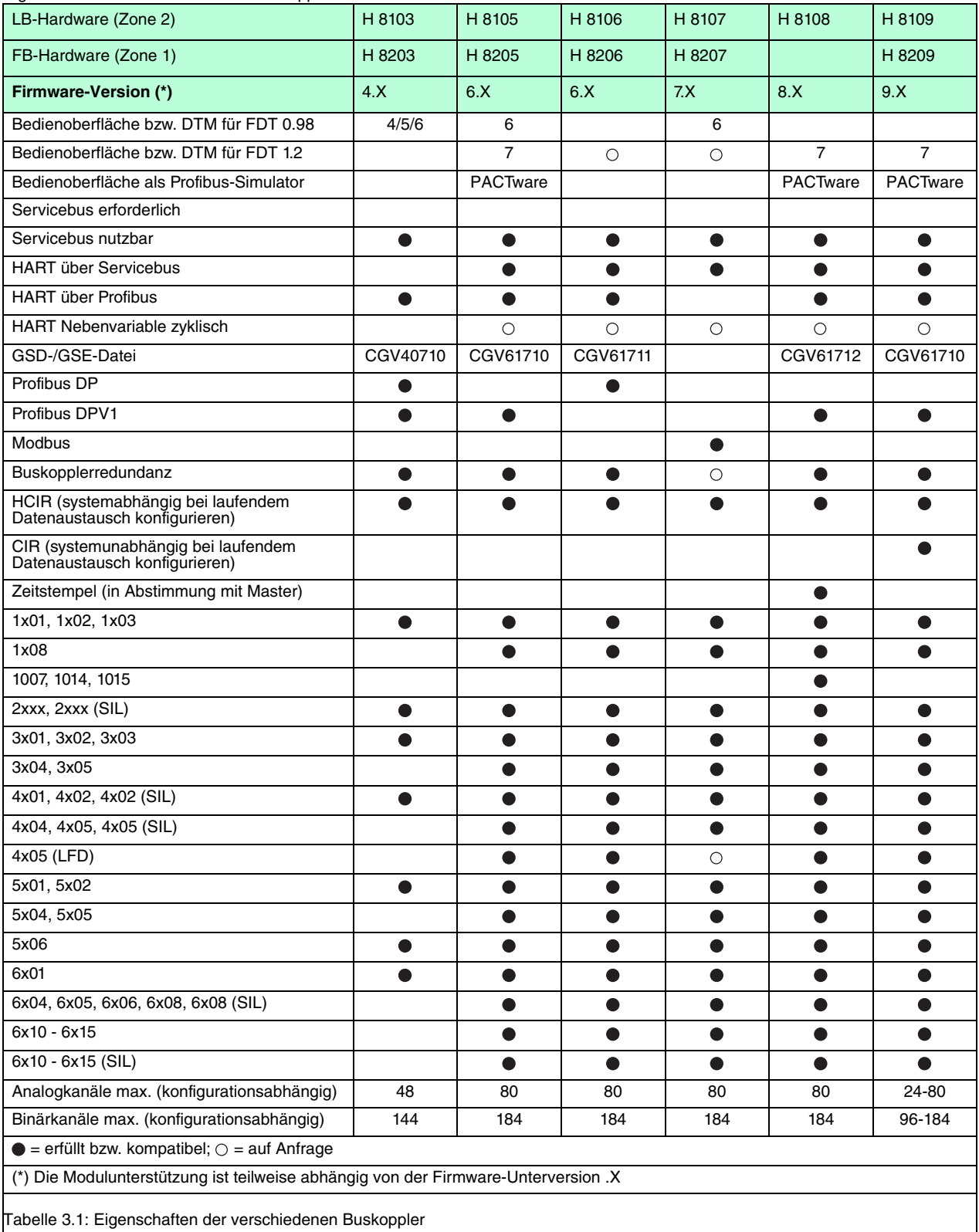

# 4 Konfigurationssoftware und DTMs installieren

## 4.1 Einleitung Konfigurationssoftware

## **Konfiguration**

Bei Leitsystemen, die das FDT-Konzept unterstützen, können Sie das Remote-I/O-System direkt aus dem Engineering Tool des Systems heraus konfigurieren. Abgesehen von den PACTware-spezifischen Abschnitten können Sie siese Anleitung hierfür anwenden. Bei Leitsystemen, die kein FDT unterstützen, können externe FDT-Rahmenapplikationen (z. B. PACTware oder Fieldcare) verwendet werden. Die Anbindung der Slaves erfolgt dann über einen zusätzlichen Profibus Klasse 2 Master (z. B. FG-300 von Softing, FNL von ComSoft, diverse Siemenskarten). Das vorliegende Handbuch beschreibt die Bedienung mit einem Klasse 2 Master und der FDT-Rahmenapplikation PACTware. P+F DTMs sind jedoch nicht auf PACTware beschränkt.

Außerdem existieren Leitsysteme, die eigene Treiber verwenden, um P+F Remote-I/O-Komponenten aus der Bedienebene des Systems heraus zu konfigurieren. Diese Systeme besitzen eine eigene Konfigurations-Anleitung, das vorliegende Handbuch ist in diesen Fällen nur bedingt anwendbar. Beispielsweise verwenden Sie für Siemens S7 die dort verfügbare Beschreibung zum PDM.

## **Konfigurationssoftware**

Der DTM V 7.x wurde in Anlehnung an die FDT Spezifikation V 1.2 und dem Addendum sowie dem FDT-Styleguide V 1.00 entwickelt. Der DTM dient dazu, die Geräte des Remote-I/O-Systems zu konfigurieren und zu Servicezwecken Messwerte und Statusinformationen anzuzeigen.

## 4.2 Hard- und Softwarevoraussetzungen

Die folgenden Voraussetzungen muss Ihr PC oder Laptop für die Installation der P+F "DTM Collection Remote I/O System LB/FB" mindestens erfüllen.

- Prozessor mit 500 MHz Taktfrequenz,
- 128 MB RAM (je nach Komplexität der Projekte kann der Bedarf höher sein),
- 50 MB freier Festplattenspeicher,
- XGA-Grafik,
- Betriebssysteme: Microsoft® Windows® NT 4.0 ab Service Pack 4, Windows® 2000 oder Windows® XP,
- Microsoft<sup>®</sup> Internet Explorer ab Version 6.0 für den Ausdruck von Parameterwerten
- Für Konfiguration via Ethernet (Modbus TCP): Netwerkkarte

Für die Installation einer FDT 1.2 Rahmenapplikation und weiterer DTMs (z. B. Modbus TCP Kommunikation-DTM oder gerätespezifische HART-DTMs) beachten Sie bitte die Angaben des Herstellers.

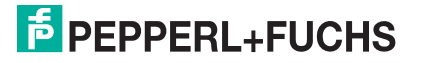

PACTware 3.x ist für Microsoft<sup>®</sup> Windows<sup>®</sup> 2000 und Windows<sup>®</sup> XP freigegeben und benötigt das Microsoft .NET Framework Release 1.1 Service Pack 1. An die Computerhardware stellt PACTware 3.x keine höheren Anforderungen als die P+F "DTM Collection Remote IO System LB/FB". Es werden jedoch weitere 50 MB freier Festplattenspeicher benötigt.

## 4.3 Software installieren

Dieses Kapitel erläutert zunächst, wie und in welcher Reihenfolge Sie die Konfigurationssoftware und die DTMs auf dem Computer installieren. Sie können sowohl die Konfigurationssoftware als auch die benötigten DTMs von www.pepperl-fuchs.com herunterladen.

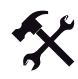

## Installationsreihenfolge

Für die Installation der erforderlichen Software auf Ihrem Rechner sind drei Schritte notwendig:

- 1. Installieren Sie zunächst die die FDT-Rahmenapplikation, in der die DTMs laufen (z. B. PACTware). Entnehmen Sie die nötigen Schritte der Beschreibung des entsprechenden Herstellers.
- 2. Installieren Sie anschließend den Kommunikations-DTM für die Profibus-Masterbaugruppe (Profibus Klasse 2 Master). Entnehmen Sie die nötigen Schritte der Beschreibung des entsprechenden Herstellers.
- 3. Installieren Sie zum Schluss die Remote I/O DTMs von P+F. Die nötigen Schritte hierzu finden Sie im folgenden Absatz.

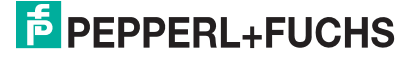

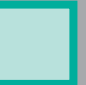

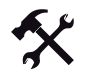

## Remote I/O DTM Collection installieren

Die Remote I/O DTM Collection eignet sich sowohl für LB als auch für FB Remote I/O. Sie können die Software entweder von CD-ROM installieren oder das aus dem Internet geladene Installationspaket verwenden.

1. Legen Sie die beiliegende CD-Rom in das CD-/DVD-Laufwerk ein. Falls das Setup nach kurzer Zeit nicht automatisch startet, öffnen Sie die auf der CD-ROM enthaltene Datei "Setup.exe".

ODER

Öffnen Sie die Datei "Setup.exe", die im Installationspaket enthalten ist (Internet Download).

Der Installationsvorgang beginnt. Das Sprachauswahl-Fenster wird geöffnet. Falls bereits eine ältere Version der Software installiert ist, wird automatisch die Sprachauswahl der älteren Version übernommen. Falls eine abweichende Sprache installiert werden soll, deinstallieren Sie zuvor die vorhandene Version.

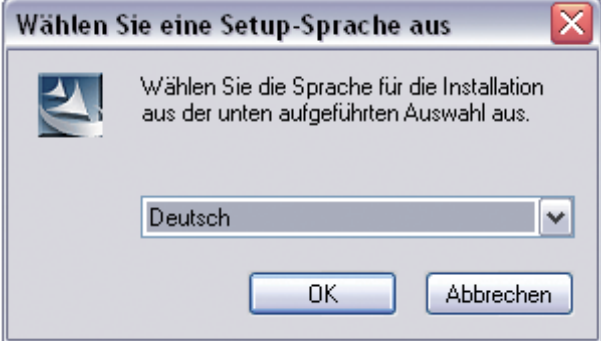

Bild 4.1: Sprachauswahl-Fenster

- 2. Wählen Sie aus der Dropdown-Liste die gewünschte Sprache aus.
- 3. Um fortzufahren, klicken Sie auf **OK**.

Ein Willkommens-Fenster wird geöffnet.

4. Um fortzufahren, klicken Sie auf **Weiter**.

Es öffnet sich das Fenster **Benutzerinformationen** (siehe [Bild 4.2](#page-31-0) auf Seite [32](#page-31-0)).

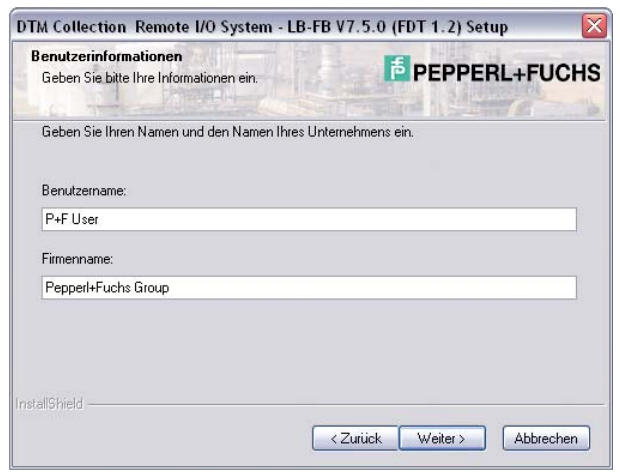

<span id="page-31-0"></span>Bild 4.2: Benutzerinformation

5. Tragen Sie Ihren Namen und die Firma in die entsprechenden Felder ein.

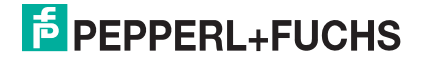

6. Um fortzufahren, klicken Sie auf **Weiter**.

Es öffnet sich das Fenster **Zielpfad wählen** (siehe [Bild 4.3](#page-32-0) auf Seite [33\)](#page-32-0).

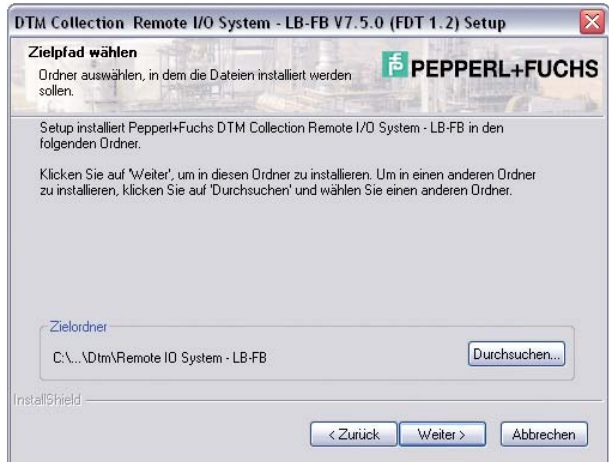

<span id="page-32-0"></span>Bild 4.3: Zielpfad wählen

7. Um den vorgeschlagenen Installationspfad zu bestätigen, klicken Sie auf **Weiter**. Um einen anderen Installationspfad als den vorgeschlagenen zu bestimmen, klicken Sie auf **Durchsuchen**. Wählen Sie dort einen Pfad aus und klicken Sie anschließend auf **OK**.

Der ausgewählte Pfad wird als Zielordner übernommen.

8. Um fortzufahren, klicken Sie auf **Weiter**.

Es öffnet sich das Fenster **Optionen wählen**. Dort können Sie zu installierende Programmbestandteile auswählen.

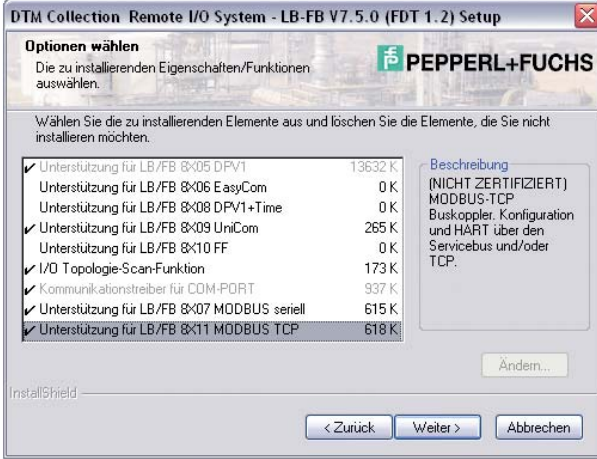

Bild 4.4: Optionen wählen

9. Markieren Sie in der Liste die Programmbestandteile, die installiert werden sollen. Klicken Sie hierzu **links** vom gewünschten Eintrag in die leere Spalte (dort, wo die Häkchen zu sehen sind). Achten Sie darauf, dass die benötigten Treiber für den jeweiligen Buskoppler und die gewünschte Kommunikatioonsanbindung installiert werden.

Nur die Programmbestandteile, die mit einem Häkchen versehen sind, werden installiert.

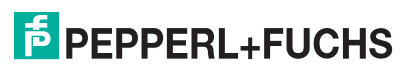

10.Um fortzufahren, klicken Sie auf **Weiter**.

Die Installation beginnt. Nach abgeschlossener Installation wird ein Hinweisfenster geöffnet.

11. Aktivieren/Deaktivieren Sie das Kontrollkästchen, um die Liesmich-Datei mit wichtigen Informationen anzuzeigen/nicht anzuzeigen.

12.Um die Installation abzuschließen, klicken Sie auf **Fertig stellen**.

## 4.4 Die Benutzeroberfläche der FDT-Rahmenapplikation

Dieses Handbuch dokumentiert die P+F-spezifischen DTMs. Die FDT-Rahmenapplikation PACTware wird nur beispielhaft an einigen Stellen beschrieben.

Nähere Informationen zur Benutzeroberfläche Ihrer FDT-Rahmenapplikation entnehmen Sie bitte der Dokumentation des jeweiligen Herstellers. Dort erfahren Sie auch, welche allgemeinen Funktionalitäten die FDT-Rahmenapplikation zur Verfügung stellt (z. B. Ausdruck von Gerätedaten).

## 4.5 DTM-Katalog aktualisieren

Nachdem Sie die FDT-Rahmenapplikation und die neuen DTMs auf dem Computer installiert haben, ist es in einigen FDT-Rahmenapplikationen erforderlich, den DTM-Katalog zu aktualisieren. Der DTM-Katalog heißt in PACTware "Gerätekatalog" und wird im Normalfall beim Start von PACTware automatisch aktualisiert. Sollte PACTware den Gerätekatalog nicht automatisch aktualisieren, gehen Sie wie folgt vor.

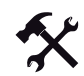

## Gerätekatalog aktualisieren

- 1. Starten Sie PACTware.
- 2. Wählen Sie **Ansicht > Gerätekatalog** oder drücken Sie alternativ die Taste F3 oder klicken Sie in der Symbolleiste auf das Symbol **Gerätekatalog**.

Das Fenster **Gerätekatalog** wird geöffnet.

3. Um den Gerätekatalog zu aktualisieren, klicken Sie auf die Schaltfläche **Gerätekatalog aktualisieren** (siehe [Bild 4.5](#page-34-0) auf Seite [35](#page-34-0)).

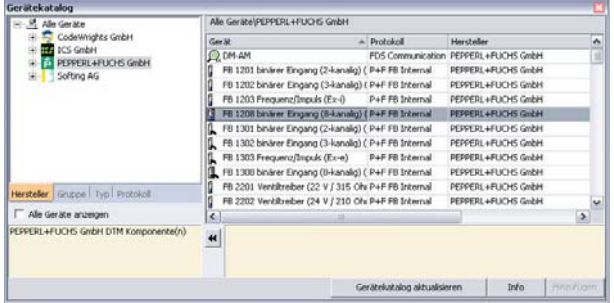

<span id="page-34-0"></span>Bild 4.5: Gerätekatalog in PACTware

4. Bestätigen Sie die nächste Frage, indem Sie auf die Schaltfläche **Ja** klicken.

Das Programm sucht nun nach neu installierten DTMs (siehe [Bild 4.6](#page-34-1) auf Seite [35\)](#page-34-1). Nachdem die Suche beendet ist, wird der aktualisierte Gerätekatalog angezeigt.

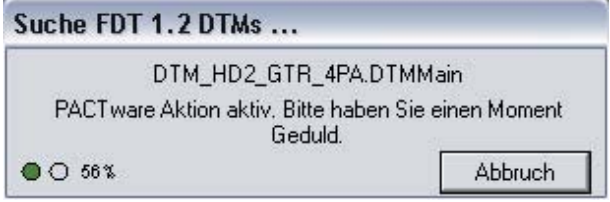

<span id="page-34-1"></span>Bild 4.6: Suche nach DTMs in PACTware

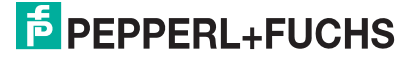

# 5 Neues Projekt anlegen

In diesem Kapitel wird beschrieben, wie Sie die Remote-I/O-Station in PACTware® einbinden und konfigurieren. Sie erfahren, wie Sie ein PACTware-Projekt anlegen und wie Sie die Kommunikationsverbindung zu den Feldgeräten einrichten.

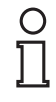

## *Hinweis!*

Die detaillierte Beschreibung der E/A-Module, deren Konfiguration und die Beobachtung der Messwerte entnehmen Sie bitte dem Kapitel "E/A-Module konfigurieren" (siehe Kapitel [7\)](#page-107-0).

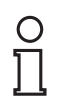

#### *Hinweis!*

Möglicherweise sind an einigen Stellen Screenshots anderer Buskoppler-Modelle abgebildet. In diesen Fällen sind die Parameter der Buskoppler untereinander identisch (Stellvertreter) und auch für den vorliegenden Buskoppler gültig.

## 5.1 Neues Projekt anlegen

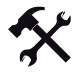

Neues Projekt in PACTware 3.x anlegen

Wählen Sie **Datei > Neu** oder klicken Sie in der Symbolleiste auf das Symbol **Neues Projekt erzeugen**.

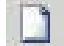

Im Haupfenster ist nun ein neues, unbenanntes Projekt zu sehen. Das Projekt besteht zunächst nur aus dem Eintrag **Host PC**.

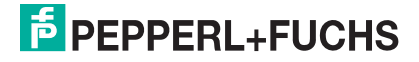
# 5.2 Kommunikationsverbindung zur Remote-I/O-Station

Die Kommunikationsverbindung zwischen der DTM-Software und der Remote-I/O-Station kann über den Servicebus oder den Profibus hergestellt werden (unterschiedliche Kommunikations-DTMs).

Auch die Konfiguration kann sowohl über den Servicebus als auch über den Profibus erfolgen. Die Konfiguration der Remote-I/O-Station läuft bei beiden Verbindungsarten weitestgehend identisch ab. Das Handbuch geht im Folgenden mit wenigen Ausnahmen von einer Profibus-Verbindung aus.

## Kommunikation über den Servicebus

Der Kommunikations-DTM für den Servicebus ist in der DTM-Collection "Remote I/O System LB/FB" standardmäßig enthalten.

Benötigte Komponenten für Servicebus-Anbindung

- FDT-Rahmenapplikation (z. B. PACTware),
- DTM-Collection LB/FB Remote I/O,
- Schnittstellenumsetzer (RS232-RS485-Umsetzer oder USB-RS485-Umsetzer) + passender Kabelsatz

Da es sich beim Servicebus um einen RS485-Bus handelt, wird ein entsprechender Umsetzer benötigt. Für eine problemlose Kommunikation empfehlen wir von P+F freigegebene Umsetzer (W&T RS232-RS485 oder ICP Con i 7561 USB).

# Kommunikation über den Profibus

[Für die Kommunikation über den Profibus ist ein separater Profibus Kommunikations-DTM](www.pepperl-fuchs.com)  erforderlich. Dieser DTM kann auf www.pepperl-fuchs.com heruntergeladen werden.

Benötigte Komponenten für Profibus-Anbindung (Klasse 2 Master)

- FDT-Rahmenapplikation (z. B. PACTware),
- DTM-Collection LB/FB Remote I/O,
- Kommunikations-DTM,
- Profibus Klasse 2 Master + Kabelsatz (z. B. Softing PROFIusb).

Für für die DTM-Anbindung via Profibus Klasse 2 Master kommen Komponenten verschiedener Hersteller in Frage. Bitte entnehmen Sie die benötigten Informationen der Dokumentation des jeweiligen Herstellers.

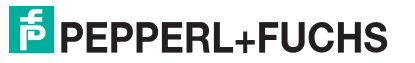

# 5.2.1 Kommunikations-DTM einbinden (Servicebus)

Die Remote I/O DTM-Collection enthält für die Servicebus-Kommunikation einen Servicebus-CommDTM ("Service Bus Schnittstelle LB/FB-Serie"). Der CommDTM muss als erstes, noch vor allen anderen DTMs, in die Projektstruktur der FDT-Rahmenapplikation (z. B. PACTware) eingefügt werden.

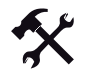

Kommunikations-DTM einfügen

- 1. Markieren Sie in der Projektansicht den Eintrag **Host PC**.
- 2. Wählen Sie **Gerätedaten > Gerät hinzufügen** oder klicken Sie in der Symbolleiste auf das Symbol **Gerät hinzufügen**.

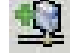

Es öffnet sich ein Fenster zur Auswahl des Geräts (siehe [Bild 5.1](#page-37-0) auf Seite [38](#page-37-0)).

| Alle Geräte                                                  |              |                                                                      |                                  |        |
|--------------------------------------------------------------|--------------|----------------------------------------------------------------------|----------------------------------|--------|
| Gerät                                                        |              | A Protokol                                                           | Hersteller                       | Gruppe |
| HART Communication                                           |              | HART                                                                 | CodeWrights GmbH                 |        |
| HART OPC Client                                              |              | HART                                                                 | Endress+Hauser, Metso Automation |        |
| is Pro adapter<br>PROFIBUS Master DP-V1<br>Lee PROFIDEm DPV1 |              | Profibus DP/V1                                                       | Eak cyclem                       |        |
|                                                              |              | Trebing & Himstedt Prozessautomation GmbH & Co. KG<br>Profibus DP/V1 |                                  | FDT    |
|                                                              |              | Profibus DP/Y1                                                       | Softing AG                       |        |
| Service Bus Schnittstelle LB/PB-Serie                        | $\mathbb{R}$ | P+F LB FB Servicebus                                                 | PEPPERL+FUCHS GmbH               | FDT    |
| If TCI Communication                                         |              | Profibus DPV1                                                        | PACTware Consortium e.V.         | TCI    |
|                                                              |              |                                                                      |                                  |        |
| $\leq$                                                       |              | m                                                                    |                                  |        |

<span id="page-37-0"></span>Bild 5.1: Auswahl des Kommunikations-DTM

- 3. Markieren Sie den Eintrag **Service Bus Schnittstelle LB/FB-Serie**.
- 4. Klicken Sie auf **OK**.

Der CommDTM wird eingefügt und in der Projektstruktur angezeigt.

- 5. Da die Servicebuskommunikation über einen COM-Port des Rechners abgewickelt wird, muss dem CommDTM ein COM-Port zugewiesen werden. Klicken Sie hierzu in der Projektstruktur mit der rechten Maustaste auf den Eintrag **LB/FB Service Bus**.
- 6. Wählen Sie im Kontextmenü **Parameter > Parametrierung > COM-Port einstellen** (siehe [Bild 5.2](#page-37-1) auf Seite [38\)](#page-37-1).

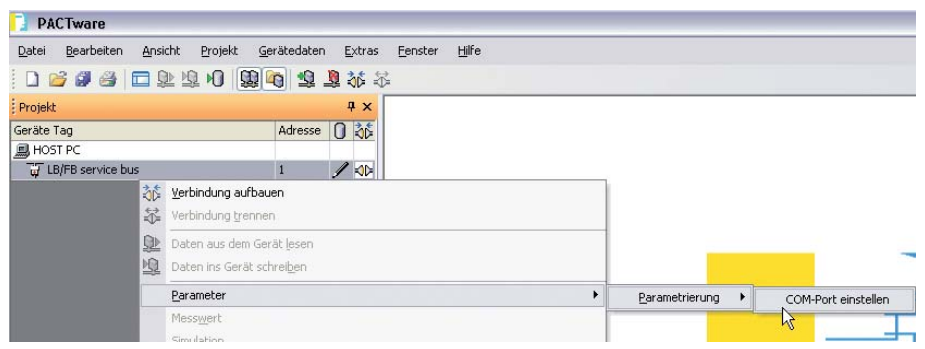

<span id="page-37-1"></span>Bild 5.2: Com-Port einstellen

Es öffnet sich das Gerätedatenfenster mit den COM-Port-Einstellungen.

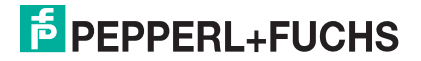

7. Stellen Sie den benötigten COM-Port ein (siehe [Bild 5.3](#page-38-0) auf Seite [39](#page-38-0)).

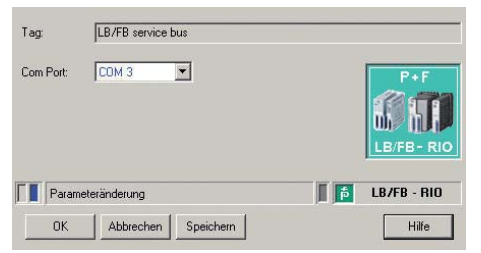

<span id="page-38-0"></span>Bild 5.3: COM-Port einstellen

8. Klicken Sie auf **OK**, um das Fenster zu schließen und die Einstellungen zu speichern.

## 5.2.2 Kommunikations-DTM einbinden (Profibus)

Falls Sie eine Verbindung über den Profibus herstellen möchten, fügen Sie den Profibus Kommunikations-DTM wie folgt in das Projekt ein.

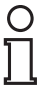

#### *Hinweis!*

Klasse 2 Profibus-Master sind von verschiedenen Herstellern verfügbar. Im Beispiel wird PROFIdtm der Firma Softing AG verwendet. Endress&Hauser bietet eigene Schnittstellenkarten an.

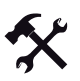

#### Kommunikations-DTM einfügen

Um den Profibus Kommunikations-DTM einzufügen, muss der Kommunikations-DTM auf dem PC installiert worden sein.

- 1. Markieren Sie in der Projektansicht den Eintrag **Host PC**.
- 2. Wählen Sie **Gerätedaten > Gerät hinzufügen** oder klicken Sie in der Symbolleiste auf das Symbol **Gerät hinzufügen**.

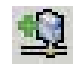

Es öffnet sich ein Fenster zur Auswahl des Geräts (siehe [Bild 5.4](#page-38-1) auf Seite [39\)](#page-38-1).

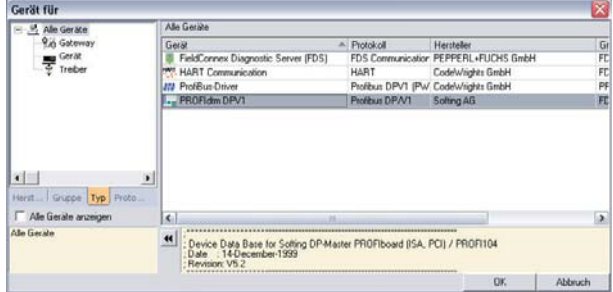

<span id="page-38-1"></span>Bild 5.4: Auswahl der Profibus-Masterkarte

- 3. Markieren Sie den Eintrag **PROFIdtm DPV1**.
- 4. Klicken Sie auf **OK**.

Die Profibus-Masterkarte wird eingefügt und in der Projektstruktur angezeigt.

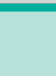

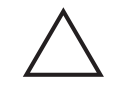

#### *Vorsicht!*

Konflikte im Profibus-System

Bei paralleler Ankopplung in bestehende PROFIBUS-Systeme, binden Sie die Profibus-Masterkarte als Klasse 2 Master ein.

Verwenden Sie die richtige Baudrate und stellen Sie sicher, dass kein Adresskonflikt auftritt.

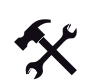

### Profibus-Einstellungen ändern

Sie können zahlreiche Einstellungen an der Profibus-Masterkarte vornehmen. Für eine genaue Beschreibung der Einstellmöglichkeiten beachten Sie die Anleitung/Online-Hilfe des jeweiligen Herstellers, in diesem Fall der Softing AG. Um die Profibus-Einstellungen in Pactware zu ändern, gehen Sie wie folgt vor.

1. Klicken Sie in der Projektstruktur mit der rechten Maustaste auf den Eintrag **PROFIdtm DPV1**.

Es öffnet sich ein Kontextmenü.

2. Wählen Sie im Kontextmenü **Parametrieren** (siehe [Bild 5.5](#page-39-0) auf Seite [40\)](#page-39-0).

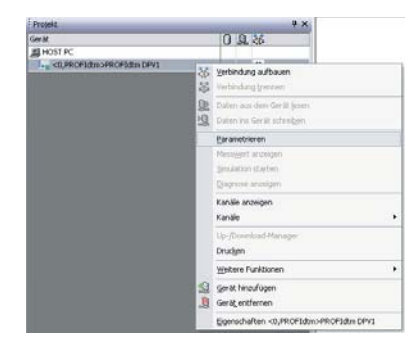

Bild 5.5: Aufruf des Profibus-Kontextmenüs

<span id="page-39-0"></span>Es öffnet sich das Gerätedatenfenster mit den Busparametern.

- 3. Stellen Sie die gewünschten Parameter ein.
- 4. Um weitere Einstellungen vorzunehmen, klicken Sie in der Projektstruktur mit der rechten Maustaste nochmals auf den Eintrag **PROFIdtm DPV1**.
- 5. Wählen Sie im Kontextmenü **Weitere Funktionen** (siehe [Bild 5.5](#page-39-0) auf Seite [40](#page-39-0)).

Es öffnet sich ein Untermenü.

6. Wählen Sie im Untermenü den gewünschten Befehl. Sie können u. a. die DTM-Stationsadressen ändern, das Profibus Control Panel aufrufen oder auf die Online-Hilfe zugreifen.

#### 5.3 Buskoppler hinzufügen

Um den Buskoppler in das PACTware-Projekt einzubinden stehen zwei Möglichkeiten zur Verfügung. Beide Möglichkeiten sind im Folgenden beschrieben:

- Den Buskoppler über den Befehl **Gerät hinzufügen** manuell nachbauen,
- Den Buskoppler automatisch generieren lassen (**nur über den Servicebus möglich!**).

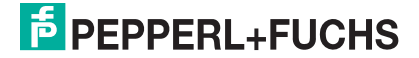

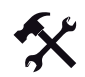

#### Buskoppler über den Befehl **Gerät hinzufügen** einfügen

Voraussetzung: Um den Buskoppler einzufügen, muss zuvor die Remote I/O DTM Collection auf dem PC installiert worden sein.

- 1. Markieren Sie in der Projektansicht den Eintrag des zuvor eingefügten Kommunikations-DTMs (Entweder "PROFIdtm" oder "LB/FB service bus").
- 2. Wählen Sie **Gerätedaten > Gerät hinzufügen** oder klicken Sie in der Symbolleiste auf das Symbol **Gerät hinzufügen**.

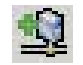

Es öffnet sich ein Fenster mit der Liste der zur Verfügung stehenden Buskoppler (siehe [Bild 5.6](#page-40-0) auf Seite [41\)](#page-40-0).

| Gerät                                      | Protokoll                                          | Hersteller | Grupp $\wedge$ |
|--------------------------------------------|----------------------------------------------------|------------|----------------|
| F FB 8206 FB-EasyCom Buskoppler            | PROFIBUS DPV1; P+F LB FB Se PEPPERL+FUCHS GmbH     |            | DTM:           |
| B FB 8207 MODBUS Rio Buskoppler            | P+F LB FB Servicebus - P+F FB PEPPERL+FUCHS GmbH   |            | DTM:           |
| FB 8209 FB-DPV1 UNICOM-Buskoppler          | PROFIBUS DPV1; P+F LB FB Se PEPPERL+FUCHS GmbH     |            | DTM:           |
| <b>I</b> 's FB 8210 FB FF Interface        | P+F LB FB Servicebus - P+F FB PEPPERL+FUCHS GmbH   |            | DTM:           |
| FB 8211 MODBUS-TCP Rio Buskoppler          | Modbus over TCP; P+F LB FB Si PEPPERL+FUCHS GmbH   |            | DTM:           |
| LB 8105 LB-DPV1 Buskoppler                 | PROFIBUS DPV1: P+F LB FB Se PEPPERL+FUCHS GmbH     |            | DTM:           |
| k LB 8106 LB-EasyCom Buskoppler            | PROFIBUS DPV1: P+F LB FB Se PEPPERL+FUCHS GmbH     |            | DTM:           |
| LB 8107 MODBUS Rio Buskoppler              | P+F LB FB Servicebus - P+F LB PEPPERL+FUCHS GmbH   |            | DTM:           |
| k LB 8108 LB-DPV1 Buskoppler (Zeitstempel) | PROFIBUS_DPV1; P+F LB FB Se PEPPERL+FUCHS GmbH     |            | DTM:           |
| Ex LB 8109 LB-DPV1 UNICOM-Buskoppler       | PROFIBUS DPV1; P+F LB FB Se PEPPERL+FUCHS GmbH     |            | DTM s          |
| LB 8110 LB FF Interface                    | P+F LB FB Servicebus - P+F LB I PEPPERL+FUCHS GmbH |            | DTM:           |
| LB 8111 MODBUS-TCP Rio Buskoppler          | Modbus over TCP; P+F LB FB S PEPPERL+FUCHS GmbH    |            | DTM:~          |
| $\left\langle \right\rangle$               | $\rightarrow$                                      |            |                |

<span id="page-40-0"></span>Bild 5.6: Auswahl des Buskopplers

- 3. Markieren Sie den Buskoppler, den Sie in Ihrer Remote I/O-Station verwenden.
- 4. Klicken Sie auf die Schaltfläche **OK**.

Der Buskoppler wird eingefügt und in der Projektstruktur unterhalb des Kommunikations-DTMS angezeigt.

In der rechten Hälfte des Programmfensters öffnet sich ein Gerätedatenfenster mit der Aufforderung, die Stationsadresse der Remote-I/O-Station einzugeben (siehe [Bild 5.7](#page-40-1)  auf Seite [41](#page-40-1)).

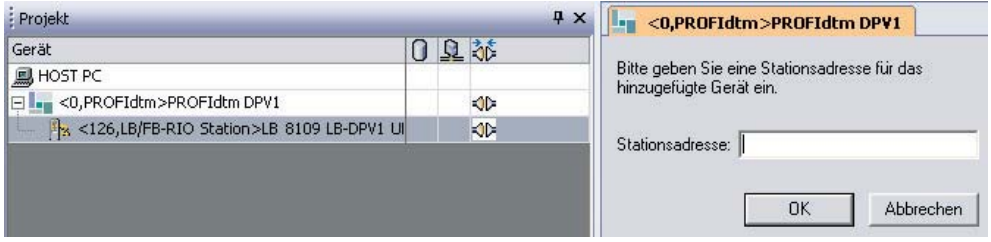

<span id="page-40-1"></span>Bild 5.7: Stationsadresse eingeben

- 5. Geben Sie die Stationsadresse ein.
- 6. Klicken Sie auf die Schaltfläche **OK**.

Der Buskoppler ist nun in das Projekt eingefügt und kann parametriert werden.

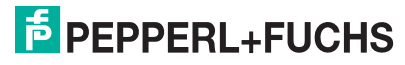

## Buskoppler automatisch generieren

#### *Hinweis!*

Der Buskoppler kann **nur über eine Servicebus-Verbindung** automatisch generiert werden.

Voraussetzung: Die physikalische Verbindung zwischen den Komponenten besteht und der Servicebus Kommunikations-DTM wurde in die Projektstruktur eingefügt.

- 1. Klicken Sie in der Projektstruktur mit der rechten Maustaste auf den Eintrag **LB/FB Service Bus**.
- 2. Stellen Sie eine Verbindung zu der Remote-I/O-Komponente her. Wählen Sie hierzu im Kontextmenü **Verbindung aufbauen**.

Die Verbindung wird aufgebaut. Sobald die Verbindung hergestellt ist, wird der Eintrag des Kommunikations-DTMs fett dargestellt.

- 3. Klicken Sie in der Projektstruktur mit der rechten Maustaste auf den Eintrag **LB/FB Service Bus**.
- 4. Wählen Sie **Weitere Funktionen > Servicebus scannen**.

Es öffnet sich das Fenster **Servicebus scannen**.

- 5. Geben Sie in den Feldern **Scanbereich** den Adressbereich ein, der gescannt werden soll.
- 6. Klicken Sie auf **Scan starten**.

Ein Fortschrittsbalken zeigt den aktuellen Status des Scanvorgangs an. Sobald der Scanvorgang abgeschlossen ist, werden die gefundenen Buskoppler tabellarisch aufgelistet.

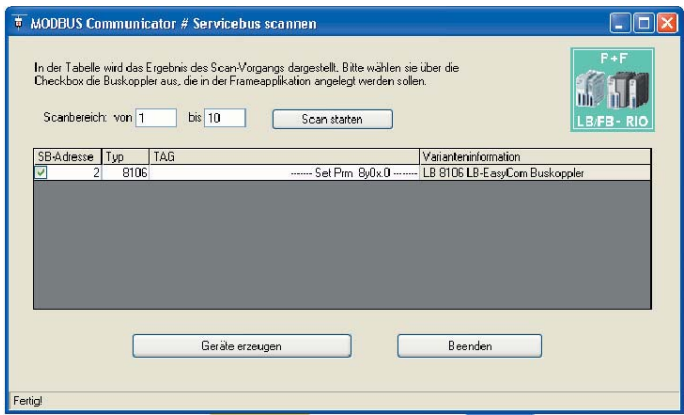

Bild 5.8: Fenster **Servicebus Scannen**

- 7. Wählen Sie einen oder mehrere Buskoppler aus, indem Sie die entsprechenden Kontrollkästchen in der Spalte **SB-Adresse** aktivieren.
- 8. Falls Sie die Servicebus-Adresse eines Buskopplers ändern möchten, doppelklicken Sie auf die entsprechende Zeile in der tabellarischen Auflistung.

Es öffnet sich das Fenster **Servicebus-Adresse setzen**.

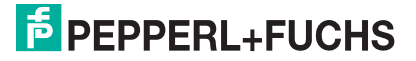

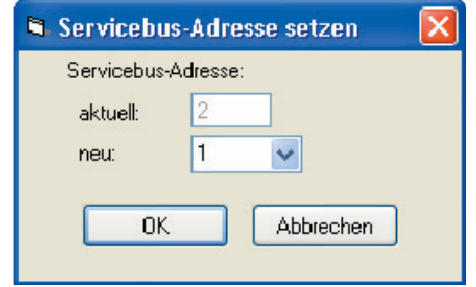

Bild 5.9: Servicebus-Adresse setzen

9. Wählen Sie aus der Dropdown-Liste **Neu** die gewünschte Servicebus-Adresse und klicken Sie anschließend auf **OK**.

Die Servicebus-Adresse wurde geändert.

10.Um mit dem Generierungsprozess zu beginnen, klicken Sie im Fenster **Servicebus scannen** auf **Geräte erzeugen**.

Alle ausgewählten Buskoppler werden in der Projektstruktur angelegt. Der Fortschritt wird in der Statuszeile von PACTware angezeigt.

# 5.4 Online und Offline parametrieren

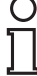

#### *Hinweis!*

Die in diesem Abschnitt beschriebenen Funktionen beziehen sich auf die Remote I/O DTM Collection ab Version 7.4.

Je nach Verbindungsstatus mit der Remote-I/O-Station bietet die FDT-Rahmenapplikation die Möglichkeit, den Offline- und/oder den Online-Datensatz des DTM zu bearbeiten. Bei Offline-Aktionen werden die Daten aus der Datenbank (Offline-Datensatz) bearbeitet (die im Projekt gespeicherten Daten). Sobald Sie ein Online-Fenster öffnen, werden jedes Mal die aktuellen Daten aus dem angeschlossenen Gerät geladen (Online-Datensatz).

- Nicht verbunden: Nur der Offline-Datensatz kann bearbeitet werden.
- Verbunden: Sowohl der Offline- als auch der Online-Datensatz kann bearbeitet werden. Das Online- und das Offline-Fenster können gleichzeitig bearbeitet werden. Im Fall des Abgleichs werden die Fenster aktualisiert. Die folgenden Buskopplerparameter des Offline-Datensatzes können bei aktiver Verbindung nicht bearbeitet werden.
	- Registerkarte **Aufbau**: Kontrollkästchen Redundanz einschalten.
	- Registerkarte **Profibus I**: Busadressen des primären und sekundären Buskopplers; Redundanzmode; zyklische Daten

Über die Befehle **Daten ins Gerät schreiben** und **Daten aus dem Gerät lesen** der FDT-Rahmenapplikation werden der Online- und der Offline-Datensatz des Buskopplers und aller E/A-Module abgeglichen.

Darüber hinaus erscheint nach dem Speichern von Parameteränderungen ein Dialogfeld. Im Dialogfeld kann der Benutzer entscheiden, ob seine Änderungen auch im Gerät

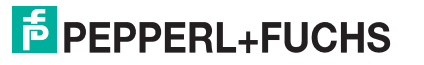

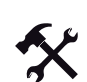

#### Offline parametrieren

1. Klicken Sie in der Projektstruktur mit der rechten Maustaste auf den Eintrag des Buskopplers oder eines E/A-Moduls.

gespeichert werden sollen bzw. ob auch der Offline-Datensatz angepasst werden soll. Die Parameter der einzelnen E/A-Module können ausschließlich über das Dialogfeld direkt abgeglichen werden. Ansonsten werden die Paremeter der E/A-Module implizit beim Down-/Upload der Buskoppler-Parameter über die Befehle **Daten ins Gerät schreiben**

Es öffnet sich ein Kontextmenü.

und **Daten aus dem Gerät lesen** mit abgeglichen.

2. Wählen Sie **Parameter > Parametrierung > Gerätedaten bearbeiten (Offline)**.

Es öffnet sich das Fenster **Gerätedaten bearbeiten (Offline)** mit dem Offline-Datensatz. Der Offline-Status wird durch das graue Feld neben dem P+F-Symbol in der Statuszeile gekennzeichnet.

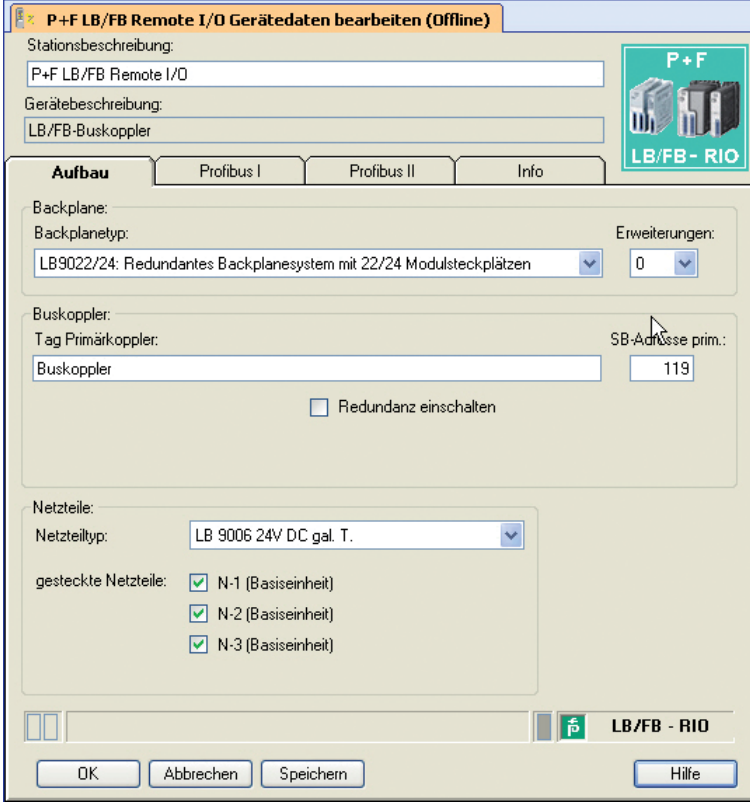

Bild 5.10: Fenster **Gerätedaten bearbeiten (Offline)**

- 3. Passen Sie die gewünschten Parameter an.
- 4. Klicken Sie auf **OK** (speichern und Fenster schließen) oder **Speichern** (speichern und Fenster geöffnet lassen).

Je nach FDT-Rahmenapplikation, Benutzerumfeld und Verbindungsstatus werden Sie gefragt, ob die Daten ebenfalls ins Gerät geschrieben werden sollen (ob der Online-Datensatz ebenfalls anpasst werden soll).

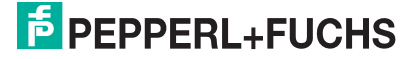

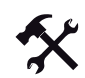

#### Online parametrieren

1. Klicken Sie in der Projektstruktur mit der rechten Maustaste auf den Eintrag des Buskopplers oder eines E/A-Moduls.

Es öffnet sich ein Kontextmenü.

2. Wählen Sie **Parameter > Online Parametrierung > Gerätedaten bearbeiten (Online)**.

Es öffnet sich das Fenster **Gerätedaten bearbeiten (Online)** mit dem Online-Datensatz (Daten werden aus dem Gerät gelesen). Der Online-Status wird durch das gelbe Feld neben dem P+F-Symbol in der Statuszeile gekennzeichnet.

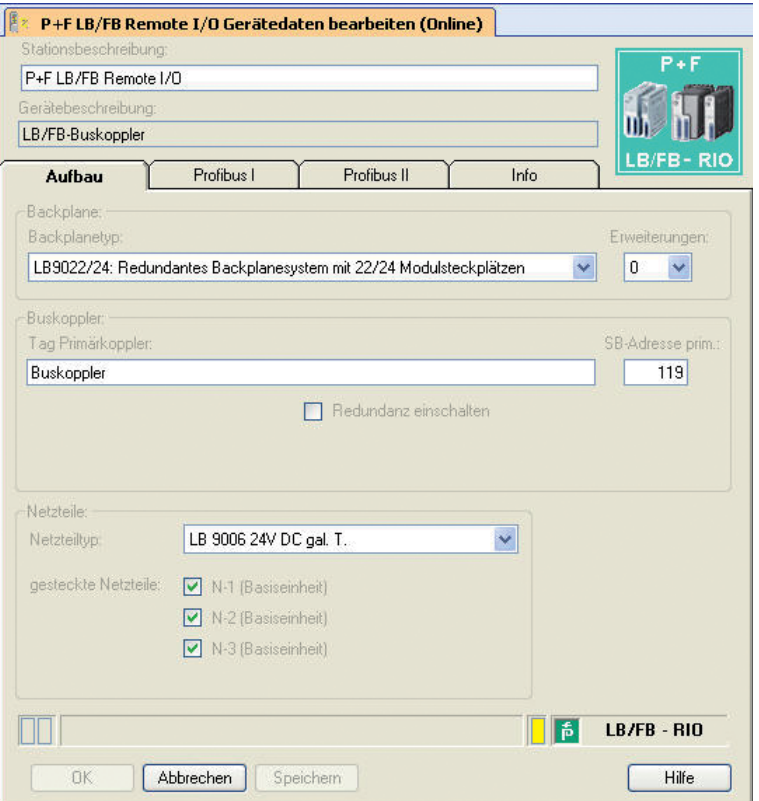

Bild 5.11: Fenster **Gerätedaten bearbeiten (Online)**

- 3. Passen Sie die gewünschten Parameter an.
- 4. Klicken Sie auf **OK** (Daten werden ins Gerät geschrieben, Fenster wird geschlossen) oder **Speichern** (Daten werden ins Gerät geschrieben, Fenster bleibt geöffnet).

Je nach FDT-Rahmenapplikation und Benutzerumfeld werden Sie gefragt, ob der Offline-Datensatz ebenfalls angepasst werden sollen.

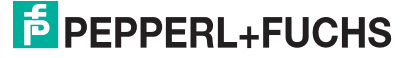

# 5.5 Applikationsmode des Buskopplers einstellen

Wählen Sie die die geeigneten Konfigurationsoptionen für Ihre Anwendung aus.

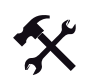

### Applikationsmode einstellen

#### *Hinweis!*

Falls eine Profibus-Verbindung mit dem Buskoppler besteht, trennen Sie diese Verbindung zunächst. Klicken Sie hierzu in der Projektstruktur mit der rechten Maustaste auf den Buskoppler-Eintrag und wählen Sie im Kontextmenü **Verbindung trennen**.

- 1. Klicken Sie in der Projektstruktur mit der rechten Maustaste auf den Buskoppler-Eintrag. Es öffnet sich ein Kontextmenü.
- 2. Wählen Sie im Kontextmenü **Weitere Funktionen > Applikationsmode einstellen**.

Es öffnet sich das Fenster **Applikationsmode einstellen** mit den Konfigurations-Optionen des Buskopplers (siehe [Bild 5.12](#page-45-0) auf Seite [46](#page-45-0)).

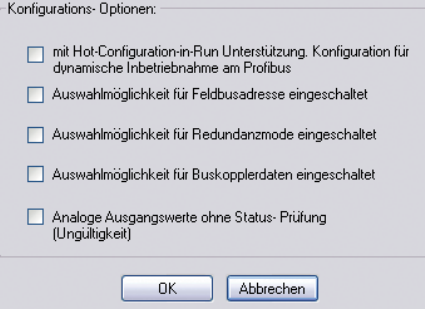

<span id="page-45-0"></span>Bild 5.12: Applikationsmode einstellen

- 3. Ab Werk ist das Kontrollkästchen **mit Hot-Configuration-in-Run Unterstützung** aktiviert.
- 4. Falls die Profibus-Adressplanung nicht vom Master unterstützt wird, aktivieren Sie das Kontrollkästchen **Auswahlmöglichkeit für Feldbusadresse eingeschaltet**. Falls Sie das Kontrollkästchen aktivieren, müssen Sie die Profibus-Adresse des Buskopplers manuell eingeben. Wechseln Sie dazu in das Gerätedaten-Fenster des Buskopplers und wählen Sie die Registerkarte **Profibus I** (siehe Kapitel [5.7.2\)](#page-55-0).
- 5. Falls Sie die Redundanzart manuell auswählen möchten (Linienredundanz/Applikationsredundanz), aktivieren Sie das Kontrollkästchen **Auswahlmöglichkeit für Redundanzmode eingeschaltet**. Stellen Sie die Redundanzart im Gerätedaten-Fenster des Buskopplers auf der Registerkarte **Profibus I** ein (siehe Kapitel [5.7.2\)](#page-55-0).
- 6. Wir empfehlen Ihnen das Kontrollkästchen **Auswahlmöglichkeit für Buskopplerdaten eingeschaltet** zu aktivieren, um das globale Status- und Kommando-Register und das Modulstatus-Register in den zyklischen Datenverkehr einzubinden. (De-)aktivieren Sie die zusätzlichen zyklischen Daten im Gerätedaten-Fenster des Buskopplers auf der Registerkarte **Profibus I** (siehe Kapitel [5.7.2\)](#page-55-0). Nachdem Sie die gewünschten Einstellungen vorgenommen haben, deaktivieren Sie dieses Kontrollkästchen wieder, um strukturelle Datenänderungen bei laufendem Betrieb zu verhindern.

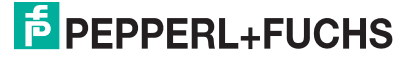

- 7. Kontrollkästchen **Analoge Ausgangswerte ohne Status-Prüfung**: Analoge Ausgangswerte werden im Remote-I/O-System standardmäßig als 16 Bit Datum übertragen, welches sich aus 12 Bit Messwert und 4 Bit Statusbereich zusammensetzt. Der Statusbereich enthält ein Ungültigkeitsbit, welches anzeigt, ob der 12 Bit Messwert gültig (0) oder ungültig (1) ist. Falls der Messwert ungültig ist, greift die eingestellte Ersatzwertstrategie. Als Ersatzwert wird dann z. B. 0%, 100%, der aktuelle Wert oder der letzte gültige Wert übertragen. Falls das Leitsystem Messwerte ausgibt, die alle 16 Bits verwenden, wird je nach Messwert ungewollt das Ungültigkeitsbit gesetzt. Der Messwert ist dann Abhängig von der Ersatzwertstrategie und entspricht eventuell nicht der Wirklichkeit. Um die Auswertung des Ungültigkeitsbits abzuschalten, aktivieren Sie die Checkbox **Analoge Ausgangswerte ohne Status-Prüfung**. Bei aktivierter Checkbox wird bei 16 Bit Messwerten stets der übertragene Wert ausgegeben. Die Ersatzwertstrategie greift nur dann ein, wenn ein Fehler wie z. B. Kommunikationsverlust auftritt.
- 8. Bestätigen Sie Ihre Eingaben, indem Sie auf die Schaltfläche **OK** klicken.

Der Applikationsmode des Buskopplers ist nun eingestellt.

# 5.6 Firmware-abhängige Funktionen auswählen

Einige Funktionen des Buskopplers und der E/A-Module werden erst ab einer bestimmten Buskoppler-Firmwareversion unterstützt. Im Fenster **Firmwareabhängige Funktionen** des Buskopplers aktivieren oder deaktivieren Sie diese Funktionen.

# $\frac{0}{11}$

## *Hinweis!*

Das Fenster **Firmwareabhängige Funktionen auswählen** steht Ihnen erst ab der DTM-Version 7.2 zur Verfügung.

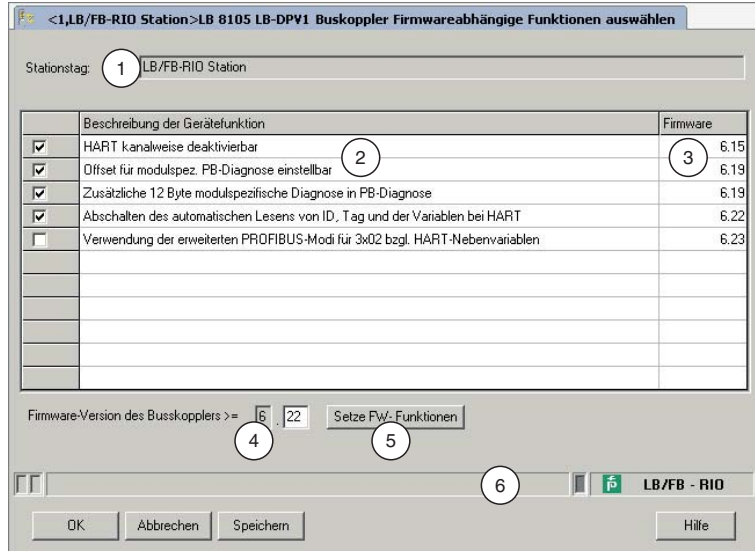

Bild 5.13: Fenster **Firmwareabhängige Funktionen auswählen**

- **1** Feld **Stationstag**
- **2** Spalte **Beschreibung der Gerätefunktion**
- **3** Spalte **Firmware**
- **4** Feld **Firmware-Version des Buskopplers**
- **5** Schaltfläche **Setze FW-Funktionen**
- **6** Statusleiste

Das Feld **Stationstag** zeigt die Bezeichnung der Remote-I/O-Station an, die Sie in den Gerätedaten des Buskopplers eingeben können (siehe Kapitel [5.7\)](#page-51-0).

In der Spalte **Beschreibung der Gerätefunktion** sind die firmware-abhängigen Funktionen aufgelistet. In der Spalte **Firmware** rechts daneben ist die Firmwareversion angezeigt, die der Buskoppler mindestens haben muss, um die jeweilige Gerätefunktion zu unterstützen.

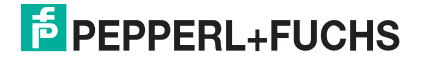

Alle Parameteränderungen werden blau gekennzeichnet. Sobald eine Änderung vorgenommen wurde, wird dieses zusätzlich durch die Statusleiste im unteren Teil des Fensters signalisiert (das zweite Rechteck der Statusleiste wird blau eingefärbt, die Klartextanzeige gibt den Text "Parameteränderung" aus). Rechts neben der Klartextanzeige befindet sich ein weiteres Rechteck. Dieses Recheck zeigt an, ob der Buskoppler-DTM online oder offline ist (online= gelb, offline = grau).

Aktivierte Funktionen können nur wieder deaktiviert werden, wenn sie nicht gerade in Benutzung sind. Solange eine Funktion benutzt wird, ist das entsprechende Kontrollkästchen grau dargestellt und nicht editierbar.

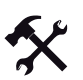

# Fenster **Firmwareabhängige Funktionen auswählen** aufrufen und bearbeiten

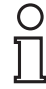

#### *Hinweis!*

#### *Betrifft DTM-Versionen 7.3*

Schließen Sie alle anderen DTM-Fenster und trennen Sie die Verbindung mit dem Buskoppler, bevor Sie das Fenster **Firmwareabhängige Funktionen auswählen** aufrufen. Andernfalls kann das Fenster nicht geöffnet werden. Falls Sie eine Verbindung zum Buskoppler herstellen, während das Fenster **Firmwareabhängige Funktionen auswählen** geöffnet ist, können Sie Ihre Parameteränderungen nicht speichern.

1. Klicken Sie in der Projektstruktur mit der rechten Maustaste auf den Buskoppler-Eintrag.

Es öffnet sich ein Kontextmenü.

2. Wählen Sie im Kontextmenü **Parameter > Parametrierung > Firmwareabhängige Funktionen auswählen**.

Es öffnet sich das Fenster **Firmwareabhängige Funktionen auswählen**. Falls es keine firmwareabhängigen Funktionen gibt, bleibt das Fenster leer. Sie erhalten eine Fehlermeldung, falls noch ein weiteres DTM-Fenster geöffnet ist. Schließen Sie in diesem Fall alle anderen DTM-Fenster und wiederholen Sie diesen Schritt.

3. Sie haben nun 2 Möglichkeiten, die firmware-abhängigen Funktionen zu aktivieren: **Entweder**

Sie geben in das Feld **Firmware-Version des Buskopplers** die Subversion Ihrer Buskoppler-Firmware ein (z. B. "22") und klicken anschließend auf die Schaltfläche **Setze FW-Funktionen**. Alle Funktionen, die von dieser Subversion unterstützt werden, werden nun automatisch aktiviert (siehe Kontrollkästchen). **Oder**

Sie klicken direkt auf den gewünschten Text oder das gewünschte Kontrollkästchen in der Spalte **Beschreibung der Gerätefunktion**, um die Funktionen einzeln zu (de)aktivieren. Die benötigte Firmware-Subversion wird automatisch berechnet und in das Feld **Firmware-Version des Buskopplers** eingetragen.

4. Um Ihre Auswahl zu speichern, ohne das Fenster zu schließen, klicken Sie auf die Schaltfläche **Speichern**.

Um Ihre Auswahl zu speichern und das Fenster zu schließen, klicken Sie auf die Schaltfläche **OK**.

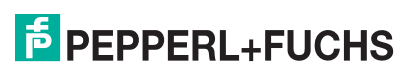

# 5.6.1 Funktion "HART kanalweise deaktivierbar"

Wenn Sie **HART kanalweise deaktivierbar** aktivieren, können Sie die HART-Kommunikation der E/A-Module 3x02, 3x03, 3x05, 4x02 und 4x05 kanalweise deaktivieren (im Gerätedatenfenster des jeweiligen E/A-Moduls auf den Registerkarten **Kanal X**). Wir empfehlen die Benutzung dieser Funktion, wenn

- am entsprechenden Kanal des E/A-Moduls kein HART-fähiges Gerät angeschlossen ist,
- die HART-Kommunikation gestört ist und gehäuft Fehlermeldungen auftreten,
- die HART-Kommunikation nicht benötigt wird (spart Zeit, die dann den HART-Kommunikationen anderer E/A-Module oder Kanäle zur Verfügung gestellt wird).

Wenn Sie die Funktion **HART kanalweise deaktivierbar** nicht aktivieren, ist die HART-Kommunikation der oben genannten E/A-Module standardmäßig aktiviert.

# 5.6.2 Funktion "Offset für modulspez. PB-Diagnose einstellbar"

Wenn Sie **Offset für modulspez. PB-Diagnose einstellbar** aktivieren, können Sie den Parameter **Offset Moduldiagnose** im Gerätedatenfenster des Buskopplers auf der Registerkarte **Profibus II** manuell einstellen (siehe Kapitel [5.7.3\)](#page-59-0). Über den Buskoppler-Parameter **Offset Moduldiagnose** können Sie die Zählweise der modulspezifischen Profibus-Diagnose beeinflussen. Die Diagnose des E/A-Moduls 1 kann entweder als Moduldiagnose 0 (Offset = 0) oder als Moduldiagnose 1 (Offset = 1) übertragen werden. Wir empfehlen die Benutzung dieser Funktion, wenn die Diagnose-Visualisierung im PLS eine verschobene Diagnose/Modul-Zuweisung anzeigt (Zählweise).

Wenn Sie **Offset für modulspez. PB-Diagnose einstellbar** nicht aktivieren, ist **Offset Moduldiagnose** standardmäßig auf 0 eingestellt.

# 5.6.3 Funktion "Zusätzliche 12 Byte modulspezifische Diagnose"

Wenn Sie **Zusätzliche 12 Byte modulspezifische Diagnose** aktivieren, können Sie den Parameter **zusätzliche Moduldiagnose** im Gerätedatenfenster des Buskopplers auf der Registerkarte **Profibus II** manuell einstellen (siehe Kapitel [5.7.3\)](#page-59-0). Über **zusätzliche Moduldiagnose** können Sie die gerätespezifische Profibus-Diagnose um 2 Bits pro E/A-Modul erweitern. Wir empfehlen die Benutzung dieser Funktion für Systeme, bei denen die Diagnosemöglichkeiten begrenzt sind.

Wenn Sie die Funktion **Zusätzliche 12 Byte modulspezifische Diagnose** nicht aktivieren, ist **zusätzliche Moduldiagnose** standardmäßig deaktiviert und es werden keine zusätzlichen modulspezifischen Diagnosen übertragen.

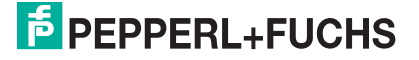

# 5.6.4 Funktion "Abschalten des automatischen Lesens ... bei HART"

Wenn Sie **Abschalten des automatischen Lesens ... bei HART** aktivieren, können Sie das automatische Scannen der HART-Kanäle der E/A-Module 3x02, 3x03, 3x05, 4x02 und 4x05 kanalweise deaktivieren (im Gerätedatenfenster des jeweiligen E/A-Moduls auf den Registerkarten **Kanal X**).

Beim HART-Scan werden HART-Daten abgefragt und für den schnelleren externen Zugriff gespeichert. Wir empfehlen die Aktivierung dieser Funktion, wenn keine externen Zugriffe auf HART-Daten benötigt werden.

Falls die Funktion **Abschalten des automatischen Lesens ... bei HART** nicht aktivieren ist, werden alle HART-Kanäle der oben genannten E/A-Module standardmäßig gescannt, sofern HART für den jeweiligen Kanal aktiviert ist (Standardeinstellung).

# 5.6.5 Funktion "Verwendung der erweiterten Profibus-Modi für 3x02 ...""

Wenn Sie **Verwendung der erweiterten Profibus-Modi für 3x02 ...** aktivieren, erscheint im Gerätedatenfenster des E/A-Moduls 3x02 auf der Registerkarte **Kanal X** die Dropdown-Liste **Messmethode**. Dort können Sie die Übertragung von HART-Nebenvariablen im zyklischen Datenverkehr einstellen.

Wenn Sie die Funktion **Verwendung der erweiterten Profibus-Modi für 3x02 ...** nicht aktivieren, werden standardmäßig keine HART-Nebenvariablen übertragen und die Dropdown-Liste **Messmethode** ist nicht sichtbar.

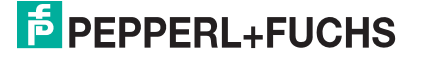

# <span id="page-51-0"></span>5.7 Gerätedaten des Buskopplers bearbeiten

Die P+F LB/FB Remote-I/O-Stationen können mit dem FDT 1.2 DTM (V7) bis zur Version 7.2 nur über den Profibus konfiguriert werden. Ab Version 7.3 wird zusätzlich die Konfiguration über den Servicebus unterstützt.

Das Gerätedatenfenster des Buskopplers ist in die 4 Registerkarten **Aufbau**, **Profibus I**, **Profibus II** und **Info** unterteilt. Um die Registerkarten zu bearbeiten, rufen Sie zunächst das Gerätedatenfenster auf.

Gerätedatenfenster des Buskopplers aufrufen

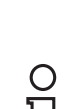

#### *Hinweis!*

Der allgemeine Aufbau der Gerätedatenfenster ist im Abschnitt "Allgemeingültige Bildschirmelemente" beschrieben (siehe Kapitel [6.1\)](#page-83-0).

- 1. Klicken Sie in der Projektstruktur mit der rechten Maustaste auf den Buskoppler-Eintrag. Es öffnet sich ein Kontextmenü.
- 2. Je nachdem, ob Sie online oder offline parametrieren möchten, wählen Sie im Kontextmenü **Parameter > Parametrierung > Gerätedaten bearbeiten (Offline)** oder **Parameter > Parametrierung > Gerätedaten bearbeiten (Online)**.

Es öffnet sich das Fenster **Gerätedaten bearbeiten**.

- 3. Falls Sie die Stationsbeschreibung ändern möchten, geben Sie im Feld **Stationsbeschreibung** einen neuen Text ein (max. 32 Zeichen). Das Feld **Gerätebeschreibung** ist nicht editierbar.
- 4. Bearbeiten Sie nun die Gerätedaten auf den Registerkarten.

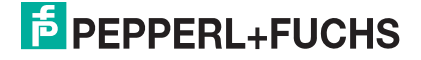

# <span id="page-52-0"></span>5.7.1 Registerkarte "Aufbau" bearbeiten

Auf der Registerkarte **Aufbau** nehmen Sie Einstellungen vor, die den Aufbau der Station betreffen, z. B. Stationsbeschreibung, Backplanetyp und Redundanz.

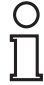

#### *Hinweis!*

#### *Informationen zu Redundanz*

Näheres zum Thema Redundanz (Grundlagen, Redundanzarten, Netzteilredundanz) können Sie den Hardware-Handbüchern zu LB/FB Remote I/O entnehmen.

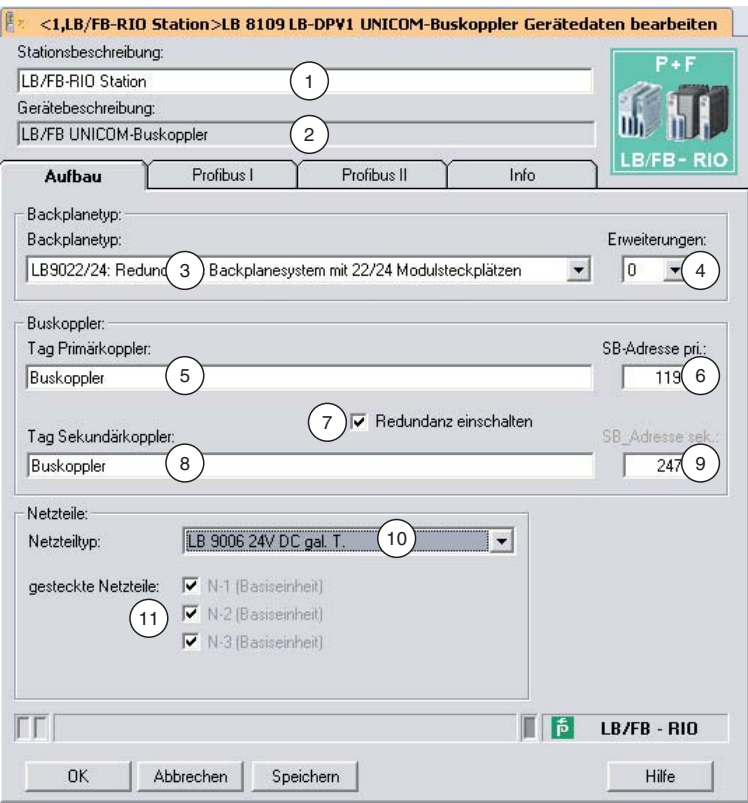

Bild 5.14: Registerkarte Aufbau

- **1** Feld **Stationsbeschreibung**
- **2** Feld **Gerätebeschreibung**
- **3** Dropdown-Liste **Backplanetyp**
- **4** Dropdown-Liste **Erweiterungen**
- **5** Feld **Tag Primärkoppler**
- **6** Feld **SB-Adresse pri.**
- **7** Kontrollkästchen **Redundanz einschalten**
- **8** Feld **Tag Sekundärkoppler**
- **9** Feld **SB-Adresse sek.**
- **10** Dropdown-Liste **Netzteiltyp**
- **11** Kontrollkästchen **gesteckte Netzteile**

**E** PEPPERL+FUCHS

#### Erläuterungen:

**1**

#### Feld **Stationsbeschreibung**

Dieses Feld ist vorbelegt. Überschreiben Sie das Feld gegebenenfalls mit einer neuen Stationsbeschreibung (max. 32 Zeichen).

**2**

#### Feld **Gerätebeschreibung**

Zeigt die Beschreibung des Buskopplers an und ist nicht editierbar.

**3**

#### Dropdown-Liste **Backplanetyp**

Wählen Sie den Backplanetyp aus, der in der Remote-I/O-Station verwendet wird. Von dieser Einstellung hängen auch die möglichen Netzteiltypen und die mögliche Anzahl der Erweiterungen ab. Im Beispiel ist der Typ "Redundantes Backplanesystem mit 22/24 Modulsteckplätzen" (LB9022/24) eingestellt.

#### **4**

#### Dropdown-Liste **Erweiterungen**

Stellen Sie ein, ob eine Erweiterung zum Basis-Backplane vorhanden ist. Folgende Auswahlmöglichkeiten stehen zur Verfügung:

"0": keine Erweiterung vorhanden,

"1": Erweiterung vorhanden.

Die Auswahl der möglichen Erweiterungen ist abhängig vom Backplanesystem und kann zwischen 0-5 Erweiterungen variieren.

Beispiel: Sie verwenden das Basis-Backplane LB 9022 mit 22 Steckplätzen. Wenn Sie in **Erweiterungen** die "1" wählen, ist eine Remote-I/O-Station mit 46 Steckplätzen konfiguriert (Basis-Backplane 22 Steckplätzen + Erweiterungs-Backplane LB 9024 mit 24 Steckplätzen).

#### **5**

#### Feld **Tag Primärkoppler**

Enthält die Bezeichnung für den primären Buskoppler. Geben Sie bis zu 32 Zeichen ein.

#### **6**

#### Feld **SB-Adresse pri.**

Geben Sie die Servicebus-Adresse des primären Buskopplers ein.

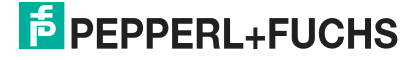

#### **7**

#### Kontrollkästchen **Redundanz einschalten**

Das Kontrollkästchen ist nur offline editierbar (keine Verbindung zur Remote-I/O-Station). Wenn **Redundanz einschalten** aktiviert ist, werden auf der Registerkarte **Aufbau** zusätzliche Eingabemöglichkeiten für den Tag des sekundären Buskopplers und für dessen Servicebusadresse eingeblendet.

Die Einstellmöglichkeiten für gesteckte Netzteile im Bereich **Netzteile** hängen ebenfalls von diesem Kontrollkästchen ab (Redundanz = Buskoppler- und Netzteilredundanz).

#### **8**

#### Feld **Tag Sekundärkoppler**

Enthält die Bezeichnung für den sekundären Buskoppler (Redundanzkoppler). Geben Sie bis zu 32 Zeichen ein. Dieses Feld ist nur sichtbar, wenn **Redundanz einschalten** aktiviert ist.

#### **9**

#### Feld **SB-Adresse sek.**

Enthält die Servicebus-Adresse des sekundären Buskopplers. Diese Adresse wird automatisch auf Basis der Adresse des primären Buskopplers vergeben und kann nicht editiert werden. Dieses Feld ist nur sichtbar, wenn **Redundanz einschalten** aktiviert ist.

#### **10**

Dropdown-Liste **Netzteiltyp**

Wählen Sie das Netzteil aus. Die Auswahlmöglichkeit ist abhängig von der Dropdown-Liste **Backplanetyp.**

#### **11**

#### Kontrollkästchen **gesteckte Netzteile**

Aktivieren/Deaktivieren Sie die gewünschten Kontrollkästchen um festzulegen, welche Netzteile gesteckt sind und überwacht werden sollen. Die Anzahl der Kontrollkästchen ist abhängig von der Einstellung in der Dropdown-Listen **Netzteiltyp**, **Backplanetyp** und **Erweiterungen**. Bei Redundanz ist die Netzteilüberwachung automatisch bei allen verfügbaren Netzteilsteckplätzen aktiviert und kann nicht deaktiviert werden (Netzteilredundanz).

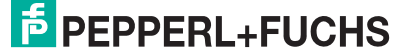

# <span id="page-55-0"></span>5.7.2 Registerkarte "Profibus I" bearbeiten

Auf der Registerkarte **Profibus I** nehmen Sie Einstellungen vor, die die Bus-Kommunikation betreffen, z. B. Busadressen, Redundanzmode und zyklische Daten.

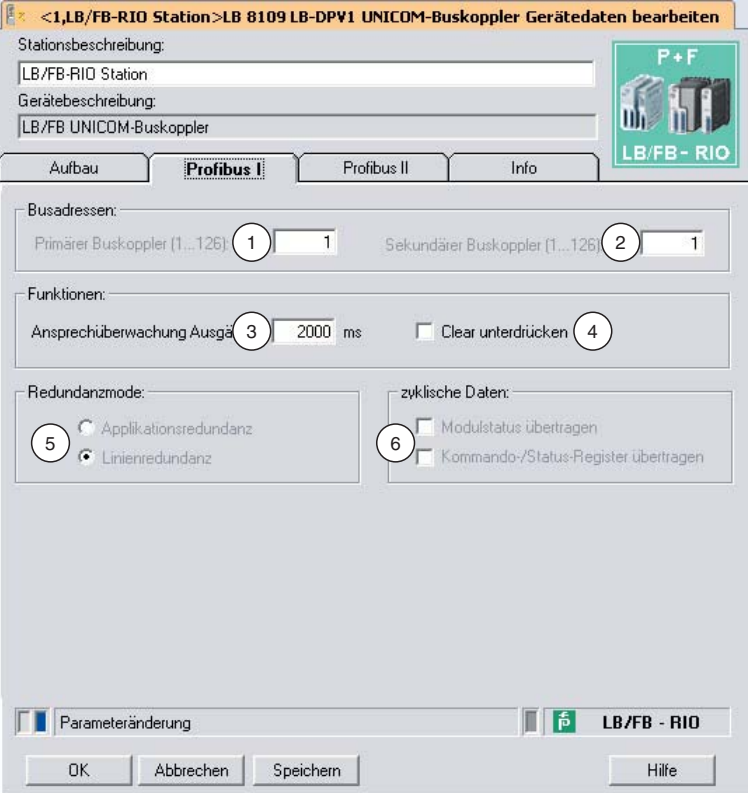

Bild 5.15: Registerkarte Profibus I

- **1** Feld **Primärer Buskoppler**
- **2** Feld **Sekundärer Buskoppler**
- **3** Feld **Ansprechüberwachung Ausgänge**
- **4** Kontrollkästchen **Clear unterdrücken**
- **5** Bereich **Redundanzmode**
- **6** Bereich **zyklische Daten**

#### *Vorsicht!*

Profibus-Neustart bei Parameter-Änderung

Eine Änderung der Parameter **Modulstatus übertragen** und **Kommando-/Statusregister übertragen** im Bereich **zyklische Daten** erfordert einen Profibus-Neustart! Diese Parameter können nicht online (Verbindung mit dem Gerät aktiv) geändert werden. Falls Ihr Leitsystem die HCiR-Funktionalität unterstützt, können die Parameter offline (keine Verbindung zur Remote-I/O-Station) geändert und anschließend bei laufender Anlage aktiviert werden.

Die Parameter werden erst ab DTM V 7.1 unterstützt.

200181 2009-10 200181 2009-10

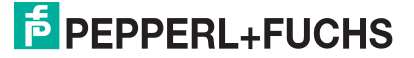

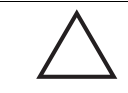

#### *Vorsicht!* Kontrollkästchen **Clear unterdrücken**

Sind ausschließlich Binärausgänge in der Remote-I/O-Station vorhanden, ist es nur möglich, alle Ausgänge bis auf einen abzuschalten, da Null-Telegramme durch Aktivieren von **Clear unterdrücken** unterdrückt bzw. ignoriert werden. Setzten Sie im Telegramm mindestens einen (evtl. virtuellen) Ausgang, damit Clear nicht unterdrückt wird.

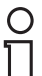

#### *Hinweis!*

#### *Bestimmte Parameter nur offline editierbar*

Folgende Parameter sind nur offline editierbar (keine Verbindung zur Remote-I/O-Station):

- **Primärer Buskoppler (Busadresse)** und **Sekundärer Buskoppler (Busadresse)**
- **Redundanzmode**
- **zyklische Daten**
- **1**

#### Feld **Primärer Buskoppler (Busadresse)**

Stellen Sie die Bus-Adresse des primären Buskopplers ein, falls der Master keine Profibus-Adressplanung unterstützt. Dieses Feld ist nur dann editierbar, wenn Sie das zweite Kontrollkästchen im Fenster **Applikationsmode einstellen** aktiviert haben. Die Vorgehensweise bei der Einstellung ist in Abhängigkeit von der FDT-Rahmenapplikation unterschiedlich. In der Regel wird die Topologieplanung in der FDT-Rahmenapplikation vorgenommen. Es gibt aber auch Applikationen, die nur für die Konfiguration über eine Master Klasse 2 Karte zuständig sind. Bei diesen Applikationen kann die Adressplanung aus dem DTM des Buskopplers oder des Profibus-Masters durchgeführt werden. Aus diesem Grund gibt es im Fenster **Applikationsmode einstellen** die Möglichkeit, das Eingabefeld für die Busadresse des primären Buskopplers freizuschalten oder zu sperren. Falls Sie das Feld freischalten um eine Adresse einzugeben, denken Sie daran, es nach Eingabe wieder zu sperren.

#### **2**

#### Feld **Sekundärer Buskoppler (Busadresse)**

Stellen Sie die Bus-Adresse des sekundären Buskopplers ein (nur bei Systemen mit Applikationsredundanz, siehe Bereich **Redundanzmode**). Dieses Feld ist nur dann sichtbar, wenn Sie auf der Registerkarte **Aufbau** das Kontrollkästchen **Redundanz einschalten** aktiviert haben (siehe Kapitel [5.7.1](#page-52-0)). Außerdem ist das Feld nur dann editierbar, wenn Sie das zweite Kontrollkästchen im Fenster **Applikationsmode einstellen** aktiviert haben.

Falls im Bereich **Redundanzmode** die **Linienredundanz** aktiviert ist (siehe unten), ist die Adresse des sekundären Buskopplers identisch mit der des primären Buskopplers. Ansonsten gilt das gleiche wie für das Feld **Primärer Buskoppler (Busadresse)**.

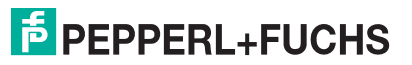

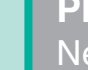

#### **3**

#### Feld **Ansprechüberwachung Ausgänge**

Stellen Sie eine Zeitspanne in ms ein, nach der die Ausgänge bei Ausfall des Profibus die eingestellte Ersatzwertstrategie durchführen sollen (siehe Kapitel [6.7.2\)](#page-104-0).

**4**

#### Kontrollkästchen **Clear unterdrücken**

Falls ein Neustart oder eine Redundanzumschaltung des Masters stattfindet, wird bei einigen Systemen ein "Clear" (DataExchange mit nur 00...) gesendet. Wenn **Clear unterdrücken** deaktiviert ist, schaltet der Slave in solch einem Fall sämtliche Ausgänge ab. Falls diese Abschaltung nicht erwünscht ist, da z. B. eine redundante Remote-I/O-Station den kontinuierlichen Betrieb bei Ausfall eines Buskopplers/Busstrangs sicherstellen soll, aktivieren Sie **Clear unterdrücken**.

#### **5**

#### Bereich **Redundanzmode**

Stellen Sie die Redundanzart ein. Dieser Bereich ist nur dann sichtbar, wenn Sie auf der Registerkarte **Aufbau** das Kontrollkästchen **Redundanz einschalten** aktiviert haben (siehe Kapitel [5.7.1\)](#page-52-0). Außerdem ist der Bereich nur dann editierbar, wenn Sie das dritte Kontrollkästchen im Fenster **Applikationsmode einstellen** aktiviert haben.

**Applikationsredundanz**: Aktivieren Sie diese Option, falls beide Buskoppler am bidirektionalen Datenaustausch teilnehmen sollen. Der Master prüft über das globale Status-Register, welcher Buskoppler aktiv ist. (Wird erst ab DTM Version 7.1 unterstützt, sonst nicht editierbar).

**Linienredundanz**: Aktivieren Sie diese Option, falls beide Buskoppler einer redundanten Remote-I/O-Station für das Leitsystem nur als ein Profibus-Gerät erkennbar sein sollen. Nur der aktive Buskoppler sendet Daten zum Master. In diesem Fall empfehlen wir, die Profibus-Linien von der Masterbaugruppe aus redundant auszulegen.

#### *Hinweis!*

Ĥ

#### *Informationen zu Redundanz*

Näheres zum Thema Redundanz (Grundlagen, Redundanzarten, Netzteilredundanz) können Sie den Hardware-Handbüchern zu LB/FB Remote I/O entnehmen.

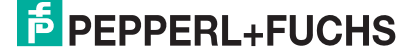

#### **6**

#### Bereich **zyklische Daten**

(De-)Aktivieren Sie das Modulstatus-Register und das globale Kommando-/Status-Register (zusätzliche Diagnosedaten zur Remote-I/O-Station). Dieser Bereich ist nur dann editierbar, wenn Sie das vierte Kontrollkästchen im Fenster **Applikationsmode einstellen** aktiviert haben.

**Modulstatus übertragen**: Aktivieren Sie dieses Kontrollkästchen, um die Übertragung des Modulstatus im zyklischen Datenverkehr zu aktivieren (1 Bit pro Slot, 1 = Modul OK, 0 = Modul fehlerhaft, 6 Byte Input).

**Kommando-/Statusregister übertragen**: Aktivieren Sie dieses Kontrollkästchen, um die Übertragung des globalen Status- und Kommandoregisters im zyklischen Datenverkehr zu aktivieren. Diese Funktion ist wichtig für die Applikationsredundanz (2 Byte In-/Output). Nähere Informationen zu den Diagnosefunktionen erhalten Sie im Kapitel "Diagnosefunktionen des Buskopplers".

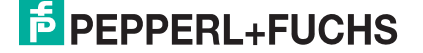

# <span id="page-59-0"></span>5.7.3 Registerkarte "Profibus II" bearbeiten

Auf der Registerkarte **Profibus II** nehmen Sie Einstellungen vor, die die Bus-Kommunikation betreffen, z. B. Meldeparameter und erweiterte Funktionen.

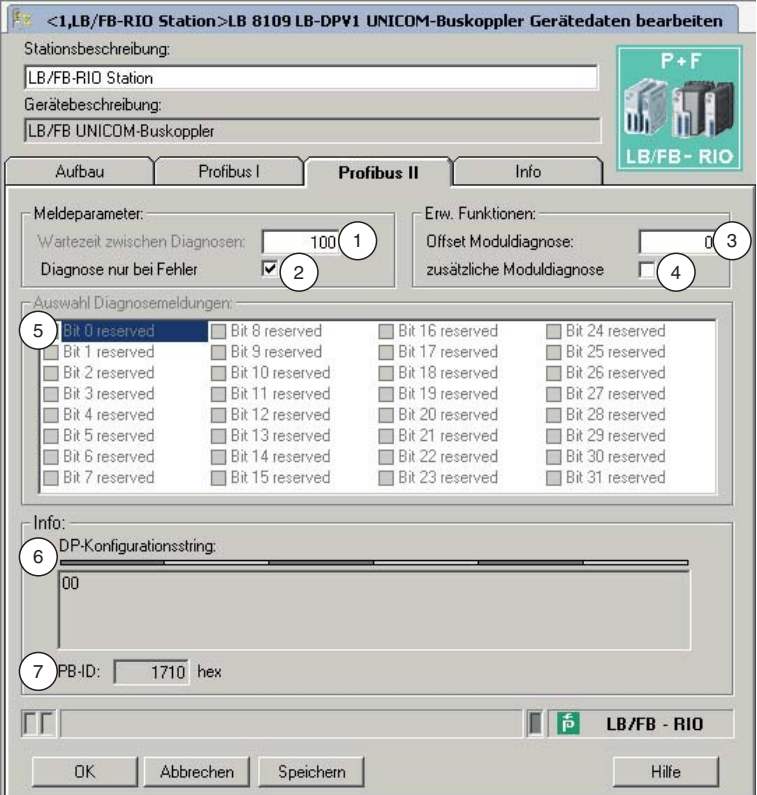

Bild 5.16: Registerkarte Profibus II

- Feld **Wartezeit zwischen Diagnosen**
- Kontrollkästchen **Diagnose nur bei Fehler**
- Feld **Offset Moduldiagnose**
- Kontrollkästchen **zusätzliche Moduldiagnose**
- Bereich **Auswahl Diagnosemeldungen**
- Feld **DP-Konfigurationsstring**
- Feld **PD-ID**

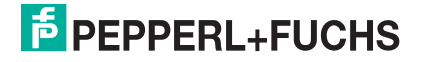

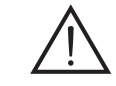

#### *Warnung!*

Parameteränderung **Offset Moduldiagnose**

Eine Änderung des Parameters **Offset Moduldiagnose** ist ein gravierender Eingriff in das Diagnose- und Alarmhandling.

Wir empfehlen, den Parameter **Offset Moduldiagnose** nur dann zu ändern, wenn die Modulzählweise für die Diagnosezuordung im Master und im Slave unterschiedlich ist. Es ist ratsam, die Modulzählweise vor der Inbetriebnahme oder während eines Anlagenstillstands zu überprüfen und ggf. einmalig eine Änderung des Parameters vorzunehmen.

Erläuterungen:

**1**

#### Feld **Wartezeit zwischen Diagnosen**

Zeigt die Mindest-Wartezeit zwischen zwei Profibus-Diagnosen an; auf 100 ms eingestellt, nicht editierbar.

**2**

#### Kontrollkästchen **Diagnose nur bei Fehler**

Kontrolliert das Verhalten der Profibus-Diagnose. Falls Sie das Kontrollkästchen aktivieren, wird bei einer Diagnose das ExtDiag-Bit nur gesetzt, wenn ein Fehler vorliegt. Bei einem internen Statuswechsel wird dieses Bit nicht gesetzt.

#### **3**

#### Feld **Offset Moduldiagnose**

Aufgrund verschiedener Zählweisen in unterschiedlichen Master- und Diagnosesystemen kann die Zuordnung von Diagnosen zu den E/A-Modulen unterschiedlich ausfallen. Passen Sie die Zählweise mit **Offset Moduldiagnose** an Ihr System an. Der Parameter kann den Wert "0" oder "1" annehmen, der Standardwert ist "0". Eine Änderung des Parameters empfiehlt sich, falls die Diagnose-Visualisierung im PLS eine verschobene Diagnose-/Modul-Zuordnung anzeigt.

Wenn Sie den Wert "0" eingeben, wird die Diagnose des E/A-Moduls 1 als Moduldiagnose 0 übertragen. Mit dem Wert "1" wird die Diagnose des E/A-Moduls 1 als Moduldiagnose 1 übertragen (siehe auch Abschnitt "DP-Diagnose", siehe Kapitel [8.4.2](#page-304-0)).

# *Hinweis!*

 $\frac{0}{\Pi}$ 

#### *Feld Offset Moduldiagnose beim Buskoppler 8x05*

Beim Buskoppler 8x05 ist **Offset Moduldiagnose** nur editierbar, wenn Sie die Funktion **Offset für modulspez. PB-Diagnose einstellbar** im Fenster **Firmwareabhängige Funktionen auswählen** des Buskoppler-DTMs aktiviert haben (erst möglich ab Buskoppler-Firmwareversion 6.19).

 $\frac{0}{11}$ 

#### **4**

#### Kontrollkästchen **zusätzliche Moduldiagnose**

Wenn Sie **zusätzliche Moduldiagnose** aktivieren, werden weitere 2 Bits pro E/A-Modulsteckplatz übertragen (E/A-Modul OK, E/A-Modulfehler, falscher E/A-Modultyp, kein E/A-Modul vorhanden). Das Datenaufkommen der gerätespezifischen Diagnose erhöht sich somit um 12 Bytes (48 x 2 Bits). Standardmäßig werden die zusätzlichen Diagnosen nicht übertragen. Diese Funktion ist für Systeme gedacht, bei denen eine Diagnose via DTM nicht möglich ist oder bei denen die Diagnosemöglichkeiten begrenzt sind (siehe auch Abschnitt "DP-Diagnose", siehe Kapitel [8.4.2](#page-304-0)).

#### *Hinweis!*

#### *Kontrollkästchen zusätzliche Moduldiagnose beim Buskoppler 8x05*

Beim Buskoppler 8x05 ist **zusätzliche Moduldiagnose** nur editierbar, wenn Sie die Funktion **Zusätzliche 12 Byte modulspezifische Diagnose** im Fenster **Firmwareabhängige Funktionen auswählen** des Buskoppler-DTMs aktiviert haben (erst möglich ab Buskoppler-Firmwareversion 6.19).

**5**

#### Bereich **Auswahl Diagnosemeldungen**

(De-)aktivieren Sie gezielt die Diagnosemeldungen für die Bits 0 bis 31. Dieser Bereich ist derzeit nicht editierbar.

**6**

#### Feld **DP-Konfigurationsstring**

Stellt die aktuelle DP-Konfiguration dar. Der Eintrag in diesem Feld ergibt sich aus der Anordnung der E/A-Module auf dem Backplane sowie aus dem Bereich **zyklische Daten** auf der Registerkarte **Profibus I** (siehe Kapitel [5.7.2](#page-55-0)). Die Information wird automatisch beim Hinzufügen oder Entfernen eines E/A-Moduls aktualisiert und ist nicht editierbar.

Weitere Informationen zum DP-Konfigurationsstring entnehmen Sie bitte dem Abschnitt "Bedeutung des DP-Konfigurationsstring".

**7**

#### Feld **PB-ID**

Zeigt die Profibus-Ident-Nummer (ID) an. Die Profibus-ID wird automatisch festgelegt, sobald der Buskoppler eingefügt wird und ist nicht editierbar.

> 2001812009-10 200181 2009-10

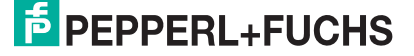

# 5.7.4 Registerkarte "Info" bearbeiten

Die Registerkarte **Info** zeigt Ihnen Informationen über Buskoppler und Netzteile an. Außerdem haben Sie die Möglichkeit, Notizen einzugeben.

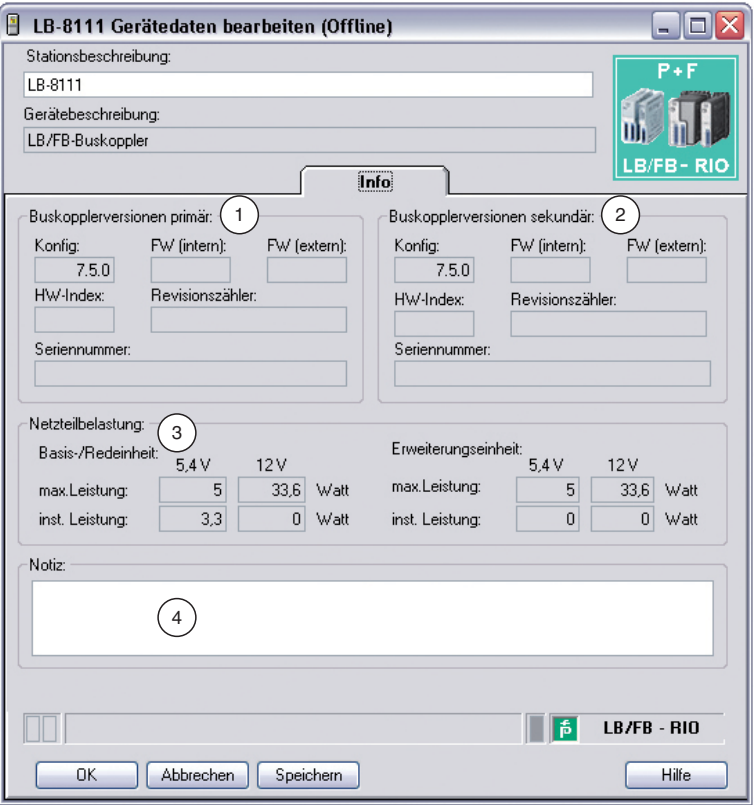

Bild 5.17: Registerkarte Info

- **1** Bereich **Buskopplerversionen primär**
- **2** Bereich **Buskopplerversionen sekundär**
- **3** Bereich **Netzteilbelastung**
- **4** Feld **Notiz**

Erläuterungen:

**1**

#### Bereich **Buskopplerversionen primär**

In diesem Bereich befinden sich die folgenden nicht editierbaren Felder mit Informationen zum primären Buskoppler. **Konfig**: DTM-Version **FW (intern)**: Firmware-Version PIC (nicht updatebar) **FW (extern)**: Firmware-Version (durch den Service updatebar) **HW-Index**: Hardware-Version des Buskopplers (noch nicht unterstützt)

**Revisionszähler**: Revisionsstand der Parameter

**Seriennummer**: Seriennummer des Buskopplers

#### **2**

#### Bereich **Buskopplerversionen sekundär**

Es gilt das gleiche wie für den Bereich **Buskopplerversionen primär**. Dieser Bereich ist jedoch nur sichtbar, wenn Sie auf der Registerkarte **Aufbau** das Kontrollkästchen **Redundanz einschalten** aktiviert haben.

**3**

#### Bereich **Netzteilbelastung**

In diesem Bereich befinden sich nicht editierbare Felder mit Informationen zur Netzteilbelastung.

Die Felder werden mit Leistungswerten gefüllt, sobald die Steckplätze auf dem Backplane mit realen E/A-Modulen belegt sind. Bei der Planung berücksichtigt der DTM eventuell auftretende Überlastsituationen und meldet diese dem Benutzer. Das Hinzufügen eines weiteren E/A-Moduls wird bei Überlast unterbunden.

Falls Sie dem Backplane ein weiteres Netzteil hinzufügen, erhalten sie wieder eine nutzbare Reserve für weitere E/A-Module (nur bei LB-Systemen!).

#### **4**

#### Feld **Notiz**

Geben Sie einen beliebigen Text ein. Der Text wird in der Datenbank und nicht im Buskoppler gespeichert.

#### 5.8 Bedeutung des DP-Konfigurationsstring

Leitsysteme, die das FDT-Konzept unterstützen, verwenden die P+F Bedienoberfläche als Bestandteil des eigenen Systems, indem sie den P+F DTM einbinden. Andere Leitsysteme besitzen entweder eigene Treiber für P+F Remote I/O (z. B. Siemens PDM) oder sie verwenden die textbasierte GSD-Datei. Beachten Sie in diesen Fällen die Bedienanleitung des jeweiligen Herstellers.

Nachfolgende Hinweise fördern das Verständnis über die Kommunikation auf dem Profibus und sind insbesondere dann nützlich, wenn Sie die GSD-Datei verwenden.

#### *Hinweis!*

Falls Sie mit einem Master arbeiten, der das FDT-Konzept unterstützt oder über Treiber/Bibliotheken verfügt, müssen Sie sich nicht mit den folgenden Byte-Strings auseinandersetzen. Der Master übernimmt dann diese Details.

Sie können dem DP-Konfigurationsstring die Reihenfolge der Profibus-Datenworte entnehmen. Die Reihenfolge ergibt sich aus der Anordnung der E/A-Module auf dem Backplane, wobei die Eingangs- und Ausgangs-Bytes der E/A-Module in Eingangs- und Ausgangsblöcke sortiert werden (siehe [Bild 5.18](#page-64-0) auf Seite [65\)](#page-64-0). Der DP-Konfigurationsstring ist also eine direkte Abbildung der E/A-Modulanordnung und konfiguration auf dem jeweiligen Backplane. Jedes E/A-Modul besitzt einen DP-Konfigurationscode (z. B. Binäreingang 1x08 = "11"). Aus den einzelnen DP-Konfigurationscodes setzt sich der DP-Konfigurationsstring zusammen.

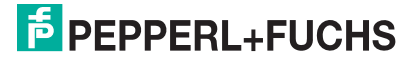

Für eine erfolgreiche Profibus-Kommunikation ist es zwingend notwendig, dass der DP-Konfigurationsstring im Master und im Slave (= die Remote-I/O-Station) identisch sind. Die Tabelle (siehe Tabelle ["Datenstruktur auf dem Profibus"](#page-64-1) auf Seite [65](#page-64-1)) zeigt zur Verdeutlichung die gleiche Modulanordnung wie die Abbildung (siehe [Bild 5.18](#page-64-0) auf Seite [65](#page-64-0)) und stellt den Zusammenhang zwischen der Datenstruktur des DP-Konfigurationsstrings und den Eingangs- und Ausgangs-Bytes der E/A-Module dar.

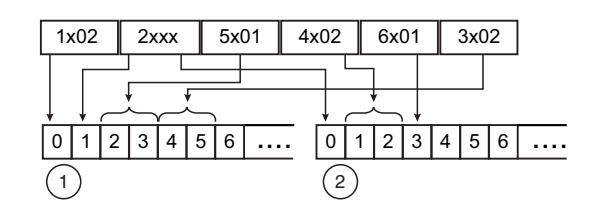

<span id="page-64-0"></span>Bild 5.18: Auswirkung der Modulanordnung auf die Datenstruktur

- **1** Eingangs-Bytes
- **2** Ausgangs-Bytes

#### <span id="page-64-1"></span>Datenstruktur auf dem Profibus **Modulanordnung**

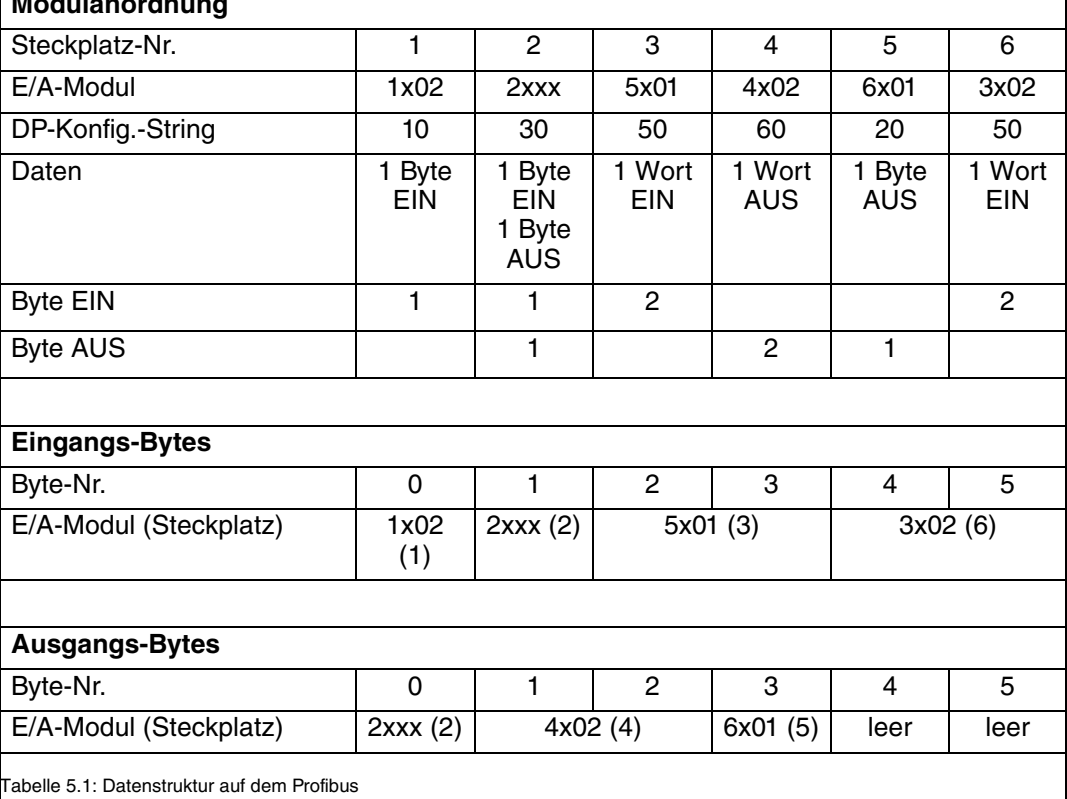

200181 2009-10 200181 2009-10

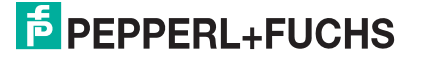

Zunächst werden nach Profibus-Norm alle Ausgangsdaten zum Slave übertragen (DataExchangeRequest). Anschließend werden alle Eingangsdaten als Antwort an das PLS übertragen (DataExchangeResponse). Entnehmen Sie der folgenden Tabelle die einzelnen Hexadezimal-Werte, aus denen sich der DP-Konfigurationsstring zusammensetzt. Weiterhin finden Sie in der Tabelle die Bedeutung und die Ein- und Ausgangs-Bytes zu jedem Hexadezimal-Wert.

Detailliertere Informationen über die Datenstruktur und die Bitanordnung innerhalb der Eingangs- und Ausgangs-Bytes einzelner E/A-Module finden Sie im Kapitel "E/A-Module konfigurieren" (siehe Kapitel [7](#page-107-0)).

Sie können den DP-Konfigurationsstring Ihrer Remote-I/O-Station innerhalb der FDT-Rahmenapplikation über die Messwertanzeige des Buskopplers aufrufen (siehe Kapitel [8.4](#page-302-0)).

# $\frac{0}{\prod}$

#### *Hinweis!*

#### *Besonderheit bei den E/A-Modulen 1x03 und 3x02*

Je nach Konfiguration (Funktionsart) hat der Frequenzeingang 1x03 die Länge von 2, 4 oder 6 Bytes und den DP-Konfigurationscode 50, 51 oder 52.

Je nach Konfiguration (Anzahl der HART-Nebenvariablen) hat der Analogeingang 3x02 (Transmitterspeisegerät, Eingangstrenner) die Länge von 2, 6, 10, 14 oder 18 Bytes und den DP-Konfigurationscode 50, 52, 54, 56 oder 58.

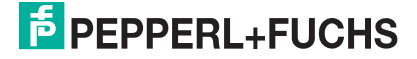

#### DP-Konfigurationscodes

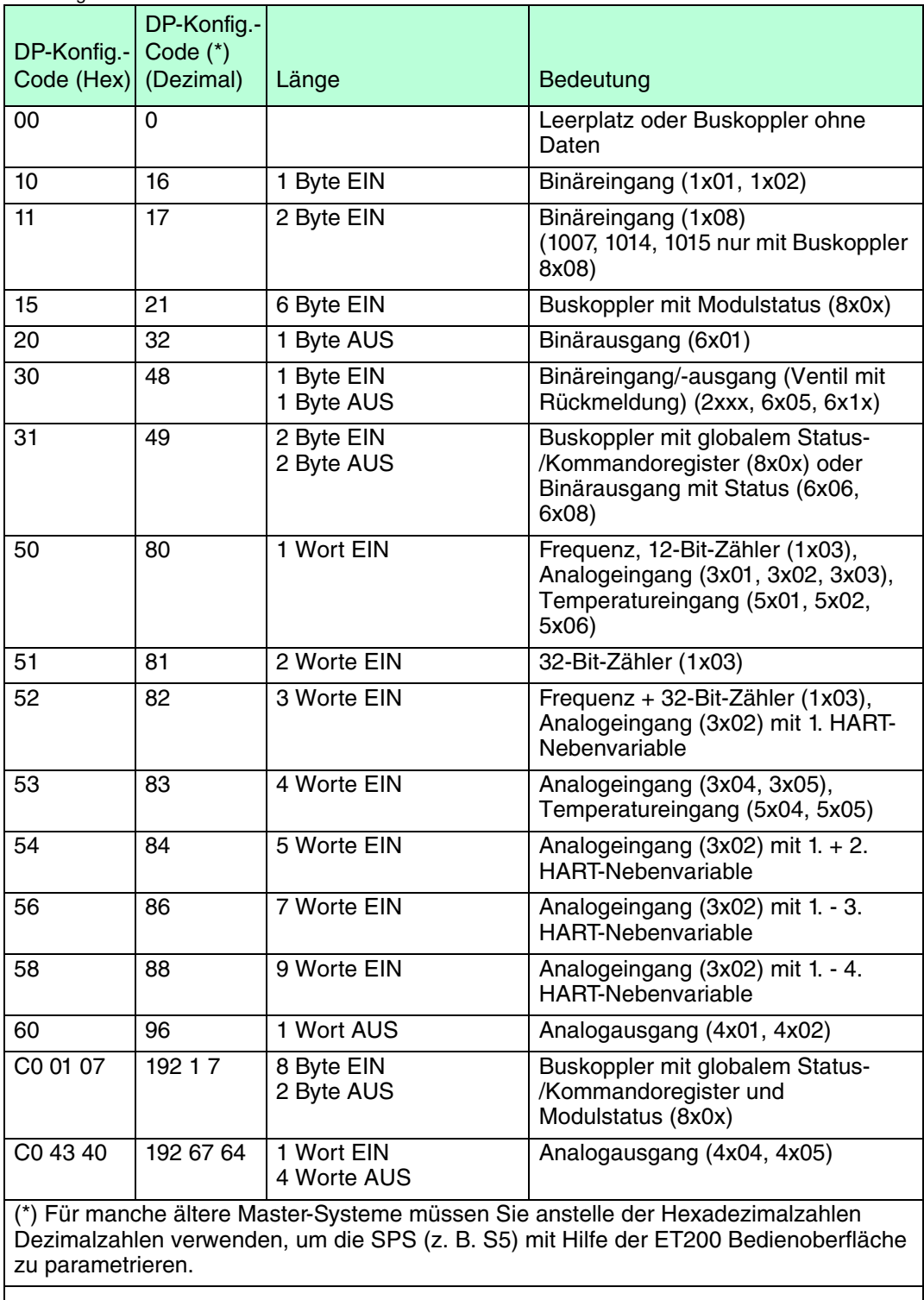

Tabelle 5.2: DP-Konfigurationscodes

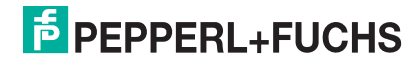

Im DP-Konfigurationsstring ist der erste Konfigurationscode grundsätzlich dem Buskoppler (der Busanbindung) zugeordnet. Der Redundanzkoppler (falls vorhanden) ist implizit im Konfigurationscode der Busanbindung enthalten und wird nicht separat aufgeführt. Der Buskoppler kann je nach Konfiguration vier verschiedenen DP-Kennungen haben (siehe folgende Tabelle).

Das globale Statusregister belegt 2 Eingangs-Bytes. Den Eingangs-Bytes des globalen Statusregisters folgen die 6 Eingangs-Bytes des Modulstatus (1 Bit pro E/A-Modul). Das Modulstatusbit hat den Zustand 1, wenn das betreffende E/A-Modul aktiv und fehlerfrei ist. Sonst ist der Zustand 0.

Erst im Anschluss an den Buskoppler mit dem globalen Status-/Kommandoregister und dem Modulstatus folgen die DP-Konfigurationscodes der einzelnen E/A-Module (siehe Tabelle ["Reihenfolge der DP-Konfigurationscodes im DP-Konfigurationsstring"](#page-67-0) auf Seite [68](#page-67-0)).

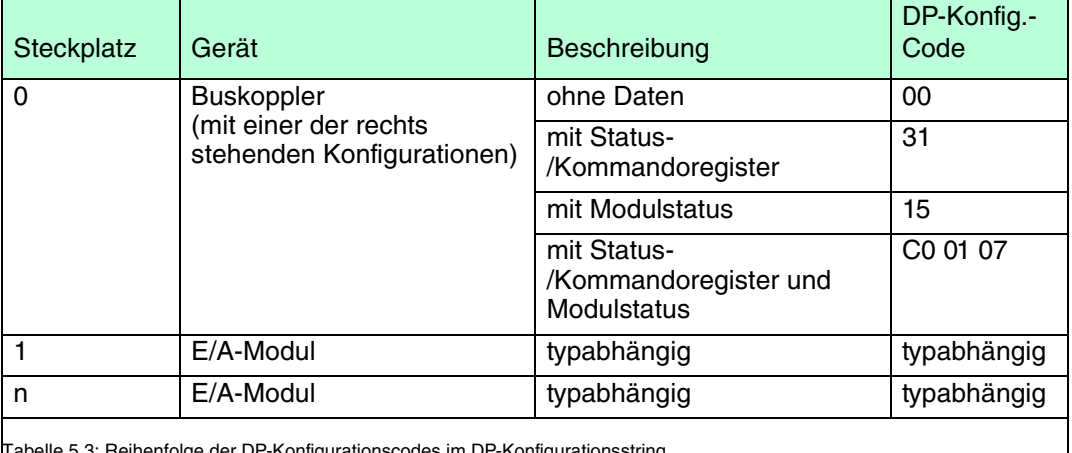

<span id="page-67-0"></span>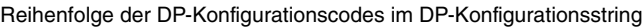

Tabelle 5.3: Reihenfolge der DP-Konfigurationscodes im DP-Konfigurationsstring

# 5.9 Kommandoregister

Das Kommandoregister besteht aus zwei Bytes. Das erste Byte ist das Parameter-Byte, gefolgt vom Kommando-Byte. Diese Bytes können dazu verwendet werden, Kommandos vom Master über den Bus an die Remote-I/O-Station zu übertragen.

 Das enthaltene Kommando wird nur ausgeführt, wenn sich das Kommandoregister geändert hat. Ein Kommando wird folglich genau einmal ausgeführt, nämlich dann, wenn das geänderte Kommandoregister zum ersten Mal an den Buskoppler übertragen wurde.

Das Kommandoregister kann zusammen mit dem globalen Statusregister als Bestandteil der zyklischen Buskopplerdaten übertragen werden. Dabei belegt das globale Statusregister die ersten zwei Byte im Response-Telegramm (DataExchangeResponse vom Slave zum Master). Das Kommandoregister belegt die ersten zwei Byte im Request-Telegramm (DataExchangeRequest vom Master zum Slave).

Die folgenden Kommandos werden von den aktuellen Profibus-Buskopplern 8x05 (6.25), 8x06 (6.25), 8x08 (8.x) und 8x09 (9.03) unterstützt.

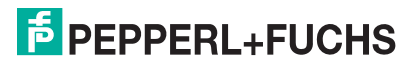

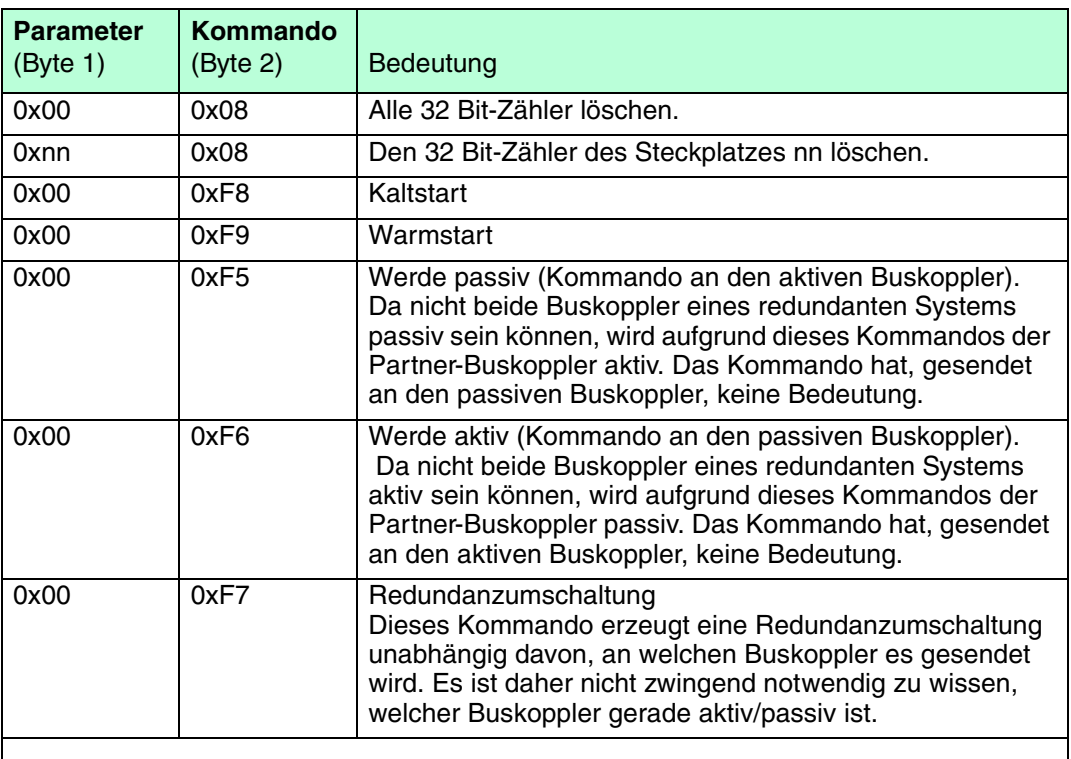

Tabelle 5.4: Kommandoliste des Kommandoregisters

# 5.10 E/A-Module einfügen – Allgemeine Informationen

5.10.1 Ein- und Mehrkanalige E/A-Module verwenden

#### **1- und 2-kanalige E/A-Module**

Wichtige Messkreise, die eine hohe Verfügbarkeit erfordern, sollten mit 1- oder 2 kanaligen, einfach breiten E/A-Modulen bestückt werden, da deren Kanäle vom Bus und untereinander galvanisch getrennt sind. Diese E/A-Module belegen je einen Steckplatz und können innerhalb einer Remote-I/O-Station beliebig mit mehrkanaligen E/A-Modulen kombiniert werden.

#### **Mehrkanalige E/A-Module**

Mehrkanalige E/A-Module senken die Kosten pro Kanal deutlich. Bis zu 8 binäre oder bis zu 4 analoge Ein- oder Ausgänge können mit einem E/A-Modul verarbeitet werden. Die Kanäle sind vom Bus, aber nicht untereinander galvanisch getrennt. Mehrkanalige E/A-

Module sind doppelt breit und belegen daher 2 Steckplätze.

Die mehrkanaligen E/A-Module reduzieren den Platzbedarf um 30%, bei analogen Kreisen sogar um 50%.

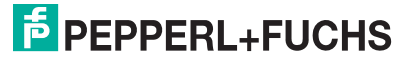

# 5.10.2 Steckplatzbelegung

Mehrkanalige E/A-Module sind doppelt breit und belegen 2 Steckplätze. Berücksichtigen Sie daher, dass das darauffolgende E/A-Modul erst im übernächsten Steckplatz eingefügt werden kann. So belegt z. B. der 8-kanalige Binäreingang 1x08 an Steckplatz 3 die Plätze 3 und 4, wobei Steckplatz 4 ein Leerplatz ist.

Konfigurieren Sie nach einem doppelt breiten E/A-Modul immer einen Leerplatz.

**Ausnahme**: Konfigurieren Sie keinen Leerplatz, wenn sich das doppelt breite E/A-Modul im letzten Steckplatz der Remote-I/O-Station befindet, oder falls kein weiteres E/A-Modul mehr folgt.

1- oder 2-kanalige E/A-Module belegen nur einen Steckplatz.

Im Profibus-Konfigurationsstring ist der 8-kanalige Binäreingang mit seiner Modulkennung "11" eingetragen. Der durch die doppelte Modulbreite zusätzlich belegte Platz wird als Leerplatz behandelt (Code "00" im Profibus-Konfigurationsstring).

Die folgende Tabelle zeigt, wie 1- oder 2-kanalige und mehrkanalige E/A-Module im Profibus-Konfigurationsstring dargestellt werden.

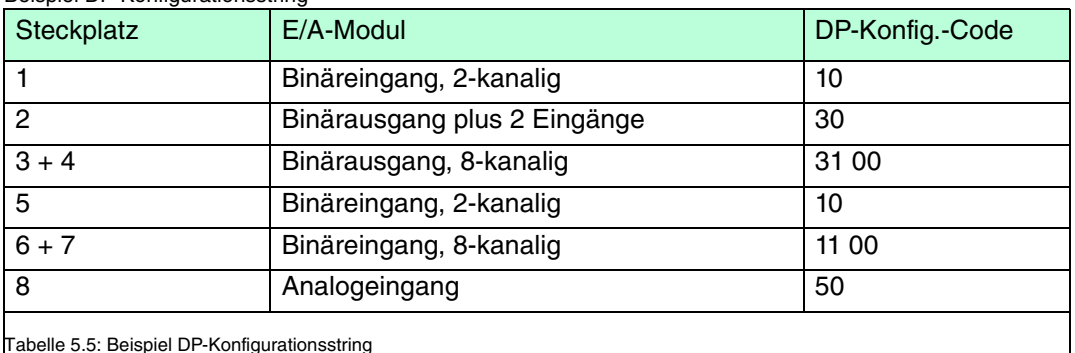

Beispiel DP-Konfigurationsstring

Tabelle 5.5: Beispiel DP-Konfigurationsstring

#### *Hinweis!*

 $\frac{0}{11}$ 

#### *Abweichende Steckplatzbelegung bei den Backplanes LB 9121, 9022 und 9029*

Bei den Backplanes LB 9121, 9022 und 9029 sind die Steckplätze 1 und 2 für den Redundanzkoppler reserviert, unabhängig davon, ob ein Redundanzkoppler tatsächlich vorhanden ist oder nicht. Konfigurieren Sie E/A-Module bei diesen Backplanes daher erst ab Steckplatz 3.

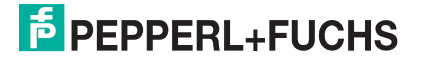

# 5.10.3 Kompatibilität und maximale Anzahl von E/A-Modulen

Ein- und mehrkanalige LB- bzw. FB-E/A-Module können mechanisch auf allen LB- bzw. FB-Backplanes montiert werden.

Mehrkanalige E/A-Module werden von Buskopplern ab Firmware-Version V6.x unterstützt.

Einkanalige E/A-Module stellen maximal 144 Binäreingänge oder 48 Binärausgänge pro Station bereit. Falls Sie mehrkanalige E/A-Module verwenden, erhöht sich die Zahl der möglichen Binäreingänge pro Station von 144 auf 184, und die der möglichen Binärausgänge erhöht sich von 48 auf 184.

Die Zahl der analogen Ein- und Ausgängskanäle erhöht sich bei der Verwendung mehrkanaliger E/A-Module von 48 auf 80.

Die maximale Anzahl analoger und binärer Ein- und Ausgänge ist lediglich durch maximale Anzahl der Steckplätze auf den Backplanes begrenzt (max. 46 Steckplätze bei LB Remote I/O in Zone 2, max. 48 Steckplätze bei FB Remote I/O in Zone 1).

# 5.11 E/A-Module einfügen oder löschen

Bis jetzt wurde nur der Buskoppler in die Projektstruktur eingebunden. In diesem Schritt sollen E/A-Module eingebunden werden. Dazu gibt es zwei Möglichkeiten, die beide im Folgenden beschrieben sind:

- E/A-Module manuell über den Befehl **Gerät hinzufügen** einbinden
- E/A-Module automatisch über den Befehl **Topologie Scan** auslesen und generieren.

Immer wenn Sie ein E/A-Modul in die Konfigurartion einfügen, aus der Konfiguration löschen oder gegen ein andersartiges austauschen, ändert sich der Aufbau des Profibus-Datentelegramms. Diese Änderung löst einen Profibus-Neustart aus. Um unnötige Profibus-Neustarts zu vermeiden, konfigurieren Sie die Steckplätze der Remote-I/O-Station soweit möglich **vor der Inbetriebnahme**.

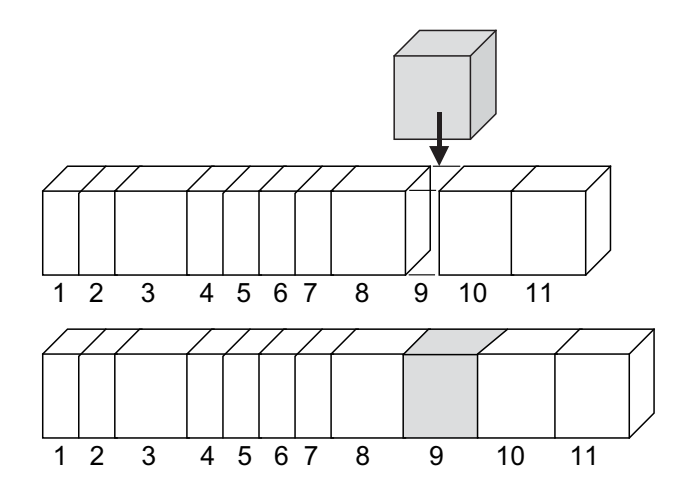

Bild 5.19: Das Hinzufügen eines E/A-Moduls verändert den Aufbau des Profibus-Datentelegramms

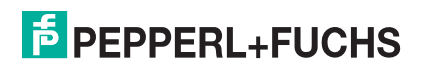

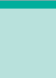

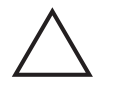

#### *Vorsicht!*

Funktionsunterbrechung bei Leitsystemen ohne HCiR-Funktion

Die Konfiguration des Buskopplers bei laufender Anlage ist nur möglich, wenn das Leitsystemen HCIR unterstützt. Anderenfalls besteht die Gefahr der Funktionsunterbrechung.

Falls das Leitsystem kein HCiR unterstützt, konfigurieren Sie den Buskoppler nicht bei laufender Anlage. Wir empfehlen, Leerplätze stattdessen bereits vor der Inbetriebnahme in Master und Slave mit virtuellen E/A-Modulen vorzubelegen.

#### *Hinweis!*

#### *Leitsysteme mit Hot Configuration in Run-Funktion (HCiR)*

Falls Ihr Leitsystem HCiR unterstützt, lesen Sie zusätzlich das folgende Unterkapitel mit Informationen zu HCiR (siehe Kapitel [5.12\)](#page-75-0).

**Virtuelle E/A-Module** (nicht relevant für Systeme mit HCiR-Unterstützung) Falls auf dem Backplane leere Steckplätze übrig sind, empfiehlt es sich, diese Leerplätze vor der Inbetriebnahme mit virtuellen E/A-Modulen vorzukonfigurieren. Virtuelle E/A-Module sind in der Software-Konfiguration des Masters und des Slaves enthalten, aber inaktiv geschaltet. Sie besitzen deshalb einen reservierten Platz im Profibus-Datentelegramm, obwohl Sie noch nicht im Backplane gesteckt sind. Damit ist es möglich, die Remote-I/O-Station zu einem späteren Zeitpunkt mit dem vorkonfigurierten E/A-Modul zu erweitern, ohne einen Profibus-Neustart auszulösen.

Um ein virtuelles E/A-Modul vorzukonfigurieren, fügen Sie das gewünschte E/A-Modul zunächst wie im Folgenden beschrieben in die Projektstruktur ein. Schalten Sie das E/A-Modul anschließend über den DTM inaktiv (Gerätedaten > Registerkarte **Allgemein** > Kontrollkästchen **Modul aktiv**, siehe Kapitel "E/A-Module konfigurieren"). Zu einem späteren Zeitpunkt können Sie das vorkonfigurierte E/A-Modul in seinen Steckplatz auf dem Backplane stecken. Anschließend schalten Sie das E/A-Modul im DTM wieder aktiv.
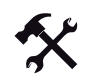

### E/A-Module manuell über den Befehl **Gerät hinzufügen** einbinden

- 1. Klicken Sie in der Projektstruktur mit der rechten Maustaste auf den Buskoppler-Eintrag. Es öffnet sich ein Kontextmenü.
- 2. Wählen Sie im Kontextmenü **Gerät hinzufügen**.

Es öffnet sich ein Fenster mit der Liste aller zur Verfügung stehender E/A-Module (siehe [Bild 5.20](#page-72-0) auf Seite [73](#page-72-0)).

| <b>Lierat Tur</b>                                                       |                                                            |                 |                      | W              |  |  |  |
|-------------------------------------------------------------------------|------------------------------------------------------------|-----------------|----------------------|----------------|--|--|--|
| - M. Alle Gerate<br><b>Red Gateway</b><br>Geeät<br>$\frac{1}{2}$ Treber | Alle Geräte                                                |                 |                      |                |  |  |  |
|                                                                         | Gerät                                                      | Pennskoll       | <b>Hersteller</b>    | ×              |  |  |  |
|                                                                         | LB 1001 binärer Eingang (2-kanalig)                        | P+F LB Internal | PEPPERL+FUCHS GmbH   |                |  |  |  |
|                                                                         | LB 1002 binärer Eingang (3-kanalig)                        | P+F LB Internal | PEPPERL+FUCHS GmbH   |                |  |  |  |
|                                                                         | LB 1003 Frequenz/Impuls                                    | P+F LB Internal | PEPPERL+FUCHS GmbH   |                |  |  |  |
|                                                                         | LB 1008 binarer Eingang (B-kanalig)                        | P+F LB Internal | PEPPERL+FUCHS GmbH   |                |  |  |  |
|                                                                         | LB 1101 binarer Eingang (2-kanalig) (Ex-i) P+F LB Internal |                 | PEPPERL+FUCHS GmbH   |                |  |  |  |
|                                                                         | LB 1102 binärer Eingang (3-kanalig) (Ex-i) P+F LB Internal |                 | PEPPERL+FUCHS GmbH   |                |  |  |  |
| $\left  \cdot \right $<br>上店                                            | LB 1103 Frequenz/Impuls (Exit) P+F LB Internal             |                 | PEPPERL+FUCHS GmbH   |                |  |  |  |
|                                                                         | LB 1108 binärer Eingang (8-kanalig) (Ex-i) P+F LB Internal |                 | PEPPERL+FUCHS GmbH   |                |  |  |  |
|                                                                         | LB 2002 Ventiltreiber (24 V / 210 Ohm) P+F LB Internal     |                 | PEPPERL+FUCHS GmbH   |                |  |  |  |
|                                                                         | LB 2101 Ventiltreiber (22 V / 315 Ohm) (E P+F LB Internal  |                 | PEPPERL+FLICHS GmbH  |                |  |  |  |
| Herst. Gruppe Typ Proto.                                                | LB 2102 Ventitreiber (24 V / 210 Ohm) (E P+F LB Internal   |                 | PEPPERL+FUCHS GmbH   | u              |  |  |  |
| Alle Gerate anzeigen                                                    | ×                                                          | A AAA A         | <b>MARKER M. LAN</b> | $\bullet$      |  |  |  |
| Alle Geride                                                             | Ħ                                                          |                 |                      |                |  |  |  |
|                                                                         |                                                            |                 |                      |                |  |  |  |
|                                                                         |                                                            |                 | <b>DK</b>            | <b>Abbruch</b> |  |  |  |

<span id="page-72-0"></span>Bild 5.20: Auswahl eines E/A-Moduls

- 3. Markieren Sie das E/A-Modul, das Sie in Ihr Projekt einfügen wollen.
- 4. Klicken Sie auf **OK**.

Es öffnet sich das Fenster **Kanalauswahl** (siehe [Bild 5.21](#page-72-1) auf Seite [73\)](#page-72-1) mit einer Liste der Steckplätze.

| Kanal          | Typ     | assigned to                                 |              |
|----------------|---------|---------------------------------------------|--------------|
|                | Slot 01 |                                             |              |
|                | Slot 02 |                                             | ≣            |
| $\frac{2}{3}$  | Slot 03 | <3.LB-1102>[Slot 03] LB 1002 binärer Eingan |              |
| 4              | Slot 04 | <4.LB-1103>[Slot 04] LB 1103 Frequenz/Impu  |              |
| 5              | Slot 05 | <5.LB-1108>[Slot 05] LB 1008 binärer Eingan |              |
| 6              | Slot 06 |                                             |              |
| 7              | Slot 07 | <7.LB-3102/3>[Slot 07] LB 3002 HART Speis   |              |
| 8              | Slot 08 | <8.LB-5104>[Slot 08] LB 5004-Temp.-messun   |              |
| $\overline{9}$ | Slot 09 |                                             |              |
| 10             | Slot 10 |                                             |              |
| 11             | Slot 11 |                                             |              |
| 12             | Slot 12 |                                             |              |
| 13             | Slot 13 |                                             |              |
| 14             | Slot 14 |                                             | $\checkmark$ |
| ≮.             |         | $\rightarrow$<br>Ш                          |              |

<span id="page-72-1"></span>Bild 5.21: Fenster Kanalauswahl

5. Markieren Sie den Steckplatz, in den Sie das E/A-Modul einfügen wollen. Beachten Sie dabei, dass die Steckplätze 1 und 2 von redundanten Remote-I/O-Stationen für den Redundanzkoppler reserviert sind. Beachten Sie außerdem, dass doppelt breite E/A-Module 2 Steckplätze benötigen.

Falls bereits E/A-Module in das Projekt eingefügt wurden, werden diese im Fenster **Kanalauswahl** angezeigt.

6. Um Ihre Auswahl zu bestätigen, klicken Sie auf **OK**.

Falls Sie einen Steckplatz gewählt haben, der das augewählte E/A-Modul nicht aufnehmen kann (z. B. Steckplatz ist bereits belegt oder Folgesteckplatz eines doppelt breiten E/A-Moduls ist nicht frei), erhalten Sie eine Fehlermeldung. Wiederholen Sie in diesem Fall den Vorgang und wählen Sie einen anderen Steckplatz. Das E/A-Modul wird eingefügt und in der Projektstruktur unterhalb des Buskopplers angezeigt.

7. Belegen Sie nach Bedarf weitere Steckplätze mit E/A-Modulen, indem Sie die Schritte 1 bis 5 wiederholen.

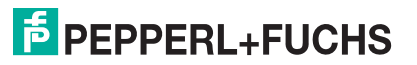

| Projekt                                          |  |                |             |  |
|--------------------------------------------------|--|----------------|-------------|--|
| Gerät                                            |  | 0 <sup>2</sup> |             |  |
| <b>B</b> HOST PC                                 |  |                |             |  |
| E  < 0, PROFIdtm>PROFIdtm DPV1                   |  |                | ∾           |  |
| - B Rx <1,LB/FB-RIO Station>LB 8109 LB-DPV1 UNIO |  |                | $\triangle$ |  |
| <3,LB-1102>[Slot 03] LB 1002 binärer Einc        |  |                | ∾           |  |
| <4,LB-1103>[Slot 04] LB 1103 Frequenz/Ir         |  |                | ⊲⊳          |  |
| -   <5,LB-1108>[Slot 05] LB 1008 binärer Eing    |  |                | ∾           |  |
| -< 7,LB-3102/3>[Slot 07] LB 3002 HART Spi        |  |                | <b>KID</b>  |  |
| ■ <8,LB-5104>[Slot 08] LB 5004-Temp.-mes         |  |                | ⊲⊳          |  |

Bild 5.22: Projektstruktur mit E/A-Modulen in Pactware 3.5

Um die Datenstruktur anzuzeigen, z. B. zur schnelleren Fehlersuche, öffnen Sie das Fenster **Gerätedaten bearbeiten** des Buskopplers und wechseln Sie zur Registerkarte **Profibus II**. Dort sehen Sie den DP-Konfigurationsstring im Bereich **Info** (siehe [Bild 5.23](#page-73-0)  auf Seite [74\)](#page-73-0). Die Profibus-Datentelegramme werden später für den zyklischen Datenaustausch aus diesen Informationen aufgebaut.

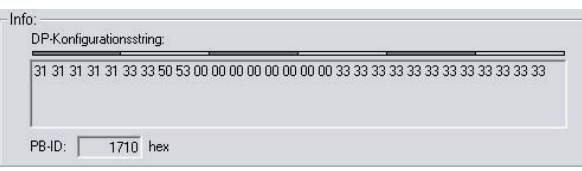

Bild 5.23: DP-Konfigurationsstring

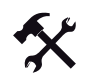

### <span id="page-73-0"></span>E/A-Module automatisch über Topologie-Scan einbinden

Voraussetzung: Mindestens ein Buskoppler wurde in die Projektstruktur eingebunden. Die Buskoppler-Parameter "Backplanetyp", "Erweiterungen" und "gesteckte Netzteile" entsprechen den realen Einstellungen der Remote-I/O-Station.

- 1. Klicken Sie in der Projektstruktur mit der rechten Maustaste auf den Eintrag des gewünschten Buskopplers.
- 2. Stellen Sie eine Verbindung zum Buskoppler her. Wählen Sie hierzu im Kontextmenü **Verbindung aufbauen**.

Die Verbindung wird aufgebaut. Sobald die Verbindung hergestellt ist, wird der Eintrag des Buskopplers fett dargestellt.

- 3. Klicken Sie in der Projektstruktur erneut mit der rechten Maustaste auf den Eintrag des Buskopplers.
- 4. Wählen Sie **Weitere Funktionen > Topologie Scan**.

Es öffnet sich das Fenster **Topologie Scan**. Der Suchlauf beginnt automatisch. Die gefundenen E/A-Module werden in der Reihenfolge der Steckplätze auf dem Backplane aufgelistet.

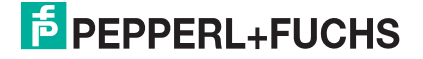

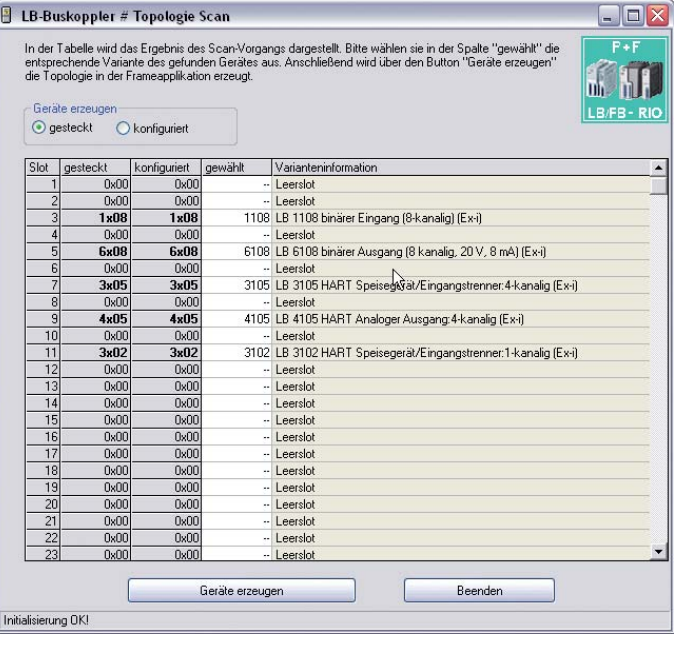

Bild 5.24: Fenster **Topologie Scan** mit Liste der gefundenen E/A-Module

- 5. In der Spalte **gesteckt** sind die E/A-Module so aufgeführt, wie sie tatsächlich auf dem Backlane gesteckt sind. In der Spalte **konfiguriert** sind die E/A-Module so aufgeführt, wie sie momentan im Buskoppler/Gerät parametriert (oder geladen) sind.
- 6. Um die E/A-Module so in die Software einzubinden, wie sie in der Spalte **gesteckt** dargestellt sind, wählen Sie im Bereich **Geräte erzeugen** (oben) die Option **gesteckt**. Um die E/A-Module so einzubinden, wie sie in der Spalte **konfiguriert** dargestellt sind, wählen Sie die Option **konfiguriert**.
- 7. In der Spalte **gewählt** besteht die Möglichkeit, den Modultyp genauer zu spezifizieren oder das E/A-Modul abzuwählen (- -). Klicken Sie hierzu auf die entsprechende Zelle in der Spalte **gewählt** (weiß hinterlegt) und treffen Sie eine Auswahl. Die Auswahlmöglichkeit richtet sich nach dem Modultyp in der Spalte **gesteckt** bzw. **konfiguriert**, je nachdem ob Sie im Bereich **Geräte erzeugen** die Option **gesteckt** bzw. **konfiguriert** ausgewählt haben. In der Spalte **Varianteninformation** finden Sie detailliertere Informationen zum gewählten E/A-Modul.
- 8. Um die E/A-Module wie in der Spalte **gewählt** angezeigt zu erzeugen, klicken Sie auf **Geräte erzeugen**.

Die E/A-Module werden mit ihren Default-Parametersätzen in die Projektstruktur eingebunden. Der Fortschritt wird in der Statuszeile des Fensters **Topologie Scan** angezeigt.

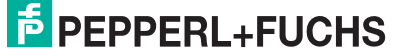

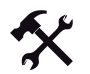

### E/A-Module löschen

1. Klicken Sie in der Projektstruktur mit der rechten Maustaste auf den Eintrag des E/A-Moduls, das Sie aus der Konfiguration löschen möchten.

Es öffnet sich ein Kontextmenü.

- 2. Wählen Sie im Kontextmenü **Gerät entfernen**. Es öffnet sich ein Dialogfenster
- 3. Klicken Sie im Dialogfenster auf **Ja**.

Das E/A-Modul wurde aus der Konfiguration entfernt.

4. Um weitere E/A-Module zu löschen, wiederholen Sie die Schritte 1 bis 3.

5.12 Steckplätze über HCiR mit E/A-Modulen belegen

#### *Hinweis!*

Überspringen Sie diesen Abschnitt, falls Ihr Leitsystem kein Hot Configuration in Run (HCiR) unterstützt.

#### **HCiR aktivieren/deaktivieren**

Um HCiR zu aktivieren/deaktivieren, gehen Sie vor wie im Abschnitt "Applikationsmode des Buskopplers einstellen" beschrieben. Neue Konfigurationen und Einstellungen werden bei HCiR erst wirksam, wenn der Master den Profibus neu startet. Wenn Parameteränderungen sofort wirksam werden sollen, darf HCiR nicht aktiviert sein.

#### **Funktionsweise von HCiR** (Prinzip: Remote I/O mit zwei Datensätzen)

In Profibus-Systemen muss die Konfiguration von Master und Slave zu jedem Zeitpunkt übereinstimmen, da sonst kein Datenaustausch möglich ist. Sobald Sie die Konfiguration einer Remote-I/O-Station ändern, ist diese Übereinstimmung jedoch nicht zu jedem Zeitpunkt gewährleistet. Deshalb sind sind Maßnahmen erforderlich, die den Unterschied zwischen Master und Slave für kurze Zeit tolerieren, ohne die Anlage zu stören. P+F hat dazu das ein Verfahren entwickelt, das im Slave zwei Konfigurationen gleichzeitig zulässt, unabhängig vom Vorhandensein eines redundanten Systems. Falls der HCiR-Modus aktiviert ist, kann eine neue Konfiguration als passiver Datensatz in den Slave geschrieben werden. Der Master kann solange mit der alten Konfiguration auf den Slave zugreifen, bis er alle erforderlichen Änderungen im Mastersystem umgesetzt hat. Sobald die neue Konfiguration im Master aktiviert wird, startet der Profibus neu. Wenn die neue Konfiguration im Slave zu der Konfiguration im Master passt, wird die neue Konfiguration im Slave automatisch aktiviert und die alte gelöscht. Falls der Profibus jedoch mit einer anderen Konfiguration angefahren wird (z. B. wegen eines Linienausfalls oder Problemen beim Laden des Masters), bleibt die alte Konfiguration im Slave aktiv.

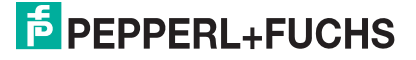

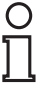

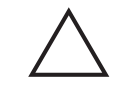

## *Vorsicht!*

Vorgehensweise abhängig vom Leitsystem

Je nach dem, welches Leitsystem Sie verwenden, kann die Vorgehensweise von der nachfolgend beschriebenen abweichen.

Im Folgenden ist die Anwendung der HCiR-Funktionalität für ein Profibus-System beschrieben, dessen Masterbaugruppe sowohl Klasse 1 und Klasse 2 Dienste unterstützt, die Einbindung von FDT 1.2 DTMs ermöglicht und die HCIR-Funktionalität unterstützt. PLS-Systeme, die HCiR unterstützen (z. B. ABB Symphony) steuern den Ablauf des Parameter-Downloads und des Profibus-Neustarts automatisch. Achten Sie darauf, dass bei PLS-Systemen, die kein HCiR unterstützen, zuerst der Parameterdownload in den Buskoppler erfolgt und erst anschließend der Master konfiguriert wird. Eine Änderung von Profibus-relevanten Konfigurationsdaten bei laufender Anlage in Leitsystemen ohne HCiR-Unterstützung erfordert sehr konzentriertes Arbeiten. Für solche Leitsysteme empfiehlt es sich, Leerplätze bereits bei der Inbetriebnahme in Master und Slave mit virtuellen E/A-Modulen vorzukonfigurieren. Schalten Sie diese E/A-Module inaktiv, um die Konsistenz der Daten in Master und Slave zu jedem Zeitpunkt sicherzustellen. Zu einem späteren Zeitpunkt belegen Sie die Steckplätze mit realen E/A-Modulen und schalten die E/A-Module im Master aktiv. Das Aktivieren dieser vorkonfigurierten E/A-Module stört den Profibus-Datenaustausch nicht. Alternativ kann auf die Universal-Module des Unicom-Buskopplers 8x09 zurückgegriffen werden. Diese ermöglichen eine Konfiguration bei laufender Anlage auch ohne HCiR-Funktionalität.

5.12.1 E/A-Modul mit HCiR hinzufügen

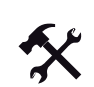

E/A-Module per HCiR hinzufügen

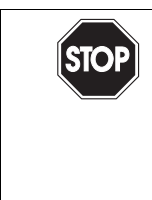

*Gefahr!*

Arbeiten in Zone 1 oder Zone 2

Es besteht die Gefahr von Explosionen oder einer Beschädigung der Station.

Bevor Sie E/A-Module in das Backplane einsetzen oder aus dem Backplane entfernen, lesen Sie unbedingt das Handbuch zur LB/FB Hardware.

- 1. Stecken Sie ein E/A-Modul in einen freien Steckplatz auf dem Backplane und verdrahten Sie es korrekt.
- 2. Starten Sie die FDT-Rahmenapplikation, die Zugang zu den Klasse 2 Diensten der Masterbaugruppe hat (z. B. PLS-Rahmenapplikation, PACTware, ...).
- 3. Öffnen Sie die Projektdatei, die die bisherige Konfiguration der gewünschten Remote-I/O-Station sowie die Profibus Master Klasse 2 Anbindung enthält.

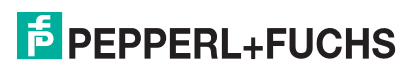

- 4. Fügen Sie das neue E/A-Modul in die Projektstruktur ein. Gehen Sie dabei vor, wie bereits im Abschnitt "E/A-Module einfügen oder löschen" beschrieben. Der Steckplatz, den Sie in der Software konfigurieren, muss mit dem realen Steckplatz des neuen E/A-Moduls auf dem Backplane übereinstimmen.
- 5. Stellen Sie nun eine Verbindung zur Remote-I/O-Station her. Klicken Sie hierzu mit der rechten Maustaste auf den Buskoppler-Eintrag in der Projektstruktur.

Es öffnet sich ein Kontextmenü.

6. Wählen Sie im Kontextmenü **Verbindung aufbauen**.

Die Verbindung zum Buskoppler wird aufgebaut.

7. Klicken Sie anschließend nochmals mit der rechten Maustaste auf den Buskoppler-Eintrag in der Projektstruktur.

Es öffnet sich ein Kontextmenü.

8. Wählen Sie im Kontextmenü **Daten ins Gerät schreiben**.

Die neue Konfiguration mit dem hinzugefügten E/A-Modul wird als passiver Datensatz in den Buskoppler geschrieben (Parameter-Download). Die Remote-I/O-Station läuft stabil weiter und verwendet weiterhin die alte Konfiguration, in der das neue E/A-Modul noch nicht enthalten ist.

9. Konfigurieren Sie anschließend das neue E/A-Modul im Klasse 1 Master.

Der Klasse 1 Master startet den Profibus automatisch neu. Während des Profibus-Neustarts bleiben die Ausgänge der Remote-I/O-Station auf dem Zustand vor dem Neustart eingefroren, in Abhängigkeit vom Parameter **Ansprechüberwachungszeit**. Nach Ablauf der Ansprechüberwachungszeit wird auf die eingestellte Ersatzwertstrategie umgeschaltet. Die Ansprechüberwachungszeit wird vom Master festgelegt.

Nach dem Neustart läuft die Remote-I/O-Station stabil weiter und verwendet die neue Konfiguration, in der das neue E/A-Modul enthalten ist. Die alte Konfiguration wurde gelöscht.

### *Hinweis!*

Sie können mit der eben beschriebenen Vorgehensweise auch mehrere neue E/A-Module gleichzeitig hinzufügen.

## 5.12.2 E/A-Modul mit HCiR löschen oder austauschen

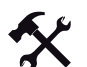

E/A-Module per HCiR löschen oder austauschen

- 1. Starten Sie die FDT-Rahmenapplikation, die Zugang zu den Klasse 2 Diensten der Masterbaugruppe hat (z. B. PLS-Rahmenapplikation, PACTware, ...).
- 2. Öffnen Sie die Projektdatei, die die bisherige Konfiguration der gewünschten Remote-I/O-Station sowie die Profibus Master Klasse 2 Anbindung enthält.
- 3. Löschen Sie das gewünschte E/A-Modul aus der Projektstruktur. Gehen Sie dabei vor, wie bereits in Abschnitt "E/A-Module einfügen oder löschen" beschrieben. Falls Sie das gelöschte E/A-Modul durch ein anderes ersetzen möchten, fügen Sie anschließend ein neues E/A-Modul unterhalb des Buskopplers in die Projektstruktur ein. Der Steckplatz, den Sie in der Software konfigurieren, muss mit dem realen Steckplatz des ausgetauschten E/A-Moduls auf dem Backplane übereinstimmen.
- 4. Stellen Sie nun eine Verbindung zur Remote-I/O-Station her. Klicken Sie hierzu mit der rechten Maustaste auf den Buskoppler-Eintrag in der Projektstruktur.

200181 2009-10 200181 2009-

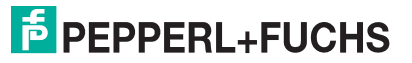

Es öffnet sich ein Kontextmenü.

5. Wählen Sie im Kontextmenü **Verbindung aufbauen**.

Die Verbindung zum Buskoppler wird aufgebaut.

6. Klicken Sie anschließend nochmals mit der rechten Maustaste auf den Buskoppler-Eintrag in der Projektstruktur.

Es öffnet sich ein Kontextmenü.

7. Wählen Sie im Kontextmenü **Daten ins Gerät schreiben**.

Die neue Konfiguration mit dem gelöschten/ausgetauschten E/A-Modul wird als passiver Datensatz in den Buskoppler geschrieben (Parameter-Download). Die Remote-I/O-Station läuft stabil weiter und verwendet weiterhin die alte Konfiguration, in der das bisherige E/A-Modul nach wie vor enthalten ist.

8. Löschen Sie das E/A-Modul nun auch im Klasse 1 Master. Falls Sie das entfernte E/A-Modul durch ein neues ersetzen möchten, konfigurieren Sie anschließend das neue E/A-Modul im Klasse 1 Master.

Der Klasse 1 Master startet den Profibus automatisch neu. Während des Profibus-Neustarts bleiben die Ausgänge der Remote-I/O-Station auf dem Zustand vor dem Neustart eingefroren, in Abhängigkeit vom Parameter **Ansprechüberwachungszeit**. Nach Ablauf der Ansprechüberwachungszeit wird auf die eingestellte Ersatzwertstrategie umgeschaltet. Die Ansprechüberwachungszeit wird vom Master festgelegt.

Nach dem Neustart läuft die Remote-I/O-Station stabil weiter und verwendet die neue Konfiguration, in der das alte E/A-Modul nicht mehr enthalten ist bzw. durch ein neues ersetzt wurde. Die alte Konfiguration wurde gelöscht.

9. Entfernen Sie das entsprechende E/A-Modul aus dem Backplane bzw. tauschen Sie das bisherige E/A-Modul gegen das neue aus.

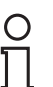

### *Hinweis!*

Sie können mit der eben beschriebenen Vorgehensweise auch mehrere E/A-Module gleichzeitig löschen/austauschen.

### 5.12.3 Betriebsart eines E/A-Moduls wechseln

Einige E/A-Module können für unterschiedliche Aufgaben verschiedene Datenstrukturen aufweisen. So kann der Frequenzeingang 1x03 beispielsweise in der Betriebsart "Zähler" oder "Frequenzmesser" verwendet werden. Obwohl die Hardware unverändert bleibt, ändert sich die Datenstruktur des Profibus-Datentelegramms je nach Betriebsart, was einem Austausch gegen ein neues E/A-Modul gleichkommt.

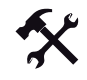

### Betriebsart eines E/A-Moduls mit HCiR ändern

- 1. Lassen Sie das betreffende E/A-Modul unverändert im Backplane gesteckt.
- 2. Wechseln Sie die Betriebsart im Gerätedatenfenster des jeweiligen E/A-Moduls (siehe Kapitel "E/A-Module konfigurieren").

Das weitere Vorgehen ist analog zum Austausch eines E/A-Moduls gegen ein anderes. Fahren Sie fort mit Schritt 4 des vorhergehenden Abschnitts.

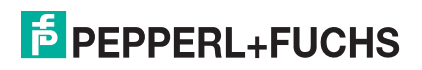

## 5.13 Exkurs: Inbetriebnahme

## 5.13.1 Einleitung

Wir geben an dieser Stelle einige wichtige Hinweise zur Anwendung der Busschnittstellen. Bitte entnehmen Sie detailliertere Informationen über Profibus-Anbindungen der einschlägigen Fachliteratur oder Internet-Quellen, z. B.

- PROFIBUS DP Schnelleinstieg,
- Technische Druckschrift PROFIBUS (Bezugsquelle: PROFIBUS Nutzerorganisation Karlsruhe),
- http://www.profibus.com (PROFIBUS Nutzerorganisation Karlsruhe).

GSD-Dateien ermöglichen eine schnelle Anbindung der Profibus-Slaves verschiedener Hersteller an das PLS oder die SPS. GSD-dateien werden für P+F Remote I/O auf einer CD-ROM mitgeliefert und können zusätzlich über das Internet abgerufen werden (http://www.pepperl-fuchs.com).

Busprotokolle definieren die Struktur der Datenpakete, die von den Busteilnehmern unabhängig von den verwendeten Übertragungswegen erkannt werden. Die Busprotokolle beschreiben die Art und Weise, wie Daten von anderen Geräten angefordert werden, wie auf Anforderungen reagiert wird und wie Fehler erkannt und mitgeteilt werden können. Dabei wird das Master/Slave-Prinzip angewendet.

Der Master ist der einzige Busteilnehmer, der von anderen Geräten (den Slaves) Daten anfordern und ihnen Befehle erteilen darf. Master der Klasse 2 können gemeinsam mit Mastern der Klasse 1 an einem Bus arbeiten. Die Busnutzungszeiten der verschiedenen Masterbaugruppen werden über das Tokenverfahren geregelt.

Der gemeinsame Zugriff von Klasse 1 und Klasse 2 Mastern ist besonders in Systemen nützlich, in denen der Klasse 1 Master keine azyklischen Dienste (DPV1) und damit auch keine HART-Funktionalität unterstützt. Die HART-Kommunikation über den Profibus kann dann mit Hilfe des Klasse 2 Master hergestellt werden.

## 5.13.2 Profibus GSD-Datei

Die Profibus-Identifizierungsnummer (PB-ID) der GSD-Dateien für das P+F Remote I/O-System ist eine Kennung, die von der Profibus-Nutzerorganisation (PNO) zugeteilt wurde. Die Nummer dient der unverwechselbaren Identifizierung einer P+F Remote-I/O-Station in einem Netzwerk mit Teilnehmern unterschiedlicher Hersteller. Die Profibus-Identifizierungsnummer hängt vom Buskoppler ab und kann auf dem vorderen Aufkleber des Buskopplers abgelesen werden.

## 5.13.3 Einschalten

Nehmen Sie nicht alle Slaves gleichzeitig in Betrieb, sondern verbinden Sie die Slaves der Reihe nach mit dem Master. Wir empfehlen zur Fehleranalyse einen handelsüblichen Busmonitor, der als passiver Teilnehmer die Bustelegramme mithören kann.

200181 2009-10 200181 2009-10

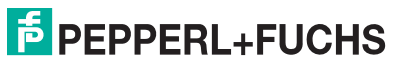

Sollte der Klasse 1 Master nicht über die Möglichkeit verfügen, die Profibus-Adresse eines Slaves zu ändern, kann die Adresse über den Klasse 2 Master mittels der vorliegenden Software eingestellt werden (siehe Kapitel [5.7.2](#page-55-0)). Die Voreinstellung für die Profibus-Adresse ist 126, für die Servicebus-Adresse ist 1.

Die E/A-Module werden automatisch relativ zur Stationsadresse adressiert.

Frontseitige Leuchtdioden am Buskoppler zeigen den Datenverkehr an:

- Wenn beim Aufruf eines Slaves keine gelbe Leuchtdiode am Buskopplers blinkt, ist die Sendeleitung des Masters unterbrochen (Schnittstellenfehler im Master oder Kabelfehler).
- Sollte keine Kommunikation zustande kommen, wurde möglicherweise die falsche Stationsadresse gewählt. Gegebenenfalls ist auch der Busabschluss nicht angeschlossen oder es wurden unzulässige Stichleitungen verlegt.

Achten Sie bereits bei der Installation des Busses darauf, dass die Sende- und Empfangsleitungen RTD-P und RTD-N nicht vertauscht werden. Das Vertauschen kann dazu führen, dass Sie einen Slave nicht erreichen, obwohl Sie alle anderen erreichen. Falls das Vertauschen beim Durchschleifen an den Anschlussklemmen des Slaves geschieht, sind auch alle nachfolgenden Teilnehmer nicht erreichbar.

Achten Sie auch darauf, dass die Parametrierung in Master und Slave übereinstimmt und dass die Profibus-Identnummer korrekt gewählt ist.

Bei Profibus-Anwendungen hilft Ihnen die Bedienoberfläche, die richtige Konfiguration zu überprüfen, indem Sie dort den DP-Konfigurationsstring aufrufen.

Konfigurieren Sie die Station entweder

- über Ihre Master-Konfigurationssoftware mit Hilfe der GSD-Datei,
- über eine geeignete Mastersoftware, die eine FDT-Rahmenapplikation für die Einbindung von DTMs und Profibus Klasse 2 Dienste zur Konfiguration der Remote-I/O-Station bereitstellt oder
- über PDM in Siemens-Systemen.

Für eine erfolgreiche Inbetriebnahme des Busses beachten Sie außerdem die folgenden Punkte.

- Am Anfang und am Ende des Busses muss ein Busabschluss vorhanden sein (als Zubehör bei P+F erhältlich).
- Der Abfragezyklus des Masters und die Ansprechüberwachung des Buskopplers müssen aufeinander abgestimmt sein. In den meisten Fällen ist dies eine Standard-Funktion des PLS oder der SPS.
- Beachten Sie, dass einige Leitsysteme nur eingeschränkte Datensätze verarbeiten können. So können z. B. ältere Siemens Teleperm-Systeme pro Slave nur je 32 Byte Eingangs- und Ausgangsdaten verarbeiten. Die Genauigkeit analoger Kreise erfordert jedoch die Übertragung von 2 Byte pro Kanal, d. h. in diesem Fall können in einer Station nur 16 Analogeingänge verwendet werden.

Weitere Informationen zur Remote I/O Hardware finden Sie in den Hardware-Handbüchern zum LB/FB Remote I/O System.

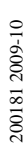

## 5.14 Buskoppler austauschen oder hinzufügen

Lesen Sie die LB/FB Remote-I/O Hardware-Handbücher, bevor Sie Buskoppler austauschen oder hinzufügen.

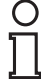

### *Hinweis!*

### *Werkseinstellung der Profibus-Adresse*

Ab Werk ist die Profibus-Adresse der Buskoppler auf 126 und die Servicebus-Adresse auf 1 eingestellt. Die Profibus-Adresse 126 ist eine vorgegebene Adresse, die es in Profibus-Systemen für in Betrieb befindliche Slaves nicht gibt. Wenn ein neuer Buskoppler eingesetzt wird, werden durch diese vorgegebene Adresse Adresskonflikte mit anderen Slaves am Busstrang vermieden.

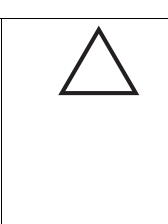

### *Vorsicht!*

Buskonflikte bei Austausch von redundanten Buskopplern

Falsche Profibus-Adressen können zu Buskonflikten führen.

Tauschen Sie Buskoppler in einem redundanten System nur dann bei laufender Anlage aus, wenn der Buskoppler auf Linienredundanz und die Profibus-Adresse im Buskoppler auf 126 eingestellt ist (Werkseinstellung). Nach dem Einsetzen tauschen die beiden Buskoppler die Einstellinformationen aus.

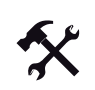

### Buskoppler austauschen (1:1-Austausch)

- 1. Vergewissern Sie sich, dass der neue Buskoppler die gleiche Firmware-Version hat wie der auszutauschende Buskoppler.
- 2. Vergewissern Sie sich, dass der neue Buskoppler dieselbe Profibus-Adresse hat wie der auszutauschende Buskoppler. Verwenden Sie für die Überprüfung einen separaten Remote-I/O-Konfigurationsplatz und stellen Sie dort gegebenenfalls die benötigte Profibus-Adresse im Buskoppler ein.
- 3. Tauschen Sie den alten Buskoppler gegen den neuen aus.

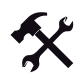

### Redundanzkoppler hinzufügen

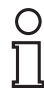

#### *Hinweis!*

Der Redundanzkoppler übernimmt über eine interne Verbindung automatisch die Parameter des primären Buskopplers. Bevor Sie den Redundanzkoppler einfügen, stellen Sie die interne Verbindung bei FB Remote I/O über die frontseitige Kabelverbindung zwischen den beiden Buskopplern her. Bei LB Remote I/O erfolgt die interne Verbindung automatisch über das Backplane.

- 1. Vergewissern Sie sich, dass der hinzuzufügende Buskoppler keine Profibus-Adresse belegt, die im System bereits von einem anderen Slave verwendet wird. Die ab Werk eingestellte Profibus-Adresse 126 ist hierfür ebenfalls geeignet, da kein anderer Slave diese Adresse haben kann.
- 2. Fügen Sie den Redundanzkoppler hinzu.

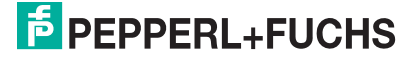

# 6 Grundfunktionen der DTM-Software

Dieses Kapitel stellt Ihnen die wichtigsten Grundfunktionen der P+F DTM-Software vor.

## 6.1 Allgemeingültige Bildschirmelemente

In jedem DTM-Gerätedatenfenster werden nicht gespeicherte Änderungen an den Gerätedaten in blauer Frabe dargestellt. Sobald Sie die Änderungen speichern, werden die Änderungen übernommen und in schwarzer Farbe dargestellt.

In der folgenden Abbildung ist die Bedeutung der Statuszeilen-Elemente und Schaltflächen erklärt, die in jedem DTM vorhanden sind.

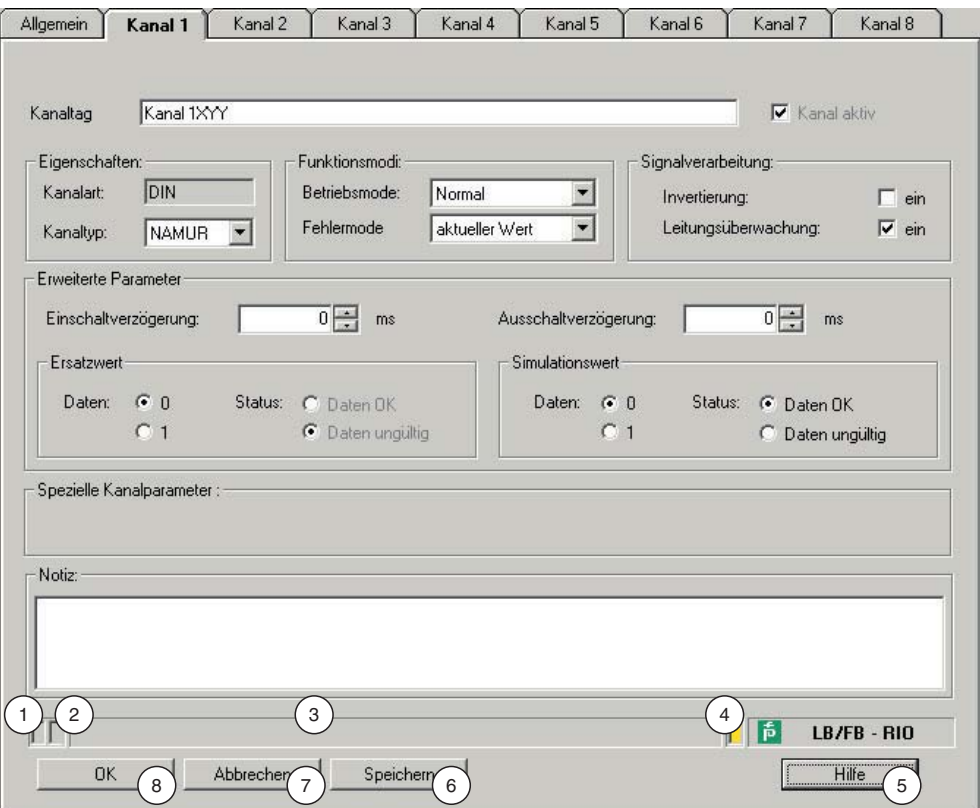

Bild 6.1: Statuszeile und Schaltflächen eines P+F Remote I/O DTM

- **1** Gültigkeit der Einstellungen
- **2** Speicherstatus der Einstellungen
- **3** Textfeld
- **4** Verbindungsstatus
- **5** Schaltfläche **Hilfe**
- **6** Schaltfläche **Speichern**
- **7** Schaltfläche **Abbrechen**
- **8** Schaltfläche **OK**

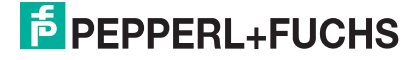

#### Erläuterungen:

**1**

### **Gültigkeit der Einstellungen**

In diesem Feld der Statuszeile wird angezeigt, ob vorgenommene Einstellungen gültig sind. Bei gültigen Einstellungen ist das Feld grau, bei ungültigen Einstellungen rot.

**2**

### **Speicherstatus der Einstellungen**

Zeigt an, ob Einstellungen vorgenommen wurden, die noch nicht gespeichert sind. Bei nicht gespeicherten Einstellungen ist das Feld blau.

**3**

### **Textfeld**

Zeigt Textmeldungen zu bestimmten Ereignissen an.

**4**

#### **Verbindungsstatus**

Zeigt an, ob eine Verbindung mit dem jeweiligen Gerät besteht (gelbe Farbe = online; graue Farbe = offline).

#### **5**

Schaltfläche **Hilfe** Zeigt die Hilfedatei an.

### **6**

#### Schaltfläche **Speichern**

Speichert die vorgenommenen Einstellungen. Je nach Verbindungsstatus werden die Einstellungen in der Datenbank (Offline, Planung) und direkt im Gerät (Online) gespeichert. Das Konfigurationsfenster bleibt nach dem Speichern geöffnet.

#### **7**

### Schaltfläche **Abbrechen**

Schließt das Konfigurationsfenster, ohne eventuell vorgenommene Änderungen zu speichern.

### **8**

Schaltfläche **OK** Speichert vorgenommene Einstellungen und schließt das Konfigurationsfenster.

**E** PEPPERL+FUCHS

## 6.2 Benutzerverwaltung

### *Hinweis!*

 $\frac{1}{\sqrt{2}}$ 

Die in diesem Abschnitt beschriebenen Funktionen beziehen sich auf die Remote I/O DTM Collection ab Version 7.4.

Im den Remote-I/O-DTMs ist ein Benutzerrollen-Konzept gemäß FDT implementiert. Wie Sie verschiedene Benutzer und die zugehörigen Passwörter einrichten, hängt von Ihrer FDT-Rahmenapplikation ab. In PACTware® 3.5 erreichen Sie die Benutzerverwaltung beispielsweise über **Extras > Benutzerverwaltung**.

Das FDT-Benutzerrollenkonzept unterscheidet die Benutzer "Beobachter", "Bediener", "Wartungspersonal" und "Planungsingenieur". Die FDT-Rahmenapplikation stellt bereits bestimmte Rechte und Einschränkungen für die unterschiedlichen Benutzerrollen bereit, z. B. in Bezug auf Download oder Topologieänderungen (siehe Dokumentation der FDT-Rahmenapplikation).

Neben diesen allgemeinen Einschränkungen enthält der DTM noch die folgenden zusätzlichen Einschränkungen:

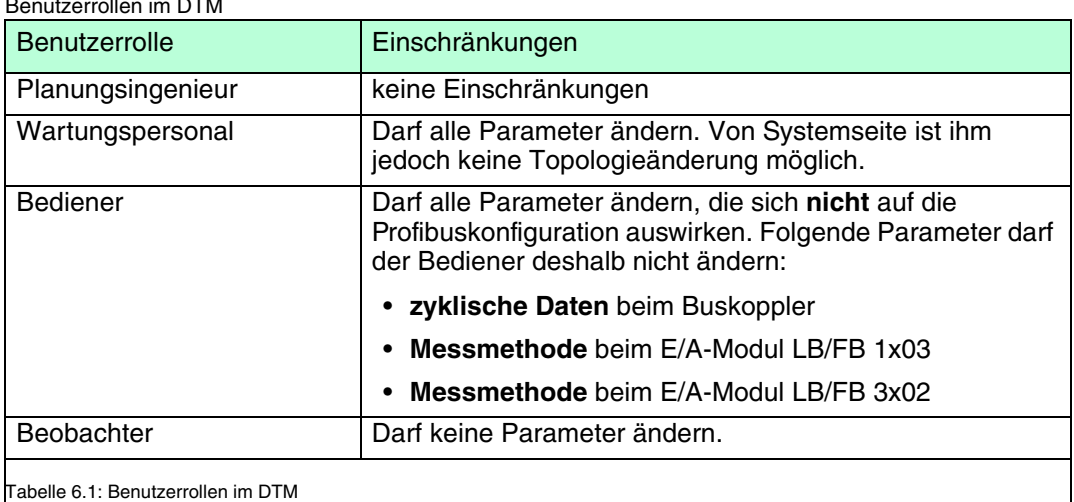

Benutzerrollen im DTM

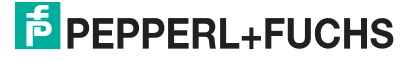

## <span id="page-86-0"></span>6.3 Fenster "Gerätedaten bearbeiten" aufrufen

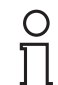

### *Hinweis!*

Bevor Sie die Gerätedaten ändern, lesen Sie bitte den Abschnitt "Online und Offline parametrieren". (siehe Kapitel [5.4](#page-42-0)).

Das Fenster **Gerätedaten bearbeiten** der E/A-Module ist in mehrere Registerkarten unterteilt.

Auf der jeweils ersten Registerkarte **Allgemein** stellen Sie Parameter ein, die das ganze E/A-Modul betreffen. Zusätzlich erhalten Sie Informationen über das E/A-Modul und die verfügbaren Kanäle. Da die Registerkarte **Allgemein** aller E/A-Module stets gleich aufgebaut ist, wird sie im folgenden Abschnitt einmalig für alle E/A-Module beschrieben.

Weiterhin gibt es für jeden Kanal des E/A-Moduls eine Registerkarte **Kanal X** wobei das "X" an dieser Stelle Platzhalter ist für die Kanalzahlen ist (Kanal 1, 2, 3, ...). Auf der Registerkarte **Kanal X** stellen Sie Parameter ein, die einen Kanal des E/A-Moduls betreffen. Zusätzlich erhalten Sie kanalspezifische Informationen. Die Beschreibung der Registerkarten Kanal X finden Sie im Kapitel "E/A-Module konfigurieren" (siehe Kapitel [7\)](#page-107-0).

Zunächst folgt eine Beschreibung, wie Sie das Fenster **Gerätedaten bearbeiten** aufrufen.

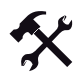

### Fenster **Gerätedaten bearbeiten** aufrufen

Voraussetzung: Sie haben bereits eine Projekt in der FDT-Rahmenapplikation angelegt. Diese Projektdatei ist geöffnet und enthält in der Projektstruktur einen Buskoppler und ein oder mehrere E/A-Modul(e).

1. Klicken Sie in der Projektstruktur mit der rechten Maustaste auf den Eintrag des gewünschten E/A-Moduls.

Es öffnet sich ein Kontextmenü.

2. Wählen Sie je nach Verbindungsstatus im Kontextmenü **Parameter > Parametrierung > Gerätedaten bearbeiten** oder **Parameter > Online Parametrierung > Gerätedaten bearbeiten**.

Das Fenster **Gerätedaten bearbeiten** wird geöffnet.

Die Registerkarte **Allgemein** ist im folgenden Abschnitt beschrieben. Die Bedeutung der Registerkarten **Kanal X** ist für jedes E/A-Modul einzeln im Kapitel "E/A-Module konfigurieren" beschrieben (siehe Kapitel [7\)](#page-107-0).

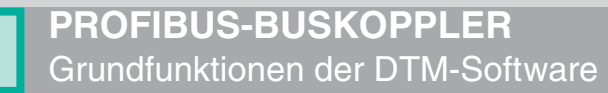

## 6.3.1 Registerkarte "Allgemein" bearbeiten

Auf der Registerkarte **Allgemein** bearbeiten Sie modulspezifische Parameter und erhalten modulspezifische Informationen.

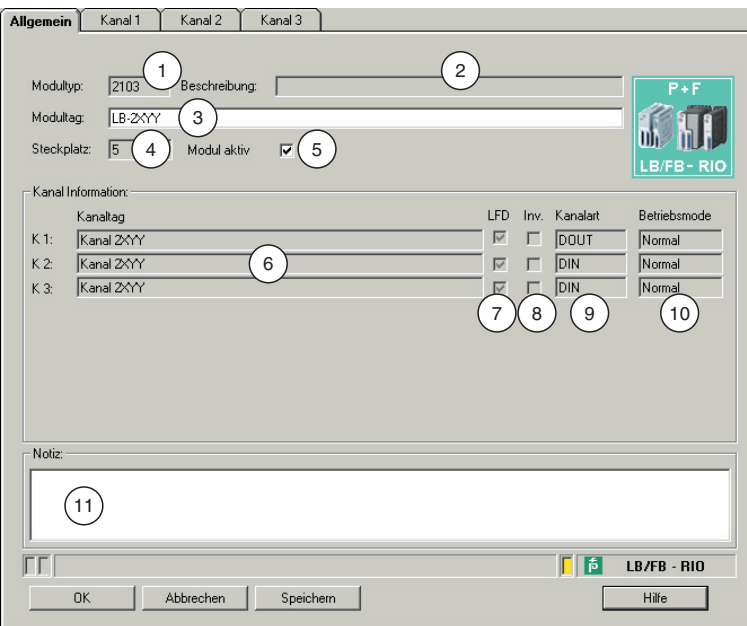

Bild 6.2: Registerkarte **Allgemein**

- **1** Feld **Modultyp**
- **2** Feld **Beschreibung**
- **3** Feld **Modultag**
- **4** Feld **Steckplatz**
- **5** Kontrollkästchen **Modul aktiv**
- **6** Feld **Kanaltag**
- **7** Kontrollkästchen **LFD** (Leitungsüberwachung)
- **8** Kontrollkästchen **Inv.** (Invertierung, nur bei binären E/A-Modulen))
- **9** Feld **Kanalart**
- **10** Feld **Betriebsmode**
- **11** Feld **Notiz**

Erläuterungen:

**1**

### Feld **Modultyp**

Zeigt die vierstellige Typen-Kennzeichnung des E/A-Moduls an (nicht editierbar).

**2**

#### Feld **Beschreibung**

Zeigt die Klartextbeschreibung des E/A-Moduls an (nicht editierbar).

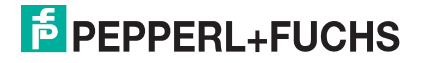

### **3**

#### Feld **Modultag**

Geben Sie eine beliebige Bezeichnung für das E/A-Modul ein (maximal 32 Zeichen).

#### **4**

#### Feld **Steckplatz**

Zeigt die Steckplatznummer des E/A-Moduls an. Die Steckplatznummer ist nicht editierbar. Falls Sie das E/A-Modul an einen anderen Steckplatz positionieren möchten, löschen Sie es aus der Baumstruktur und fügen Sie es an einem anderen Steckplatz neu ein. Die Steckplätze in der Baumstruktur müssen der realen Anordnung auf dem Backplane entsprechen.

#### **5**

#### Kontrollkästchen **Modul aktiv**

Aktivieren oder deaktivieren Sie das E/A-Modul, indem Sie dieses Kontrollkästchen aktivieren/deaktivieren.

- Falls Sie das E/A-Modul deaktivieren, ist es zwar im zyklischen Datenverkehr vorhanden, liefert aber keine aktuellen Messwerte und keine Diagnosedaten. Diese Option ist besonders bei Leitsystemen nützlich, die keine Erweiterung bei laufender Anlage zulassen. In solch einem Fall kann ein beliebiges E/A-Modul vorkonfiguriert werden, auch wenn es noch nicht im Backplane gesteckt ist (virtuelles E/A-Modul). Damit ist es bereits im DP-Konfigurationsstring enthalten. Zu einem späteren Zeitpunkt kann das E/A-Modul im betreffenden Steckplatz des Backplanes nachgerüstet und über **Modul aktiv** wieder aktiviert werden, ohne dass dabei ein Profibus-Neustart ausgelöst wird.
- Falls Sie das E/A-Modul aktivieren, läuft es normal und liefert aktuelle Messwerte sowie Diagnosedaten.

#### **6**

#### Feld **Kanaltag**

Hier finden Sie die Bezeichnungen der Kanäle des E/A-Moduls. Sie können die Bezeichnungen auf der Registerkarte **Kanal X** im Feld **Kanaltag** des jeweiligen E/A-Moduls eingeben, hier sind sie nicht editierbar (siehe Kapitel "E/A-Module konfigurieren", siehe Kapitel [7](#page-107-0)).

#### **7**

#### Kontrollkästchen **LFD**

Das Kontrollkästchen ist nur vorhanden, wenn das E/A-Modul über eine Leitungsüberwachungs-Funktion verfügt.

Hier sehen Sie für jeden Kanal, ob die Leitungsüberwachung aktiviert ist. Sie können die Leitungsüberwachung auf der Registerkarte **Kanal X** des jeweiligen E/A-Moduls kanalweise (de-)aktivieren, hier ist sie nicht editierbar (siehe Kapitel "E/A-Module konfigurieren", siehe Kapitel [7](#page-107-0)).

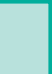

### **8**

Kontrollkästchen **Inv.**

Dieses Kontrollkästchen ist nur bei binären E/A-Modulen vorhanden (Binäreingänge, Binärausgänge und Relaisausgänge).

Zeigt für jeden Kanal an, ob die Invertierung aktiviert ist. Sie können die Invertierung auf der Registerkarte **Kanal X**des jeweiligen E/A-Moduls kanalweise (de-)aktivieren, hier ist sie nicht editierbar (siehe Kapitel "E/A-Module konfigurieren", siehe Kapitel [7](#page-107-0)).

#### **9**

### Feld **Kanalart**

Zeigt für jeden Kanal die Kanalart an ("DIN" = Digital Input, "DOUT" = Digital Output, "AIN" = Analog Input, "AOUT" = Analog Output). Das Feld ist nicht editierbar.

#### **10**

### Feld **Betriebsmode**

Zeigt für jeden Kanal an, welcher Betriebsmode eingestellt ist. Sie können den Betriebsmode auf der Registerkarte **Kanal X** des jeweiligen E/A-Moduls kanalweise einstellen, hier ist er nicht editierbar (siehe Kapitel "E/A-Module konfigurieren", siehe Kapitel [7](#page-107-0)).

Näheres zum Betriebsmode erfahren Sie im Abschnitt "Betriebsmodus einstellen" (siehe Kapitel [6.7.1\)](#page-103-0).

**11**

### Feld **Notiz**

Geben Sie hier einen maximal 256 Zeichen langen, beliebigen Kommentar ein. Der Kommentar wird nur in der Datenbank gespeichert, eine Ablage in das Gerät ist nicht möglich. Der Kommentar gilt für das gesamte E/A-Modul und ist auch auf den anderen Registerkarten des Fensters sichtbar.

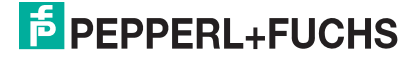

## 6.4 Fenster "Messwertanzeige anzeigen" aufrufen

Das Fenster **Messwertanzeige anzeigen** der E/A-Module dient der Anzeige von Messwerten und Diagnoseinformationen.

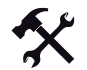

### Fenster **Messwertanzeige anzeigen** aufrufen

Voraussetzung: Sie haben bereits eine Projektdatei in der FDT-Rahmenapplikation angelegt. Diese Projektdatei ist geöffnet und enthält einen Buskoppler und ein oder mehrere E/A-Modul(e). Die Kommunikation mit der Remote-I/O-Station funktioniert.

1. Klicken Sie in der Projektstruktur mit der rechten Maustaste auf den gewünschten Eintrag.

Es öffnet sich ein Kontextmenü.

2. Um eine Verbindung mit der Remote-I/O-Station herzustellen, wählen Sie im Kontextmenü **Verbindung aufbauen**.

Die Verbindung wird aufgebaut.

Sobald die Verbindung hergestellt ist, wird der jeweilige Eintrag fett dargestellt. Der Verbindungsstatus wird zusätzlich durch ein Symbol dargestellt.

3. Klicken Sie in der Projektstruktur erneut mit der rechten Maustaste auf den Eintrag.

Es öffnet sich ein Kontextmenü.

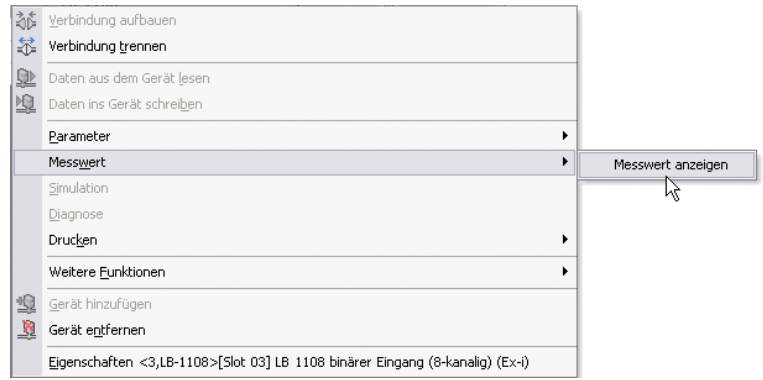

Bild 6.3: Fenster **Messwert anzeigen** aufrufen

4. Wählen Sie im Kontextmenü **Messwert > Messwert anzeigen**. Falls der Befehl nicht verfügbar (ausgegraut) ist, besteht keine Verbindung zur Remote-I/O-Station.

Es öffnet sich das Fenster **Messwert anzeigen**.

Die Beschreibung der Messwertanzeige finden Sie hier:

- Messwertanzeige für Binäreingänge, Binärausgänge und Relaisausgängesiehe Kapitel [6.4.1](#page-91-0),
- Messwertanzeige für Analogeingänge, Analogausgänge, Frequenzeingänge, Temperatureingänge und Spannungseingängesiehe Kapitel [6.4.2.](#page-94-0)

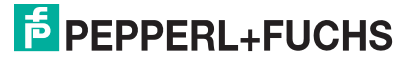

## <span id="page-91-0"></span>6.4.1 Messwertanzeige der binären E/A-Module

Die Messwertanzeige der binären E/A-Module unterscheidet sich lediglich in der Anzahl der angezeigten Kanäle. Deshalb wird die Messwertanzeige an dieser Stelle nur einmal exemplarisch beschrieben für alle

- Binäreingänge,
- Binärausgänge,
- Relaisausgänge.

Rufen Sie zunächst das Fenster **Messwertanzeige anzeigen** auf (siehe "[Fenster](#page-296-0)  [Messwertanzeige anzeigen aufrufen](#page-296-0)" auf Seite [297](#page-296-0)).

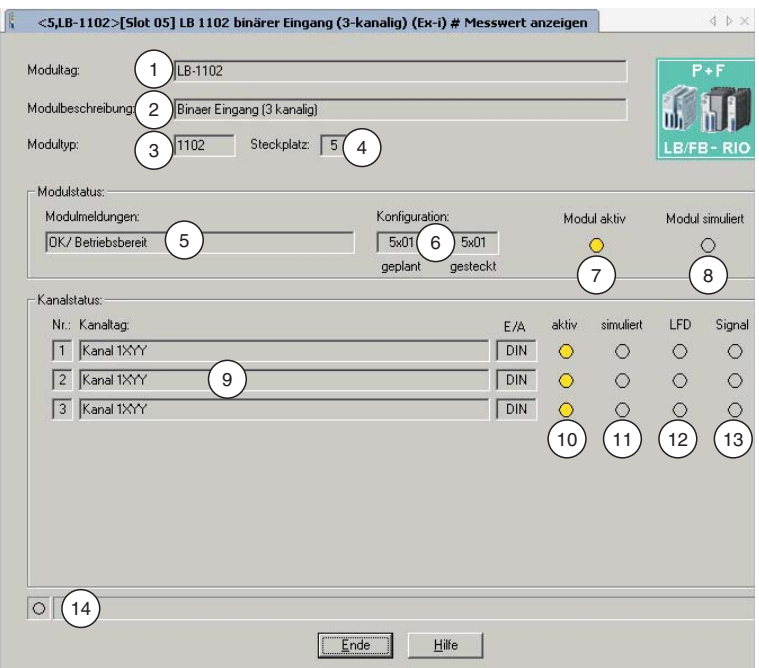

Bild 6.4: Fenster **Messwertanzeige anzeigen**

- **1** Feld **Modultag**
- **2** Feld **Modulbeschreibung**
- **3** Feld **Modultyp**
- **4** Feld **Steckplatz**
- **5** Feld **Modulmeldungen**
- **6** Felder **Konfiguration**
- **7** Anzeige **Modul aktiv**
- **8** Anzeige **Modul simuliert**
- **9** Feld **Kanaltag**
- **10** Anzeige **aktiv**
- **11** Anzeige **simuliert**
- **12** Anzeige **LFD**
- **13** Anzeige **Signal**
- **14** Anzeige **Datenübertragung**

#### Erläuterungen:

**1**

### Feld **Modultag**

Zeigt die Bezeichnung des E/A-Moduls an. Die Bezeichnung können Sie im Fenster **Gerätedaten bearbeiten** des jeweiligen E/A-Moduls auf der Registerkarte **Allgemein** bearbeiten (siehe Kapitel [6.3](#page-86-0)).

#### **2**

#### Feld **Modulbeschreibung**

Zeigt die Klartextbeschreibung des E/A-Moduls an (nicht editierbar).

#### **3**

#### Feld **Modultyp**

Zeigt die vierstellige Typen-Kennzeichnung des E/A-Moduls an (nicht editierbar).

#### **4**

#### Feld **Steckplatz**

Zeigt die Steckplatznummer des E/A-Moduls an. Die Steckplatznummer ist nicht editierbar. Falls Sie das E/A-Modul an einen anderen Steckplatz positionieren möchten, löschen Sie es aus der Baumstruktur und fügen Sie es an einem anderen Steckplatz neu ein. Die Steckplätze in der Baumstruktur müssen der realen Anordnung auf dem Backplane entsprechen.

### **5**

#### Feld **Modulmeldungen**

Zeigt Meldungen des E/A-Moduls im Klartext an. Fehlermeldungen werden rot hinterlegt.

#### **6**

#### Felder **Konfiguration**

Sie erkennen hier, welches E/A-Modul geplant (in der aktiven Konfiguration des Buskopplers enthalten) und welches tatsächlich auf dem Backplane gesteckt ist. Falls der geplante und der gesteckte E/A-Modultyp unterschiedlich sind, werden die Felder rot hinterlegt.

### **7**

#### Anzeige **Modul aktiv**

Wenn die Anzeige gelb leuchtet, ist das E/A-Modul aktiv. Wenn die Anzeige grau ist, ist das E/A-Modul deaktiviert. Sie (de)aktivieren das E/A-Modul im Fenster **Gerätedaten bearbeiten** des jeweiligen E/A-Moduls auf der Registerkarte **Allgemein** (siehe Kapitel [6.3\)](#page-86-0).

 $5$  PFPPFRI +FUCHS

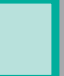

### **8**

### Anzeige **Modul simuliert**

Sobald die Anzeige gelb leuchtet, wird mindestens ein Kanal des E/A-Moduls simuliert. Sie (de-)aktivieren den Simulationsmodus kanalweise im Fenster **Gerätedaten bearbeiten** des jeweiligen E/A-Moduls auf der Registerkarte **Kanal X** (siehe Kapitel [7](#page-107-0)).

### **9**

#### Feld **Kanaltag**

Zeigt die Bezeichnung des jeweiligen Kanals an. Sie können die Bezeichnung im Fenster **Gerätedaten bearbeiten** des jeweiligen E/A-Moduls auf der Registerkarte **Kanal X** bearbeiten (siehe Kapitel [7](#page-107-0)).

Links vom Feld befindet sich die dazugehörige Kanalnummer, rechts davon die Kanalart (DIN = Digital Input; DOUT = Digital Output; AIN = Analog Input; AOUT = Analog Output).

#### **10**

#### Anzeige **aktiv**

Wenn die Anzeige gelb leuchtet, ist der betreffende Kanal aktiv. Sobald ein E/A-Modul aktiv ist, sind auch alle dessen Kanäle aktiv (siehe Anzeige **Modul aktiv** im selben Fenster).

#### **11**

#### Anzeige **simuliert**

Wenn die Anzeige gelb leuchtet, wird der betreffende Kanal simuliert. Sie (de-)aktivieren den Simulationsmodus kanalweise im Fenster **Gerätedaten bearbeiten** des jeweiligen E/A-Moduls auf der Registerkarte **Kanal X** (siehe Kapitel [7\)](#page-107-0).

#### **12**

Anzeige **LFD**: Diese Anzeige ist nur vorhanden, wenn das E/A-Modul über eine Leitungsüberwachung verfügt. Wenn die Anzeige rot leuchtet, liegt für den betreffenden Kanal ein Leitungsfehler vor. Bei einigen E/A-Modulen ist eine Unterscheidung zwischen Leitungsbruch und Kurzschluss möglich. In diesen Fällen erscheint neben der Anzeige **LFD** ein "B" für Leitungsbruch oder ein "K" für Kurzschluss. Sie können die Leitungsüberwachung im Fenster **Gerätedaten bearbeiten** des jeweiligen E/A-Moduls auf der Registerkarte **Kanal X** kanalweise (de-)aktivieren (siehe Kapitel [7](#page-107-0)).

#### **13**

### Anzeige **Signal**

Zeigt das aktuelle Feldsignal an. Falls die Anzeige gelb leuchtet, wird ein 1-Signal übertragen. Falls die Anzeige grau ist, wird ein 0-Signal übertragen.

#### **14**

### Anzeige **Datenübertragung**

Blinkt gelb bei Datenübertragung. Falls ein Kommunikationsfehler vorliegt, leuchtet die Anzeige rot. Daneben wird der Kommunikationsstatus als Textmeldung angezeigt.

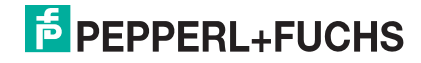

## <span id="page-94-0"></span>6.4.2 Messwertanzeige der analogen E/A-Module

Die Messwertanzeige der analogen E/A-Module unterscheidet sich lediglich in der Anzahl der angezeigten Kanäle. Deshalb wird die Messwertanzeige an dieser Stelle nur einmal exemplarisch beschrieben für alle

- Frequenzeingänge,
- (HART-)Analogeingänge,
- (HART-)Analogausgänge,
- Temperatureingänge,
- Spannungseingänge.

Rufen Sie zunächst das Fenster **Messwertanzeige anzeigen** auf (siehe ["Fenster](#page-296-0)  [Messwertanzeige anzeigen aufrufen"](#page-296-0) auf Seite [297\)](#page-296-0).

Der Bereich **Kanalstatus** des Fensters **Messwertanzeige anzeigen** untergliedert sich in die Registerkarten **Übersicht** und **Eingang X** bzw. **Ausgang X**. Das "X" steht für die Zahlen 1, 2, 3, usw., je nach dem, über wie viele Ein- bzw. Ausgangskanäle ein E/A-Modul verfügt.

- Die Registerkarte **Übersicht** bietet eine Übersicht über den Status und die Messwerte aller Eingangs-/Ausgangskanäle des E/A-Moduls (in diesem Beispiel nur ein Eingangskanal).
- Die Registerkarte(n) **Eingang X** bzw. **Ausgang X** zeigen die Werte der Registerkarte **Übersicht** für jeden Eingangs- bzw. Ausgangskanal getrennt an. Zusätzlich wird der Messwert in großen Ziffern und als Balkendarstellung angezeigt, und der LFD-Status wird näher spezifiziert.

 In der folgenden Beispiel-Abbildung sind die Registerkarten Übersicht und Eingang X gleichzeitig eingeblendet.

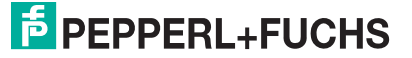

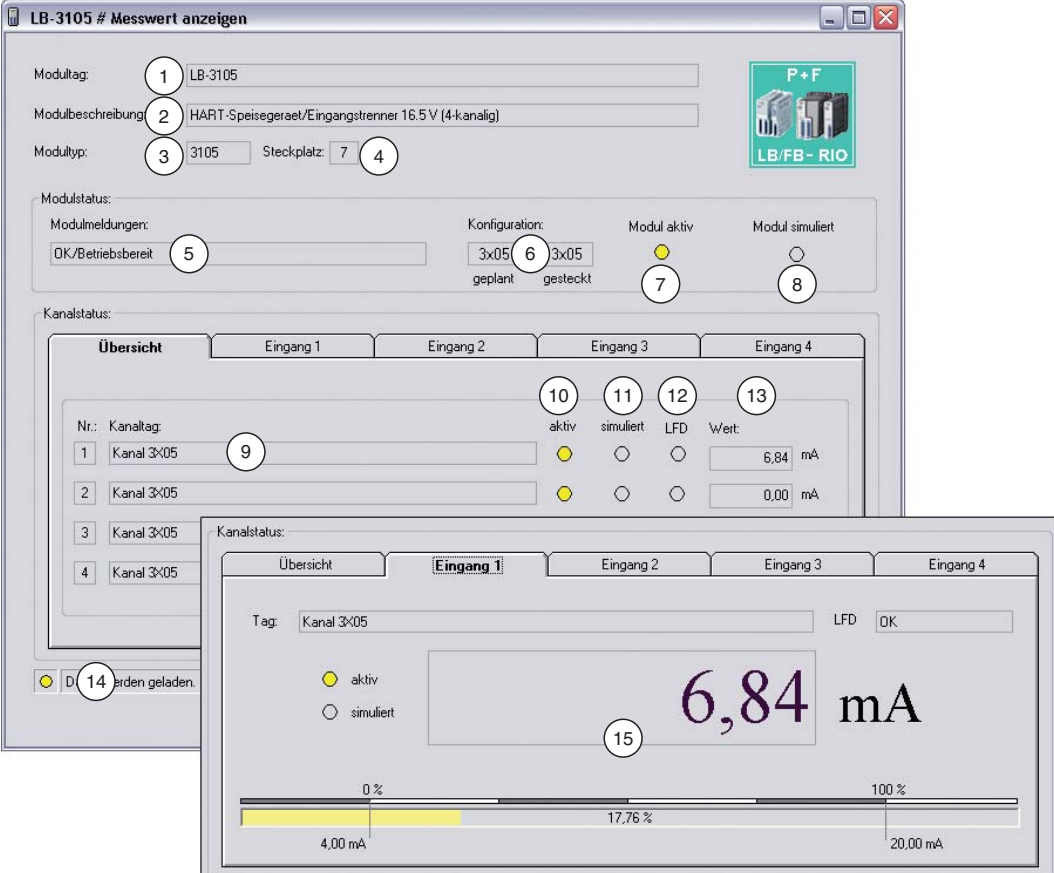

Bild 6.5: Fenster **Messwertanzeige anzeigen**

- Feld **Modultag**
- Feld **Modulbeschreibung**
- Feld **Modultyp**
- Feld **Steckplatz**
- Feld **Modulmeldungen**
- Felder **Konfiguration**
- Anzeige **Modul aktiv**
- Anzeige **Modul simuliert**
- Feld **Kanaltag**
- Anzeige **aktiv**
- Anzeige **simuliert**
- Anzeige **LFD**
- Feld **Wert**
- Anzeige **Datenübertragung**
- Registerkarte **Eingang/Ausgang X** (in diesem Fall "Eingang 1")

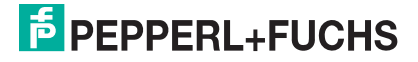

#### Erläuterungen:

**1**

### Feld **Modultag**

Zeigt die Bezeichnung des E/A-Moduls an. Die Bezeichnung können Sie im Fenster **Gerätedaten bearbeiten** des jeweiligen E/A-Moduls auf der Registerkarte **Allgemein** bearbeiten (siehe Kapitel [6.3](#page-86-0)).

### **2**

#### Feld **Modulbeschreibung**

Zeigt die Klartextbeschreibung des E/A-Moduls an (nicht editierbar).

#### **3**

#### Feld **Modultyp**

Zeigt die vierstellige Typen-Kennzeichnung des E/A-Moduls an (nicht editierbar).

#### **4**

#### Feld **Steckplatz**

Zeigt die Steckplatznummer des E/A-Moduls an. Die Steckplatznummer ist nicht editierbar. Falls Sie das E/A-Modul an einen anderen Steckplatz positionieren möchten, löschen Sie es aus der Baumstruktur und fügen Sie es an einem anderen Steckplatz neu ein. Die Steckplätze in der Baumstruktur müssen der realen Anordnung auf dem Backplane entsprechen.

### **5**

#### Feld **Modulmeldungen**

Zeigt Meldungen des E/A-Moduls im Klartext an. Fehlermeldungen werden rot hinterlegt.

#### **6**

#### Felder **Konfiguration**

Sie erkennen hier, welches E/A-Modul geplant (in der aktiven Konfiguration des Buskopplers enthalten) und welches tatsächlich auf dem Backplane gesteckt ist. Falls der geplante und der gesteckte E/A-Modultyp unterschiedlich sind, werden die Felder rot hinterlegt.

### **7**

#### Anzeige **Modul aktiv**

Wenn die Anzeige gelb leuchtet, ist das E/A-Modul aktiv. Wenn die Anzeige grau ist, ist das E/A-Modul deaktiviert. Sie (de)aktivieren das E/A-Modul im Fenster **Gerätedaten bearbeiten** des jeweiligen E/A-Moduls auf der Registerkarte **Allgemein** (siehe Kapitel [6.3\)](#page-86-0).

 $5$  PFPPFRI +FUCHS

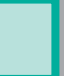

### **8**

### Anzeige **Modul simuliert**

Sobald die Anzeige gelb leuchtet, wird mindestens ein Kanal des E/A-Moduls simuliert. Sie (de-)aktivieren den Simulationsmodus kanalweise im Fenster **Gerätedaten bearbeiten** des jeweiligen E/A-Moduls auf der Registerkarte **Kanal X** (siehe Kapitel [7](#page-107-0)).

### **9**

### Feld **Kanaltag**

Zeigt die Bezeichnung des jeweiligen Kanals an. Sie können die Bezeichnung im Fenster **Gerätedaten bearbeiten** des jeweiligen E/A-Moduls auf der Registerkarte **Kanal X** bearbeiten (siehe Kapitel [7](#page-107-0)).

Links vom Feld befindet sich die dazugehörige Kanalnummer, rechts davon die Kanalart (DIN = Digital Input; DOUT = Digital Output; AIN = Analog Input; AOUT = Analog Output).

#### **10**

#### Anzeige **aktiv**

Wenn die Anzeige gelb leuchtet, ist der betreffende Kanal aktiv. Sobald ein E/A-Modul aktiv ist, sind auch alle dessen Kanäle aktiv (siehe Anzeige **Modul aktiv** im selben Fenster).

#### **11**

#### Anzeige **simuliert**

Wenn die Anzeige gelb leuchtet, wird der betreffende Kanal simuliert. Sie (de-)aktivieren den Simulationsmodus kanalweise im Fenster **Gerätedaten bearbeiten** des jeweiligen E/A-Moduls auf der Registerkarte **Kanal X** (siehe Kapitel [7\)](#page-107-0).

#### **12**

Anzeige **LFD**: Diese Anzeige ist nur vorhanden, wenn das E/A-Modul über eine Leitungsüberwachung verfügt.

Wenn die Anzeige rot leuchtet, liegt für den betreffenden Kanal ein Leitungsfehler vor. Der Leitungsfehler ist auf den Registerkarten **Eingang/Ausgang X** näher spezifiziert. Sie können die Leitungsüberwachung im Fenster **Gerätedaten bearbeiten** des jeweiligen E/A-Moduls auf der Registerkarte **Kanal X** kanalweise (de-)aktivieren (siehe Kapitel [7](#page-107-0)).

#### **13**

### Feld **Wert**

Zeigt den aktuellen Messwert in der jeweiligen Einheit an.

**14**

### Anzeige **Datenübertragung**

Blinkt gelb im Rhythmus der Datenübertragung. Falls ein Kommunikationsfehler vorliegt, leuchtet die Anzeige rot. Im Textfeld rechts neben der Anzeige wird der Kommunikationsstatus als Klartextmeldung angezeigt.

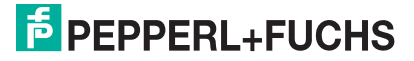

### **15**

### Registerkarte **Eingang/Ausgang X**

(In diesem Fall "Eingang 1") Zeigt die Werte der Registerkarte **Übersicht** einzeln für den jeweiligen Eingangs- bzw. Ausgangskanal an. Zusätzlich wird der Messwert in großen Ziffern und als Balkendarstellung angezeigt, und der LFD-Status wird näher spezifiziert (vorausgesetzt das E/A-Modul verfügt über eine Leitungsüberwachung).

### 6.5 Messwertverarbeitung

An dieser Stelle wird die Messwertverarbeitung der analogen E/A-Module erläutert. Detaillierte Beschreibungen zu jedem E/A-Modul finden Sie im Kapitel "E/A-Module konfigurieren" (siehe Kapitel [7\)](#page-107-0).

## 6.5.1 Messbereich skalieren

Normalerweise werden analoge Messdaten als vorzeichenlose ganze Zahlen im Bereich von 10.000 (0 %) bis 50.000 (100 %) übertragen. Für Leitsysteme, die diesen weiten Zahlenbereich nicht verarbeiten können, können Sie den Zahlenbereich für jeden Kanal eines analogen E/A-Moduls getrennt anpassen.

Beachten Sie, dass die Skalierung von Live Zero Signalen ausgeht (0% = 4 mA, 100% = 20 mA). Bei der Skalierung 10.000 (Messanfang) bis 50.000 (Messende) entspricht der Wert 50% daher dem Zahlenwert 30.000. Wenn der Wert 0 über den Bus übertragen wird, nimmt der Ausgang den Wert 0 mA an. Entsprechend wird ein Eingangssignal von 0 mA dem PLS als Zahlenwert 0 gemeldet.

Um die Nähe zum 4 ... 20 mA-Signalbereich zu wahren, ist auch eine Skalierung von 4.000 bis 20.000 möglich. Diese Einstellung eignet sich auch für 0 ... 20 mA-Signalbereiche mit erweitertem Bereich.

Tragen Sie den gewünschten Zahlenbereich im Bereich **Messbereich/Skalierung** des Gerätedatenfensters des jeweiligen E/A-Moduls ein (Spalte **Abbildung**). Zulässig sind ganze Zahlen im Wertebereich 0 ... 65.535.

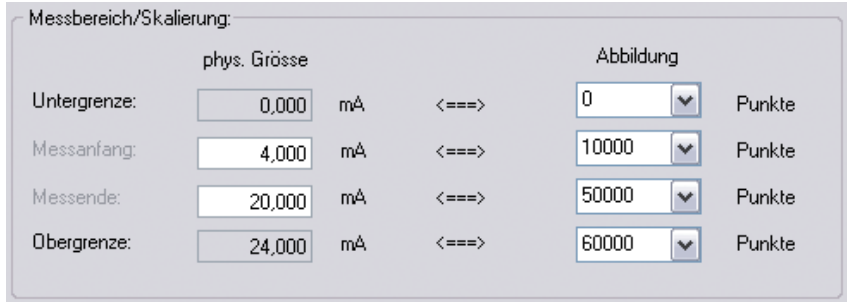

Bild 6.6: Skalierung des Messbereichs

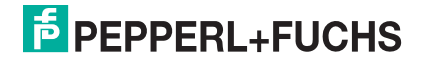

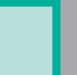

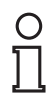

#### *Hinweis!*

Beispiel: Ein bestimmtes Leitsystem bevorzugt den Bereich 0 ... 4095 statt 0 ... 65535. Um die Skalierung anzupassen, wählen Sie die folgenden Einstellungen im PLS: Messanfang: 625 Messende 3125 Skalierfaktor: 1,3107 Damit können über den Messwert hinaus auch Über- und Untersteuerungsbereiche des 4 ... 20 mA Signals dargestellt werden.

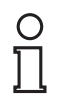

### *Hinweis!*

Für Leitsysteme, die das FDT-Konzept unterstützen, ist keine Skalierung notwendig und sinnvoll. Dies liegt daran, dass die entsprechenden Kanalvariablen, die vom DTM angelegt und direkt aus dem PLS-System verwendet werden können, die oberen 12 Bit (Bit 4-15) des 16 Bit-Wertes verwenden und im Bit 1 die Gültigkeit des Messwertes identifizieren.

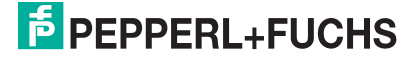

## 6.6 HART-Kommunikation einrichten

Die E/A-Module

- 3x02, 3x03, 3x05,
- 4x02 und 4x05

sind für die Kommunikation mit intelligenten Feldgeräten nach dem HART-Protokoll geeignet. HART-Feldgeräte können über den Profibus adressiert, aktiviert und bedient werden.

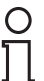

#### *Hinweis!*

Verwenden Sie für die HART-Kommunikation mit aktiven (separat gespeisten) Feldgeräten nur die einkanaligen E/A-Module 3x02.

Beachten Sie, dass die Anschlussbelegung von der des Speisekreises abweicht.

Stellen Sie sicher, dass bei HART-Kommunikation der Ausgangsstrom im Bereich von 4 ... 20 mA liegt.

Die HART-Kommunikation erfolgt nach dem Bell-Standard durch Aussendung von Frequenzpaketen (1200Hz = 1, 2200 Hz = 0). Die Frequenzpakete werden von den E/A-Modulen im FSK-Modus (Frequency Shift Keying) den 4-20 mA Signalen überlagert. Die Kommunikation kann auf zwei Arten erfolgen.

- Kommunikation mit bescheinigtem, Ex-zugelassenem Handbediengerät an den Klemmen der E/A-Module; der 250  $\Omega$  Kommunikationswiderstand ist in allen analogen E/A-Modulen eingebaut. Transmitter, die kein normgerechtes HART-Protokoll verwenden, können nach Abschluss der Bedienung einen Reset erforderlich machen (siehe folgender Abschnitt). Dies macht sich durch Einfrieren des Messkreises bemerkbar. Ein Reset kann durch eine Unterbrechung der Spannungsversorgung erreicht werden (kurzzeitiges Ziehen des E/A-Moduls).
- Kommunikation über den Profibus zum Buskoppler mit Hilfe der azyklischen DPV1- Dienste (gemäß PNO-Profil für HART on Profibus V 1.0) und zu den E/A-Modulen ohne Zusatzgeräte; dabei rufen Sie die Funktionen der HART-Feldgeräte mit einem geeigneten Kommunikationsprogramm über den Profibus auf. Die Feldgerätehersteller liefern eigene DTMs für ihre Feldgeräte, so dass sämtliche Funktionen der Feldgeräte über den Profibus mit dem HART-Protokoll zugänglich sind. Weiterhin können auch Profibus Klasse-2-Master eingesetzt werden, falls das Master-PLS keine HART-Funktionalität bietet. Diese Optionen sind auch mit PLS mit geeigneten HART-Treibern (z. B. PDM) verfügbar.

Für die HART-Kommunikation in FDT-Rahmenapplikationen bieten wir eine HART-Kommunikationkomponente an, die mit dem Standard-Setup der LB/FB Remote I/O DTM Collection installiert wird. Diese Komponente ermöglicht im Zusammenspiel mit einem HART-DTM (z. B. Generic HART DTM aus dem PACTware Standard-Setup) den Zugriff auf die angeschlossenen HART-Geräte. Die Planung der HART-Geräte erfolgt dann genauso wie mit dem Buskoppler und den E/A-Modulen (siehe folgende Beschreibung).

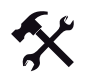

### HART-Kommunikation in PACTware einrichten

Voraussetzungen: Sie haben bereits eine Projektdatei in der FDT-Rahmenapplikation angelegt (siehe Kapitel [5](#page-35-0)). Diese Projektdatei ist geöffnet und enthält in der Projektstruktur einen Buskoppler und mindestens ein HART-geeignetes E/A-Modul. Die Kommunikation mit der Remote-I/O-Station funktioniert.

1. Klicken Sie in der Projektstruktur mit der rechten Maustaste auf den Eintrag eines HARTgeeignetes E/A-Moduls.

Es öffnet sich ein Kontextmenü.

2. Wählen Sie im Kontextmenü **Gerät hinzufügen**.

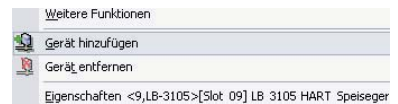

Bild 6.7: Kontextmenü Gerät hinzufügen

Es öffnet sich das Fenster **Gerät für** mit der Liste der zur Verfügung stehenden Geräte.

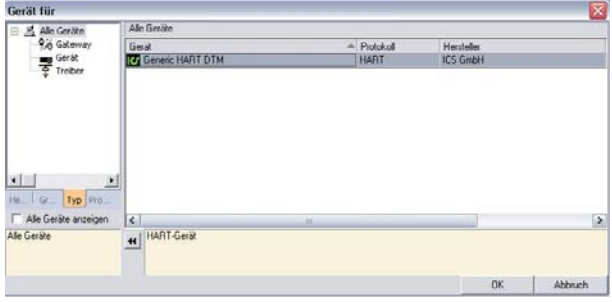

Bild 6.8: Auswahl des Generic HART DTM

3. Wählen Sie in der Liste das Gerät "Generic HART DTM" und klicken Sie anschließend auf **OK**.

Falls Sie ein mehrkanaliges E/A-Modul verwenden, öffnet sich das Fenster **Kanalauswahl**.

Falls Sie ein einkanaliges E/A-Modul verwenden, müssen Sie keinen Kanal auswählen.

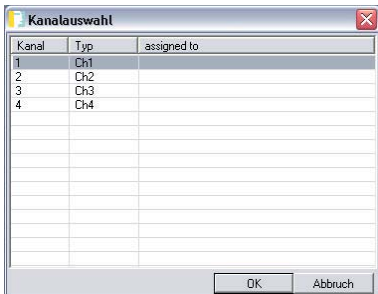

Bild 6.9: Fenster **Kanalauswahl**

4. Wählen Sie aus der Liste den gewünschten Kanal des E/A-Moduls aus und klicken Sie anschließend auf **OK**.

Der Generic HART DTM wird nun in der Projektstruktur unterhalb des E/A-Moduls eingefügt.

200181 2009-10 200181 2009-10

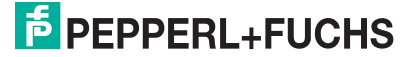

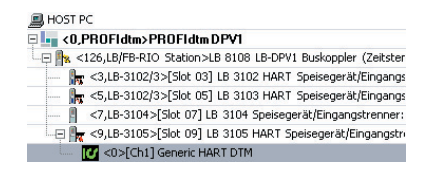

Bild 6.10: Generic HART DTM in der Projektstruktur

5. Klicken Sie mit der rechten Maustaste auf den Eintrag "Generic HART DTM".

Es öffnet sich ein Kontextmenü.

6. Wählen Sie im Kontextmenü z. B. **Parametrieren > Parametrieren**, um die gewünschten Einstellungen vorzunehmen, oder stellen Sie eine Verbindung mit dem Feldgerät her, um anschließend die Daten aus dem Feldgerät zu lesen. Alles weitere obliegt dem Geräte-DTM des Herstellers bzw. dem gewählten Generic HART-DTM.

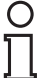

#### *Hinweis!*

#### *Anmerkung zu Buskopplern mit der Firmware-Version V6 - V9*

Im Gegensatz zu Buskopplern mit der Firmware-Version V4 sind Buskoppler mit der Firmware-Version V6 - V9 mit einer HART-Störunterdrückung ausgestattet. Dies stellt sicher, dass HART-Kanäle nur dann als fehlerhaft gemeldet werden, wenn ein Fehler für mehr als 500 ms besteht. Solange fehlerhafte HART-Signale vorliegen, werden die Kanaldaten eingefroren. Der Kanal wird wieder aktiv, sobald der HART-Fehler erlischt. Weiterhin setzt der Buskoppler E/A-Module zurück, bei denen HART-Kommunikationsfehler aufgetreten sind. Ein manueller Reset durch Ziehen und Stecken des E/A-Module kann daher entfallen.

### 6.6.1 Praktische Erfahrungen

Bei Tests ergaben sich folgende Einschränkungen zur HART-Kommunikation.

- HART-Kommunikation mit Messumformern ist im Arbeitsbereich von 4 ... 20 mA möglich. Manche Messumformer gehen bei nicht vorhandenem Eingangssignal (Leitungsbruch) in die Übersteuerung (22 mA) oder Untersteuerung (< 4mA). In diesem Zustand ist oft keine HART-Kommunikation mit diesem Messumformer möglich. Dies gilt auch für Handbediengeräte.
- HART-Inkompatibilitäten: Es gibt HART-Messumformer, die mit gerätespezifischen HART-Befehlen arbeiten. Die Kommunikation mit HART-Standard-Befehlen über den Bus in Verbindung mit Remote I/O ist zwar problemlos möglich; sobald jedoch die gerätespezifischen, nicht HART-konformen Befehle aufgerufen werden, kommt der Fehlerzähler im E/A-Modul möglicherweise in die Sättigung (je nach Firmware und Hardware des E/A-Moduls). Dies gilt sowohl für die Buskommunikation als auch für die Bedienung des Transmitters mit eigensicheren Handbediengeräten des jeweilgen Herstellers. Führen Sie in diesem Fall einen Reset durch, indem Sie das E/A-Modul kurz ziehen und wieder stecken (Unterbrechung der Spannungsversorgung).
- HART-ähnliche Signale: In seltenen Fällen können nicht HART-fähige Feldgeräte (z. B. Tauchspulen-Positionierer) HART-ähnliche Signale in 20 mA Schleifen erzeugen. Diese Signale können durch zufällige Vibrationen am Einbauort des Feldgeräts entstehen, die im HART-Frequenzband liegen. Dadurch kann der Fehlerzähler des E/A-Moduls 4x02 übersättigt werden. In der Folge trennt das E/A-Modul die Kommunikation zum

 $5$  PFPPFRI +FUCHS

Buskoppler, der dem PLS wiederum eine Fehlermeldung liefert. Wenn Sie bei einem E/A-Modul auf derartige Probleme mit der HART-Kommunikation stoßen, ist ein Reset erforderlich. Sie können dieses Problem von vornherein umgehen, indem Sie ein E/A-Modul ohne HART-Funktionalität verwenden (4x01) oder die HART-Funktion des betroffenen Kanals deaktivieren.

### 6.7 Betriebsmodus und Fehlermodus

Für jeden Kanal eines E/A-Moduls kann im DTM-Konfigurationsfenster zwischen verschiedenen Funktionsmodi gewählt werden. Als Betriebsmodi stehen "Normal" und "Simulation" zur Verfügung, als Fehlermodi stehen "aktueller Wert", "Ersatzwert" und "letzter gültiger Wert" zur Verfügung. Lesen Sie die folgenden Unterabschnitte sowie das Kapitel "E/A-Module konfigurieren", um Näheres zu erfahren (siehe Kapitel [7](#page-107-0)).

## <span id="page-103-0"></span>6.7.1 Betriebsmodus einstellen

Während der Inbetriebnahme oder im Servicefall haben Sie die Möglichkeit, einzelne Kanäle der E/A-Module vom Betriebsmodus "Normal" in den Betriebsmodus "Simulation" umzuschalten. Der Kanal nimmt dann einen festgelegten Simulationswert an. Sowohl den Betriebsmodus als auch den Simulationswert stellen sie kanalweise im Gerätedatenfenster des jeweiligen E/A-Moduls ein (siehe Kapitel [7](#page-107-0)).

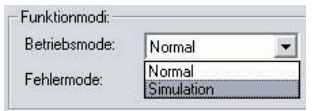

Bild 6.11: Betriebsmodus einstellen

## *Tipp*

### *Speichern der Konfiguration*

Bevor Sie mehrere Kanäle auf den Betriebsmodus "Simulation" umschalten, empfiehlt es sich, eine Kopie der aktuellen Konfiguration auf der Festplatte zu speichern. So können Sie später alle Kanäle leicht wieder von "Simulation" auf Normalbetrieb zurückschalten.

Die Simulationsfunktion ist bei laufendem Feldbus nutzbar und stört den Datenverkehr nicht. Lediglich der auf "Simulation" umgeschaltete Kanal wird nicht mehr mit aktuellen Feldsignalen, sondern mit Simulationswerten verarbeitet. Bei Simulation werden die Feldbus-Werte simuliert. Eingangsdaten werden so wie voreingestellt (Simulationswert) über den Feldbus übertragen. Ausgangsdaten

(Simulationswert) durchlaufen erst noch die interne Signal-Verarbeitung der LB/FB-Remote-I/O. So können Sie Sensorsignale ohne Änderung des Sensors simulieren, um z. B. bei der Inbetriebnahme den korrekten Datenverkehr zum Leitsystem zu überprüfen. In Gegenrichtung können Sie Ventilfunktionen überprüfen, selbst wenn noch keine Bus-Kommunikation aufgebaut ist.

Das Ergebnis der Simulationseinstellung können Sie in der Messwertanzeige überprüfen. Setzen Sie nach Abschluss der Inbetriebnahme oder Servicearbeiten den Betriebsmodus wieder auf "Normal" zurück.

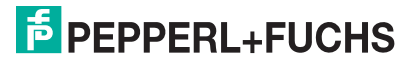

## 6.7.2 Fehlermodus einstellen

Im Fehlerfall schalten E/A-Module automatisch in den Fehlermodus um. Der betroffene Kanal nimmt dann einen einstellbaren Ersatzwert an. Welchen Wert der Kanal annehmen soll, stellen Sie im Gerätedatenfenster des jeweiligen E/A-Moduls ein (siehe Kapitel [7](#page-107-0)).

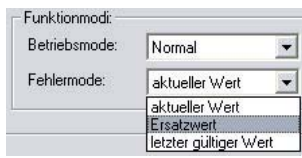

Bild 6.12: Fehlermodus einstellen

### **Fehlermodus bei Ausgängen**

Ersatzwerte für Ausgänge werden angenommen, wenn die Ansprechüberwachungszeit abgelaufen ist oder die "Ungültig"-Kennung im Prozesswert gesetzt ist. Die Ansprechüberwachungszeit wird im Buskoppler eingestellt und überwacht die Kommunikation zwischen Master und Slave. Falls diese Zeit auf Null gestellt ist (Ansprechüberwachung deaktiviert), ist die Ersatzwert-Funktion bei Busausfall unwirksam. Falls während der Anlaufphase (Stromversorgung zuschalten) ein entsprechender Fehlerzustand erkannt wird (z. B. keine Buskommunikation), werden die Ausgänge vom Zustand "Stromlos" in den entsprechenden Ersatzwert gemäß der gewählten Ersatztwert-Optionen überführt.

Folgende Ersatzwert-Optionen sind für den Fehlermodus einstelbar:

- Aktueller Wert: Der aktuelle Wert ist der momentane, vom PLS übertragene Wert, der dann trotz "Ungültig"-Kennung ausgegeben wird.
- Ersatzwert: Der Ersatzwert kann manuell auf jeden zulässigen Wert innerhalb des Betriebsbereichs des E/A-Moduls eingestellt werden.
- Letzter gültiger Wert: Der letzte gültige Wert vor Eintritt der Störung wird aus dem Speicher des Buskopplers übernommen. Der Buskoppler zieht diesen Wert zur Bildung des Ausgangwertes heran, wenn mit Eintreffen des neuen Wertes ein Fehlerbit erkannt wird.

Wenn die Kommunikation zwischen dem E/A-Modul und dem Buskoppler gestört ist, werden die betreffenden Ausgänge nach einer Ansprechüberwachungszeit von ca. 500 ms abgeschaltet.

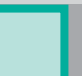

### **Fehlermodus bei Eingängen**

Eingänge senden dem PLS Ersatzwerte, wenn ein Leitungsbruch, ein Kurzschluss oder ein allgemeiner Modulfehler (E/A-Modul defekt) vorliegt.

Folgende Ersatzwert-Optionen sind für den Fehlermodus einstelbar:

• Aktueller Wert:

Der aktuelle Wert entspricht dem fehlerhaften Messwert, der bei einem Sensorfehler zusammen mit einem Fehlerbit (Daten ungültig) übertragen wird.

- Ersatzwert: Der Ersatzwert ist manuell einstellbar. Der Status des Ersatzwertes ist ab der DTM-Version 7 fest auf ungültig gesetzt.
- Letzter gültiger Wert: Der letzte gültige Wert vor Eintritt der Störung wird aus dem Speicher übernommen und zur Bildung des Eingangswertes herangezogen, falls mit Eintreffen des neuen Wertes ein Fehlerbit erkannt wird. Der Status des letzten gültigen Wertes ist auf ungültig gesetzt.

Wenn die Kommunikation zwischen dem E/A-Modul und dem Buskoppler gestört ist, werden die betreffenden Eingänge auf den Status "Daten ungültig" gesetzt. Im entsprechenden Slot des Modulstatusbereichs wird ein Alarmbit gesetzt.

#### **Fehlermodus - Reaktionen**

Die folgende Abbildung und die folgende Tabelle zeigen am Beispiel eines Binärausgangs den Datenfluss, der sich je nach Situation und Parametereinstellungen ergibt.

- Im Normalbetrieb gelangen die Daten direkt vom Buskoppler zum Ausgang.
- Falls eine Invertierung eingestellt ist, werden die Signale entsprechend ihrer Parametereinstellung vorher invertiert.
- Falls statt der aktuellen Bus-Daten Simulationswerte ausgegeben werden, werden diese Simulationswerte wie die Bus-Daten behandelt und werden gegebenenfalls invertiert.
- Falls das Fehlerbit (Daten ungültig) gesetzt ist, werden je nach Fehlermodus die entsprechenden Ersatzwerte, die zuletzt gültigen Werte oder die aktuellen Werte an die Ausgänge übergeben.

Alle Verfahren werden kanalweise angewendet. Die Tabelle stellt einen Auszug aus den Kombinationsmöglichkeiten dar, die sich bei der Verfolgung des Datenflusses aus dem Diagramm ergeben können.

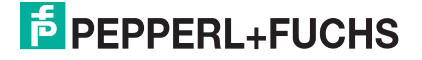

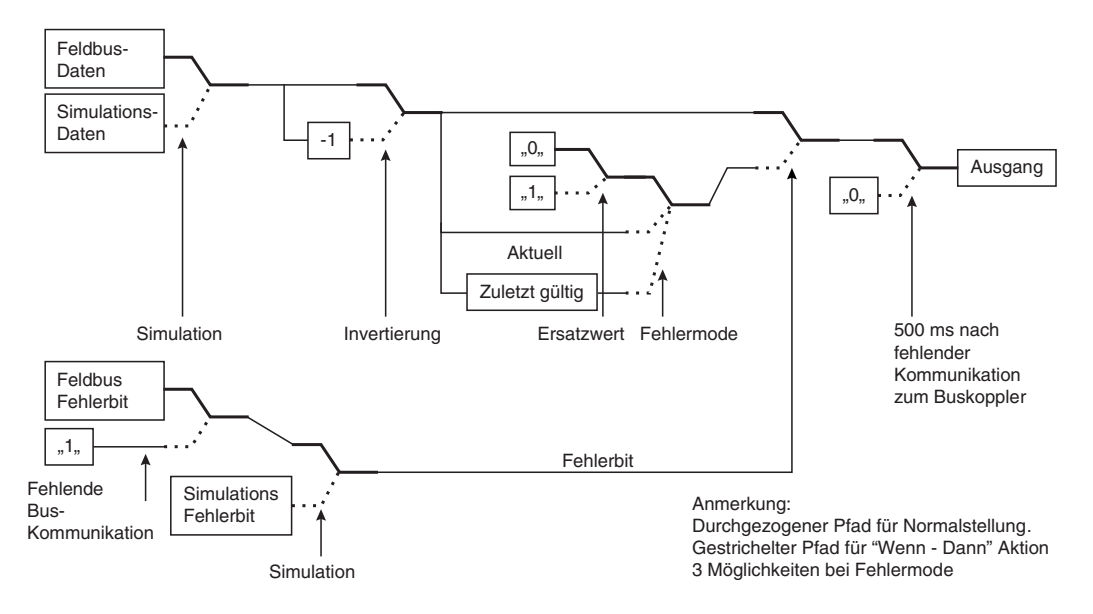

Bild 6.13: Datenfluss vom Buskoppler zu einem Binärausgang

|                                                                                                    | <b>Buskoppler</b> |           |       | E/A-Modul |                    |                  |          |                 |          |
|----------------------------------------------------------------------------------------------------|-------------------|-----------|-------|-----------|--------------------|------------------|----------|-----------------|----------|
| Zustand                                                                                                    | Datenbit          | Fehlerbit | Kom 1 | Simul.    | Betriebs-<br>modus | Kom <sub>2</sub> | Inv.     | Fehler-<br>mode | Output   |
| <b>Betrieb</b>                                                                                                    | $\Omega$          | 0         | ja    |           | normal             | ja               | 0        | $\blacksquare$  | $\Omega$ |
| <b>Betrieb</b>                                                                                                    | 1                 | 0         | ja    | ٠         | normal             | ja               | $\Omega$ | ۰               | 1        |
| <b>Betrieb</b>                                                                                                    | $\mathbf 0$       | 0         | ja    | ٠         | normal             | ja               | 1        | $\blacksquare$  | 1        |
| <b>Betrieb</b>                                                                                                    | 1                 | 0         | ja    | ٠         | normal             | ja               | 1        | $\blacksquare$  | 0        |
| <b>Betrieb</b><br>Fehlerbit                                                                                                    | 0                 | 1         | ja    |           | normal             | ja               | 0        | akt.<br>Wert    | $\Omega$ |
| <b>Betrieb</b><br>Fehlerbit                                                                                                    | 1                 | 1         | ja    |           | normal             | ja               | 0        | akt.<br>Wert    | 1        |
| <b>Betrieb</b><br>Fehlerbit                                                                                                    | $\Omega$          | 1         | ja    |           | normal             | ja               | 1        | akt.<br>Wert    | 1        |
| <b>Betrieb</b><br>Fehlerbit                                                                                                    | 1                 | 1         | ja    |           | normal             | ja               | 1        | akt.<br>Wert    | $\Omega$ |
| <b>Bus</b><br>gestört                                                                                                    | alt               | ٠         | nein  |           | normal             | ja               |          | akt.<br>Wert    | alt      |
| Abkürzungen: Kom 1 = Kommunikation mit Feldbus; Simul. = Simulation; Kom 2 = Kommunikation mit<br>Buskoppler; Inv. = Invertierung; akt. Wert = aktueller Wert |                   |           |       |           |                    |                  |          |                 |          |

Funktionstabelle (Binärausgäng)

Tabelle 6.2: Funktionstabelle (Binärausgäng)

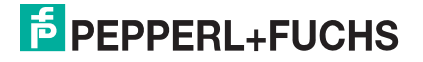

## 7 E/A-Module konfigurieren

<span id="page-107-0"></span>Die nachfolgenden Abschnitte beschreiben die Eigenschaften und Konfigurationsmöglichkeiten der E/A-Module, die mit dem Buskoppler kompatibel sind.

Die Abschnitte sind stets ähnlich aufgebaut:

- Kurzbeschreibung des jeweiligen E/A-Moduls mit Blockschaltbild,
- Informationen zu Auflösung und Mess-/Zykluszeit,
- Informationen zu Datenübertragung, Funktionstabelle mit Bit-Zuordnung,
- Informationen zu Leitungsüberwachung und Diagnosefunktionen,
- Beschreibung der Einstellmöglichkeiten.

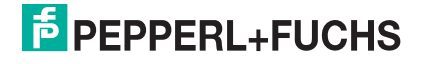
# 7.1 LB/FB 1x01 Binäreingang

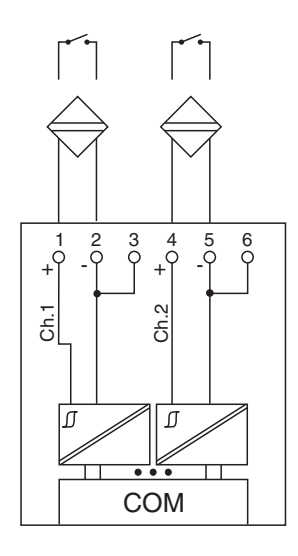

Bild 7.1: Blockschaltbild 1x01

Der Binäreingang verbindet die Prozesssignale von binären Sensoren (mechanischen Kontakten, NAMUR-Initiatoren, Optokopplern usw.) mit dem Prozessleitsystem oder der SPS.

#### Ausführungen

- LB 1001, nicht eigensicher
- LB 1101, eigensicher
- FB 1201, eigensicher
- FB 1301, Ex-e

#### Merkmale

- Modulbreite: 1 Steckplatz
- NAMUR nach DIN 19234
- 2 Kanäle
- Kanäle vom Bus und untereinander galvanisch getrennt

Weitere Informationen finden Sie auf dem entsprechenden Datenblatt und in der Betriebsanleitung.

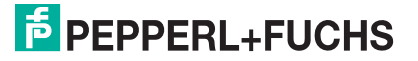

# 7.1.1 Messzeit und Zykluszeit

Die maximale Eingangsfrequenz der Signale beträgt 50 Hz. Die Messbarkeit der Eingangszustände ist jedoch abhängig von der Zykluszeit des Datenverkehrs auf dem Bus (z. B. nur 1 Hz bei 500ms Abtastzeit).

Passen Sie kurze Signale an die Abtastzyklen der Leittechnik an, indem Sie die Signale mit Hilfe der einstellbaren Ausschaltverzögerung verlängern (siehe Abschnitt "Gerätedaten bearbeiten" für dieses E/A-Modul). Unabhängig von den Abtastzyklen der Leittechnik werden die Signale alle 6,5 ms zum Buskoppler übertragen.

## 7.1.2 Datenübertragung

Die Datenübertragung erfolgt entsprechend der Profibus-Spezifikation.

Für den Datenaustausch ist es wichtig, dass die Master- und Slavekonfiguration gleich ist (DP-Konfigurationsstring). Die Konfigurationsparameter sind in der GSD-Datei hinterlegt. Bei Prozessleitsystemen, die das FDT-Konzept unterstützen, können Sie den DTM einsetzen. Der DTM sorgt dafür, dass der Master alle wichtigen Informationen der jeweiligen Konfiguration erhält und automatisch angepasst wird. Falls das Prozessleitsystem das FDT-Konzept nicht unterstützt, muss die Konfiguration im Master nachgebildet werden. Bei eingebundener GSD-Datei wird der richtige Konfigurations-Code automatisch bei der Auswahl des E/A-Moduls übernommen. Wenn die GSD-Datei nicht eingebunden werden kann, müssen die Konfigurationsparameter manuell eingegeben werden (siehe folgende Tabelle).

Der Binäreingang hat den DP-Konfigurationscode **10**.

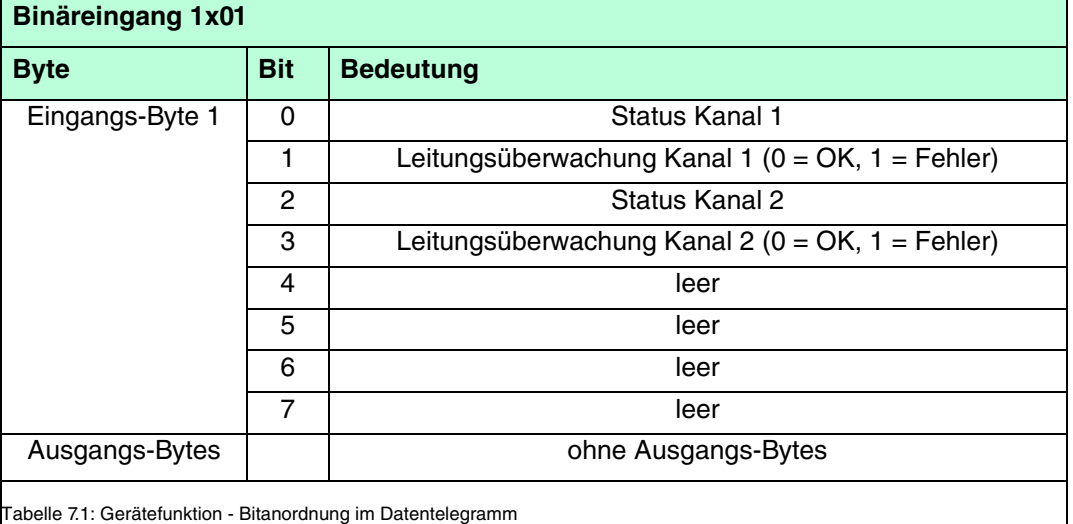

Gerätefunktion - Bitanordnung im Datentelegramm

# 7.1.3 Leitungsüberwachung

Jeder Kanal besitzt eine Funktion zur Leitungsüberwachung und kann zwischen Leitungsbruch und Kurzschluss unterscheiden (nur bei NAMUR-Eingang). Die Leitungsüberwachung kann per Software ein- und ausgeschaltet werden. Falls Sie mechanische Kontakte verwenden, deaktivieren Sie entweder die Leitungsüberwachung oder beschalten Sie den mechanischen Kontakt am Einbauort mit einem NAMUR-Ersatzwiderstand (siehe Abbildung unten). Der NAMUR-Ersatzwiderstand bildet einen NAMUR-Initiator nach. Mit Hilfe des NAMUR-Ersatzwiderstands kann die Elektronik zwischen einem geschlossenen Schalter und einem Kurzschluss unterscheiden. Der NAMUR-Ersatzwiderstand ist als Zubehör bei P+F erhältlich.

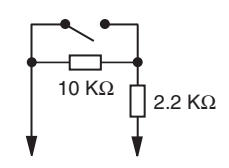

Bild 72: NAMLIB-Ersatzwiderstand

## 7.1.4 Diagnose

Der Buskoppler unterstützt sowohl die DP-Diagnosefunktionen (Profibus-Standard) als auch die erweiterten Diagnosefunktionen (herstellerspezifisch). Somit sind umfangreiche Diagnosen der gesamten Remote-I/O-Station und der E/A-Module möglich. Im Modulstatusregister und im globalen Statusregister wird ein Fehler des E/A-Moduls angezeigt, wenn diese Eigenschaft in den Gerätedaten des Buskoppler eingestellt wurde.

Zusätzlich wird ein kanalbezogener Fehler angezeigt, wenn in einem der Kanäle eine Störung auftritt (mit Angabe von Steckplatz, Kanal, Ein-/Ausgangskennung, Fehlergrund).

## 7.1.5 Gerätedaten bearbeiten

Rufen Sie das Fenster **Gerätedaten bearbeiten** auf (siehe "[Fenster Gerätedaten](#page-86-0)  [bearbeiten aufrufen"](#page-86-0) auf Seite [87](#page-86-0)).

Das Fenster **Gerätedaten bearbeiten** ist in mehrere Registerkarten unterteilt. Auf der ersten Registerkarte **Allgemein** stellen Sie die Parameter ein, die das ganze E/A-Modul betreffen. Weiterhin gibt es für jeden Kanal des E/A-Moduls eine Registerkarte **Kanal X** mit kanalspezifischen Parametern, wobei das "X" an dieser Stelle Platzhalter ist für die Kanalzahlen 1, 2, 3, und so weiter.

Da die kanalspezifischen Registerkarten des E/A-Moduls für jeden Kanal gleich aufgebaut sind, wird nur eine davon beschrieben.

## 7.1.6 Registerkarte **Allgemein** bearbeiten

Die Beschreibung der Registerkarte **Allgemein** finden Sie im Kapitel "Grundfunktionen der DTM-Software" (siehe Kapitel [6.3](#page-86-1)).

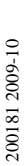

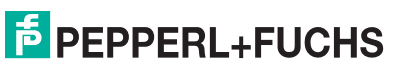

# 7.1.7 Registerkarte **Kanal X** bearbeiten

Auf der Registerkarte **Kanal X** bearbeiten Sie kanalspezifische Parameter und erhalten kanalspezifische Informationen. Das "X" steht hier für die Kanalnummer(n). Für jeden Kanal des E/A-Moduls existiert eine eigene Registerkarte. Alle Kanal-Registerkarten des E/A-Moduls sind identisch aufgebaut.

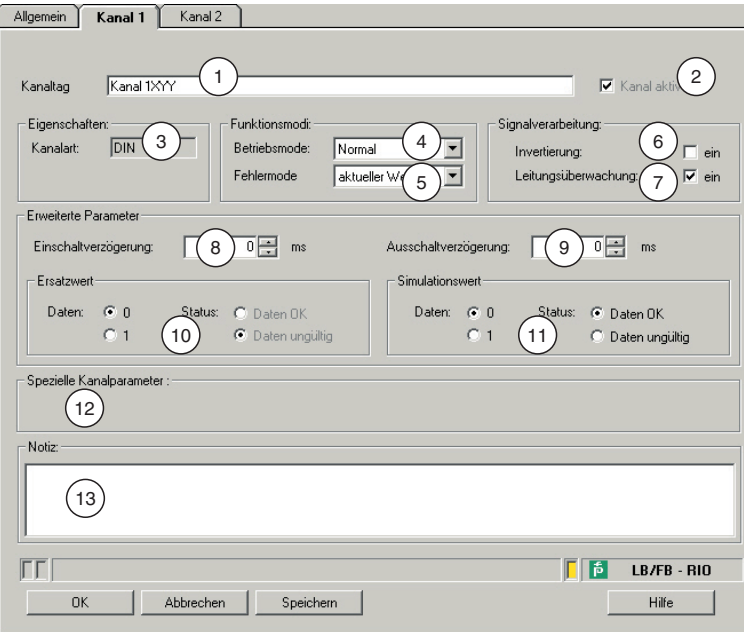

Bild 7.3: Registerkarte **Kanal 1**

- **1** Feld **Kanaltag**
- **2** Kontrollkästchen **Kanal aktiv**
- **3** Feld **Kanalart**
- **4** Dropdown-Liste **Betriebsmode**
- **5** Dropdown-Liste **Fehlermode**
- **6** Kontrollkästchen **Invertierung**
- **7** Kontrollkästchen **Leitungsüberwachung**
- **8** Feld **Einschaltverzögerung**
- **9** Feld **Ausschaltverzögerung**
- **10** Bereich **Ersatzwert**
- **11** Bereich **Simulationswert**
- **12** Bereich **Spezielle Kanalparameter**
- **13** Feld **Notiz**

Erläuterungen:

**1**

#### Feld **Kanaltag**

Geben Sie eine eigene Bezeichnung für den Kanal ein (maximal 32 Zeichen).

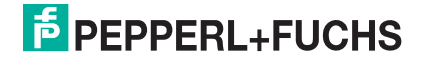

#### Kontrollkästchen **Kanal aktiv**

Zeigt an, ob der Kanal aktiv ist oder nicht. Das Kontrollkästchen ist von dem Kontrollkästchen **Modul aktiv** auf der Registerkarte **Allgemein** abhängig und kann hier nicht editiert werden (siehe Kapitel [6.3\)](#page-86-1).

#### **3**

#### Feld **Kanalart**

Zeigt die Kanalart an ("DIN" = Digital Input, "DOUT" = Digital Output, "AIN" = Analog Input, "AOUT" = Analog Output); nicht editierbar.

#### **4**

#### Dropdown-Liste **Betriebsmode**

Wählen Sie zwischen "Normal" (Normalbetrieb) und "Simulation" (Simulationsmodus):

- "Normal": Im Normalbetrieb wird das aktuelle Signal übertragen.
- "Simulation": Im Simulationsmodus wird ein Signal simuliert. Das simulierte Signal stellen Sie im Bereich **Simulationswert** ein, der sich ebenfalls auf dieser Registerkarte befindet.

Näheres hierzu erfahren Sie im Abschnitt "Betriebsmodus und Fehlermodus" (siehe Kapitel [6.7\)](#page-103-0).

#### **5**

#### Dropdown-Liste **Fehlermode**

Stellen Sie ein, wie das E/A-Modul im Fehlerfall reagiert. Wählen Sie zwischen "Aktueller Wert", "Ersatzwert" und "Letzter gültiger Wert":

- "Aktueller Wert": Das Signal wird trotz Fehler weiterhin unverändert übertragen (dabei kann es sich auch um ein simuliertes Signal handeln).
- "Ersatzwert": Ein Ersatzwert wird übertragen. Den Ersatzwert stellen Sie manuell im Bereich **Ersatzwert** ein, der sich ebenfalls auf dieser Registerkarte befindet.
- "Letzter gültiger Wert": Der letzte gültige Wert vor Eintritt der Störung wird übertragen.

Näheres zum Fehlermode erfahren Sie im Abschnitt "Betriebsmodus und Fehlermodus" (siehe Kapitel [6.7](#page-103-0)).

#### **6**

#### Kontrollkästchen **Invertierung**

Aktivieren Sie **Invertierung**, um das Signal zu invertieren. Bei aktivierter Invertierung wird beispielsweise aus einer logischen "1" eine "0".

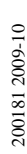

**E** PEPPERL+FUCHS

#### Kontrollkästchen **Leitungsüberwachung**

Aktivieren Sie die Leitungsüberwachung, um den feldseitigen Anschluss zu überwachen. Falls ein Fehler auftritt (z. B. Leitungsbruch oder Kurzschluss) wird der Fehler über den Statusbereich des Prozesswerts gemeldet und die über die Dropdown-Liste **Fehlermode** eingestellte Ersatzwertstrategie greift.

Alternativ können Fehler überwacht werden, indem das entsprechende Statusregister ausgelesen und ausgewertet wird.

Die Funktion Leitungsüberwachung ist nur bei NAMUR-Signalen möglich. Bei Kontakteingängen ohne NAMUR-Ersatzwiderstand kann der feldseitige Anschluss nicht überwacht werden.

### **8**

#### Feld **Einschaltverzögerung**

Geben Sie einen Wert in ms ein, der einen Signalwechsel von 0 auf 1 entsprechend verzögert weiterleitet. Nutzen Sie die Einschaltverzögerung, um kurze Störimpulse auszufiltern (Kontaktprellen) (siehe folgende Abbildung).

#### **9**

#### Feld **Ausschaltverzögerung**

Geben Sie einen Wert in ms ein, der einen Signalwechsel von 1 auf 0 entsprechend verzögert weiterleitet. Nutzen Sie die Ausschaltverzögerung, um zu kurze Impulse zu verlängern. Auf diese Weise können auch sehr kurze Signale vom Feldbus-Zyklus erfasst werden (z. B. Molchsteuerung) (siehe folgende Abbildung).

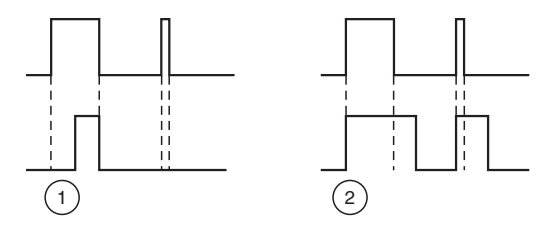

Bild 7.4: Ein- und Ausschaltverzögerung

- **1** Einschaltverzögerung: In der oberen Bildhälfte ist die Einschaltverzögerung deaktiviert, unten ist sie aktiviert (kurze Signale werden ausgefiltert).
- **2** Ausschaltverzögerung: In der oberen Bildhälfte ist die Ausschaltverzögerung deaktiviert, unten ist sie aktiviert (kurze Signale werden verlängert).

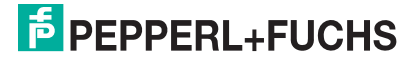

#### Bereich **Ersatzwert**

Legen Sie einen Ersatzwert für den Fehlerfall fest (siehe Dropdown-Liste **Fehlermode** auf dieser Registerkarte).

- Daten: Wählen Sie als Ersatzwert entweder die 0 oder die 1.
- Status: Der Ersatzwert für das fehlerhafte Signal wird automatisch immer mit dem Status "Daten ungültig" übertragen. Der Status ist daher auf "Daten ungültig" voreingestellt und kann nicht editiert werden.

#### **11**

#### Bereich **Simulationswert**

Legen Sie den Simulationswert und dessen Status fest. Der Simulationswert wird übertragen, wenn Sie den Betriebsmodus "Simulation" wählen.

- Daten: Wählen Sie als Simulationswert entweder die 0 oder die 1.
- Status: Wählen Sie zwischen dem Status "Daten OK" und "Daten ungültig". Falls Sie "Daten ungültig" wählen, greift die Ersatzwertstrategie.

#### **12**

#### Bereich **Spezielle Kanalparameter**

Der Bereich ist bei diesem E/A-Modul leer.

#### **13**

### Feld **Notiz**

Geben Sie hier einen maximal 256 Zeichen langen, beliebigen Kommentar ein. Der Kommentar wird nur in der Datenbank gespeichert, eine Ablage in das Gerät ist nicht möglich. Der Kommentar gilt für das gesamte E/A-Modul und ist auch auf den anderen Registerkarten des Fensters sichtbar.

## 7.1.8 Messwertanzeige verwenden

Das Fenster **Messwertanzeige anzeigen** der E/A-Module dient der Anzeige von Messwerten und Diagnoseinformationen. Wie Sie das Fenster für dieses E/A-Modul aufrufen und was die darin enthaltenen Informationen bedeuten, erfahren Sie im Abschnitt "Messwertanzeige bei binären E/A-Modulen" (siehe Kapitel [6.4.1](#page-91-0)).

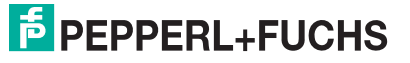

# 7.2 LB/FB 1x02 Binäreingang

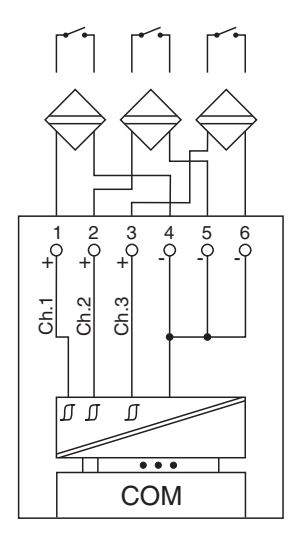

Bild 7.5: Blockschaltbild 1x02

Der Binäreingang verbindet die Prozesssignale von binären Sensoren (mechanischen Kontakten, NAMUR-Initiatoren, Optokopplern usw.) mit dem Prozessleitsystem oder der SPS.

Ausführungen

- LB1002, nicht eigensicher
- LB1102, eigensicher
- FB1202, eigensicher
- FB1302, Ex-e

Merkmale

- Modulbreite: 1 Steckplatz
- NAMUR nach DIN 19234
- 3 Kanäle
- Kanäle galvanisch vom Bus getrennt, mit gemeinsamer Minusleitung

Weitere Informationen finden Sie auf dem entsprechenden Datenblatt und in der Betriebsanleitung.

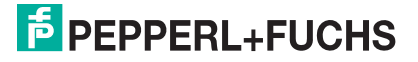

# 7.2.1 Messzeit und Zykluszeit

Die maximale Eingangsfrequenz der Signale beträgt 50 Hz. Die Messbarkeit der Eingangszustände ist jedoch abhängig von der Zykluszeit des Datenverkehrs auf dem Bus (z. B. nur 1 Hz bei 500ms Abtastzeit).

Passen Sie kurze Signale an die Abtastzyklen der Leittechnik an, indem Sie die Signale mit Hilfe der einstellbaren Ausschaltverzögerung verlängern (siehe Abschnitt "Gerätedaten bearbeiten" für dieses E/A-Modul). Unabhängig von den Abtastzyklen der Leittechnik werden die Signale alle 6,5 ms zum Buskoppler übertragen.

## 7.2.2 Datenübertragung

Die Datenübertragung erfolgt entsprechend der Profibus-Spezifikation.

Für den Datenaustausch ist es wichtig, dass die Master- und Slavekonfiguration gleich ist (DP-Konfigurationsstring). Die Konfigurationsparameter sind in der GSD-Datei hinterlegt. Bei Prozessleitsystemen, die das FDT-Konzept unterstützen, können Sie den DTM einsetzen. Der DTM sorgt dafür, dass der Master alle wichtigen Informationen der jeweiligen Konfiguration erhält und automatisch angepasst wird. Falls das Prozessleitsystem das FDT-Konzept nicht unterstützt, muss die Konfiguration im Master nachgebildet werden. Bei eingebundener GSD-Datei wird der richtige Konfigurations-Code automatisch bei der Auswahl des E/A-Moduls übernommen. Wenn die GSD-Datei nicht eingebunden werden kann, müssen die Konfigurationsparameter manuell eingegeben werden (siehe folgende Tabelle).

Der Binäreingang hat den DP-Konfigurationscode **10**.

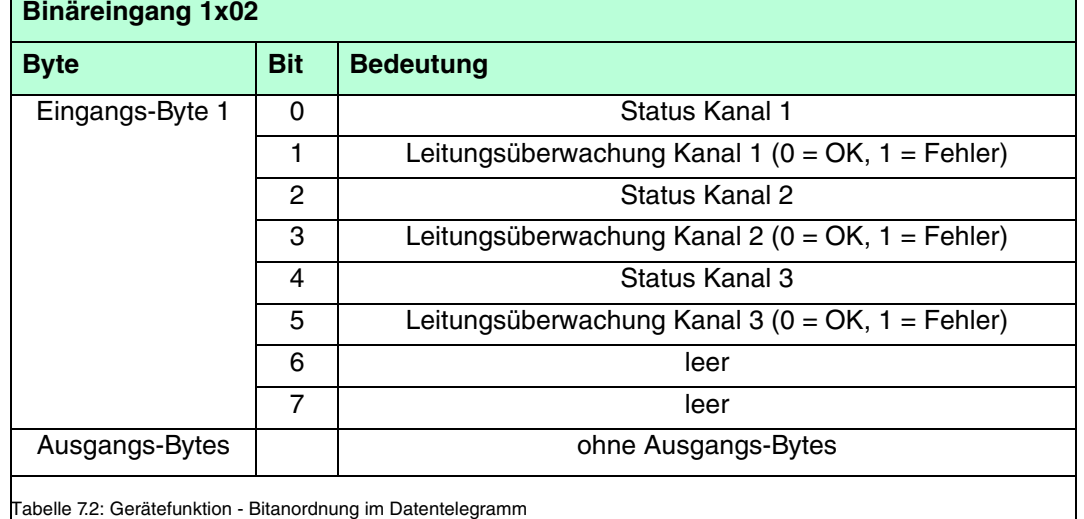

Gerätefunktion - Bitanordnung im Datentelegramm

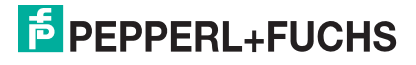

# 7.2.3 Leitungsüberwachung

Jeder Kanal besitzt eine Funktion zur Leitungsüberwachung und kann zwischen Leitungsbruch und Kurzschluss unterscheiden (nur bei NAMUR-Eingang). Die Leitungsüberwachung kann per Software ein- und ausgeschaltet werden. Falls Sie mechanische Kontakte verwenden, deaktivieren Sie entweder die Leitungsüberwachung oder beschalten Sie den mechanischen Kontakt am Einbauort mit einem NAMUR-Ersatzwiderstand (siehe Abbildung unten). Der NAMUR-Ersatzwiderstand bildet einen NAMUR-Initiator nach. Mit Hilfe des NAMUR-Ersatzwiderstands kann die Elektronik zwischen einem geschlossenen Schalter und einem Kurzschluss unterscheiden. Der NAMUR-Ersatzwiderstand ist als Zubehör bei P+F erhältlich.

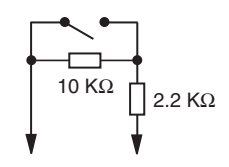

Bild 76: NAMLIR-Ersatzwiderstand

## 7.2.4 Diagnose

Der Buskoppler unterstützt sowohl die DP-Diagnosefunktionen (Profibus-Standard) als auch die erweiterten Diagnosefunktionen (herstellerspezifisch). Somit sind umfangreiche Diagnosen der gesamten Remote-I/O-Station und der E/A-Module möglich. Im Modulstatusregister und im globalen Statusregister wird ein Fehler des E/A-Moduls angezeigt, wenn diese Eigenschaft in den Gerätedaten des Buskoppler eingestellt wurde.

Zusätzlich wird ein kanalbezogener Fehler angezeigt, wenn in einem der Kanäle eine Störung auftritt (mit Angabe von Steckplatz, Kanal, Ein-/Ausgangskennung, Fehlergrund).

## 7.2.5 Gerätedaten bearbeiten

Rufen Sie das Fenster **Gerätedaten bearbeiten** auf (siehe ["Fenster Gerätedaten](#page-86-0)  [bearbeiten aufrufen"](#page-86-0) auf Seite [87\)](#page-86-0).

Das Fenster **Gerätedaten bearbeiten** ist in mehrere Registerkarten unterteilt. Auf der ersten Registerkarte **Allgemein** stellen Sie die Parameter ein, die das ganze E/A-Modul betreffen. Weiterhin gibt es für jeden Kanal des E/A-Moduls eine Registerkarte **Kanal X** mit kanalspezifischen Parametern, wobei das "X" an dieser Stelle Platzhalter ist für die Kanalzahlen 1, 2, 3, und so weiter.

Da die kanalspezifischen Registerkarten des E/A-Moduls für jeden Kanal gleich aufgebaut sind, wird nur eine davon beschrieben.

## 7.2.6 Registerkarte **Allgemein** bearbeiten

Die Beschreibung der Registerkarte **Allgemein** finden Sie im Kapitel "Grundfunktionen der DTM-Software" (siehe Kapitel [6.3\)](#page-86-1).

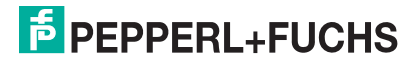

# 7.2.7 Registerkarte **Kanal X** bearbeiten

Auf der Registerkarte **Kanal X** bearbeiten Sie kanalspezifische Parameter und erhalten kanalspezifische Informationen. Das "X" steht hier für die Kanalnummer(n). Für jeden Kanal des E/A-Moduls existiert eine eigene Registerkarte. Alle Kanal-Registerkarten des E/A-Moduls sind identisch aufgebaut.

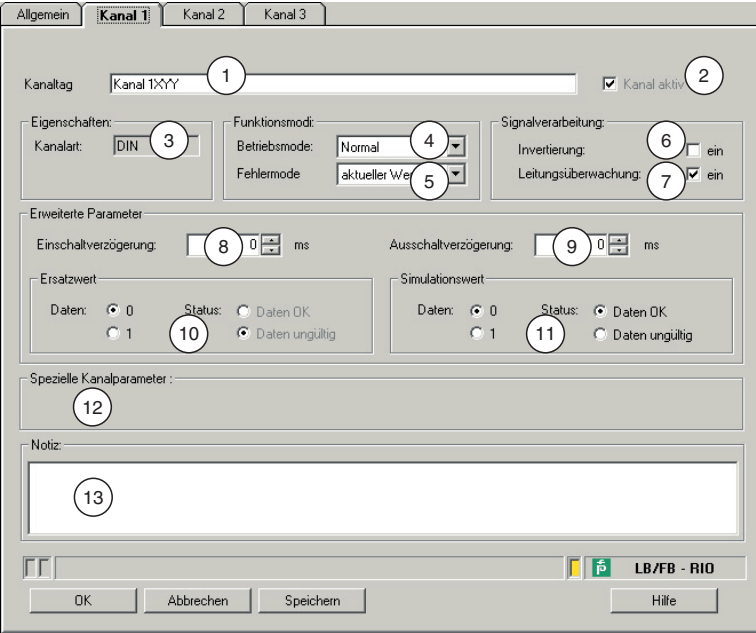

Bild 7.7: Registerkarte **Kanal 1**

- **1** Feld **Kanaltag**
- **2** Kontrollkästchen **Kanal aktiv**
- **3** Feld **Kanalart**
- **4** Dropdown-Liste **Betriebsmode**
- **5** Dropdown-Liste **Fehlermode**
- **6** Kontrollkästchen **Invertierung**
- **7** Kontrollkästchen **Leitungsüberwachung**
- **8** Feld **Einschaltverzögerung**
- **9** Feld **Ausschaltverzögerung**
- **10** Bereich **Ersatzwert**
- **11** Bereich **Simulationswert**
- **12** Bereich **Spezielle Kanalparameter**
- **13** Feld **Notiz**

Erläuterungen:

**1**

Feld **Kanaltag**

Geben Sie eine eigene Bezeichnung für den Kanal ein (maximal 32 Zeichen).

200181 2009-10 200181 2009-10

**E** PEPPERL+FUCHS

#### Kontrollkästchen **Kanal aktiv**

Zeigt an, ob der Kanal aktiv ist oder nicht. Das Kontrollkästchen ist von dem Kontrollkästchen **Modul aktiv** auf der Registerkarte **Allgemein** abhängig und kann hier nicht editiert werden (siehe Kapitel [6.3](#page-86-1)).

**3**

#### Feld **Kanalart**

Zeigt die Kanalart an ("DIN" = Digital Input, "DOUT" = Digital Output, "AIN" = Analog Input, "AOUT" = Analog Output); nicht editierbar.

#### **4**

#### Dropdown-Liste **Betriebsmode**

Wählen Sie zwischen "Normal" (Normalbetrieb) und "Simulation" (Simulationsmodus):

- "Normal": Im Normalbetrieb wird das aktuelle Signal übertragen.
- "Simulation": Im Simulationsmodus wird ein Signal simuliert. Das simulierte Signal stellen Sie im Bereich **Simulationswert** ein, der sich ebenfalls auf dieser Registerkarte befindet.

Näheres hierzu erfahren Sie im Abschnitt "Betriebsmodus und Fehlermodus" (siehe Kapitel [6.7](#page-103-0)).

#### **5**

#### Dropdown-Liste **Fehlermode**

Stellen Sie ein, wie das E/A-Modul im Fehlerfall reagiert. Wählen Sie zwischen "Aktueller Wert", "Ersatzwert" und "Letzter gültiger Wert":

- "Aktueller Wert": Das Signal wird trotz Fehler weiterhin unverändert übertragen (dabei kann es sich auch um ein simuliertes Signal handeln).
- "Ersatzwert": Ein Ersatzwert wird übertragen. Den Ersatzwert stellen Sie manuell im Bereich **Ersatzwert** ein, der sich ebenfalls auf dieser Registerkarte befindet.
- "Letzter gültiger Wert": Der letzte gültige Wert vor Eintritt der Störung wird übertragen.

Näheres zum Fehlermode erfahren Sie im Abschnitt "Betriebsmodus und Fehlermodus" (siehe Kapitel [6.7\)](#page-103-0).

#### **6**

#### Kontrollkästchen **Invertierung**

Aktivieren Sie **Invertierung**, um das Signal zu invertieren. Bei aktivierter Invertierung wird beispielsweise aus einer logischen "1" eine "0".

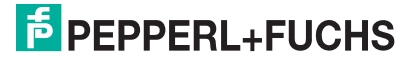

#### Kontrollkästchen **Leitungsüberwachung**

Aktivieren Sie die Leitungsüberwachung, um den feldseitigen Anschluss zu überwachen. Falls ein Fehler auftritt (z. B. Leitungsbruch oder Kurzschluss) wird der Fehler über den Statusbereich des Prozesswerts gemeldet und die über die Dropdown-Liste **Fehlermode** eingestellte Ersatzwertstrategie greift.

Alternativ können Fehler überwacht werden, indem das entsprechende Statusregister ausgelesen und ausgewertet wird.

Die Funktion Leitungsüberwachung ist nur bei NAMUR-Signalen möglich. Bei Kontakteingängen ohne NAMUR-Ersatzwiderstand kann der feldseitige Anschluss nicht überwacht werden.

#### **8**

#### Feld **Einschaltverzögerung**

Geben Sie einen Wert in ms ein, der einen Signalwechsel von 0 auf 1 entsprechend verzögert weiterleitet. Nutzen Sie die Einschaltverzögerung, um kurze Störimpulse auszufiltern (Kontaktprellen) (siehe folgende Abbildung).

#### **9**

#### Feld **Ausschaltverzögerung**

Geben Sie einen Wert in ms ein, der einen Signalwechsel von 1 auf 0 entsprechend verzögert weiterleitet. Nutzen Sie die Ausschaltverzögerung, um zu kurze Impulse zu verlängern. Auf diese Weise können auch sehr kurze Signale vom Feldbus-Zyklus erfasst werden (z. B. Molchsteuerung) (siehe folgende Abbildung).

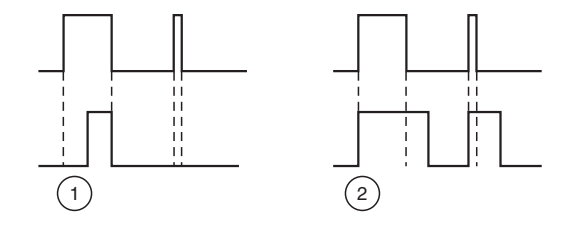

Bild 7.8: Ein- und Ausschaltverzögerung

- **1** Einschaltverzögerung: In der oberen Bildhälfte ist die Einschaltverzögerung deaktiviert, unten ist sie aktiviert (kurze Signale werden ausgefiltert).
- **2** Ausschaltverzögerung: In der oberen Bildhälfte ist die Ausschaltverzögerung deaktiviert, unten ist sie aktiviert (kurze Signale werden verlängert).

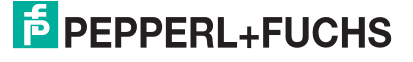

#### Bereich **Ersatzwert**

Legen Sie einen Ersatzwert für den Fehlerfall fest (siehe Dropdown-Liste **Fehlermode** auf dieser Registerkarte).

- Daten: Wählen Sie als Ersatzwert entweder die 0 oder die 1.
- Status: Der Ersatzwert für das fehlerhafte Signal wird automatisch immer mit dem Status "Daten ungültig" übertragen. Der Status ist daher auf "Daten ungültig" voreingestellt und kann nicht editiert werden.

**11**

#### Bereich **Simulationswert**

Legen Sie den Simulationswert und dessen Status fest. Der Simulationswert wird übertragen, wenn Sie den Betriebsmodus "Simulation" wählen.

- Daten: Wählen Sie als Simulationswert entweder die 0 oder die 1.
- Status: Wählen Sie zwischen dem Status "Daten OK" und "Daten ungültig". Falls Sie "Daten ungültig" wählen, greift die Ersatzwertstrategie.

#### **12**

#### Bereich **Spezielle Kanalparameter**

Der Bereich ist bei diesem E/A-Modul leer.

**13**

### Feld **Notiz**

Geben Sie hier einen maximal 256 Zeichen langen, beliebigen Kommentar ein. Der Kommentar wird nur in der Datenbank gespeichert, eine Ablage in das Gerät ist nicht möglich. Der Kommentar gilt für das gesamte E/A-Modul und ist auch auf den anderen Registerkarten des Fensters sichtbar.

## 7.2.8 Messwertanzeige verwenden

Das Fenster **Messwertanzeige anzeigen** der E/A-Module dient der Anzeige von Messwerten und Diagnoseinformationen. Wie Sie das Fenster für dieses E/A-Modul aufrufen und was die darin enthaltenen Informationen bedeuten, erfahren Sie im Abschnitt "Messwertanzeige bei binären E/A-Modulen" (siehe Kapitel [6.4.1](#page-91-0)).

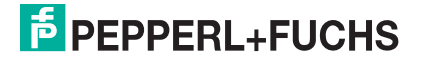

# 7.3 LB/FB 1x03 Frequenzeingang

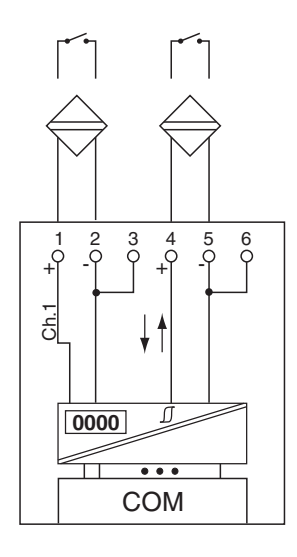

Bild 7.9: Blockschaltbild 1x03

Der Binäreingang verbindet die Prozesssignale von binären Sensoren (mechanischen Kontakten, NAMUR-Initiatoren, Optokopplern usw.) mit dem Prozessleitsystem oder der SPS.

#### Ausführungen

- LB1003, nicht eigensicher
- LB1103, eigensicher
- FB1203, eigensicher
- FB1303, Ex-e

#### Merkmale

- Modulbreite: 1 Steckplatz
- NAMUR nach DIN 19234
- 1 Kanal, vom Bus galvanisch getrennt
	- Kanal 1 für Frequenzmessung oder Impulszählung
	- Zusätzlicher Drehrichtungseingang für Drehrichtungs-Erkennung (z. B. bei rotierenden Maschinen) oder Zählrichtungs-Erkennung (aufwärts oder abwärts); kein separater Kanal

### *Hinweis!*

 $\frac{0}{\Pi}$ 

#### *Bandbreitenbeschränkung*

Die Bandbreite von 15 kHz eignet sich nicht für prellende Kontakte. Wählen Sie in diesem Fall die Ausführung mit 400 Hz Bandbreite (siehe Katalog).

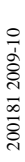

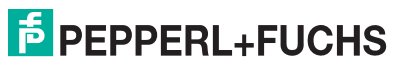

Weitere Informationen finden Sie auf dem entsprechenden Datenblatt und in der Betriebsanleitung.

## 7.3.1 Messzeit und Zykluszeit

Die Wandlungszeit beträgt ca. 50 ms. Die Aktualität des Messwertes ist jedoch abhängig von der Zykluszeit des Datenverkehrs auf dem Bus. Unabhängig von der Messzeit werden die Signale alle 6,5 ms zum Buskoppler übertragen.

## 7.3.2 Datenübertragung

Die Datenübertragung erfolgt entsprechend der Profibus-Spezifikation.

Für den Datenaustausch ist es wichtig, dass die Master- und Slavekonfiguration gleich ist (DP-Konfigurationsstring). Die Konfigurationsparameter sind in der GSD-Datei hinterlegt. Bei Prozessleitsystemen, die das FDT-Konzept unterstützen, können Sie den DTM einsetzen. Der DTM sorgt dafür, dass der Master alle wichtigen Informationen der jeweiligen Konfiguration erhält und automatisch angepasst wird. Falls das Prozessleitsystem das FDT-Konzept nicht unterstützt, muss die Konfiguration im Master nachgebildet werden. Bei eingebundener GSD-Datei wird der richtige Konfigurations-Code automatisch bei der Auswahl des E/A-Moduls übernommen. Wenn die GSD-Datei nicht eingebunden werden kann, müssen die Konfigurationsparameter manuell eingegeben werden (siehe folgende Tabelle).

Das E/A-Modul LB/FB 1x03 verfügt über 3 Funktionsarten. Die verschiedenen Funktionsarten führen zu unterschiedlichen Datenstrukturen im Profibus-Datentelegramm. Der Frequenzeingang repräsentiert damit eigentlich drei Geräte, die unterschiedliche Treiber im Leitsystem erfordern und unterschiedliche DP-Codes in der GSD Datei belegen.

Falls Sie die Funktionsart des E/A-Moduls wechseln möchten beachten Sie, dass ein Wechsel der Funktionsart einem Austausch gegen ein anderes E/A-Modul entspricht. **Ein Wechsel der Funktionsart bei laufendem Betrieb ist daher nur mit HCiR möglich.** Folgende Funktionsarten stehen zur Verfügung:

- Frequenzeingang bis 15 kHz (mit oder ohne Richtungserkennung) oder 12-Bit-Impulseingang bis 15 kHz (mit oder ohne Richtungserkennung) DP-Konfigurationscode: **50**
- 32-Bit-Impulseingang (mit oder ohne Richtungserkennung) DP-Konfigurationscode: **51**
- Kombinierter 32-Bit-Impulseingang und Frequenzeingang bis 50 Hz (mit oder ohne Richtungserkennung) DP-Konfigurationscode: **52**

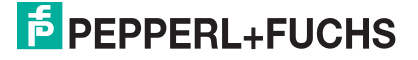

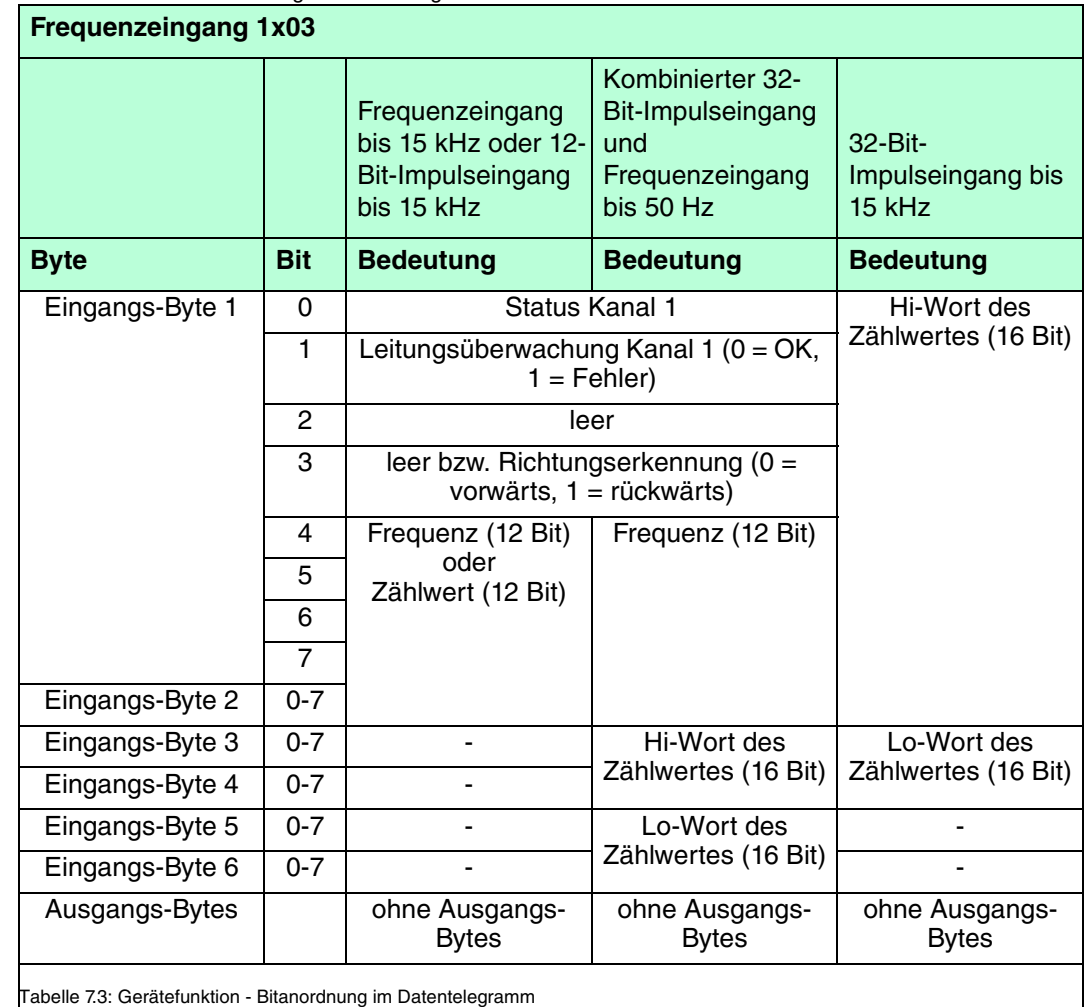

Gerätefunktion - Bitanordnung im Datentelegramm

## 7.3.3 Leitungsüberwachung

Jeder Kanal besitzt eine Funktion zur Leitungsüberwachung und kann zwischen Leitungsbruch und Kurzschluss unterscheiden (nur bei NAMUR-Eingang). Die Leitungsüberwachung kann per Software ein- und ausgeschaltet werden. Falls Sie mechanische Kontakte verwenden, deaktivieren Sie entweder die Leitungsüberwachung oder beschalten Sie den mechanischen Kontakt am Einbauort mit einem NAMUR-Ersatzwiderstand (siehe Abbildung unten). Der NAMUR-Ersatzwiderstand bildet einen NAMUR-Initiator nach. Mit Hilfe des NAMUR-Ersatzwiderstands kann die Elektronik zwischen einem geschlossenen Schalter und einem Kurzschluss unterscheiden. Der NAMUR-Ersatzwiderstand ist als Zubehör bei P+F erhältlich.

Falls Sie die Drehrichtungs-Erkennung verwenden, beschalten Sie auch den Drehrichtungseingang mit einem NAMUR-Ersatzwiderstand. Bei Geräten ohne Drehrichtungs-Erkennung wird der Drehrichtungseingang ignoriert.

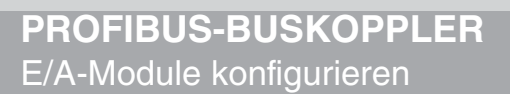

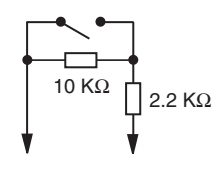

Bild 7.10: NAMUR-Ersatzwiderstand

## 7.3.4 Drehrichtungs-Erkennung

Die Drehrichtung wird über den zweiten Binäreingang (Drehrichtungseingang) durch die Phasenverschiebung zwischen den beiden eintreffenden Impulsen erkannt (siehe [Bild 7.11](#page-125-0) auf Seite [126\)](#page-125-0).

Wenn Sie eine Messmethode ohne Drehrichtungs-Erkennung wählen, wird aufwärts gezählt. Wenn Sie eine Messmethode mit Drehrichtungs-Erkennung wählen, verarbeitet das E/A-Modul Feldsignale wie folgt:

- Der Zähler zählt vorwärts, wenn der Drehrichtungseingang beim Eintreffen des Zählimpulses logisch 0 ist.
- Der Zähler zählt rückwärts, wenn der Drehrichtungseingang beim Eintreffen des Zählimpulses logisch 1 ist.

Der Master erkennt die Zählrichtung des 32-Bit-Zählers durch Vergleich der Zählerstände aufeinander folgender Zyklen. Beim 12-Bit-Zähler wird ein Richtungsbit übertragen.

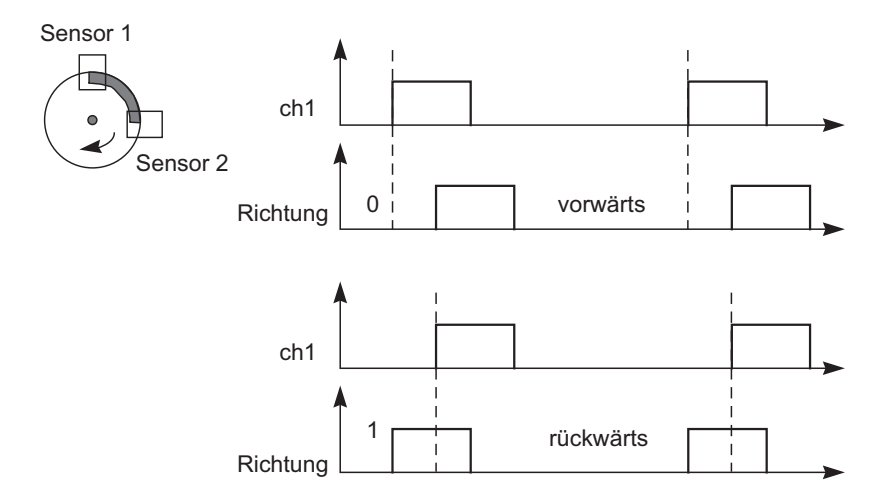

<span id="page-125-0"></span>Bild 7.11: Drehrichtungs-Erkennung

# 7.3.5 Funktionsarten

## Frequenzeingang bis 15 kHz

In dieser Funktionsart können Frequenzen bis 15 kHz gemessen werden. Das Ergebnis der Frequenzmessung wird mit einer Genauigkeit von 0,1 % als Integerwert an den Buskoppler übertragen. Im Buskoppler stehen in Abhängigkeit von der Frequenz alle 100 ms bis alle 1000 ms (1 Hz) usw. neue Messergebnisse zur Verfügung (alle 10 Sek bei 0,1Hz). Die Frequenzmessung arbeitet mit dem internen 16 MHz Quartz, um die Zeit zwischen 2 Impulsen zu messen. Die kürzeste Impulsdauer beträgt 20 µs.

## Impulseingang

Als 12 Bit-Impulseingang erfasst das Modul Zählerstände bis 4095 (entspricht 12 von 16 Bit), wobei die unteren 4 Bits Statusinformationen enthalten. Als 32 Bit-Impulseingang verwendet das E/A-Modul einen 4 Byte-Zähler im Buskoppler, der Zählerstände bis 4294967295 erfasst (232).

Die Impulseingänge können mit einem Vorteiler versehen werden, um bei hohen Zählfrequenzen den maximalen Zählerstand (Überlauf) nicht bereits vor der nächsten Busabfrage zu erreichen. Der Vorteiler ist nicht bei der Kombination von Impuls- und Frequenzeingang verfügbar.

## Kombination von Impulseingang und Frequenzeingang

Bei der Kombination von Impulseingang und Frequenzeingang beträgt die Mindestimpulsdauer/Impulspause 10 ms. Die maximal erfassbare Frequenz beträgt dann 50 Hz.

## Frequenzeingang bis 400 Hz

 Für Signalgeber mit prellenden Kontakten ist eine Ausführung des E/A-Moduls mit einer maximalen Frequenz von 400 Hz verfügbar (gesonderte Bestellnummer, siehe Katalog). Auch wenn in der Konfigurationssoftware alle Funktionen der 15 kHz-Ausführung wählbar sind, sorgt eine Software dafür, dass Impulse mit einer Dauer < 1 ms unterdrückt werden. Die 400 Hz-Ausführung wird abgesehen davon genauso behandelt wie die 15 kHz-Ausführung.

Bei einer Einstellung des Messanfangs > 0 Hz ist zu prüfen, ob die Formel Messende / (1 - Messanfang / Messende)

ein Ergebnis kleiner 400 liefert. Größere Werte können wegen der Interruptsteuerung nicht verarbeitet werden.

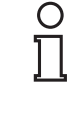

## *Hinweis!*

#### *32 Bit-Zählerwerte*

32 Bit-Zählerwerte werden im Buskoppler abgelegt. Sie werden beim Entfernen des Buskopplers, Abschalten der Stromversorgung (Netzausfall) sowie bei einer Redundanzumschaltung gelöscht.

12-Bit-Zählerstände sind zu jeder Zeit genau, da sie im E/A-Modul selbst abgelegt sind. Zur Summierung vom 12 Bit-Zählern muss das PLS jeweils die Differenz zwischen zwei aufeinander folgenden Abfragen aufaddieren. Beim Summieren ist darauf zu achten, dass nach einem Zählerüberlauf der aktuelle Zählerwert kleiner ist als der vorhergehende. Zählvorgänge laufen in der Regel mit relativ niedrigen Frequenzen ab. Daher ist der Master in der Lage, Zählerstände so häufig abzufragen, dass zwischen 2 Abfragen maximal 1 Zählerüberlauf zu erwarten ist.

#### *Hinweis!*

Die Buszykluszeit beträgt 500 ms und der Zählwert des 12-Bit-Zählers ist maximal 4095. Daraus resultiert eine maximale Frequenz von 4095/0,5 sek = 8190 Hz. Falls die Buszykluszeit nicht zur Zählfrequenz passt, kann der 32-Bit- Zähler mit den genannten Einschränkungen hinsichtlich Redundanzumschaltung und Netzausfall verwendet werden.

## 7.3.6 Diagnose

 $\frac{0}{1}$ 

Der Buskoppler unterstützt sowohl die DP-Diagnosefunktionen (Profibus-Standard) als auch die erweiterten Diagnosefunktionen (herstellerspezifisch). Somit sind umfangreiche Diagnosen der gesamten Remote-I/O-Station und der E/A-Module möglich. Im Modulstatusregister und im globalen Statusregister wird ein Fehler des E/A-Moduls angezeigt, wenn diese Eigenschaft in den Gerätedaten des Buskoppler eingestellt wurde.

Zusätzlich wird ein kanalbezogener Fehler angezeigt, wenn in einem der Kanäle eine Störung auftritt (mit Angabe von Steckplatz, Kanal, Ein-/Ausgangskennung, Fehlergrund).

## 7.3.7 Gerätedaten bearbeiten

Rufen Sie das Fenster **Gerätedaten bearbeiten** auf (siehe ["Fenster Gerätedaten](#page-86-0)  [bearbeiten aufrufen"](#page-86-0) auf Seite [87\)](#page-86-0).

Das Fenster **Gerätedaten bearbeiten** ist in mehrere Registerkarten unterteilt. Auf der ersten Registerkarte **Allgemein** stellen Sie die Parameter ein, die das ganze E/A-Modul betreffen. Weiterhin gibt es für jeden Kanal des E/A-Moduls eine Registerkarte **Kanal X** mit kanalspezifischen Parametern, wobei das "X" an dieser Stelle Platzhalter ist für die Kanalzahlen 1, 2, 3, und so weiter.

Da die kanalspezifischen Registerkarten des E/A-Moduls für jeden Kanal gleich aufgebaut sind, wird nur eine davon beschrieben.

## 7.3.8 Registerkarte **Allgemein** bearbeiten

Die Beschreibung der Registerkarte **Allgemein** finden Sie im Kapitel "Grundfunktionen der DTM-Software" (siehe Kapitel [6.3\)](#page-86-1).

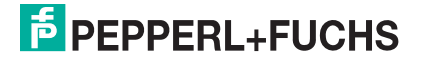

## 7.3.9 Registerkarte **Kanal X** bearbeiten

Auf der Registerkarte **Kanal X** bearbeiten Sie kanalspezifische Parameter und erhalten kanalspezifische Informationen. Das "X" steht hier für die Kanalnummer(n). Für jeden Kanal des E/A-Moduls existiert eine eigene Registerkarte. Alle Kanal-Registerkarten des E/A-Moduls sind identisch aufgebaut.

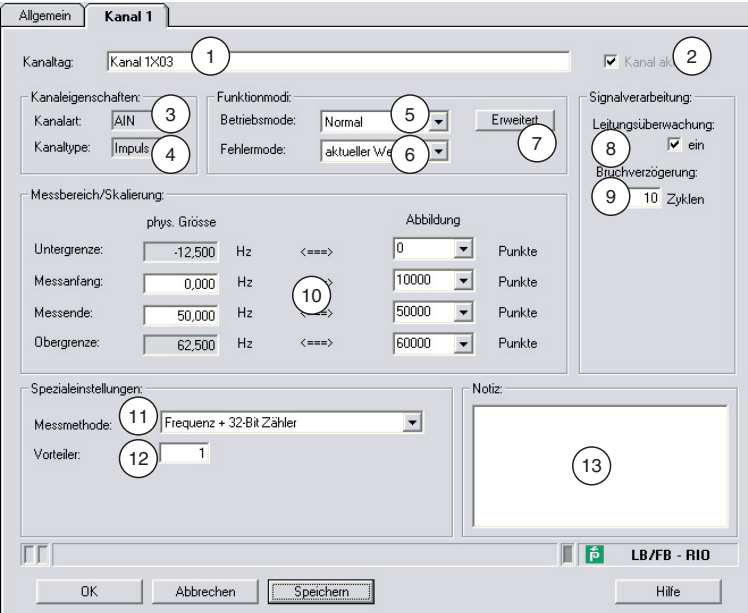

Bild 7.12: Registerkarte **Kanal 1**

- Feld **Kanaltag**
- Kontrollkästchen **Kanal aktiv**
- Feld **Kanalart**
- Feld **Kanaltyp**
- Dropdown-Liste **Betriebsmode**
- Dropdown-Liste **Fehlermode**
- Schaltfläche **Erweitert**
- Kontrollkästchen **Leitungsüberwachung**
- Feld **Bruchverzögerung**
- Bereich **Messbereich/Skalierung** (nicht immer sichtbar)
- Dropdown-Liste **Messmethode**
- Feld **Vorteiler** (nicht immer sichtbar)
- Feld **Notiz**

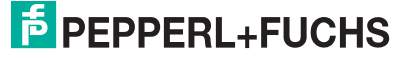

#### *Hinweis!*

 $\frac{0}{\prod}$ 

#### *Ausgeblendete Bereiche*

Der Bereich **Messbereich/Skalierung** ist nur sichtbar, wenn Sie in der Dropdown-Liste **Messmethode** eine Frequenzmessung einstellen.

Das Feld **Vorteiler** ist nur sichtbar, wenn Sie in der Dropdown-Liste **Messmethode** einen Zähler einstellen.

Erläuterungen:

**1**

#### Feld **Kanaltag**

Geben Sie eine eigene Bezeichnung für den Kanal ein (maximal 32 Zeichen).

#### **2**

#### Kontrollkästchen **Kanal aktiv**

Zeigt an, ob der Kanal aktiv ist oder nicht. Das Kontrollkästchen ist von dem Kontrollkästchen **Modul aktiv** auf der Registerkarte **Allgemein** abhängig und kann hier nicht editiert werden (siehe Kapitel [6.3](#page-86-1)).

#### **3**

#### Feld **Kanalart**

Zeigt die Kanalart an ("DIN" = Digital Input, "DOUT" = Digital Output, "AIN" = Analog Input, "AOUT" = Analog Output); nicht editierbar.

#### **4**

#### Feld **Kanaltyp**

Zeigt die Signalart an, z. B. Impuls, Strom, Widerstand, NAMUR, 24 V etc. (je nach E/A-Modul).

#### **5**

#### Dropdown-Liste **Betriebsmode**

Wählen Sie zwischen "Normal" (Normalbetrieb) und "Simulation" (Simulationsmodus):

- "Normal": Im Normalbetrieb kommt das Signal aus dem Feld.
- "Simulation": Im Simulationsmodus wird ein Signal simuliert. Das Signal stellen Sie in einem separaten Fenster ein, das Sie über die Schaltfläche **Erweitert** erreichen.

Näheres hierzu erfahren Sie im Abschnitt "Betriebsmodus und Fehlermodus" (siehe Kapitel [6.7](#page-103-0)).

 $\overline{10}$ 200181 2009-10 2009-200181

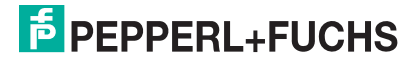

#### Dropdown-Liste **Fehlermode**

Stellen Sie ein, wie das E/A-Modul im Fehlerfall reagiert. Wählen Sie zwischen "Aktueller Wert", "Ersatzwert" und "Letzter gültiger Wert":

- "Aktueller Wert": Das Signal wird trotz Fehler weiterhin unverändert übertragen (dabei kann es sich auch um ein simuliertes Signal handeln).
- "Ersatzwert": Ein Ersatzwert wird übertragen. Den Ersatzwert stellen Sie manuell in einem separaten Fenster ein, das Sie über die Schaltfläche **Erweitert** erreichen.
- "Letzter gültiger Wert": Der letzte gültige Wert vor Eintritt der Störung wird übertragen.

Näheres zum Fehlermode erfahren Sie im Abschnitt "Betriebsmodus und Fehlermodus" (siehe Kapitel [6.7](#page-103-0)).

#### **7**

#### Schaltfläche **Erweitert**

Über diese Schaltfläche erreichen Sie ein Fenster mit weiteren Kanaleinstellungen, unter anderem für die Funktionsmodi "Betriebsmode" (Simulationswert) und "Fehlermode" (Ersatzwert). Das Fenster wird in der folgenden Abbildung näher erläutert.

#### **8**

#### Kontrollkästchen **Leitungsüberwachung**

Aktivieren Sie die Leitungsüberwachung, um den feldseitigen Anschluss zu überwachen. Falls ein Fehler auftritt (z. B. Leitungsbruch oder Kurzschluss) wird der Fehler über den Statusbereich des Prozesswerts gemeldet und die über die Dropdown-Liste **Fehlermode** eingestellte Ersatzwertstrategie greift.

Alternativ können Fehler überwacht werden, indem das entsprechende Statusregister ausgelesen und ausgewertet wird.

Die Funktion Leitungsüberwachung ist nur bei NAMUR-Signalen möglich. Bei Kontakteingängen ohne NAMUR-Ersatzwiderstand kann der feldseitige Anschluss nicht überwacht werden.

#### **9**

#### Feld **Bruchverzögerung**

Dieses Feld ist nur sichtbar, wenn Sie **Leitungsüberwachung** aktiviert haben. Geben Sie die Anzahl der Messzyklen an, während derer ein Messwert fehlerfrei sein muss, bevor er als gut signalisiert wird. So können z. B. Wackelkontakte unterdrückt werden.

#### Bereich **Messbereich/Skalierung**

Dieser Bereich ist nur sichtbar, wenn Sie in der Dropdown-Liste **Messmethode** eine Frequenzmessung eingestellt haben. Falls Sie eine Frequenzmessung kombiniert mit 32 Bit-Zähler eingestellt haben, beträgt die maximale Eingangsfrequenz 50 Hz. Die Dropdown-Liste **Messmethode** befindet sich ebenfalls auf dieser Registerkarte. Die Werte für Messanfang (0%) und Messende (100%) in der Spalte "phys. Größe" sind abhängig vom Messfühler und von der Messeinheit. Die Werte für Untergrenze und Obergrenze in der Spalte "phys. Größe" werden automatisch aus dem 0-100% Bereich berechnet, in Abhängigkeit von den Werten in der Spalte "Abbildung". Die Abbildung aus den entsprechenden 16 Bit-Wert können Sie selbst bestimmen.

- **Untergrenze**: Gibt den kleinsten zu übertragenden Wert an.
- **Messanfang**: Gibt den Wert an, der 0% entspricht.
- **Messende**: Gibt den Wert an, der 100% entspricht.
- **Obergrenze**: Gibt den größten zu übertragenden Wert an.

**11**

#### Dropdown-Liste **Messmethode**

Wählen Sie die Funktionsart des E/A-Moduls. Eine Änderung der Funktionsart ist online nur bedingt möglich, da die verschiedenen Funktionsarten unterschiedliche DP-Konfigurationscodes haben. Falls eine Online-Änderung nicht möglich sein sollte, zeigt der DTM einen Fehler an.

Die folgenden Funktionsarten stehen zur Verfügung. Dabei kann der Richtungserkennungs-Eingang zum Auf- und Abwärtszählen oder als Statusangabe für die Drehrichtung verwendet werden.

- Frequenzeingang: Wählen Sie zwischen "Frequenz" und "Frequenz mit Richtung".
- Impulseingang: Wählen Sie zwischen "32 Bit-Zähler", "32 Bit-Zähler mit Richtung", "12 Bit-Zähler" und "12 Bit-Zähler mit Richtung". Das Feld **Vorteiler** ist nur sichtbar, wenn Sie einen dieser Zähler als Messmethode wählen.
- Frequenzeingang kombiniert mit Impulseingang: Die maximale Eingangsfrequenz beträgt in diesem Modus 50 Hz. Wählen Sie zwischen "Frequenz + 32 Bit-Zähler" und "Frequenz + 32 Bit-Zähler mit Richtung". Die primäre Messmethode ist die Frequenzmessung.

**12**

#### Feld **Vorteiler**

Dieses Feld ist nur sichtbar, wenn Sie das E/A-Modul als Impulseingang verwenden (Einstellung "Zähler", siehe vorheriger Absatz).

Geben Sie einen Wert x ein, der festlegt, dass nur jeder x-te Impuls gezählt wird.

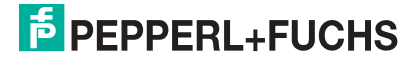

#### Feld **Notiz**

Geben Sie hier einen maximal 256 Zeichen langen, beliebigen Kommentar ein. Der Kommentar wird nur in der Datenbank gespeichert, eine Ablage in das Gerät ist nicht möglich. Der Kommentar gilt für das gesamte E/A-Modul und ist auch auf den anderen Registerkarten des Fensters sichtbar.

#### Fenster **Erweiterte Parameter**

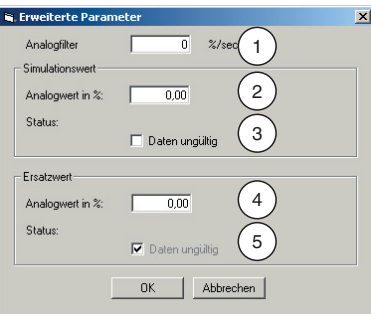

Bild 7.13: Fenster **Erweiterte Parameter**

- **1** Feld **Analogfilter**
- **2** Feld **Analogwert in %**
- **3** Kontrollkästchen **Daten ungültig**
- **4** Feld **Analogwert in %**
- **5** Kontrollkästchen **Daten ungültig**

#### Erläuterungen:

**1**

#### Feld **Analogfilter**

Falls die Eingangssignale schwanken, kann der Analogfilter zur Bedämpfung des Signals zugeschaltet werden.

Geben Sie einen Wert in % je Sekunde ein, mit dem Sie das Änderungsverhalten des Eingangswertes festlegen. Der Bezugswert ist der Messbereich (Charakteristik: Rampe, linear). Um den Filter zu deaktivieren, geben Sie den Wert "0" ein.

#### **2**

Feld **Analogwert in %** (Simulationswert)

Geben Sie den Simulationswert in % bezogen auf den Messbereich ein (-25% ... 125%). Der Simulationswert wird übertragen, wenn Sie in der Dropdown-Liste **Betriebsmode** "Simulation" gewählt haben.

**E** PEPPERL+FUCHS

#### Kontrollkästchen **Daten ungültig**

Legen Sie den Status des Simulationswerts fest. Falls Sie das Kontrollkästchen aktivieren wird der Simulationswert mit dem Status "Daten ungültig" übertragen und die Ersatzwertstrategie greift.

**4**

#### Feld **Analogwert in %** (Ersatzwert)

Geben Sie einen Ersatzwert in % bezogen auf den Messbereich ein (-25% ... 125%). Der Ersatzwert wird übertragen, wenn ein Fehler vorliegt und Sie in der Dropdown-Liste **Fehlermode** "Ersatzwert" gewählt haben.

**5**

#### Kontrollkästchen **Daten ungültig**

Der Ersatzwert für das fehlerhafte Signal wird automatisch immer mit dem Status "Daten ungültig" übertragen. Der Status ist daher auf "Daten ungültig" voreingestellt und kann nicht editiert werden.

## 7.3.10 Messwertanzeige verwenden

Das Fenster **Messwertanzeige anzeigen** der E/A-Module dient der Anzeige von Messwerten und Diagnoseinformationen. Wie Sie das Fenster für dieses E/A-Modul aufrufen und was die darin enthaltenen Informationen bedeuten, erfahren Sie im Abschnitt "Messwertanzeige bei analogen E/A-Modulen" (siehe Kapitel [6.4.2](#page-94-0)).

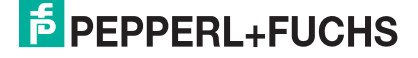

# 7.4 LB/FB 1x08 Binäreingang

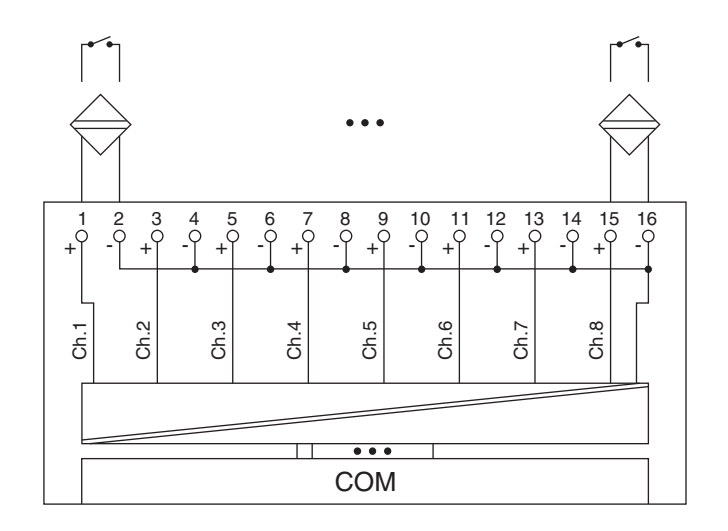

Bild 7.14: Blockschaltbild 1x08

Der Binäreingang verbindet die Prozesssignale von binären Sensoren (mechanischen Kontakten, NAMUR-Initiatoren, Optokopplern usw.) mit dem Prozessleitsystem oder der SPS.

#### Ausführungen

- LB 1008, nicht eigensicher
- LB 1108, eigensicher
- FB 1208, eigensicher
- FB 1308, Ex-e

#### Merkmale

- Modulbreite: 2 Steckplätze
- NAMUR nach DIN 19234 oder 24 V DC oder 5 V DC
- 8 Kanäle
- Kanäle vom Bus galvanisch getrennt, gemeinsame Minusleitung

Weitere Informationen finden Sie auf dem entsprechenden Datenblatt und in der Betriebsanleitung.

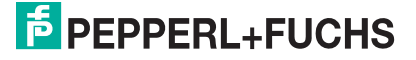

# 7.4.1 Messzeit und Zykluszeit

Die maximale Eingangsfrequenz der Signale beträgt 50 Hz. Die Messbarkeit der Eingangszustände ist jedoch abhängig von der Zykluszeit des Datenverkehrs auf dem Bus (z. B. nur 1 Hz bei 500 ms Abtastzeit).

Passen Sie kurze Signale an die Abtastzyklen der Leittechnik an, indem Sie die Signale mit Hilfe der einstellbaren Ausschaltverzögerung verlängern (siehe Abschnitt "Gerätedaten bearbeiten" für dieses E/A-Modul). Unabhängig von den Abtastzyklen der Leittechnik werden die Signale alle 6,5 ms zum Buskoppler übertragen.

## 7.4.2 Datenübertragung

Die Datenübertragung erfolgt entsprechend der Profibus-Spezifikation.

Für den Datenaustausch ist es wichtig, dass die Master- und Slavekonfiguration gleich ist (DP-Konfigurationsstring). Die Konfigurationsparameter sind in der GSD-Datei hinterlegt. Bei Prozessleitsystemen, die das FDT-Konzept unterstützen, können Sie den DTM einsetzen. Der DTM sorgt dafür, dass der Master alle wichtigen Informationen der jeweiligen Konfiguration erhält und automatisch angepasst wird. Falls das Prozessleitsystem das FDT-Konzept nicht unterstützt, muss die Konfiguration im Master nachgebildet werden. Bei eingebundener GSD-Datei wird der richtige Konfigurations-Code automatisch bei der Auswahl des E/A-Moduls übernommen. Wenn die GSD-Datei nicht eingebunden werden kann, müssen die Konfigurationsparameter manuell eingegeben werden (siehe folgende Tabelle).

#### *Hinweis!*

 $\frac{0}{\prod}$ 

## *Doppelt breites E/A-Modul*

Doppelt breite E/A-Module belegen 2 Steckplätze. Konfigurieren Sie deshalb einen Leerplatz nach diesem E/A-Modul, außer es ist das letzte E/A-Modul einer Remote-I/O-Station (siehe Kapitel [5.10](#page-68-0)).

Der Binäreingang hat den DP-Konfigurationscode **11**.

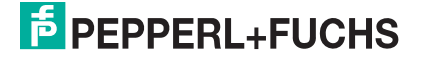

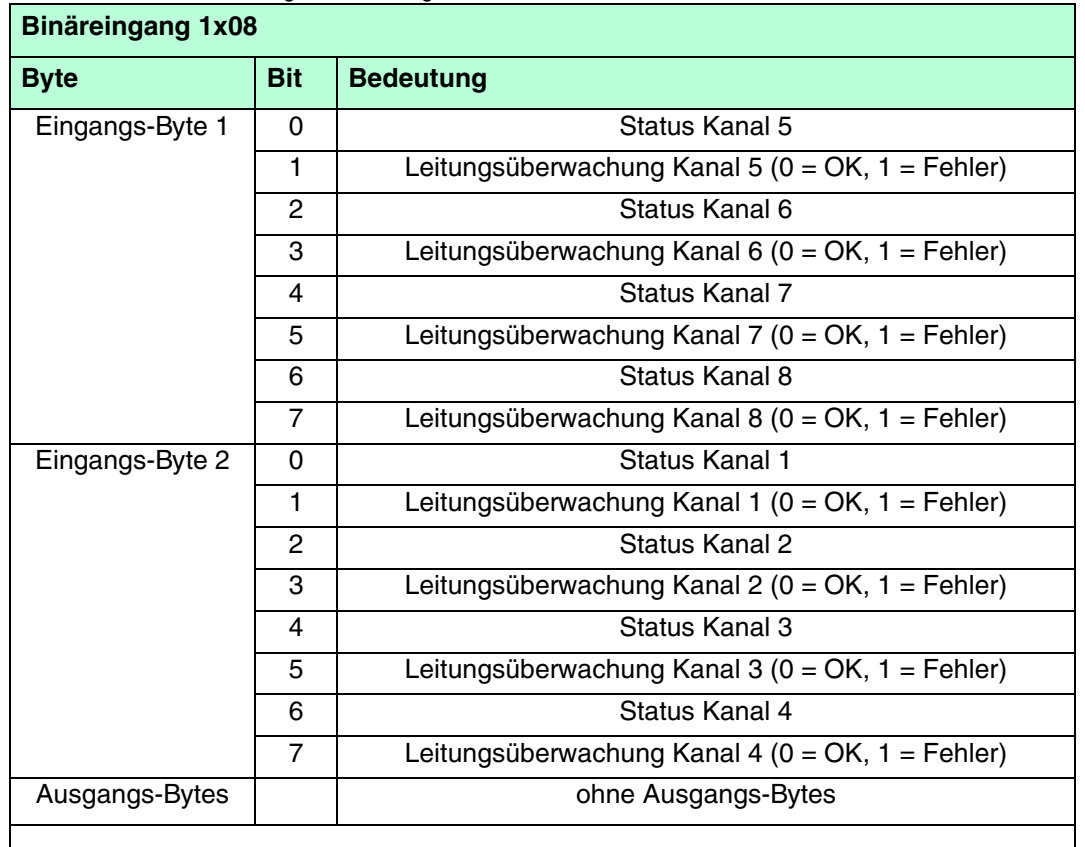

Gerätefunktion - Bitanordnung im Datentelegramm

Tabelle 7.4: Gerätefunktion - Bitanordnung im Datentelegramm

## 7.4.3 Leitungsüberwachung

Jeder Kanal besitzt eine Funktion zur Leitungsüberwachung und kann zwischen Leitungsbruch und Kurzschluss unterscheiden (nur bei NAMUR-Eingang). Die Leitungsüberwachung kann per Software ein- und ausgeschaltet werden. Falls Sie mechanische Kontakte verwenden, deaktivieren Sie entweder die Leitungsüberwachung oder beschalten Sie den mechanischen Kontakt am Einbauort mit einem NAMUR-Ersatzwiderstand (siehe Abbildung unten). Der NAMUR-Ersatzwiderstand bildet einen NAMUR-Initiator nach. Mit Hilfe des NAMUR-Ersatzwiderstands kann die Elektronik zwischen einem geschlossenen Schalter und einem Kurzschluss unterscheiden. Der NAMUR-Ersatzwiderstand ist als Zubehör bei P+F erhältlich.

24 V- und 5 V-Eingänge sind nur mit ausgeschalteter Leitungsüberwachung nutzbar.

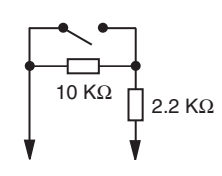

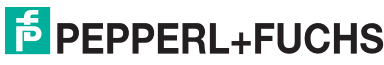

## 7.4.4 Diagnose

Der Buskoppler unterstützt sowohl die DP-Diagnosefunktionen (Profibus-Standard) als auch die erweiterten Diagnosefunktionen (herstellerspezifisch). Somit sind umfangreiche Diagnosen der gesamten Remote-I/O-Station und der E/A-Module möglich. Im Modulstatusregister und im globalen Statusregister wird ein Fehler des E/A-Moduls angezeigt, wenn diese Eigenschaft in den Gerätedaten des Buskoppler eingestellt wurde.

Zusätzlich wird ein kanalbezogener Fehler angezeigt, wenn in einem der Kanäle eine Störung auftritt (mit Angabe von Steckplatz, Kanal, Ein-/Ausgangskennung, Fehlergrund).

## 7.4.5 Gerätedaten bearbeiten

Rufen Sie das Fenster **Gerätedaten bearbeiten** auf (siehe ["Fenster Gerätedaten](#page-86-0)  [bearbeiten aufrufen"](#page-86-0) auf Seite [87\)](#page-86-0).

Das Fenster **Gerätedaten bearbeiten** ist in mehrere Registerkarten unterteilt. Auf der ersten Registerkarte **Allgemein** stellen Sie die Parameter ein, die das ganze E/A-Modul betreffen. Weiterhin gibt es für jeden Kanal des E/A-Moduls eine Registerkarte **Kanal X** mit kanalspezifischen Parametern, wobei das "X" an dieser Stelle Platzhalter ist für die Kanalzahlen 1, 2, 3, und so weiter.

Da die kanalspezifischen Registerkarten des E/A-Moduls für jeden Kanal gleich aufgebaut sind, wird nur eine davon beschrieben.

## 7.4.6 Registerkarte **Allgemein** bearbeiten

Die Beschreibung der Registerkarte **Allgemein** finden Sie im Kapitel "Grundfunktionen der DTM-Software" (siehe Kapitel [6.3\)](#page-86-1).

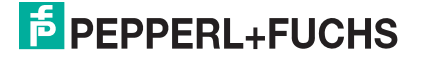

# 7.4.7 Registerkarte **Kanal X** bearbeiten

Auf der Registerkarte **Kanal X** bearbeiten Sie kanalspezifische Parameter und erhalten kanalspezifische Informationen. Das "X" steht hier für die Kanalnummer(n). Für jeden Kanal des E/A-Moduls existiert eine eigene Registerkarte. Alle Kanal-Registerkarten des E/A-Moduls sind identisch aufgebaut.

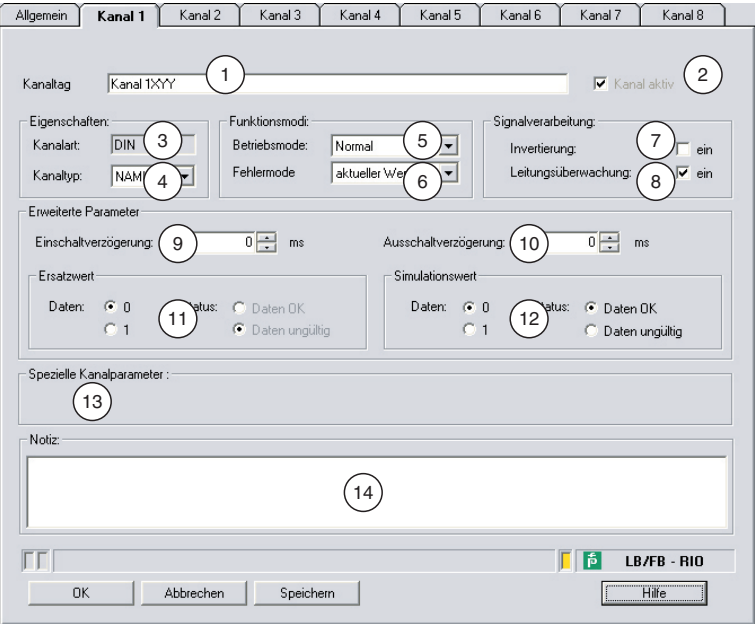

Bild 7.16: Registerkarte **Kanal 1**

- Feld **Kanaltag**
- Kontrollkästchen **Kanal aktiv**
- Feld **Kanalart**
- Feld **Kanaltyp**
- Dropdown-Liste **Betriebsmode**
- Dropdown-Liste **Fehlermode**
- Kontrollkästchen **Invertierung**
- Kontrollkästchen **Leitungsüberwachung**
- Feld **Einschaltverzögerung**
- Feld **Ausschaltverzögerung**
- Bereich **Ersatzwert**
- Bereich **Simulationswert**
- Bereich **Spezielle Kanalparameter**
- Feld **Notiz**

#### Feld **Kanaltag**

Geben Sie eine eigene Bezeichnung für den Kanal ein (maximal 32 Zeichen).

**E** PEPPERL+FUCHS

#### Kontrollkästchen **Kanal aktiv**

Zeigt an, ob der Kanal aktiv ist oder nicht. Das Kontrollkästchen ist von dem Kontrollkästchen **Modul aktiv** auf der Registerkarte **Allgemein** abhängig und kann hier nicht editiert werden (siehe Kapitel [6.3](#page-86-1)).

#### **3**

#### Feld **Kanalart**

Zeigt die Kanalart an ("DIN" = Digital Input, "DOUT" = Digital Output, "AIN" = Analog Input, "AOUT" = Analog Output); nicht editierbar.

#### **4**

#### Feld **Kanaltyp**

Zeigt die Signalart an, z. B. Impuls, Strom, Widerstand, NAMUR, 24 V etc. (je nach E/A-Modul).

#### **5**

#### Dropdown-Liste **Betriebsmode**

Wählen Sie zwischen "Normal" (Normalbetrieb) und "Simulation" (Simulationsmodus):

- "Normal": Im Normalbetrieb wird das aktuelle Signal übertragen.
- "Simulation": Im Simulationsmodus wird ein Signal simuliert. Das simulierte Signal stellen Sie im Bereich **Simulationswert** ein, der sich ebenfalls auf dieser Registerkarte befindet.

Näheres hierzu erfahren Sie im Abschnitt "Betriebsmodus und Fehlermodus" (siehe Kapitel [6.7](#page-103-0)).

#### **6**

#### Dropdown-Liste **Fehlermode**

Stellen Sie ein, wie das E/A-Modul im Fehlerfall reagiert. Wählen Sie zwischen "Aktueller Wert", "Ersatzwert" und "Letzter gültiger Wert":

- "Aktueller Wert": Das Signal wird trotz Fehler weiterhin unverändert übertragen (dabei kann es sich auch um ein simuliertes Signal handeln).
- "Ersatzwert": Ein Ersatzwert wird übertragen. Den Ersatzwert stellen Sie manuell im Bereich **Ersatzwert** ein, der sich ebenfalls auf dieser Registerkarte befindet.
- "Letzter gültiger Wert": Der letzte gültige Wert vor Eintritt der Störung wird übertragen.

Näheres zum Fehlermode erfahren Sie im Abschnitt "Betriebsmodus und Fehlermodus" (siehe Kapitel [6.7\)](#page-103-0).

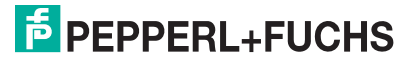

#### Kontrollkästchen **Invertierung**

Aktivieren Sie **Invertierung**, um das Signal zu invertieren. Bei aktivierter Invertierung wird beispielsweise aus einer logischen "1" eine "0".

#### **8**

#### Kontrollkästchen **Leitungsüberwachung**

Aktivieren Sie die Leitungsüberwachung, um den feldseitigen Anschluss zu überwachen. Falls ein Fehler auftritt (z. B. Leitungsbruch oder Kurzschluss) wird der Fehler über den Statusbereich des Prozesswerts gemeldet und die über die Dropdown-Liste **Fehlermode** eingestellte Ersatzwertstrategie greift.

Alternativ können Fehler überwacht werden, indem das entsprechende Statusregister ausgelesen und ausgewertet wird.

Die Funktion Leitungsüberwachung ist nur bei NAMUR-Signalen möglich. Bei Kontakteingängen ohne NAMUR-Ersatzwiderstand kann der feldseitige Anschluss nicht überwacht werden.

#### **9**

#### Feld **Einschaltverzögerung**

Geben Sie einen Wert in ms ein, der einen Signalwechsel von 0 auf 1 entsprechend verzögert weiterleitet. Nutzen Sie die Einschaltverzögerung, um kurze Störimpulse auszufiltern (Kontaktprellen) (siehe folgende Abbildung).

#### **10**

#### Feld **Ausschaltverzögerung**

Geben Sie einen Wert in ms ein, der einen Signalwechsel von 1 auf 0 entsprechend verzögert weiterleitet. Nutzen Sie die Ausschaltverzögerung, um zu kurze Impulse zu verlängern. Auf diese Weise können auch sehr kurze Signale vom Feldbus-Zyklus erfasst werden (z. B. Molchsteuerung) (siehe folgende Abbildung).

# **PROFIBUS-BUSKOPPLER** E/A-Module konfigurieren

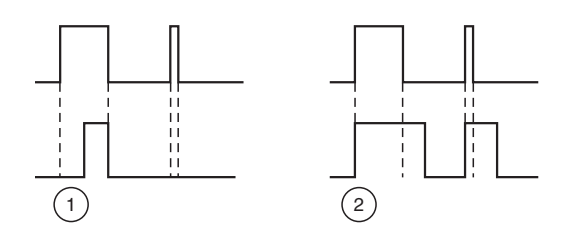

Bild 7.17: Ein- und Ausschaltverzögerung

- **1** Einschaltverzögerung: In der oberen Bildhälfte ist die Einschaltverzögerung deaktiviert, unten ist sie aktiviert (kurze Signale werden ausgefiltert).
- **2** Ausschaltverzögerung: In der oberen Bildhälfte ist die Ausschaltverzögerung deaktiviert, unten ist sie aktiviert (kurze Signale werden verlängert).

**11**

#### Bereich **Ersatzwert**

Legen Sie einen Ersatzwert für den Fehlerfall fest (siehe Dropdown-Liste **Fehlermode** auf dieser Registerkarte).

- Daten: Wählen Sie als Ersatzwert entweder die 0 oder die 1.
- Status: Der Ersatzwert für das fehlerhafte Signal wird automatisch immer mit dem Status "Daten ungültig" übertragen. Der Status ist daher auf "Daten ungültig" voreingestellt und kann nicht editiert werden.

**12**

#### Bereich **Simulationswert**

Legen Sie den Simulationswert und dessen Status fest. Der Simulationswert wird übertragen, wenn Sie den Betriebsmodus "Simulation" wählen.

- Daten: Wählen Sie als Simulationswert entweder die 0 oder die 1.
- Status: Wählen Sie zwischen dem Status "Daten OK" und "Daten ungültig". Falls Sie "Daten ungültig" wählen, greift die Ersatzwertstrategie.

**13**

#### Bereich **Spezielle Kanalparameter**

Der Bereich ist bei diesem E/A-Modul leer.

**14**

#### Feld **Notiz**

Geben Sie hier einen maximal 256 Zeichen langen, beliebigen Kommentar ein. Der Kommentar wird nur in der Datenbank gespeichert, eine Ablage in das Gerät ist nicht möglich. Der Kommentar gilt für das gesamte E/A-Modul und ist auch auf den anderen Registerkarten des Fensters sichtbar.

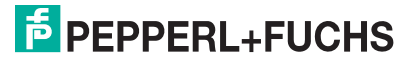

## 7.4.8 Messwertanzeige verwenden

Das Fenster **Messwertanzeige anzeigen** der E/A-Module dient der Anzeige von Messwerten und Diagnoseinformationen. Wie Sie das Fenster für dieses E/A-Modul aufrufen und was die darin enthaltenen Informationen bedeuten, erfahren Sie im Abschnitt "Messwertanzeige bei binären E/A-Modulen" (siehe Kapitel [6.4.1](#page-91-0)).

# 7.5 LB/FB 2xxx Binärausgang

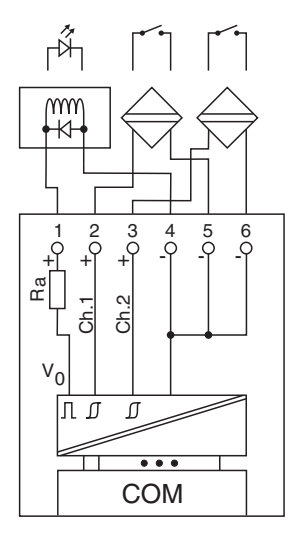

Bild 7.18: Blockschaltbild 2xxx ohne Abschalteingang

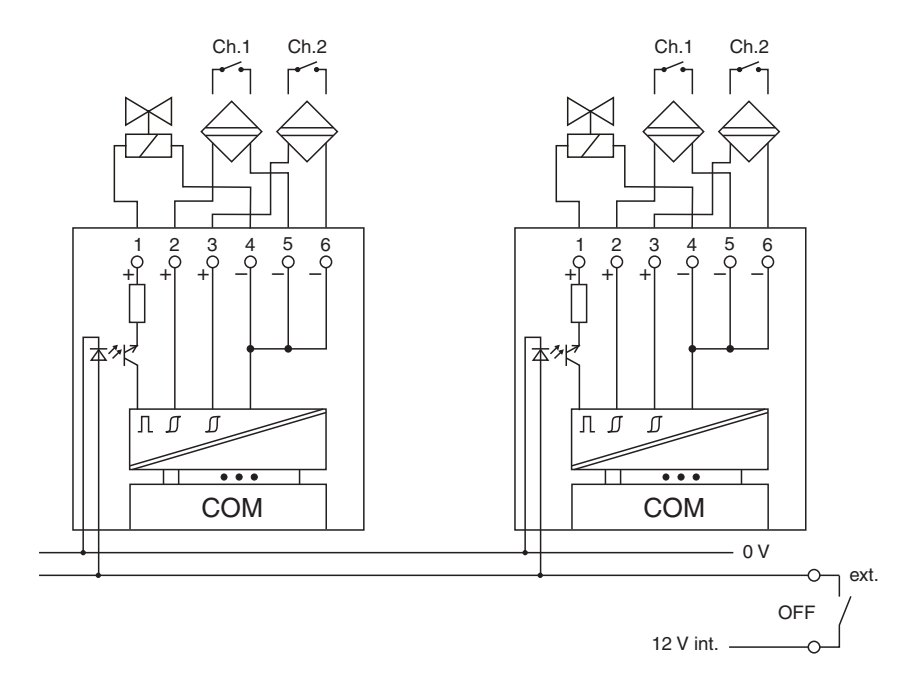

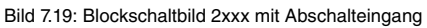

Der Binärausgang verbindet das Prozessleitsystem oder die SPS mit Magnetventilen, akustischen Signalgebern oder Lampen (LED).

Ausführungen

- LB 2002, nicht eigensicher
- LB 21xx, eigensicher
- FB 22xx, eigensicher

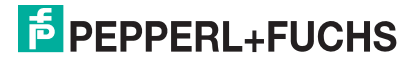
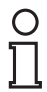

### *Hinweis!*

"xx" bezieht sich auf die verschiedenen Ausführungen. Es gibt Ausführungen mit busunabhängigem Abschalteingang, mit Leitungsüberwachung sowie ohne diese Funktionen. Die Besonderheiten dieser Ausführungen können vom DTM nicht erkannt werden.

Wählen Sie je nach Ventil die geeignete Ausführung aus dem Katalog. Achten Sie darauf, mit welchen Backplane-Typen die verschiedenen Ausführungen kompatibel sind.

Je nach Ausführung eignet sich der Baustein für folgende Aufgaben:

- Magnetventilsteuerung,
- Lampen- und Signalsteuerung,
- Verarbeitung von Binäreingängen,
- NAMUR Eingänge oder mechanische Kontakte unabhängig vom Ventilkreis.

Näheres zur Ansteuerung von Magnetventilen oder der Zusammenschaltung mit einer LED erfahren Sie in den Handbüchern zur LB/FB-Hardware.

#### Merkmale

- Modulbreite: 1 Steckplatz
- 1 Ausgangskanal
- 2 Eingangskanäle (Rückmeldeeingänge), verhalten sich wie die Eingänge des Moduls 1x02

Weitere Informationen finden Sie auf dem entsprechenden Datenblatt und in der Betriebsanleitung.

## 7.5.1 Messzeit und Zykluszeit

Die maximale Eingangsfrequenz der Signale beträgt 50 Hz. Die Messbarkeit der Eingangszustände ist jedoch abhängig von der Zykluszeit des Datenverkehrs auf dem Bus (z. B. nur 1 Hz bei 500ms Abtastzeit).

Passen Sie kurze Signale an die Abtastzyklen der Leittechnik an, indem Sie die Signale mit Hilfe der einstellbaren Ausschaltverzögerung verlängern (siehe Abschnitt "Gerätedaten bearbeiten" für dieses E/A-Modul). Unabhängig von den Abtastzyklen der Leittechnik werden die Signale alle 6,5 ms zum Buskoppler übertragen.

## 7.5.2 Datenübertragung

Die Datenübertragung erfolgt entsprechend der Profibus-Spezifikation.

Für den Datenaustausch ist es wichtig, dass die Master- und Slavekonfiguration gleich ist (DP-Konfigurationsstring). Die Konfigurationsparameter sind in der GSD-Datei hinterlegt. Bei Prozessleitsystemen, die das FDT-Konzept unterstützen, können Sie den DTM einsetzen. Der DTM sorgt dafür, dass der Master alle wichtigen Informationen der jeweiligen Konfiguration erhält und automatisch angepasst wird.

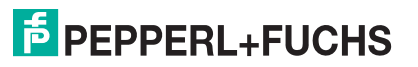

Falls das Prozessleitsystem das FDT-Konzept nicht unterstützt, muss die Konfiguration im Master nachgebildet werden. Bei eingebundener GSD-Datei wird der richtige Konfigurations-Code automatisch bei der Auswahl des E/A-Moduls übernommen. Wenn die GSD-Datei nicht eingebunden werden kann, müssen die Konfigurationsparameter manuell eingegeben werden (siehe folgende Tabelle).

Der Binärausgang hat den DP-Konfigurationscode **30**.

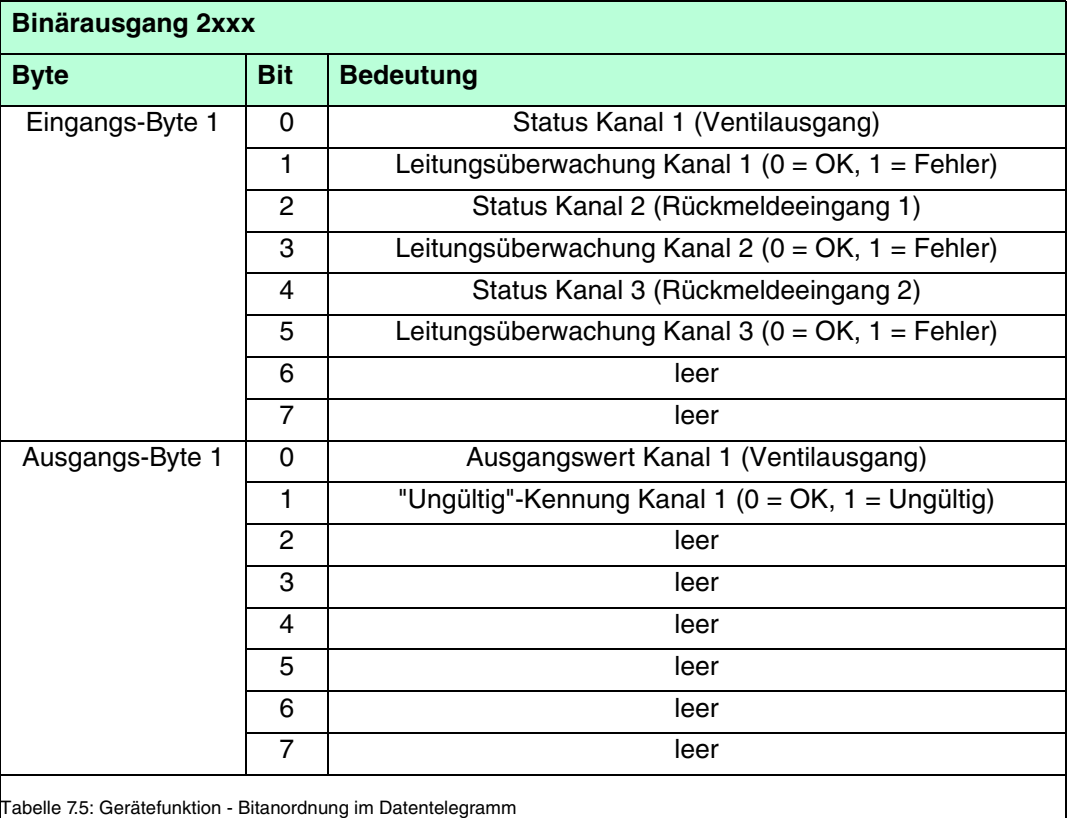

Gerätefunktion - Bitanordnung im Datentelegramm

## 7.5.3 Leitungsüberwachung

Jeder Kanal besitzt eine Funktion zur Leitungsüberwachung und kann zwischen Leitungsbruch und Kurzschluss unterscheiden (nur bei NAMUR-Eingang). Die Leitungsüberwachung kann per Software ein- und ausgeschaltet werden. Falls Sie mechanische Kontakte verwenden, deaktivieren Sie entweder die Leitungsüberwachung oder beschalten Sie den mechanischen Kontakt am Einbauort mit einem NAMUR-Ersatzwiderstand (siehe Abbildung unten). Der NAMUR-Ersatzwiderstand bildet einen NAMUR-Initiator nach. Mit Hilfe des NAMUR-Ersatzwiderstands kann die Elektronik zwischen einem geschlossenen Schalter und einem Kurzschluss unterscheiden. Der NAMUR-Ersatzwiderstand ist als Zubehör bei P+F erhältlich.

Der Ventilsteuerkreises wird durch einen Stromimpuls überwacht. Dieser Stromimpuls ist so kurz, dass ein angeschlossenes Ventil nicht anspricht. Für LEDs und akustische Signalgeber ist eine Ausführung des E/A-Moduls ohne Stromimpuls lieferbar. E/A-Module ab Liefertermin 2007 haben einen Stromimpuls, der per Software abschaltbar ist.

# $\frac{1}{2}$  PFPPFRI +FUCHS

Die Überwachung des Ventilkreises ist bei der Verwendung von Booster-Ventilen nicht in jedem Fall möglich und muss gesondert betrachtet werden. In vielen Fällen kann die Überwachung mit Hilfe einer Zusatzbeschaltung realisiert werden.

Die Überwachung des Ventilkreises ist bei der Verwendung von Booster-Ventilen nicht in jedem Fall möglich, da diese Ventile einen Speicherkondensator besitzen, der im ausgeschalteten Zustand wie ein Kurzschluss wirkt. Je nach Ventil kann in diesem Fall ein Parallelwiderstand von 10 k $\Omega$  die Leitungsüberwachung auch für Booster-Ventile ermöglichen. Falls die Leitungsüberwachung im ausgeschalteten Zustand auch mit Parallelwiderstand weiterhin anspricht, schalten Sie sie aus.

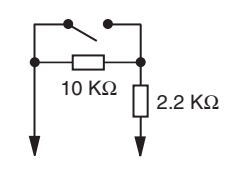

Bild 7.20: NAMUR-Ersatzwiderstand

## 7.5.4 Diagnose

Der Buskoppler unterstützt sowohl die DP-Diagnosefunktionen (Profibus-Standard) als auch die erweiterten Diagnosefunktionen (herstellerspezifisch). Somit sind umfangreiche Diagnosen der gesamten Remote-I/O-Station und der E/A-Module möglich. Im Modulstatusregister und im globalen Statusregister wird ein Fehler des E/A-Moduls angezeigt, wenn diese Eigenschaft in den Gerätedaten des Buskoppler eingestellt wurde.

Zusätzlich wird ein kanalbezogener Fehler angezeigt, wenn in einem der Kanäle eine Störung auftritt (mit Angabe von Steckplatz, Kanal, Ein-/Ausgangskennung, Fehlergrund).

## 7.5.5 Gerätedaten bearbeiten

Rufen Sie das Fenster **Gerätedaten bearbeiten** auf (siehe "[Fenster Gerätedaten](#page-86-0)  [bearbeiten aufrufen"](#page-86-0) auf Seite [87](#page-86-0)).

Das Fenster **Gerätedaten bearbeiten** ist in mehrere Registerkarten unterteilt. Auf der ersten Registerkarte **Allgemein** stellen Sie die Parameter ein, die das ganze E/A-Modul betreffen. Weiterhin gibt es für jeden Kanal des E/A-Moduls eine Registerkarte **Kanal X** mit kanalspezifischen Parametern, wobei das "X" an dieser Stelle Platzhalter ist für die Kanalzahlen 1, 2, 3, und so weiter.

Da die kanalspezifischen Registerkarten des E/A-Moduls für jeden Kanal gleich aufgebaut sind, wird nur eine davon beschrieben.

## 7.5.6 Registerkarte **Allgemein** bearbeiten

Die Beschreibung der Registerkarte **Allgemein** finden Sie im Kapitel "Grundfunktionen der DTM-Software" (siehe Kapitel [6.3](#page-86-1)).

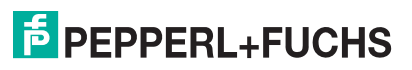

## 7.5.7 Registerkarte **Kanal X** bearbeiten

Auf der Registerkarte **Kanal X** bearbeiten Sie kanalspezifische Parameter und erhalten kanalspezifische Informationen. Das "X" steht hier für die Kanalnummer. Für jeden Kanal des E/A-Moduls existiert eine eigene Registerkarte. Der Binärausgang verfügt über einen Ausgangs- und zwei Eingangskanäle. Die Registerkarte **Kanal 1** gilt für den Ausgangskanal, die Registerkarten **Kanal 2** und **Kanal 3** gelten für die Eingangskanäle. Die 3 Kanal-Registerkarten unterscheiden sich lediglich im Feld **Kanalart**, weshalb an dieser Stelle nur eine davon beschrieben wird.

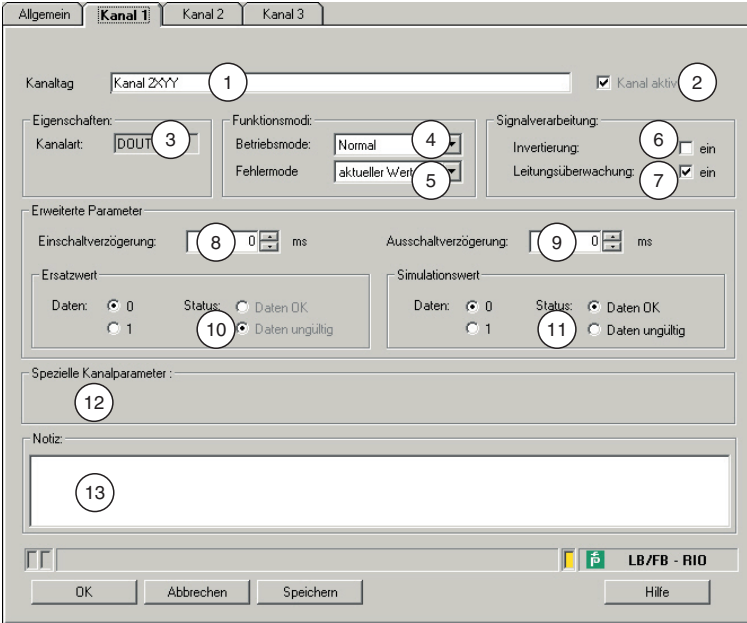

Bild 7.21: Registerkarte **Kanal 1**

- **1** Feld **Kanaltag**
- **2** Kontrollkästchen **Kanal aktiv**
- **3** Feld **Kanalart**
- **4** Dropdown-Liste **Betriebsmode**
- **5** Dropdown-Liste **Fehlermode**
- **6** Kontrollkästchen **Invertierung**
- **7** Kontrollkästchen **Leitungsüberwachung**
- **8** Feld **Einschaltverzögerung**
- **9** Feld **Ausschaltverzögerung**
- **10** Bereich **Ersatzwert**
- **11** Bereich **Simulationswert**
- **12** Bereich **Spezielle Kanalparameter**
- **13** Feld **Notiz**

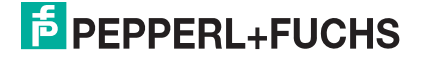

### Feld **Kanaltag**

Geben Sie eine eigene Bezeichnung für den Kanal ein (maximal 32 Zeichen).

#### **2**

#### Kontrollkästchen **Kanal aktiv**

Zeigt an, ob der Kanal aktiv ist oder nicht. Das Kontrollkästchen ist von dem Kontrollkästchen **Modul aktiv** auf der Registerkarte **Allgemein** abhängig und kann hier nicht editiert werden (siehe Kapitel [6.3\)](#page-86-1).

#### **3**

#### Feld **Kanalart**

Zeigt die Kanalart des Kanals an. Auf der Registerkarte **Kanal 1** steht "DOUT" für Digital Output (Binärausgang), auf den Registerkarten **Kanal 2** und **Kanal 3** steht "DIN" steht für Digital Input (Binäreingang). Das Feld ist nicht editierbar.

#### **4**

#### Dropdown-Liste **Betriebsmode**

Wählen Sie zwischen "Normal" (Normalbetrieb) und "Simulation" (Simulationsmodus):

- "Normal": Im Normalbetrieb wird das aktuelle Signal übertragen.
- "Simulation": Im Simulationsmodus wird ein Signal simuliert. Das simulierte Signal stellen Sie im Bereich **Simulationswert** ein, der sich ebenfalls auf dieser Registerkarte befindet.

Näheres hierzu erfahren Sie im Abschnitt "Betriebsmodus und Fehlermodus" (siehe Kapitel [6.7\)](#page-103-0).

#### **5**

#### Dropdown-Liste **Fehlermode**

Stellen Sie ein, wie das E/A-Modul im Fehlerfall reagiert. Wählen Sie zwischen "Aktueller Wert", "Ersatzwert" und "Letzter gültiger Wert":

- "Aktueller Wert": Das Signal wird trotz Fehler weiterhin unverändert übertragen (dabei kann es sich auch um ein simuliertes Signal handeln).
- "Ersatzwert": Ein Ersatzwert wird übertragen. Den Ersatzwert stellen Sie manuell im Bereich **Ersatzwert** ein, der sich ebenfalls auf dieser Registerkarte befindet.
- "Letzter gültiger Wert": Der letzte gültige Wert vor Eintritt der Störung wird übertragen.

Näheres zum Fehlermode erfahren Sie im Abschnitt "Betriebsmodus und Fehlermodus" (siehe Kapitel [6.7](#page-103-0)).

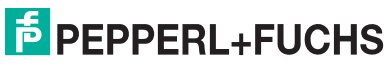

### Kontrollkästchen **Invertierung**

Aktivieren Sie **Invertierung**, um das Signal zu invertieren. Bei aktivierter Invertierung wird beispielsweise aus einer logischen "1" eine "0".

**7**

## Kontrollkästchen **Leitungsüberwachung**

Aktivieren Sie die Leitungsüberwachung, um den feldseitigen Anschluss zu überwachen. Falls ein Fehler auftritt (z. B. Leitungsbruch oder Kurzschluss) wird der Fehler über den Statusbereich des Prozesswerts gemeldet und die über die Dropdown-Liste **Fehlermode** eingestellte Ersatzwertstrategie greift.

Alternativ können Fehler überwacht werden, indem das entsprechende Statusregister ausgelesen und ausgewertet wird.

Die Funktion Leitungsüberwachung ist nur bei NAMUR-Signalen möglich. Bei Kontakteingängen ohne NAMUR-Ersatzwiderstand kann der feldseitige Anschluss nicht überwacht werden.

#### **8**

#### Feld **Einschaltverzögerung**

Geben Sie einen Wert in ms ein, der einen Signalwechsel von 0 auf 1 entsprechend verzögert weiterleitet. Nutzen Sie die Einschaltverzögerung bei den beiden Binäreingängen, um kurze Störimpulse auszufiltern (Kontaktprellen) (siehe folgende Abbildung).

Für den Binärausgang ist die Einschaltverzögerung weniger bedeutend, da sie am Ende der Wirkkette liegt und die Glieder davor maßgeblich das Zeitverhalten bestimmen.

#### **9**

#### Feld **Ausschaltverzögerung**

Geben Sie einen Wert in ms ein, der einen Signalwechsel von 1 auf 0 entsprechend verzögert weiterleitet. Nutzen Sie die Ausschaltverzögerung bei den beiden Binäreingängen, um zu kurze Impulse zu verlängern. Auf diese Weise können auch sehr kurze Signale vom erfasst werden (z. B. Molchsteuerung) (siehe folgende Abbildung). Für den Binärausgang ist die Ausschaltverzögerung weniger bedeutend, da sie am Ende der Wirkkette liegt und die Glieder davor maßgeblich das Zeitverhalten bestimmen.

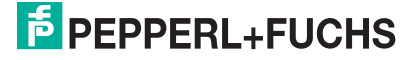

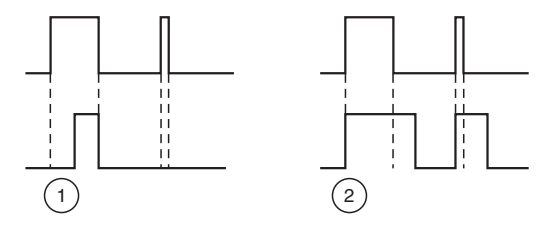

Bild 7.22: Ein- und Ausschaltverzögerung

- **1** Einschaltverzögerung: In der oberen Bildhälfte ist die Einschaltverzögerung deaktiviert, unten ist sie aktiviert (kurze Signale werden ausgefiltert).
- **2** Ausschaltverzögerung: In der oberen Bildhälfte ist die Ausschaltverzögerung deaktiviert, unten ist sie aktiviert (kurze Signale werden verlängert).

### **10**

#### Bereich **Ersatzwert**

Legen Sie einen Ersatzwert für den Fehlerfall fest (siehe Dropdown-Liste **Fehlermode** auf dieser Registerkarte).

- Daten: Wählen Sie als Ersatzwert entweder die 0 oder die 1.
- Status: Der Ersatzwert für das fehlerhafte Signal wird automatisch immer mit dem Status "Daten ungültig" übertragen. Der Status ist daher auf "Daten ungültig" voreingestellt und kann nicht editiert werden.

**11**

#### Bereich **Simulationswert**

Legen Sie den Simulationswert und dessen Status fest. Der Simulationswert wird übertragen, wenn Sie den Betriebsmodus "Simulation" wählen.

- Daten: Wählen Sie als Simulationswert entweder die 0 oder die 1.
- Status: Wählen Sie zwischen dem Status "Daten OK" und "Daten ungültig". Falls Sie "Daten ungültig" wählen, greift die Ersatzwertstrategie.

#### **12**

#### Bereich **Spezielle Kanalparameter**

Der Bereich ist bei diesem E/A-Modul leer.

**13**

### Feld **Notiz**

Geben Sie hier einen maximal 256 Zeichen langen, beliebigen Kommentar ein. Der Kommentar wird nur in der Datenbank gespeichert, eine Ablage in das Gerät ist nicht möglich. Der Kommentar gilt für das gesamte E/A-Modul und ist auch auf den anderen Registerkarten des Fensters sichtbar.

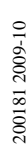

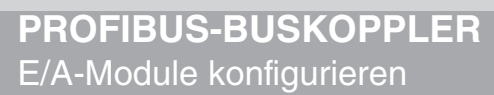

## 7.5.8 Messwertanzeige verwenden

Das Fenster **Messwertanzeige anzeigen** der E/A-Module dient der Anzeige von Messwerten und Diagnoseinformationen. Wie Sie das Fenster für dieses E/A-Modul aufrufen und was die darin enthaltenen Informationen bedeuten, erfahren Sie im Abschnitt "Messwertanzeige bei binären E/A-Modulen" (siehe Kapitel [6.4.1](#page-91-0)).

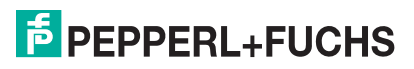

## 7.6 LB/FB 3x01 Analogeingang

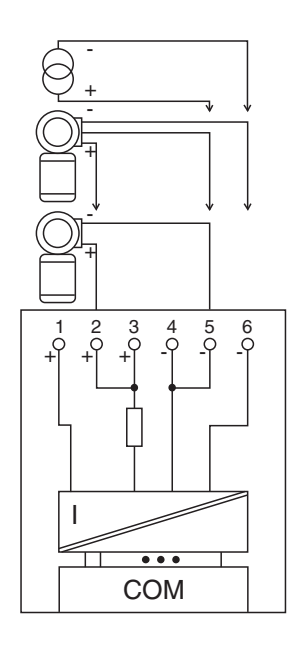

Bild 7.23: Blockschaltbild 3x01

- Als Eingangstrenner für aktive Signale aus dem Feld verwenden Sie die Klemmen 4 oder 5 (+) und 6 (-). Der Eingangswiderstand beträgt 15  $\Omega$ .
- Als Messumformer-Speisegerät für 3-Draht-Transmitter verwenden Sie die Klemmen 2 oder 3 (+, Speisung), 4 oder 5 (+, Rückleitung) und 6 (-).
- Als Messumformer-Speisegerät verwenden Sie die Klemmen 2 oder 3 (+) und 4 oder 5  $(-)$ .

Der Analogeingang verbindet die Prozesssignale von Druck- und Differenzdrucktransmittern, Fühlerkopfmessumformern, fremdgespeisten Analysegeräten sowie Durchfluss- und Füllstandsmessumformern mit dem Prozessleitsystem oder der SPS.

Ausführungen

- LB 3101, eigensicher
- FB 3201, eigensicher

#### Merkmale

- Modulbreite: 1 Steckplatz
- 1 Kanal
- Speisespannung 14,5 V
- Leerlaufspannung 24 V (Ex-i)
- Kurzschlussstrom 90 mA (Ex-i)

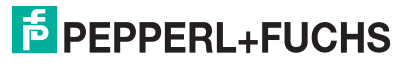

153

Die Speisespannung beträgt bei 20 mA mindestens 14,5 V. Die Spannung passt sich bis zu diesem Grenzwert an den Bedarf des Feldgerätes an. Bei Entlastung auf 4 mA steigt die Speisespannung auf ca. 19 V an.

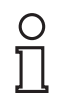

## *Hinweis!*

HART-Kommunikation über den Bus ist nur mit Hilfe der HART-Analogeingänge LB/FB 3x02, 3x03 oder 3x05 möglich.

Weitere Informationen finden Sie auf dem entsprechenden Datenblatt und in der Betriebsanleitung.

## 7.6.1 Auflösung

Eingangssignale im Bereich von 0 ... 25 mA werden mit einer Auflösung von 12 Bit erfasst. Der tatsächliche Messbereich wird basierend auf dieser Auflösung berechnet. Für den Bereich 4 ... 20 mA (entspricht 0 ... 100 %) ergibt sich eine Auflösung von 2500 Messpunkten, entsprechend 0,04 %. Unter- und Übersteuerung sind dabei berücksichtigt.

## 7.6.2 Messzeit und Zykluszeit

Die Wandlungszeit beträgt ca. 100 ms. Die Aktualität des Messwertes ist jedoch abhängig von der Zykluszeit des Datenverkehrs auf dem Bus. Unabhängig von der Messzeit werden die Signale alle 6,5 ms zum Buskoppler übertragen.

## 7.6.3 Datenübertragung

Die Datenübertragung erfolgt entsprechend der Profibus-Spezifikation.

Für den Datenaustausch ist es wichtig, dass die Master- und Slavekonfiguration gleich ist (DP-Konfigurationsstring). Die Konfigurationsparameter sind in der GSD-Datei hinterlegt. Bei Prozessleitsystemen, die das FDT-Konzept unterstützen, können Sie den DTM einsetzen. Der DTM sorgt dafür, dass der Master alle wichtigen Informationen der jeweiligen Konfiguration erhält und automatisch angepasst wird.

Falls das Prozessleitsystem das FDT-Konzept nicht unterstützt, muss die Konfiguration im Master nachgebildet werden. Bei eingebundener GSD-Datei wird der richtige Konfigurations-Code automatisch bei der Auswahl des E/A-Moduls übernommen. Wenn die GSD-Datei nicht eingebunden werden kann, müssen die Konfigurationsparameter manuell eingegeben werden (siehe folgende Tabelle).

Die Prozessdaten werden pro Kanal als vorzeichenlose ganze Zahlen im Bereich von 0 ... 65535 übertragen.

Für die Datenübermittlung steht pro Kanal ein 16 Bit-Wort zur Verfügung. Die niederwertigsten 4 Bits sind unbedeutend für die Genauigkeit des Messwerts, weshalb sie für die Übertragung von Statusinformationen genutzt werden.

Falls die Skalierung nicht in einem Bereich von 10000 ... 50000 liegt, entfallen die Statusinformationen.

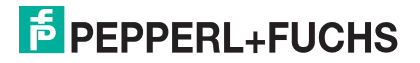

Die Analogeingänge 3x01 und 3x03 haben den DP-Konfigurationscode **50**. Der Analogeingang 3x02 hat je nach Anzahl der zu übertragenden HART-Nebenvariablen die DP-Konfigurationscodes 50, 52, 54, 56 oder 58 (siehe Abschnitt "Gerätedaten bearbeiten" des Analogeingangs 3x02).

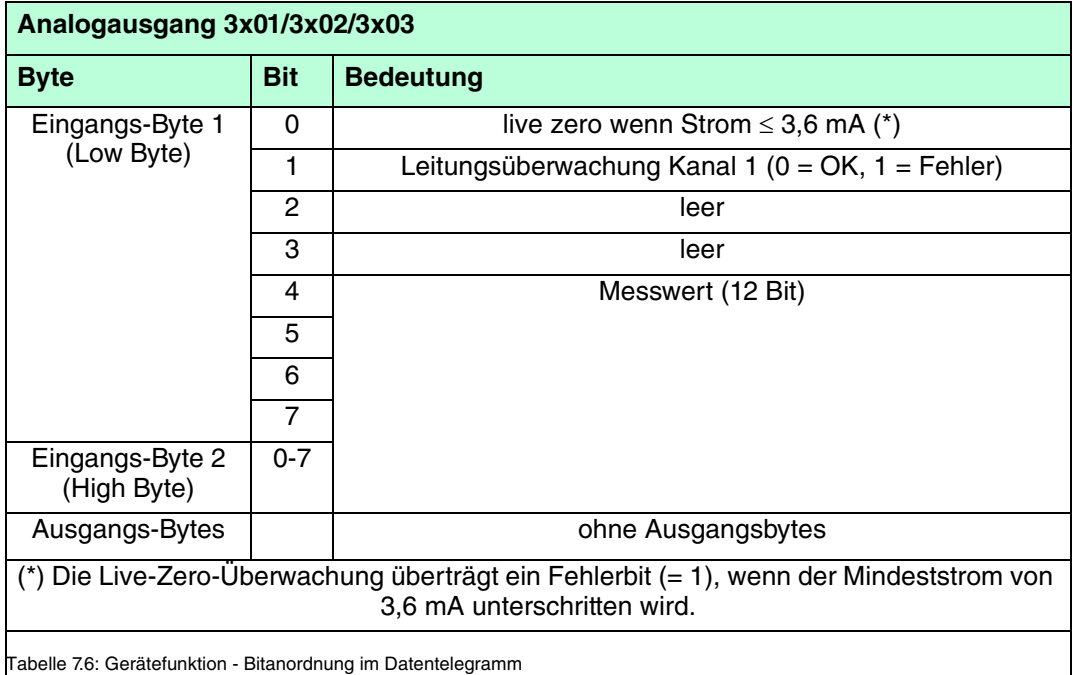

Gerätefunktion - Bitanordnung im Datentelegramm

## 7.6.4 Leitungsüberwachung

Das E/A-Modul hat eine Leitungsüberwachung, die einen Leitungsbruch oder Kurzschluss erkennt. Die Leitungsüberwachung kann per Software ein- und ausgeschaltet werden. Sie können die Schaltpunkte einstellen, bei denen ein Leitungsbruch oder ein Kurzschluss gemeldet wird, z. B. < 1 mA und > 21 mA.

Daneben besitzt der Stromkreis eine Live-Zero-Überwachung (Fehlerbit = 1 bei Unterschreiten des Mindeststroms von 3,6 mA).

## 7.6.5 Diagnose

Der Buskoppler unterstützt sowohl die DP-Diagnosefunktionen (Profibus-Standard) als auch die erweiterten Diagnosefunktionen (herstellerspezifisch). Somit sind umfangreiche Diagnosen der gesamten Remote-I/O-Station und der E/A-Module möglich. Im Modulstatusregister und im globalen Statusregister wird ein Fehler des E/A-Moduls angezeigt, wenn diese Eigenschaft in den Gerätedaten des Buskoppler eingestellt wurde.

Zusätzlich wird ein kanalbezogener Fehler angezeigt, wenn in einem der Kanäle eine Störung auftritt (mit Angabe von Steckplatz, Kanal, Ein-/Ausgangskennung, Fehlergrund).

Das Fehlerbit im Low Byte beeinflusst den Messwert nur unwesentlich. Geeignete Treiber im Master können die Diagnosebits auswerten.

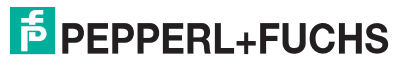

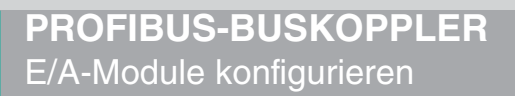

## 7.6.6 Gerätedaten bearbeiten

Rufen Sie das Fenster **Gerätedaten bearbeiten** auf (siehe ["Fenster Gerätedaten](#page-86-0)  [bearbeiten aufrufen"](#page-86-0) auf Seite [87\)](#page-86-0).

Das Fenster **Gerätedaten bearbeiten** ist in mehrere Registerkarten unterteilt. Auf der ersten Registerkarte **Allgemein** stellen Sie die Parameter ein, die das ganze E/A-Modul betreffen. Weiterhin gibt es für jeden Kanal des E/A-Moduls eine Registerkarte **Kanal X** mit kanalspezifischen Parametern, wobei das "X" an dieser Stelle Platzhalter ist für die Kanalzahlen 1, 2, 3, und so weiter.

Da die kanalspezifischen Registerkarten des E/A-Moduls für jeden Kanal gleich aufgebaut sind, wird nur eine davon beschrieben.

## 7.6.7 Registerkarte **Allgemein** bearbeiten

Die Beschreibung der Registerkarte **Allgemein** finden Sie im Kapitel "Grundfunktionen der DTM-Software" (siehe Kapitel [6.3\)](#page-86-1).

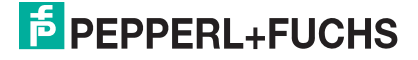

## 7.6.8 Registerkarte **Kanal X** bearbeiten

Auf der Registerkarte **Kanal X** bearbeiten Sie kanalspezifische Parameter und erhalten kanalspezifische Informationen. Das "X" steht hier für die Kanalnummer(n). Für jeden Kanal des E/A-Moduls existiert eine eigene Registerkarte. Alle Kanal-Registerkarten des E/A-Moduls sind identisch aufgebaut.

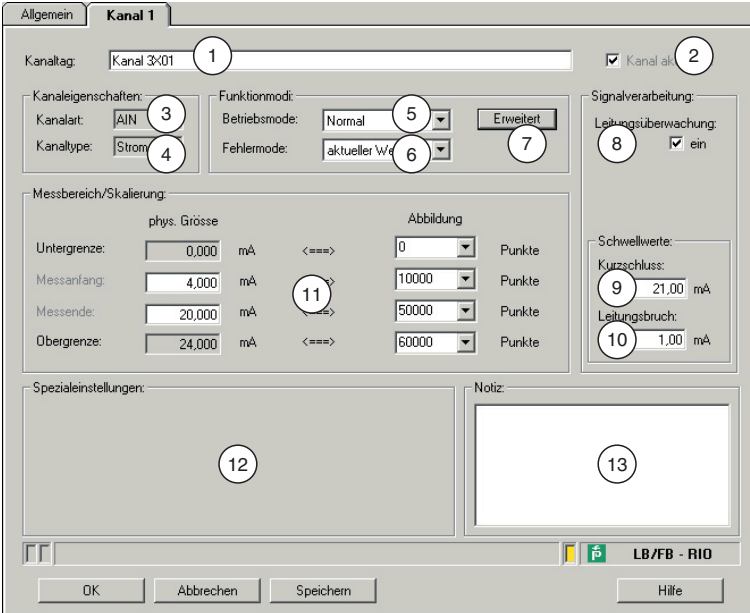

Bild 7.24: Registerkarte **Kanal 1**

- **1** Feld **Kanaltag**
- **2** Kontrollkästchen **Kanal aktiv**
- **3** Feld **Kanalart**
- **4** Feld **Kanaltyp**
- **5** Dropdown-Liste **Betriebsmode**
- **6** Dropdown-Liste **Fehlermode**
- **7** Schaltfläche **Erweitert**
- **8** Kontrollkästchen **Leitungsüberwachung**
- **9** Feld **Kurzschluss**
- **10** Feld **Leitungsbruch**
- **11** Bereich **Messbereich/Skalierung**
- **12** Bereich **Spezialeinstellungen**
- **13** Feld **Notiz**

Erläuterungen:

**1**

### Feld **Kanaltag**

Geben Sie eine eigene Bezeichnung für den Kanal ein (maximal 32 Zeichen).

**E** PEPPERL+FUCHS

### Kontrollkästchen **Kanal aktiv**

Zeigt an, ob der Kanal aktiv ist oder nicht. Das Kontrollkästchen ist von dem Kontrollkästchen **Modul aktiv** auf der Registerkarte **Allgemein** abhängig und kann hier nicht editiert werden (siehe Kapitel [6.3](#page-86-1)).

## **3**

### Feld **Kanalart**

Zeigt die Kanalart an ("DIN" = Digital Input, "DOUT" = Digital Output, "AIN" = Analog Input, "AOUT" = Analog Output); nicht editierbar.

#### **4**

#### Feld **Kanaltyp**

Zeigt die Signalart an, z. B. Impuls, Strom, Widerstand, NAMUR, 24 V etc. (je nach E/A-Modul).

### **5**

#### Dropdown-Liste **Betriebsmode**

Wählen Sie zwischen "Normal" (Normalbetrieb) und "Simulation" (Simulationsmodus):

- "Normal": Im Normalbetrieb kommt das Signal aus dem Feld.
- "Simulation": Im Simulationsmodus wird ein Signal simuliert. Das Signal stellen Sie in einem separaten Fenster ein, das Sie über die Schaltfläche **Erweitert** erreichen.

Näheres hierzu erfahren Sie im Abschnitt "Betriebsmodus und Fehlermodus" (siehe Kapitel [6.7](#page-103-0)).

#### **6**

#### Dropdown-Liste **Fehlermode**

Stellen Sie ein, wie das E/A-Modul im Fehlerfall reagiert. Wählen Sie zwischen "Aktueller Wert", "Ersatzwert" und "Letzter gültiger Wert":

- "Aktueller Wert": Das Signal wird trotz Fehler weiterhin unverändert übertragen (dabei kann es sich auch um ein simuliertes Signal handeln).
- "Ersatzwert": Ein Ersatzwert wird übertragen. Den Ersatzwert stellen Sie manuell in einem separaten Fenster ein, das Sie über die Schaltfläche **Erweitert** erreichen.
- "Letzter gültiger Wert": Der letzte gültige Wert vor Eintritt der Störung wird übertragen.

Näheres zum Fehlermode erfahren Sie im Abschnitt "Betriebsmodus und Fehlermodus" (siehe Kapitel [6.7\)](#page-103-0).

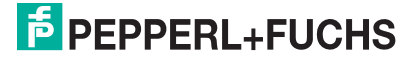

### Schaltfläche **Erweitert**

Über diese Schaltfläche erreichen Sie ein Fenster mit weiteren Kanaleinstellungen, unter anderem für die Funktionsmodi "Betriebsmode" (Simulationswert) und "Fehlermode" (Ersatzwert). Das Fenster wird in der folgenden Abbildung näher erläutert.

## **8**

## Kontrollkästchen **Leitungsüberwachung**

Aktivieren Sie **Leitungsüberwachung**, um den feldseitigen Anschluss zu überwachen. Falls ein Fehler auftritt (z. B. Leitungsbruch oder Kurzschluss) wird der Fehler über den Statusbereich des Prozesswerts gemeldet und die über die Dropdown-Liste **Fehlermode** eingestellte Ersatzwertstrategie greift.

Alternativ können Fehler überwacht werden, indem das entsprechende Statusregister ausgelesen und ausgewertet wird.

## **9**

#### Feld **Kurzschluss**

Geben Sie den Schwellwert für die Kurzschluss-Erkennung ein (z. B. 21 mA). Sobald die Stromstärke über diesen Wert steigt, meldet die Leitungsüberwachung einen Kurzschluss.

#### **10**

#### Feld **Leitungsbruch**

Geben Sie den Schwellwert für die Leitungsbruchs-Erkennung ein (z. B. 1 mA). Sobald die Stromstärke unter diesen Wert sinkt, meldet die Leitungsüberwachung einen Leitungsbruch.

#### **11**

#### Bereich **Messbereich/Skalierung**

Legen Sie die Skalierung der Messwerte fest. Die Werte in der Spalte "phys. Größe" sind nicht editierbar, da sie automatisch aus den Werten der Spalte "Abbildung" berechnet werden.

Die Abbildung auf die entsprechenden 16 Bit-Werte können Sie in der Spalte "Abbildung" selbst vornehmen.

- **Untergrenze**: Kleinster zu übertragender Wert (z. B. 0 Punkte bzw. 0 mA).
- **Messanfang**: Gibt den Wert an, der 0% entspricht (z. B. 10000 Punkte bzw. 4 mA).
- **Messende**: Gibt den Wert an, der 100% entspricht (z. B. 50000 Punkte bzw. 20 mA).
- **Obergrenze**: Größter zu übertragender Wert an (z. B. 60000 Punkte bzw. 24 mA).

Näheres hierzu erfahren Sie im Abschnitt "Messbereich skalieren" (siehe Kapitel [6.5.1](#page-98-0)).

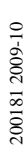

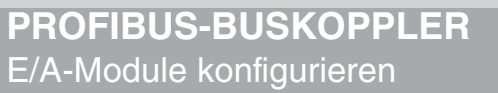

## Bereich **Spezialeinstellungen**

Der Bereich ist bei diesem E/A-Modul leer.

**13**

## Feld **Notiz**

Geben Sie hier einen maximal 256 Zeichen langen, beliebigen Kommentar ein. Der Kommentar wird nur in der Datenbank gespeichert, eine Ablage in das Gerät ist nicht möglich. Der Kommentar gilt für das gesamte E/A-Modul und ist auch auf den anderen Registerkarten des Fensters sichtbar.

## Fenster **Erweiterte Parameter**

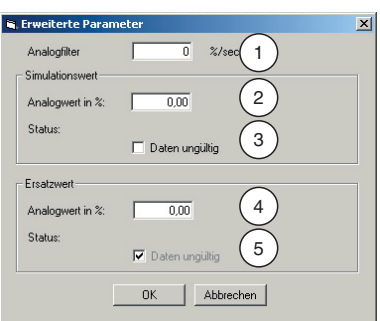

Bild 7.25: Fenster **Erweiterte Parameter**

- **1** Feld **Analogfilter**
- **2** Feld **Analogwert in %**
- **3** Kontrollkästchen **Daten ungültig**
- **4** Feld **Analogwert in %**
- **5** Kontrollkästchen **Daten ungültig**

Erläuterungen:

**1**

#### Feld **Analogfilter**

Falls die Eingangssignale schwanken, kann der Analogfilter zur Bedämpfung des Signals zugeschaltet werden.

Geben Sie einen Wert in % je Sekunde ein, mit dem Sie das Änderungsverhalten des Eingangswertes festlegen. Der Bezugswert ist der Messbereich (Charakteristik: Rampe, linear). Um den Filter zu deaktivieren, geben Sie den Wert "0" ein.

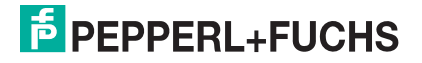

#### Feld **Analogwert in %** (Simulationswert)

Geben Sie den Simulationswert in % bezogen auf den Messbereich ein (-25% ... 125%). Der Simulationswert wird übertragen, wenn Sie in der Dropdown-Liste **Betriebsmode** "Simulation" gewählt haben.

**3**

#### Kontrollkästchen **Daten ungültig**

Legen Sie den Status des Simulationswerts fest. Falls Sie das Kontrollkästchen aktivieren wird der Simulationswert mit dem Status "Daten ungültig" übertragen und die Ersatzwertstrategie greift.

### **4**

Feld **Analogwert in %** (Ersatzwert)

Geben Sie einen Ersatzwert in % bezogen auf den Messbereich ein (-25% ... 125%). Der Ersatzwert wird übertragen, wenn ein Fehler vorliegt und Sie in der Dropdown-Liste **Fehlermode** "Ersatzwert" gewählt haben.

**5**

Kontrollkästchen **Daten ungültig**

Der Ersatzwert für das fehlerhafte Signal wird automatisch immer mit dem Status "Daten ungültig" übertragen. Der Status ist daher auf "Daten ungültig" voreingestellt und kann nicht editiert werden.

## 7.6.9 Messwertanzeige verwenden

Das Fenster **Messwertanzeige anzeigen** der E/A-Module dient der Anzeige von Messwerten und Diagnoseinformationen. Wie Sie das Fenster für dieses E/A-Modul aufrufen und was die darin enthaltenen Informationen bedeuten, erfahren Sie im Abschnitt "Messwertanzeige bei analogen E/A-Modulen" (siehe Kapitel [6.4.2\)](#page-94-0).

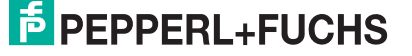

## 7.7 LB/FB 3x02 und 3x03 HART-Analogeingänge

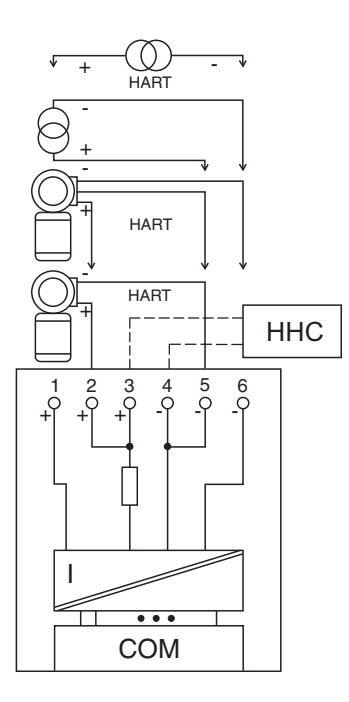

Bild 7.26: Blockschaltbild 3x02 und 3x03

- Als Eingangstrenner für aktive Signale aus dem Feld mit Bedienung über das HART-Protokoll verwenden Sie die Klemmen 1 (+) und 6 (-). Der Eingangswiderstand beträgt 236  $\Omega$  (dynamisch).
- Als Eingangstrenner für aktive Signale aus dem Feld verwenden Sie die Klemmen 4 oder 5 (+) und 6 (-). Der Eingangswiderstand beträgt 15  $\Omega$ .
- Als Messumformer-Speisegerät für 3-Draht-Transmitter verwenden Sie die Klemmen 2 oder 3 (+, Speisung), 4 oder 5 (+, Rückleitung) und 6 (-).
- Als Messumformer-Speisegerät verwenden Sie die Klemmen 2 oder 3 (+) und 4 oder 5  $(-)$ .
- HART-Handbediengeräte mit Konformitätsbescheinigung schließen Sie an die Klemmen 3 (+) und 4 (-) an. Der Kommunikationswiderstand ist eingebaut.

Der Analogeingang verbindet die Prozesssignale von Druck- und Differenzdrucktransmittern, Fühlerkopfmessumformern, fremdgespeisten Analysegeräten sowie Durchfluss- und Füllstandsmessumformern mit dem Prozessleitsystem oder der SPS.

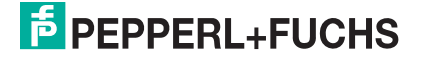

#### Ausführungen

- LB 3002, nicht eigensicher, HART
- LB 3102, eigensicher, 16,5 V, HART
- LB 3103, eigensicher, 15 V, HART
- FB 3202, eigensicher, 16,5 V, HART
- FB 3203, eigensicher, 15 V, HART
- FB 3302, Ex-e, HART

#### Merkmale

- Modulbreite: 1 Steckplatz
- 1 Kanal
- Speisespannung 16,5 V oder 15 V (unterschiedliche Ex-i-Kenndaten, je nach Ausführung)

Die Speisespannung beträgt bei 20 mA mindestens 16,5 V bzw. 15 V. Die Spannung passt sich bis zu diesem Maximalwert an den Bedarf des Feldgerätes an. Bei Entlastung auf 4 mA steigt die Speisespannung auf ca. 22 V bzw. 19 V an.

 $\frac{0}{1}$ 

#### *Hinweis!*

Die Klemmen 3 und 4 sind bei Modulen in erhöhter Sicherheit (FB 3302, Ex-e) nicht herausgeführt. HART-Kommunikation über den Bus ist in Abhängigkeit von den Eigenschaften des Masters (PLS) möglich.

Weitere Informationen finden Sie auf dem entsprechenden Datenblatt und in der Betriebsanleitung.

## 7.7.1 Auflösung

Eingangssignale im Bereich von 0 ... 25 mA werden mit einer Auflösung von 12 Bit erfasst. Der tatsächliche Messbereich wird basierend auf dieser Auflösung berechnet. Für den Bereich 4 ... 20 mA (entspricht 0 ... 100 %) ergibt sich eine Auflösung von 2500 Messpunkten, entsprechend 0,04 %. Unter- und Übersteuerung sind dabei berücksichtigt.

## 7.7.2 Messzeit und Zykluszeit

Die Wandlungszeit beträgt ca. 100 ms. Die Aktualität des Messwertes ist jedoch abhängig von der Zykluszeit des Datenverkehrs auf dem Bus. Unabhängig von der Messzeit werden die Signale alle 6,5 ms zum Buskoppler übertragen.

200181 2009-10 200181 2009-10

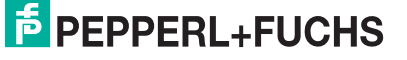

## 7.7.3 Datenübertragung

Die Datenübertragung erfolgt entsprechend der Profibus-Spezifikation.

Für den Datenaustausch ist es wichtig, dass die Master- und Slavekonfiguration gleich ist (DP-Konfigurationsstring). Die Konfigurationsparameter sind in der GSD-Datei hinterlegt. Bei Prozessleitsystemen, die das FDT-Konzept unterstützen, können Sie den DTM einsetzen. Der DTM sorgt dafür, dass der Master alle wichtigen Informationen der jeweiligen Konfiguration erhält und automatisch angepasst wird. Falls das Prozessleitsystem das FDT-Konzept nicht unterstützt, muss die Konfiguration im Master nachgebildet werden. Bei eingebundener GSD-Datei wird der richtige Konfigurations-Code automatisch bei der Auswahl des E/A-Moduls übernommen. Wenn die GSD-Datei nicht eingebunden werden kann, müssen die Konfigurationsparameter manuell eingegeben werden (siehe folgende Tabelle).

Die Prozessdaten werden pro Kanal als vorzeichenlose ganze Zahlen im Bereich von 0 ... 65535 übertragen.

Für die Datenübermittlung steht pro Kanal ein 16 Bit-Wort zur Verfügung. Die niederwertigsten 4 Bits sind unbedeutend für die Genauigkeit des Messwerts, weshalb sie für die Übertragung von Statusinformationen genutzt werden.

Falls die Skalierung nicht in einem Bereich von 10000 ... 50000 liegt, entfallen die Statusinformationen.

Die Analogeingänge 3x01 und 3x03 haben den DP-Konfigurationscode **50**. Der Analogeingang 3x02 hat je nach Anzahl der zu übertragenden HART-Nebenvariablen die DP-Konfigurationscodes 50, 52, 54, 56 oder 58 (siehe Abschnitt "Gerätedaten bearbeiten" des Analogeingangs 3x02).

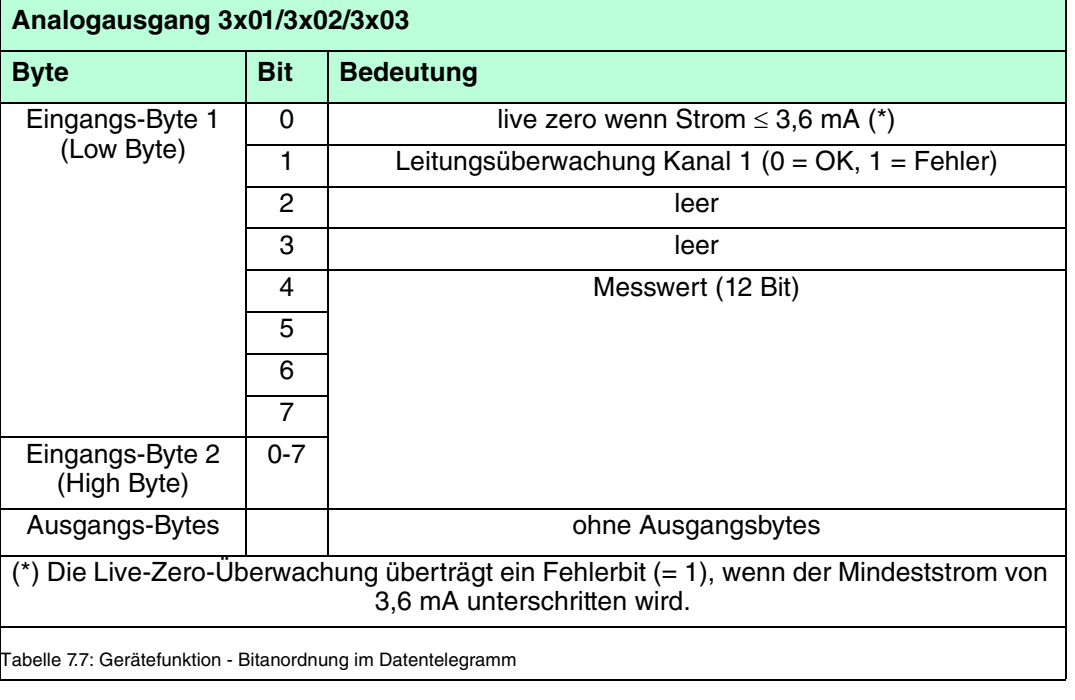

Gerätefunktion - Bitanordnung im Datentelegramm

## 7.7.4 Leitungsüberwachung

Das E/A-Modul hat eine Leitungsüberwachung, die einen Leitungsbruch oder Kurzschluss erkennt. Die Leitungsüberwachung kann per Software ein- und ausgeschaltet werden. Sie können die Schaltpunkte einstellen, bei denen ein Leitungsbruch oder ein Kurzschluss gemeldet wird, z. B.  $<$  1 mA und  $>$  21 mA.

Daneben besitzt der Stromkreis eine Live-Zero-Überwachung (Fehlerbit = 1 bei Unterschreiten des Mindeststroms von 3,6 mA).

## 7.7.5 Diagnose

Der Buskoppler unterstützt sowohl die DP-Diagnosefunktionen (Profibus-Standard) als auch die erweiterten Diagnosefunktionen (herstellerspezifisch). Somit sind umfangreiche Diagnosen der gesamten Remote-I/O-Station und der E/A-Module möglich. Im Modulstatusregister und im globalen Statusregister wird ein Fehler des E/A-Moduls angezeigt, wenn diese Eigenschaft in den Gerätedaten des Buskoppler eingestellt wurde.

Zusätzlich wird ein kanalbezogener Fehler angezeigt, wenn in einem der Kanäle eine Störung auftritt (mit Angabe von Steckplatz, Kanal, Ein-/Ausgangskennung, Fehlergrund).

Das Fehlerbit im Low Byte beeinflusst den Messwert nur unwesentlich. Geeignete Treiber im Master können die Diagnosebits auswerten.

## 7.7.6 HART-Kommunikation

Sie können die HART-Kommunikation des E/A-Moduls je nach Bedarf kanalweise aktivieren oder deaktivieren. Nehmen Sie diese Einstellung im Gerätedaten-Fenster des E/A-Moduls vor (siehe folgender Abschnitt).

Näheres zum Thema HART-Kommunikation erfahren Sie im Abschnitt "Grundfunktionen der DTM-Software" (siehe Kapitel [6](#page-83-0)).

## 7.7.7 Gerätedaten bearbeiten

Rufen Sie das Fenster **Gerätedaten bearbeiten** auf (siehe "[Fenster Gerätedaten](#page-86-0)  [bearbeiten aufrufen"](#page-86-0) auf Seite [87](#page-86-0)).

Das Fenster **Gerätedaten bearbeiten** ist in mehrere Registerkarten unterteilt. Auf der ersten Registerkarte **Allgemein** stellen Sie die Parameter ein, die das ganze E/A-Modul betreffen. Weiterhin gibt es für jeden Kanal des E/A-Moduls eine Registerkarte **Kanal X** mit kanalspezifischen Parametern, wobei das "X" an dieser Stelle Platzhalter ist für die Kanalzahlen 1, 2, 3, und so weiter.

Da die kanalspezifischen Registerkarten des E/A-Moduls für jeden Kanal gleich aufgebaut sind, wird nur eine davon beschrieben.

## 7.7.8 Registerkarte **Allgemein** bearbeiten

Die Beschreibung der Registerkarte **Allgemein** finden Sie im Kapitel "Grundfunktionen der DTM-Software" (siehe Kapitel [6.3](#page-86-1)).

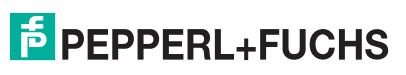

## 7.7.9 Registerkarte **Kanal X** bearbeiten

Auf der Registerkarte **Kanal X** bearbeiten Sie kanalspezifische Parameter und erhalten kanalspezifische Informationen. Das "X" steht hier für die Kanalnummer(n). Für jeden Kanal des E/A-Moduls existiert eine eigene Registerkarte. Alle Kanal-Registerkarten des E/A-Moduls sind identisch aufgebaut.

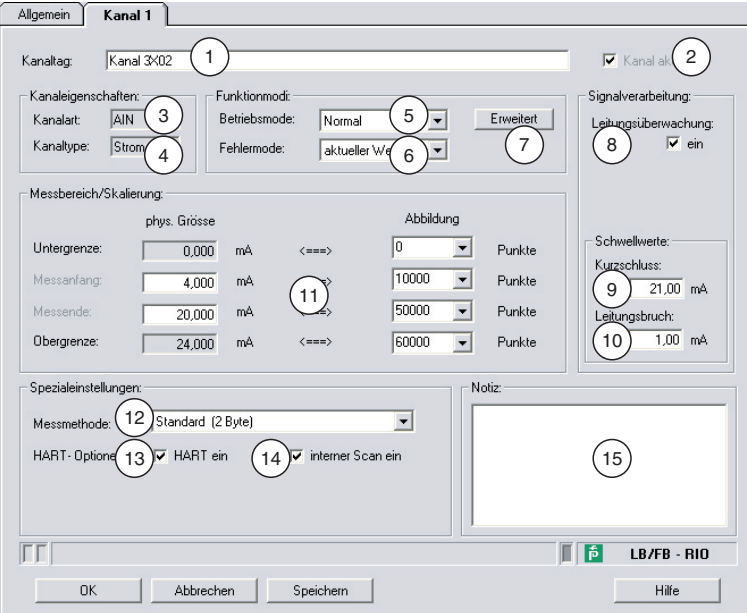

Bild 7.27: Registerkarte **Kanal 1**

- Feld **Kanaltag**
- Kontrollkästchen **Kanal aktiv**
- Feld **Kanalart**
- Feld **Kanaltyp**
- Dropdown-Liste **Betriebsmode**
- Dropdown-Liste **Fehlermode**
- Schaltfläche **Erweitert**
- Kontrollkästchen **Leitungsüberwachung**
- Feld **Kurzschluss**
- Feld **Leitungsbruch**
- Bereich **Messbereich/Skalierung**
- Dropdown-Liste **Messmethode** (nur 3x02)
- Kontrollkästchen **HART ein**
- Kontrollkästchen **interner Scan ein**
- Feld **Notiz**

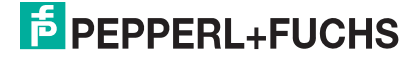

#### Erläuterungen:

**1**

#### Feld **Kanaltag**

Geben Sie eine eigene Bezeichnung für den Kanal ein (maximal 32 Zeichen).

#### **2**

#### Kontrollkästchen **Kanal aktiv**

Zeigt an, ob der Kanal aktiv ist oder nicht. Das Kontrollkästchen ist von dem Kontrollkästchen **Modul aktiv** auf der Registerkarte **Allgemein** abhängig und kann hier nicht editiert werden (siehe Kapitel [6.3\)](#page-86-1).

#### **3**

#### Feld **Kanalart**

Zeigt die Kanalart an ("DIN" = Digital Input, "DOUT" = Digital Output, "AIN" = Analog Input, "AOUT" = Analog Output); nicht editierbar.

## **4**

#### Feld **Kanaltyp**

Zeigt die Signalart an, z. B. Impuls, Strom, Widerstand, NAMUR, 24 V etc. (je nach E/A-Modul).

#### **5**

#### Dropdown-Liste **Betriebsmode**

Wählen Sie zwischen "Normal" (Normalbetrieb) und "Simulation" (Simulationsmodus):

- "Normal": Im Normalbetrieb kommt das Signal aus dem Feld.
- "Simulation": Im Simulationsmodus wird ein Signal simuliert. Das Signal stellen Sie in einem separaten Fenster ein, das Sie über die Schaltfläche **Erweitert** erreichen.

Näheres hierzu erfahren Sie im Abschnitt "Betriebsmodus und Fehlermodus" (siehe Kapitel [6.7\)](#page-103-0).

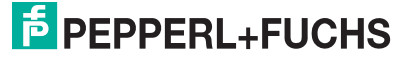

### Dropdown-Liste **Fehlermode**

Stellen Sie ein, wie das E/A-Modul im Fehlerfall reagiert. Wählen Sie zwischen "Aktueller Wert", "Ersatzwert" und "Letzter gültiger Wert":

- "Aktueller Wert": Das Signal wird trotz Fehler weiterhin unverändert übertragen (dabei kann es sich auch um ein simuliertes Signal handeln).
- "Ersatzwert": Ein Ersatzwert wird übertragen. Den Ersatzwert stellen Sie manuell in einem separaten Fenster ein, das Sie über die Schaltfläche **Erweitert** erreichen.
- "Letzter gültiger Wert": Der letzte gültige Wert vor Eintritt der Störung wird übertragen.

Näheres zum Fehlermode erfahren Sie im Abschnitt "Betriebsmodus und Fehlermodus" (siehe Kapitel [6.7\)](#page-103-0).

## **7**

#### Schaltfläche **Erweitert**

Über diese Schaltfläche erreichen Sie ein Fenster mit weiteren Kanaleinstellungen, unter anderem für die Funktionsmodi "Betriebsmode" (Simulationswert) und "Fehlermode" (Ersatzwert). Das Fenster wird in der folgenden Abbildung näher erläutert.

#### **8**

#### Kontrollkästchen **Leitungsüberwachung**

Aktivieren Sie **Leitungsüberwachung**, um den feldseitigen Anschluss zu überwachen. Falls ein Fehler auftritt (z. B. Leitungsbruch oder Kurzschluss) wird der Fehler über den Statusbereich des Prozesswerts gemeldet und die über die Dropdown-Liste **Fehlermode** eingestellte Ersatzwertstrategie greift.

Alternativ können Fehler überwacht werden, indem das entsprechende Statusregister ausgelesen und ausgewertet wird.

#### **9**

#### Feld **Kurzschluss**

Geben Sie den Schwellwert für die Kurzschluss-Erkennung ein (z. B. 21 mA). Sobald die Stromstärke über diesen Wert steigt, meldet die Leitungsüberwachung einen Kurzschluss.

#### **10**

#### Feld **Leitungsbruch**

Geben Sie den Schwellwert für die Leitungsbruchs-Erkennung ein (z. B. 1 mA). Sobald die Stromstärke unter diesen Wert sinkt, meldet die Leitungsüberwachung einen Leitungsbruch.

200181 2009-10 200181 2009-10

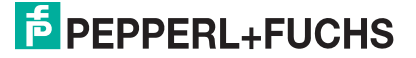

#### Bereich **Messbereich/Skalierung**

Legen Sie die Skalierung der Messwerte fest. Die Werte in der Spalte "phys. Größe" sind nicht editierbar, da sie automatisch aus den Werten der Spalte "Abbildung" berechnet werden.

Die Abbildung auf die entsprechenden 16 Bit-Werte können Sie in der Spalte "Abbildung" selbst vornehmen.

- **Untergrenze**: Gibt den kleinsten zu übertragenden Wert an (z. B. 0 Punkte bzw. 0 mA).
- **Messanfang**: Gibt den Wert an, der 0% entspricht (z. B. 10000 Punkte bzw. 4 mA).
- **Messende**: Gibt den Wert an, der 100% entspricht (z. B. 50000 Punkte bzw. 20 mA).
- **Obergrenze**: Gibt den größten zu übertragenden Wert an (z. B. 60000 Punkte bzw. 24 mA).

Näheres hierzu erfahren Sie im Abschnitt "Messbereich skalieren" (siehe Kapitel [6.5.1](#page-98-0)).

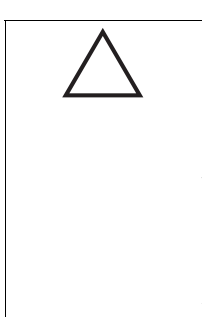

## *Vorsicht!*

Profibus-Neustart bei Änderung der Messmethode (nur 3x02)

Falls Sie in der Dropdown-Liste **Messmethode** des Analogeingangs 3x02 eine Änderung vornehmen, wirkt sich das auf die Struktur des Profibus-Datentelegramms aus. Ein Profibus-Neustart ist daher nötig!

Nur wenn Ihr Leitsystem HCiR unterstützt hat eine Änderung dieses Parameters keine Auswirkung auf die Funktion der Remote-I/O-Station (siehe Kapitel [5.12\)](#page-75-0).

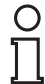

## *Hinweis!*

#### *Dropdown-Liste Messmethode*

**Messmethode** ist nur sichtbar, wenn Sie im Fenster **Firmwareabhängige Funktionen auswählen** des Buskoppler-DTMs die Funktion **Verwendung der erweiterten Profibus-Modi für 3x02 ...** aktiviert haben (siehe Kapitel [5.6\)](#page-47-0).

#### **12**

#### Dropdown-Liste **Messmethode**

 Diese Dropdown-Liste gilt nur für den Analogeingang 3x02; beim Analogeingang 3x03 ist sie nicht verfügbar.

Wählen Sie die Anzahl der HART-Nebenvariablen, die in den zyklischen Datenverkehr mit aufgenommen werden (max. 4). Die HART-Nebenvariablen belegen jeweils 4 Byte im zyklischen Datenverkehr. Das E/A-Modul belegt mit allen 4 HART-Nebenvariablen insgesamt 18 Byte im zyklischen Datenverkehr. Somit füllen 13 dieser E/A-Module den kompletten Datenbereich aus (13\*18 = 234) . Die HART-Nebenvariablen werden weniger oft aktualisiert als die Standard-Prozessdaten.

Die folgenden Auswahlmöglichkeiten stehen Ihnen zur Verfügung:

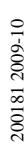

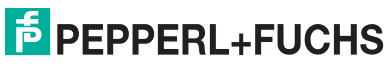

- "Standard": Im Standardmodus werden 2 Byte Daten zur Verfügung gestellt (genauer Aufbau siehe Tabelle im vorhergehenden Abschnitt "Datenübertraung"). DP-Konfig.- Code (hex): 50
- "Standard + 1. HART-Variable": Die erste HART-Nebenvariable wird zusätzlich zur Verfügung gestellt (2 Byte + 4 Byte = 6 Byte). DP-Konfig.-Code (hex): 52
- "Standard + 1. + 2. HART-Variable": Die erste und die zweite HART-Nebenvariable wird zusätzlich zur Verfügung gestellt (2 Byte + 8 Byte = 10 Byte). DP-Konfig.-Code (hex): 54
- "Standard + 1. 3. HART-Variable": Die erste, zweite und dritte HART-Nebenvariable wird zusätzlich zur Verfügung gestellt (2 Byte + 12 Byte = 14 Byte). DP-Konfig.-Code (hex): 56
- "Standard + 1. 4. HART-Variable": Die erste, zweite, dritte und vierte HART-Nebenvariable wird zusätzlich zur Verfügung gestellt (2 Byte + 16 Byte = 18 Byte). DP-Konfig.-Code (hex): 58

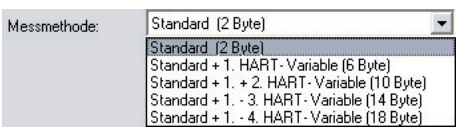

Bild 7.28: Dropdown-Liste **Messmethode** beim Analogeingang 3x02

### Kontrollkästchen **HART ein**

Aktivieren oder deaktivieren Sie die HART-Kommunikation des Kanals. Deaktivieren Sie die HART-Kommunikation,

- wenn kein HART-fähiges Gerät angeschlossen ist,
- wenn die HART-Kommunikation gestört ist und gehäuft Fehlermeldungen auftreten,
- wenn die HART-Kommunikation zu dem HART-fähigen E/A-Modul nicht benötigt wird (spart Zeit, die statt dessen den tatsächlich benötigten HART-Kommunikationen zur Verfügung steht).

Näheres zum Thema HART-Kommunikation erfahren Sie im Kapitel "Grundfunktionen der DTM-Software" (siehe Kapitel [6](#page-83-0)).

## *Hinweis!*

## *Kontrollkästchen HART ein*

**HART ein** ist nur editierbar, wenn Sie die Funktion **HART kanalweise deaktivierbar** im Fenster **Firmwareabhängige Funktionen auswählen** des Buskoppler-DTMs aktiviert haben (siehe Kapitel [5.6](#page-47-0)). Ansonsten ist **HART ein** standardmäßig aktiviert.

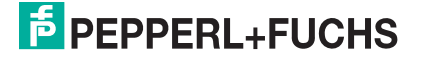

#### Kontrollkästchen **interner Scan ein**

Dieses Kontrollkästchen ist nur sichtbar, wenn Sie die HART-Kommunikation aktiviert haben (siehe voriger Absatz).

Aktivieren oder deaktivieren Sie das automatische Lesen von ID, Tag und Variablen bei der HART-Kommunikation. Standardmäßig werden alle eingeschalteten HART-Kanäle automatisch gescannt. Dabei werden HART-Daten abgefragt und für schnelleren externen Zugriff gespeichert.

## *Hinweis!*

#### *Kontrollkästchen interner Scan ein*

**interner Scan ein** ist nur editierbar, wenn Sie die Funktion **Abschalten des automatischen Lesens ... bei HART** im Fenster **Firmwareabhängige Funktionen auswählen** des Buskoppler-DTMs aktiviert haben (siehe Kapitel [5.6\)](#page-47-0). Ansonsten ist **interner Scan ein** standardmäßig aktiviert.

**15**

#### Feld **Notiz**

Geben Sie hier einen maximal 256 Zeichen langen, beliebigen Kommentar ein. Der Kommentar wird nur in der Datenbank gespeichert, eine Ablage in das Gerät ist nicht möglich. Der Kommentar gilt für das gesamte E/A-Modul und ist auch auf den anderen Registerkarten des Fensters sichtbar.

#### Fenster **Erweiterte Parameter**

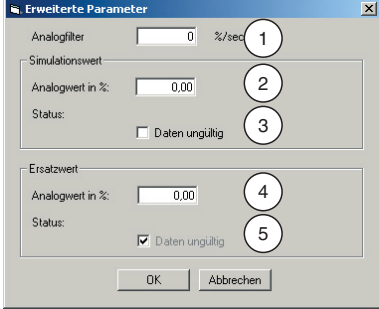

Bild 7.29: Fenster **Erweiterte Parameter**

- **1** Feld **Analogfilter**
- **2** Feld **Analogwert in %**
- **3** Kontrollkästchen **Daten ungültig**
- **4** Feld **Analogwert in %**
- **5** Kontrollkästchen **Daten ungültig**

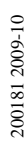

**E** PEPPERL+FUCHS

## Erläuterungen:

**1**

## Feld **Analogfilter**

Falls die Eingangssignale schwanken, kann der Analogfilter zur Bedämpfung des Signals zugeschaltet werden.

Geben Sie einen Wert in % je Sekunde ein, mit dem Sie das Änderungsverhalten des Eingangswertes festlegen. Der Bezugswert ist der Messbereich (Charakteristik: Rampe, linear). Um den Filter zu deaktivieren, geben Sie den Wert "0" ein.

**2**

### Feld **Analogwert in %** (Simulationswert)

Geben Sie den Simulationswert in % bezogen auf den Messbereich ein (-25% ... 125%). Der Simulationswert wird übertragen, wenn Sie in der Dropdown-Liste **Betriebsmode** "Simulation" gewählt haben.

## **3**

### Kontrollkästchen **Daten ungültig**

Legen Sie den Status des Simulationswerts fest. Falls Sie das Kontrollkästchen aktivieren wird der Simulationswert mit dem Status "Daten ungültig" übertragen und die Ersatzwertstrategie greift.

#### **4**

#### Feld **Analogwert in %** (Ersatzwert)

Geben Sie einen Ersatzwert in % bezogen auf den Messbereich ein (-25% ... 125%). Der Ersatzwert wird übertragen, wenn ein Fehler vorliegt und Sie in der Dropdown-Liste **Fehlermode** "Ersatzwert" gewählt haben.

#### **5**

#### Kontrollkästchen **Daten ungültig**

Der Ersatzwert für das fehlerhafte Signal wird automatisch immer mit dem Status "Daten ungültig" übertragen. Der Status ist daher auf "Daten ungültig" voreingestellt und kann nicht editiert werden.

## 7.7.10 Messwertanzeige verwenden

Das Fenster **Messwertanzeige anzeigen** der E/A-Module dient der Anzeige von Messwerten und Diagnoseinformationen. Wie Sie das Fenster für dieses E/A-Modul aufrufen und was die darin enthaltenen Informationen bedeuten, erfahren Sie im Abschnitt "Messwertanzeige bei analogen E/A-Modulen" (siehe Kapitel [6.4.2](#page-94-0)).

200181 2009-10 200181 2009-10

# $\overline{p}$  PFPPFRI +FUCHS

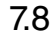

## 7.8 LB/FB 3x04 und 3x05 (HART-)Analogeingang

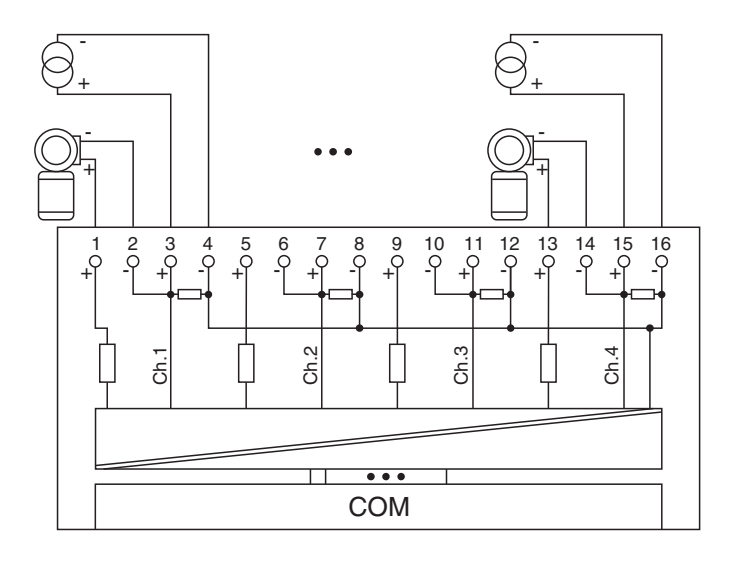

Bild 7.30: Blockschaltbild 3x04 und 3x05

- Als Eingangstrenner für aktive Signale aus dem Feld verwenden Sie die Klemmen 3 (+) und 4 (-), 7 (+) und 8 (-), 11 (+) und 12 (-), sowie 15 (+) und 16 (-). Der Eingangswiderstand beträgt 15  $\Omega$  (ohne HART).
- Als Messumformer-Speisegerät verwenden Sie die Klemmen 1 (+) und 2 (-), 5 (+) und 6 (-), 9 (+) und 10 (-), sowie 13(+) und 14 (-).
- HART-Handbediengeräte mit Konformitätsbescheinigung schließen Sie parallel zum Messumformer an. Der Kommunikationswiderstand ist eingebaut.

Der Analogeingang verbindet die Prozesssignale von Druck- und

Differenzdrucktransmittern, Fühlerkopfmessumformern, fremdgespeisten Analysegeräten sowie Durchfluss- und Füllstandsmessumformern mit dem Prozessleitsystem oder der SPS.

Ausführungen

- LB 3005, nicht eigensicher, HART
- LB 3104, eigensicher
- LB 3105, eigensicher, HART
- FB 3204, eigensicher
- FB 3205, eigensicher, HART
- FB 3305, Ex-e, HART

#### Merkmale

- Modulbreite: 2 Steckplätze
- 4 Kanäle
- Speisespannung 15 V

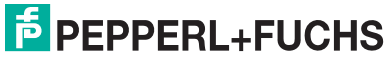

Die Speisespannung beträgt bei 20 mA mindestens 15 V. Die Spannung passt sich bis zu diesem Maximalwert an den Bedarf des Feldgerätes an. Bei Entlastung auf 4 mA steigt die Speisespannung auf ca. 19 V an.

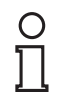

## *Hinweis!*

HART-Kommunikation über den Bus ist nur mit LB/FB 3x05 in Abhängigkeit von den Eigenschaften des Masters (PLS) möglich. LB/FB 3x04 besitzt keine HART-Funktionalität.

Weitere Informationen finden Sie auf dem entsprechenden Datenblatt und in der Betriebsanleitung.

## 7.8.1 Auflösung

Eingangssignale im Bereich von 0 ... 25 mA werden mit einer Auflösung von 12 Bit erfasst. Der tatsächliche Messbereich wird basierend auf dieser Auflösung berechnet. Für den Bereich 4 ... 20 mA (entspricht 0 ... 100 %) ergibt sich eine Auflösung von 2500 Messpunkten, entsprechend 0,04 %. Unter- und Übersteuerung sind dabei berücksichtigt.

## 7.8.2 Messzeit und Zykluszeit

Die Wandlungszeit beträgt für alle 4 Kanäle zusammen ca. 80 ms. Die Aktualität des Messwertes ist jedoch abhängig von der Zykluszeit des Datenverkehrs auf dem Bus. Unabhängig von der Messzeit werden die Signale alle 6,5 ms zum Buskoppler übertragen.

Während der HART-Kommunikation werden nur bei jedem dritten internen Datenzyklus neue Werte zum Buskoppler übermittelt. Dazu werden 50 ms benötigt. Im ungünstigsten Fall beträgt die Gesamtzeit daher 130 ms.

## 7.8.3 Datenübertragung

Die Datenübertragung erfolgt entsprechend der Profibus-Spezifikation.

Für den Datenaustausch ist es wichtig, dass die Master- und Slavekonfiguration gleich ist (DP-Konfigurationsstring). Die Konfigurationsparameter sind in der GSD-Datei hinterlegt. Bei Prozessleitsystemen, die das FDT-Konzept unterstützen, können Sie den DTM einsetzen. Der DTM sorgt dafür, dass der Master alle wichtigen Informationen der jeweiligen Konfiguration erhält und automatisch angepasst wird. Falls das Prozessleitsystem das FDT-Konzept nicht unterstützt, muss die Konfiguration im Master nachgebildet werden. Bei eingebundener GSD-Datei wird der richtige Konfigurations-Code automatisch bei der Auswahl des E/A-Moduls übernommen. Wenn die GSD-Datei nicht eingebunden werden kann, müssen die Konfigurationsparameter manuell eingegeben werden (siehe folgende Tabelle).

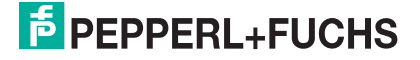

Die Prozessdaten werden pro Kanal als vorzeichenlose ganze Zahlen im Bereich von 0 ... 65535 übertragen.

Für die Datenübermittlung steht pro Kanal ein 16 Bit-Wort zur Verfügung. Die niederwertigsten 4 Bits sind unbedeutend für die Genauigkeit des Messwerts, weshalb sie für die Übertragung von Statusinformationen genutzt werden.

Falls die Skalierung nicht in einem Bereich von 10000 ... 50000 liegt, entfallen die Statusinformationen.

Im zyklischen Datenaustausch werden die Daten in der Reihenfolge der Kanäle übermittelt (Kanal 1, Kanal 2, usw.).

### *Hinweis!*

 $\frac{0}{11}$ 

#### *Doppelt breites E/A-Modul*

Doppelt breite E/A-Module belegen 2 Steckplätze. Konfigurieren Sie deshalb einen Leerplatz nach diesem E/A-Modul, außer es ist das letzte E/A-Modul einer Remote-I/O-Station (siehe Kapitel [5.10](#page-68-0)).

Der Analogeingang hat den DP-Konfigurationscode **53**.

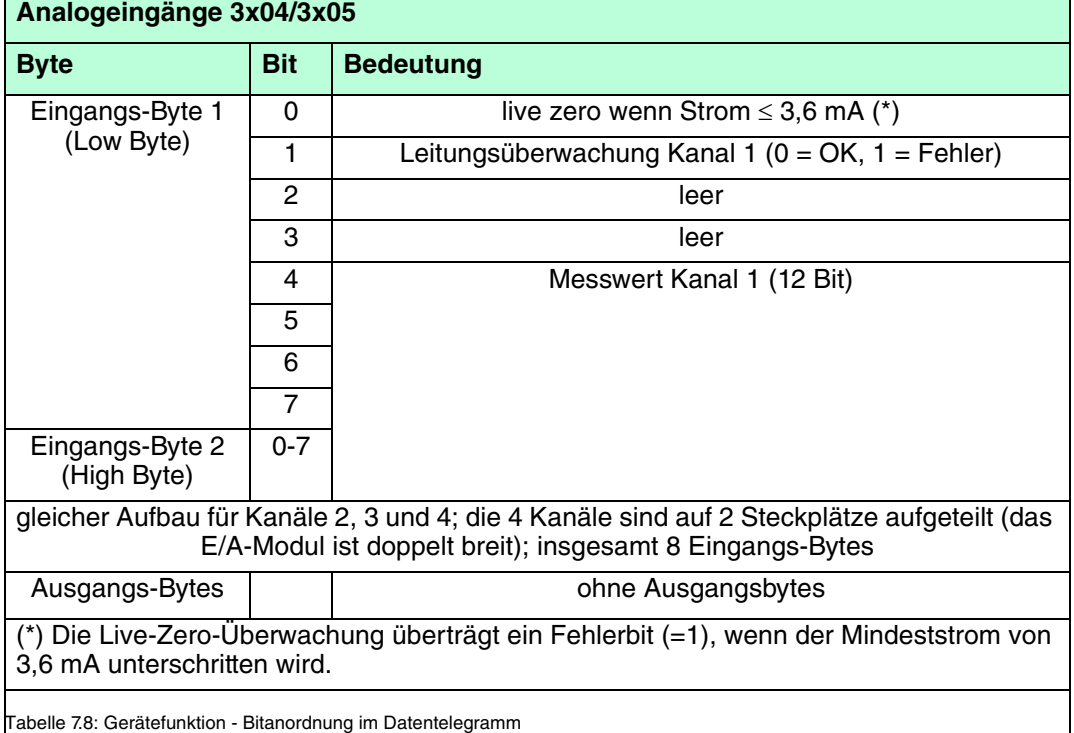

Gerätefunktion - Bitanordnung im Datentelegramm

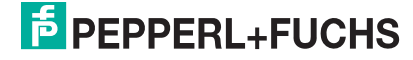

## 7.8.4 Leitungsüberwachung

Das E/A-Modul hat eine Leitungsüberwachung, die einen Leitungsbruch oder Kurzschluss erkennt. Die Leitungsüberwachung kann per Software ein- und ausgeschaltet werden. Sie können die Schaltpunkte einstellen, bei denen ein Leitungsbruch oder ein Kurzschluss gemeldet wird, z. B.  $<$  1 mA und  $>$  21 mA.

Daneben besitzt der Stromkreis eine Live-Zero-Überwachung (Fehlerbit = 1 bei Unterschreiten des Mindeststroms von 3,6 mA).

## 7.8.5 Diagnose

Der Buskoppler unterstützt sowohl die DP-Diagnosefunktionen (Profibus-Standard) als auch die erweiterten Diagnosefunktionen (herstellerspezifisch). Somit sind umfangreiche Diagnosen der gesamten Remote-I/O-Station und der E/A-Module möglich. Im Modulstatusregister und im globalen Statusregister wird ein Fehler des E/A-Moduls angezeigt, wenn diese Eigenschaft in den Gerätedaten des Buskoppler eingestellt wurde.

Zusätzlich wird ein kanalbezogener Fehler angezeigt, wenn in einem der Kanäle eine Störung auftritt (mit Angabe von Steckplatz, Kanal, Ein-/Ausgangskennung, Fehlergrund).

Das Fehlerbit im Low Byte beeinflusst den Messwert nur unwesentlich. Geeignete Treiber im Master können die Diagnosebits auswerten.

## 7.8.6 HART-Kommunikation

Sie können die HART-Kommunikation des E/A-Moduls je nach Bedarf kanalweise aktivieren oder deaktivieren. Nehmen Sie diese Einstellung im Gerätedaten-Fenster des E/A-Moduls vor (siehe folgender Abschnitt).

Näheres zum Thema HART-Kommunikation erfahren Sie im Abschnitt "Grundfunktionen der DTM-Software" (siehe Kapitel [6\)](#page-83-0).

## 7.8.7 Gerätedaten bearbeiten

Rufen Sie das Fenster **Gerätedaten bearbeiten** auf (siehe ["Fenster Gerätedaten](#page-86-0)  [bearbeiten aufrufen"](#page-86-0) auf Seite [87\)](#page-86-0).

Das Fenster **Gerätedaten bearbeiten** ist in mehrere Registerkarten unterteilt. Auf der ersten Registerkarte **Allgemein** stellen Sie die Parameter ein, die das ganze E/A-Modul betreffen. Weiterhin gibt es für jeden Kanal des E/A-Moduls eine Registerkarte **Kanal X** mit kanalspezifischen Parametern, wobei das "X" an dieser Stelle Platzhalter ist für die Kanalzahlen 1, 2, 3, und so weiter.

Da die kanalspezifischen Registerkarten des E/A-Moduls für jeden Kanal gleich aufgebaut sind, wird nur eine davon beschrieben.

## 7.8.8 Registerkarte **Allgemein** bearbeiten

Die Beschreibung der Registerkarte **Allgemein** finden Sie im Kapitel "Grundfunktionen der DTM-Software" (siehe Kapitel [6.3\)](#page-86-1).

200181 2009-10 200181 2009-10

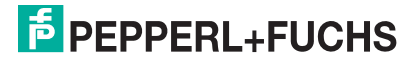

## 7.8.9 Registerkarte **Kanal X** bearbeiten

Auf der Registerkarte **Kanal X** bearbeiten Sie kanalspezifische Parameter und erhalten kanalspezifische Informationen. Das "X" steht hier für die Kanalnummer(n). Für jeden Kanal des E/A-Moduls existiert eine eigene Registerkarte. Alle Kanal-Registerkarten des E/A-Moduls sind identisch aufgebaut.

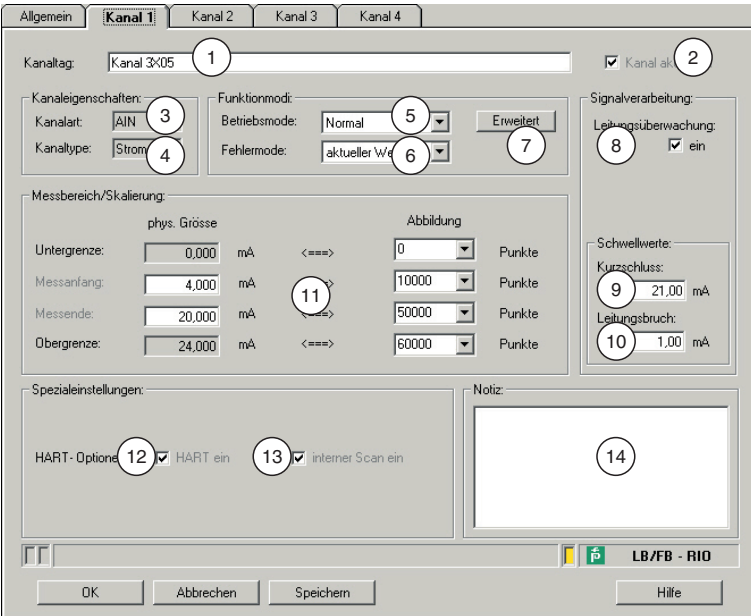

Bild 7.31: Registerkarte **Kanal X**

- **1** Feld **Kanaltag**
- **2** Kontrollkästchen **Kanal aktiv**
- **3** Feld **Kanalart**
- **4** Feld **Kanaltyp**
- **5** Dropdown-Liste **Betriebsmode**
- **6** Dropdown-Liste **Fehlermode**
- **7** Schaltfläche **Erweitert**
- **8** Kontrollkästchen **Leitungsüberwachung**
- **9** Feld **Kurzschluss**
- **10** Feld **Leitungsbruch**
- **11** Bereich **Messbereich/Skalierung**
- **12** Kontrollkästchen **HART ein**
- **13** Kontrollkästchen **interner Scan ein**
- **14** Feld **Notiz**

### *Hinweis!*

 $\frac{0}{\Pi}$ 

### *HART-Kommunikation*

Die Kontrollkästchen für die HART-Funktionalitäten stehen den E/A-Modulen 3x05/4x05 zur Verfügung, jedoch nicht den E/A-Modulen 3x04/4x04.

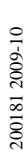

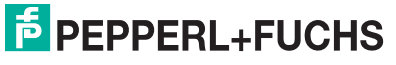

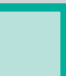

## Erläuterungen:

**1**

## Feld **Kanaltag**

Geben Sie eine eigene Bezeichnung für den Kanal ein (maximal 32 Zeichen).

**2**

## Kontrollkästchen **Kanal aktiv**

Zeigt an, ob der Kanal aktiv ist oder nicht. Das Kontrollkästchen ist von dem Kontrollkästchen **Modul aktiv** auf der Registerkarte **Allgemein** abhängig und kann hier nicht editiert werden (siehe Kapitel [6.3](#page-86-1)).

**3**

## Feld **Kanalart**

Zeigt die Kanalart an ("DIN" = Digital Input, "DOUT" = Digital Output, "AIN" = Analog Input, "AOUT" = Analog Output); nicht editierbar.

**4**

## Feld **Kanaltyp**

Zeigt die Signalart an, z. B. Impuls, Strom, Widerstand, NAMUR, 24 V etc. (je nach E/A-Modul).

## **5**

## Dropdown-Liste **Betriebsmode**

Wählen Sie zwischen "Normal" (Normalbetrieb) und "Simulation" (Simulationsmodus):

- "Normal": Im Normalbetrieb kommt das Signal aus dem Feld.
- "Simulation": Im Simulationsmodus wird ein Signal simuliert. Das Signal stellen Sie in einem separaten Fenster ein, das Sie über die Schaltfläche **Erweitert** erreichen.

Näheres hierzu erfahren Sie im Abschnitt "Betriebsmodus und Fehlermodus" (siehe Kapitel [6.7](#page-103-0)).

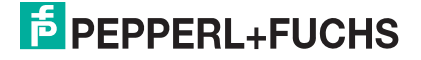

#### Dropdown-Liste **Fehlermode**

Stellen Sie ein, wie das E/A-Modul im Fehlerfall reagiert. Wählen Sie zwischen "Aktueller Wert", "Ersatzwert" und "Letzter gültiger Wert":

- "Aktueller Wert": Das Signal wird trotz Fehler weiterhin unverändert übertragen (dabei kann es sich auch um ein simuliertes Signal handeln).
- "Ersatzwert": Ein Ersatzwert wird übertragen. Den Ersatzwert stellen Sie manuell in einem separaten Fenster ein, das Sie über die Schaltfläche **Erweitert** erreichen.
- "Letzter gültiger Wert": Der letzte gültige Wert vor Eintritt der Störung wird übertragen.

Näheres zum Fehlermode erfahren Sie im Abschnitt "Betriebsmodus und Fehlermodus" (siehe Kapitel [6.7](#page-103-0)).

#### **7**

#### Schaltfläche **Erweitert**

Über diese Schaltfläche erreichen Sie ein Fenster mit weiteren Kanaleinstellungen, unter anderem für die Funktionsmodi "Betriebsmode" (Simulationswert) und "Fehlermode" (Ersatzwert). Das Fenster wird in der folgenden Abbildung näher erläutert.

#### **8**

#### Kontrollkästchen **Leitungsüberwachung**

Aktivieren Sie **Leitungsüberwachung**, um den feldseitigen Anschluss zu überwachen. Falls ein Fehler auftritt (z. B. Leitungsbruch oder Kurzschluss) wird der Fehler über den Statusbereich des Prozesswerts gemeldet und die über die Dropdown-Liste **Fehlermode** eingestellte Ersatzwertstrategie greift.

Alternativ können Fehler überwacht werden, indem das entsprechende Statusregister ausgelesen und ausgewertet wird.

#### **9**

#### Feld **Kurzschluss**

Geben Sie den Schwellwert für die Kurzschluss-Erkennung ein (z. B. 21 mA). Sobald die Stromstärke über diesen Wert steigt, meldet die Leitungsüberwachung einen Kurzschluss.

#### **10**

#### Feld **Leitungsbruch**

Geben Sie den Schwellwert für die Leitungsbruchs-Erkennung ein (z. B. 1 mA). Sobald die Stromstärke unter diesen Wert sinkt, meldet die Leitungsüberwachung einen Leitungsbruch.

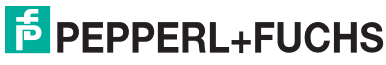

### Bereich **Messbereich/Skalierung**

Legen Sie die Skalierung der Messwerte fest. Die Werte in der Spalte "phys. Größe" sind nicht editierbar, da sie automatisch aus den Werten der Spalte "Abbildung" berechnet werden.

Die Abbildung auf die entsprechenden 16 Bit-Werte können Sie in der Spalte "Abbildung" selbst vornehmen.

- **Untergrenze**: Gibt den kleinsten zu übertragenden Wert an (z. B. 0 Punkte bzw. 0 mA).
- **Messanfang**: Gibt den Wert an, der 0% entspricht (z. B. 10000 Punkte bzw. 4 mA).
- **Messende**: Gibt den Wert an, der 100% entspricht (z. B. 50000 Punkte bzw. 20 mA).
- **Obergrenze**: Gibt den größten zu übertragenden Wert an (z. B. 60000 Punkte bzw. 24 mA).

Näheres hierzu erfahren Sie im Abschnitt "Messbereich skalieren" (siehe Kapitel [6.5.1\)](#page-98-0).

### **12**

### Kontrollkästchen **HART ein**

Aktivieren oder deaktivieren Sie die HART-Kommunikation des Kanals. Deaktivieren Sie die HART-Kommunikation,

- wenn kein HART-fähiges Gerät angeschlossen ist,
- wenn die HART-Kommunikation gestört ist und gehäuft Fehlermeldungen auftreten,
- wenn die HART-Kommunikation zu dem HART-fähigen E/A-Modul nicht benötigt wird (spart Zeit, die statt dessen den tatsächlich benötigten HART-Kommunikationen zur Verfügung steht).

Näheres zum Thema HART-Kommunikation erfahren Sie im Kapitel "Grundfunktionen der DTM-Software" (siehe Kapitel [6](#page-83-0)).

## *Hinweis!*

 $\frac{0}{11}$ 

## *Kontrollkästchen HART ein*

**HART ein** ist nur editierbar, wenn Sie die Funktion **HART kanalweise deaktivierbar** im Fenster **Firmwareabhängige Funktionen auswählen** des Buskoppler-DTMs aktiviert haben (siehe Kapitel [5.6](#page-47-0)). Ansonsten ist **HART ein** standardmäßig aktiviert.

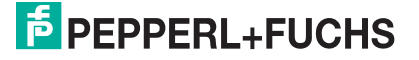
#### Kontrollkästchen **interner Scan ein**

Dieses Kontrollkästchen ist nur sichtbar, wenn Sie die HART-Kommunikation aktiviert haben (siehe voriger Absatz).

Aktivieren oder deaktivieren Sie das automatische Lesen von ID, Tag und Variablen bei der HART-Kommunikation. Standardmäßig werden alle eingeschalteten HART-Kanäle automatisch gescannt. Dabei werden HART-Daten abgefragt und für schnelleren externen Zugriff gespeichert.

## *Hinweis!*

#### *Kontrollkästchen interner Scan ein*

**interner Scan ein** ist nur editierbar, wenn Sie die Funktion **Abschalten des automatischen Lesens ... bei HART** im Fenster **Firmwareabhängige Funktionen auswählen** des Buskoppler-DTMs aktiviert haben (siehe Kapitel [5.6\)](#page-47-0). Ansonsten ist **interner Scan ein** standardmäßig aktiviert.

**14**

#### Feld **Notiz**

Geben Sie hier einen maximal 256 Zeichen langen, beliebigen Kommentar ein. Der Kommentar wird nur in der Datenbank gespeichert, eine Ablage in das Gerät ist nicht möglich. Der Kommentar gilt für das gesamte E/A-Modul und ist auch auf den anderen Registerkarten des Fensters sichtbar.

#### Fenster **Erweiterte Parameter**

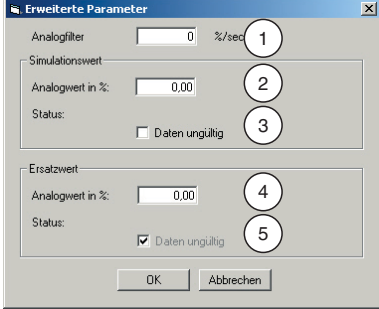

Bild 7.32: Fenster **Erweiterte Parameter**

- **1** Feld **Analogfilter**
- **2** Feld **Analogwert in %**
- **3** Kontrollkästchen **Daten ungültig**
- **4** Feld **Analogwert in %**
- **5** Kontrollkästchen **Daten ungültig**

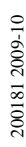

**E** PEPPERL+FUCHS

## Erläuterungen:

**1**

## Feld **Analogfilter**

Falls die Eingangssignale schwanken, kann der Analogfilter zur Bedämpfung des Signals zugeschaltet werden.

Geben Sie einen Wert in % je Sekunde ein, mit dem Sie das Änderungsverhalten des Eingangswertes festlegen. Der Bezugswert ist der Messbereich (Charakteristik: Rampe, linear). Um den Filter zu deaktivieren, geben Sie den Wert "0" ein.

**2**

## Feld **Analogwert in %** (Simulationswert)

Geben Sie den Simulationswert in % bezogen auf den Messbereich ein (-25% ... 125%). Der Simulationswert wird übertragen, wenn Sie in der Dropdown-Liste **Betriebsmode** "Simulation" gewählt haben.

## **3**

#### Kontrollkästchen **Daten ungültig**

Legen Sie den Status des Simulationswerts fest. Falls Sie das Kontrollkästchen aktivieren wird der Simulationswert mit dem Status "Daten ungültig" übertragen und die Ersatzwertstrategie greift.

#### **4**

#### Feld **Analogwert in %** (Ersatzwert)

Geben Sie einen Ersatzwert in % bezogen auf den Messbereich ein (-25% ... 125%). Der Ersatzwert wird übertragen, wenn ein Fehler vorliegt und Sie in der Dropdown-Liste **Fehlermode** "Ersatzwert" gewählt haben.

#### **5**

#### Kontrollkästchen **Daten ungültig**

Der Ersatzwert für das fehlerhafte Signal wird automatisch immer mit dem Status "Daten ungültig" übertragen. Der Status ist daher auf "Daten ungültig" voreingestellt und kann nicht editiert werden.

# 7.8.10 Messwertanzeige verwenden

Das Fenster **Messwertanzeige anzeigen** der E/A-Module dient der Anzeige von Messwerten und Diagnoseinformationen. Wie Sie das Fenster für dieses E/A-Modul aufrufen und was die darin enthaltenen Informationen bedeuten, erfahren Sie im Abschnitt "Messwertanzeige bei analogen E/A-Modulen" (siehe Kapitel [6.4.2](#page-94-0)).

200181 2009-10 200181 2009-10

# $\frac{1}{2}$  PFPPFRI +FUCHS

# 7.9 LB/FB 4x01 und 4x02 (HART)-Analogausgang

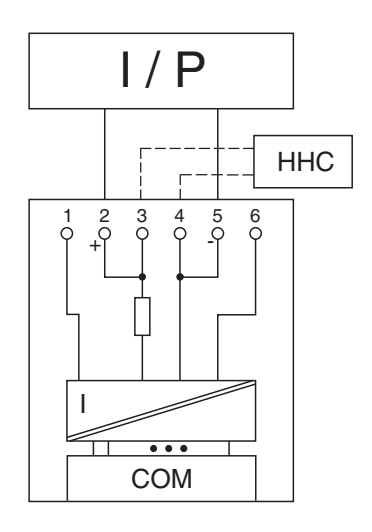

Bild 7.33: Blockschaltbild 4x01 und 4x02 ohne Abschalteingang

- Für Ausgangstrenner verwenden Sie die Klemmen 2 oder 3 (+) und 4 oder 5 (-).
- HART-Handbediengeräte mit Konformitätsbescheinigung schließen Sie an die Klemmen 3 (+) und 4 (-) an. Der Kommunikationswiderstand ist eingebaut.

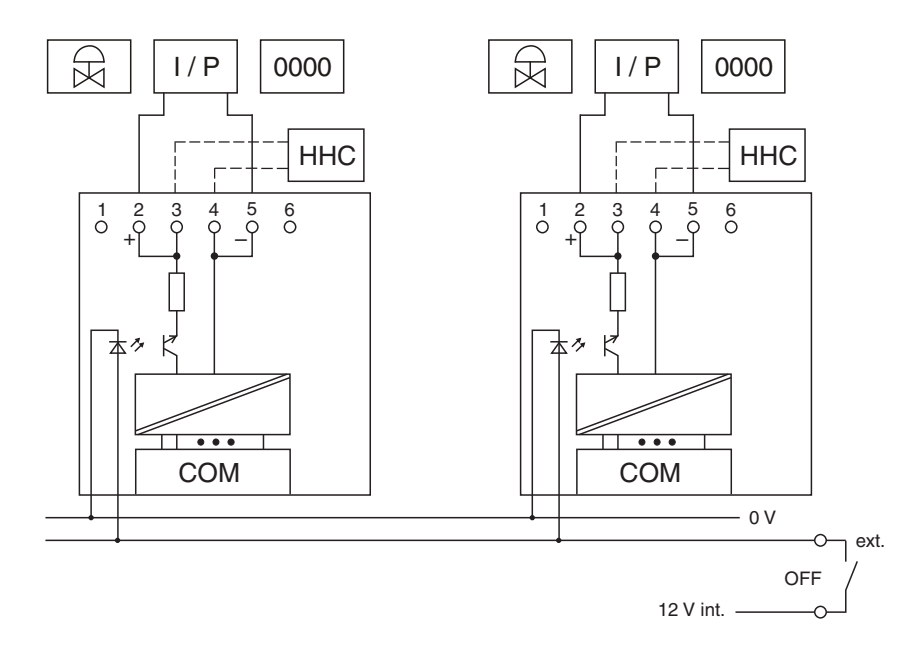

Bild 7.34: Blockschaltbild 4x02 mit Abschalteingang

Der Analogausgang verbindet die Prozesssignale von Stellungsreglern, I/P-Wandlern, Proportionalventilen und örtlichen Anzeigern mit dem Prozessleitsystem oder der SPS.

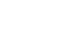

**F** PEPPERL+FUCHS

# **PROFIBUS-BUSKOPPLER** E/A-Module konfigurieren

## Ausführungen

- LB 4002, nicht eigensicher, HART
- LB 4101, eigensicher
- LB 4102 , eigensicher, HART
- FB 4201, eigensicher
- LB 4202, eigensicher, HART
- FB 4302, Ex-e, HART

## *Hinweis!*

Es gibt Ausführungen des E/A-Moduls LB/FB 4x02 mit und ohne busunabhängigem Abschalteingang. Wählen Sie die geeignete Ausführung aus dem Katalog. Achten Sie darauf, mit welchen Backplane-Typen die verschiedenen Ausführungen kompatibel sind. Näheres hierzu erfahren Sie in den LB/FB Hardware-Handbüchern und im P+F SIL-Handbuch.

#### Merkmale

- Modulbreite: 1 Steckplatz
- 1 Kanal
- Ausgangsbürde: 750  $\Omega$
- Ausgangsspannung: 15 V

Die Ausgangsspannung beträgt bei 20 mA mindestens 15 V.

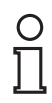

## *Hinweis!*

HART-Kommunikation über den Bus ist nur mit LB/FB 4x02 in Abhängigkeit von den Eigenschaften des Masters (PLS) möglich. LB/FB 4x01 besitzt keine HART-Funktionalität.

Weitere Informationen finden Sie auf dem entsprechenden Datenblatt und in der Betriebsanleitung.

## 7.9.1 Auflösung

Ausgangssignale im Bereich von 0 ... 25 mA werden mit einer Auflösung von 12 Bit erzeugt. Der tatsächliche Messbereich wird basierend auf dieser Auflösung berechnet. Für den Bereich 4 ... 20 mA (entspricht 0 ... 100 %) ergibt sich eine Auflösung von 2500 Messpunkten, entsprechend 0,04%.

# 7.9.2 Messzeit und Zykluszeit

Die Wandlungszeit beträgt ca. 50 ms. Die Aktualität des Messwertes ist jedoch abhängig von der Zykluszeit des Datenverkehrs auf dem Bus. Unabhängig von der Messzeit werden die Signale alle 6,5 ms zum Buskoppler übertragen.

> 200181 2009-10 200181 2009-10

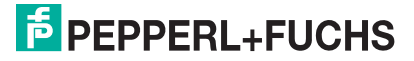

# 7.9.3 Datenübertragung

Die Datenübertragung erfolgt entsprechend der Profibus-Spezifikation.

Für den Datenaustausch ist es wichtig, dass die Master- und Slavekonfiguration gleich ist (DP-Konfigurationsstring). Die Konfigurationsparameter sind in der GSD-Datei hinterlegt. Bei Prozessleitsystemen, die das FDT-Konzept unterstützen, können Sie den DTM einsetzen. Der DTM sorgt dafür, dass der Master alle wichtigen Informationen der jeweiligen Konfiguration erhält und automatisch angepasst wird. Falls das Prozessleitsystem das FDT-Konzept nicht unterstützt, muss die Konfiguration im Master nachgebildet werden. Bei eingebundener GSD-Datei wird der richtige Konfigurations-Code automatisch bei der Auswahl des E/A-Moduls übernommen. Wenn die GSD-Datei nicht eingebunden werden kann, müssen die Konfigurationsparameter manuell eingegeben werden (siehe folgende Tabelle).

Die Prozessdaten werden pro Kanal als vorzeichenlose ganze Zahlen im Bereich von 0 ... 65535 übertragen.

Für die Datenübermittlung steht pro Kanal ein 16 Bit-Wort zur Verfügung, von dem die höchstwertigen 12 Bit verwendet werden.

In den übrigen 4 Bits können Binärinformationen übertragen werden.

Der Analogausgang hat den DP-Konfigurationscode **60**.

| <b>Byte</b>                    | <b>Bit</b> | <b>Bedeutung</b>     |
|--------------------------------|------------|----------------------|
| Eingangs-Bytes                 |            | ohne Eingangs-Bytes  |
| Ausgangs-Byte 1<br>(Low Byte)  | 0          | leer                 |
|                                | 1          | leer                 |
|                                | 2          | leer                 |
|                                | 3          | leer                 |
|                                | 4          | Prozesswert (12 Bit) |
|                                | 5          |                      |
|                                | 6          |                      |
|                                | 7          |                      |
| Ausgangs-Byte 2<br>(High Byte) | $0 - 7$    |                      |

Gerätefunktion - Bitanordnung im Datentelegramm **Analogausgang 4x01/02**

Tabelle 7.9: Gerätefunktion - Bitanordnung im Datentelegramm

# 7.9.4 Leitungsüberwachung

Das E/A-Modul hat eine Leitungsüberwachung, die einen Leitungsbruch erkennt. Ein Kurzschluss lässt sich aufgrund des nichtlinearen Spannungsbedarfs moderner HART-Stellungsregler nicht erfassen.

Die Leitungsüberwachung kann per Software ein- und ausgeschaltet werden.

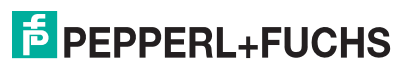

Die Leitungsüberwachung basiert auf der Messung eines Mindeststroms von 1 mA. Der Strom fließt auch, wenn das Leitsystem 0 mA vorgibt. Daher ist die Leitungsüberwachung ungeeignet für 0 ... 20 mA-Ausgänge. Bei Strömen < 0,1 mA wird ein Leitungsbruch gemeldet.

# 7.9.5 Ansprechüberwachung (Totmannschaltung)

Das E/A-Modul verfügt über eine Ansprechüberwachung, die den Ausgangskanal/die Ausgangskanäle nach 500 ms abschaltet, nachdem die Kommunikation mit dem Buskoppler dreimal hintereinander erfolglos verlaufen ist.

# 7.9.6 Diagnose

Der Buskoppler unterstützt sowohl die DP-Diagnosefunktionen (Profibus-Standard) als auch die erweiterten Diagnosefunktionen (herstellerspezifisch). Somit sind umfangreiche Diagnosen der gesamten Remote-I/O-Station und der E/A-Module möglich. Im Modulstatusregister und im globalen Statusregister wird ein Fehler des E/A-Moduls angezeigt, wenn diese Eigenschaft in den Gerätedaten des Buskoppler eingestellt wurde.

# 7.9.7 HART-Kommunikation

Sie können die HART-Kommunikation des E/A-Moduls je nach Bedarf kanalweise aktivieren oder deaktivieren. Nehmen Sie diese Einstellung im Gerätedaten-Fenster des E/A-Moduls vor (siehe folgender Abschnitt).

Näheres zum Thema HART-Kommunikation erfahren Sie im Abschnitt "Grundfunktionen der DTM-Software" (siehe Kapitel [6\)](#page-83-0).

# 7.9.8 Gerätedaten bearbeiten

Rufen Sie das Fenster **Gerätedaten bearbeiten** auf (siehe ["Fenster Gerätedaten](#page-86-0)  [bearbeiten aufrufen"](#page-86-0) auf Seite [87\)](#page-86-0).

Das Fenster **Gerätedaten bearbeiten** ist in mehrere Registerkarten unterteilt. Auf der ersten Registerkarte **Allgemein** stellen Sie die Parameter ein, die das ganze E/A-Modul betreffen. Weiterhin gibt es für jeden Kanal des E/A-Moduls eine Registerkarte **Kanal X** mit kanalspezifischen Parametern, wobei das "X" an dieser Stelle Platzhalter ist für die Kanalzahlen 1, 2, 3, und so weiter.

Da die kanalspezifischen Registerkarten des E/A-Moduls für jeden Kanal gleich aufgebaut sind, wird nur eine davon beschrieben.

# 7.9.9 Registerkarte **Allgemein** bearbeiten

Die Beschreibung der Registerkarte **Allgemein** finden Sie im Kapitel "Grundfunktionen der DTM-Software" (siehe Kapitel [6.3\)](#page-86-1).

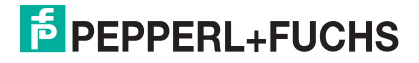

# 7.9.10 Registerkarte **Kanal X** bearbeiten

Auf der Registerkarte **Kanal X** bearbeiten Sie kanalspezifische Parameter und erhalten kanalspezifische Informationen. Das "X" steht hier für die Kanalnummer(n). Für jeden Kanal des E/A-Moduls existiert eine eigene Registerkarte. Alle Kanal-Registerkarten des E/A-Moduls sind identisch aufgebaut.

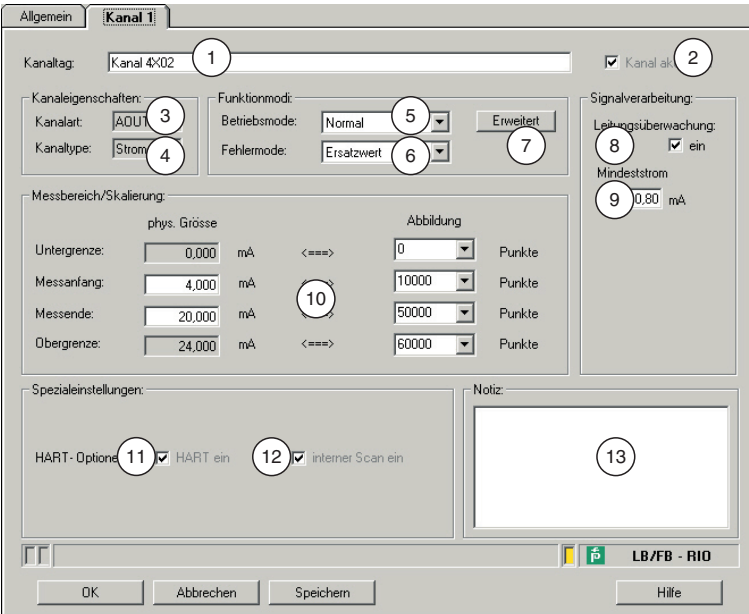

Bild 7.35: Registerkarte **Kanal X**

- **1** Feld **Kanaltag**
- **2** Kontrollkästchen **Kanal aktiv**
- **3** Feld **Kanalart**
- **4** Feld **Kanaltyp**
- **5** Dropdown-Liste **Betriebsmode**
- **6** Dropdown-Liste **Fehlermode**
- **7** Schaltfläche **Erweitert**
- **8** Kontrollkästchen **Leitungsüberwachung**
- **9** Feld **Mindeststrom**
- **10** Bereich **Messbereich/Skalierung**
- **11** Kontrollkästchen **HART ein** (nur 4x02)
- **12** Kontrollkästchen **interner Scan ein** (nur 4x02)
- **13** Feld **Notiz**

Erläuterungen:

**1**

#### Feld **Kanaltag**

Geben Sie eine eigene Bezeichnung für den Kanal ein (maximal 32 Zeichen).

**E** PEPPERL+FUCHS

## Kontrollkästchen **Kanal aktiv**

Zeigt an, ob der Kanal aktiv ist oder nicht. Das Kontrollkästchen ist von dem Kontrollkästchen **Modul aktiv** auf der Registerkarte **Allgemein** abhängig und kann hier nicht editiert werden (siehe Kapitel [6.3](#page-86-1)).

#### **3**

## Feld **Kanalart**

Zeigt die Kanalart an ("DIN" = Digital Input, "DOUT" = Digital Output, "AIN" = Analog Input, "AOUT" = Analog Output); nicht editierbar.

#### **4**

#### Feld **Kanaltyp**

Zeigt die Signalart an, z. B. Impuls, Strom, Widerstand, NAMUR, 24 V etc. (je nach E/A-Modul).

#### **5**

#### Dropdown-Liste **Betriebsmode**

Wählen Sie zwischen "Normal" (Normalbetrieb) und "Simulation" (Simulationsmodus):

- "Normal": Im Normalbetrieb kommt das Signal über den Feldbus.
- "Simulation": Im Simulationsmodus wird ein Prozesswert simuliert. Diesen stellen Sie in einem separaten Fenster ein, das Sie über die Schaltfläche **Erweitert** erreichen.

Näheres hierzu erfahren Sie im Abschnitt "Betriebsmodus und Fehlermodus" (siehe Kapitel [6.7](#page-103-0)).

#### **6**

#### Dropdown-Liste **Fehlermode**

Stellen Sie ein, wie das E/A-Modul im Fall eines Kommunikationsfehlers oder bei gesetzter "Ungültig"-Kennung reagiert. Wählen Sie zwischen "Aktueller Wert", "Ersatzwert" und "Letzter gültiger Wert":

- "Aktueller Wert": Der Prozesswert wird weiterhin unverändert ausgegeben (dabei kann es sich um eine Simulation handeln).
- "Ersatzwert": Ein Ersatzwert wird ausgegeben. Den Ersatzwert stellen Sie manuell in einem separaten Fenster ein, das Sie über die Schaltfläche **Erweitert** erreichen.
- "Letzter gültiger Wert": Der letzte gültige Wert wird ausgegeben.

Näheres zum Fehlermode erfahren Sie im Abschnitt "Betriebsmodus und Fehlermodus" (siehe Kapitel [6.7\)](#page-103-0).

200181 2009-10 200181 2009-10

#### Schaltfläche **Erweitert**

Über diese Schaltfläche erreichen Sie ein Fenster mit weiteren Kanaleinstellungen, unter anderem für die Funktionsmodi "Betriebsmode" (Simulationswert) und "Fehlermode" (Ersatzwert). Das Fenster wird in der folgenden Abbildung näher erläutert.

#### **8**

#### Kontrollkästchen **Leitungsüberwachung**

Aktivieren Sie die Leitungsüberwachung, um den feldseitigen Anschluss zu überwachen. Falls ein Fehler auftritt (nur Leitungsbruch) wird der Fehler über den Statusbereich des Prozesswerts gemeldet.

Alternativ können Fehler überwacht werden, indem das entsprechende Statusregister ausgelesen und ausgewertet wird.

#### **9**

#### Feld **Mindeststrom**

Geben Sie den Schwellwert für die Leitungsbruch-Erkennung ein (z. B. 0,8 mA). Sobald die Stromstärke unter diesen Wert sinkt, meldet die Leitungsüberwachung einen Leitungsbruch.

#### **10**

#### Bereich **Messbereich/Skalierung**

Legen Sie die Skalierung der Messwerte fest. Die Werte in der Spalte "phys. Größe" sind nicht editierbar, da sie automatisch aus den Werten der Spalte "Abbildung" berechnet werden.

Die Abbildung auf die entsprechenden 16 Bit-Werte können Sie in der Spalte "Abbildung" selbst vornehmen.

- **Untergrenze**: Gibt den kleinsten zu übertragenden Wert an (z. B. 0 Punkte bzw. 0 mA).
- **Messanfang**: Gibt den Wert an, der 0% entspricht (z. B. 10000 Punkte bzw. 4 mA).
- **Messende**: Gibt den Wert an, der 100% entspricht (z. B. 50000 Punkte bzw. 20 mA).
- **Obergrenze**: Gibt den größten zu übertragenden Wert an (z. B. 60000 Punkte bzw. 24 mA).

Näheres hierzu erfahren Sie im Abschnitt "Messbereich skalieren" (siehe Kapitel [6.5.1](#page-98-0)).

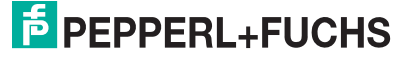

## Kontrollkästchen **HART ein**

Aktivieren oder deaktivieren Sie die HART-Kommunikation des Kanals. Deaktivieren Sie die HART-Kommunikation,

- wenn kein HART-fähiges Gerät angeschlossen ist,
- wenn die HART-Kommunikation gestört ist und gehäuft Fehlermeldungen auftreten,
- wenn die HART-Kommunikation zu dem HART-fähigen E/A-Modul nicht benötigt wird (spart Zeit, die statt dessen den tatsächlich benötigten HART-Kommunikationen zur Verfügung steht).

Näheres zum Thema HART-Kommunikation erfahren Sie im Kapitel "Grundfunktionen der DTM-Software" (siehe Kapitel [6](#page-83-0)).

#### *Hinweis!*

 $\frac{0}{\Pi}$ 

#### *Kontrollkästchen HART ein*

**HART ein** ist nur editierbar, wenn Sie die Funktion **HART kanalweise deaktivierbar** im Fenster **Firmwareabhängige Funktionen auswählen** des Buskoppler-DTMs aktiviert haben (siehe Kapitel [5.6](#page-47-0)). Ansonsten ist **HART ein** standardmäßig aktiviert.

**12**

#### Kontrollkästchen **interner Scan ein**

Dieses Kontrollkästchen ist nur sichtbar, wenn Sie die HART-Kommunikation aktiviert haben (siehe voriger Absatz).

Aktivieren oder deaktivieren Sie das automatische Lesen von ID, Tag und Variablen bei der HART-Kommunikation. Standardmäßig werden alle eingeschalteten HART-Kanäle automatisch gescannt. Dabei werden HART-Daten abgefragt und für schnelleren externen Zugriff gespeichert.

#### *Hinweis!*

## *Kontrollkästchen interner Scan ein*

**interner Scan ein** ist nur editierbar, wenn Sie die Funktion **Abschalten des automatischen Lesens ... bei HART** im Fenster **Firmwareabhängige Funktionen auswählen** des Buskoppler-DTMs aktiviert haben (siehe Kapitel [5.6](#page-47-0)). Ansonsten ist **interner Scan ein** standardmäßig aktiviert.

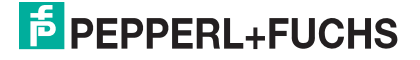

## Feld **Notiz**

Geben Sie hier einen maximal 256 Zeichen langen, beliebigen Kommentar ein. Der Kommentar wird nur in der Datenbank gespeichert, eine Ablage in das Gerät ist nicht möglich. Der Kommentar gilt für das gesamte E/A-Modul und ist auch auf den anderen Registerkarten des Fensters sichtbar.

#### Fenster **Erweiterte Parameter**

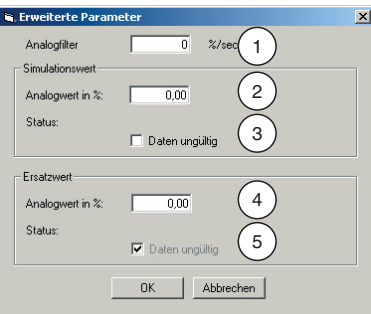

Bild 7.36: Fenster **Erweiterte Parameter**

- **1** Feld **Analogfilter**
- **2** Feld **Analogwert in %**
- **3** Kontrollkästchen **Daten ungültig**
- **4** Feld **Analogwert in %**
- **5** Kontrollkästchen **Daten ungültig**

#### Erläuterungen:

**1**

## Feld **Analogfilter**

Falls die Ausgangssignale schwanken, kann der Analogfilter zur Bedämpfung des Signals zugeschaltet werden.

Geben Sie einen Wert in % je Sekunde ein, mit dem Sie das Änderungsverhalten des Ausgangswertes festlegen. Der Bezugswert ist der Messbereich (Charakteristik: Rampe, linear). Um den Filter zu deaktivieren, geben Sie den Wert "0" ein.

## **2**

Feld **Analogwert in %** (Simulationswert)

Geben Sie den Simulationswert in % bezogen auf den Messbereich ein (-25% ... 125%). Der Simulationswert wird ausgegeben, wenn Sie in der Dropdown-Liste **Betriebsmode** "Simulation" gewählt haben.

**E** PEPPERL+FUCHS

#### Kontrollkästchen **Daten ungültig**

Legen Sie den Status des Simulationswerts fest. Falls Sie das Kontrollkästchen aktivieren, wird der Ersatzwert ausgegeben.

**4**

## Feld **Analogwert in %** (Ersatzwert)

Geben Sie einen Ersatzwert in % bezogen auf den Messbereich ein (-25% ... 125%). Der Ersatzwert wird ausgegeben, wenn ein Kommunikationsfehler vorliegt oder die "Ungültig"- Kennung gesetzt ist und Sie in der Dropdown-Liste **Fehlermode** "Ersatzwert" gewählt haben.

**5**

#### Kontrollkästchen **Daten ungültig**

Der Status für das Ausgangssignal hat keine weitere Bedeutung.

## 7.9.11 Messwertanzeige verwenden

Das Fenster **Messwertanzeige anzeigen** der E/A-Module dient der Anzeige von Messwerten und Diagnoseinformationen. Wie Sie das Fenster für dieses E/A-Modul aufrufen und was die darin enthaltenen Informationen bedeuten, erfahren Sie im Abschnitt "Messwertanzeige bei analogen E/A-Modulen" (siehe Kapitel [6.4.2](#page-94-0)).

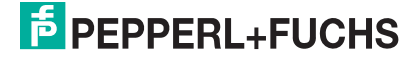

# 7.9.12 DMS-Messung konfigurieren

Die E/A-Module 5x02 und 4x01 können für DMS-Messungen zusammengeschaltet werden. Dabei verwenden Sie den Analogausgang 4x01, um einen Konstantstrom zu bilden und den Messeingang des Temperatureingangs 5x02, um das Millivoltsignal der entstehenden Brückenspannung zu verarbeiten. Das Messergebnis wird über den Feldbus an die SPS oder das Leitsystem übertragen.

Für die Brückenspeisung einer 350  $\Omega$ -Brücke eignet sich ein Konstantstrom von 20 mA. Es entsteht eine Brückenspannung von 7 V. Bei einer Empfindlichkeit der Brücke von 2 mV/V entsteht eine Spannung von 14 mV bei Volllast.

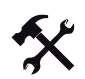

## E/A-Module für DMS-Messung konfigurieren

Voraussetzung: Sie haben bereits eine Projektdatei in der FDT-Rahmenapplikation angelegt. Diese Projektdatei ist geöffnet und enthält in der Projektstruktur einen Buskoppler und die E/A-Module 4x01 und 5x02. Die Kommunikation mit der Remote-I/O-Station funktioniert.

1. Setzen Sie entweder

den Betriebsmode des Analogausgangs 4x01 auf "Simulation" (Gerätedaten-Fenster > Registerkarte **Kanal 1** > Dropdown-Liste **Betriebsmode**) und wählen Sie als Simulationswert 20 mA oder

setzen Sie einen Festwert von 20 mA über den Feldbus.

- 2. Stellen Sie den Temperatureingang 5x02 auf Millivolt-Messung "mV" ein (Gerätedaten-Fenster > Registerkarte **Kanal 1** > Dropdown-Liste **Messfühler**).
- 3. Schalten Sie die Vergleichsstellen-Kompensation des Temperatureingangs 5x02 ab, indem Sie die Thermostat-Temperatur der externen Vergleichsstelle auf 0 °C einstellen (Gerätedaten-Fenster > Registerkarte **Kanal 1** > Feld **ext. Vergleichsstelle**).

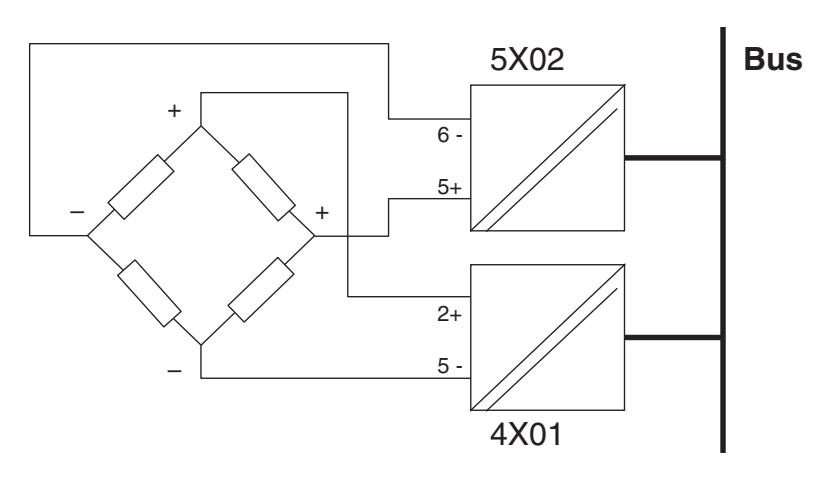

Bild 7.37: Beispiel: DMS-Brücke

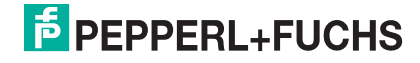

# 7.10 LB/FB 4x04 und 4x05 (HART-)Analogausgang

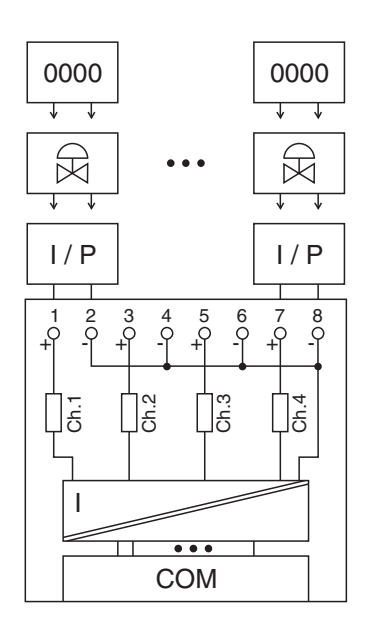

Bild 7.38: Blockschaltbild 4x04 und 4x05 ohne Abschalteingang

- Für Ausgangstrenner verwenden Sie die Klemmen 1 $(+)$  und 2 $(-)$ , 3 $(+)$  und 4 $(-)$ , 5 $(+)$ und 6 (-), sowie 7 (+) und 8 (-).
- HART-Handbediengeräte mit Konformitätsbescheinigung schließen Sie parallel zum Feldgerät an. Der Kommunikationswiderstand ist eingebaut.

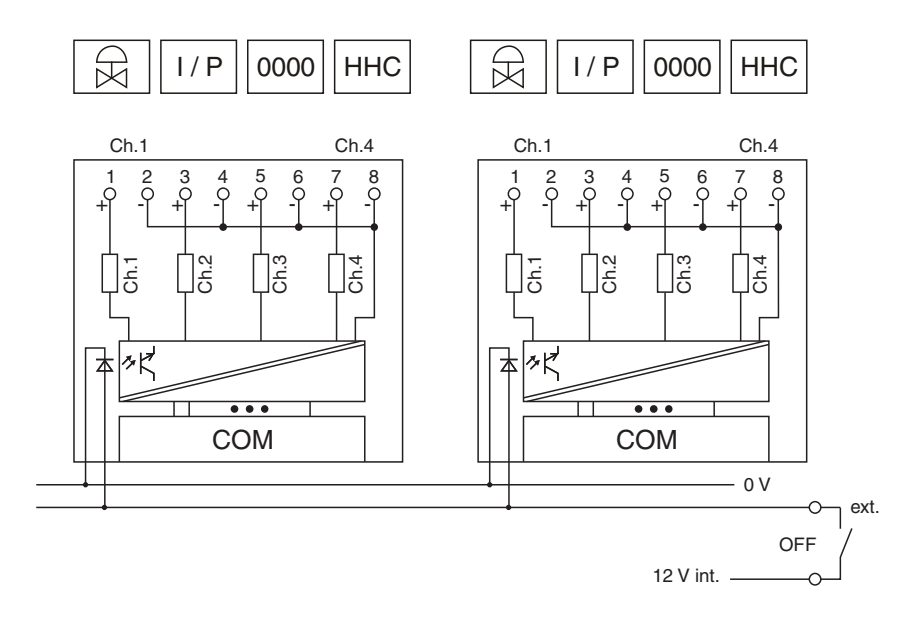

Bild 7.39: Blockschaltbild 4x04 und 4x05 mit Abschalteingang

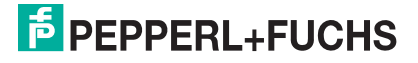

Der Analogausgang verbindet die Prozesssignale von Stellungsreglern, I/P-Wandlern, Proportionalventilen und örtlichen Anzeigern mit dem Prozessleitsystem oder der SPS.

#### Ausführungen

- LB 4005, nicht Ex-i, HART
- LB 4104, eigensicher
- LB 4105, eigensicher, HART
- FB 4204, eigensicher
- FB 4205, eigensicher, HART
- FB 4305, Ex-e, HART

#### *Hinweis!*

Es gibt Ausführungen mit und ohne busunabhängigem Abschalteingang. Wählen Sie die geeignete Ausführung aus dem Katalog. Achten Sie darauf, mit welchen Backplane-Typen die verschiedenen Ausführungen kompatibel sind. Näheres hierzu erfahren Sie in den LB/FB Hardware-Handbüchern und im P+F SIL-Handbuch.

#### Merkmale

- Modulbreite: 2 Steckplätze
- 4 Kanäle
- Ausgangsbürde: 750  $\Omega$
- Ausgangsspannung: 15 V

Die Ausgangsspannung beträgt bei 20 mA mindestens 15 V.

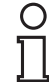

 $\frac{0}{11}$ 

#### *Hinweis!*

HART-Kommunikation über den Bus ist nur mit LB/FB 4x05 in Abhängigkeit von den Eigenschaften des Masters möglich.

Weitere Informationen finden Sie auf dem entsprechenden Datenblatt und in der Betriebsanleitung.

# 7.10.1 Auflösung

Ausgangssignale im Bereich von 0 ... 25 mA werden mit einer Auflösung von 12 Bit erzeugt. Der tatsächliche Messbereich wird basierend auf dieser Auflösung berechnet. Für den Bereich 4 ... 20 mA (entspricht 0 ... 100 %) ergibt sich eine Auflösung von 2500 Messpunkten, entsprechend 0,04%.

## 7.10.2 Messzeit und Zykluszeit

Die Wandlungszeit beträgt für alle 4 Kanäle zusammen ca. 60 ms. Während der HART-Kommunikation verlängert sich diese Zeit auf 110 ms. Die Aktualität des Messwertes ist jedoch abhängig von der Zykluszeit des Datenverkehrs auf dem Bus. Unabhängig von der Messzeit werden die Signale alle 6,5 ms zum Buskoppler übertragen.

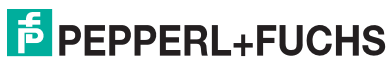

# 7.10.3 Datenübertragung

Die Datenübertragung erfolgt entsprechend der Profibus-Spezifikation.

Für den Datenaustausch ist es wichtig, dass die Master- und Slavekonfiguration gleich ist (DP-Konfigurationsstring). Die Konfigurationsparameter sind in der GSD-Datei hinterlegt. Bei Prozessleitsystemen, die das FDT-Konzept unterstützen, können Sie den DTM einsetzen. Der DTM sorgt dafür, dass der Master alle wichtigen Informationen der jeweiligen Konfiguration erhält und automatisch angepasst wird. Falls das Prozessleitsystem das FDT-Konzept nicht unterstützt, muss die Konfiguration im Master nachgebildet werden. Bei eingebundener GSD-Datei wird der richtige Konfigurations-Code automatisch bei der Auswahl des E/A-Moduls übernommen. Wenn die GSD-Datei nicht eingebunden werden kann, müssen die Konfigurationsparameter manuell eingegeben werden (siehe folgende Tabelle).

Die Prozessdaten werden pro Kanal als vorzeichenlose ganze Zahlen im Bereich von 0 ... 65535 übertragen.

Für die Datenübermittlung steht pro Kanal ein 16 Bit-Wort zur Verfügung. Die niederwertigsten 4 Bits sind unbedeutend für die Genauigkeit des Messwerts, weshalb sie für die Übertragung von Statusinformationen genutzt werden.

Falls die Skalierung nicht in einem Bereich von 10000 ... 50000 liegt, entfallen die Statusinformationen.

 $\frac{O}{11}$ 

## *Hinweis!*

## *Doppelt breites E/A-Modul*

Doppelt breite E/A-Module belegen 2 Steckplätze. Konfigurieren Sie deshalb einen Leerplatz nach diesem E/A-Modul, außer es ist das letzte E/A-Modul einer Remote-I/O-Station (siehe Kapitel [5.10](#page-68-0)).

Der Analogausgang hat den DP-Konfigurationscode **C0 43 40**.

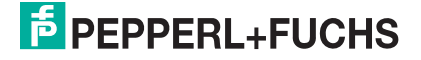

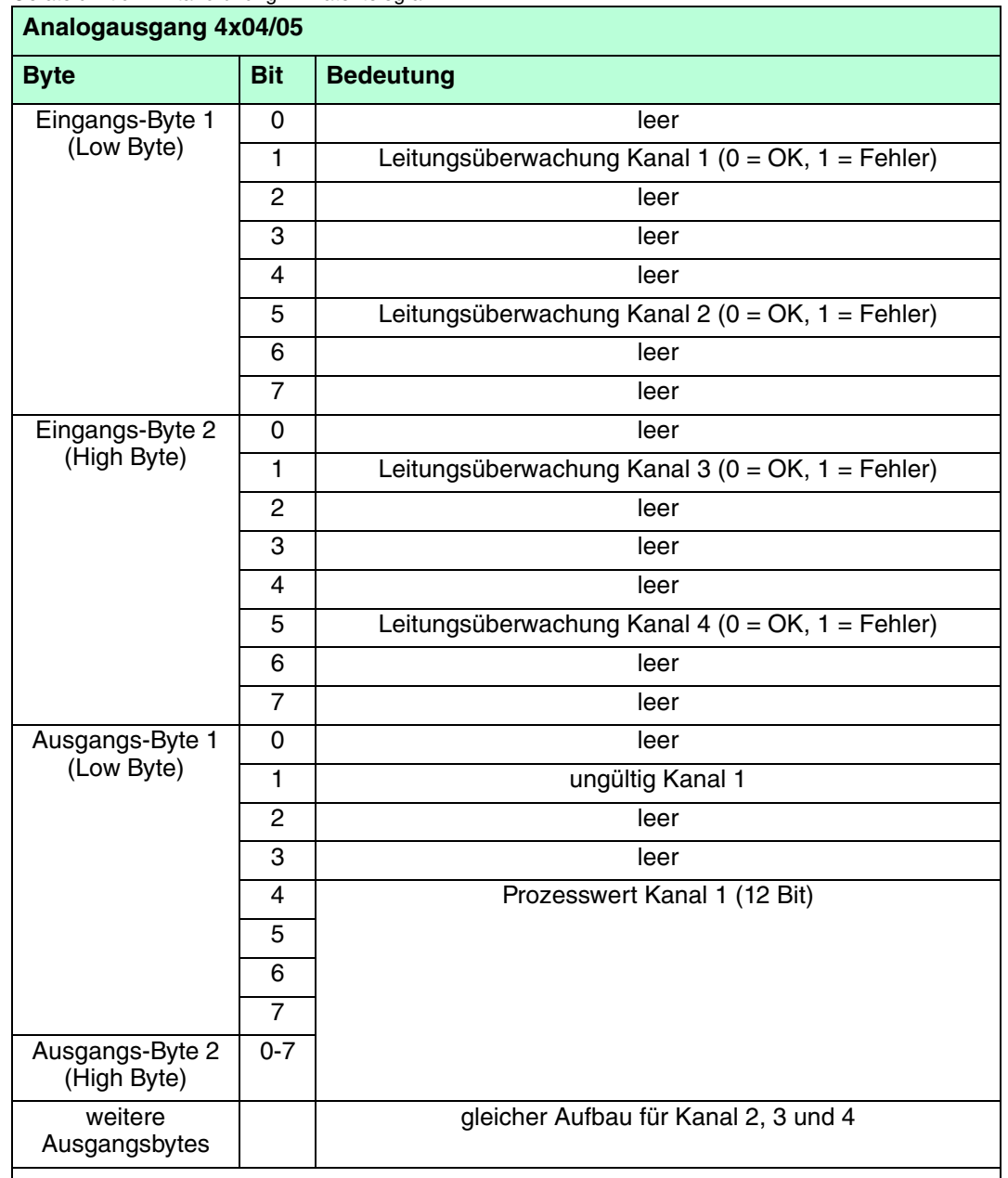

Gerätefunktion - Bitanordnung im Datentelegramm

Tabelle 7.10: Gerätefunktion - Bitanordnung im Datentelegramm

# 7.10.4 Leitungsüberwachung (nur 4x05D)

Das E/A-Modul hat eine Leitungsüberwachung, die einen Leitungsbruch erkennt. Ein Kurzschluss lässt sich aufgrund des nichtlinearen Spannungsbedarfs moderner HART-Stellungsregler nicht erfassen.

Die Leitungsüberwachung kann per Software ein- und ausgeschaltet werden.

Die Leitungsüberwachung basiert auf der Messung eines Mindeststroms von 1 mA. Der Strom fließt auch, wenn das Leitsystem 0 mA vorgibt. Daher ist die Leitungsüberwachung ungeeignet für 0 ... 20 mA-Ausgänge. Bei Strömen < 0,1 mA wird ein Leitungsbruch gemeldet.

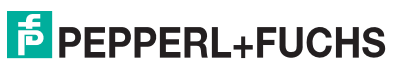

#### *Hinweis!*

Beim E/A-Modul 4x05 gibt es Ausführungen mit und ohne Leitungsüberwachung. Der Buskoppler und die Bedienoberfläche unterscheiden nicht zwischen diesen Ausführungen. Achten Sie auf die besondere Kennung in der Bestellnummer (4x05**D**). Das E/A-Modul 4x04 verfügt über keine Leitungsüberwachung.

## 7.10.5 Diagnose

 $\frac{0}{\prod}$ 

Der Buskoppler unterstützt sowohl die DP-Diagnosefunktionen (Profibus-Standard) als auch die erweiterten Diagnosefunktionen (herstellerspezifisch). Somit sind umfangreiche Diagnosen der gesamten Remote-I/O-Station und der E/A-Module möglich. Im Modulstatusregister und im globalen Statusregister wird ein Fehler des E/A-Moduls angezeigt, wenn diese Eigenschaft in den Gerätedaten des Buskoppler eingestellt wurde.

Zusätzlich wird ein kanalbezogener Fehler angezeigt, wenn in einem der Kanäle eine Störung auftritt (mit Angabe von Steckplatz, Kanal, Ein-/Ausgangskennung, Fehlergrund).

## 7.10.6 Ansprechüberwachung (Totmannschaltung)

Das E/A-Modul verfügt über eine Ansprechüberwachung, die den Ausgangskanal/die Ausgangskanäle nach 500 ms abschaltet, nachdem die Kommunikation mit dem Buskoppler dreimal hintereinander erfolglos verlaufen ist.

## 7.10.7 HART-Kommunikation

Sie können die HART-Kommunikation des E/A-Moduls je nach Bedarf kanalweise aktivieren oder deaktivieren. Nehmen Sie diese Einstellung im Gerätedaten-Fenster des E/A-Moduls vor (siehe folgender Abschnitt).

Näheres zum Thema HART-Kommunikation erfahren Sie im Abschnitt "Grundfunktionen der DTM-Software" (siehe Kapitel [6\)](#page-83-0).

## 7.10.8 Gerätedaten bearbeiten

Rufen Sie das Fenster **Gerätedaten bearbeiten** auf (siehe ["Fenster Gerätedaten](#page-86-0)  [bearbeiten aufrufen"](#page-86-0) auf Seite [87\)](#page-86-0).

Das Fenster **Gerätedaten bearbeiten** ist in mehrere Registerkarten unterteilt. Auf der ersten Registerkarte **Allgemein** stellen Sie die Parameter ein, die das ganze E/A-Modul betreffen. Weiterhin gibt es für jeden Kanal des E/A-Moduls eine Registerkarte **Kanal X** mit kanalspezifischen Parametern, wobei das "X" an dieser Stelle Platzhalter ist für die Kanalzahlen 1, 2, 3, und so weiter.

Da die kanalspezifischen Registerkarten des E/A-Moduls für jeden Kanal gleich aufgebaut sind, wird nur eine davon beschrieben.

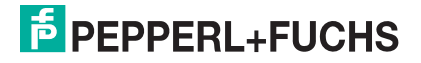

# 7.10.9 Registerkarte **Allgemein** bearbeiten

Die Beschreibung der Registerkarte **Allgemein** finden Sie im Kapitel "Grundfunktionen der DTM-Software" (siehe Kapitel [6.3](#page-86-1)).

# 7.10.10 Registerkarte **Kanal X** bearbeiten

Auf der Registerkarte **Kanal X** bearbeiten Sie kanalspezifische Parameter und erhalten kanalspezifische Informationen. Das "X" steht hier für die Kanalnummer(n). Für jeden Kanal des E/A-Moduls existiert eine eigene Registerkarte. Alle Kanal-Registerkarten des E/A-Moduls sind identisch aufgebaut.

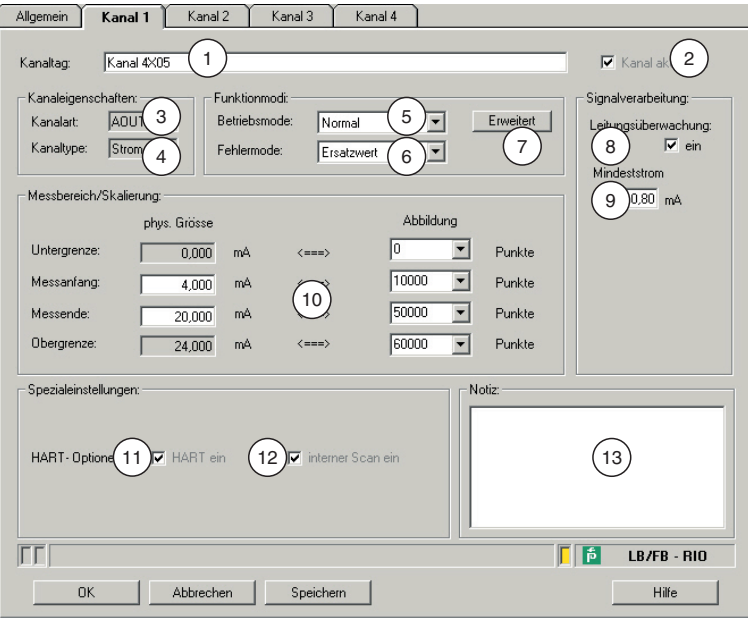

Bild 7.40: Registerkarte **Kanal X**

- **1** Feld **Kanaltag**
- **2** Kontrollkästchen **Kanal aktiv**
- **3** Feld **Kanalart**
- **4** Feld **Kanaltyp**
- **5** Dropdown-Liste **Betriebsmode**
- **6** Dropdown-Liste **Fehlermode**
- **7** Schaltfläche **Erweitert**
- **8** Kontrollkästchen **Leitungsüberwachung**
- **9** Feld **Mindeststrom**
- **10** Bereich **Messbereich/Skalierung**
- **11** Kontrollkästchen **HART ein**
- **12** Kontrollkästchen **interner Scan ein**
- **13** Feld **Notiz**

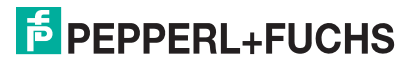

## *Hinweis!*

 $\frac{0}{\prod}$ 

## *HART-Kommunikation*

Die Kontrollkästchen für die HART-Funktionalitäten stehen den E/A-Modulen 3x05/4x05 zur Verfügung, jedoch nicht den E/A-Modulen 3x04/4x04.

Erläuterungen:

**1**

## Feld **Kanaltag**

Geben Sie eine eigene Bezeichnung für den Kanal ein (maximal 32 Zeichen).

## **2**

Kontrollkästchen **Kanal aktiv**

Zeigt an, ob der Kanal aktiv ist oder nicht. Das Kontrollkästchen ist von dem Kontrollkästchen **Modul aktiv** auf der Registerkarte **Allgemein** abhängig und kann hier nicht editiert werden (siehe Kapitel [6.3](#page-86-1)).

## **3**

## Feld **Kanalart**

Zeigt die Kanalart an ("DIN" = Digital Input, "DOUT" = Digital Output, "AIN" = Analog Input, "AOUT" = Analog Output); nicht editierbar.

## **4**

## Feld **Kanaltyp**

Zeigt die Signalart an, z. B. Impuls, Strom, Widerstand, NAMUR, 24 V etc. (je nach E/A-Modul).

## **5**

## Dropdown-Liste **Betriebsmode**

Wählen Sie zwischen "Normal" (Normalbetrieb) und "Simulation" (Simulationsmodus):

- "Normal": Im Normalbetrieb kommt das Signal über den Feldbus.
- "Simulation": Im Simulationsmodus wird ein Prozesswert simuliert. Diesen stellen Sie in einem separaten Fenster ein, das Sie über die Schaltfläche **Erweitert** erreichen.

Näheres hierzu erfahren Sie im Abschnitt "Betriebsmodus und Fehlermodus" (siehe Kapitel [6.7](#page-103-0)).

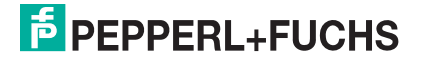

#### Dropdown-Liste **Fehlermode**

Stellen Sie ein, wie das E/A-Modul im Fall eines Kommunikationsfehlers oder bei gesetzter "Ungültig"-Kennung reagiert. Wählen Sie zwischen "Aktueller Wert", "Ersatzwert" und "Letzter gültiger Wert":

- "Aktueller Wert": Der Prozesswert wird weiterhin unverändert ausgegeben (dabei kann es sich um eine Simulation handeln).
- "Ersatzwert": Ein Ersatzwert wird ausgegeben. Den Ersatzwert stellen Sie manuell in einem separaten Fenster ein, das Sie über die Schaltfläche **Erweitert** erreichen.
- "Letzter gültiger Wert": Der letzte gültige Wert wird ausgegeben.

Näheres zum Fehlermode erfahren Sie im Abschnitt "Betriebsmodus und Fehlermodus" (siehe Kapitel [6.7](#page-103-0)).

#### **7**

#### Schaltfläche **Erweitert**

Über diese Schaltfläche erreichen Sie ein Fenster mit weiteren Kanaleinstellungen, unter anderem für die Funktionsmodi "Betriebsmode" (Simulationswert) und "Fehlermode" (Ersatzwert). Das Fenster wird in der folgenden Abbildung näher erläutert.

#### **8**

#### Kontrollkästchen **Leitungsüberwachung**

Aktivieren Sie die Leitungsüberwachung, um den feldseitigen Anschluss zu überwachen. Falls ein Fehler auftritt (nur Leitungsbruch) wird der Fehler über den Statusbereich des Prozesswerts gemeldet.

Alternativ können Fehler überwacht werden, indem das entsprechende Statusregister ausgelesen und ausgewertet wird.

#### **9**

#### Feld **Mindeststrom**

Geben Sie den Schwellwert für die Leitungsbruch-Erkennung ein (z. B. 0,8 mA). Sobald die Stromstärke unter diesen Wert sinkt, meldet die Leitungsüberwachung einen Leitungsbruch.

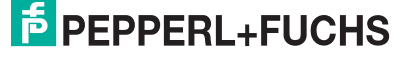

#### Bereich **Messbereich/Skalierung**

Legen Sie die Skalierung der Messwerte fest. Die Werte in der Spalte "phys. Größe" sind nicht editierbar, da sie automatisch aus den Werten der Spalte "Abbildung" berechnet werden.

Die Abbildung auf die entsprechenden 16 Bit-Werte können Sie in der Spalte "Abbildung" selbst vornehmen.

- **Untergrenze**: Gibt den kleinsten zu übertragenden Wert an (z. B. 0 Punkte bzw. 0 mA).
- **Messanfang**: Gibt den Wert an, der 0% entspricht (z. B. 10000 Punkte bzw. 4 mA).
- **Messende**: Gibt den Wert an, der 100% entspricht (z. B. 50000 Punkte bzw. 20 mA).
- **Obergrenze**: Gibt den größten zu übertragenden Wert an (z. B. 60000 Punkte bzw. 24 mA).

Näheres hierzu erfahren Sie im Abschnitt "Messbereich skalieren" (siehe Kapitel [6.5.1\)](#page-98-0).

**11**

## Kontrollkästchen **HART ein**

Aktivieren oder deaktivieren Sie die HART-Kommunikation des Kanals. Deaktivieren Sie die HART-Kommunikation,

- wenn kein HART-fähiges Gerät angeschlossen ist,
- wenn die HART-Kommunikation gestört ist und gehäuft Fehlermeldungen auftreten,
- wenn die HART-Kommunikation zu dem HART-fähigen E/A-Modul nicht benötigt wird (spart Zeit, die statt dessen den tatsächlich benötigten HART-Kommunikationen zur Verfügung steht).

Näheres zum Thema HART-Kommunikation erfahren Sie im Kapitel "Grundfunktionen der DTM-Software" (siehe Kapitel [6](#page-83-0)).

## *Hinweis!*

 $\frac{0}{11}$ 

## *Kontrollkästchen HART ein*

**HART ein** ist nur editierbar, wenn Sie die Funktion **HART kanalweise deaktivierbar** im Fenster **Firmwareabhängige Funktionen auswählen** des Buskoppler-DTMs aktiviert haben (siehe Kapitel [5.6](#page-47-0)). Ansonsten ist **HART ein** standardmäßig aktiviert.

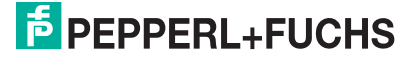

#### Kontrollkästchen **interner Scan ein**

Dieses Kontrollkästchen ist nur sichtbar, wenn Sie die HART-Kommunikation aktiviert haben (siehe voriger Absatz).

Aktivieren oder deaktivieren Sie das automatische Lesen von ID, Tag und Variablen bei der HART-Kommunikation. Standardmäßig werden alle eingeschalteten HART-Kanäle automatisch gescannt. Dabei werden HART-Daten abgefragt und für schnelleren externen Zugriff gespeichert.

## *Hinweis!*

#### *Kontrollkästchen interner Scan ein*

**interner Scan ein** ist nur editierbar, wenn Sie die Funktion **Abschalten des automatischen Lesens ... bei HART** im Fenster **Firmwareabhängige Funktionen auswählen** des Buskoppler-DTMs aktiviert haben (siehe Kapitel [5.6\)](#page-47-0). Ansonsten ist **interner Scan ein** standardmäßig aktiviert.

**13**

#### Feld **Notiz**

Geben Sie hier einen maximal 256 Zeichen langen, beliebigen Kommentar ein. Der Kommentar wird nur in der Datenbank gespeichert, eine Ablage in das Gerät ist nicht möglich. Der Kommentar gilt für das gesamte E/A-Modul und ist auch auf den anderen Registerkarten des Fensters sichtbar.

#### Fenster **Erweiterte Parameter**

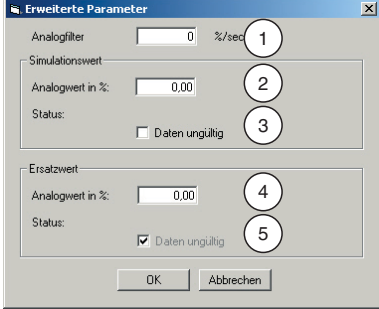

Bild 7.41: Fenster **Erweiterte Parameter**

- **1** Feld **Analogfilter**
- **2** Feld **Analogwert in %**
- **3** Kontrollkästchen **Daten ungültig**
- **4** Feld **Analogwert in %**
- **5** Kontrollkästchen **Daten ungültig**

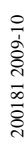

**E** PEPPERL+FUCHS

## Erläuterungen:

**1**

## Feld **Analogfilter**

Falls die Ausgangssignale schwanken, kann der Analogfilter zur Bedämpfung des Signals zugeschaltet werden.

Geben Sie einen Wert in % je Sekunde ein, mit dem Sie das Änderungsverhalten des Ausgangswertes festlegen. Der Bezugswert ist der Messbereich (Charakteristik: Rampe, linear). Um den Filter zu deaktivieren, geben Sie den Wert "0" ein.

**2**

## Feld **Analogwert in %** (Simulationswert)

Geben Sie den Simulationswert in % bezogen auf den Messbereich ein (-25% ... 125%). Der Simulationswert wird ausgegeben, wenn Sie in der Dropdown-Liste **Betriebsmode** "Simulation" gewählt haben.

## **3**

#### Kontrollkästchen **Daten ungültig**

Legen Sie den Status des Simulationswerts fest. Falls Sie das Kontrollkästchen aktivieren, wird der Ersatzwert ausgegeben.

#### **4**

#### Feld **Analogwert in %** (Ersatzwert)

Geben Sie einen Ersatzwert in % bezogen auf den Messbereich ein (-25% ... 125%). Der Ersatzwert wird ausgegeben, wenn ein Kommunikationsfehler vorliegt oder die "Ungültig"- Kennung gesetzt ist und Sie in der Dropdown-Liste **Fehlermode** "Ersatzwert" gewählt haben.

#### **5**

#### Kontrollkästchen **Daten ungültig**

Der Status für das Ausgangssignal hat keine weitere Bedeutung.

## 7.10.11 Messwertanzeige verwenden

Das Fenster **Messwertanzeige anzeigen** der E/A-Module dient der Anzeige von Messwerten und Diagnoseinformationen. Wie Sie das Fenster für dieses E/A-Modul aufrufen und was die darin enthaltenen Informationen bedeuten, erfahren Sie im Abschnitt "Messwertanzeige bei analogen E/A-Modulen" (siehe Kapitel [6.4.2](#page-94-0)).

200181 2009-10 200181 2009-10

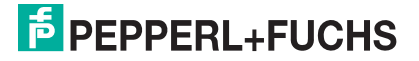

# 7.11 LB/FB 5x01 Temperatureingang

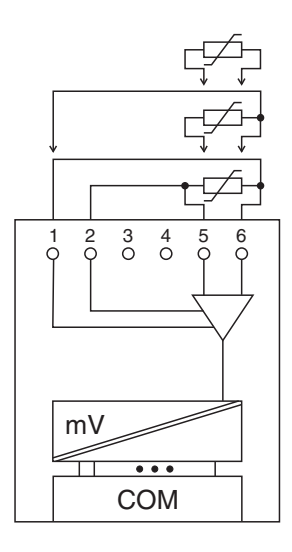

Bild 7.42: Blockschaltbild 5x01

- Für eine 2-Leiterschaltung verwenden Sie die Klemmen 5 und 6.
- Für eine 3-Leiterschaltung verwenden Sie die Klemmen 1 sowie 5 und 6.

Für Ferngeber überbrücken Sie den Mittelabgriff mit einem Ende des Ferngebers. So bilden Sie eine 3-Leiterschaltung mit Anschluss an die Klemmen 1 sowie 5 und 6.

• Für eine 4-Leiterschaltung verwenden Sie die Klemmen 1 und 2 sowie 5 und 6.

Der Messumformer verbindet die Prozesssignale von Pt100-Sensoren in 2-, 3- oder 4- Leiterschaltung mit dem Prozessleitsystem oder der SPS. Zusätzlich können Widerstands-Ferngeber bis zu 400  $\Omega$  angeschlossen werden.

Ausführungen

- LB 5001, nicht eigensicher
- LB 5101, eigensicher
- FB 5201, eigensicher

#### Merkmale

- Modulbreite: 1 Steckplatz
- 1 Kanal
- Messbereich: 0  $\Omega$  ... 400  $\Omega$
- Kleinste Spanne: 20  $\Omega$
- Maximaler Leitungswiderstand: 50  $\Omega$
- Temperatureinfluss: 0,025 % der max. Spanne / 10 K
- Linearitätsfehler: 0,1 %
- Fühlerstrom: 200 µA

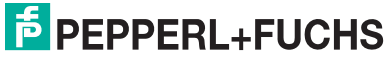

Weitere Informationen finden Sie auf dem entsprechenden Datenblatt und in der Betriebsanleitung.

## 7.11.1 Auflösung

Temperaturen im Bereich -200°C ... 850°C werden mit einer Auflösung von 16 Bit erfasst. Der tatsächliche Messbereich wird basierend auf dieser Auflösung berechnet. Für die kleinste Spanne (0 ... 100%) ergibt sich eine Auflösung von 2500 Messpunkten, entsprechend 0,04 %.

# 7.11.2 Messzeit und Zykluszeit

Die modulinternen Verarbeitungszeiten sind vom eingestellten Messverfahren abhängig:

- 20 ms ohne Leitungsüberwachung,
- 125 ms mit Leitungsüberwachung.

Unabhängig von der Messzeit werden die Signale alle 6,5 ms zum Buskoppler übertragen. Zur Glättung der Eingangssignale steht ein Filter zur Verfügung.

# 7.11.3 Datenübertragung

Die Datenübertragung erfolgt entsprechend der Profibus-Spezifikation.

Für den Datenaustausch ist es wichtig, dass die Master- und Slavekonfiguration gleich ist (DP-Konfigurationsstring). Die Konfigurationsparameter sind in der GSD-Datei hinterlegt. Bei Prozessleitsystemen, die das FDT-Konzept unterstützen, können Sie den DTM einsetzen. Der DTM sorgt dafür, dass der Master alle wichtigen Informationen der jeweiligen Konfiguration erhält und automatisch angepasst wird. Falls das Prozessleitsystem das FDT-Konzept nicht unterstützt, muss die Konfiguration im Master nachgebildet werden. Bei eingebundener GSD-Datei wird der richtige Konfigurations-Code automatisch bei der Auswahl des E/A-Moduls übernommen. Wenn die GSD-Datei nicht eingebunden werden kann, müssen die Konfigurationsparameter manuell eingegeben werden (siehe folgende Tabelle).

Die Prozessdaten werden pro Kanal als vorzeichenlose ganze Zahlen im Bereich von 0 ... 65535 übertragen.

Für die Datenübermittlung steht pro Kanal ein 16 Bit-Wort zur Verfügung. Die niederwertigsten 4 Bits sind unbedeutend für die Genauigkeit des Messwerts, weshalb sie für die Übertragung von Statusinformationen genutzt werden.

Falls die Skalierung nicht in einem Bereich von 10000 ... 50000 liegt, entfallen die Statusinformationen.

Der Temperatureingang hat den DP-Konfigurationscode **50**.

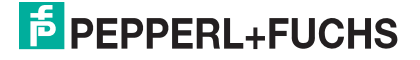

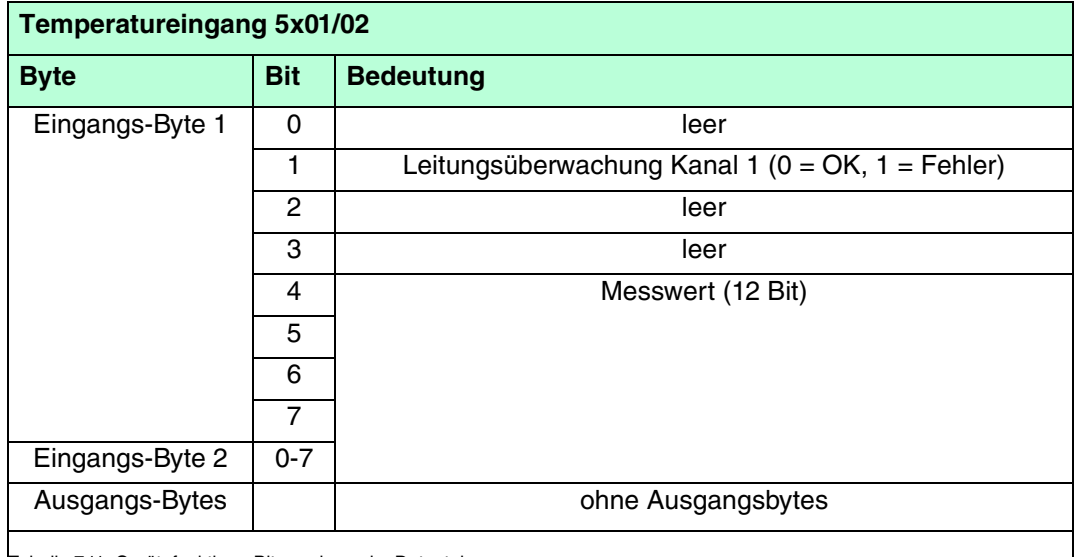

Gerätefunktion - Bitanordnung im Datentelegramm

Tabelle 7.11: Gerätefunktion - Bitanordnung im Datentelegramm

# 7.11.4 Leitungsüberwachung

Das Gerät besitzt eine Funktion zur Leitungsüberwachung und kann zwischen Leitungsbruch (Widerstand > 1 k $\Omega$  bei Pt100) und Kurzschluss (Widerstand < 10  $\Omega$  bei Pt100) unterscheiden. Die Leitungsüberwachung ist per Software abschaltbar.

Durch die Bruchverzögerung können Messwerte nach einer Leitungsstörung erst nach einer bestimmten Zeit freigegeben werden. So wird ein ständiger Wechsel zwischen Gutbereich und Störung vermieden, z. B. bei einem Wackelkontakt.

# 7.11.5 Diagnose

Der Buskoppler unterstützt sowohl die DP-Diagnosefunktionen (Profibus-Standard) als auch die erweiterten Diagnosefunktionen (herstellerspezifisch). Somit sind umfangreiche Diagnosen der gesamten Remote-I/O-Station und der E/A-Module möglich. Im Modulstatusregister und im globalen Statusregister wird ein Fehler des E/A-Moduls angezeigt, wenn diese Eigenschaft in den Gerätedaten des Buskoppler eingestellt wurde.

Zusätzlich wird ein kanalbezogener Fehler angezeigt, wenn in einem der Kanäle eine Störung auftritt (mit Angabe von Steckplatz, Kanal, Ein-/Ausgangskennung, Fehlergrund).

Das Fehlerbit im Low Byte beeinflusst den Messwert nur unwesentlich. Geeignete Treiber im Master können die Diagnosebits auswerten.

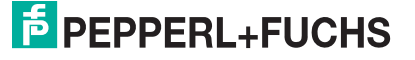

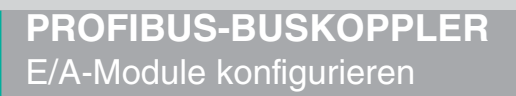

# 7.11.6 Gerätedaten bearbeiten

Rufen Sie das Fenster **Gerätedaten bearbeiten** auf (siehe ["Fenster Gerätedaten](#page-86-0)  [bearbeiten aufrufen"](#page-86-0) auf Seite [87\)](#page-86-0).

Das Fenster **Gerätedaten bearbeiten** ist in mehrere Registerkarten unterteilt. Auf der ersten Registerkarte **Allgemein** stellen Sie die Parameter ein, die das ganze E/A-Modul betreffen. Weiterhin gibt es für jeden Kanal des E/A-Moduls eine Registerkarte **Kanal X** mit kanalspezifischen Parametern, wobei das "X" an dieser Stelle Platzhalter ist für die Kanalzahlen 1, 2, 3, und so weiter.

Da die kanalspezifischen Registerkarten des E/A-Moduls für jeden Kanal gleich aufgebaut sind, wird nur eine davon beschrieben.

# 7.11.7 Registerkarte **Allgemein** bearbeiten

Die Beschreibung der Registerkarte **Allgemein** finden Sie im Kapitel "Grundfunktionen der DTM-Software" (siehe Kapitel [6.3\)](#page-86-1).

# 7.11.8 Registerkarte **Kanal X** bearbeiten

Auf der Registerkarte **Kanal X** bearbeiten Sie kanalspezifische Parameter und erhalten kanalspezifische Informationen. Das "X" steht hier für die Kanalnummer(n). Für jeden Kanal des E/A-Moduls existiert eine eigene Registerkarte. Alle Kanal-Registerkarten des E/A-Moduls sind identisch aufgebaut.

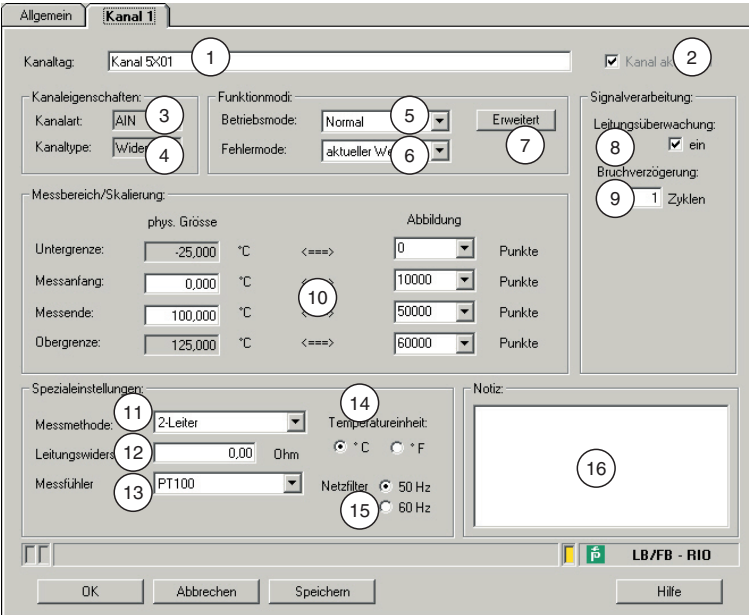

Bild 7.43: Registerkarte **Kanal 1**

- Feld **Kanaltag**
- Kontrollkästchen **Kanal aktiv**
- Feld **Kanalart**
- Feld **Kanaltyp**
- Dropdown-Liste **Betriebsmode**
- Dropdown-Liste **Fehlermode**
- Schaltfläche **Erweitert**
- Kontrollkästchen **Leitungsüberwachung**
- Feld **Bruchverzögerung**
- Bereich **Messbereich/Skalierung**
- Dropdown-Liste **Messmethode**
- Feld **Leitungswiderstand** (nur bei 2-Leiterschaltung)
- Dropdown-Liste **Messfühler**
- Option **Temperatureinheit** (nur bei Pt100)
- Option **Netzfilter**
- Feld **Notiz**

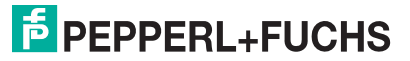

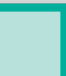

## Erläuterungen:

**1**

## Feld **Kanaltag**

Geben Sie eine eigene Bezeichnung für den Kanal ein (maximal 32 Zeichen).

**2**

## Kontrollkästchen **Kanal aktiv**

Zeigt an, ob der Kanal aktiv ist oder nicht. Das Kontrollkästchen ist von dem Kontrollkästchen **Modul aktiv** auf der Registerkarte **Allgemein** abhängig und kann hier nicht editiert werden (siehe Kapitel [6.3](#page-86-1)).

**3**

## Feld **Kanalart**

Zeigt die Kanalart an ("DIN" = Digital Input, "DOUT" = Digital Output, "AIN" = Analog Input, "AOUT" = Analog Output); nicht editierbar.

**4**

## Feld **Kanaltyp**

Zeigt die Signalart an, z. B. Impuls, Strom, Widerstand, NAMUR, 24 V etc. (je nach E/A-Modul).

## **5**

## Dropdown-Liste **Betriebsmode**

Wählen Sie zwischen "Normal" (Normalbetrieb) und "Simulation" (Simulationsmodus):

- "Normal": Im Normalbetrieb kommt das Signal aus dem Feld.
- "Simulation": Im Simulationsmodus wird ein Signal simuliert. Das Signal stellen Sie in einem separaten Fenster ein, das Sie über die Schaltfläche **Erweitert** erreichen.

Näheres hierzu erfahren Sie im Abschnitt "Betriebsmodus und Fehlermodus" (siehe Kapitel [6.7](#page-103-0)).

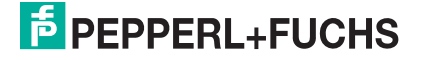

#### Dropdown-Liste **Fehlermode**

Stellen Sie ein, wie das E/A-Modul im Fehlerfall reagiert. Wählen Sie zwischen "Aktueller Wert", "Ersatzwert" und "Letzter gültiger Wert":

- "Aktueller Wert": Das Signal wird trotz Fehler weiterhin unverändert übertragen (dabei kann es sich auch um ein simuliertes Signal handeln).
- "Ersatzwert": Ein Ersatzwert wird übertragen. Den Ersatzwert stellen Sie manuell in einem separaten Fenster ein, das Sie über die Schaltfläche **Erweitert** erreichen.
- "Letzter gültiger Wert": Der letzte gültige Wert vor Eintritt der Störung wird übertragen.

Näheres zum Fehlermode erfahren Sie im Abschnitt "Betriebsmodus und Fehlermodus" (siehe Kapitel [6.7](#page-103-0)).

#### **7**

#### Schaltfläche **Erweitert**

Über diese Schaltfläche erreichen Sie ein Fenster mit weiteren Kanaleinstellungen, unter anderem für die Funktionsmodi "Betriebsmode" (Simulationswert) und "Fehlermode" (Ersatzwert). Das Fenster wird in der folgenden Abbildung näher erläutert.

#### **8**

#### Kontrollkästchen **Leitungsüberwachung**

Aktivieren Sie **Leitungsüberwachung**, um den feldseitigen Anschluss zu überwachen. Falls ein Fehler auftritt (z. B. Leitungsbruch oder Kurzschluss) wird der Fehler über den Statusbereich des Prozesswerts gemeldet und die über die Dropdown-Liste **Fehlermode** eingestellte Ersatzwertstrategie greift.

Alternativ können Fehler überwacht werden, indem das entsprechende Statusregister ausgelesen und ausgewertet wird.

#### **9**

#### Feld **Bruchverzögerung**

Dieses Feld ist nur sichtbar, wenn Sie **Leitungsüberwachung** aktiviert haben. Geben Sie die Anzahl der Messzyklen an, während derer ein Messwert fehlerfrei sein muss, bevor er als gut signalisiert wird. So können z. B. Wackelkontakte unterdrückt werden.

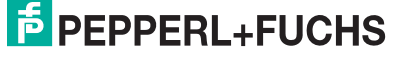

#### Bereich **Messbereich/Skalierung**

Legen Sie die Skalierung der Messwerte fest. Die Werte in der Spalte "phys. Größe" sind nicht editierbar, da sie automatisch aus den Werten der Spalte "Abbildung" berechnet werden.

Die Abbildung auf die entsprechenden 16 Bit-Werte können Sie in der Spalte "Abbildung" selbst vornehmen.

- **Untergrenze**: Gibt den kleinsten zu übertragenden Wert an (z. B. 0 Punkte bzw. Untersteuerung).
- **Messanfang**: Gibt den Wert an, der 0% entspricht (z. B. 10000 Punkte bzw. Messbereichsanfang).
- **Messende**: Gibt den Wert an, der 100% entspricht (z. B. 50000 Punkte bzw. Messbereichsende).
- **Obergrenze**: Gibt den größten zu übertragenden Wert an (z. B. 60000 Punkte bzw. Übersteuerung).

Näheres hierzu erfahren Sie im Abschnitt "Messbereich skalieren" (siehe Kapitel [6.5.1\)](#page-98-0).

## **11**

#### Dropdown-Liste **Messmethode**

Stellen Sie die verwendete Messmethode ein; wählen Sie zwischen 2-, 3- und 4-Leiter-Schaltung. Falls Sie die 2-Leiter-Schaltung wählen, geben Sie in das Feld **Leitungswiderstand** den Leitungswiderstand ein.

## **12**

## Feld **Leitungswiderstand**

Dieses Feld ist nur sichtbar, wenn Sie in **Messmethode** die 2-Leiter-Schaltung eingestellt haben (siehe voriger Absatz).

Geben Sie den Widerstandswert der Anschlussleitung an, um den Messfehler zu kompensieren. Wie Sie den Leitungswiderstand messen, erfahren Sie z. B. in den Hardware-Handbüchern zu den LB/FB Remote I/O Bussystemen.

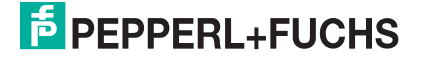

#### Dropdown-Liste **Messfühler**

Wählen Sie den Sensor aus. Je nach Sensor wird automatisch die entsprechende Linearisierung verwendet. Die folgende Tabelle listet die Sensoren auf, die zusammen mit dem Temperatureingang verwendet werden können

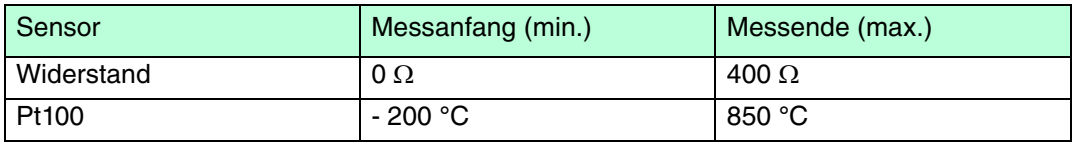

#### **14**

#### Option **Temperatureinheit**

Diese Option ist nur editierbar, wenn Sie unter **Messfühler** einen Ptxxx- oder Nixxx-Sensor gewählt haben.

Wählen Sie die Temperatureinheit, in der der Messanfang und das Messende eingegeben und der Messwert angezeigt werden sollen (°C oder °F).

#### **15**

#### Option **Netzfilter**

Wählen Sie den passenden Netzfilter, um netzbedingte Einstreuungen zu kompensieren (50 Hz und 60 Hz).

## **16**

## Feld **Notiz**

Geben Sie hier einen maximal 256 Zeichen langen, beliebigen Kommentar ein. Der Kommentar wird nur in der Datenbank gespeichert, eine Ablage in das Gerät ist nicht möglich. Der Kommentar gilt für das gesamte E/A-Modul und ist auch auf den anderen Registerkarten des Fensters sichtbar.

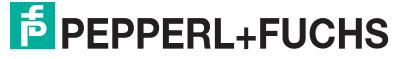

#### Fenster **Erweiterte Parameter**

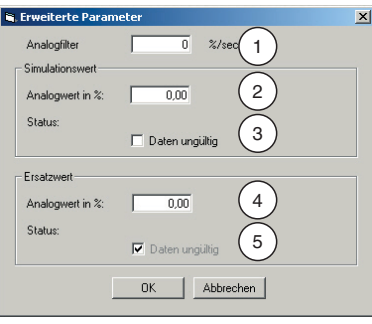

Bild 7.44: Fenster **Erweiterte Parameter**

- **1** Feld **Analogfilter**
- **2** Feld **Analogwert in %**
- **3** Kontrollkästchen **Daten ungültig**
- **4** Feld **Analogwert in %**
- **5** Kontrollkästchen **Daten ungültig**

Erläuterungen:

**1**

#### Feld **Analogfilter**

Falls die Eingangssignale schwanken, kann der Analogfilter zur Bedämpfung des Signals zugeschaltet werden.

Geben Sie einen Wert in % je Sekunde ein, mit dem Sie das Änderungsverhalten des Eingangswertes festlegen. Der Bezugswert ist der Messbereich (Charakteristik: Rampe, linear). Um den Filter zu deaktivieren, geben Sie den Wert "0" ein.

## **2**

## Feld **Analogwert in %** (Simulationswert)

Geben Sie den Simulationswert in % bezogen auf den Messbereich ein (-25% ... 125%). Der Simulationswert wird übertragen, wenn Sie in der Dropdown-Liste **Betriebsmode** "Simulation" gewählt haben.

## **3**

## Kontrollkästchen **Daten ungültig**

Legen Sie den Status des Simulationswerts fest. Falls Sie das Kontrollkästchen aktivieren wird der Simulationswert mit dem Status "Daten ungültig" übertragen und die Ersatzwertstrategie greift.

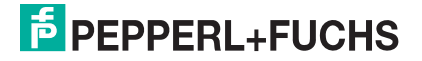

## Feld **Analogwert in %** (Ersatzwert)

Geben Sie einen Ersatzwert in % bezogen auf den Messbereich ein (-25% ... 125%). Der Ersatzwert wird übertragen, wenn ein Fehler vorliegt und Sie in der Dropdown-Liste **Fehlermode** "Ersatzwert" gewählt haben.

**5**

#### Kontrollkästchen **Daten ungültig**

Der Ersatzwert für das fehlerhafte Signal wird automatisch immer mit dem Status "Daten ungültig" übertragen. Der Status ist daher auf "Daten ungültig" voreingestellt und kann nicht editiert werden.

# 7.11.9 Messwertanzeige verwenden

Das Fenster **Messwertanzeige anzeigen** der E/A-Module dient der Anzeige von Messwerten und Diagnoseinformationen. Wie Sie das Fenster für dieses E/A-Modul aufrufen und was die darin enthaltenen Informationen bedeuten, erfahren Sie im Abschnitt "Messwertanzeige bei analogen E/A-Modulen" (siehe Kapitel [6.4.2\)](#page-94-0).

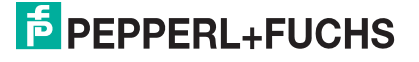

# 7.12 LB/FB 5x02 Temperatureingang

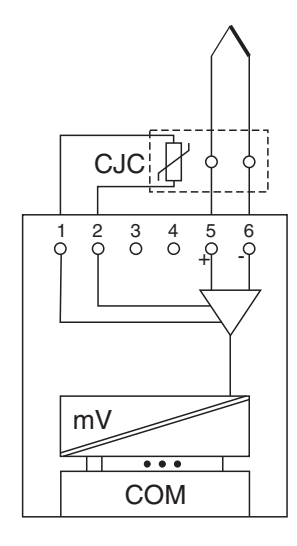

Bild 7.45: Blockschaltbild 5x02

- Das Pt100-Vergleichsstellen-Element schließen Sie in 2-Leiterschaltung an die Klemmen 1 und 2 an. Es dient zur zur Kompensation der Umgebungs-Temperatureinflüsse (nicht erforderlich bei Millivolt-Messung oder externer Vergleichsstelle).
- Thermoelemente oder Millivoltquellen schließen Sie an die Klemmen 5 (+) und 6 (-) an.

Der Messumformer verbindet die Prozesssignale von Thermoelementen mit dem Prozessleitsystem oder der SPS. Zusätzlich können Millivoltsignale angeschlossen werden.

## Ausführungen

- LB 5002, nicht eigensicher
- LB 5102, eigensicher
- FB 5202, eigensicher

## Merkmale

- Modulbreite: 1 Steckplatz
- 1 Kanal
- Messbereich: -75 mV … +75 mV
- Kleinste Spanne: 5 mV für 0,1% Genauigkeit
- Thermoelement-Typen: U, B, E, T, K, S, R, L, J, N und Pallaplat
- VST intern oder extern (Thermostat)
- Linearitätsfehler: 0,1%
- Fühlerstrom der VST: 200 µA

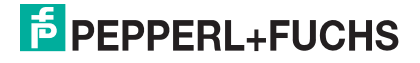
Weitere Informationen finden Sie auf dem entsprechenden Datenblatt und in der Betriebsanleitung.

# 7.12.1 Auflösung

Temperaturen im Bereich -200°C ... 1850°C werden mit einer Auflösung von 16 Bit erfasst. Der tatsächliche Messbereich wird basierend auf dieser Auflösung berechnet. Für die kleinste Spanne von 5 mV (0 ... 100%) ergibt sich eine Auflösung von 2500 Messpunkten, entsprechend 0,04 %.

Alle handelsüblichen Thermoelementkurven und Pallaplat werden linearisiert.

# 7.12.2 Messzeit und Zykluszeit

Die modulinternen Verarbeitungszeiten sind vom eingestellten Messverfahren abhängig:

- **Externe Vergleichsstelle (VST)** 20 ms ohne Leitungsüberwachung; 80 ms mit Leitungsüberwachung
- **Interne Vergleichstelle (VST)** 120 ms ohne Leitungsüberwachung; 240 ms mit Leitungsüberwachung

Unabhängig von der Messzeit werden die Signale alle 6,5 ms zum Buskoppler übertragen. Zur Glättung der Eingangssignale steht ein Filter zur Verfügung.

# 7.12.3 Datenübertragung

Die Datenübertragung erfolgt entsprechend der Profibus-Spezifikation.

Für den Datenaustausch ist es wichtig, dass die Master- und Slavekonfiguration gleich ist (DP-Konfigurationsstring). Die Konfigurationsparameter sind in der GSD-Datei hinterlegt. Bei Prozessleitsystemen, die das FDT-Konzept unterstützen, können Sie den DTM einsetzen. Der DTM sorgt dafür, dass der Master alle wichtigen Informationen der jeweiligen Konfiguration erhält und automatisch angepasst wird. Falls das Prozessleitsystem das FDT-Konzept nicht unterstützt, muss die Konfiguration im Master nachgebildet werden. Bei eingebundener GSD-Datei wird der richtige Konfigurations-Code automatisch bei der Auswahl des E/A-Moduls übernommen. Wenn die GSD-Datei nicht eingebunden werden kann, müssen die Konfigurationsparameter manuell eingegeben werden (siehe folgende Tabelle).

Die Prozessdaten werden pro Kanal als vorzeichenlose ganze Zahlen im Bereich von 0 ... 65535 übertragen.

Für die Datenübermittlung steht pro Kanal ein 16 Bit-Wort zur Verfügung. Die niederwertigsten 4 Bits sind unbedeutend für die Genauigkeit des Messwerts, weshalb sie für die Übertragung von Statusinformationen genutzt werden.

Falls die Skalierung nicht in einem Bereich von 10000 ... 50000 liegt, entfallen die Statusinformationen.

Der Temperatureingang hat den DP-Konfigurationscode **50**.

 $5$  PFPPFRI +FUCHS

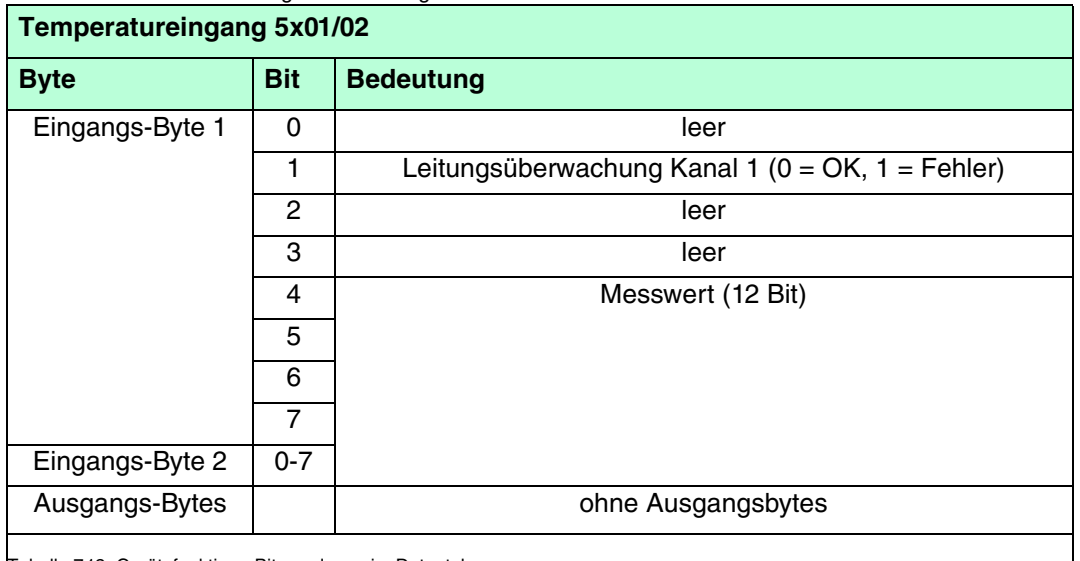

#### Gerätefunktion - Bitanordnung im Datentelegramm

Tabelle 7.12: Gerätefunktion - Bitanordnung im Datentelegramm

# 7.12.4 Leitungsüberwachung

Das Gerät besitzt eine Funktion zur Leitungsüberwachung und kann einen Leitungsbruch erkennen. Die Leitungsüberwachung ist per Software abschaltbar.

Durch die Bruchverzögerung können Messwerte nach einer Leitungsstörung erst nach einer bestimmten Zeit freigegeben werden. So wird ein ständiger Wechsel zwischen Gutbereich und Störung vermieden, z. B. bei einem Wackelkontakt.

- Bei externer VST: 0 ... 250 x 160 ms
- Bei interner VST: 0 ... 250 x 240 ms.

Weiterhin ist es bei einer internen Vergleichsstelle möglich, das Tastverhältnis zwischen Vergleichsmessung und tatsächlicher Thermoelement-Messung so zu wählen, dass sich eine optimale Messzeit ergibt.

# 7.12.5 Diagnose

Der Buskoppler unterstützt sowohl die DP-Diagnosefunktionen (Profibus-Standard) als auch die erweiterten Diagnosefunktionen (herstellerspezifisch). Somit sind umfangreiche Diagnosen der gesamten Remote-I/O-Station und der E/A-Module möglich. Im Modulstatusregister und im globalen Statusregister wird ein Fehler des E/A-Moduls angezeigt, wenn diese Eigenschaft in den Gerätedaten des Buskoppler eingestellt wurde.

Zusätzlich wird ein kanalbezogener Fehler angezeigt, wenn in einem der Kanäle eine Störung auftritt (mit Angabe von Steckplatz, Kanal, Ein-/Ausgangskennung, Fehlergrund).

Das Fehlerbit im Low Byte beeinflusst den Messwert nur unwesentlich. Geeignete Treiber im Master können die Diagnosebits auswerten.

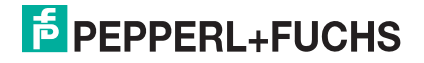

# 7.12.6 Gerätedaten bearbeiten

Rufen Sie das Fenster **Gerätedaten bearbeiten** auf (siehe "[Fenster Gerätedaten](#page-86-0)  [bearbeiten aufrufen"](#page-86-0) auf Seite [87](#page-86-0)).

Das Fenster **Gerätedaten bearbeiten** ist in mehrere Registerkarten unterteilt. Auf der ersten Registerkarte **Allgemein** stellen Sie die Parameter ein, die das ganze E/A-Modul betreffen. Weiterhin gibt es für jeden Kanal des E/A-Moduls eine Registerkarte **Kanal X** mit kanalspezifischen Parametern, wobei das "X" an dieser Stelle Platzhalter ist für die Kanalzahlen 1, 2, 3, und so weiter.

Da die kanalspezifischen Registerkarten des E/A-Moduls für jeden Kanal gleich aufgebaut sind, wird nur eine davon beschrieben.

# 7.12.7 Registerkarte **Allgemein** bearbeiten

Die Beschreibung der Registerkarte **Allgemein** finden Sie im Kapitel "Grundfunktionen der DTM-Software" (siehe Kapitel [6.3](#page-86-1)).

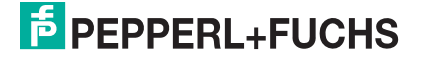

# 7.12.8 Registerkarte **Kanal X** bearbeiten

Auf der Registerkarte **Kanal X** bearbeiten Sie kanalspezifische Parameter und erhalten kanalspezifische Informationen. Das "X" steht hier für die Kanalnummer(n). Für jeden Kanal des E/A-Moduls existiert eine eigene Registerkarte. Alle Kanal-Registerkarten des E/A-Moduls sind identisch aufgebaut.

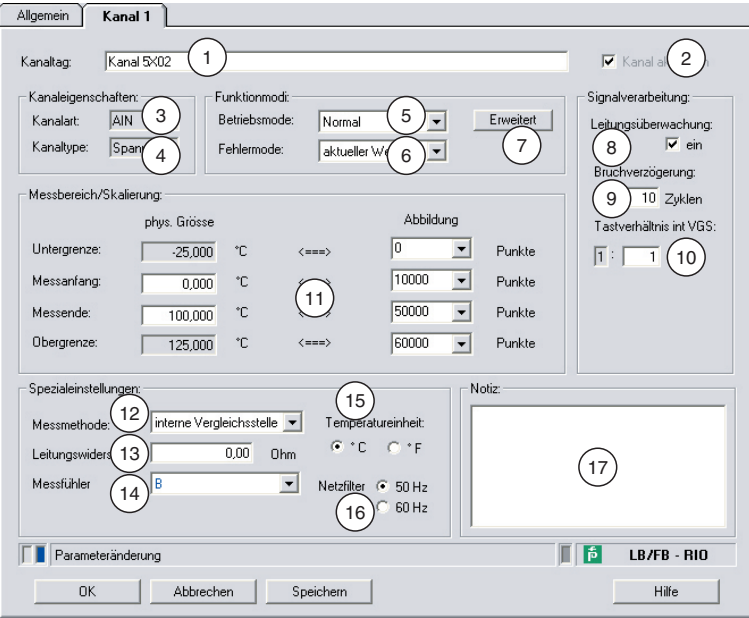

Bild 7.46: Registerkarte **Kanal 1**

- Feld **Kanaltag**
- Kontrollkästchen **Kanal aktiv**
- Feld **Kanalart**
- Feld **Kanaltyp**
- Dropdown-Liste **Betriebsmode**
- Dropdown-Liste **Fehlermode**
- Schaltfläche **Erweitert**
- Kontrollkästchen **Leitungsüberwachung**
- Feld **Bruchverzögerung**
- Feld **Tastverhältnis int VGS**
- Bereich **Messbereich/Skalierung**
- Dropdown-Liste **Messmethode**
- Feld **Leitungswiderstand** (bei int. VST) bzw. **ext. Vergleichsstelle** (bei ext. VST)
- Dropdown-Liste **Messfühler**
- Option **Temperatureinheit** (nicht bei mV-Messung)
- Option **Netzfilter**
- Feld **Notiz**

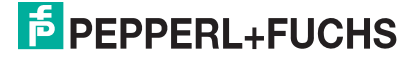

#### Erläuterungen:

**1**

#### Feld **Kanaltag**

Geben Sie eine eigene Bezeichnung für den Kanal ein (maximal 32 Zeichen).

#### **2**

#### Kontrollkästchen **Kanal aktiv**

Zeigt an, ob der Kanal aktiv ist oder nicht. Das Kontrollkästchen ist von dem Kontrollkästchen **Modul aktiv** auf der Registerkarte **Allgemein** abhängig und kann hier nicht editiert werden (siehe Kapitel [6.3\)](#page-86-1).

#### **3**

#### Feld **Kanalart**

Zeigt die Kanalart an ("DIN" = Digital Input, "DOUT" = Digital Output, "AIN" = Analog Input, "AOUT" = Analog Output); nicht editierbar.

#### **4**

#### Feld **Kanaltyp**

Zeigt die Signalart an, z. B. Impuls, Strom, Widerstand, NAMUR, 24 V etc. (je nach E/A-Modul).

#### **5**

#### Dropdown-Liste **Betriebsmode**

Wählen Sie zwischen "Normal" (Normalbetrieb) und "Simulation" (Simulationsmodus):

- "Normal": Im Normalbetrieb kommt das Signal aus dem Feld.
- "Simulation": Im Simulationsmodus wird ein Signal simuliert. Das Signal stellen Sie in einem separaten Fenster ein, das Sie über die Schaltfläche **Erweitert** erreichen.

Näheres hierzu erfahren Sie im Abschnitt "Betriebsmodus und Fehlermodus" (siehe Kapitel [6.7\)](#page-103-0).

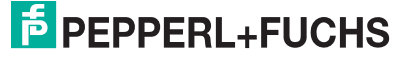

#### Dropdown-Liste **Fehlermode**

Stellen Sie ein, wie das E/A-Modul im Fehlerfall reagiert. Wählen Sie zwischen "Aktueller Wert", "Ersatzwert" und "Letzter gültiger Wert":

- "Aktueller Wert": Das Signal wird trotz Fehler weiterhin unverändert übertragen (dabei kann es sich auch um ein simuliertes Signal handeln).
- "Ersatzwert": Ein Ersatzwert wird übertragen. Den Ersatzwert stellen Sie manuell in einem separaten Fenster ein, das Sie über die Schaltfläche **Erweitert** erreichen.
- "Letzter gültiger Wert": Der letzte gültige Wert vor Eintritt der Störung wird übertragen.

Näheres zum Fehlermode erfahren Sie im Abschnitt "Betriebsmodus und Fehlermodus" (siehe Kapitel [6.7\)](#page-103-0).

#### **7**

#### Schaltfläche **Erweitert**

Über diese Schaltfläche erreichen Sie ein Fenster mit weiteren Kanaleinstellungen, unter anderem für die Funktionsmodi "Betriebsmode" (Simulationswert) und "Fehlermode" (Ersatzwert). Das Fenster wird in der folgenden Abbildung näher erläutert.

#### **8**

#### Kontrollkästchen **Leitungsüberwachung**

Aktivieren Sie **Leitungsüberwachung**, um den feldseitigen Anschluss zu überwachen. Falls ein Fehler auftritt (z. B. Leitungsbruch oder Kurzschluss) wird der Fehler über den Statusbereich des Prozesswerts gemeldet und die über die Dropdown-Liste **Fehlermode** eingestellte Ersatzwertstrategie greift.

Alternativ können Fehler überwacht werden, indem das entsprechende Statusregister ausgelesen und ausgewertet wird.

#### **9**

#### Feld **Bruchverzögerung**

Dieses Feld ist nur sichtbar, wenn Sie **Leitungsüberwachung** aktiviert haben. Geben Sie die Anzahl der Messzyklen an, während derer ein Messwert fehlerfrei sein muss, bevor er als gut signalisiert wird. So können z. B. Wackelkontakte unterdrückt werden.

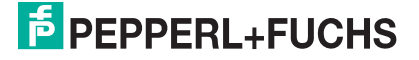

#### Feld **Tastverhältnis int VGS**

Dieses Feld ist nur sichtbar, wenn Sie in der Dropdown-Liste **Messmethode** "interne Vergleichsstelle" auswählen.

Geben Sie an, wie häufig die Vergleichsstellentemperatur ermittelt werden soll (im Verhältnis zur eigentlichen Thermoelement-Messung). Die Angabe wirkt sich auf die Dauer des Messzyklus aus: Je häufiger die Vergleichsstellentemperatur ermitelt wird, desto länger dauert ein Messzyklus.

Beispiel: Wenn Sie das Verhältnis 1:20 angeben, wird die Vergleichsstellentemperatur nach jeder zwanzigsten Thermoelement-Messung ermittelt.

#### **11**

#### Bereich **Messbereich/Skalierung**

Legen Sie die Skalierung der Messwerte fest. Die Werte in der Spalte "phys. Größe" sind nicht editierbar, da sie automatisch aus den Werten der Spalte "Abbildung" berechnet werden.

Die Abbildung auf die entsprechenden 16 Bit-Werte können Sie in der Spalte "Abbildung" selbst vornehmen.

- **Untergrenze**: Gibt den kleinsten zu übertragenden Wert an (z. B. 0 Punkte bzw. Untersteuerung).
- **Messanfang**: Gibt den Wert an, der 0% entspricht (z. B. 10000 Punkte bzw. Messbereichsanfang).
- **Messende**: Gibt den Wert an, der 100% entspricht (z. B. 50000 Punkte bzw. Messbereichsende).
- **Obergrenze**: Gibt den größten zu übertragenden Wert an (z. B. 60000 Punkte bzw. Übersteuerung).

Näheres hierzu erfahren Sie im Abschnitt "Messbereich skalieren" (siehe Kapitel [6.5.1](#page-98-0)).

#### **12**

#### Dropdown-Liste **Messmethode**

Stellen Sie die verwendete Messmethode ein; wählen Sie zwischen interner und externer Vergleichsstelle. Näheres hierzu erfahren Sie in den Handbüchern zur LB/FB Remote I/O Hardware.

#### Feld **Leitungswiderstand** bzw. **ext. Vergleichsstelle**

In Abhängigkeit von der gewählten **Messmethode** (siehe voriger Absatz) geben Sie in dieses Feld entweder den Leitungswiderstand (interne Vergleichsstelle) oder die Thermostat-Temperatur (externe Vergleichsstelle) ein.

Leitungswiderstand: Geben Sie bei einer internen Vergleichsstelle den Widerstandswert der Anschlussleitung ein, damit der Messfehler kompensiert werden kann.

externe Vergleichsstelle: Geben Sie bei einer externen Vergleichsstelle die Thermostat-Temperatur ein (z. B. 50°C).

#### **14**

#### Dropdown-Liste **Messfühler**

Wählen Sie den Sensor aus. Je nach Sensor wird automatisch die entsprechende Linearisierung verwendet. Die folgende Tabelle listet die Sensoren auf, die zusammen mit dem Temperatureingang verwendet werden können

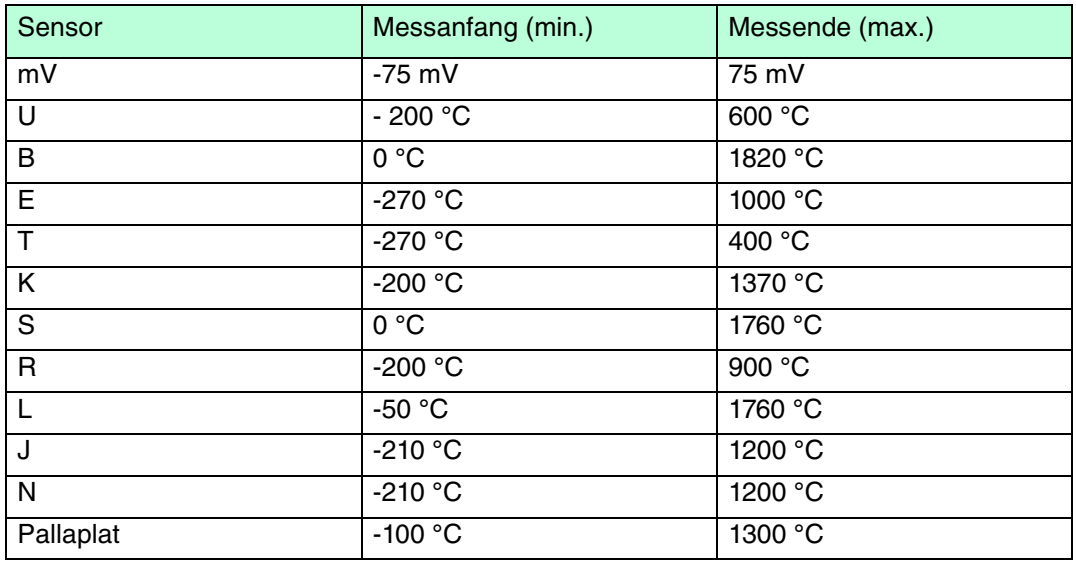

#### **15**

# Option **Temperatureinheit**

Diese Option ist nicht sichtbar, wenn Sie unter **Messfühler** "mV" gewählt haben. Wählen Sie die Temperatureinheit, in der der Messanfang und das Messende eingegeben und angezeigt werden sollen (°C oder °F).

#### **16**

# Option **Netzfilter**

Wählen Sie den passenden Netzfilter, um netzbedingte Einstreuungen zu kompensieren (50 Hz und 60 Hz).

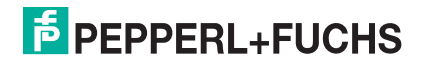

#### Feld **Notiz**

Geben Sie hier einen maximal 256 Zeichen langen, beliebigen Kommentar ein. Der Kommentar wird nur in der Datenbank gespeichert, eine Ablage in das Gerät ist nicht möglich. Der Kommentar gilt für das gesamte E/A-Modul und ist auch auf den anderen Registerkarten des Fensters sichtbar.

#### Fenster **Erweiterte Parameter**

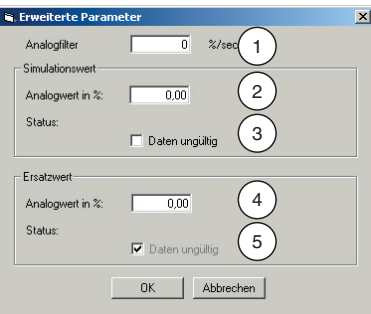

Bild 7.47: Fenster **Erweiterte Parameter**

- **1** Feld **Analogfilter**
- **2** Feld **Analogwert in %**
- **3** Kontrollkästchen **Daten ungültig**
- **4** Feld **Analogwert in %**
- **5** Kontrollkästchen **Daten ungültig**

#### Erläuterungen:

**1**

#### Feld **Analogfilter**

Falls die Eingangssignale schwanken, kann der Analogfilter zur Bedämpfung des Signals zugeschaltet werden.

Geben Sie einen Wert in % je Sekunde ein, mit dem Sie das Änderungsverhalten des Eingangswertes festlegen. Der Bezugswert ist der Messbereich (Charakteristik: Rampe, linear). Um den Filter zu deaktivieren, geben Sie den Wert "0" ein.

#### **2**

Feld **Analogwert in %** (Simulationswert)

Geben Sie den Simulationswert in % bezogen auf den Messbereich ein (-25% ... 125%). Der Simulationswert wird übertragen, wenn Sie in der Dropdown-Liste **Betriebsmode** "Simulation" gewählt haben.

**E** PEPPERL+FUCHS

#### Kontrollkästchen **Daten ungültig**

Legen Sie den Status des Simulationswerts fest. Falls Sie das Kontrollkästchen aktivieren wird der Simulationswert mit dem Status "Daten ungültig" übertragen und die Ersatzwertstrategie greift.

**4**

#### Feld **Analogwert in %** (Ersatzwert)

Geben Sie einen Ersatzwert in % bezogen auf den Messbereich ein (-25% ... 125%). Der Ersatzwert wird übertragen, wenn ein Fehler vorliegt und Sie in der Dropdown-Liste **Fehlermode** "Ersatzwert" gewählt haben.

**5**

#### Kontrollkästchen **Daten ungültig**

Der Ersatzwert für das fehlerhafte Signal wird automatisch immer mit dem Status "Daten ungültig" übertragen. Der Status ist daher auf "Daten ungültig" voreingestellt und kann nicht editiert werden.

# 7.12.9 Messwertanzeige verwenden

Das Fenster **Messwertanzeige anzeigen** der E/A-Module dient der Anzeige von Messwerten und Diagnoseinformationen. Wie Sie das Fenster für dieses E/A-Modul aufrufen und was die darin enthaltenen Informationen bedeuten, erfahren Sie im Abschnitt "Messwertanzeige bei analogen E/A-Modulen" (siehe Kapitel [6.4.2](#page-94-0)).

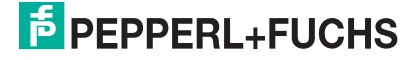

# 7.12.10 DMS-Messung konfigurieren

Die E/A-Module 5x02 und 4x01 können für DMS-Messungen zusammengeschaltet werden. Dabei verwenden Sie den Analogausgang 4x01, um einen Konstantstrom zu bilden und den Messeingang des Temperatureingangs 5x02, um das Millivoltsignal der entstehenden Brückenspannung zu verarbeiten. Das Messergebnis wird über den Feldbus an die SPS oder das Leitsystem übertragen.

Für die Brückenspeisung einer 350  $\Omega$ -Brücke eignet sich ein Konstantstrom von 20 mA. Es entsteht eine Brückenspannung von 7 V. Bei einer Empfindlichkeit der Brücke von 2 mV/V entsteht eine Spannung von 14 mV bei Volllast.

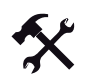

#### E/A-Module für DMS-Messung konfigurieren

Voraussetzung: Sie haben bereits eine Projektdatei in der FDT-Rahmenapplikation angelegt. Diese Projektdatei ist geöffnet und enthält in der Projektstruktur einen Buskoppler und die E/A-Module 4x01 und 5x02. Die Kommunikation mit der Remote-I/O-Station funktioniert.

1. Setzen Sie entweder

den Betriebsmode des Analogausgangs 4x01 auf "Simulation" (Gerätedaten-Fenster > Registerkarte **Kanal 1** > Dropdown-Liste **Betriebsmode**) und wählen Sie als Simulationswert 20 mA oder

setzen Sie einen Festwert von 20 mA über den Feldbus.

- 2. Stellen Sie den Temperatureingang 5x02 auf Millivolt-Messung "mV" ein (Gerätedaten-Fenster > Registerkarte **Kanal 1** > Dropdown-Liste **Messfühler**).
- 3. Schalten Sie die Vergleichsstellen-Kompensation des Temperatureingangs 5x02 ab, indem Sie die Thermostat-Temperatur der externen Vergleichsstelle auf 0 °C einstellen (Gerätedaten-Fenster > Registerkarte **Kanal 1** > Feld **ext. Vergleichsstelle**).

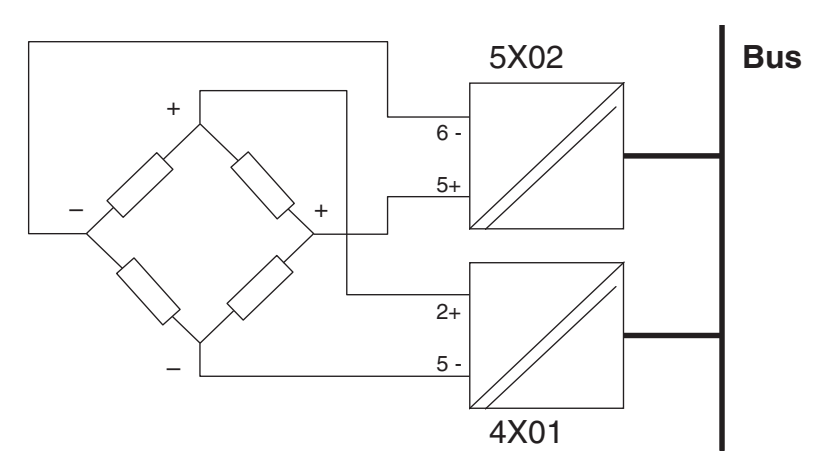

Bild 7.48: Beispiel: DMS-Brücke

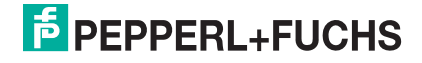

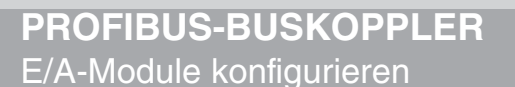

# 7.13 LB/FB 5x04 Temperatureingang

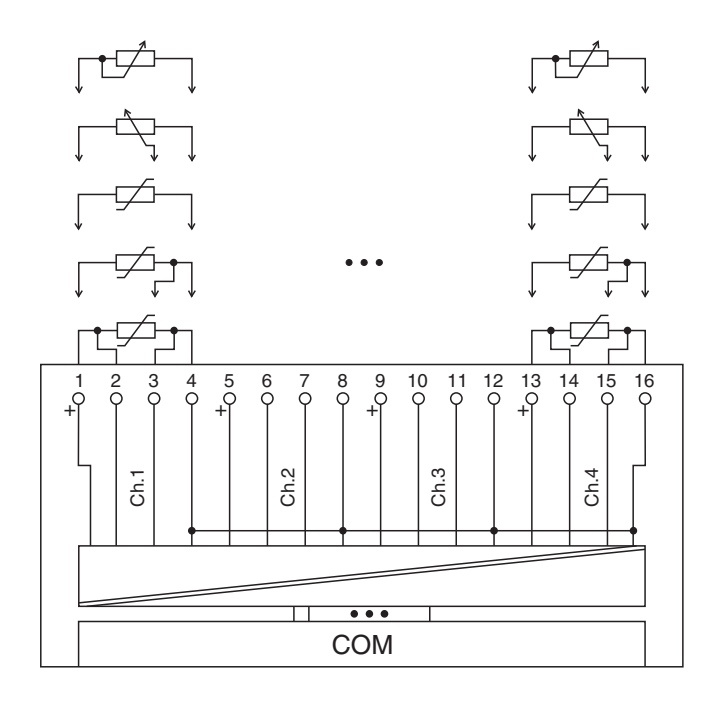

Bild 7.49: Blockschaltbild 5x04

- Ferngeber in 2-Leiterschaltung schließen Sie an die Klemmen 1 und 4, 5 und 8, 9 und 12, 13 und 16 an.
- Ferngeber in 3-Leiterschaltung schließen Sie an die Klemmen 1/3/4, 5/7/8, 9/11/12 und 13/15/16 an.
- Pt100-Sensoren schließen Sie in 2-, 3- und 4-Leiterschaltung an wie im Bild gezeigt.

Der Messumformer verbindet die Prozesssignale von Pt100-Sensoren in 2-, 3- oder 4- Leiterschaltung mit dem Prozessleitsystem oder der SPS. Zusätzlich können Widerstandsferngeber bis zu 10000  $\Omega$  angeschlossen werden.

#### Ausführungen

- LB 5004, nicht eigensicher
- LB 5104, eigensicher
- FB 5204, eigensicher

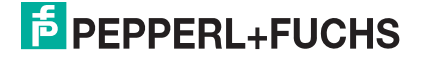

#### Merkmale

- Modulbreite: 2 Steckplätze
- 4 Kanäle
- Messbereiche Widerstandsfühler:
	- Pt100: 18  $\Omega$  ... 390  $\Omega$ , max. 500  $\Omega$  einschließlich Leitungswiderstand
	- Pt200: 37  $\Omega$  ... 780  $\Omega$
	- Pt500: 92  $\Omega$  ... 1952  $\Omega$
	- Pt1000: 185  $\Omega$  ... 3905  $\Omega$
	- Ni100: 69  $\Omega_{\text{H}}$  270  $\Omega$
	- Ni500: 345  $\Omega$  ... 1350  $\Omega$
	- Ni1000: 690  $\Omega$  ... 2700  $\Omega$
- Ferngeber: 0  $\Omega$  ... 10000  $\Omega$
- Kleinste Spanne: 50  $\Omega$  oder 1/10 des Endwerts für 0,1% Genauigkeit
- Maximaler Leitungswiderstand: 50  $\Omega$
- Temperatureinfluss: 0,025% der maximalen Spanne / 10 K
- Linearitätsfehler: 0,025% der maximalen Spanne
- Fühlerstrom: 220 µA

Weitere Informationen finden Sie auf dem entsprechenden Datenblatt und in der Betriebsanleitung.

# 7.13.1 Auflösung

Temperaturen im Bereich -200°C ... 850°C werden mit einer Auflösung von 16 Bit erfasst. Der tatsächliche Messbereich wird basierend auf dieser Auflösung berechnet. Für die kleinste Spanne (0 ... 100%) ergibt sich eine Auflösung von 2500 Messpunkten, entsprechend 0,04 %.

# 7.13.2 Messzeit und Zykluszeit

Die modulinternen Verarbeitungszeiten sind vom eingestellten Messverfahren abhängig:

- 120 ms pro aktivem Kanal oder 480 ms für alle 4 Kanäle;
- 240 ms für die Wandlung eines Widerstandsfühler-Kanals in 3-Leiterschaltung.

Unabhängig von der Messzeit werden die Signale alle 6,5ms zum Buskoppler übertragen. Da die Werte der Kanäle nacheinander übertragen werden, werden 4 x 6,25 ms = 25 ms benötigt, bis die Werte aller 4 Kanäle im Buskoppler vorliegen. Diese Zeit muss zur AD-Wandlungszeit addiert werden.

Zur Glättung der Eingangssignale steht ein Filter zur Verfügung.

Nach dem Download einer Konfiguration kann die Inbetriebnahme des E/A-Moduls bis zu 15 s dauern.

# 7.13.3 Datenübertragung

Die Datenübertragung erfolgt entsprechend der Profibus-Spezifikation.

Für den Datenaustausch ist es wichtig, dass die Master- und Slavekonfiguration gleich ist (DP-Konfigurationsstring). Die Konfigurationsparameter sind in der GSD-Datei hinterlegt. Bei Prozessleitsystemen, die das FDT-Konzept unterstützen, können Sie den DTM einsetzen. Der DTM sorgt dafür, dass der Master alle wichtigen Informationen der jeweiligen Konfiguration erhält und automatisch angepasst wird. Falls das Prozessleitsystem das FDT-Konzept nicht unterstützt, muss die Konfiguration im Master nachgebildet werden. Bei eingebundener GSD-Datei wird der richtige Konfigurations-Code automatisch bei der Auswahl des E/A-Moduls übernommen. Wenn die GSD-Datei nicht eingebunden werden kann, müssen die Konfigurationsparameter manuell eingegeben werden (siehe folgende Tabelle).

Die Prozessdaten werden pro Kanal als vorzeichenlose ganze Zahlen im Bereich von 0 ... 65535 übertragen.

Für die Datenübermittlung steht pro Kanal ein 16 Bit-Wort zur Verfügung. Die niederwertigsten 4 Bits sind unbedeutend für die Genauigkeit des Messwerts, weshalb sie für die Übertragung von Statusinformationen genutzt werden.

Falls die Skalierung nicht in einem Bereich von 10000 ... 50000 liegt, entfallen die Statusinformationen.

Im zyklischen Datenaustausch werden die Daten in der Reihenfolge der Kanäle übermittelt (Kanal 1, Kanal 2, usw.).

#### *Hinweis!*

# *Doppelt breites E/A-Modul*

Doppelt breite E/A-Module belegen 2 Steckplätze. Konfigurieren Sie deshalb einen Leerplatz nach diesem E/A-Modul, außer es ist das letzte E/A-Modul einer Remote-I/O-Station (siehe Kapitel [5.10](#page-68-0)).

Der Temperatureingang hat den DP-Konfigurationscode **53**.

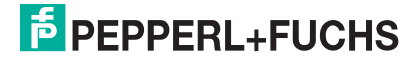

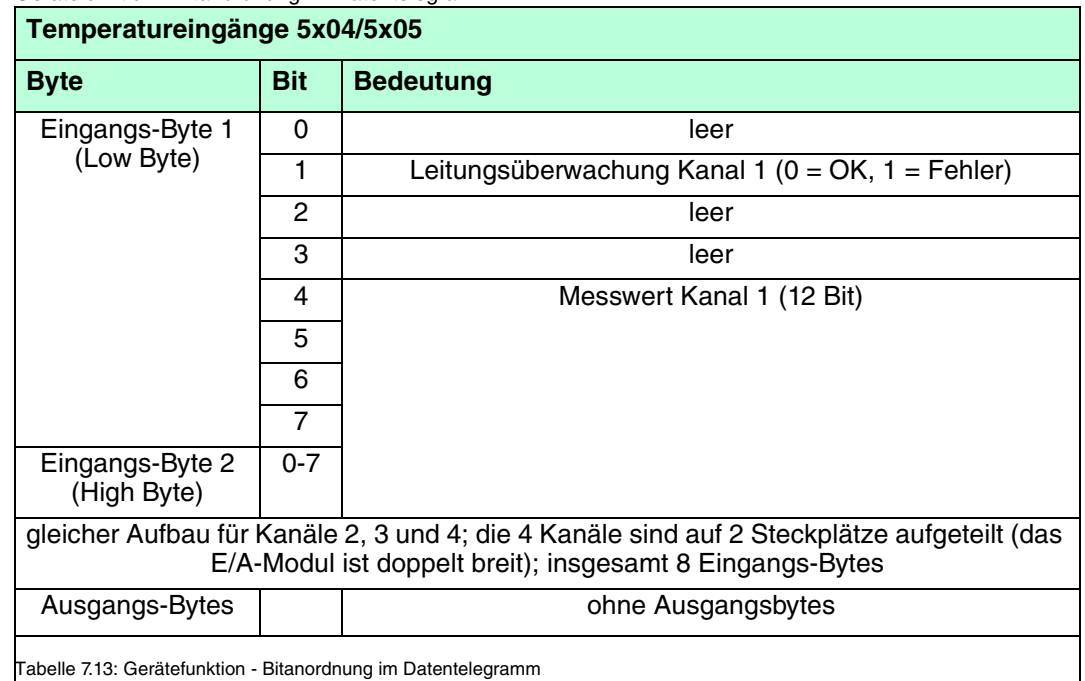

Gerätefunktion - Bitanordnung im Datentelegramm

# 7.13.4 Leitungsüberwachung

Das Gerät besitzt eine Funktion zur Leitungsüberwachung und kann zwischen Leitungsbruch (Widerstand > 1 k $\Omega$  bei Pt100) und Kurzschluss (Widerstand < 10  $\Omega$  bei Pt100) unterscheiden. Die Leitungsüberwachung ist per Software abschaltbar.

Durch die Bruchverzögerung können Messwerte nach einer Leitungsstörung erst nach einer bestimmten Zeit freigegeben werden. So wird ein ständiger Wechsel zwischen Gutbereich und Störung vermieden, z. B. bei einem Wackelkontakt.

# 7.13.5 Diagnose

Der Buskoppler unterstützt sowohl die DP-Diagnosefunktionen (Profibus-Standard) als auch die erweiterten Diagnosefunktionen (herstellerspezifisch). Somit sind umfangreiche Diagnosen der gesamten Remote-I/O-Station und der E/A-Module möglich. Im Modulstatusregister und im globalen Statusregister wird ein Fehler des E/A-Moduls angezeigt, wenn diese Eigenschaft in den Gerätedaten des Buskoppler eingestellt wurde.

Zusätzlich wird ein kanalbezogener Fehler angezeigt, wenn in einem der Kanäle eine Störung auftritt (mit Angabe von Steckplatz, Kanal, Ein-/Ausgangskennung, Fehlergrund).

Das Fehlerbit im Low Byte beeinflusst den Messwert nur unwesentlich. Geeignete Treiber im Master können die Diagnosebits auswerten.

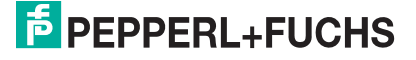

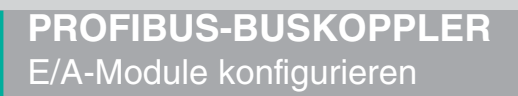

# 7.13.6 Gerätedaten bearbeiten

Rufen Sie das Fenster **Gerätedaten bearbeiten** auf (siehe ["Fenster Gerätedaten](#page-86-0)  [bearbeiten aufrufen"](#page-86-0) auf Seite [87\)](#page-86-0).

Das Fenster **Gerätedaten bearbeiten** ist in mehrere Registerkarten unterteilt. Auf der ersten Registerkarte **Allgemein** stellen Sie die Parameter ein, die das ganze E/A-Modul betreffen. Weiterhin gibt es für jeden Kanal des E/A-Moduls eine Registerkarte **Kanal X** mit kanalspezifischen Parametern, wobei das "X" an dieser Stelle Platzhalter ist für die Kanalzahlen 1, 2, 3, und so weiter.

Da die kanalspezifischen Registerkarten des E/A-Moduls für jeden Kanal gleich aufgebaut sind, wird nur eine davon beschrieben.

# 7.13.7 Registerkarte **Allgemein** bearbeiten

Die Beschreibung der Registerkarte **Allgemein** finden Sie im Kapitel "Grundfunktionen der DTM-Software" (siehe Kapitel [6.3\)](#page-86-1).

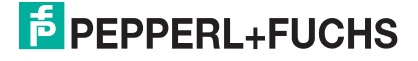

# 7.13.8 Registerkarte **Kanal X** bearbeiten

Auf der Registerkarte **Kanal X** bearbeiten Sie kanalspezifische Parameter und erhalten kanalspezifische Informationen. Das "X" steht hier für die Kanalnummer(n). Für jeden Kanal des E/A-Moduls existiert eine eigene Registerkarte. Alle Kanal-Registerkarten des E/A-Moduls sind identisch aufgebaut.

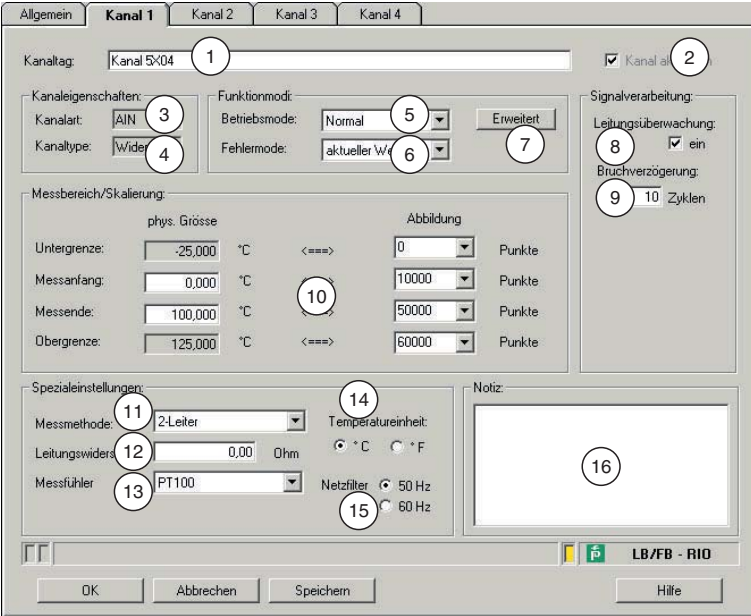

Bild 7.50: Registerkarte **Kanal 1**

- Feld **Kanaltag**
- Kontrollkästchen **Kanal aktiv**
- Feld **Kanalart**
- Feld **Kanaltyp**
- Dropdown-Liste **Betriebsmode**
- Dropdown-Liste **Fehlermode**
- Schaltfläche **Erweitert**
- Kontrollkästchen **Leitungsüberwachung**
- Feld **Bruchverzögerung**
- Bereich **Messbereich/Skalierung**
- Dropdown-Liste **Messmethode**
- Feld **Leitungswiderstand** (nur bei 2-Leiterschaltung)
- Dropdown-Liste **Messfühler**
- Option **Temperatureinheit** (nur bei Pt oder Ni)
- Option **Netzfilter**
- Feld **Notiz**

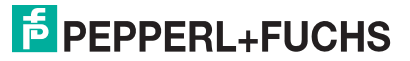

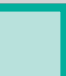

#### Erläuterungen:

**1**

#### Feld **Kanaltag**

Geben Sie eine eigene Bezeichnung für den Kanal ein (maximal 32 Zeichen).

**2**

# Kontrollkästchen **Kanal aktiv**

Zeigt an, ob der Kanal aktiv ist oder nicht. Das Kontrollkästchen ist von dem Kontrollkästchen **Modul aktiv** auf der Registerkarte **Allgemein** abhängig und kann hier nicht editiert werden (siehe Kapitel [6.3](#page-86-1)).

**3**

#### Feld **Kanalart**

Zeigt die Kanalart an ("DIN" = Digital Input, "DOUT" = Digital Output, "AIN" = Analog Input, "AOUT" = Analog Output); nicht editierbar.

**4**

#### Feld **Kanaltyp**

Zeigt die Signalart an, z. B. Impuls, Strom, Widerstand, NAMUR, 24 V etc. (je nach E/A-Modul).

#### **5**

#### Dropdown-Liste **Betriebsmode**

Wählen Sie zwischen "Normal" (Normalbetrieb) und "Simulation" (Simulationsmodus):

- "Normal": Im Normalbetrieb kommt das Signal aus dem Feld.
- "Simulation": Im Simulationsmodus wird ein Signal simuliert. Das Signal stellen Sie in einem separaten Fenster ein, das Sie über die Schaltfläche **Erweitert** erreichen.

Näheres hierzu erfahren Sie im Abschnitt "Betriebsmodus und Fehlermodus" (siehe Kapitel [6.7](#page-103-0)).

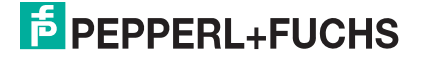

#### Dropdown-Liste **Fehlermode**

Stellen Sie ein, wie das E/A-Modul im Fehlerfall reagiert. Wählen Sie zwischen "Aktueller Wert", "Ersatzwert" und "Letzter gültiger Wert":

- "Aktueller Wert": Das Signal wird trotz Fehler weiterhin unverändert übertragen (dabei kann es sich auch um ein simuliertes Signal handeln).
- "Ersatzwert": Ein Ersatzwert wird übertragen. Den Ersatzwert stellen Sie manuell in einem separaten Fenster ein, das Sie über die Schaltfläche **Erweitert** erreichen.
- "Letzter gültiger Wert": Der letzte gültige Wert vor Eintritt der Störung wird übertragen.

Näheres zum Fehlermode erfahren Sie im Abschnitt "Betriebsmodus und Fehlermodus" (siehe Kapitel [6.7](#page-103-0)).

#### **7**

#### Schaltfläche **Erweitert**

Über diese Schaltfläche erreichen Sie ein Fenster mit weiteren Kanaleinstellungen, unter anderem für die Funktionsmodi "Betriebsmode" (Simulationswert) und "Fehlermode" (Ersatzwert). Das Fenster wird in der folgenden Abbildung näher erläutert.

#### **8**

#### Kontrollkästchen **Leitungsüberwachung**

Aktivieren Sie **Leitungsüberwachung**, um den feldseitigen Anschluss zu überwachen. Falls ein Fehler auftritt (z. B. Leitungsbruch oder Kurzschluss) wird der Fehler über den Statusbereich des Prozesswerts gemeldet und die über die Dropdown-Liste **Fehlermode** eingestellte Ersatzwertstrategie greift.

Alternativ können Fehler überwacht werden, indem das entsprechende Statusregister ausgelesen und ausgewertet wird.

#### **9**

#### Feld **Bruchverzögerung**

Dieses Feld ist nur sichtbar, wenn Sie **Leitungsüberwachung** aktiviert haben. Geben Sie die Anzahl der Messzyklen an, während derer ein Messwert fehlerfrei sein muss, bevor er als gut signalisiert wird. So können z. B. Wackelkontakte unterdrückt werden.

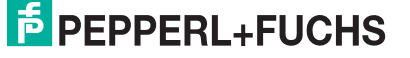

#### Bereich **Messbereich/Skalierung**

Legen Sie die Skalierung der Messwerte fest. Die Werte in der Spalte "phys. Größe" sind nicht editierbar, da sie automatisch aus den Werten der Spalte "Abbildung" berechnet werden.

Die Abbildung auf die entsprechenden 16 Bit-Werte können Sie in der Spalte "Abbildung" selbst vornehmen.

- **Untergrenze**: Gibt den kleinsten zu übertragenden Wert an (z. B. 0 Punkte bzw. Untersteuerung).
- **Messanfang**: Gibt den Wert an, der 0% entspricht (z. B. 10000 Punkte bzw. Messbereichsanfang).
- **Messende**: Gibt den Wert an, der 100% entspricht (z. B. 50000 Punkte bzw. Messbereichsende).
- **Obergrenze**: Gibt den größten zu übertragenden Wert an (z. B. 60000 Punkte bzw. Übersteuerung).

Näheres hierzu erfahren Sie im Abschnitt "Messbereich skalieren" (siehe Kapitel [6.5.1\)](#page-98-0).

#### **11**

#### Dropdown-Liste **Messmethode**

Stellen Sie die verwendete Messmethode ein; wählen Sie zwischen 2-, 3- und 4-Leiter-Schaltung. Falls Sie die 2-Leiter-Schaltung wählen, geben Sie in das Feld **Leitungswiderstand** den Leitungswiderstand ein.

#### **12**

#### Feld **Leitungswiderstand**

Dieses Feld ist nur sichtbar, wenn Sie in **Messmethode** die 2-Leiter-Schaltung eingestellt haben (siehe voriger Absatz).

Geben Sie den Widerstandswert der Anschlussleitung an, um den Messfehler zu kompensieren. Wie Sie den Leitungswiderstand messen, erfahren Sie z. B. in den Hardware-Handbüchern zu den LB/FB Remote I/O Bussystemen.

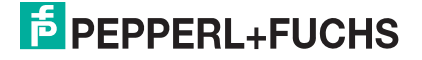

#### Dropdown-Liste **Messfühler**

Wählen Sie den Sensor aus. Je nach Sensor wird automatisch die entsprechende Linearisierung verwendet. Die folgende Tabelle listet die Sensoren auf, die zusammen mit dem Temperatureingang verwendet werden können

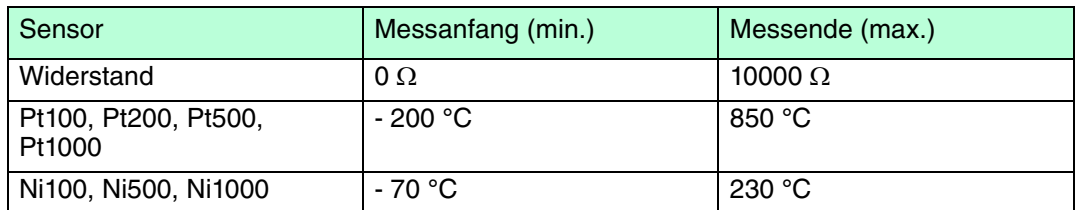

#### **14**

#### Option **Temperatureinheit**

Diese Option ist nur editierbar, wenn Sie unter **Messfühler** einen Ptxxx- oder Nixxx-Sensor gewählt haben.

Wählen Sie die Temperatureinheit, in der der Messanfang und das Messende eingegeben und der Messwert angezeigt werden sollen (°C oder °F).

#### **15**

#### Option **Netzfilter**

Wählen Sie den passenden Netzfilter, um netzbedingte Einstreuungen zu kompensieren (50 Hz und 60 Hz).

#### **16**

#### Feld **Notiz**

Geben Sie hier einen maximal 256 Zeichen langen, beliebigen Kommentar ein. Der Kommentar wird nur in der Datenbank gespeichert, eine Ablage in das Gerät ist nicht möglich. Der Kommentar gilt für das gesamte E/A-Modul und ist auch auf den anderen Registerkarten des Fensters sichtbar.

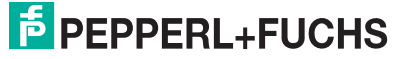

#### Fenster **Erweiterte Parameter**

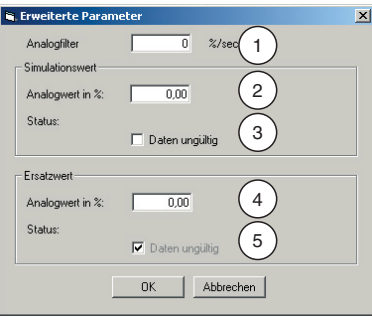

Bild 7.51: Fenster **Erweiterte Parameter**

- **1** Feld **Analogfilter**
- **2** Feld **Analogwert in %**
- **3** Kontrollkästchen **Daten ungültig**
- **4** Feld **Analogwert in %**
- **5** Kontrollkästchen **Daten ungültig**

Erläuterungen:

**1**

#### Feld **Analogfilter**

Falls die Eingangssignale schwanken, kann der Analogfilter zur Bedämpfung des Signals zugeschaltet werden.

Geben Sie einen Wert in % je Sekunde ein, mit dem Sie das Änderungsverhalten des Eingangswertes festlegen. Der Bezugswert ist der Messbereich (Charakteristik: Rampe, linear). Um den Filter zu deaktivieren, geben Sie den Wert "0" ein.

#### **2**

#### Feld **Analogwert in %** (Simulationswert)

Geben Sie den Simulationswert in % bezogen auf den Messbereich ein (-25% ... 125%). Der Simulationswert wird übertragen, wenn Sie in der Dropdown-Liste **Betriebsmode** "Simulation" gewählt haben.

#### **3**

#### Kontrollkästchen **Daten ungültig**

Legen Sie den Status des Simulationswerts fest. Falls Sie das Kontrollkästchen aktivieren wird der Simulationswert mit dem Status "Daten ungültig" übertragen und die Ersatzwertstrategie greift.

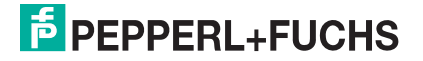

#### Feld **Analogwert in %** (Ersatzwert)

Geben Sie einen Ersatzwert in % bezogen auf den Messbereich ein (-25% ... 125%). Der Ersatzwert wird übertragen, wenn ein Fehler vorliegt und Sie in der Dropdown-Liste **Fehlermode** "Ersatzwert" gewählt haben.

**5**

#### Kontrollkästchen **Daten ungültig**

Der Ersatzwert für das fehlerhafte Signal wird automatisch immer mit dem Status "Daten ungültig" übertragen. Der Status ist daher auf "Daten ungültig" voreingestellt und kann nicht editiert werden.

# 7.13.9 Messwertanzeige verwenden

Das Fenster **Messwertanzeige anzeigen** der E/A-Module dient der Anzeige von Messwerten und Diagnoseinformationen. Wie Sie das Fenster für dieses E/A-Modul aufrufen und was die darin enthaltenen Informationen bedeuten, erfahren Sie im Abschnitt "Messwertanzeige bei analogen E/A-Modulen" (siehe Kapitel [6.4.2\)](#page-94-0).

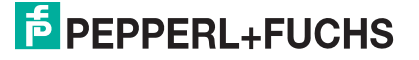

# 7.14 LB/FB 5x05 Temperatureingang

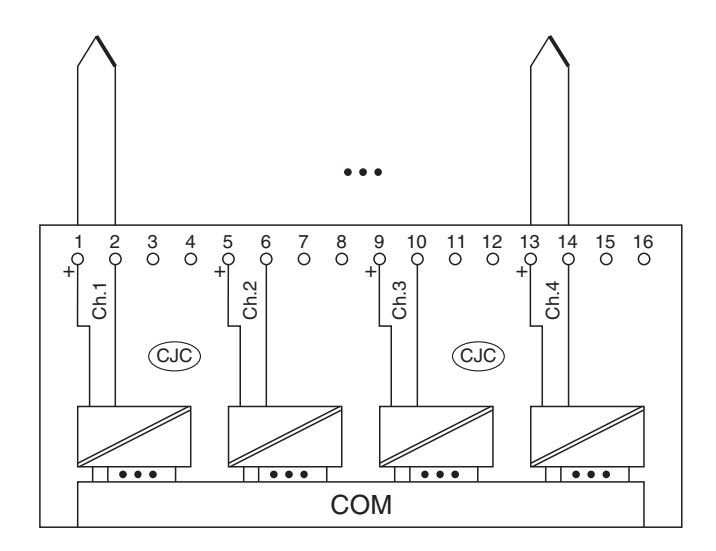

Bild 7.52: Blockschaltbild 5x05

- Schließen Sie die Thermoelemente oder Millivoltquellen an die Klemmen 1 und 2, 5 und 6, 9 und 10 sowie 13 und 14 an.
- Eine interne Vergleichsstelle (CJC) im Inneren des E/A-Moduls misst die Temperatur an den Klemmen.

Der Messumformer verbindet die Prozesssignale von Thermoelementen mit dem Prozessleitsystem oder der SPS. Zusätzlich können Millivoltsignale angeschlossen werden.

Ausführungen

- LB 5005, nicht eigensicher
- LB 5105, eigensicher
- FB 5205, eigensicher

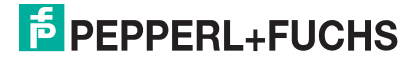

#### Merkmale

- Modulbreite: 2 Steckplätze
- 4 Kanäle
- Messbereich: -75 mV … +75 mV ohne LFD
- Messbereich: -65 mV … +75 mV mit LFD
- Kleinste Spanne: 5 mV für 0,1% Genauigkeit
- Thermoelement-Typen: U, B, E, T, K, S, R, L, J, N und Pallaplat.
- VST intern oder extern (Thermostat)
- Leitungsfehler:  $> 1$  k $\Omega$
- Linearitätsfehler: 0,01% (0 mV ... 50 mV)
- Temperatur-Koeffizient: 0,02%/10 K (0 mV ... 50 mV)

Weitere Informationen finden Sie auf dem entsprechenden Datenblatt und in der Betriebsanleitung.

# 7.14.1 Auflösung

Temperaturen im Bereich -200°C ... 1850°C werden mit einer Auflösung von 16 Bit erfasst. Der tatsächliche Messbereich wird basierend auf dieser Auflösung berechnet. Für die kleinste Spanne von 5 mV (0 ... 100%) ergibt sich eine Auflösung von 2500 Messpunkten, entsprechend 0,04 %.

Alle handelsüblichen Thermoelementkurven und Pallaplat werden linearisiert.

#### 7.14.2 Messzeit und Zykluszeit

Die modulinternen Verarbeitungszeiten sind vom eingestellten Messverfahren abhängig:

- 200 ms für alle 4 Kanäle ohne Leitungsüberwachung (int./ext. Vergleichsstelle),
- 350 ms für alle 4 Kanäle mit Leitungsüberwachung (int./ext. Vergleichsstelle).

Unabhängig von der Messzeit werden die Signale alle 6,5ms zum Buskoppler übertragen. Da die Werte der Kanäle nacheinander übertragen werden, werden 4 x 6,25 ms = 25 ms benötigt, bis die Werte aller 4 Kanäle im Buskoppler vorliegen. Diese Zeit muss zur AD-Wandlungszeit addiert werden.

Zur Glättung der Eingangssignale steht ein Filter zur Verfügung.

### 7.14.3 Datenübertragung

Die Datenübertragung erfolgt entsprechend der Profibus-Spezifikation.

Für den Datenaustausch ist es wichtig, dass die Master- und Slavekonfiguration gleich ist (DP-Konfigurationsstring). Die Konfigurationsparameter sind in der GSD-Datei hinterlegt. Bei Prozessleitsystemen, die das FDT-Konzept unterstützen, können Sie den DTM einsetzen. Der DTM sorgt dafür, dass der Master alle wichtigen Informationen der jeweiligen Konfiguration erhält und automatisch angepasst wird.

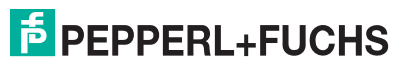

Falls das Prozessleitsystem das FDT-Konzept nicht unterstützt, muss die Konfiguration im Master nachgebildet werden. Bei eingebundener GSD-Datei wird der richtige Konfigurations-Code automatisch bei der Auswahl des E/A-Moduls übernommen. Wenn die GSD-Datei nicht eingebunden werden kann, müssen die Konfigurationsparameter manuell eingegeben werden (siehe folgende Tabelle).

Die Prozessdaten werden pro Kanal als vorzeichenlose ganze Zahlen im Bereich von 0 ... 65535 übertragen.

Für die Datenübermittlung steht pro Kanal ein 16 Bit-Wort zur Verfügung. Die niederwertigsten 4 Bits sind unbedeutend für die Genauigkeit des Messwerts, weshalb sie für die Übertragung von Statusinformationen genutzt werden.

Falls die Skalierung nicht in einem Bereich von 10000 ... 50000 liegt, entfallen die Statusinformationen.

Im zyklischen Datenaustausch werden die Daten in der Reihenfolge der Kanäle übermittelt (Kanal 1, Kanal 2, usw.).

#### *Hinweis!*

 $\frac{0}{11}$ 

#### *Doppelt breites E/A-Modul*

Doppelt breite E/A-Module belegen 2 Steckplätze. Konfigurieren Sie deshalb einen Leerplatz nach diesem E/A-Modul, außer es ist das letzte E/A-Modul einer Remote-I/O-Station (siehe Kapitel [5.10](#page-68-0)).

Der Temperatureingang hat den DP-Konfigurationscode **53**.

Gerätefunktion - Bitanordnung im Datentelegramm

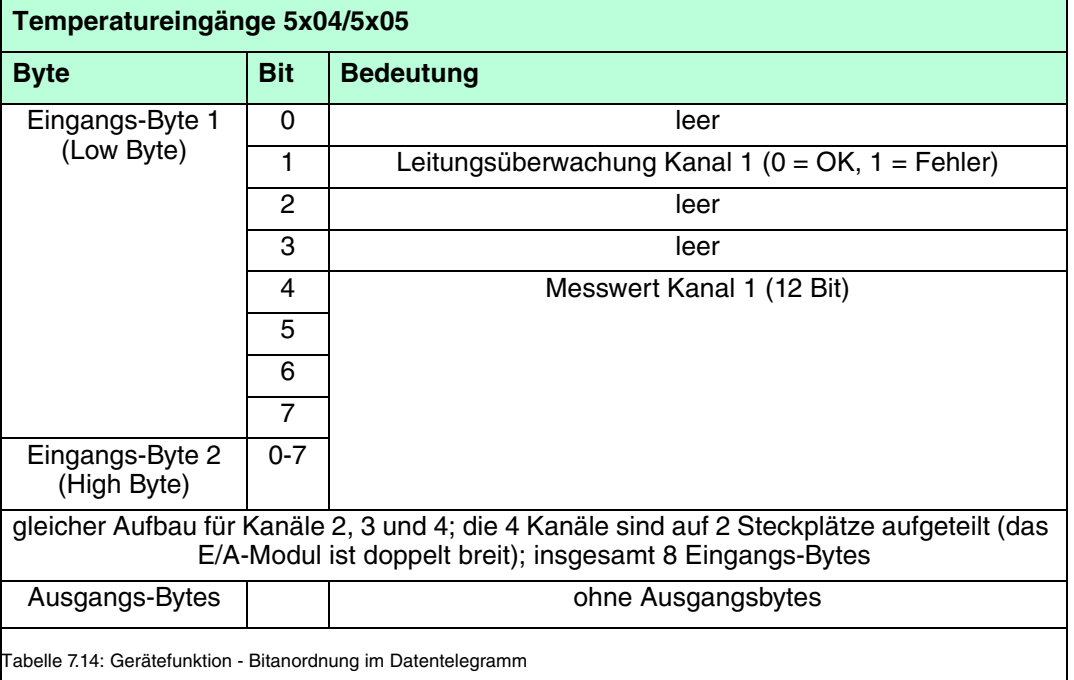

# 7.14.4 Leitungsüberwachung

Das Gerät besitzt eine Funktion zur Leitungsüberwachung und kann einen Leitungsbruch erkennen. Die Leitungsüberwachung ist per Software abschaltbar.

Durch die Bruchverzögerung können Messwerte nach einer Leitungsstörung erst nach einer bestimmten Zeit freigegeben werden. So wird ein ständiger Wechsel zwischen Gutbereich und Störung vermieden, z. B. bei einem Wackelkontakt.

- Bei externer VST: 0 ... 250 x 160 ms
- Bei interner VST: 0 ... 250 x 240 ms.

# 7.14.5 Diagnose

Der Buskoppler unterstützt sowohl die DP-Diagnosefunktionen (Profibus-Standard) als auch die erweiterten Diagnosefunktionen (herstellerspezifisch). Somit sind umfangreiche Diagnosen der gesamten Remote-I/O-Station und der E/A-Module möglich. Im Modulstatusregister und im globalen Statusregister wird ein Fehler des E/A-Moduls angezeigt, wenn diese Eigenschaft in den Gerätedaten des Buskoppler eingestellt wurde.

Zusätzlich wird ein kanalbezogener Fehler angezeigt, wenn in einem der Kanäle eine Störung auftritt (mit Angabe von Steckplatz, Kanal, Ein-/Ausgangskennung, Fehlergrund).

Das Fehlerbit im Low Byte beeinflusst den Messwert nur unwesentlich. Geeignete Treiber im Master können die Diagnosebits auswerten.

# 7.14.6 Gerätedaten bearbeiten

Rufen Sie das Fenster **Gerätedaten bearbeiten** auf (siehe "[Fenster Gerätedaten](#page-86-0)  [bearbeiten aufrufen"](#page-86-0) auf Seite [87](#page-86-0)).

Das Fenster **Gerätedaten bearbeiten** ist in mehrere Registerkarten unterteilt. Auf der ersten Registerkarte **Allgemein** stellen Sie die Parameter ein, die das ganze E/A-Modul betreffen. Weiterhin gibt es für jeden Kanal des E/A-Moduls eine Registerkarte **Kanal X** mit kanalspezifischen Parametern, wobei das "X" an dieser Stelle Platzhalter ist für die Kanalzahlen 1, 2, 3, und so weiter.

Da die kanalspezifischen Registerkarten des E/A-Moduls für jeden Kanal gleich aufgebaut sind, wird nur eine davon beschrieben.

# 7.14.7 Registerkarte **Allgemein** bearbeiten

Die Beschreibung der Registerkarte **Allgemein** finden Sie im Kapitel "Grundfunktionen der DTM-Software" (siehe Kapitel [6.3](#page-86-1)).

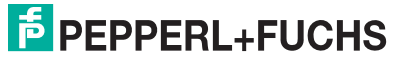

# 7.14.8 Registerkarte **Kanal X** bearbeiten

Auf der Registerkarte **Kanal X** bearbeiten Sie kanalspezifische Parameter und erhalten kanalspezifische Informationen. Das "X" steht hier für die Kanalnummer(n). Für jeden Kanal des E/A-Moduls existiert eine eigene Registerkarte. Alle Kanal-Registerkarten des E/A-Moduls sind identisch aufgebaut.

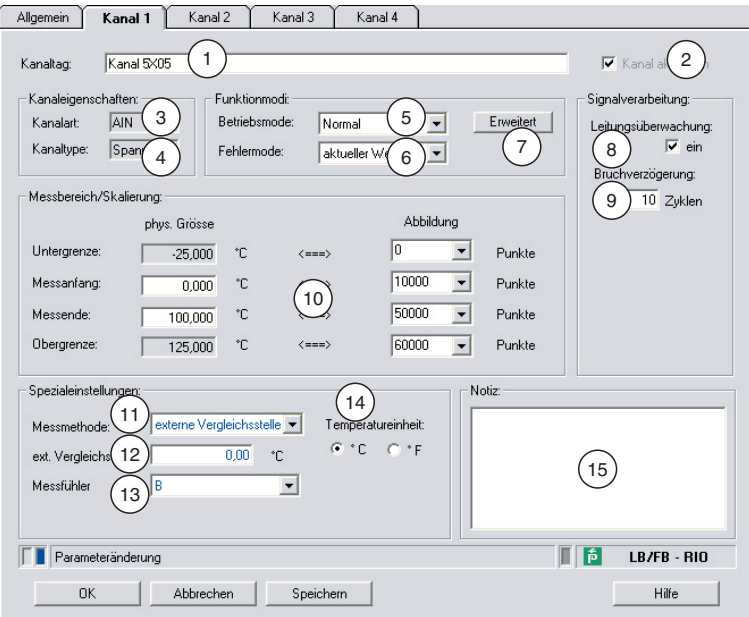

Bild 7.53: Registerkarte **Kanal 1**

- Feld **Kanaltag**
- Kontrollkästchen **Kanal aktiv**
- Feld **Kanalart**
- Feld **Kanaltyp**
- Dropdown-Liste **Betriebsmode**
- Dropdown-Liste **Fehlermode**
- Schaltfläche **Erweitert**
- Kontrollkästchen **Leitungsüberwachung**
- Feld **Bruchverzögerung**
- Bereich **Messbereich/Skalierung**
- Dropdown-Liste **Messmethode**
- Feld **ext. Vergleichsstelle** (bei ext. VST)
- Dropdown-Liste **Messfühler**
- Option **Temperatureinheit** (nicht bei mV-Messung)
- Feld **Notiz**

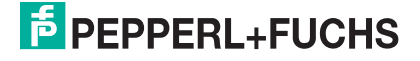

#### Erläuterungen:

**1**

#### Feld **Kanaltag**

Geben Sie eine eigene Bezeichnung für den Kanal ein (maximal 32 Zeichen).

#### **2**

#### Kontrollkästchen **Kanal aktiv**

Zeigt an, ob der Kanal aktiv ist oder nicht. Das Kontrollkästchen ist von dem Kontrollkästchen **Modul aktiv** auf der Registerkarte **Allgemein** abhängig und kann hier nicht editiert werden (siehe Kapitel [6.3\)](#page-86-1).

#### **3**

#### Feld **Kanalart**

Zeigt die Kanalart an ("DIN" = Digital Input, "DOUT" = Digital Output, "AIN" = Analog Input, "AOUT" = Analog Output); nicht editierbar.

#### **4**

#### Feld **Kanaltyp**

Zeigt die Signalart an, z. B. Impuls, Strom, Widerstand, NAMUR, 24 V etc. (je nach E/A-Modul).

#### **5**

#### Dropdown-Liste **Betriebsmode**

Wählen Sie zwischen "Normal" (Normalbetrieb) und "Simulation" (Simulationsmodus):

- "Normal": Im Normalbetrieb kommt das Signal aus dem Feld.
- "Simulation": Im Simulationsmodus wird ein Signal simuliert. Das Signal stellen Sie in einem separaten Fenster ein, das Sie über die Schaltfläche **Erweitert** erreichen.

Näheres hierzu erfahren Sie im Abschnitt "Betriebsmodus und Fehlermodus" (siehe Kapitel [6.7\)](#page-103-0).

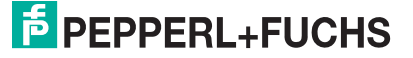

#### Dropdown-Liste **Fehlermode**

Stellen Sie ein, wie das E/A-Modul im Fehlerfall reagiert. Wählen Sie zwischen "Aktueller Wert", "Ersatzwert" und "Letzter gültiger Wert":

- "Aktueller Wert": Das Signal wird trotz Fehler weiterhin unverändert übertragen (dabei kann es sich auch um ein simuliertes Signal handeln).
- "Ersatzwert": Ein Ersatzwert wird übertragen. Den Ersatzwert stellen Sie manuell in einem separaten Fenster ein, das Sie über die Schaltfläche **Erweitert** erreichen.
- "Letzter gültiger Wert": Der letzte gültige Wert vor Eintritt der Störung wird übertragen.

Näheres zum Fehlermode erfahren Sie im Abschnitt "Betriebsmodus und Fehlermodus" (siehe Kapitel [6.7\)](#page-103-0).

#### **7**

#### Schaltfläche **Erweitert**

Über diese Schaltfläche erreichen Sie ein Fenster mit weiteren Kanaleinstellungen, unter anderem für die Funktionsmodi "Betriebsmode" (Simulationswert) und "Fehlermode" (Ersatzwert). Das Fenster wird in der folgenden Abbildung näher erläutert.

#### **8**

#### Kontrollkästchen **Leitungsüberwachung**

Aktivieren Sie **Leitungsüberwachung**, um den feldseitigen Anschluss zu überwachen. Falls ein Fehler auftritt (z. B. Leitungsbruch oder Kurzschluss) wird der Fehler über den Statusbereich des Prozesswerts gemeldet und die über die Dropdown-Liste **Fehlermode** eingestellte Ersatzwertstrategie greift.

Alternativ können Fehler überwacht werden, indem das entsprechende Statusregister ausgelesen und ausgewertet wird.

#### **9**

#### Feld **Bruchverzögerung**

Dieses Feld ist nur sichtbar, wenn Sie **Leitungsüberwachung** aktiviert haben. Geben Sie die Anzahl der Messzyklen an, während derer ein Messwert fehlerfrei sein muss, bevor er als gut signalisiert wird. So können z. B. Wackelkontakte unterdrückt werden.

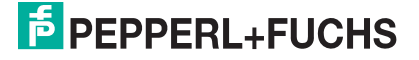

#### Bereich **Messbereich/Skalierung**

Legen Sie die Skalierung der Messwerte fest. Die Werte in der Spalte "phys. Größe" sind nicht editierbar, da sie automatisch aus den Werten der Spalte "Abbildung" berechnet werden.

Die Abbildung auf die entsprechenden 16 Bit-Werte können Sie in der Spalte "Abbildung" selbst vornehmen.

- **Untergrenze**: Gibt den kleinsten zu übertragenden Wert an (z. B. 0 Punkte bzw. Untersteuerung).
- **Messanfang**: Gibt den Wert an, der 0% entspricht (z. B. 10000 Punkte bzw. Messbereichsanfang).
- **Messende**: Gibt den Wert an, der 100% entspricht (z. B. 50000 Punkte bzw. Messbereichsende).
- **Obergrenze**: Gibt den größten zu übertragenden Wert an (z. B. 60000 Punkte bzw. Übersteuerung).

Näheres hierzu erfahren Sie im Abschnitt "Messbereich skalieren" (siehe Kapitel [6.5.1](#page-98-0)).

#### **11**

#### Dropdown-Liste **Messmethode**

Stellen Sie die verwendete Messmethode ein; wählen Sie zwischen interner und externer Vergleichsstelle. Näheres hierzu erfahren Sie in den Handbüchern zur LB/FB Remote I/O Hardware.

# $\frac{0}{\Pi}$

# *Hinweis!*

#### *Interne Vergleichsstelle eingebaut*

Bei den E/A-Modulen 5x05 ist die Vergleichsstelle fest eingebaut. Sie misst die Temperatur an den Klemmen im Inneren des E/A-Moduls.

#### **12**

#### Feld **ext. Vergleichsstelle**

Dieses Feld ist nur sichtbar, wenn Sie in **Messmethode** "externe Vergleichsstelle" gewählt haben.

Geben Sie die Thermostat-Temperatur einer externen Vergleichsstelle ein (z. B. 50°C).

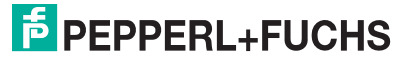

#### Dropdown-Liste **Messfühler**

Wählen Sie den Sensor aus. Je nach Sensor wird automatisch die entsprechende Linearisierung verwendet. Die folgende Tabelle listet die Sensoren auf, die zusammen mit dem Temperatureingang verwendet werden können

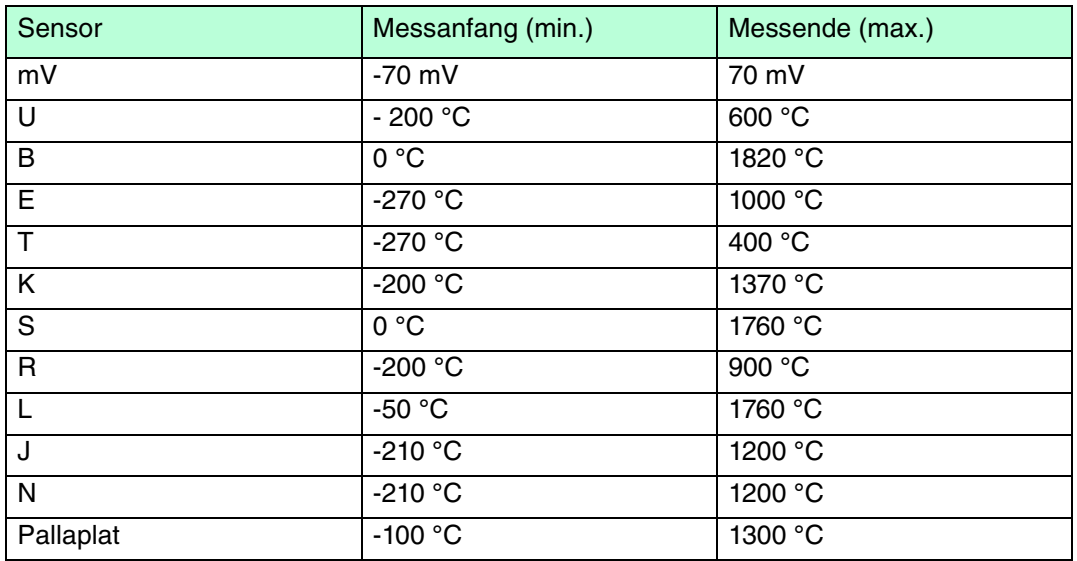

**14**

#### Option **Temperatureinheit**

Diese Option ist nicht sichtbar, wenn Sie unter **Messfühler** "mV" gewählt haben. Wählen Sie die Temperatureinheit, in der der Messanfang und das Messende eingegeben und angezeigt werden sollen (°C oder °F).

#### **15**

#### Feld **Notiz**

Geben Sie hier einen maximal 256 Zeichen langen, beliebigen Kommentar ein. Der Kommentar wird nur in der Datenbank gespeichert, eine Ablage in das Gerät ist nicht möglich. Der Kommentar gilt für das gesamte E/A-Modul und ist auch auf den anderen Registerkarten des Fensters sichtbar.

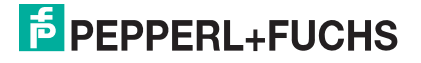

#### Fenster **Erweiterte Parameter**

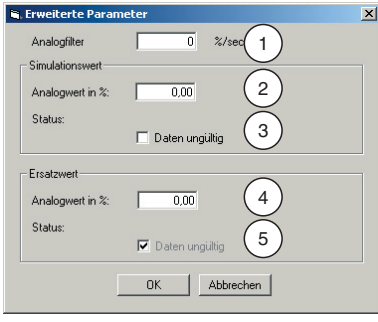

Bild 7.54: Fenster **Erweiterte Parameter**

- **1** Feld **Analogfilter**
- **2** Feld **Analogwert in %**
- **3** Kontrollkästchen **Daten ungültig**
- **4** Feld **Analogwert in %**
- **5** Kontrollkästchen **Daten ungültig**

Erläuterungen:

**1**

#### Feld **Analogfilter**

Falls die Eingangssignale schwanken, kann der Analogfilter zur Bedämpfung des Signals zugeschaltet werden.

Geben Sie einen Wert in % je Sekunde ein, mit dem Sie das Änderungsverhalten des Eingangswertes festlegen. Der Bezugswert ist der Messbereich (Charakteristik: Rampe, linear). Um den Filter zu deaktivieren, geben Sie den Wert "0" ein.

#### **2**

#### Feld **Analogwert in %** (Simulationswert)

Geben Sie den Simulationswert in % bezogen auf den Messbereich ein (-25% ... 125%). Der Simulationswert wird übertragen, wenn Sie in der Dropdown-Liste **Betriebsmode** "Simulation" gewählt haben.

#### **3**

#### Kontrollkästchen **Daten ungültig**

Legen Sie den Status des Simulationswerts fest. Falls Sie das Kontrollkästchen aktivieren wird der Simulationswert mit dem Status "Daten ungültig" übertragen und die Ersatzwertstrategie greift.

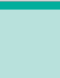

#### Feld **Analogwert in %** (Ersatzwert)

Geben Sie einen Ersatzwert in % bezogen auf den Messbereich ein (-25% ... 125%). Der Ersatzwert wird übertragen, wenn ein Fehler vorliegt und Sie in der Dropdown-Liste **Fehlermode** "Ersatzwert" gewählt haben.

**5**

#### Kontrollkästchen **Daten ungültig**

Der Ersatzwert für das fehlerhafte Signal wird automatisch immer mit dem Status "Daten ungültig" übertragen. Der Status ist daher auf "Daten ungültig" voreingestellt und kann nicht editiert werden.

# 7.14.9 Messwertanzeige verwenden

Das Fenster **Messwertanzeige anzeigen** der E/A-Module dient der Anzeige von Messwerten und Diagnoseinformationen. Wie Sie das Fenster für dieses E/A-Modul aufrufen und was die darin enthaltenen Informationen bedeuten, erfahren Sie im Abschnitt "Messwertanzeige bei analogen E/A-Modulen" (siehe Kapitel [6.4.2](#page-94-0)).

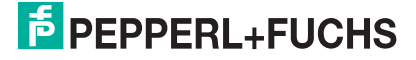

# 7.15 LB/FB 5x06 Spannungseingang

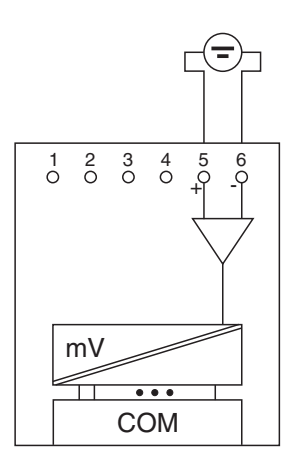

#### Bild 7.55: Blockschaltbild 5x06

• Schließen Sie Spannungsquelle an die Klemmen 5 (+) und 6 (-) an.

Der Spannungseingang verbindet die Prozesssignale von Gleichspannungs-Messumformern mit dem Prozessleitsystem oder der SPS.

#### Ausführungen

- LB 5006, nicht eigensicher
- LB 5106, eigensicher
- FB 5206, eigensicher

#### Merkmale

- Modulbreite: 1 Steckplatz
- 1 Kanal
- Messbereich: 0 V … 10 V
- Kleinste Spanne: 100 mV
- Linearitätsfehler: 0,1%
- Eingangswiderstand: 100 k $\Omega$

Weitere Informationen finden Sie auf dem entsprechenden Datenblatt und in der Betriebsanleitung.

# 7.15.1 Auflösung

Spannungen im Bereich 0 V ... 10 V werden mit einer Auflösung von 16 Bit erfasst. Der tatsächliche Messbereich wird basierend auf dieser Auflösung berechnet. Für die kleinste Spanne von 100 mV (0 ... 100%) ergibt sich eine Auflösung von 2500 Messpunkten, was einer Genauigkeit von 0,04% entspricht.

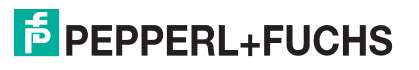

# 7.15.2 Messzeit und Zykluszeit

Die modulinterne Verarbeitungszeit beträgt 100 ms.

Unabhängig von der Messzeit werden die Signale alle 6,5 ms zum Buskoppler übertragen. Zur Glättung der Eingangssignale steht ein Filter zur Verfügung.

# 7.15.3 Datenübertragung

Die Datenübertragung erfolgt entsprechend der Profibus-Spezifikation.

Für den Datenaustausch ist es wichtig, dass die Master- und Slavekonfiguration gleich ist (DP-Konfigurationsstring). Die Konfigurationsparameter sind in der GSD-Datei hinterlegt. Bei Prozessleitsystemen, die das FDT-Konzept unterstützen, können Sie den DTM einsetzen. Der DTM sorgt dafür, dass der Master alle wichtigen Informationen der jeweiligen Konfiguration erhält und automatisch angepasst wird. Falls das Prozessleitsystem das FDT-Konzept nicht unterstützt, muss die Konfiguration im Master nachgebildet werden. Bei eingebundener GSD-Datei wird der richtige Konfigurations-Code automatisch bei der Auswahl des E/A-Moduls übernommen. Wenn die GSD-Datei nicht eingebunden werden kann, müssen die Konfigurationsparameter manuell eingegeben werden (siehe folgende Tabelle).

Die Prozessdaten werden pro Kanal als vorzeichenlose ganze Zahlen im Bereich von 0 ... 65535 übertragen.

Für die Datenübermittlung steht pro Kanal ein 16 Bit-Wort zur Verfügung, von dem die höchstwertigen 12 Bit verwendet werden.

Der Temperatureingang hat den DP-Konfigurationscode **50**.

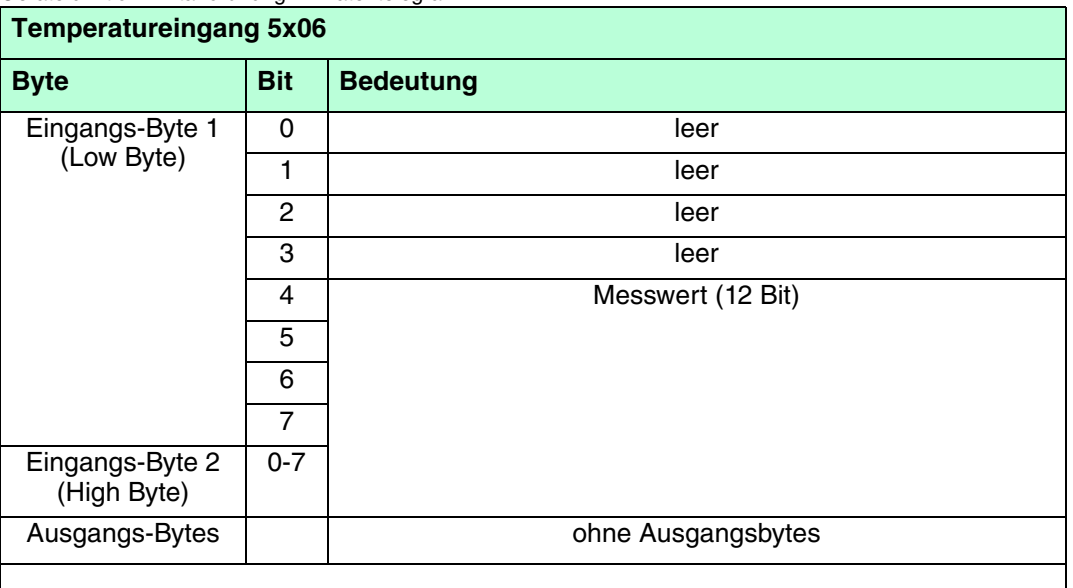

Gerätefunktion - Bitanordnung im Datentelegramm

Tabelle 7.15: Gerätefunktion - Bitanordnung im Datentelegramm

# 7.15.4 Leitungsüberwachung

Die Funktion "Leitungsüberwachung" wird nicht unterstützt.
# 7.15.5 Diagnose

Der Buskoppler unterstützt sowohl die DP-Diagnosefunktionen (Profibus-Standard) als auch die erweiterten Diagnosefunktionen (herstellerspezifisch). Somit sind umfangreiche Diagnosen der gesamten Remote-I/O-Station und der E/A-Module möglich. Im Modulstatusregister und im globalen Statusregister wird ein Fehler des E/A-Moduls angezeigt, wenn diese Eigenschaft in den Gerätedaten des Buskoppler eingestellt wurde.

# 7.15.6 Gerätedaten bearbeiten

Rufen Sie das Fenster **Gerätedaten bearbeiten** auf (siehe "[Fenster Gerätedaten](#page-86-0)  [bearbeiten aufrufen"](#page-86-0) auf Seite [87](#page-86-0)).

Das Fenster **Gerätedaten bearbeiten** ist in mehrere Registerkarten unterteilt. Auf der ersten Registerkarte **Allgemein** stellen Sie die Parameter ein, die das ganze E/A-Modul betreffen. Weiterhin gibt es für jeden Kanal des E/A-Moduls eine Registerkarte **Kanal X** mit kanalspezifischen Parametern, wobei das "X" an dieser Stelle Platzhalter ist für die Kanalzahlen 1, 2, 3, und so weiter.

Da die kanalspezifischen Registerkarten des E/A-Moduls für jeden Kanal gleich aufgebaut sind, wird nur eine davon beschrieben.

# 7.15.7 Registerkarte **Allgemein** bearbeiten

Die Beschreibung der Registerkarte **Allgemein** finden Sie im Kapitel "Grundfunktionen der DTM-Software" (siehe Kapitel [6.3](#page-86-1)).

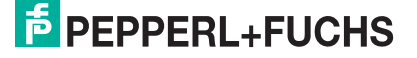

# 7.15.8 Registerkarte **Kanal X** bearbeiten

Auf der Registerkarte **Kanal X** bearbeiten Sie kanalspezifische Parameter und erhalten kanalspezifische Informationen. Das "X" steht hier für die Kanalnummer(n). Für jeden Kanal des E/A-Moduls existiert eine eigene Registerkarte. Alle Kanal-Registerkarten des E/A-Moduls sind identisch aufgebaut.

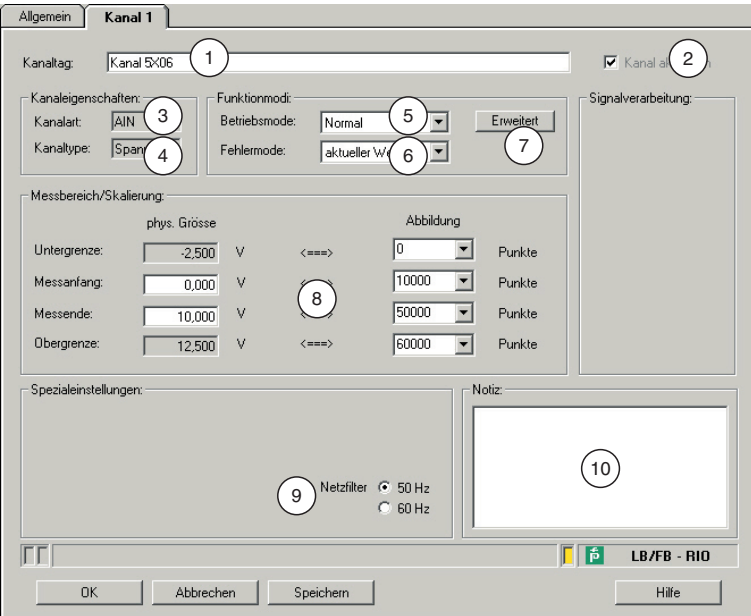

Bild 7.56: Registerkarte **Kanal 1**

- **1** Feld **Kanaltag**
- **2** Kontrollkästchen **Kanal aktiv**
- **3** Feld **Kanalart**
- **4** Feld **Kanaltyp**
- **5** Dropdown-Liste **Betriebsmode**
- **6** Dropdown-Liste **Fehlermode**
- **7** Schaltfläche **Erweitert**
- **8** Bereich **Messbereich/Skalierung**
- **9** Option **Netzfilter**
- **10** Feld **Notiz**

Erläuterungen:

**1**

Geben Sie eine eigene Bezeichnung für den Kanal ein (maximal 32 Zeichen).

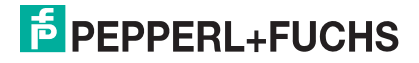

#### Kontrollkästchen **Kanal aktiv**

Zeigt an, ob der Kanal aktiv ist oder nicht. Das Kontrollkästchen ist von dem Kontrollkästchen **Modul aktiv** auf der Registerkarte **Allgemein** abhängig und kann hier nicht editiert werden (siehe Kapitel [6.3\)](#page-86-1).

#### **3**

### Feld **Kanalart**

Zeigt die Kanalart an ("DIN" = Digital Input, "DOUT" = Digital Output, "AIN" = Analog Input, "AOUT" = Analog Output); nicht editierbar.

#### **4**

#### Feld **Kanaltyp**

Zeigt die Signalart an, z. B. Impuls, Strom, Widerstand, NAMUR, 24 V etc. (je nach E/A-Modul).

#### **5**

#### Dropdown-Liste **Betriebsmode**

Wählen Sie zwischen "Normal" (Normalbetrieb) und "Simulation" (Simulationsmodus):

- "Normal": Im Normalbetrieb kommt das Signal aus dem Feld.
- "Simulation": Im Simulationsmodus wird ein Signal simuliert. Das Signal stellen Sie in einem separaten Fenster ein, das Sie über die Schaltfläche **Erweitert** erreichen.

Näheres hierzu erfahren Sie im Abschnitt "Betriebsmodus und Fehlermodus" (siehe Kapitel [6.7\)](#page-103-0).

#### **6**

#### Dropdown-Liste **Fehlermode**

Stellen Sie ein, wie das E/A-Modul im Fehlerfall reagiert. Wählen Sie zwischen "Aktueller Wert", "Ersatzwert" und "Letzter gültiger Wert":

- "Aktueller Wert": Das Signal wird trotz Fehler weiterhin unverändert übertragen (dabei kann es sich auch um ein simuliertes Signal handeln).
- "Ersatzwert": Ein Ersatzwert wird übertragen. Den Ersatzwert stellen Sie manuell in einem separaten Fenster ein, das Sie über die Schaltfläche **Erweitert** erreichen.
- "Letzter gültiger Wert": Der letzte gültige Wert vor Eintritt der Störung wird übertragen.

Näheres zum Fehlermode erfahren Sie im Abschnitt "Betriebsmodus und Fehlermodus" (siehe Kapitel [6.7](#page-103-0)).

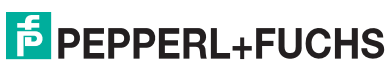

#### Schaltfläche **Erweitert**

Über diese Schaltfläche erreichen Sie ein Fenster mit weiteren Kanaleinstellungen, unter anderem für die Funktionsmodi "Betriebsmode" (Simulationswert) und "Fehlermode" (Ersatzwert). Das Fenster wird in der folgenden Abbildung näher erläutert.

### **8**

#### Bereich **Messbereich/Skalierung**

Legen Sie die Skalierung der Messwerte fest. Die Werte in der Spalte "phys. Größe" sind nicht editierbar, da sie automatisch aus den Werten der Spalte "Abbildung" berechnet werden.

Die Abbildung auf die entsprechenden 16 Bit-Werte können Sie in der Spalte "Abbildung" selbst vornehmen.

- **Untergrenze**: Gibt den kleinsten zu übertragenden Wert an (z. B. 0 Punkte bzw. Untersteuerung).
- **Messanfang**: Gibt den Wert an, der 0% entspricht (z. B. 10000 Punkte bzw. Messbereichsanfang).
- **Messende**: Gibt den Wert an, der 100% entspricht (z. B. 50000 Punkte bzw. Messbereichsende).
- **Obergrenze**: Gibt den größten zu übertragenden Wert an (z. B. 60000 Punkte bzw. Übersteuerung).

Näheres hierzu erfahren Sie im Abschnitt "Messbereich skalieren" (siehe Kapitel [6.5.1\)](#page-98-0).

#### **9**

#### Option **Netzfilter**

Wählen Sie den passenden Netzfilter, um netzbedingte Einstreuungen zu kompensieren (50 Hz und 60 Hz).

#### **10**

#### Feld **Notiz**

Geben Sie hier einen maximal 256 Zeichen langen, beliebigen Kommentar ein. Der Kommentar wird nur in der Datenbank gespeichert, eine Ablage in das Gerät ist nicht möglich. Der Kommentar gilt für das gesamte E/A-Modul und ist auch auf den anderen Registerkarten des Fensters sichtbar.

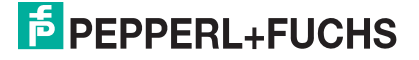

#### Fenster **Erweiterte Parameter**

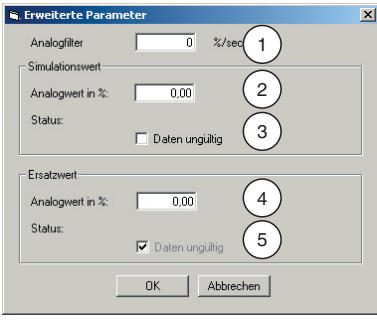

Bild 7.57: Fenster **Erweiterte Parameter**

- **1** Feld **Analogfilter**
- **2** Feld **Analogwert in %**
- **3** Kontrollkästchen **Daten ungültig**
- **4** Feld **Analogwert in %**
- **5** Kontrollkästchen **Daten ungültig**

Erläuterungen:

**1**

### Feld **Analogfilter**

Falls die Eingangssignale schwanken, kann der Analogfilter zur Bedämpfung des Signals zugeschaltet werden.

Geben Sie einen Wert in % je Sekunde ein, mit dem Sie das Änderungsverhalten des Eingangswertes festlegen. Der Bezugswert ist der Messbereich (Charakteristik: Rampe, linear). Um den Filter zu deaktivieren, geben Sie den Wert "0" ein.

### **2**

#### Feld **Analogwert in %** (Simulationswert)

Geben Sie den Simulationswert in % bezogen auf den Messbereich ein (-25% ... 125%). Der Simulationswert wird übertragen, wenn Sie in der Dropdown-Liste **Betriebsmode** "Simulation" gewählt haben.

### **3**

#### Kontrollkästchen **Daten ungültig**

Legen Sie den Status des Simulationswerts fest. Falls Sie das Kontrollkästchen aktivieren wird der Simulationswert mit dem Status "Daten ungültig" übertragen und die Ersatzwertstrategie greift.

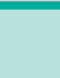

#### Feld **Analogwert in %** (Ersatzwert)

Geben Sie einen Ersatzwert in % bezogen auf den Messbereich ein (-25% ... 125%). Der Ersatzwert wird übertragen, wenn ein Fehler vorliegt und Sie in der Dropdown-Liste **Fehlermode** "Ersatzwert" gewählt haben.

**5**

#### Kontrollkästchen **Daten ungültig**

Der Ersatzwert für das fehlerhafte Signal wird automatisch immer mit dem Status "Daten ungültig" übertragen. Der Status ist daher auf "Daten ungültig" voreingestellt und kann nicht editiert werden.

## 7.15.9 Messwertanzeige verwenden

Das Fenster **Messwertanzeige anzeigen** der E/A-Module dient der Anzeige von Messwerten und Diagnoseinformationen. Wie Sie das Fenster für dieses E/A-Modul aufrufen und was die darin enthaltenen Informationen bedeuten, erfahren Sie im Abschnitt "Messwertanzeige bei analogen E/A-Modulen" (siehe Kapitel [6.4.2](#page-94-0)).

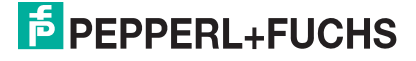

# 7.16 LB/FB 6x01 Relaisausgang

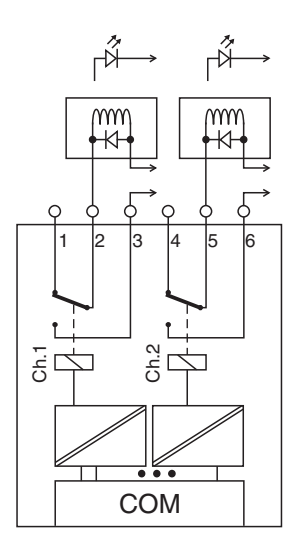

#### Bild 7.58: Blockschaltbild 6x01

Mit dem Relaisausgang können potenzialfreie Kontakte aus dem Prozessleitsystem oder der SPS angesteuert werden. Er eignet sich z. B. für folgende Aufgabenstellungen:

- Ansteuern von Lampen oder akustischen Signalgebern,
- Schalten von Ex-d-Ventilen oder Schützen.

#### Ausführungen

- LB 6101, nicht eigensicher
- FB 6301, Ex-e

#### Merkmale

- Modulbreite: 1 Steckplatz
- 2 Kanäle, nicht eigensicher
- Je ein Wechsler pro Kanal
- Schaltvermögen: 24 V DC/AC/1 A
- Ohmsche Last: 30 W/30 VA
- max. Spannung 30 V DC/AC

Weitere Informationen finden Sie auf dem entsprechenden Datenblatt und in der Betriebsanleitung.

# 7.16.1 Messzeit und Zykluszeit

Die Ansprechzeit des Relaisausgangs beträgt 20 ms. Diese Zeit ist jedoch abhängig von der Zykluszeit des Datenverkehrs auf dem Bus.

Unabhängig von der Messzeit werden die Signale alle 6,5 ms zum Buskoppler übertragen.

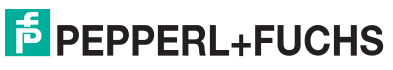

# 7.16.2 Datenübertragung

Die Datenübertragung erfolgt entsprechend der Profibus-Spezifikation.

Für den Datenaustausch ist es wichtig, dass die Master- und Slavekonfiguration gleich ist (DP-Konfigurationsstring). Die Konfigurationsparameter sind in der GSD-Datei hinterlegt. Bei Prozessleitsystemen, die das FDT-Konzept unterstützen, können Sie den DTM einsetzen. Der DTM sorgt dafür, dass der Master alle wichtigen Informationen der jeweiligen Konfiguration erhält und automatisch angepasst wird. Falls das Prozessleitsystem das FDT-Konzept nicht unterstützt, muss die Konfiguration im Master nachgebildet werden. Bei eingebundener GSD-Datei wird der richtige Konfigurations-Code automatisch bei der Auswahl des E/A-Moduls übernommen. Wenn die GSD-Datei nicht eingebunden werden kann, müssen die Konfigurationsparameter manuell eingegeben werden (siehe folgende Tabelle).

Der Relaisausgang hat den DP-Konfigurationscode **20**.

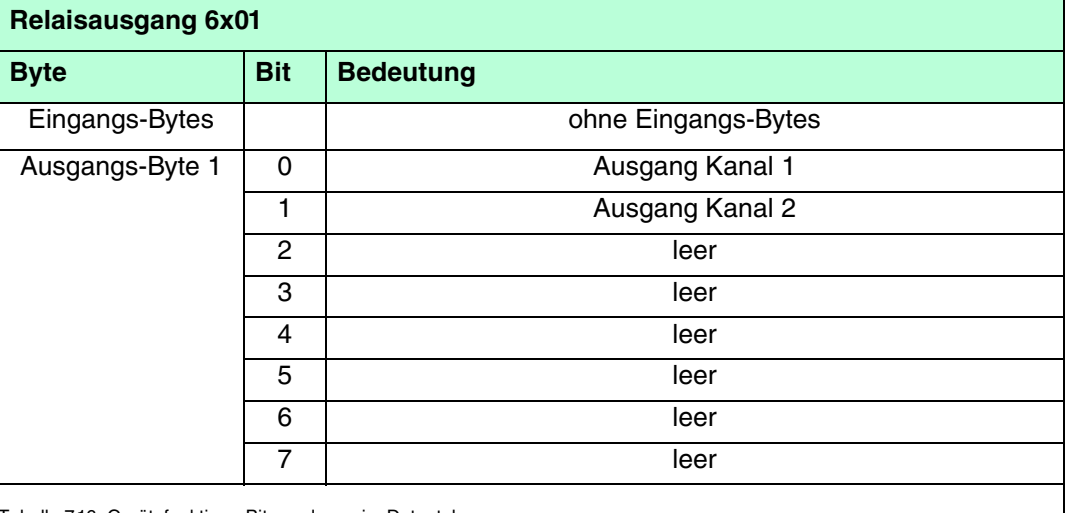

#### Gerätefunktion - Bitanordnung im Datentelegramm

Tabelle 7.16: Gerätefunktion - Bitanordnung im Datentelegramm

# 7.16.3 Leitungsüberwachung

Die Funktion "Leitungsüberwachung" wird nicht unterstützt.

# 7.16.4 Diagnose

Der Buskoppler unterstützt sowohl die DP-Diagnosefunktionen (Profibus-Standard) als auch die erweiterten Diagnosefunktionen (herstellerspezifisch). Somit sind umfangreiche Diagnosen der gesamten Remote-I/O-Station und der E/A-Module möglich. Im Modulstatusregister und im globalen Statusregister wird ein Fehler des E/A-Moduls angezeigt, wenn diese Eigenschaft in den Gerätedaten des Buskoppler eingestellt wurde.

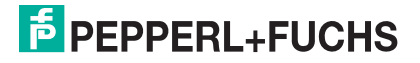

# 7.16.5 Gerätedaten bearbeiten

Rufen Sie das Fenster **Gerätedaten bearbeiten** auf (siehe "[Fenster Gerätedaten](#page-86-0)  [bearbeiten aufrufen"](#page-86-0) auf Seite [87](#page-86-0)).

Das Fenster **Gerätedaten bearbeiten** ist in mehrere Registerkarten unterteilt. Auf der ersten Registerkarte **Allgemein** stellen Sie die Parameter ein, die das ganze E/A-Modul betreffen. Weiterhin gibt es für jeden Kanal des E/A-Moduls eine Registerkarte **Kanal X** mit kanalspezifischen Parametern, wobei das "X" an dieser Stelle Platzhalter ist für die Kanalzahlen 1, 2, 3, und so weiter.

Da die kanalspezifischen Registerkarten des E/A-Moduls für jeden Kanal gleich aufgebaut sind, wird nur eine davon beschrieben.

# 7.16.6 Registerkarte **Allgemein** bearbeiten

Die Beschreibung der Registerkarte **Allgemein** finden Sie im Kapitel "Grundfunktionen der DTM-Software" (siehe Kapitel [6.3](#page-86-1)).

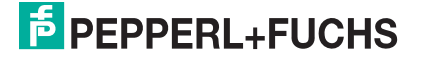

# 7.16.7 Registerkarte **Kanal X** bearbeiten

Auf der Registerkarte **Kanal X** bearbeiten Sie kanalspezifische Parameter und erhalten kanalspezifische Informationen. Das "X" steht hier für die Kanalnummer(n). Für jeden Kanal des E/A-Moduls existiert eine eigene Registerkarte. Alle Kanal-Registerkarten des E/A-Moduls sind identisch aufgebaut.

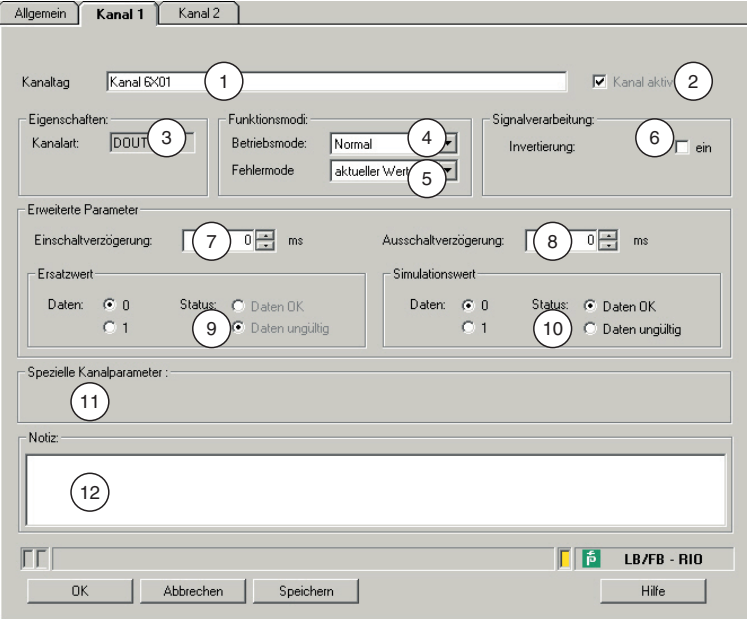

Bild 7.59: Registerkarte **Kanal 1**

- **1** Feld **Kanaltag**
- **2** Kontrollkästchen **Kanal aktiv**
- **3** Feld **Kanalart**
- **4** Dropdown-Liste **Betriebsmode**
- **5** Dropdown-Liste **Fehlermode**
- **6** Kontrollkästchen **Invertierung**
- **7** Feld **Einschaltverzögerung**
- **8** Feld **Ausschaltverzögerung**
- **9** Bereich **Ersatzwert**
- **10** Bereich **Simulationswert**
- **11** Bereich **Spezielle Kanalparameter**
- **12** Feld **Notiz**

Erläuterungen:

**1**

Geben Sie eine eigene Bezeichnung für den Kanal ein (maximal 32 Zeichen).

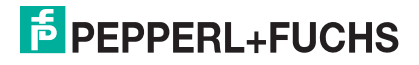

#### Kontrollkästchen **Kanal aktiv**

Zeigt an, ob der Kanal aktiv ist oder nicht. Das Kontrollkästchen ist von dem Kontrollkästchen **Modul aktiv** auf der Registerkarte **Allgemein** abhängig und kann hier nicht editiert werden (siehe Kapitel [6.3\)](#page-86-1).

#### **3**

#### Feld **Kanalart**

Zeigt die Kanalart an ("DIN" = Digital Input, "DOUT" = Digital Output, "AIN" = Analog Input, "AOUT" = Analog Output); nicht editierbar.

#### **4**

#### Dropdown-Liste **Betriebsmode**

Wählen Sie zwischen "Normal" (Normalbetrieb) und "Simulation" (Simulationsmodus):

- "Normal": Im Normalbetrieb wird das aktuelle Signal übertragen.
- "Simulation": Im Simulationsmodus wird ein Signal simuliert. Das simulierte Signal stellen Sie im Bereich **Simulationswert** ein, der sich ebenfalls auf dieser Registerkarte befindet.

Näheres hierzu erfahren Sie im Abschnitt "Betriebsmodus und Fehlermodus" (siehe Kapitel [6.7\)](#page-103-0).

#### **5**

#### Dropdown-Liste **Fehlermode**

Stellen Sie ein, wie das E/A-Modul im Fehlerfall reagiert. Wählen Sie zwischen "Aktueller Wert", "Ersatzwert" und "Letzter gültiger Wert":

- "Aktueller Wert": Das Signal wird trotz Fehler weiterhin unverändert übertragen (dabei kann es sich auch um ein simuliertes Signal handeln).
- "Ersatzwert": Ein Ersatzwert wird übertragen. Den Ersatzwert stellen Sie manuell im Bereich **Ersatzwert** ein, der sich ebenfalls auf dieser Registerkarte befindet.
- "Letzter gültiger Wert": Der letzte gültige Wert vor Eintritt der Störung wird übertragen.

Näheres zum Fehlermode erfahren Sie im Abschnitt "Betriebsmodus und Fehlermodus" (siehe Kapitel [6.7](#page-103-0)).

#### **6**

#### Kontrollkästchen **Invertierung**

Aktivieren Sie **Invertierung**, um das Signal zu invertieren. Bei aktivierter Invertierung wird beispielsweise aus einer logischen "1" eine "0".

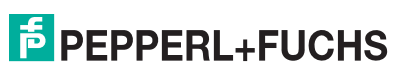

#### Feld **Einschaltverzögerung**

Geben Sie einen Wert in ms ein, der einen Signalwechsel von 0 auf 1 entsprechend verzögert weiterleitet.

#### **8**

#### Feld **Ausschaltverzögerung**

Geben Sie einen Wert in ms ein, der einen Signalwechsel von 1 auf 0 entsprechend verzögert weiterleitet.

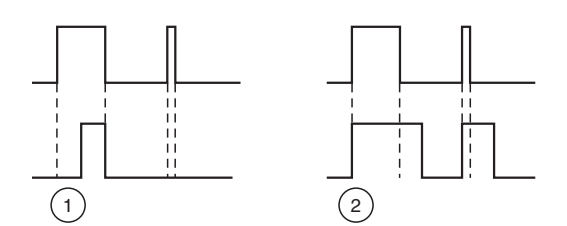

Bild 7.60: Ein- und Ausschaltverzögerung

- **1** Einschaltverzögerung: In der oberen Bildhälfte ist die Einschaltverzögerung deaktiviert, unten ist sie aktiviert (kurze Signale werden ausgefiltert).
- **2** Ausschaltverzögerung: In der oberen Bildhälfte ist die Ausschaltverzögerung deaktiviert, unten ist sie aktiviert (kurze Signale werden verlängert).

#### **9**

#### Bereich **Ersatzwert**

Legen Sie einen Ersatzwert für den Fehlerfall fest (siehe Dropdown-Liste **Fehlermode** auf dieser Registerkarte).

- Daten: Wählen Sie als Ersatzwert entweder die 0 oder die 1.
- Status: Der Ersatzwert für das fehlerhafte Signal wird automatisch immer mit dem Status "Daten ungültig" übertragen. Der Status ist daher auf "Daten ungültig" voreingestellt und kann nicht editiert werden.

#### **10**

#### Bereich **Simulationswert**

Legen Sie den Simulationswert und dessen Status fest. Der Simulationswert wird übertragen, wenn Sie den Betriebsmodus "Simulation" wählen.

- Daten: Wählen Sie als Simulationswert entweder die 0 oder die 1.
- Status: Wählen Sie zwischen dem Status "Daten OK" und "Daten ungültig". Falls Sie "Daten ungültig" wählen, greift die Ersatzwertstrategie.

# $\frac{1}{2}$  PFPPFRI +FUCHS

#### Bereich **Spezielle Kanalparameter**

Der Bereich ist bei diesem E/A-Modul leer.

**12**

### Feld **Notiz**

Geben Sie hier einen maximal 256 Zeichen langen, beliebigen Kommentar ein. Der Kommentar wird nur in der Datenbank gespeichert, eine Ablage in das Gerät ist nicht möglich. Der Kommentar gilt für das gesamte E/A-Modul und ist auch auf den anderen Registerkarten des Fensters sichtbar.

### 7.16.8 Messwertanzeige verwenden

Das Fenster **Messwertanzeige anzeigen** der E/A-Module dient der Anzeige von Messwerten und Diagnoseinformationen. Wie Sie das Fenster für dieses E/A-Modul aufrufen und was die darin enthaltenen Informationen bedeuten, erfahren Sie im Abschnitt "Messwertanzeige bei binären E/A-Modulen" (siehe Kapitel [6.4.1](#page-91-0)).

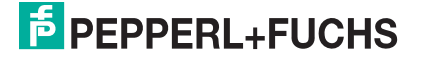

# 7.17 LB/FB 6x05 Relaisausgang

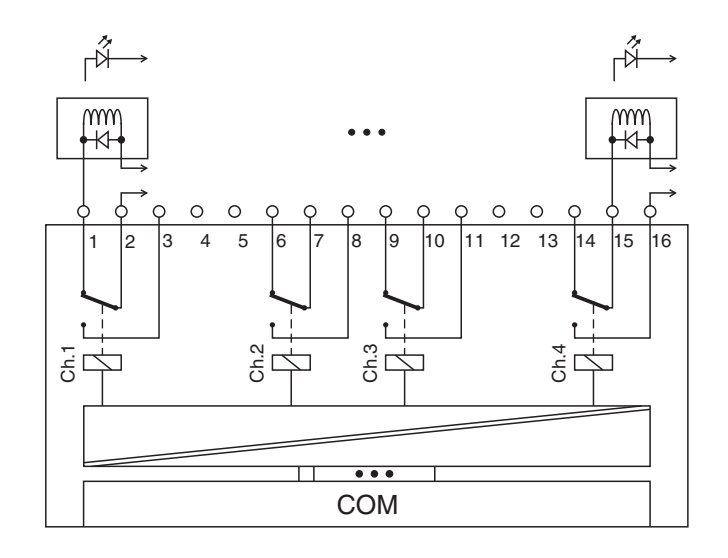

Bild 7.61: Blockschaltbild 6x05

Mit dem Relaisausgang können potenzialfreie Kontakte aus dem Prozessleitsystem oder der SPS angesteuert werden. Er eignet sich z. B. für folgende Aufgabenstellungen:

- Ansteuern von Lampen oder akustischen Signalgebern,
- Schalten von Ex-d-Ventilen oder Schützen.

#### Ausführungen

- LB 6005, nicht eigensicher
- FB 6305, Ex-e

#### Merkmale

- Modulbreite: 2 Steckplätze
- 4 Kanäle, nicht eigensicher
- Je ein Wechsler pro Kanal
- Schaltvermögen: 24 V DC / 230 V AC / 1 A
- Ohmsche Last: 30 W/30 VA
- max. Spannung 30 V DC / 253 V AC

Weitere Informationen finden Sie auf dem entsprechenden Datenblatt und in der Betriebsanleitung.

# 7.17.1 Messzeit und Zykluszeit

Die Ansprechzeit des Relaisausgangs beträgt 20 ms. Diese Zeit ist jedoch abhängig von der Zykluszeit des Datenverkehrs auf dem Bus.

Unabhängig von der Messzeit werden die Signale alle 6,5 ms zum Buskoppler übertragen.

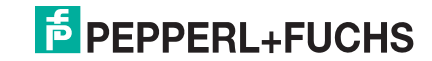

# 7.17.2 Datenübertragung

Die Datenübertragung erfolgt entsprechend der Profibus-Spezifikation.

Für den Datenaustausch ist es wichtig, dass die Master- und Slavekonfiguration gleich ist (DP-Konfigurationsstring). Die Konfigurationsparameter sind in der GSD-Datei hinterlegt. Bei Prozessleitsystemen, die das FDT-Konzept unterstützen, können Sie den DTM einsetzen. Der DTM sorgt dafür, dass der Master alle wichtigen Informationen der jeweiligen Konfiguration erhält und automatisch angepasst wird. Falls das Prozessleitsystem das FDT-Konzept nicht unterstützt, muss die Konfiguration im Master nachgebildet werden. Bei eingebundener GSD-Datei wird der richtige Konfigurations-Code automatisch bei der Auswahl des E/A-Moduls übernommen. Wenn die GSD-Datei nicht eingebunden werden kann, müssen die Konfigurationsparameter manuell eingegeben werden (siehe folgende Tabelle).

#### **Eingangs- und Ausgangsdaten**

Das E/A-Modul besitzt Eingangs- und Ausgangsdaten (siehe Tabelle). Die Ausgangsdaten setzen die Steuerausgänge und erklären die Daten als gültig/ungültig. Sobald das "Daten ungültig"-Bit gesetzt ist, werden die vorparametrierten Ersatzwerte verwendet (siehe nachfolgender Abschnitt "Gerätedaten bearbeiten"). Die Eingangsdaten erlauben es dem Master, den aktuellen Ausgangszustand abzufragen. Dies ist besonders bei aktivierter Ein- oder Ausschaltverzögerung nützlich (siehe nachfolgender Abschnitt "Gerätedaten bearbeiten"). Dort wird der gewünschte Zustand des Ausgangs erst nach Ablauf der eingestellten Zeit erreicht. Der Master kann so den aktuellen Ausgangsstatus abfragen.

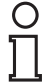

#### *Hinweis!*

#### *Doppelt breites E/A-Modul*

Doppelt breite E/A-Module belegen 2 Steckplätze. Konfigurieren Sie deshalb einen Leerplatz nach diesem E/A-Modul, außer es ist das letzte E/A-Modul einer Remote-I/O-Station (siehe Kapitel [5.10](#page-68-0)).

Der Relaisausgang hat den DP-Konfigurationscode **30**.

200181 2009-10 200181 2009-10

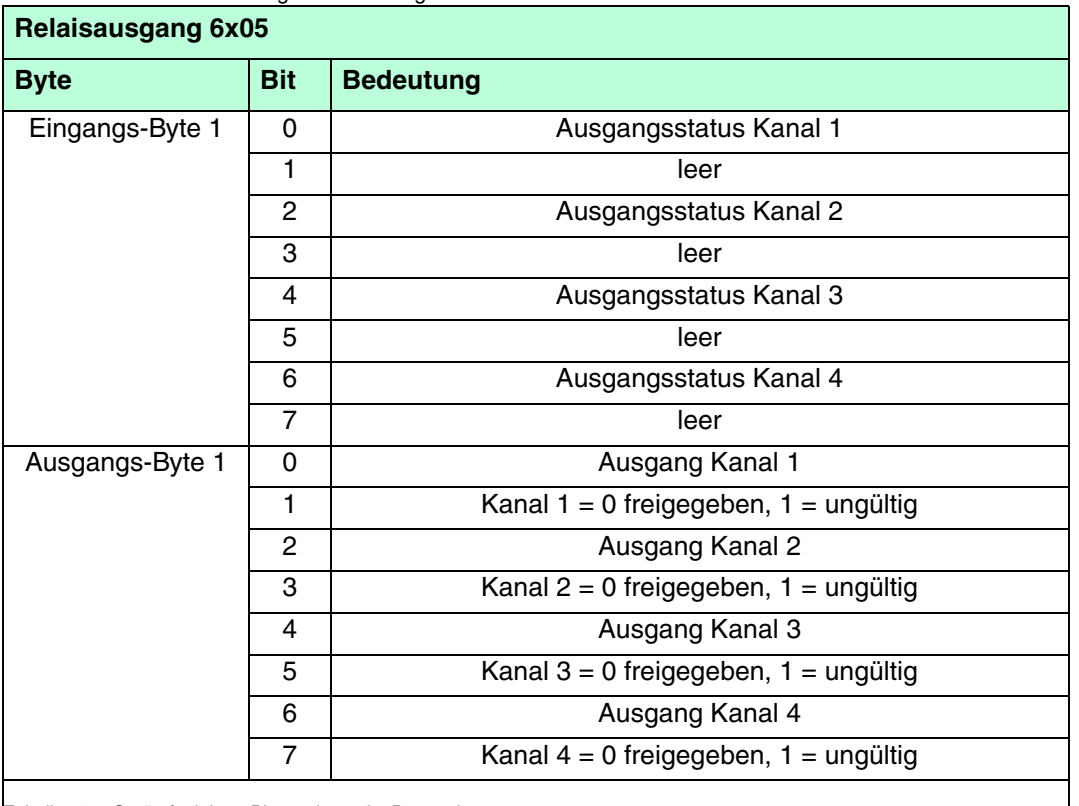

#### Gerätefunktion - Bitanordnung im Datentelegramm

Tabelle 7.17: Gerätefunktion - Bitanordnung im Datentelegramm

## 7.17.3 Leitungsüberwachung

Die Funktion "Leitungsüberwachung" wird nicht unterstützt.

# 7.17.4 Diagnose

Der Buskoppler unterstützt sowohl die DP-Diagnosefunktionen (Profibus-Standard) als auch die erweiterten Diagnosefunktionen (herstellerspezifisch). Somit sind umfangreiche Diagnosen der gesamten Remote-I/O-Station und der E/A-Module möglich. Im Modulstatusregister und im globalen Statusregister wird ein Fehler des E/A-Moduls angezeigt, wenn diese Eigenschaft in den Gerätedaten des Buskoppler eingestellt wurde.

# 7.17.5 Gerätedaten bearbeiten

Rufen Sie das Fenster **Gerätedaten bearbeiten** auf (siehe ["Fenster Gerätedaten](#page-86-0)  [bearbeiten aufrufen"](#page-86-0) auf Seite [87\)](#page-86-0).

Das Fenster **Gerätedaten bearbeiten** ist in mehrere Registerkarten unterteilt. Auf der ersten Registerkarte **Allgemein** stellen Sie die Parameter ein, die das ganze E/A-Modul betreffen. Weiterhin gibt es für jeden Kanal des E/A-Moduls eine Registerkarte **Kanal X** mit kanalspezifischen Parametern, wobei das "X" an dieser Stelle Platzhalter ist für die Kanalzahlen 1, 2, 3, und so weiter.

Da die kanalspezifischen Registerkarten des E/A-Moduls für jeden Kanal gleich aufgebaut sind, wird nur eine davon beschrieben.

# 7.17.6 Registerkarte **Allgemein** bearbeiten

Die Beschreibung der Registerkarte **Allgemein** finden Sie im Kapitel "Grundfunktionen der DTM-Software" (siehe Kapitel [6.3](#page-86-1)).

# 7.17.7 Registerkarte **Kanal X** bearbeiten

Auf der Registerkarte **Kanal X** bearbeiten Sie kanalspezifische Parameter und erhalten kanalspezifische Informationen. Das "X" steht hier für die Kanalnummer(n). Für jeden Kanal des E/A-Moduls existiert eine eigene Registerkarte. Alle Kanal-Registerkarten des E/A-Moduls sind identisch aufgebaut.

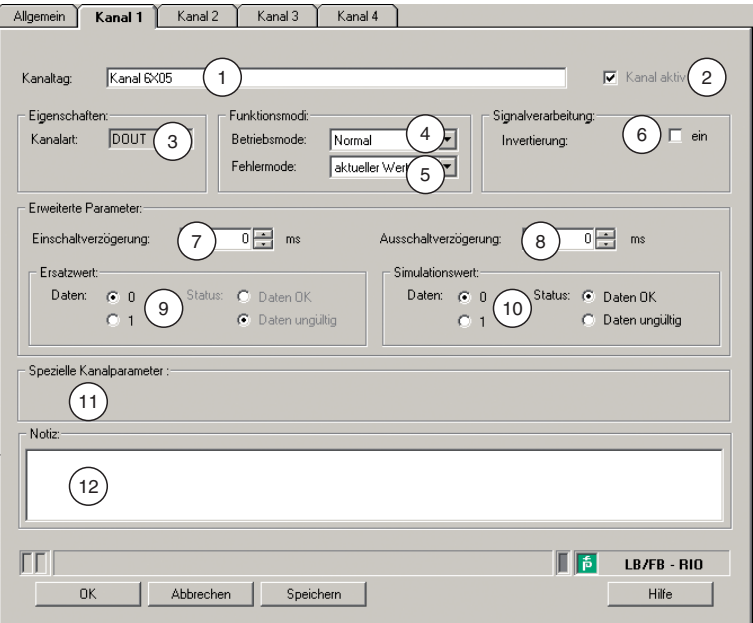

Bild 7.62: Registerkarte **Kanal 1**

- **1** Feld **Kanaltag**
- **2** Kontrollkästchen **Kanal aktiv**
- **3** Feld **Kanalart**
- **4** Dropdown-Liste **Betriebsmode**
- **5** Dropdown-Liste **Fehlermode**
- **6** Kontrollkästchen **Invertierung**
- **7** Feld **Einschaltverzögerung**
- **8** Feld **Ausschaltverzögerung**
- **9** Bereich **Ersatzwert**
- **10** Bereich **Simulationswert**
- **11** Bereich **Spezielle Kanalparameter**
- **12** Feld **Notiz**

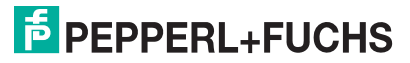

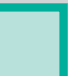

### Erläuterungen:

**1**

### Feld **Kanaltag**

Geben Sie eine eigene Bezeichnung für den Kanal ein (maximal 32 Zeichen).

**2**

### Kontrollkästchen **Kanal aktiv**

Zeigt an, ob der Kanal aktiv ist oder nicht. Das Kontrollkästchen ist von dem Kontrollkästchen **Modul aktiv** auf der Registerkarte **Allgemein** abhängig und kann hier nicht editiert werden (siehe Kapitel [6.3](#page-86-1)).

**3**

#### Feld **Kanalart**

Zeigt die Kanalart an ("DIN" = Digital Input, "DOUT" = Digital Output, "AIN" = Analog Input, "AOUT" = Analog Output); nicht editierbar.

#### **4**

#### Dropdown-Liste **Betriebsmode**

Wählen Sie zwischen "Normal" (Normalbetrieb) und "Simulation" (Simulationsmodus):

- "Normal": Im Normalbetrieb wird das aktuelle Signal übertragen.
- "Simulation": Im Simulationsmodus wird ein Signal simuliert. Das simulierte Signal stellen Sie im Bereich **Simulationswert** ein, der sich ebenfalls auf dieser Registerkarte befindet.

Näheres hierzu erfahren Sie im Abschnitt "Betriebsmodus und Fehlermodus" (siehe Kapitel [6.7](#page-103-0)).

#### **5**

#### Dropdown-Liste **Fehlermode**

Stellen Sie ein, wie das E/A-Modul im Fehlerfall reagiert. Wählen Sie zwischen "Aktueller Wert", "Ersatzwert" und "Letzter gültiger Wert":

- "Aktueller Wert": Das Signal wird trotz Fehler weiterhin unverändert übertragen (dabei kann es sich auch um ein simuliertes Signal handeln).
- "Ersatzwert": Ein Ersatzwert wird übertragen. Den Ersatzwert stellen Sie manuell im Bereich **Ersatzwert** ein, der sich ebenfalls auf dieser Registerkarte befindet.
- "Letzter gültiger Wert": Der letzte gültige Wert vor Eintritt der Störung wird übertragen.

Näheres zum Fehlermode erfahren Sie im Abschnitt "Betriebsmodus und Fehlermodus" (siehe Kapitel [6.7\)](#page-103-0).

200181 2009-10 200181 2009-10

#### Kontrollkästchen **Invertierung**

Aktivieren Sie **Invertierung**, um das Signal zu invertieren. Bei aktivierter Invertierung wird beispielsweise aus einer logischen "1" eine "0".

#### **7**

#### Feld **Einschaltverzögerung**

Geben Sie einen Wert in ms ein, der einen Signalwechsel von 0 auf 1 entsprechend verzögert weiterleitet.

#### **8**

#### Feld **Ausschaltverzögerung**

Geben Sie einen Wert in ms ein, der einen Signalwechsel von 1 auf 0 entsprechend verzögert weiterleitet.

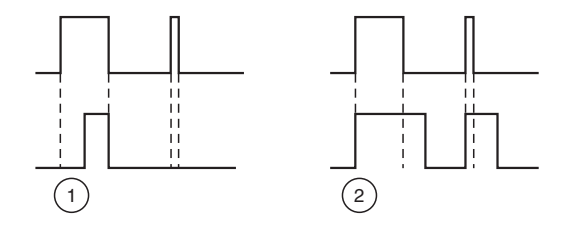

Bild 7.63: Ein- und Ausschaltverzögerung

- **1** Einschaltverzögerung: In der oberen Bildhälfte ist die Einschaltverzögerung deaktiviert, unten ist sie aktiviert (kurze Signale werden ausgefiltert).
- **2** Ausschaltverzögerung: In der oberen Bildhälfte ist die Ausschaltverzögerung deaktiviert, unten ist sie aktiviert (kurze Signale werden verlängert).

#### **9**

#### Bereich **Ersatzwert**

Legen Sie einen Ersatzwert für den Fehlerfall fest (siehe Dropdown-Liste **Fehlermode** auf dieser Registerkarte).

- Daten: Wählen Sie als Ersatzwert entweder die 0 oder die 1.
- Status: Der Ersatzwert für das fehlerhafte Signal wird automatisch immer mit dem Status "Daten ungültig" übertragen. Der Status ist daher auf "Daten ungültig" voreingestellt und kann nicht editiert werden.

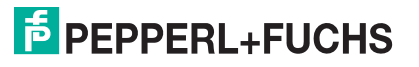

### Bereich **Simulationswert**

Legen Sie den Simulationswert und dessen Status fest. Der Simulationswert wird übertragen, wenn Sie den Betriebsmodus "Simulation" wählen.

- Daten: Wählen Sie als Simulationswert entweder die 0 oder die 1.
- Status: Wählen Sie zwischen dem Status "Daten OK" und "Daten ungültig". Falls Sie "Daten ungültig" wählen, greift die Ersatzwertstrategie.

**11**

### Bereich **Spezielle Kanalparameter**

Der Bereich ist bei diesem E/A-Modul leer.

**12**

#### Feld **Notiz**

Geben Sie hier einen maximal 256 Zeichen langen, beliebigen Kommentar ein. Der Kommentar wird nur in der Datenbank gespeichert, eine Ablage in das Gerät ist nicht möglich. Der Kommentar gilt für das gesamte E/A-Modul und ist auch auf den anderen Registerkarten des Fensters sichtbar.

# 7.17.8 Messwertanzeige verwenden

Das Fenster **Messwertanzeige anzeigen** der E/A-Module dient der Anzeige von Messwerten und Diagnoseinformationen. Wie Sie das Fenster für dieses E/A-Modul aufrufen und was die darin enthaltenen Informationen bedeuten, erfahren Sie im Abschnitt "Messwertanzeige bei binären E/A-Modulen" (siehe Kapitel [6.4.1](#page-91-0)).

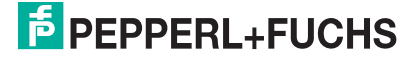

# 7.18 LB/FB 6x06 Relaisausgang

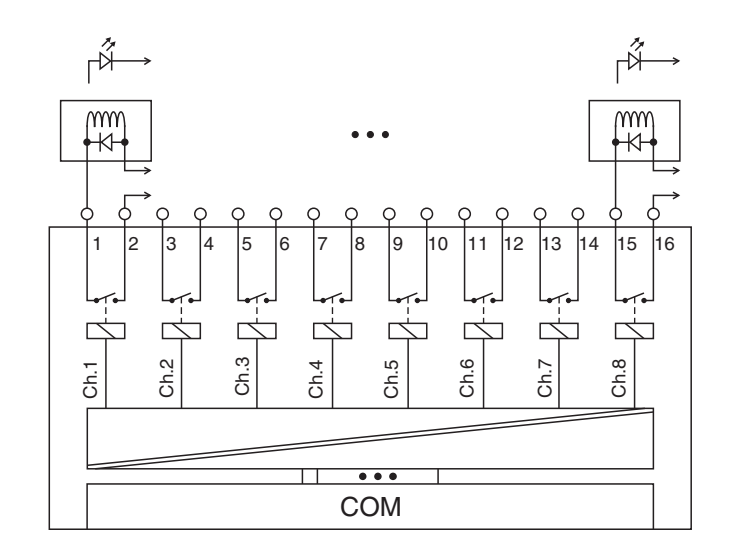

Bild 7.64: Blockschaltbild 6x06

Mit dem Relaisausgang können potenzialfreie Kontakte aus dem Prozessleitsystem oder der SPS angesteuert werden. Er eignet sich z. B. für folgende Aufgabenstellungen:

- Ansteuern von Lampen oder akustischen Signalgebern,
- Schalten von Ex-d-Ventilen oder Schützen.

#### Ausführungen

- LB 6006, nicht eigensicher
- FB 6306, Ex-e

#### Merkmale

- Modulbreite: 2 Steckplätze
- 8 Kanäle, nicht eigensicher
- Je ein Schließer pro Kanal
- Schaltvermögen: 24 V DC/AC/1 A
- Ohmsche Last: 30 W/30 VA
- max. Spannung 30 V DC

Weitere Informationen finden Sie auf dem entsprechenden Datenblatt und in der Betriebsanleitung.

# 7.18.1 Messzeit und Zykluszeit

Die Ansprechzeit des Relaisausgangs beträgt 20 ms. Diese Zeit ist jedoch abhängig von der Zykluszeit des Datenverkehrs auf dem Bus.

Unabhängig von der Messzeit werden die Signale alle 6,5 ms zum Buskoppler übertragen.

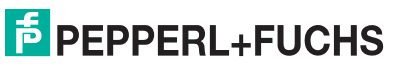

# 7.18.2 Datenübertragung

Die Datenübertragung erfolgt entsprechend der Profibus-Spezifikation.

Für den Datenaustausch ist es wichtig, dass die Master- und Slavekonfiguration gleich ist (DP-Konfigurationsstring). Die Konfigurationsparameter sind in der GSD-Datei hinterlegt. Bei Prozessleitsystemen, die das FDT-Konzept unterstützen, können Sie den DTM einsetzen. Der DTM sorgt dafür, dass der Master alle wichtigen Informationen der jeweiligen Konfiguration erhält und automatisch angepasst wird. Falls das Prozessleitsystem das FDT-Konzept nicht unterstützt, muss die Konfiguration im Master nachgebildet werden. Bei eingebundener GSD-Datei wird der richtige Konfigurations-Code automatisch bei der Auswahl des E/A-Moduls übernommen. Wenn die GSD-Datei nicht eingebunden werden kann, müssen die Konfigurationsparameter manuell eingegeben werden (siehe folgende Tabelle).

### **Eingangs- und Ausgangsdaten**

Das E/A-Modul besitzt Eingangs- und Ausgangsdaten (siehe Tabelle). Die Ausgangsdaten setzen die Steuerausgänge und erklären die Daten als gültig/ungültig. Sobald das "Daten ungültig"-Bit gesetzt ist, werden die vorparametrierten Ersatzwerte verwendet (siehe nachfolgender Abschnitt "Gerätedaten bearbeiten"). Die Eingangsdaten erlauben es dem Master, den aktuellen Ausgangszustand abzufragen. Dies ist besonders bei aktivierter Ein- oder Ausschaltverzögerung nützlich (siehe nachfolgender Abschnitt "Gerätedaten bearbeiten"). Dort wird der gewünschte Zustand des Ausgangs erst nach Ablauf der eingestellten Zeit erreicht. Der Master kann so den aktuellen Ausgangsstatus abfragen.

# O

# *Hinweis!*

#### *Doppelt breites E/A-Modul*

Doppelt breite E/A-Module belegen 2 Steckplätze. Konfigurieren Sie deshalb einen Leerplatz nach diesem E/A-Modul, außer es ist das letzte E/A-Modul einer Remote-I/O-Station (siehe Kapitel [5.10](#page-68-0)).

Der Relaisausgang hat den DP-Konfigurationscode **31**.

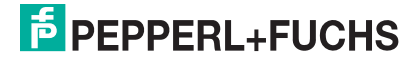

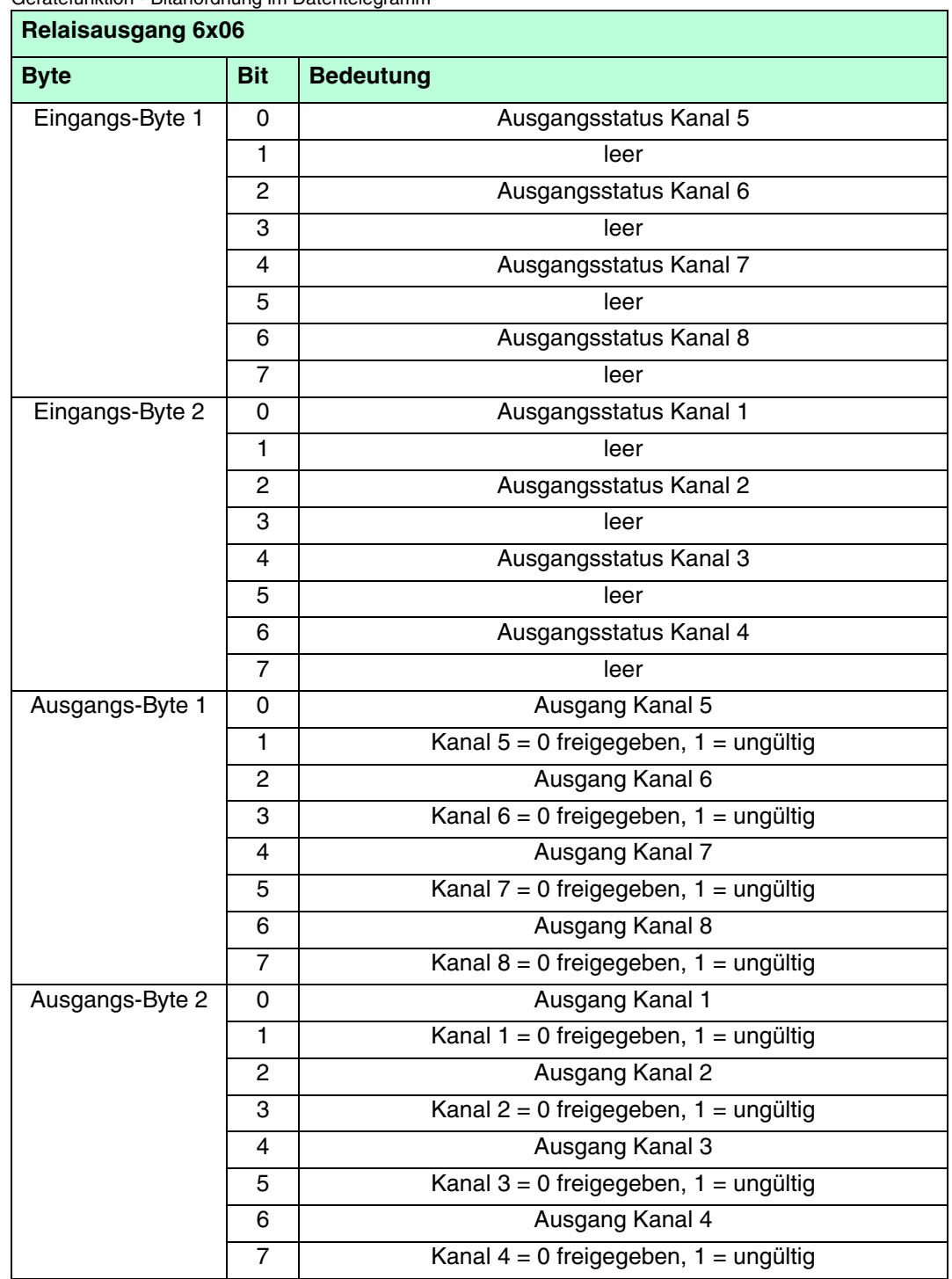

Gerätefunktion - Bitanordnung im Datentelegramm

Tabelle 7.18: Gerätefunktion - Bitanordnung im Datentelegramm

# 7.18.3 Leitungsüberwachung

Die Funktion "Leitungsüberwachung" wird nicht unterstützt.

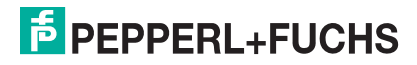

# 7.18.4 Diagnose

Der Buskoppler unterstützt sowohl die DP-Diagnosefunktionen (Profibus-Standard) als auch die erweiterten Diagnosefunktionen (herstellerspezifisch). Somit sind umfangreiche Diagnosen der gesamten Remote-I/O-Station und der E/A-Module möglich. Im Modulstatusregister und im globalen Statusregister wird ein Fehler des E/A-Moduls angezeigt, wenn diese Eigenschaft in den Gerätedaten des Buskoppler eingestellt wurde.

# 7.18.5 Gerätedaten bearbeiten

Rufen Sie das Fenster **Gerätedaten bearbeiten** auf (siehe ["Fenster Gerätedaten](#page-86-0)  [bearbeiten aufrufen"](#page-86-0) auf Seite [87\)](#page-86-0).

Das Fenster **Gerätedaten bearbeiten** ist in mehrere Registerkarten unterteilt. Auf der ersten Registerkarte **Allgemein** stellen Sie die Parameter ein, die das ganze E/A-Modul betreffen. Weiterhin gibt es für jeden Kanal des E/A-Moduls eine Registerkarte **Kanal X** mit kanalspezifischen Parametern, wobei das "X" an dieser Stelle Platzhalter ist für die Kanalzahlen 1, 2, 3, und so weiter.

Da die kanalspezifischen Registerkarten des E/A-Moduls für jeden Kanal gleich aufgebaut sind, wird nur eine davon beschrieben.

# 7.18.6 Registerkarte **Allgemein** bearbeiten

Die Beschreibung der Registerkarte **Allgemein** finden Sie im Kapitel "Grundfunktionen der DTM-Software" (siehe Kapitel [6.3\)](#page-86-1).

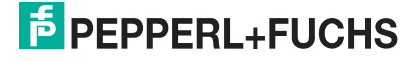

# 7.18.7 Registerkarte **Kanal X** bearbeiten

Auf der Registerkarte **Kanal X** bearbeiten Sie kanalspezifische Parameter und erhalten kanalspezifische Informationen. Das "X" steht hier für die Kanalnummer(n). Für jeden Kanal des E/A-Moduls existiert eine eigene Registerkarte. Alle Kanal-Registerkarten des E/A-Moduls sind identisch aufgebaut.

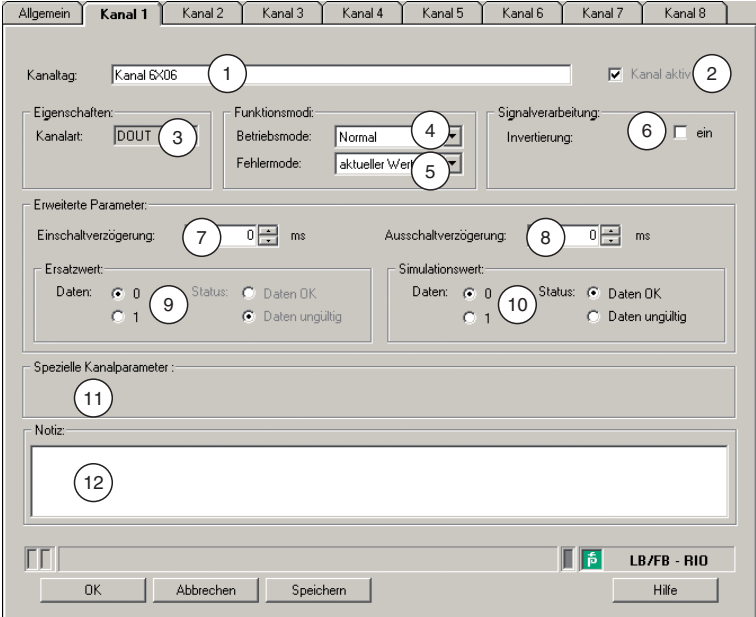

Bild 7.65: Registerkarte **Kanal 1**

- **1** Feld **Kanaltag**
- **2** Kontrollkästchen **Kanal aktiv**
- **3** Feld **Kanalart**
- **4** Dropdown-Liste **Betriebsmode**
- **5** Dropdown-Liste **Fehlermode**
- **6** Kontrollkästchen **Invertierung**
- **7** Feld **Einschaltverzögerung**
- **8** Feld **Ausschaltverzögerung**
- **9** Bereich **Ersatzwert**
- **10** Bereich **Simulationswert**
- **11** Bereich **Spezielle Kanalparameter**
- **12** Feld **Notiz**

Erläuterungen:

**1**

#### Feld **Kanaltag**

Geben Sie eine eigene Bezeichnung für den Kanal ein (maximal 32 Zeichen).

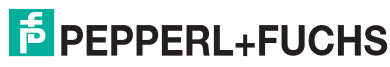

#### Kontrollkästchen **Kanal aktiv**

Zeigt an, ob der Kanal aktiv ist oder nicht. Das Kontrollkästchen ist von dem Kontrollkästchen **Modul aktiv** auf der Registerkarte **Allgemein** abhängig und kann hier nicht editiert werden (siehe Kapitel [6.3](#page-86-1)).

**3**

#### Feld **Kanalart**

Zeigt die Kanalart an ("DIN" = Digital Input, "DOUT" = Digital Output, "AIN" = Analog Input, "AOUT" = Analog Output); nicht editierbar.

#### **4**

#### Dropdown-Liste **Betriebsmode**

Wählen Sie zwischen "Normal" (Normalbetrieb) und "Simulation" (Simulationsmodus):

- "Normal": Im Normalbetrieb wird das aktuelle Signal übertragen.
- "Simulation": Im Simulationsmodus wird ein Signal simuliert. Das simulierte Signal stellen Sie im Bereich **Simulationswert** ein, der sich ebenfalls auf dieser Registerkarte befindet.

Näheres hierzu erfahren Sie im Abschnitt "Betriebsmodus und Fehlermodus" (siehe Kapitel [6.7](#page-103-0)).

#### **5**

#### Dropdown-Liste **Fehlermode**

Stellen Sie ein, wie das E/A-Modul im Fehlerfall reagiert. Wählen Sie zwischen "Aktueller Wert", "Ersatzwert" und "Letzter gültiger Wert":

- "Aktueller Wert": Das Signal wird trotz Fehler weiterhin unverändert übertragen (dabei kann es sich auch um ein simuliertes Signal handeln).
- "Ersatzwert": Ein Ersatzwert wird übertragen. Den Ersatzwert stellen Sie manuell im Bereich **Ersatzwert** ein, der sich ebenfalls auf dieser Registerkarte befindet.
- "Letzter gültiger Wert": Der letzte gültige Wert vor Eintritt der Störung wird übertragen.

Näheres zum Fehlermode erfahren Sie im Abschnitt "Betriebsmodus und Fehlermodus" (siehe Kapitel [6.7\)](#page-103-0).

#### **6**

#### Kontrollkästchen **Invertierung**

Aktivieren Sie **Invertierung**, um das Signal zu invertieren. Bei aktivierter Invertierung wird beispielsweise aus einer logischen "1" eine "0".

200181 2009-10 200181 2009-10

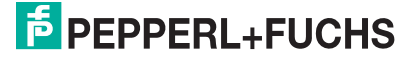

#### Feld **Einschaltverzögerung**

Geben Sie einen Wert in ms ein, der einen Signalwechsel von 0 auf 1 entsprechend verzögert weiterleitet.

#### **8**

#### Feld **Ausschaltverzögerung**

Geben Sie einen Wert in ms ein, der einen Signalwechsel von 1 auf 0 entsprechend verzögert weiterleitet.

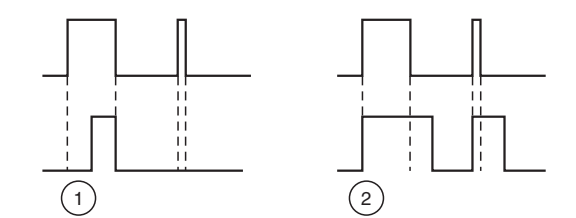

Bild 7.66: Ein- und Ausschaltverzögerung

- **1** Einschaltverzögerung: In der oberen Bildhälfte ist die Einschaltverzögerung deaktiviert, unten ist sie aktiviert (kurze Signale werden ausgefiltert).
- **2** Ausschaltverzögerung: In der oberen Bildhälfte ist die Ausschaltverzögerung deaktiviert, unten ist sie aktiviert (kurze Signale werden verlängert).

#### **9**

#### Bereich **Ersatzwert**

Legen Sie einen Ersatzwert für den Fehlerfall fest (siehe Dropdown-Liste **Fehlermode** auf dieser Registerkarte).

- Daten: Wählen Sie als Ersatzwert entweder die 0 oder die 1.
- Status: Der Ersatzwert für das fehlerhafte Signal wird automatisch immer mit dem Status "Daten ungültig" übertragen. Der Status ist daher auf "Daten ungültig" voreingestellt und kann nicht editiert werden.

#### **10**

#### Bereich **Simulationswert**

Legen Sie den Simulationswert und dessen Status fest. Der Simulationswert wird übertragen, wenn Sie den Betriebsmodus "Simulation" wählen.

- Daten: Wählen Sie als Simulationswert entweder die 0 oder die 1.
- Status: Wählen Sie zwischen dem Status "Daten OK" und "Daten ungültig". Falls Sie "Daten ungültig" wählen, greift die Ersatzwertstrategie.

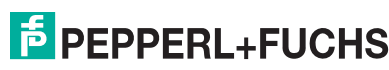

#### Bereich **Spezielle Kanalparameter**

Der Bereich ist bei diesem E/A-Modul leer.

**12**

### Feld **Notiz**

Geben Sie hier einen maximal 256 Zeichen langen, beliebigen Kommentar ein. Der Kommentar wird nur in der Datenbank gespeichert, eine Ablage in das Gerät ist nicht möglich. Der Kommentar gilt für das gesamte E/A-Modul und ist auch auf den anderen Registerkarten des Fensters sichtbar.

# 7.18.8 Messwertanzeige verwenden

Das Fenster **Messwertanzeige anzeigen** der E/A-Module dient der Anzeige von Messwerten und Diagnoseinformationen. Wie Sie das Fenster für dieses E/A-Modul aufrufen und was die darin enthaltenen Informationen bedeuten, erfahren Sie im Abschnitt "Messwertanzeige bei binären E/A-Modulen" (siehe Kapitel [6.4.1](#page-91-0)).

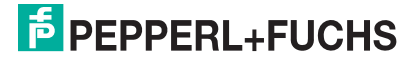

# 7.19 LB/FB 6x08 Binärausgang

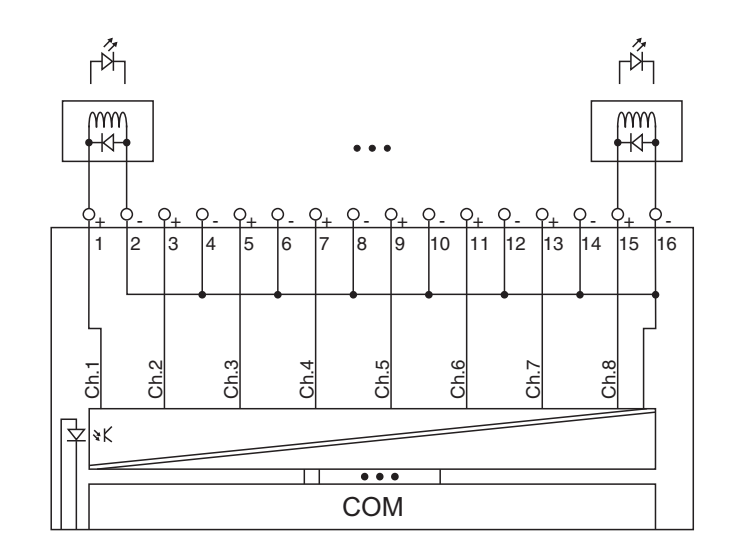

Bild 7.67: Blockschaltbild 6x08 mit Abschalteingang

Der Binärausgang verbindet Lampen (LED), akustische Signalgeber und Magnetventile mit dem Prozessleitsystem oder der SPS. Zusätzlich können Schützen angesteuert werden.

#### Ausführungen

- LB 6008, nicht eigensicher
- LB 6108, eigensicher
- FB 6208, eigensicher
- FB 6308, Ex-e

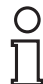

### *Hinweis!*

Es gibt Ausführungen mit und ohne busunabhängigem Abschalteingang. Wählen Sie die geeignete Ausführung aus dem Katalog. Achten Sie darauf, mit welchen Backplane-Typen die verschiedenen Ausführungen kompatibel sind. Näheres hierzu erfahren Sie in den LB/FB Hardware-Handbüchern und im P+F SIL-Handbuch.

#### Merkmale

- Modulbreite: 2 Steckplätze
- 8 Kleinspannungs-Kanäle, eigensicher
- Schaltvermögen: 20 V DC / 8 mA
- Leitungsüberwachungs-Strom: 0,3 mA, wenn aktiviert

Weitere Informationen finden Sie auf dem entsprechenden Datenblatt und in der Betriebsanleitung.

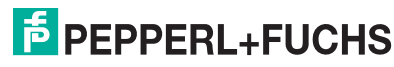

# 7.19.1 Messzeit und Zykluszeit

Die Ansprechzeit des Binärausgangs beträgt 10 ms. Diese Zeit ist jedoch abhängig von der Zykluszeit des Datenverkehrs auf dem Bus.

Unabhängig von der Messzeit werden die Signale alle 6,5 ms zum Buskoppler übertragen.

# 7.19.2 Datenübertragung

Die Datenübertragung erfolgt entsprechend der Profibus-Spezifikation.

Für den Datenaustausch ist es wichtig, dass die Master- und Slavekonfiguration gleich ist (DP-Konfigurationsstring). Die Konfigurationsparameter sind in der GSD-Datei hinterlegt. Bei Prozessleitsystemen, die das FDT-Konzept unterstützen, können Sie den DTM einsetzen. Der DTM sorgt dafür, dass der Master alle wichtigen Informationen der jeweiligen Konfiguration erhält und automatisch angepasst wird. Falls das Prozessleitsystem das FDT-Konzept nicht unterstützt, muss die Konfiguration im Master nachgebildet werden. Bei eingebundener GSD-Datei wird der richtige Konfigurations-Code automatisch bei der Auswahl des E/A-Moduls übernommen. Wenn die GSD-Datei nicht eingebunden werden kann, müssen die Konfigurationsparameter manuell eingegeben werden (siehe folgende Tabelle).

### **Eingangs- und Ausgangsdaten**

Das E/A-Modul besitzt Eingangs- und Ausgangsdaten (siehe Tabelle). Die Ausgangsdaten setzen die Steuerausgänge und erklären die Daten als gültig/ungültig. Sobald das "Daten ungültig"-Bit gesetzt ist, werden die vorparametrierten Ersatzwerte verwendet (siehe nachfolgender Abschnitt "Gerätedaten bearbeiten"). Die Eingangsdaten erlauben es dem Master, den aktuellen Ausgangszustand abzufragen. Dies ist besonders bei aktivierter Ein- oder Ausschaltverzögerung nützlich (siehe nachfolgender Abschnitt "Gerätedaten bearbeiten"). Dort wird der gewünschte Zustand des Ausgangs erst nach Ablauf der eingestellten Zeit erreicht. Der Master kann so den aktuellen Ausgangsstatus abfragen.

#### *Hinweis!*

### *Doppelt breites E/A-Modul*

Doppelt breite E/A-Module belegen 2 Steckplätze. Konfigurieren Sie deshalb einen Leerplatz nach diesem E/A-Modul, außer es ist das letzte E/A-Modul einer Remote-I/O-Station (siehe Kapitel [5.10](#page-68-0)).

Der Binärausgang hat den DP-Konfigurationscode **31**.

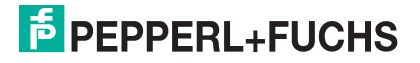

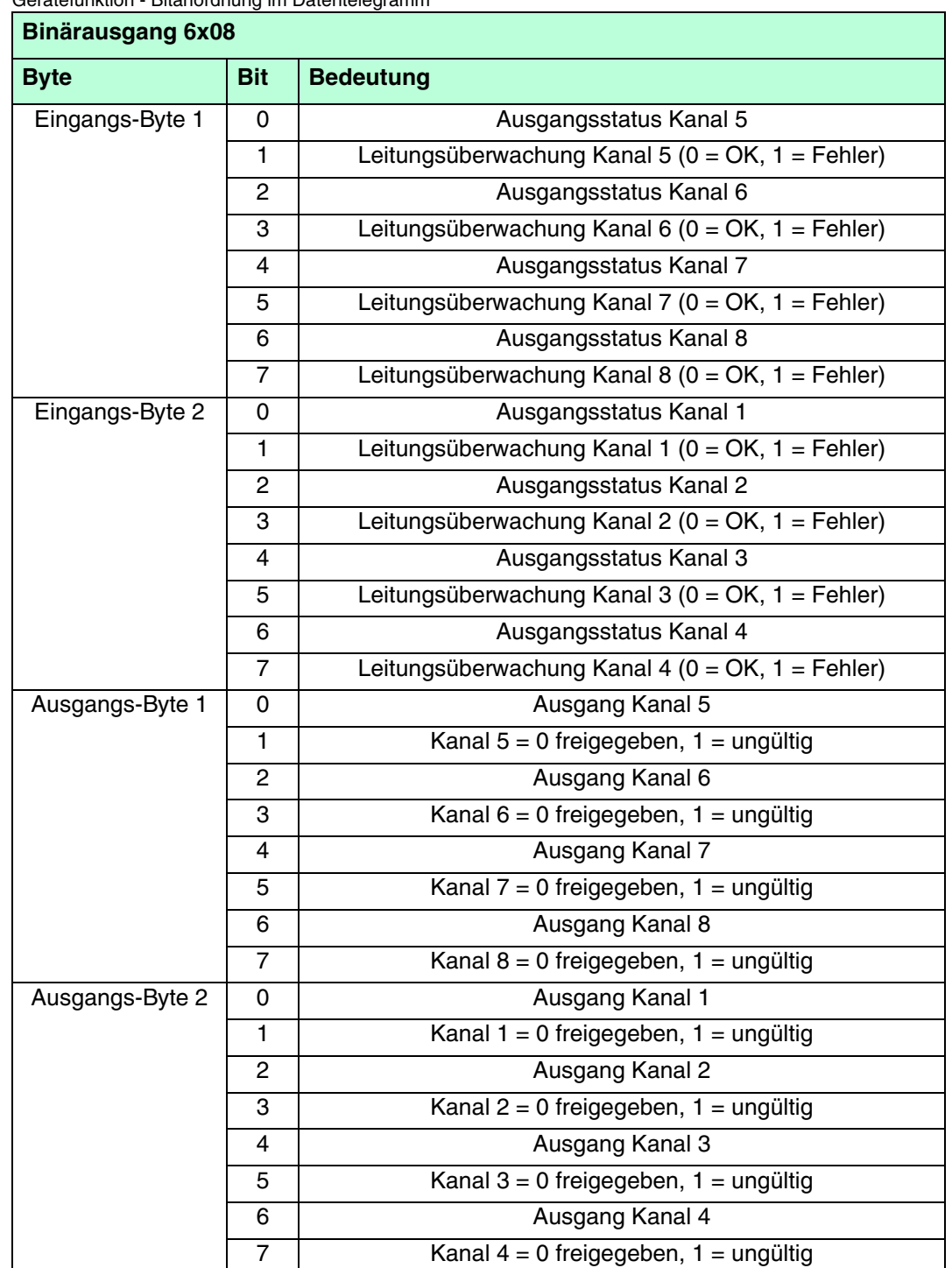

Gerätefunktion - Bitanordnung im Datentelegrammenter Controllegeration -

Tabelle 7.19: Gerätefunktion - Bitanordnung im Datentelegramm

# 7.19.3 Leitungsüberwachung

Das Gerät besitzt eine Funktion zur Leitungsüberwachung und kann einen Leitungsbruch oder Kurzschluss erkennen. Die Leitungsüberwachung ist per Software abschaltbar. Der Kreis wird durch einen Prüfstrom überwacht, der so gering ist, dass ein angeschlossenes Ventil nicht anspricht.

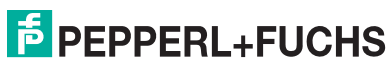

# 7.19.4 Diagnose

Der Buskoppler unterstützt sowohl die DP-Diagnosefunktionen (Profibus-Standard) als auch die erweiterten Diagnosefunktionen (herstellerspezifisch). Somit sind umfangreiche Diagnosen der gesamten Remote-I/O-Station und der E/A-Module möglich. Im Modulstatusregister und im globalen Statusregister wird ein Fehler des E/A-Moduls angezeigt, wenn diese Eigenschaft in den Gerätedaten des Buskoppler eingestellt wurde.

Zusätzlich wird ein kanalbezogener Fehler angezeigt, wenn in einem der Kanäle eine Störung auftritt (mit Angabe von Steckplatz, Kanal, Ein-/Ausgangskennung, Fehlergrund).

# 7.19.5 Gerätedaten bearbeiten

Rufen Sie das Fenster **Gerätedaten bearbeiten** auf (siehe ["Fenster Gerätedaten](#page-86-0)  [bearbeiten aufrufen"](#page-86-0) auf Seite [87\)](#page-86-0).

Das Fenster **Gerätedaten bearbeiten** ist in mehrere Registerkarten unterteilt. Auf der ersten Registerkarte **Allgemein** stellen Sie die Parameter ein, die das ganze E/A-Modul betreffen. Weiterhin gibt es für jeden Kanal des E/A-Moduls eine Registerkarte **Kanal X** mit kanalspezifischen Parametern, wobei das "X" an dieser Stelle Platzhalter ist für die Kanalzahlen 1, 2, 3, und so weiter.

Da die kanalspezifischen Registerkarten des E/A-Moduls für jeden Kanal gleich aufgebaut sind, wird nur eine davon beschrieben.

# 7.19.6 Registerkarte **Allgemein** bearbeiten

Die Beschreibung der Registerkarte **Allgemein** finden Sie im Kapitel "Grundfunktionen der DTM-Software" (siehe Kapitel [6.3\)](#page-86-1).

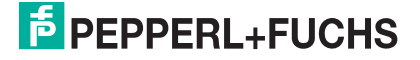

# 7.19.7 Registerkarte **Kanal X** bearbeiten

Auf der Registerkarte **Kanal X** bearbeiten Sie kanalspezifische Parameter und erhalten kanalspezifische Informationen. Das "X" steht hier für die Kanalnummer(n). Für jeden Kanal des E/A-Moduls existiert eine eigene Registerkarte. Alle Kanal-Registerkarten des E/A-Moduls sind identisch aufgebaut.

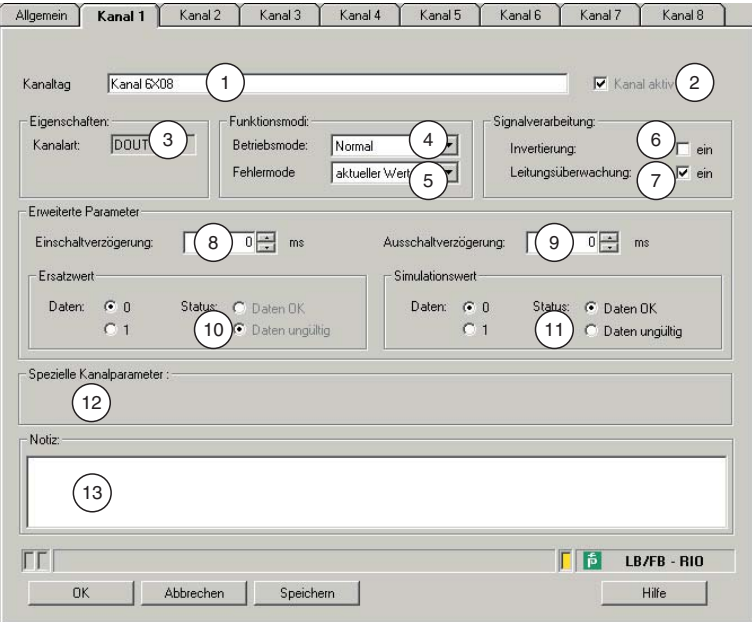

Bild 7.68: Registerkarte **Kanal 1**

- **1** Feld **Kanaltag**
- **2** Kontrollkästchen **Kanal aktiv**
- **3** Feld **Kanalart**
- **4** Dropdown-Liste **Betriebsmode**
- **5** Dropdown-Liste **Fehlermode**
- **6** Kontrollkästchen **Invertierung**
- **7** Kontrollkästchen **Leitungsüberwachung**
- **8** Feld **Einschaltverzögerung**
- **9** Feld **Ausschaltverzögerung**
- **10** Bereich **Ersatzwert**
- **11** Bereich **Simulationswert**
- **12** Bereich **Spezielle Kanalparameter**
- **13** Feld **Notiz**

Erläuterungen:

#### **1**

Geben Sie eine eigene Bezeichnung für den Kanal ein (maximal 32 Zeichen).

**E** PEPPERL+FUCHS

#### Kontrollkästchen **Kanal aktiv**

Zeigt an, ob der Kanal aktiv ist oder nicht. Das Kontrollkästchen ist von dem Kontrollkästchen **Modul aktiv** auf der Registerkarte **Allgemein** abhängig und kann hier nicht editiert werden (siehe Kapitel [6.3](#page-86-1)).

**3**

#### Feld **Kanalart**

Zeigt die Kanalart an ("DIN" = Digital Input, "DOUT" = Digital Output, "AIN" = Analog Input, "AOUT" = Analog Output); nicht editierbar.

#### **4**

#### Dropdown-Liste **Betriebsmode**

Wählen Sie zwischen "Normal" (Normalbetrieb) und "Simulation" (Simulationsmodus):

- "Normal": Im Normalbetrieb wird das aktuelle Signal übertragen.
- "Simulation": Im Simulationsmodus wird ein Signal simuliert. Das simulierte Signal stellen Sie im Bereich **Simulationswert** ein, der sich ebenfalls auf dieser Registerkarte befindet.

Näheres hierzu erfahren Sie im Abschnitt "Betriebsmodus und Fehlermodus" (siehe Kapitel [6.7](#page-103-0)).

#### **5**

#### Dropdown-Liste **Fehlermode**

Stellen Sie ein, wie das E/A-Modul im Fehlerfall reagiert. Wählen Sie zwischen "Aktueller Wert", "Ersatzwert" und "Letzter gültiger Wert":

- "Aktueller Wert": Das Signal wird trotz Fehler weiterhin unverändert übertragen (dabei kann es sich auch um ein simuliertes Signal handeln).
- "Ersatzwert": Ein Ersatzwert wird übertragen. Den Ersatzwert stellen Sie manuell im Bereich **Ersatzwert** ein, der sich ebenfalls auf dieser Registerkarte befindet.
- "Letzter gültiger Wert": Der letzte gültige Wert vor Eintritt der Störung wird übertragen.

Näheres zum Fehlermode erfahren Sie im Abschnitt "Betriebsmodus und Fehlermodus" (siehe Kapitel [6.7\)](#page-103-0).

**6**

#### Kontrollkästchen **Invertierung**

Aktivieren Sie **Invertierung**, um das Signal zu invertieren. Bei aktivierter Invertierung wird beispielsweise aus einer logischen "1" eine "0".

200181 2009-10 200181 2009-10

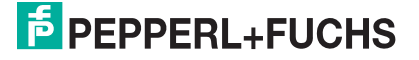

#### Kontrollkästchen **Leitungsüberwachung**

Aktivieren Sie **Leitungsüberwachung**, um den feldseitigen Anschluss zu überwachen. Falls ein Fehler auftritt (z. B. Leitungsbruch oder Kurzschluss) wird der Fehler über den Statusbereich des Prozesswerts gemeldet und die über die Dropdown-Liste **Fehlermode** eingestellte Ersatzwertstrategie greift.

Alternativ können Fehler überwacht werden, indem das entsprechende Statusregister ausgelesen und ausgewertet wird.

#### **8**

#### Feld **Einschaltverzögerung**

Geben Sie einen Wert in ms ein, der einen Signalwechsel von 0 auf 1 entsprechend verzögert weiterleitet.

#### **9**

#### Feld **Ausschaltverzögerung**

Geben Sie einen Wert in ms ein, der einen Signalwechsel von 1 auf 0 entsprechend verzögert weiterleitet.

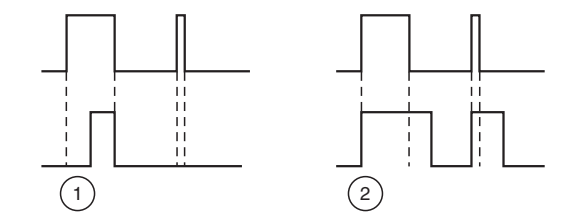

Bild 7.69: Ein- und Ausschaltverzögerung

- **1** Einschaltverzögerung: In der oberen Bildhälfte ist die Einschaltverzögerung deaktiviert, unten ist sie aktiviert (kurze Signale werden ausgefiltert).
- **2** Ausschaltverzögerung: In der oberen Bildhälfte ist die Ausschaltverzögerung deaktiviert, unten ist sie aktiviert (kurze Signale werden verlängert).

#### **10**

#### Bereich **Ersatzwert**

Legen Sie einen Ersatzwert für den Fehlerfall fest (siehe Dropdown-Liste **Fehlermode** auf dieser Registerkarte).

- Daten: Wählen Sie als Ersatzwert entweder die 0 oder die 1.
- Status: Der Ersatzwert für das fehlerhafte Signal wird automatisch immer mit dem Status "Daten ungültig" übertragen. Der Status ist daher auf "Daten ungültig" voreingestellt und kann nicht editiert werden.

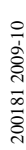

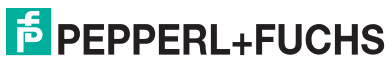

### Bereich **Simulationswert**

Legen Sie den Simulationswert und dessen Status fest. Der Simulationswert wird übertragen, wenn Sie den Betriebsmodus "Simulation" wählen.

- Daten: Wählen Sie als Simulationswert entweder die 0 oder die 1.
- Status: Wählen Sie zwischen dem Status "Daten OK" und "Daten ungültig". Falls Sie "Daten ungültig" wählen, greift die Ersatzwertstrategie.

**12**

### Bereich **Spezielle Kanalparameter**

Der Bereich ist bei diesem E/A-Modul leer.

**13**

### Feld **Notiz**

Geben Sie hier einen maximal 256 Zeichen langen, beliebigen Kommentar ein. Der Kommentar wird nur in der Datenbank gespeichert, eine Ablage in das Gerät ist nicht möglich. Der Kommentar gilt für das gesamte E/A-Modul und ist auch auf den anderen Registerkarten des Fensters sichtbar.

# 7.19.8 Messwertanzeige verwenden

Das Fenster **Messwertanzeige anzeigen** der E/A-Module dient der Anzeige von Messwerten und Diagnoseinformationen. Wie Sie das Fenster für dieses E/A-Modul aufrufen und was die darin enthaltenen Informationen bedeuten, erfahren Sie im Abschnitt "Messwertanzeige bei binären E/A-Modulen" (siehe Kapitel [6.4.1](#page-91-0)).

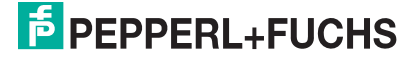
# 7.20 LB/FB 6x1x Binärausgang

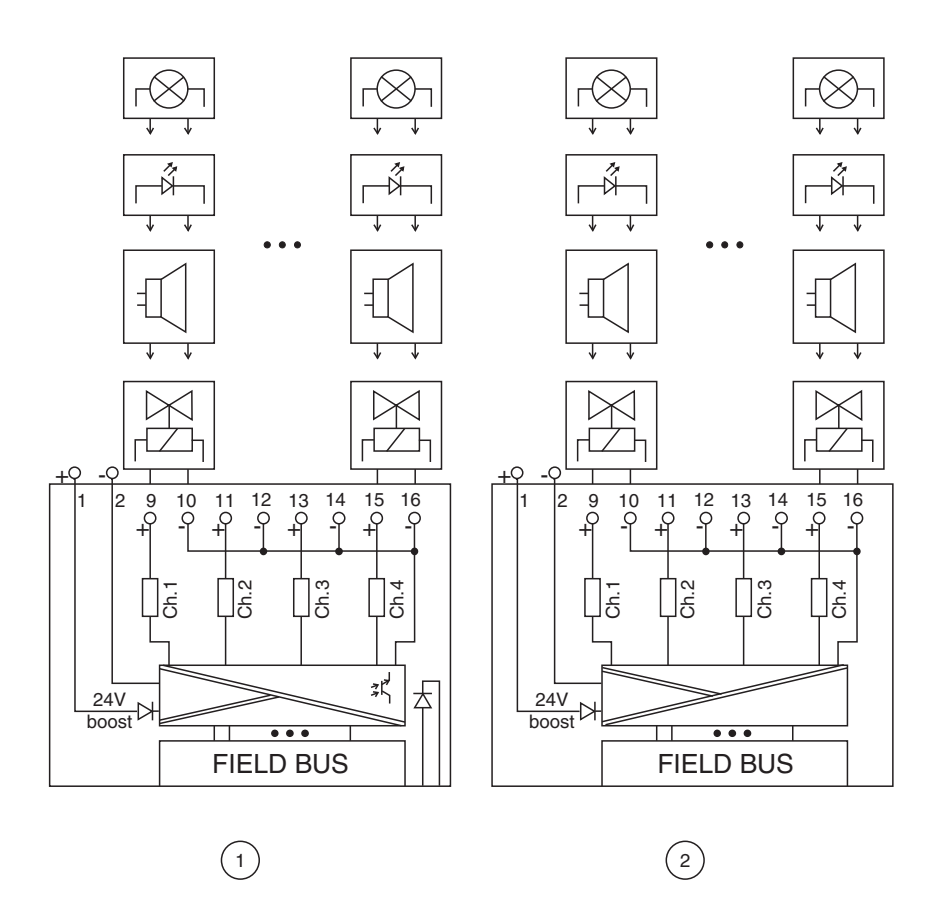

Bild 7.70: Blockschaltbild 6x10 - 6x15

- 1. mit Abschalteingang
- 2. ohne Abschalteingang

Der Binärausgang verbindet Lampen (LED), akustische Signalgeber und Magnetventile mit dem Prozessleitsystem oder der SPS. Zusätzlich können Schützen angesteuert werden.

Ausführungen

- LB 611x, eigensicher  $(x = 0 ... 5)$
- FB 621x, eigensicher  $(x = 0 \dots 5)$

Die verschiedenen Ausführungen unterscheiden sich in ihren elektrischen Daten.

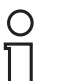

#### *Hinweis!*

Es gibt Ausführungen mit und ohne busunabhängigem Abschalteingang. Wählen Sie die geeignete Ausführung aus dem Katalog. Achten Sie darauf, mit welchen Backplane-Typen die verschiedenen Ausführungen kompatibel sind. Näheres hierzu erfahren Sie in den LB/FB Hardware-Handbüchern und im P+F SIL-Handbuch.

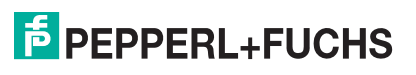

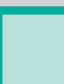

## Merkmale

- Modulbreite: 2 Steckplätze
- 4 Kleinspannungs-Kanäle, eigensicher

Weitere Informationen finden Sie auf dem entsprechenden Datenblatt und in der Betriebsanleitung.

# 7.20.1 Messzeit und Zykluszeit

Die Ansprechzeit des Binärausgangs beträgt 10 ms. Diese Zeit ist jedoch abhängig von der Zykluszeit des Datenverkehrs auf dem Bus.

Unabhängig von der Messzeit werden die Signale alle 6,5 ms zum Buskoppler übertragen.

# 7.20.2 Datenübertragung

Die Datenübertragung erfolgt entsprechend der Profibus-Spezifikation.

Für den Datenaustausch ist es wichtig, dass die Master- und Slavekonfiguration gleich ist (DP-Konfigurationsstring). Die Konfigurationsparameter sind in der GSD-Datei hinterlegt. Bei Prozessleitsystemen, die das FDT-Konzept unterstützen, können Sie den DTM einsetzen. Der DTM sorgt dafür, dass der Master alle wichtigen Informationen der jeweiligen Konfiguration erhält und automatisch angepasst wird.

Falls das Prozessleitsystem das FDT-Konzept nicht unterstützt, muss die Konfiguration im Master nachgebildet werden. Bei eingebundener GSD-Datei wird der richtige Konfigurations-Code automatisch bei der Auswahl des E/A-Moduls übernommen. Wenn die GSD-Datei nicht eingebunden werden kann, müssen die Konfigurationsparameter manuell eingegeben werden (siehe folgende Tabelle).

## **Eingangs- und Ausgangsdaten**

Das E/A-Modul besitzt Eingangs- und Ausgangsdaten (siehe Tabelle). Die Ausgangsdaten setzen die Steuerausgänge und erklären die Daten als gültig/ungültig. Sobald das "Daten ungültig"-Bit gesetzt ist, werden die vorparametrierten Ersatzwerte verwendet (siehe nachfolgender Abschnitt "Gerätedaten bearbeiten"). Die Eingangsdaten erlauben es dem Master, den aktuellen Ausgangszustand abzufragen.

Dies ist besonders bei aktivierter Ein- oder Ausschaltverzögerung nützlich (siehe nachfolgender Abschnitt "Gerätedaten bearbeiten"). Dort wird der gewünschte Zustand des Ausgangs erst nach Ablauf der eingestellten Zeit erreicht. Der Master kann so den aktuellen Ausgangsstatus abfragen.

#### *Hinweis!*

## *Doppelt breites E/A-Modul*

Doppelt breite E/A-Module belegen 2 Steckplätze. Konfigurieren Sie deshalb einen Leerplatz nach diesem E/A-Modul, außer es ist das letzte E/A-Modul einer Remote-I/O-Station (siehe Kapitel [5.10](#page-68-0)).

Der Binärausgang hat den DP-Konfigurationscode **30**.

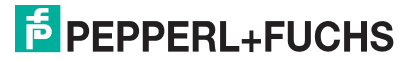

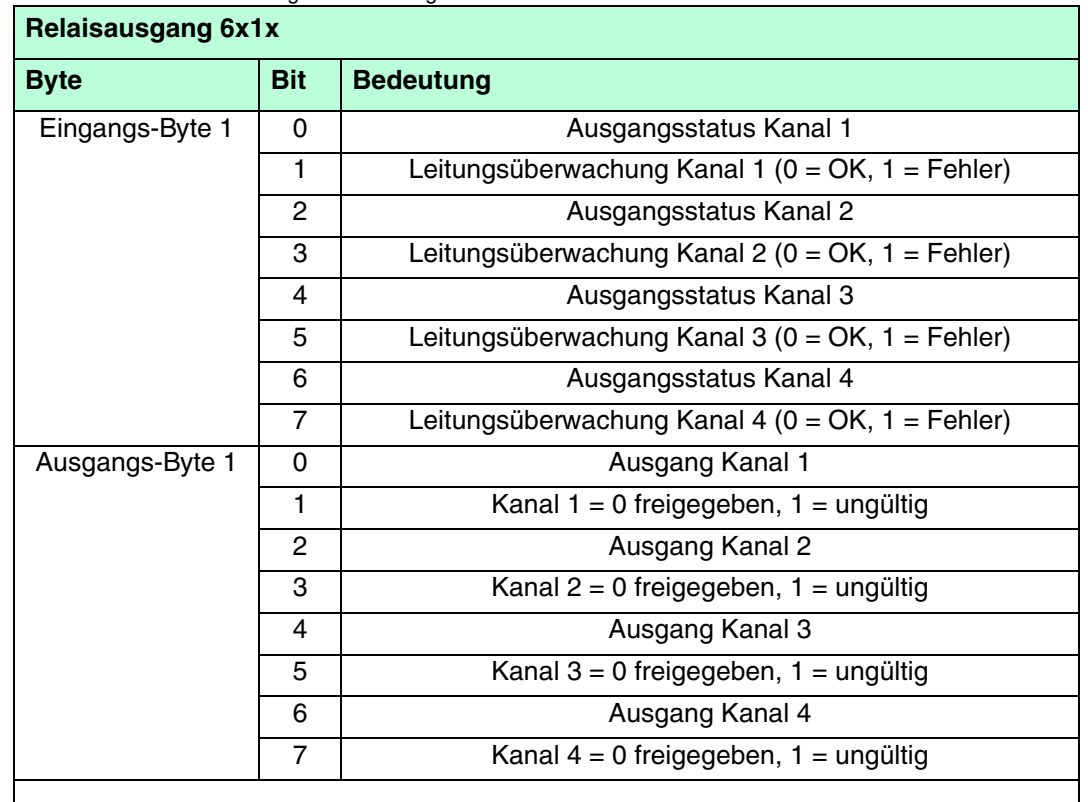

Gerätefunktion - Bitanordnung im Datentelegramm

Tabelle 7.20: Gerätefunktion - Bitanordnung im Datentelegramm

# 7.20.3 Leitungsüberwachung

Das Gerät besitzt eine Funktion zur Leitungsüberwachung und kann einen Leitungsbruch oder Kurzschluss erkennen. Die Leitungsüberwachung ist per Software abschaltbar. Der Kreis wird durch einen Prüfstrom überwacht, der so gering ist, dass ein angeschlossenes Ventil nicht anspricht.

# 7.20.4 Diagnose

Der Buskoppler unterstützt sowohl die DP-Diagnosefunktionen (Profibus-Standard) als auch die erweiterten Diagnosefunktionen (herstellerspezifisch). Somit sind umfangreiche Diagnosen der gesamten Remote-I/O-Station und der E/A-Module möglich. Im Modulstatusregister und im globalen Statusregister wird ein Fehler des E/A-Moduls angezeigt, wenn diese Eigenschaft in den Gerätedaten des Buskoppler eingestellt wurde.

Zusätzlich wird ein kanalbezogener Fehler angezeigt, wenn in einem der Kanäle eine Störung auftritt (mit Angabe von Steckplatz, Kanal, Ein-/Ausgangskennung, Fehlergrund).

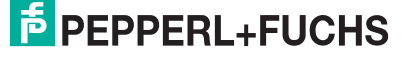

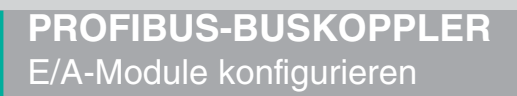

# 7.20.5 Gerätedaten bearbeiten

Rufen Sie das Fenster **Gerätedaten bearbeiten** auf (siehe ["Fenster Gerätedaten](#page-86-0)  [bearbeiten aufrufen"](#page-86-0) auf Seite [87\)](#page-86-0).

Das Fenster **Gerätedaten bearbeiten** ist in mehrere Registerkarten unterteilt. Auf der ersten Registerkarte **Allgemein** stellen Sie die Parameter ein, die das ganze E/A-Modul betreffen. Weiterhin gibt es für jeden Kanal des E/A-Moduls eine Registerkarte **Kanal X** mit kanalspezifischen Parametern, wobei das "X" an dieser Stelle Platzhalter ist für die Kanalzahlen 1, 2, 3, und so weiter.

Da die kanalspezifischen Registerkarten des E/A-Moduls für jeden Kanal gleich aufgebaut sind, wird nur eine davon beschrieben.

# 7.20.6 Registerkarte **Allgemein** bearbeiten

Die Beschreibung der Registerkarte **Allgemein** finden Sie im Kapitel "Grundfunktionen der DTM-Software" (siehe Kapitel [6.3\)](#page-86-1).

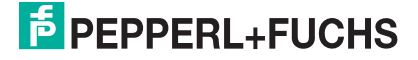

# 7.20.7 Registerkarte **Kanal X** bearbeiten

Auf der Registerkarte **Kanal X** bearbeiten Sie kanalspezifische Parameter und erhalten kanalspezifische Informationen. Das "X" steht hier für die Kanalnummer(n). Für jeden Kanal des E/A-Moduls existiert eine eigene Registerkarte. Alle Kanal-Registerkarten des E/A-Moduls sind identisch aufgebaut.

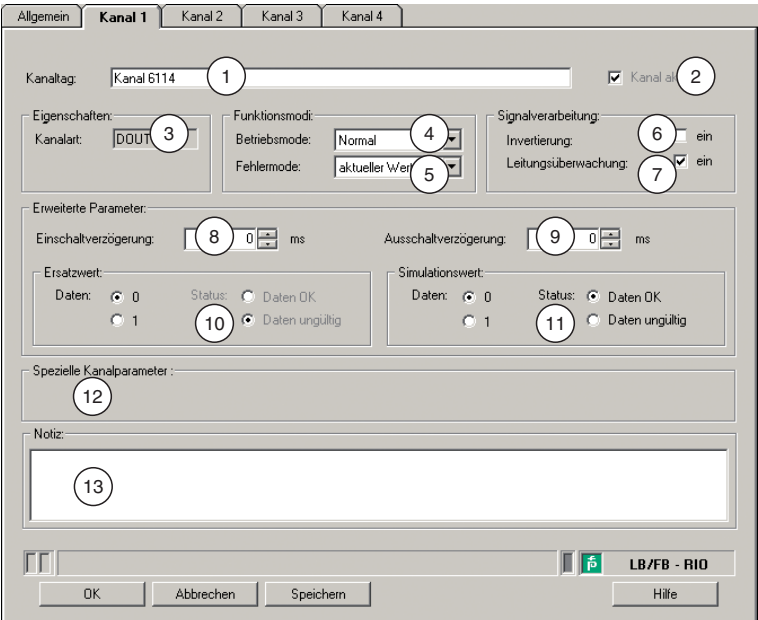

Bild 7.71: Registerkarte **Kanal 1**

- **1** Feld **Kanaltag**
- **2** Kontrollkästchen **Kanal aktiv**
- **3** Feld **Kanalart**
- **4** Dropdown-Liste **Betriebsmode**
- **5** Dropdown-Liste **Fehlermode**
- **6** Kontrollkästchen **Invertierung**
- **7** Kontrollkästchen **Leitungsüberwachung**
- **8** Feld **Einschaltverzögerung**
- **9** Feld **Ausschaltverzögerung**
- **10** Bereich **Ersatzwert**
- **11** Bereich **Simulationswert**
- **12** Bereich **Spezielle Kanalparameter**
- **13** Feld **Notiz**

Erläuterungen:

**1**

#### Feld **Kanaltag**

Geben Sie eine eigene Bezeichnung für den Kanal ein (maximal 32 Zeichen).

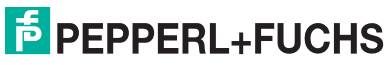

## Kontrollkästchen **Kanal aktiv**

Zeigt an, ob der Kanal aktiv ist oder nicht. Das Kontrollkästchen ist von dem Kontrollkästchen **Modul aktiv** auf der Registerkarte **Allgemein** abhängig und kann hier nicht editiert werden (siehe Kapitel [6.3](#page-86-1)).

**3**

## Feld **Kanalart**

Zeigt die Kanalart an ("DIN" = Digital Input, "DOUT" = Digital Output, "AIN" = Analog Input, "AOUT" = Analog Output); nicht editierbar.

#### **4**

#### Dropdown-Liste **Betriebsmode**

Wählen Sie zwischen "Normal" (Normalbetrieb) und "Simulation" (Simulationsmodus):

- "Normal": Im Normalbetrieb wird das aktuelle Signal übertragen.
- "Simulation": Im Simulationsmodus wird ein Signal simuliert. Das simulierte Signal stellen Sie im Bereich **Simulationswert** ein, der sich ebenfalls auf dieser Registerkarte befindet.

Näheres hierzu erfahren Sie im Abschnitt "Betriebsmodus und Fehlermodus" (siehe Kapitel [6.7](#page-103-0)).

#### **5**

#### Dropdown-Liste **Fehlermode**

Stellen Sie ein, wie das E/A-Modul im Fehlerfall reagiert. Wählen Sie zwischen "Aktueller Wert", "Ersatzwert" und "Letzter gültiger Wert":

- "Aktueller Wert": Das Signal wird trotz Fehler weiterhin unverändert übertragen (dabei kann es sich auch um ein simuliertes Signal handeln).
- "Ersatzwert": Ein Ersatzwert wird übertragen. Den Ersatzwert stellen Sie manuell im Bereich **Ersatzwert** ein, der sich ebenfalls auf dieser Registerkarte befindet.
- "Letzter gültiger Wert": Der letzte gültige Wert vor Eintritt der Störung wird übertragen.

Näheres zum Fehlermode erfahren Sie im Abschnitt "Betriebsmodus und Fehlermodus" (siehe Kapitel [6.7\)](#page-103-0).

**6**

#### Kontrollkästchen **Invertierung**

Aktivieren Sie **Invertierung**, um das Signal zu invertieren. Bei aktivierter Invertierung wird beispielsweise aus einer logischen "1" eine "0".

200181 2009-10 200181 2009-10

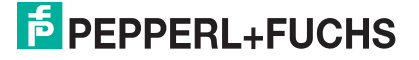

## Kontrollkästchen **Leitungsüberwachung**

Aktivieren Sie **Leitungsüberwachung**, um den feldseitigen Anschluss zu überwachen. Falls ein Fehler auftritt (z. B. Leitungsbruch oder Kurzschluss) wird der Fehler über den Statusbereich des Prozesswerts gemeldet und die über die Dropdown-Liste **Fehlermode** eingestellte Ersatzwertstrategie greift.

Alternativ können Fehler überwacht werden, indem das entsprechende Statusregister ausgelesen und ausgewertet wird.

## **8**

#### Feld **Einschaltverzögerung**

Geben Sie einen Wert in ms ein, der einen Signalwechsel von 0 auf 1 entsprechend verzögert weiterleitet.

## **9**

#### Feld **Ausschaltverzögerung**

Geben Sie einen Wert in ms ein, der einen Signalwechsel von 1 auf 0 entsprechend verzögert weiterleitet.

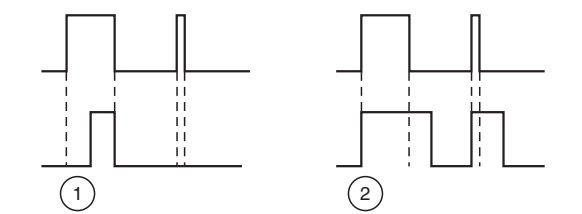

Bild 7.72: Ein- und Ausschaltverzögerung

- **1** Einschaltverzögerung: In der oberen Bildhälfte ist die Einschaltverzögerung deaktiviert, unten ist sie aktiviert (kurze Signale werden ausgefiltert).
- **2** Ausschaltverzögerung: In der oberen Bildhälfte ist die Ausschaltverzögerung deaktiviert, unten ist sie aktiviert (kurze Signale werden verlängert).

#### **10**

#### Bereich **Ersatzwert**

Legen Sie einen Ersatzwert für den Fehlerfall fest (siehe Dropdown-Liste **Fehlermode** auf dieser Registerkarte).

- Daten: Wählen Sie als Ersatzwert entweder die 0 oder die 1.
- Status: Der Ersatzwert für das fehlerhafte Signal wird automatisch immer mit dem Status "Daten ungültig" übertragen. Der Status ist daher auf "Daten ungültig" voreingestellt und kann nicht editiert werden.

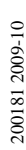

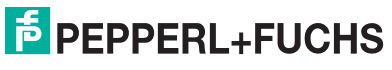

## Bereich **Simulationswert**

Legen Sie den Simulationswert und dessen Status fest. Der Simulationswert wird übertragen, wenn Sie den Betriebsmodus "Simulation" wählen.

- Daten: Wählen Sie als Simulationswert entweder die 0 oder die 1.
- Status: Wählen Sie zwischen dem Status "Daten OK" und "Daten ungültig". Falls Sie "Daten ungültig" wählen, greift die Ersatzwertstrategie.

**12**

# Bereich **Spezielle Kanalparameter**

Der Bereich ist bei diesem E/A-Modul leer.

**13**

## Feld **Notiz**

Geben Sie hier einen maximal 256 Zeichen langen, beliebigen Kommentar ein. Der Kommentar wird nur in der Datenbank gespeichert, eine Ablage in das Gerät ist nicht möglich. Der Kommentar gilt für das gesamte E/A-Modul und ist auch auf den anderen Registerkarten des Fensters sichtbar.

# 7.20.8 Messwertanzeige verwenden

Das Fenster **Messwertanzeige anzeigen** der E/A-Module dient der Anzeige von Messwerten und Diagnoseinformationen. Wie Sie das Fenster für dieses E/A-Modul aufrufen und was die darin enthaltenen Informationen bedeuten, erfahren Sie im Abschnitt "Messwertanzeige bei binären E/A-Modulen" (siehe Kapitel [6.4.1](#page-91-0)).

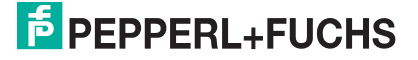

# 8 Diagnosefunktionen des Buskopplers

Die Messwertanzeige des Buskopplers liefert Ihnen Diagnoseinformationen zur gesamten Remote-I/O-Station. Dieses Kapitel beschreibt, wie Sie die Messwertanzeige aufrufen, wie die Messwertanzeige aufgebaut ist und welche Diagnoseinformationen sie Ihnen zur Verfügug stellt.

# 8.1 Messwertanzeige des Buskopplers aufrufen

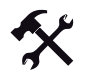

# Fenster **Messwertanzeige anzeigen** aufrufen

Voraussetzung: Sie haben bereits eine Projektdatei in der FDT-Rahmenapplikation angelegt. Diese Projektdatei ist geöffnet und enthält einen Buskoppler und ein oder mehrere E/A-Modul(e). Die Kommunikation mit der Remote-I/O-Station funktioniert.

1. Klicken Sie in der Projektstruktur mit der rechten Maustaste auf den gewünschten Eintrag.

Es öffnet sich ein Kontextmenü.

2. Um eine Verbindung mit der Remote-I/O-Station herzustellen, wählen Sie im Kontextmenü **Verbindung aufbauen**.

Die Verbindung wird aufgebaut. Sobald die Verbindung hergestellt ist, wird der jeweilige Eintrag fett dargestellt. Der Verbindungsstatus wird zusätzlich durch ein Symbol dargestellt.

3. Klicken Sie in der Projektstruktur erneut mit der rechten Maustaste auf den Eintrag.

Es öffnet sich ein Kontextmenü.

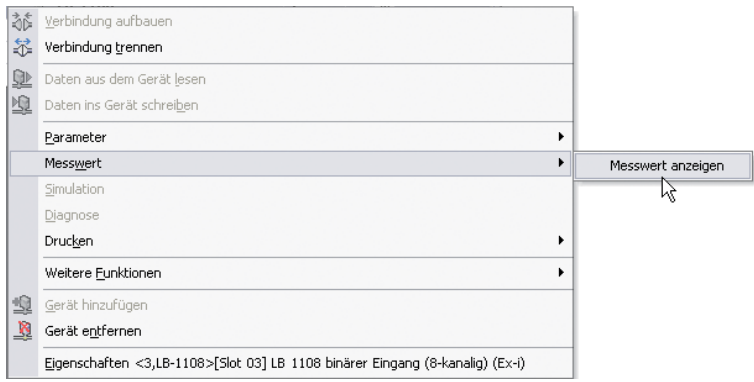

Bild 8.1: Fenster **Messwert anzeigen** aufrufen

4. Wählen Sie im Kontextmenü **Messwert > Messwert anzeigen**. Falls der Befehl nicht verfügbar (ausgegraut) ist, besteht keine Verbindung zur Remote-I/O-Station.

Es öffnet sich das Fenster **Messwert anzeigen**.

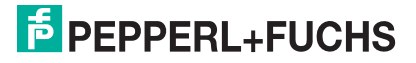

# 8.2 Aufbau der Messwertanzeige

Die Messwertanzeige des Buskopplers untergliedert sich in vier Bereiche.

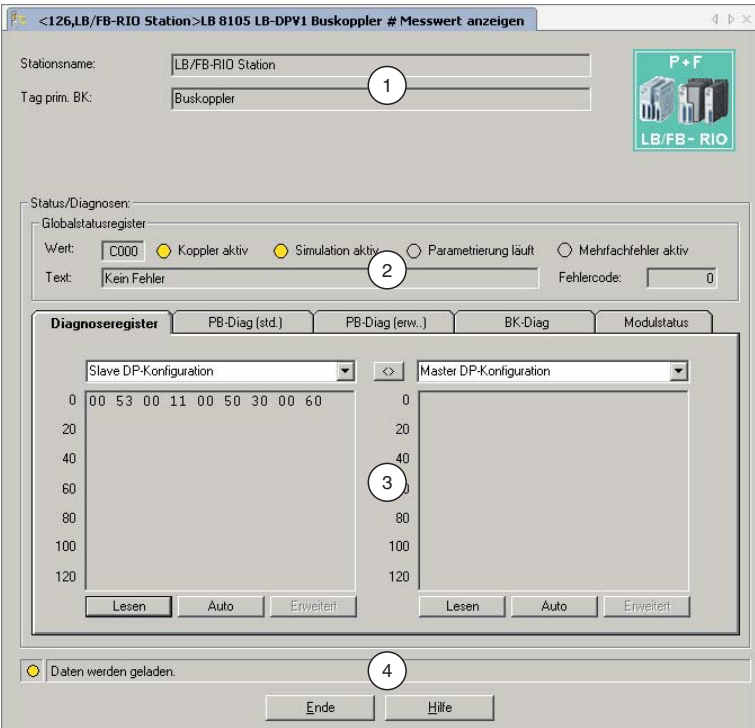

Bild 8.2: Fenster **Messwert anzeigen**

## **1** Felder **Stationsname** und **Tag prim. BK**

- **2** Globales Statusregister
- **3** Registerkarten
- **4** Statusleiste

Erläuterungen:

**1**

Felder **Stationsname** und **Tag prim. BK**

Die Felder zeigen den Namen der Station und die Bezeichnung des primären Buskopplers an. Bei redundanten Systemen wird hier auch die Bezeichnung des sekundären Buskopplers (Redundanzkopplers) angezeigt.

## **2**

## **Globales Statusregister**

Das globale Statusregister enthält Informationen zum Status der Buskoppler, der E/A-Module und der Netzteile einer Station. Näheres zum globalen Statusregister erfahren Sie im folgenden Abschnitt.

**E** PEPPERL+FUCHS

## **Registerkarten**

Dieser Bereich enthält mehrere Registerkarten. Die erste Registerkarte **Diagnoseregister** enthält die verschiedenen Diagnoseregister im Rohdatenformat. Je nach Buskopplertyp werden weitere Diagnoseinformationen über zusätzliche Registerkarten angezeigt. Näheres zu den Registerkarten erfahren Sie in den folgenden Abschnitten.

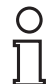

#### *Hinweis!*

Die Registerkarte **Modulstatus** steht Ihnen erst ab der DTM-Version 7.3 zur Verfügung.

**4**

#### **Statusleiste**

Die Statusleiste liefert Informationen zum Kommunikationsstatus und enthält eine LED sowie ein Feld für Klartextmeldungen. Immer wenn die LED gelb blinkt, erfolgt gerade ein Lesezugriff. Wenn die LED rot leuchtet, liegt ein Kommunikationsfehler vor. Im Feld wird der aktuelle Kommunikationsstatus als Klartextmeldung angezeigt:

- "Daten werden geladen": Die Leseaufforderung war erfolgreich. Die Messwertanzeige wartet auf die angeforderten Daten.
- "Warte ...": Die Leseaufforderung ist aufgrund anderweitiger Nutzung des Kommunikationskanals nicht erfolgreich (busy).
- "Kommunikationsfehler": Die angeforderten Daten konnten nicht übertragen werden.

# 8.3 Globales Statusregister

Das globale Statusregister besteht aus 16 Bits (1 Wort) und enthält Informationen zum Status der Buskoppler, der E/A-Module und der Netzteile einer Remote-I/O-Station. Das globale Statusregister wird im Fenster **Messwert anzeigen** als Rohdatenwert (hier: "C000") und in aufbereiteter Form dargestellt (siehe Abbildung).

Ob das globale Statusregister im zyklischen Datenverkehr übertragen wird, können Sie in den Gerätedaten des Buskopplers einstellen (Fenster **Gerätedaten bearbeiten** > Registerkarte **Profibus I** > Bereich **zyklische Daten**, ).

| Wert  |             | C000 C Koppler aktiv | Simulation aktiv | ◯ Parametrierung läuft ( Mehrfachfehler aktiv |  |  |
|-------|-------------|----------------------|------------------|-----------------------------------------------|--|--|
| Text: | Kein Fehler |                      |                  | Fehlercode:                                   |  |  |

Bild 8.3: Messwertanzeige Buskoppler, Bereich **Globalstatusregister**

Im Folgenden wird der allgemeine Aufbau des Statusregisters und eine konkrete Fehlermeldung anhand eines Beispiels erklärt.

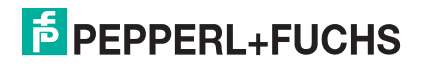

# 8.3.1 Aufbau des globalen Statusregisters

Das globale Statusregister besteht aus 2 Eingangsbytes, die sich am Anfang des DP-Konfigurationsstrings befinden (siehe Kapitel [5\)](#page-35-0). Die Bedeutung der einzelnen Bits können Sie der folgenden Tabelle entnehmen.

| <b>Byte</b>    | Bit / Zustand  |       | Bedeutung                                                                                                    |  |  |  |  |
|----------------|----------------|-------|----------------------------------------------------------------------------------------------------|--|--|--|--|
| $\overline{c}$ | 15             | $= 0$ | Buskoppler ist passiv                                                                                                    |  |  |  |  |
|                |                | $= 1$ | Buskoppler ist aktiv                                                                                                    |  |  |  |  |
|                | 14             | $= 0$ | Betriebsmodus: Es liegt keine Simulation vor.                                                                                                    |  |  |  |  |
|                |                | $= 1$ | Betriebsmodus: mindestens ein E/A-Modul wird<br>simuliert.                                                                                                    |  |  |  |  |
|                | 13             | $= 0$ | kein Fehler                                                                                                    |  |  |  |  |
|                |                | $= 1$ | Fehler                                                                                                    |  |  |  |  |
|                | 12             | $= 0$ | allgemeiner Fehler                                                                                                    |  |  |  |  |
|                |                | $= 1$ | Modulfehler                                                                                                    |  |  |  |  |
|                | 11             |       | Aus den Bits 11 bis 8 setzt sich der Fehlercode                                                                                                    |  |  |  |  |
|                | 10             |       | zusammen, z. B. ergibt 0 1 1 1 den Fehlercode<br>7 (Hexadezimal) = Netzteilfehler. Die Bedeutung aller                                                                                                    |  |  |  |  |
|                | 9              |       | Fehlercodes finden Sie in der nachfolgenden Tabelle.                                                                                                    |  |  |  |  |
|                | 8              |       |                                                                                                    |  |  |  |  |
| 1              | $\overline{7}$ | $= 0$ | ein Fehler                                                                                                    |  |  |  |  |
|                |                | $= 1$ | Mehrfachfehler                                                                                                    |  |  |  |  |
|                | 6              | $= 0$ | keine Parametrierung/Verarbeitung                                                                                                    |  |  |  |  |
|                |                | $= 1$ | Parametrierung/Verarbeitung läuft gerade                                                                                                    |  |  |  |  |
|                | 5              |       | Bits 5 bis 0:                                                                                                    |  |  |  |  |
|                | 4              |       | • Falls ein einzelner Fehler vorliegt (Bit $7 = 0$ ), kann<br>der fehlerhafte Steckplatz aus diesen Bits                                                                                                    |  |  |  |  |
|                | 3              |       | ausgelesen werden, z. B. ergibt 0 0 0 1 0 0 den                                                                                                    |  |  |  |  |
|                | $\mathbf{2}$   |       | Steckplatz 4 (Hexadezimal).                                                                                                    |  |  |  |  |
|                | 1              |       | • Falls ein Mehrfachfehler vorliegt (Bit $7 = 1$ ), kann<br>die Anzahl der Fehler ausgelesen werden.                                                                                                    |  |  |  |  |
|                | $\Omega$       |       | • Falls ausschließlich Netzteilfehler vorliegen (Wert<br>Bit 11 - 8 = 7, Bit $7 = 0$ ), ist jedem Netzteil ein Bit<br>zugeordnet (Netzteil 1 = Bit 0, , Netzteil 6 = Bit 5),<br>wobei der Zustand 1 jeweils einen Fehler<br>signalisiert. |  |  |  |  |

Aufbau des globalen Statusregisters

#### Fehlercodes des globales Statusregisters

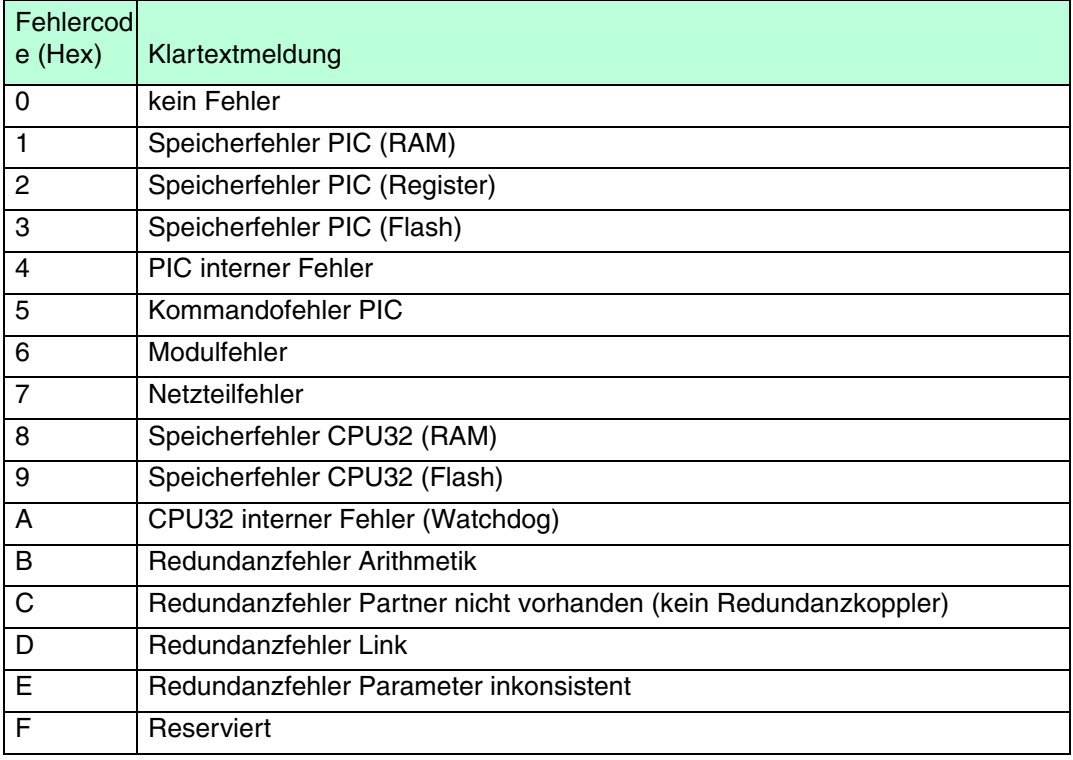

# 8.3.2 Beispiel für das globale Statusregister

Im folgenden Beispiel liegt ein Netzteilfehler vor, das Feld **Wert** enthält den Rohdatenwert "A784". Die restlichen Anzeigeelemente stellen den Rohdatenwert in aufbereiteter Form dar (siehe Abbildung).

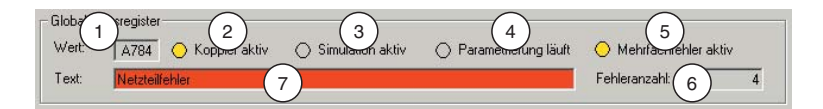

Bild 8.4: Messwertanzeige Buskoppler, Bereich **Globalstatusregister**

- **1** Feld **Wert** (Rohdatenwert)
- **2** Anzeige **Koppler aktiv**
- **3** Anzeige **Simulation aktiv**
- **4** Anzeige **Parametrierung läuft**
- **5** Anzeige **Mehrfachfehler aktiv**
- **6** Feld **Fehlercode** (bei 1 Fehler) bzw. **Fehleranzahl** (bei Mehrfachfehler)
- **7** Feld **Text** (Klartextmeldung)

Der Rohdatenwert wird aus den 16 Bits des Statusregisters gebildet. Die folgende Tabelle stellt dar, wie sich der Rohdatenwert "A784" zusammensetzt und auf welche Zustandsanzeigen der Wert aufgeteilt wird. Die Zahlen in Klammern beziehen sich auf die Bildlegende.

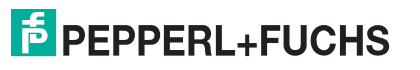

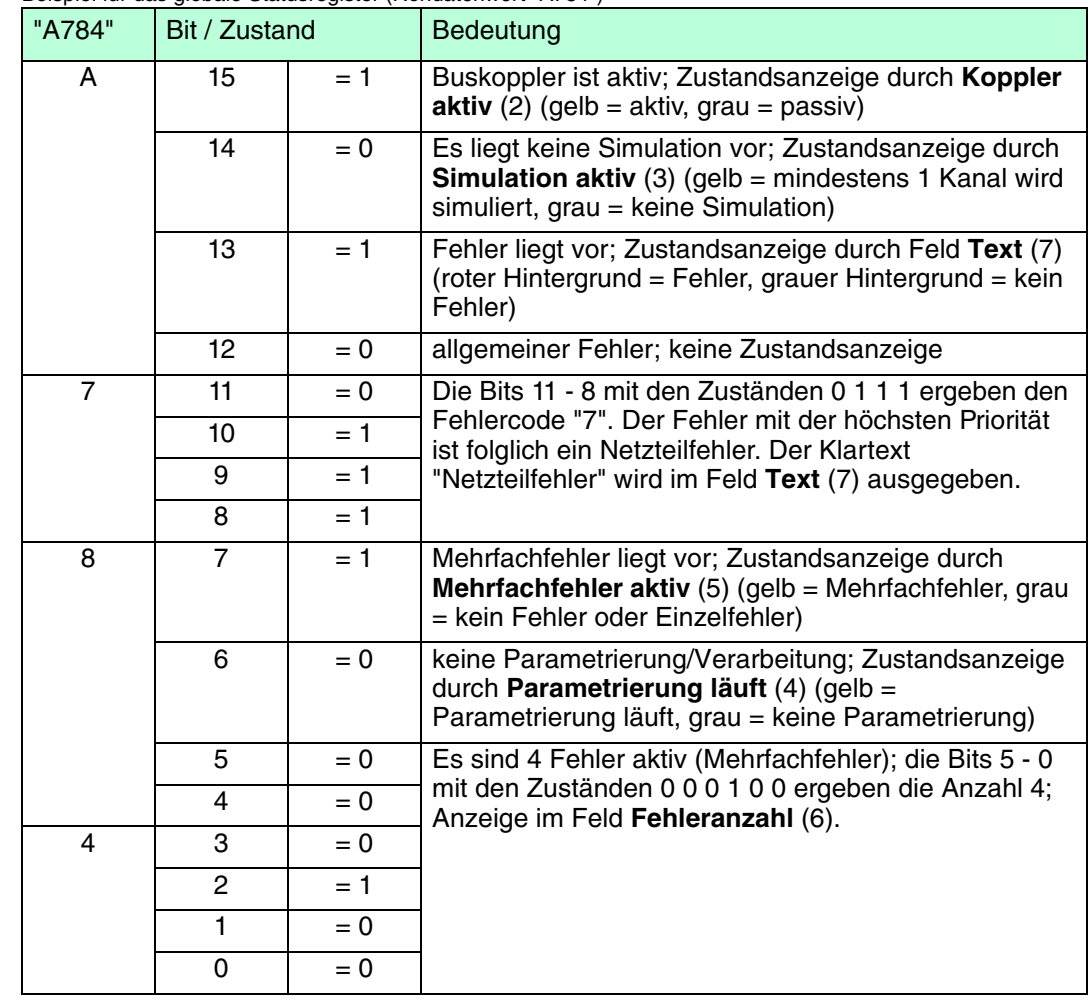

Beispiel für das globale Statusregister (Rohdatenwert "A784")

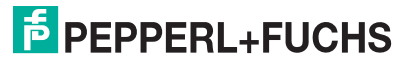

# 8.4 Registerkarte "Diagnoseregister"

Mit Hilfe der Registerkarte **Diagnoseregister** können verschiedene Diagnosebereiche im Buskoppler ausgelesen und miteinander verglichen werden. Wenn Sie die Schaltfläche **<>** (Vergleichen) betätigen, werden Unterschiede zwischen den Diagnosebereichen im linken und rechten Textfeld bis zur nächsten Aktualisierung der Daten farblich gekennzeichnet.

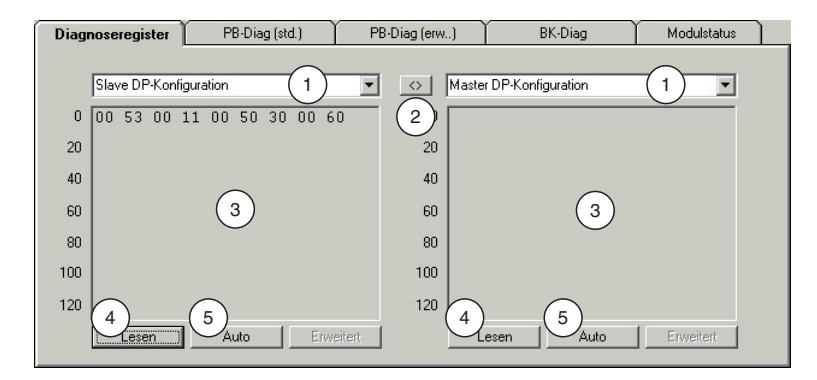

<span id="page-302-0"></span>Bild 8.5: Registerkarte **Diagnoseregister**

- **1** Dropdown-Listen zur Auswahl der Diagnosebereiche
- **2** Schaltfläche **<>** (Vergleich zwischen Diagnosebereichen starten)
- **3** Textfelder mit hexadezimalen Diagnosedaten
- **4** Schaltfläche **Lesen** (manuelles Einlesen der Diagnosedaten)
- **5** Schaltfläche **Auto** (automatisches Einlesen der Diagnosedaten)

Informationen bezüglich der Daten-Interpretation können Sie den nachfolgenden Abschnitten entnehmen. Folgende Auswahlmöglichkeiten stehen Ihnen in den beiden Dropdown-Listen zur Verfügung:

- Slave DP-Konfiguration (siehe Kapitel [8.4.1](#page-303-0)),
- Master DP-Konfiguration (siehe Kapitel [8.4.1](#page-303-0)),
- DP-Diagnose (siehe Kapitel [8.4.2](#page-304-0)),
- DP-Parameter (siehe Kapitel [8.4.3\)](#page-309-0),
- DP-Parameter (Partner) (siehe Kapitel [8.4.3](#page-309-0)),
- Redundanzstatus (siehe Kapitel [8.4.4](#page-311-0)),
- Redundanzstatus (Partner) (siehe Kapitel [8.4.4\)](#page-311-0),
- Statusregister (siehe Kapitel [8.4.5\)](#page-313-0),
- Typregister (siehe Kapitel [8.4.6](#page-317-0)),
- Erweiterte Diagnose (siehe Kapitel [8.4.7\)](#page-319-0).

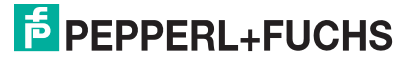

# <span id="page-303-0"></span>8.4.1 DP-Konfiguration

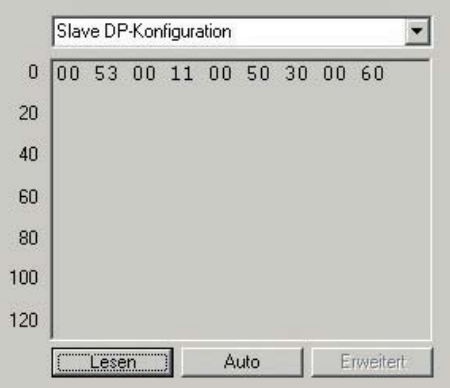

Bild 8.6: DP-Konfiguration

Wenn Sie aus der Dropdown-Liste den Eintrag "Slave DP-Konfiguration" bzw. "Master DP-Konfiguration" wählen, wird der DP-Konfigurationsstring des Slaves bzw. des Masters im Textfeld angezeigt. Sie haben die Möglichkeit, den DP-Konfigurationsstring des Slaves und des Masters mit Hilfe der linken und rechten Dropdown-Listen direkt miteinander zu vergleichen (siehe [Bild 8.5](#page-302-0) auf Seite [303\)](#page-302-0). Bei korrekter Konfiguration sind die DP-Konfigurationsstring des Slaves und des Masters identisch.

Der DP-Konfigurationsstring setzt sich aus den hexadezimalen DP-Konfigurationscodes der einzelnen Remote-I/O-Komponenten zusammen (Buskoppler, E/A-Module, Leerplätze). Er wird im Rahmen der Stationskonfiguration (einfügen, löschen, konfigurieren von Remote-I/O-Komponenten) automatisch gebildet. Sobald die Stationskonfiguration im Slave aktiv ist, steht im Diagnoseregister "Slave DP-Konfiguration" der entsprechende Konfigurationsstring.

Detailliertere Informationen zum DP-Konfigurationsstring können Sie dem Abschnitt "Bedeutung des DP-Konfigurationsstrings" entnehmen (siehe Kapitel [5](#page-35-0)). Dort befindet sich auch eine Tabelle mit den DP-Konfigurationscodes des Buskopplers und der E/A-Module.

| Bit | <b>Bedeutung</b>                                                                         |
|-----|------------------------------------------------------------------------------------------|
| 7   | Datenkonsistenz: $0 = Byte/Wort$ , $1 = gesamte Daten$                                   |
| 6   | Datenformat: $0 = B$ yte, $1 = W$ ort                                                    |
| 5   | Bits $5 - 4$ :                                                                           |
| 4   | Datentyp: $00 =$ spezieller Typ, $01 =$ Eingang, $10 =$ Ausgang, $11 =$ Ein-<br>/Ausgang |
| 3   | Bits $3 - 0$ :                                                                           |
| 2   | Datenlänge: z. B. 0000 = 1 Byte/Wort, 0011 = 4 Byte/Wort, 1111 = 16<br><b>Byte/Worte</b> |
|     |                                                                                          |
|     |                                                                                          |

Aufbau der DP-Konfigurationscodes

# <span id="page-304-0"></span>8.4.2 DP-Diagnose

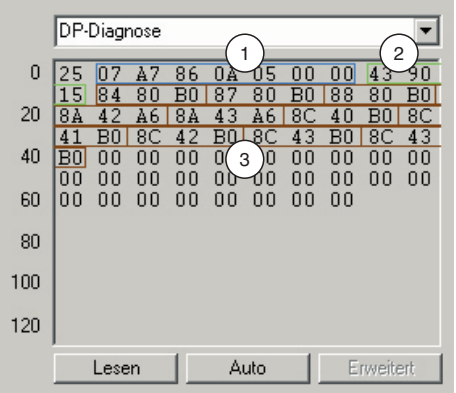

<span id="page-304-1"></span>Bild 8.7: DP-Diagnose

- **1** gerätespezifische Diagnosebytes
- **2** modulspezifische Diagnosebytes
- **3** kanalspezifische Diagnosebytes

Wenn Sie aus der Dropdown-Liste den Eintrag "DP-Diagnose" wählen, werden die erweiterten Profibus-Diagnose-Bytes im Textfeld angezeigt. Diese Daten sind neben den Profibus-Standard-Diagnosen Bestandteil des Diagnosetelegramms. Der Slave (Remote-I/O-Station) setzt ein Diagnosetelegramm immer dann ab, sobald der Master eine Diagnoseanforderung überträgt (DP-Diag Response).

Die Aufschlüsselung der Daten ist durch die Profibus-Spezifikation festgelegt und wird im folgenden kurz erläutert. Die Auswertung der Diagnosedaten erfolgt zusätzlich auf der Registerkarte **DP-Diag (erw.)**, die ebenfalls Teil der Buskoppler-Messwertanzeige ist (siehe Kapitel [8.6](#page-322-0)).

Die erweiterte Profibus-Diagnose ist in 3 Bereiche aufgeteilt (siehe Abbildung), die im Folgenden erläutert werden.

200181 2009-10 200181 2009-10

# **Bereich 1: gerätespezifische Diagnosebytes**

Die gerätespezifischen Diagnosebytes im ersten Bereich enthalten Informationen über den Status der Remote-I/O-Station und sind von der Parametrierung des Buskopplers abhängig. In der Abbildung handelt es sich um die Bytes 1 bis 7.

- Byte 1: Headerbyte mit Kennung für gerätespezifische Diagnose (Bit  $6 = 0$  und Bit  $7 = 0$ ) und 6 Bits (Bit 5 – 0) für die Längenangabe der gerätespezifischen Diagnose inklusive Headerbyte (im Beispiel: "07" = 7 Bytes).
- Byte 2 + 3: 2 Byte globales Statusregister des aktiven Buskopplers (im Beispiel: " A7 86", Auswertung siehe Kapitel "Globales Statusregister").
- Byte 4 + 5: die ersten beiden Standard-Diagnosebytes des Redundanzkopplers (im Beispiel: "0A 05", Auswertung im Abschnitt "Registerkarte PB-Diag (std.)", siehe [Bild](#page-319-1)  [8.12](#page-319-1) auf Seite [320\)](#page-319-1).
- Byte 6 + 7: 2 Byte globales Statusregister des Redundanzkopplers. Der passive Buskoppler überträgt keine Fehlermeldungen, daher sind die übertragenen Bytes überwiegend auf 0 gesetzt. Von 0 abweichende Werte können wie im Kapitel "Globales Statusregister" beschrieben interpretiert werden.

Die letzten vier Bytes (7 – 4) sind nur für redundante Systeme mit 2 Buskopplern relevant und werden im Singlebetrieb mit voreingestellten Werten gefüllt.

Falls Sie in den Gerätedaten des Buskopplers das Kontrollkästchen **zusätzliche Moduldiagnose** aktiviert haben, werden im Gegensatz zum obigen Beispiel weitere 2 Bits pro E/A-Steckplatz übertragen (siehe Kapitel [5.7.3\)](#page-59-0). Das Datenaufkommen der gerätespezifischen Diagnose erhöht sich somit um 12 Bytes (48 Steckplätze \* 2 Bits), unabhängig von den tatsächlich konfigurierten E/A-Modulen.

Die beiden zusätzlichen Bits pro Steckplatz repräsentieren die folgenden Zustände: 00 = kein Fehler, 01 = Modulfehler, 10 = falscher Modultyp, 11 = kein Modul vorhanden. Die Reihenfolge der Übertragung ist in der folgenden Tabelle dargestellt.

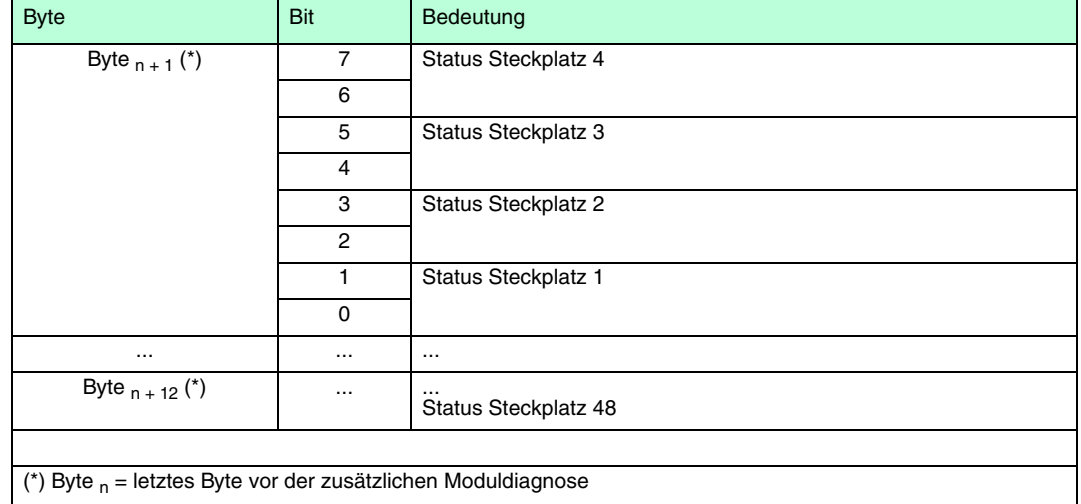

Zusätzliche Moduldiagnose

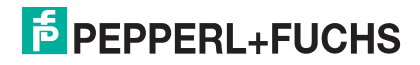

## **Bereich 2: modulspezifische Diagnosebytes**

Der zweite Bereich der erweiterten Diagnose enthält die modulspezifischen Diagnosebytes (in der Abbildung Bytes 8 bis 10, "43 90 15"). Jedem Buskoppler und E/A-Modul der Remote-I/O-Station bzw. jedem Konfigurationscode aus dem DP-Konfigurationsstring ist hier ein Bit zugeteilt. Falls ein Bit gesetzt ist (= 1), dann liegt für das Modul, dem dieses Bit zugeordnet ist, eine Diagnose vor.

Die Byteanzahl der modulspezifischen Diagnose hängt von der Konfiguration der Remote-I/O-Station ab. Je mehr Steckplätze mit E/A-Modulen belegt sind, desto höher ist die Byteanzahl. In der folgenden Tabelle ist das Auswertungsschema der modulspezifischen Diagnosebytes anhand des Beispiels in der Abbildung dargestellt (siehe [Bild 8.7](#page-304-1) auf Seite [305\)](#page-304-1). Unabhängig von der Anzahl der Diagnosebytes kann das dargestellte Auswertungsschema auch für längere Moduldiagnosen angewand werden. Jedes weitere Bit steht für das nächste E/A-Modul.

Aufgrund verschiedener Zählweisen kann die Zuordnung der Diagnosen zum Modul in unterschiedlichen Master- und Diagnosesystemen unterschiedlich ausfallen. Passen Sie die Zählweise gegebenenfalls über den Buskopplerparameter **Offset Moduldiagnose** an (Gerätedatenfenster des Buskopplers > Registerkarte **Profibus II**,siehe Kapitel [5.7.3\)](#page-59-0).

| <b>Byte</b>                  | Bit / Zustand  |       | Bedeutung allgemein                                                           | Bedeutung im Beispiel                                          |  |  |
|------------------------------|----------------|-------|-------------------------------------------------------------------------------|----------------------------------------------------------------|--|--|
| Byte $_{n}$                  | $\overline{7}$ | $= 0$ | Diagnoseart:<br>$00 =$ gerätespez. Diagnose;                                  | modulspezifische<br>Diagnose (0 1) mit 3 Byte                  |  |  |
| Beispiel: 43<br>$(*)$        | 6              | $= 1$ | $01 =$ modulspez. Diagnose;<br>10 = kanalspez. Diagnose;<br>$11 =$ reserviert | Länge $(0 0 0 0 1 1)$                                          |  |  |
|                              | 5              | $= 0$ | Byteanzahl der Diagnose inklusive<br>Headerbyte                               |                                                                |  |  |
|                              | 4              | $= 0$ |                                                                               |                                                                |  |  |
|                              | 3              | $= 0$ |                                                                               |                                                                |  |  |
|                              | 2              | $= 0$ |                                                                               |                                                                |  |  |
|                              | 1              | $= 1$ |                                                                               |                                                                |  |  |
|                              | 0              | $= 1$ |                                                                               |                                                                |  |  |
| Byte $n + 1$<br>Beispiel: 90 | $\overline{7}$ | = 1   | Modul 8 (Diagnose- oder<br>Fehlermeldung)                                     | Module 5 und 8 haben<br>Fehler- oder                           |  |  |
|                              | 6              | $= 0$ | Modul 7 (kein Fehler)                                                         | Diagnosemeldungen                                              |  |  |
|                              | 5              | $= 0$ | Modul 6 (kein Fehler)                                                         |                                                                |  |  |
|                              | 4              | $= 1$ | Modul 5 (Diagnose- oder<br>Fehlermeldung)                                     |                                                                |  |  |
|                              | 3              | $= 0$ | Modul 4 (kein Fehler)                                                         |                                                                |  |  |
|                              | $\overline{2}$ | $= 0$ | Modul 3 (kein Fehler)                                                         |                                                                |  |  |
|                              | 1              | $= 0$ | Modul 2 (kein Fehler)                                                         |                                                                |  |  |
|                              | $\Omega$       | $= 0$ | Modul 1 (kein Fehler)                                                         |                                                                |  |  |
| Byte $n + 2$<br>Beispiel: 15 |                |       | Module 9 bis 16                                                               | Module 9, 11 und 13<br>haben Fehler- oder<br>Diagnosemeldungen |  |  |
| $\cdots$                     | $\cdots$       |       |                                                                               |                                                                |  |  |
| Byte $n + x$                 |                |       | Module y bis $y + 7$                                                          | im Beispiel nicht<br>vorhanden                                 |  |  |
|                              |                |       | (*) Byte $_n$ = Headerbyte der modulspezifischen Diagnose                     |                                                                |  |  |

modulspezifische Diagnosebytes

## **Bereich 3: kanalspezifische Diagnosebytes**

Im Anschluss an die modulspezifische Diagnose folgt die kanalspezifische Diagnose, die Informationen über die Kanaleigenschaften und die Fehler-/Diagnoseart enthält (in der Abbildung Bytes 11 bis 40, siehe [Bild 8.7](#page-304-1) auf Seite [305\)](#page-304-1). Die kanalspezifische Diagnose ist in Blöcke mit je 3 Byte Länge untergliedert, wobei ein Block jeweils einen Kanal darstellt.

Die Auswertung der Diagnosen erfolgt nach dem Schema, das in der folgenden Tabelle anhand der ersten 3 Bytes aus dem Beispiel (84 80 B0) dargestellt ist. Die unterschiedlichen Fehler-/Diagnosearten und deren Kodierungen sind zum Teil durch die Profibusspezifikation fest vorgegeben. Ein weiterer Teil kann über die GSD-Datei vom Gerätehersteller selbst definiert werden (siehe Tabelle "kanalspezifische Diagnosemeldungen").

Der reservierte Speicherbereich für die Diagnoseinformationen ist begrenzt. Da jede zusätzliche Kanaldiagnose weitere 3 Bytes benötigt, ist die maximale Anzahl der übertragbaren kanalspezifischen Diagnosen ebenfalls begrenzt. Sobald mehr Diagnosen vorliegen als übertragen werden können, wird dieser Zustand durch das Profibus-Standard-Diagnosebit "Diagnosedaten Überlauf" angezeigt.

| <b>Byte</b>                                        | Bit / Zustand  |                | Bedeutung allgemein                                                                                                    | <b>Bedeutung im Beispiel</b>                                                                        |  |  |
|----------------------------------------------------|----------------|----------------|----------------------------------------------------------------------------------------------------|----------------------------------------------------------------------------------------------------|--|--|
| Byte $_n$<br>Beispiel: 84<br>$(\dot{\phantom{a}})$ | 7<br>6         | $= 1$<br>$= 0$ | Diagnoseart:<br>$00 =$ gerätespez. Diagnose;<br>$01$ = modulspez. Diagnose;<br>$10 =$ kanalspez. Diagnose;<br>$11 =$ reserviert                                        | kanalspezifische<br>Diagnose (1 0) für Modul<br>5 bzw.<br>Konfigurationscode 4 (00<br>0 1 0 0) (bei |  |  |
|                                                    | 5              | $= 0$          | Zuordnung zum Modul bzw.                                                                                                    | Diagnoseoffset = $0$ und<br>bei Zählweise der                                                       |  |  |
|                                                    | 4              | $= 0$          | Konfigurationscode (offsetabhängig)                                                                                                    | Konfigurationscodes<br>beginnend bei 0)                                                             |  |  |
|                                                    | 3              | $= 0$          |                                                                                                    |                                                                                                    |  |  |
|                                                    | $\overline{2}$ | $= 1$          |                                                                                                    |                                                                                                    |  |  |
|                                                    | 1              | $= 0$          |                                                                                                    |                                                                                                    |  |  |
|                                                    | 0              | $= 0$          |                                                                                                    |                                                                                                    |  |  |
| Byte $n + 1$<br>Beispiel: 80                       | $\overline{7}$ | $= 1$          | Ein-/Ausgang: $00 =$ reserviert;                                                                                                    | Diagnose bezieht sich auf                                                                           |  |  |
|                                                    | 6              | $= 0$          | $01 =$ Eingang; $10 =$ Ausgang;<br>1 1 = Ein- und Ausgang                                                                                                    | einen Ausgangswert (10)<br>und gilt für Kanal 1 (0 0 0                                              |  |  |
|                                                    | 5              | $= 0$          | Zuordnung der Diagnose zu einem<br>Kanal                                                                                                    | 000                                                                                                 |  |  |
|                                                    | 4              | $= 0$          |                                                                                                    |                                                                                                    |  |  |
|                                                    | 3              | $= 0$          |                                                                                                    |                                                                                                    |  |  |
|                                                    | $\overline{2}$ | $= 0$          |                                                                                                    |                                                                                                    |  |  |
|                                                    | 1              | $= 0$          |                                                                                                    |                                                                                                    |  |  |
|                                                    | 0              | $= 0$          |                                                                                                    |                                                                                                    |  |  |
| Byte $n + 2$                                       | $\overline{7}$ | $= 1$          | Datenstruktur: $0 0 0 =$ reserviert;<br>$001 = 1$ Bit; $010 = 2$ Bits;<br>$011 = 4$ Bits; $100 = 1$ Byte;<br>$101 = 1$ Wort;<br>1 1 0 = 2 Worte:<br>$111$ = reserviert | Datenstruktur = 1 Wort (1<br>0 1); Diagnosemeldung =                                                |  |  |
| Beispiel:<br>BÒ                                    | 6              | $= 0$          |                                                                                                    | Leitungsbruch oder                                                                                  |  |  |
|                                                    | 5              | $= 1$          |                                                                                                    | <b>Kurzschluss</b><br>$(10000 = 16)$                                                                |  |  |
|                                                    | 4              | $= 1$          | Diagnosemeldung (siehe folgende                                                                                                    |                                                                                                    |  |  |
|                                                    | 3              | $= 0$          | Tabelle)                                                                                                    |                                                                                                    |  |  |
|                                                    | $\overline{2}$ | $= 0$          |                                                                                                    |                                                                                                    |  |  |
|                                                    | 1              | $= 0$          |                                                                                                    |                                                                                                    |  |  |
|                                                    | 0              | $= 0$          |                                                                                                    |                                                                                                    |  |  |
|                                                    |                |                | (*) Byte $_n$ = Headerbyte der kanalspezifischen Diagnose                                                                                                    |                                                                                                    |  |  |

kanalspezifische Diagnosebytes

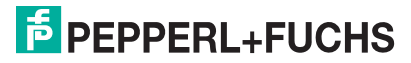

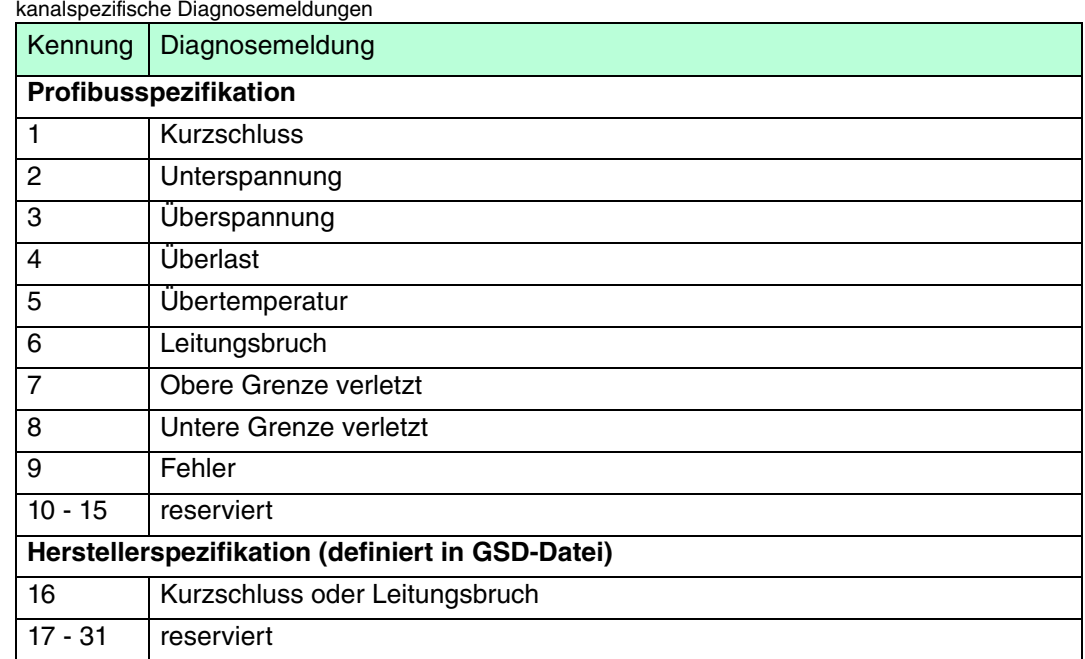

# <span id="page-309-0"></span>8.4.3 DP-Parameter

|     | DP-Parameter |    |    |    |    |    |    |    |        |    |
|-----|--------------|----|----|----|----|----|----|----|--------|----|
| 0   | 08           | ОC | 00 | 00 | 01 | 01 | 01 | 88 | 0<br>1 | 96 |
|     | 0Β           | 17 | 10 | 00 | 00 | 00 | 00 | 00 | 00     | 00 |
| 20  | nη           | 00 | 00 | 00 | 00 | 00 | 00 | 00 | 00     | 00 |
|     | 00           | 00 | 00 | 00 | 00 | 00 | 00 | 00 | 00     | 00 |
| 40  | 00           | 00 | 00 | 00 | 00 | 00 | 00 | 00 | 00     | 00 |
|     | 00           | 00 | 00 | 00 | 00 | 00 | 00 | 00 | 00     | 00 |
| 60  | 00           | 00 | 00 | 00 | 00 | 00 | 00 | 00 |        |    |
| 80  |              |    |    |    |    |    |    |    |        |    |
| 100 |              |    |    |    |    |    |    |    |        |    |
| 120 |              |    |    |    |    |    |    |    |        |    |

Bild 8.8: DP-Parameter

Wenn Sie aus der Dropdown-Liste den Eintrag "DP-Parameter" wählen und anschließend auf die Schaltfläche **Lesen** klicken, werden unter anderem die Daten des Parametriertelegramms (SetParam) im Textfeld angezeigt (siehe Umrandung in der Abbildung, Bytes 7 bis 13). Die restlichen aufgelisteten Bytes sind für Diagnosezwecke nicht relevant und werden nicht weiter beschrieben.

Wenn Sie aus der Dropdown-Liste den Eintrag "DP-Parameter (Partner)" wählen, erhalten Sie das Parametriertelegramm des Redundanzkopplers (nur bei redundanten Systemen). Die beiden DP-Parameter-Register "DP-Parameter" und "DP-Parameter (Partner)" sind identisch aufgebaut und werden deshalb im folgenden nur einmal beschrieben.

Das erste Byte des Parametriertelegramms (Beispiel: 88) repräsentiert profibusspezifische Modi und Funktionen, die über das Parametriertelegramm ein- oder ausgeschaltet werden können. Die Bedeutung der einzelnen Bits ist in der folgenden Tabelle dargestellt.

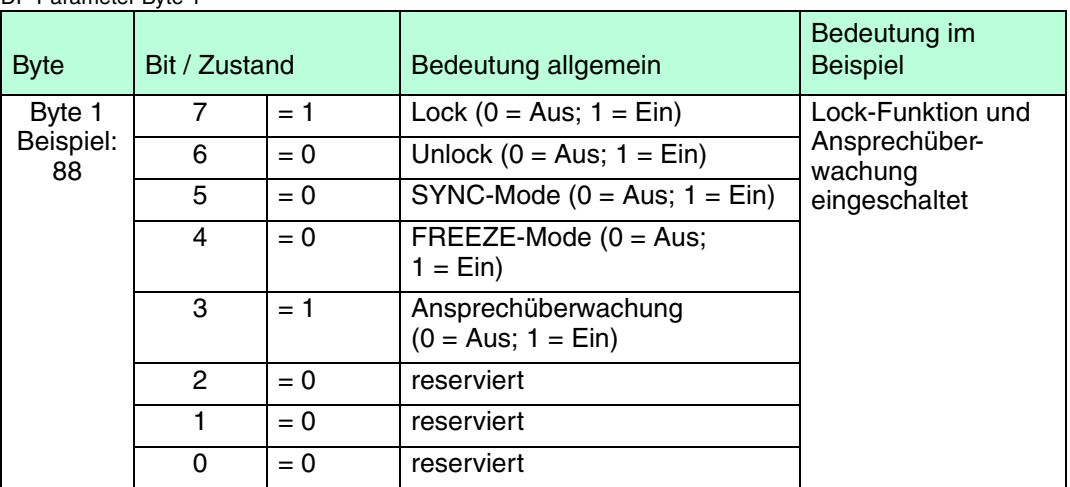

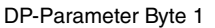

Begriffserläuterungen Tabelle

• **Ansprechüberwachung**: Sobald die Watchdog-Funktion eingeschaltet ist, überwacht der Buskoppler die Kommunikation mit dem Master. Falls der Buskoppler innerhalb einer parametrierbaren Überwachungszeit nicht korrekt vom Master angesprochen wird, wertet der Buskoppler dies als Fehler und kann dann entsprechend reagieren. Die Ansprechüberwachungszeit wird meistens automatisch vom Master berechnet und

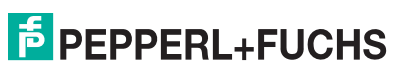

muss stets größer sein als die Zeit, die maximal für ein kompletten Datenzyklus benötigt wird. Die Überwachungszeit wird über die Bytes 2 und 3 des Parametriertelegramms übertragen (im Beispiel: 01 96) kann wie folgt berechnet werden: Überwachungszeit = (Dezimal-Wert Byte 2) \* (Dezimal-Wert Byte 3) \* 10 ms

 $= 1$  (01<sub>hex</sub>) \* 150 (96<sub>hex</sub>) \* 10 ms = 1500 ms

- **FREEZE-Mode**: Die Eingangsdaten verschiedener Slaves werden immer nacheinander abgefragt. Deshalb ist der Zeitpunkt, an dem die Signale im Normalbetrieb abgefragt werden, von Slave zu Slave unterschiedlich. Mit Hilfe des FREEZE-Modes können die Eingangsdaten verschiedener Slaves zu einem definierten Zeitpunkt eingefroren und anschließend nacheinander übertragen werden.
- **SYNC-Mode**: Der SYNC-Mode dient wie der FREEZE-Mode der Daten-Synchronisation, wirkt aber auf die Ausgänge. Mit dieser Funktion ist es möglich, verschiedene Slaves nacheinander mit Ausgangsdaten zu versorgen und diese Ausgangsdaten anschließend zeitgleich über das Sync-Kommando ausgeben zu lassen.
- **Lock/Unlock**: Mit Lock bzw. Unlock kann sich der Master die Zugriffsrechte auf einen Slave sichern bzw. die Rechte abtreten. Wenn das Lock-Bit gesetzt und das Unlock-Bit nicht gesetzt ist, ist der Slave für einen bestimmten Master reserviert (Identifizierung über die Masteradresse). Wenn das Unlock-Bit gesetzt ist, ist der Slave nicht für einen bestimmten Master reserviert (der Zustand des Lock-Bits ist in diesem Fall nicht relevant). Falls weder das Lock- noch das Unlock-Bit gesetzt ist, ist der Slave ebenfalls nicht für einen bestimmten Master reserviert und kann von einem Master über ein entsprechendes Parametriertelegramm gelockt werden.

Die Bytes 2 und 3 des Parametriertelegramms enthalten die bereits erwähnte Ansprechüberwachungs-Zeit (siehe Bergrifferläuterungen).

Das Byte 4 enthält die Zeit, die der Slave mindestens warten muss, bevor er ein Antworttelegramm absetzen darf (min.  $T_{SDR}$  in Bitzeiten; im Beispiel: 11 (0B<sub>hex</sub>) Bitzeiten).

Die Bytes 5 und 6 beinhalten das High- und Low-Byte der Profibus-Ident-Nummer (im Beispiel: 17 10). Die Ident-Nummer, die der Master im Parametriertelegramm zum Slave überträgt, muss mit der Profibus-Ident-Nummer des Slaves (fest vorgegeben) übereinstimmen. Falls die Ident-Nummern nicht übereinstimmen, wird das Parametriertelegramm nicht angenommen und der Slave kann nicht in den Datenaustausch überführt werden (Parameterfehler).

Mit Hilfe des Bytes 7 kann der Slave in eine bestimmte Teilnehmergruppe eingeordnet werden (im Beispiel: 00hex = Gruppe 0). Die Gruppierung ermöglicht eine Multicast-Kommunikation (Telegramm gilt für eine Gruppe von Teilnehmern). Standardmäßig wird dem Slave wie auch hier im Beispiel die Gruppe 0 (00<sub>hex</sub>) zugewiesen.

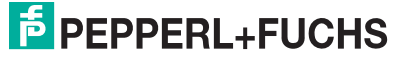

# <span id="page-311-0"></span>8.4.4 Redundanzstatus

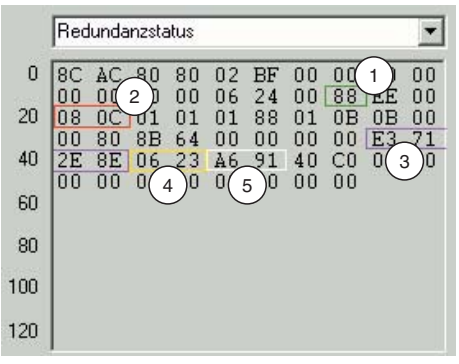

Bild 8.9: Redundanzstatus

- **1** Kommunikationsstatus
- **2** Profibus-Standard-Diagnosebytes
- **3** Ergebnis der Checksummen-Berechnung (CRC)
- **4** Firmware-Version des Buskopplers
- **5** Globales Statusregister

Der Aufbau der beiden Redundanzstatusregister "Redundanzstatus" und "Redundanzstatus (Partner)" ist identisch. Wenn Sie aus der Dropdown-Liste den den Eintrag "Redundanzstatus (Partner)" wählen (nur bei redundanten Systemen), erhalten Sie über den aktiven Buskoppler den Datensatz des Redundanzkopplers. Der Datenaustausch zwischen Buskoppler und Redundanzkoppler erfolgt automatisch.

Das jeweilige Redundanzstatusregister enthält eine Vielzahl von Informationen. Die wichtigsten Informationen sind in der Abbildung hervorgehoben und werden im Folgenden kurz erläutert (außer Firmware-Version des Buskopplers).

#### **1**

#### Kommunikationsstatus

Dieses Byte enthält Informationen bezüglich der Profibus-Kommunikation. Die folgende Tabelle zeigt, wie dieses Byte interpretiert wird. Das Beispiel (88) sagt aus, dass der Slave eine gültige Baudrate gefunden hat und sich im Zustand "DataExchange" befindet.

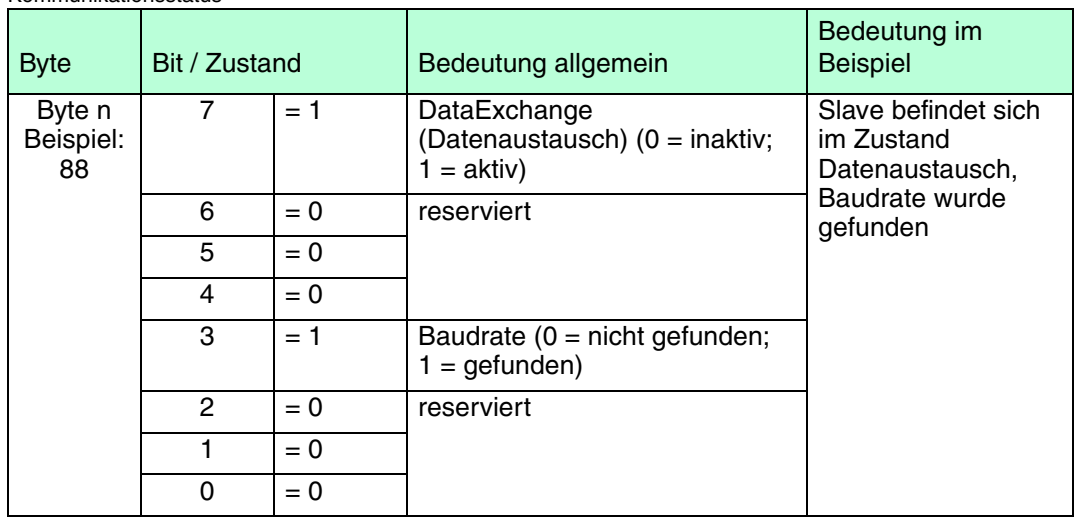

Kommunikationsstatus

## **2**

## Profibus-Standard-Diagnosebytes

An der gekennzeichneten Stelle sind die Profibus-Standard-Diagnosebytes 1 und 2 abgelegt (im Beispiel: 08 0C). Die Interpretation dieser Bytes ist durch die Profibus-Spezifikation festgelegt und wird später im Abschnitt "Registerkarte PB-Diag (std.)" näher erläutert (siehe Kapitel [8.5\)](#page-319-2).

## **3**

Ergebnis der Checksummen-Berechnung (CRC)

Dieser Bereich enthält das Ergebnis der Checksummen-Berechnung (CRC) über den Parametersatz des Buskopplers. In redundanten Systemen müssen die Datensätze in beiden Buskopplern identisch sein (Ausnahme: Easy-Com-Anbindungen). Sie können die Datensätze mit Hilfe der Schaltfläche **<>** miteinander vergleichen.

Der Revisionszähler des Parametersatzes ist ebenfalls Bestandteil der Checksummen-Berechnung. Das hat zur Folge, dass sich die CRC bei Revisionserhöhung ändert und somit ein Nachweis für die Übermittlung neuer Parameter ist.

#### **5**

Globales Statusregister

Dieser Bereich beinhaltet das globale Statusregister. Die Interpretation der Bytes wurde bereits im vorangegangenen Abschnitt "Globales Statusregister" behandelt.

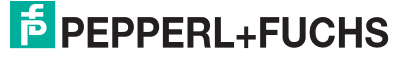

# <span id="page-313-0"></span>8.4.5 Statusregister

| Statusregister |    |    |    |    |    |    |    |    |    |    |  |
|----------------|----|----|----|----|----|----|----|----|----|----|--|
| 0              | À6 | 91 | 00 | 00 | 00 | 00 | ΑA | 33 | 2A | 33 |  |
|                | A1 | 00 | 21 | 00 | À1 | 00 | 21 | 00 | A9 | 00 |  |
| 20             | 29 | 00 | A1 | 00 | 21 | 00 | A1 | 00 | 21 | 00 |  |
|                | A1 | 00 | 21 | 00 | A1 | 00 | 21 | 00 | A1 | 00 |  |
| 40             | 21 | 00 | A1 | 00 | 21 | 00 | A1 | 00 | 21 | 00 |  |
|                | A1 | 00 | 21 | 00 | A1 | 00 | 21 | 00 | A1 | 00 |  |
| 60             | 21 | 00 | A1 | 00 | 21 | 00 | A1 | 00 | 21 | 00 |  |
|                | A1 | 00 | 21 | 00 | 00 | 00 | 00 | 00 | 00 | 00 |  |
| 80             | 00 | 00 | 00 | 00 | 00 | 00 | 00 | 00 | 00 | 00 |  |
|                | 00 | 00 | 00 | 00 | 00 | 00 | 00 | 00 | 00 | 00 |  |
| 100            |    |    |    |    |    |    |    |    |    |    |  |
| 120            |    |    |    |    |    |    |    |    |    |    |  |

Bild 8.10: Statusregister

Wenn Sie aus der Dropdown-Liste den Eintrag "Statusregister" wählen, werden die Statusbytes für den Buskoppler und die E/A-Module angezeigt.

Für jeden E/A-Modulsteckplatz und für die Busanschaltung (Buskoppler oder Buskoppler + Redundanzkoppler) stehen jeweils 2 Statusbytes zur Verfügung. Die ersten beiden Bytes sind der Busanschaltung zugeordnet und enthalten das bereits beschriebene globale Statusregister. Danach folgen für jeden E/A-Modulsteckplatz jeweils 2 Bytes, beginnend ab Steckplatz 1. Die Aufschlüsselung der Bytes ist in den folgenden Tabellen dargestellt.

Das jeweils erste der beiden Statusbytes enthält Modul-Diagnoseinformationen und hat für jeden E/A-Modulsteckplatz den gleichen Aufbau (siehe folgende Tabelle). Das zweite Byte ist vom Modultyp abhängig und beinhaltet Kanal-Diagnoseinformationen (siehe Tabelle "Kanal-Diagnoseinformationen").

Da einige doppelt breite E/A-Module 2 Steckplätze benötigen, werden diese E/A-Module durch 4 Bytes (2 Bytes pro Steckplatz) repräsentiert. Byte 1 und Byte 3 sind prinzipiell gleich aufgebaut, wobei nur dem ersten benötigten Modulsteckplatz der Zustand "aktiv" zugewiesen wird. Byte 2 und 4 enthalten die modultypabhängigen Kanal-Diagnoseinformationen (siehe Tabelle "Kanal-Diagnoseinformationen").

200181 2009-10 200181 2009-10

#### Modulstatusregister

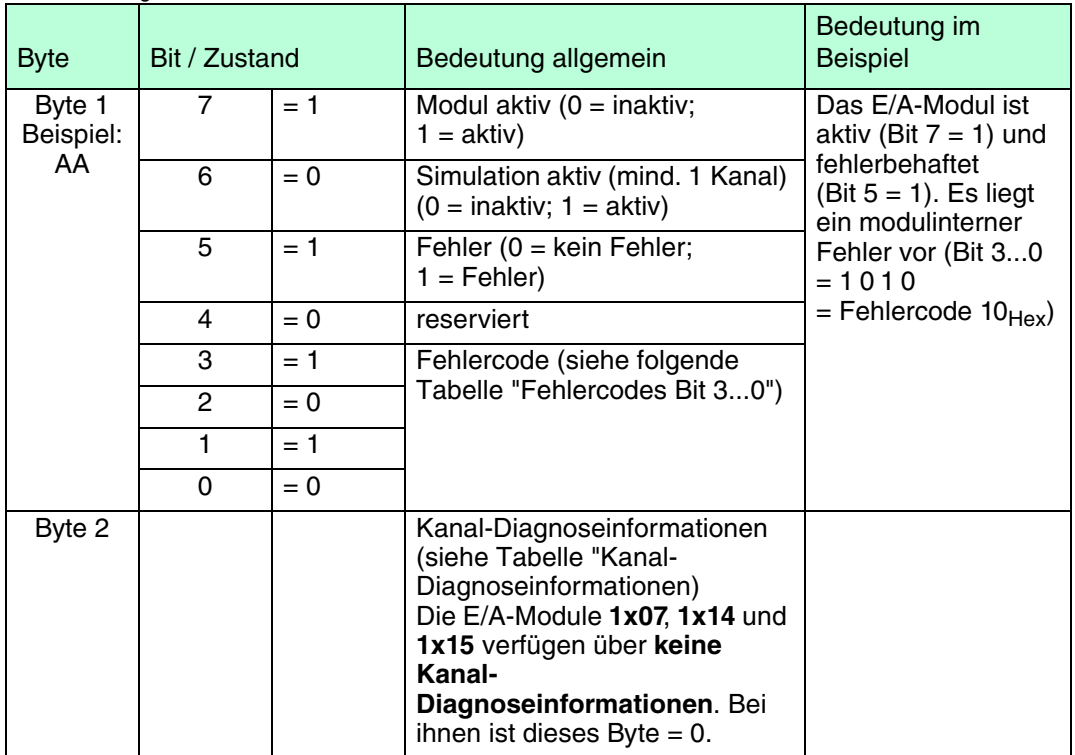

## Fehlercodes Bit 3 ... 0

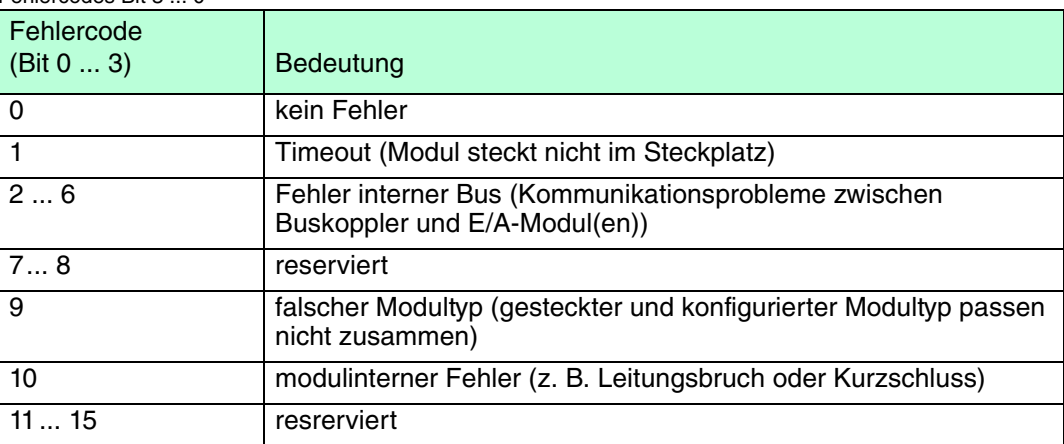

Modulstatus (Kanal-Diagnoseinformationen)

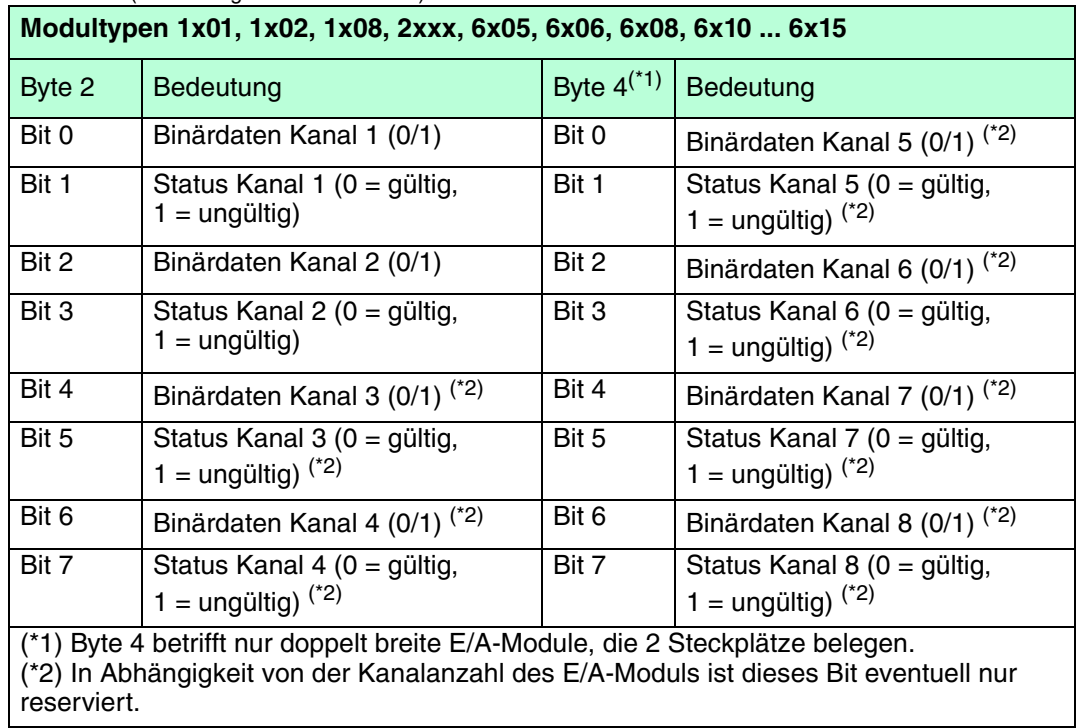

Modulstatus (Kanal-Diagnoseinformationen)

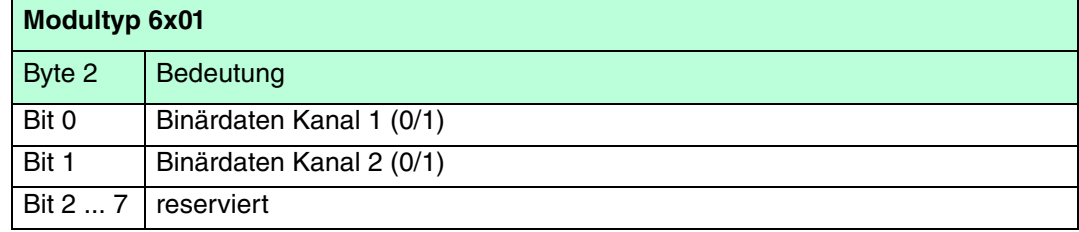

Modulstatus (Kanal-Diagnoseinformationen)

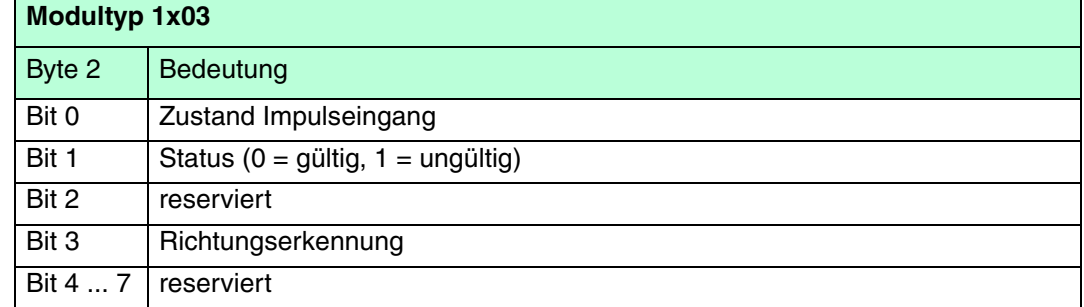

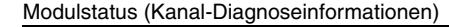

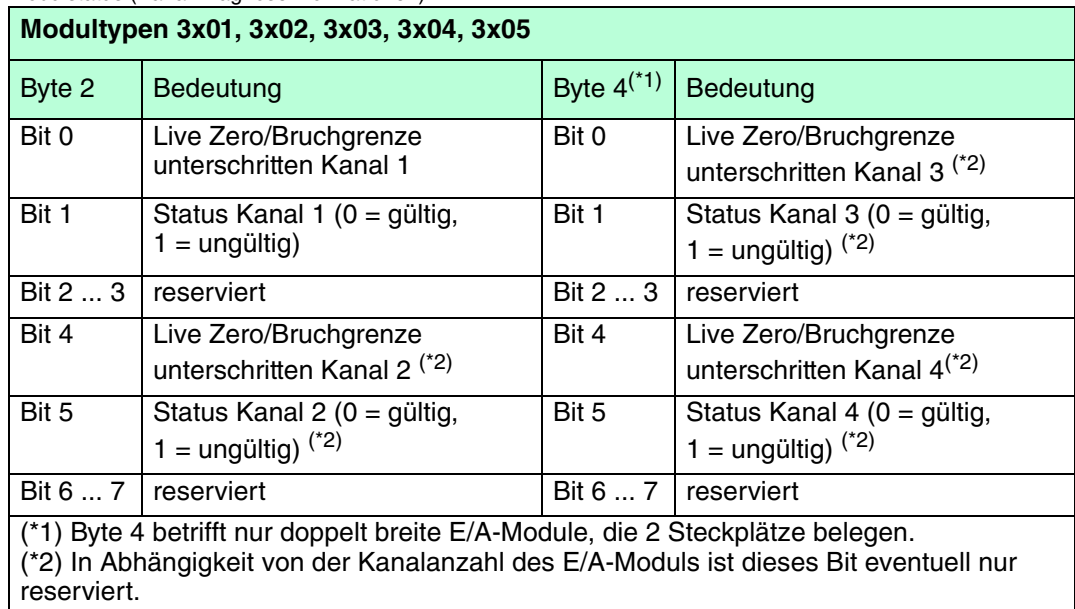

Modulstatus (Kanal-Diagnoseinformationen)

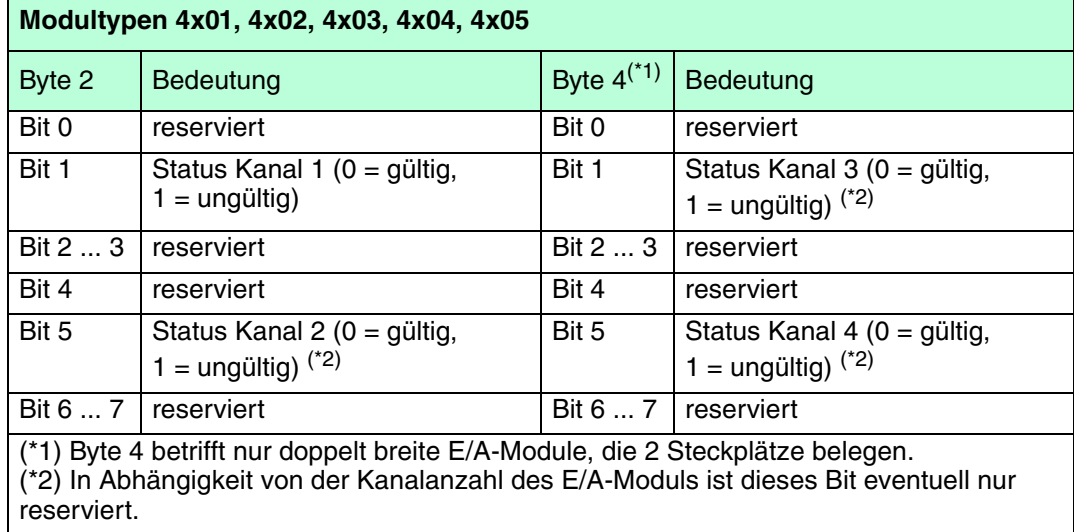

Modulstatus (Kanal-Diagnoseinformationen)

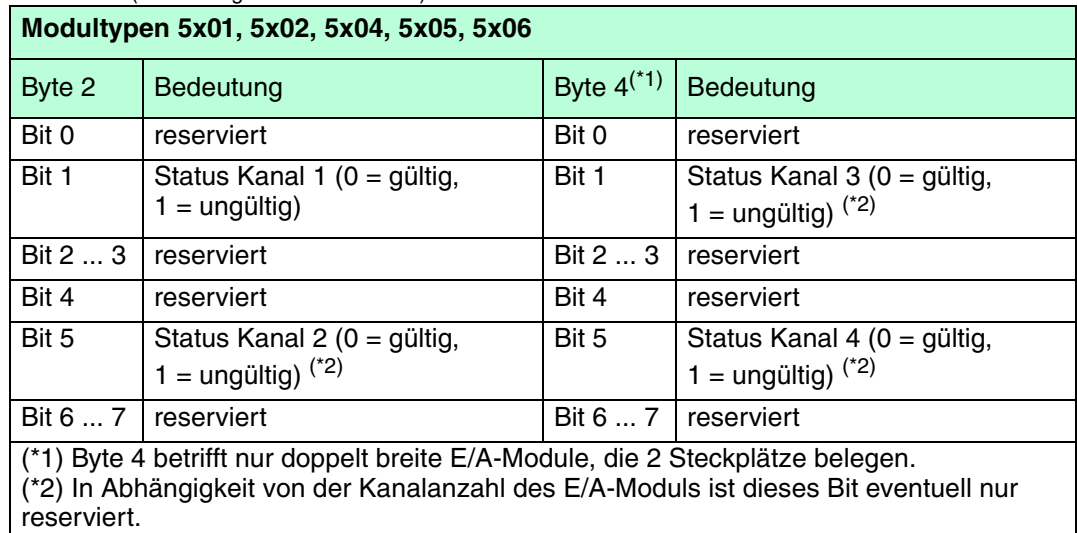

# <span id="page-317-0"></span>8.4.6 Typregister

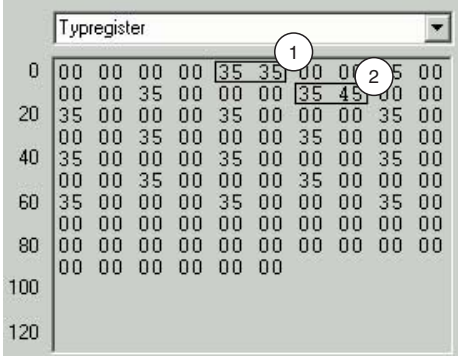

Bild 8.11: Typregister

- **1** Steckplatz 3
- **2** Steckplatz 9

Sie erhalten eine Übersicht über den Aufbau der Station, wenn Sie aus der Dropdown-Liste den Eintrag "Typregister" wählen.

Im Typregister ist jedem Steckplatz ein Bytepärchen zugeordnet. Das erste Byte des Bytepärchens enthält die Modultyp-Kennung des E/A-Moduls, das im Buskoppler konfiguriert ist. Das zweite Byte enthält die Modultyp-Kennung des Moduls, das tatsächlich im jeweiligen Steckplatz der Station gesteckt ist. Um zu prüfen ob die geplante E/A-Modulkonfiguration mit den gesteckten E/A-Modulen übereinstimmt, vergleichen Sie das jeweils erste und zweite Byte eines Bytepärchens miteinander.

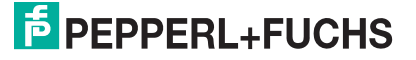

Die Modultyp-Kennung setzt sich aus zwei Hexadezimalzeichen zusammen. Das erste Hexadezimalzeichen entspricht der ersten Dezimalziffer des E/A-Modultyps, das zweite Hexadezimalzeichen entspricht den letzten beiden Dezimalziffern des E/A-Modultyps. Eine Übersicht der Modultyp-Kennungen finden Sie in der folgenden Tabelle. **Beispiel**: Modultyp-Kennung  $2C_{hex} = E/A$ -Modul 2x12; das ersten Zeichen (2<sub>hex</sub>) entspricht der ersten Ziffer des E/A-Modultyps (2x12). Das zweite Zeichen (C<sub>hex</sub>) entspricht den letzten beiden Ziffern des E/A-Modultyps (2x**12**). Genauso entspricht die Modultyp-Kennung 35hex dem E/A-Modul **3**x**05**.

In der vorhergehenden Abbildung sehen Sie zwei markierte Beispiel-Bytepärchen. Das erste Beispiel zeigt für Steckplatz 3 die Modultyp-Kennungen "35 35", daher stimmt der konfigurierte E/A-Modultyp mit dem tatsächlich gesteckten E/A-Modul überein (4-kanaliger Analogeingang 3x05).

Das zweite Beispiel (35 45) zeigt eine Diskrepanz zwischen dem konfigurierten E/A-Modultyp (35 = 3x05) und dem gesteckten E/A-Modul (45 = 4x05). Für eine korrekte Funktion tauschen Sie entweder das E/A-Modul in der Remote-I/O-Station aus oder passen Sie die Konfiguration an.

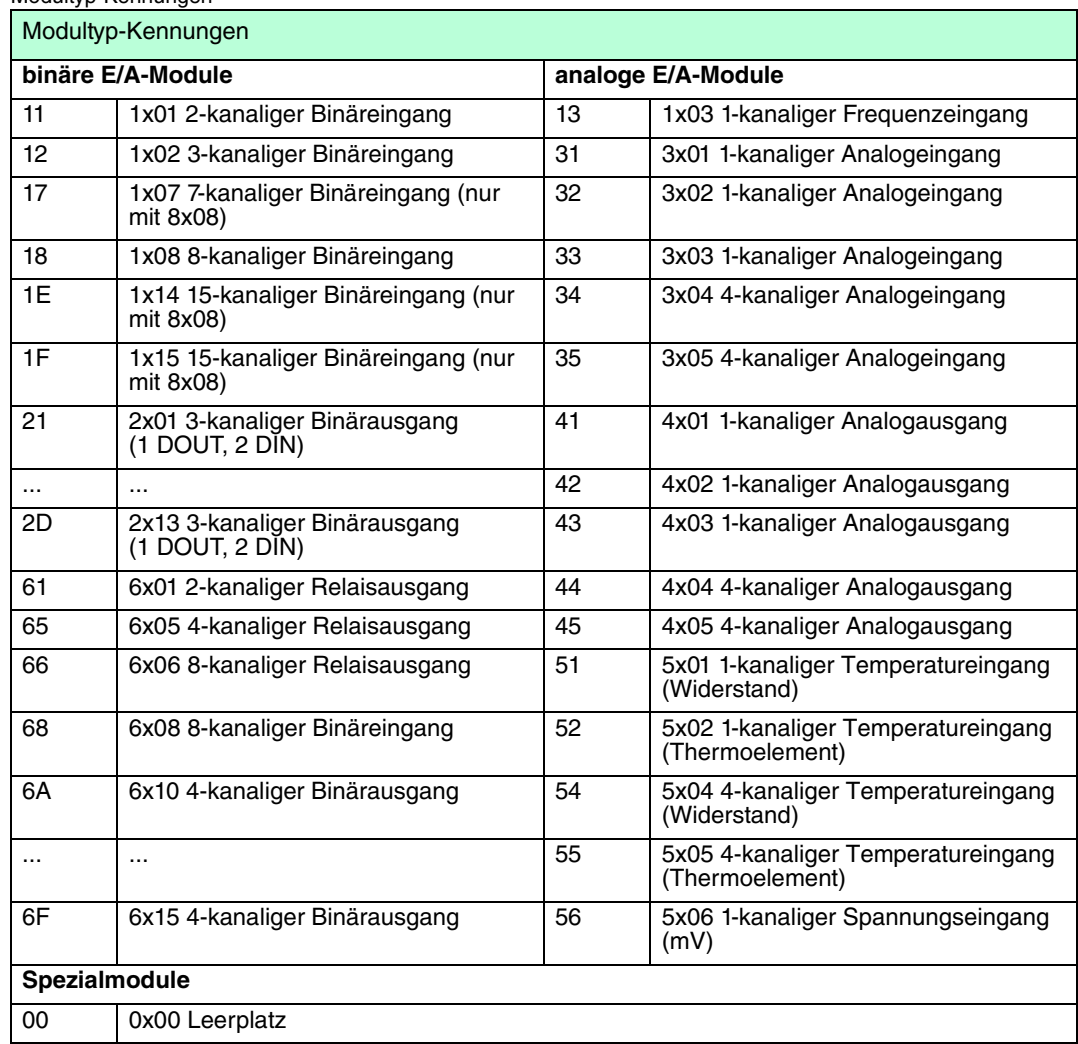

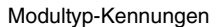

# <span id="page-319-0"></span>8.4.7 Erweiterte Diagnose

Der Eintrag "Erweiterte-Diagnose" der Dropdown-Liste enthält versionsabhängig Zustands- und Diagnoseinformationen. Aufgrund des unterschiedlichen Informationsgehalts verzichten wir an dieser Stelle auf eine Beschreibung.

# <span id="page-319-2"></span>8.5 Registerkarte "PB-Diag (std.)"

# *Hinweis!*

 $\frac{0}{11}$ 

Die Registerkarte **PB-Diag (std.)** ist erst ab der Buskoppler-Firmwareversion 6.19 verfügbar (betrifft nur Buskoppler 8x05).

Die Registerkarte **PB-Diag (std.)** visualisiert die Profibus-Standard-Diagnose.

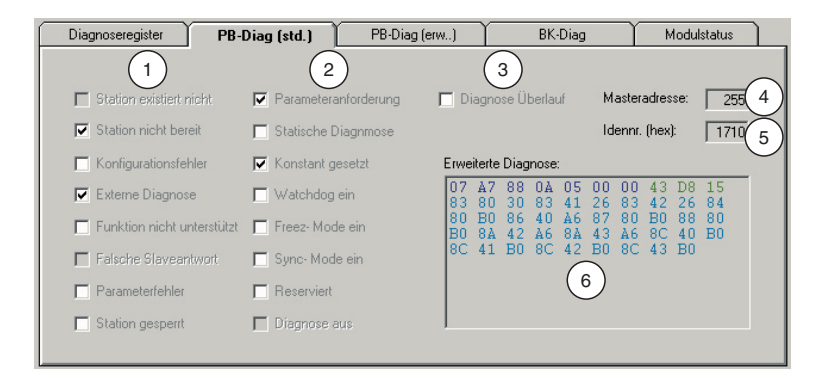

Bild 8.12: Registerkarte **PB-Diag (std.)**

- <span id="page-319-1"></span>**1** Visualisierung des ersten Standard-Diagnosebytes
- **2** Visualisierung des zweiten Standard-Diagnosebytes
- **3** Visualisierung des dritten Standard-Diagnosebytes
- **4** Feld **Masteradresse**
- **5** Feld **Identnr. (hex)**
- **6** Feld **Erweiterte Diagnose**

Die Profibus-Standard-Diagnose wird teilweise vom Master und teilweise vom Slave generiert. Die Registerkarte **PB-Diag (std.)** enthält ausschließlich Diagnosedaten, die aus dem Slave gelesen werden (Kontrollkästchen mit weißem Hintergrund). Die Diagnosedaten, die standardmäßig vom Master gesetzt werden, sind lediglich als Platzhalter dargestellt (Kontrollkästchen mit grauem Hintergrund), um die Bitstruktur der gesamten Diagnose zu erhalten. Die aktuellen Zustände der Master-Diagnosebits erhalten Sie ausschließlich vom Master.

Die Bedeutung der 3 Profibus-Standard-Diagnosebytes sowie Beispiele für mögliche Fehlerursachen finden Sie in den folgenden Tabellen.

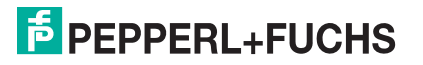

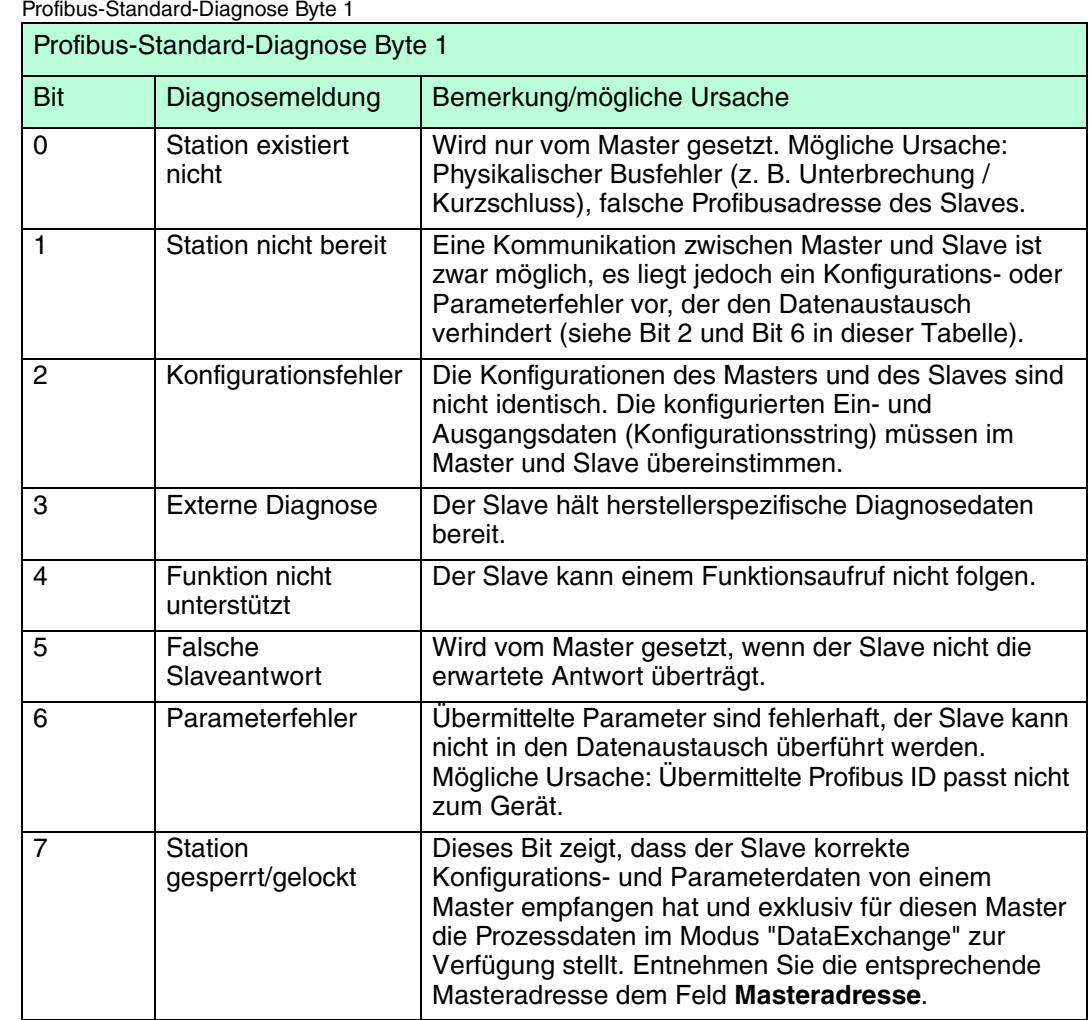

200181 2009-10 200181 2009-10

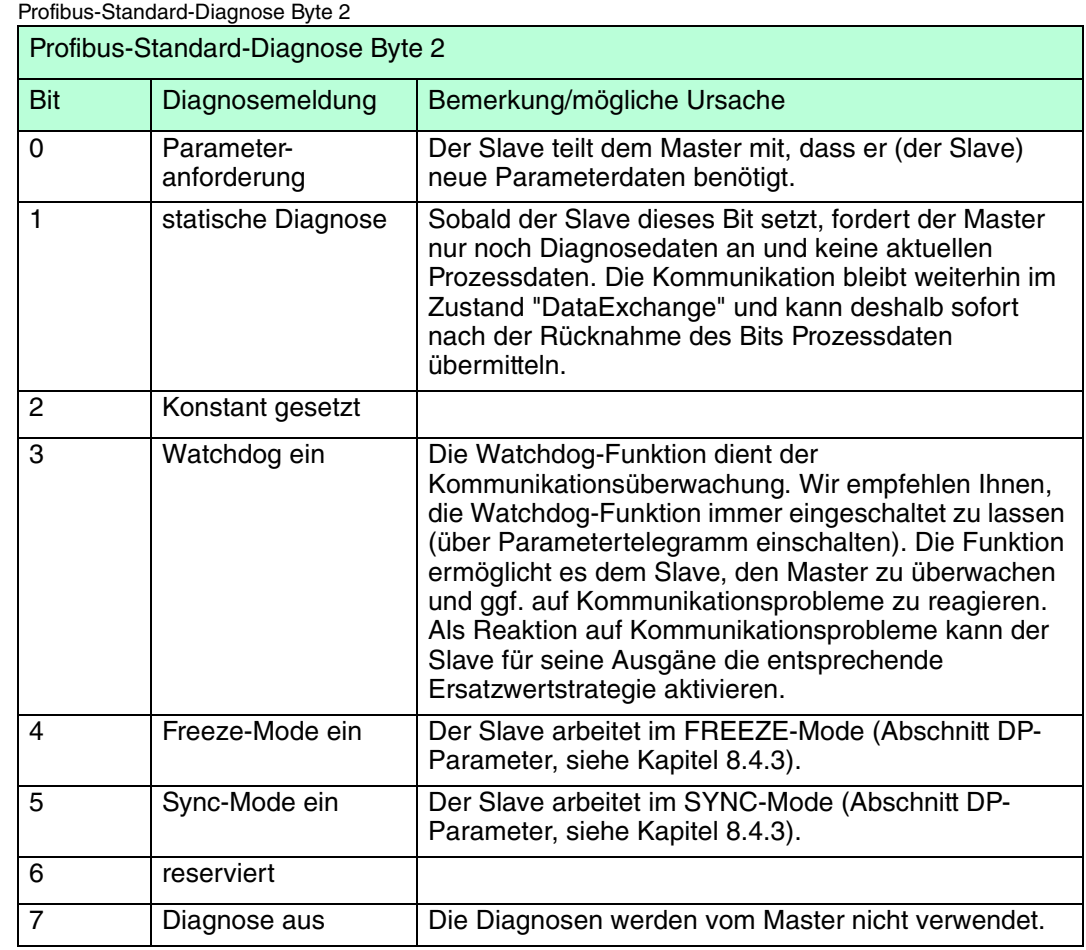

Profibus-Standard-Diagnose Byte 3

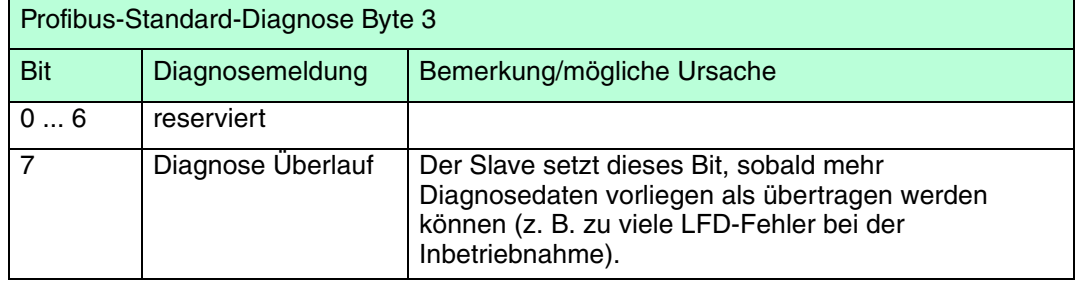

Nach den Profibus-Standard-Diagnose-Bytes 1 bis 3 folgen zwei Bytes für die Masteradresse (Bytes 4 und 5) und zwei Bytes für die Profibus-Identnummer (Bytes 6 und 7). Die Werte dieser Bytes werden in den Feldern **Masteradresse** und **Identnr. (hex)** angezeigt.

Der Wert in **Masteradresse** zeigt, von welchem Master der Slave gesperrt bzw. "gelockt" wird (exklusiver "DataExchange"-Zugriff).

**Identnr. (hex)** zeigt die Profibus-Identnummer des Slaves an. Für einen korrekten Datenaustausch muss der Slave mit dieser Nummer im Master angelegt sein. Bei Systemen, in denen der Remote-I/O-DTM in die Master-Konfigurationsoberfläche eingebunden werden kann (FDT-Rahmenapplikation) geschieht dies automatisch, ansonsten muss im Master die korrekte GSD-Datei eingebunden bzw. ausgewählt werden.

Die restlichen Bytes im Feld **Erweiterte Diagnose** (ab Byte 8) zeigen herstellerspezifische Diagnosedaten, die der erweiterten Diagnose dienen. Die erweiterten Diagnosedaten wurden bereits im Abschnitt "DP- Diagnose" (siehe Kapitel [8.4.2](#page-304-0)) beschrieben. Zusätzlich erfolgt eine automatische, visuelle Auswertung der erweiterten Diagnosebytes auf der Registerkarte **PB-Diag (erw.)** (siehe Kapitel [8.6](#page-322-0)).

# <span id="page-322-0"></span>8.6 Registerkarte "PB-Diag (erw.)"

# *Hinweis!*

 $\frac{0}{11}$ 

Die Registerkarte **PB-Diag (erw.)** ist erst ab der Buskoppler-Firmwareversion 6.19 verfügbar (betrifft nur Buskoppler 8x05).

Die Registerkarte **PB-Diag (erw.)** visualisiert die erweiterten Profibus-Diagnose-Bytes, die im Abschnitt "DP-Diagnose" als Hexadezimalzahlen dargestellt waren und dort bereits beschrieben wurden (siehe Kapitel [8.4.2](#page-304-0)). Dazu gehört

- die gerätespezifische Diagnose,
- die modulspezifische Diagnose und
- die kanalspezifische Diagnose.

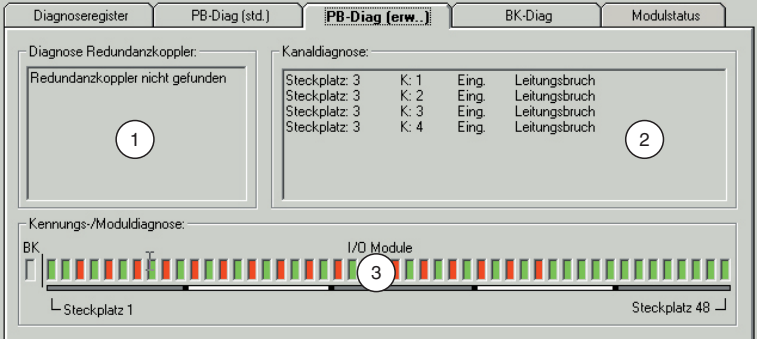

Bild 8.13: Registerkarte **PB-Diag (erw.)**

- **1** Bereich **Diagnose Redundanzkoppler**
- **2** Bereich **Kanaldiagnose**
- **3** Bereich **Kennungs-/Moduldiagnose**

Die Registerkarte **PB-Diag (erw.)** ist in drei Bereiche unterteilt, die im folgenden beschrieben werden.

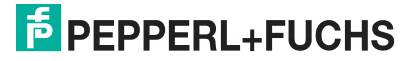

#### Bereich **Diagnose Redundanzkoppler**

Dieser Bereich zeigt die Auswertung der ersten beiden Profibus-Standard-Diagnose-Bytes des Redundanzkopplers (Partnerkoppler) als Klartextmeldung an. Diese Bytes werden im Rahmen der gerätespezifischen Diagnose übertragen (siehe Kapitel [8.4.2](#page-304-0)). Im Unterschied zur Profibus-Standard-Diagnose setzt der Buskoppler das Bit "Redundanzkoppler nicht gefunden", wenn keine intere Kommunikationsverbindung zum Redundanzkoppler besteht (entspricht der Meldung "Station nicht existent", die vom Master gesetzt wird). Alle anderen Diagnosemeldungen entsprechen der definierten Profibus-Standard-Diagnose (siehe Kapitel [8.5](#page-319-2)).

## **2**

#### Bereich **Kanaldiagnose**

Dieser Bereich visualisiert die kanalspezifischen Diagnosen (siehe Kapitel [8.4.2](#page-304-0)). Zu jeder Meldung werden die Steckplatznummer, die Kanalnummer, Angaben zum Kanaltyp (Ein- /Ausgang) sowie der Fehlergrund angezeigt.

Sobald mehr Diagnoseinformationen vorliegen als übertragen werden können, wechselt die Farbe des Textes "Kanaldiagnose" von schwarz auf rot. Des Weiteren wird der Text um die Zeichenkette "(Überlauf)" erweitert.

# **3**

#### Bereich **Kennungs-/Moduldiagnose**

Der Bereich visualisiert die modulspezifische Diagnose (siehe Kapitel [8.4.2](#page-304-0)). Jedem Steckplatz der Remote-I/O-Station ist eine Anzeige in Form eines Rechtecks zugeordnet. Sobald eine Diagnose für einen Steckplatz vorliegt, wechselt das entsprechende Rechteck die Farbe von grün (keine Diagnose) auf rot (Diagnose liegt vor).

Jedem Rechteck ist eine Steckplatznummer zugewiesen. Um eine Steckplatznummer anzuzeigen, positionieren Sie den Mauszeiger auf das entsprechende Rechteck.

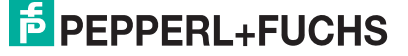
## 8.7 Registerkarte "BK-Diag"

Die Registerkarte **BK-Diag** enthält eine Vielzahl von Diagnose- und Statusinformationen und ermöglicht einen umfangreichen Überblick über den Zustand der Remote-I/O-Station. Das Hauptaugenmerk liegt auf der internen und externen Kommunikation der Remote-I/O-Komponenten.

In der Abbildung sind die Diagnosen und Statusinformationen einer Remote-I/O-Station mit Profibus- und Modulfehlern abgebildet.

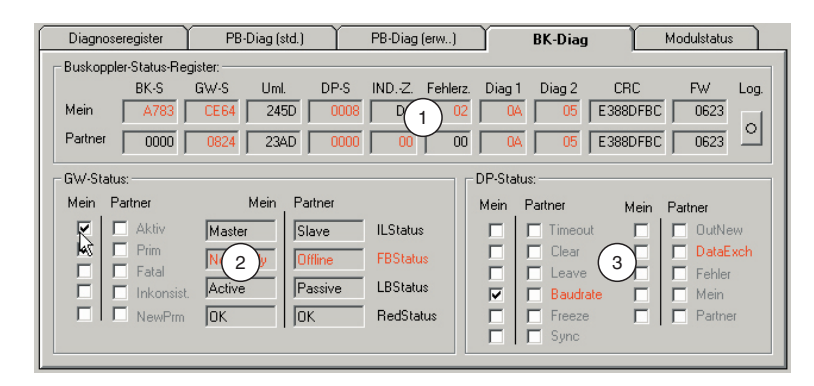

Bild 8.14: Registerkarte **BK-Diag**

- **1** Bereich **Buskoppler-Status-Register**
- **2** Bereich **GW-Status**
- **3** Bereich **DP-Status**

Die Registerkarte ist in 3 Bereiche unterteilt (siehe obige Abbildung). Der erste Bereich **Buskoppler-Status-Register** führt die Diagnoseregister im kompakten Rohdatenformat auf (hexadezimale Darstellung). Diese Ansicht ermöglicht dem Spezialisten einen schnellen Überblick über die Remote-I/O-Station. Die Bereiche **GW-Status** und **DP-Status** dienen der teilweisen Aufschlüsselung der Rohdaten aus dem ersten Bereich. Die 3 Bereiche werden in den folgenden Unterabschnitten näher beschrieben.

Die Registerkarte ist für redundante Systeme ausgelegt, biete aber auch für nicht redundante Systeme zahlreiche Informationen. Alle ausgelesenen Informationen liegen bei einem redundanten System mit funktionsfähiger interner Kommunikation zweimal vor. In den mit **Mein** gekennzeichneten Bereichen werden die Informationen bezüglich des angesprochenen Buskopplers angezeigt. Die mit **Partner** gekennzeichneten Bereiche enthalten Informationen über den Redundanzkoppler, die über die interne Buskoppler-Buskoppler-Kommunikation bereitgestellt werden.

Falls die Partnerdaten nicht ermittelt werden können – z. B. weil ein Fehler in der internen Kommunikation vorliegt oder ein nicht redundantes System verwendet wird –, werden die entsprechenden Felder mit "\*\*\*\*\*" gefüllt. Der Grund für die fehlenden Informationen lässt sich dann den **Mein**-Daten entnehmen (z. B. Redundanzfehler: "AC" oder "AD" im Feld **BK-S**). Sobald Abweichungen vom normalen Betrieb vorliegen, werden die fehlerhaften Bereiche rot eingefärbt.

#### **Aufzeichnung in einer Log-Datei**

Falls Sie Langzeitbeobachtungen durchführen oder die Diagnosedaten dokumentieren möchten, klicken Sie im Bereich **Buskoppler-Status-Register** auf die Schaltfläche **Log**. Wenn die Anzeige auf der Schaltfläche **Log** gelb leuchtet, ist das Schreiben in die Log-Datei aktiviert. Wenn die Anzeige grau ist, werden keine Daten aufgezeichnet. Als Log-Datei dient die P+F-Standard-Protokollierdatei. Sie wird standardmäßig unter dem Namen "LBFBDumpFile1.txt" im Verzeichnis "C:\Temp" angelegt und beinhaltet neben den Log-Einträgen auch Ablauf- und Diagnose-Informationen, die beliebig ausgefiltert werden können. Für die Parametrierung der Log- bzw. Dump-Funktion sowie für die Auswertung der Dateien wenden Sie sich bitte an den P+F-Service.

### 8.7.1 Bereich "Buskoppler-Status-Register"

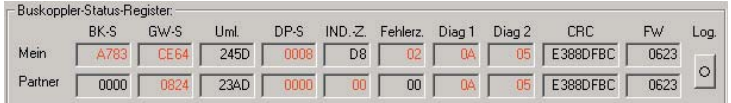

Bild 8.15: Bereich **Buskoppler-Status-Register**

#### Feld **BK-S** (Buskoppler-Status)

Das Feld beinhaltet das globale Statusregister der Buskoppler. Die Interpretation der einzelnen Werte wurde bereits im Abschnitt "Globales Stausregister" erläutert und wird an dieser Stelle nicht weiter behandelt.

#### Feld **GW-S** (Gateway-Status)

Der Gateway-Status gibt Aufschluss über die interne und externe Kommunikation. Die Rohdaten dieses Feldes sind im Bereich **GW-Status** aufgeschlüsselt dargestellt und werden im folgenden Abschnitt näher beschrieben (siehe Kapitel [8.7.2](#page-327-0)).

#### Feld **Uml.** (Programmumlaufzähler)

Das Feld zeigt den Stand des Programmumlaufzählers des jeweiligen Buskopplers an. Der Wert des Zählerstands ist nicht relevant, es ist jedoch wichtig, dass der Zähler ständig in Bewegung ist. Die Bewegung bedeutet, dass das Programm läuft.

#### Feld **DP-S** (DP-Status)

Hier werden Informationen bezüglich der Profibus-Kommunikation angezeigt. Die teilweise Aufschlüsselung der hexadezimal dargestellten Daten erfolgt im Bereich **DP-Status** auf der selben Registerkarte (siehe Kapitel [8.7.3\)](#page-329-0).

#### Feld **IND.-Z.** (Indikationszähler)

Der Indikationszähler wird zur Überwachung der Profibus-Kommunikation genutzt und ermöglicht eine Früherkennung von Profibusausfällen. Der jeweilige Zählerstand ist den Feldern **IND.-Z** zu entnehmen.

In redundanten Systemen müssen die Zählerstände gleichmäßig hochlaufen. Sobald ein Zähler langsamer läuft als der andere oder garnicht läuft, ist die Profibus-Kommunikation des Buskopplers gestört, für den der Zähler gilt. Falls die Zähler langsam oder

ungleichmäßig hochlaufen, ist das jedoch kein Zeichen für einen kompletten Ausfall der Prozessdatenübertragung. Vielmehr ist es ein Zeichen für eine teilweise gestörte Kommunikation.

Im nicht redundanten System ist ein gleichmäßig hochlaufender Zähler ein Indiz für die ordnungsgemäße Profibus-Kommunikation.

#### Feld **Fehlerz.** (Fehlerzähler)

Der Fehlerzähler ist Teil der zusätzlichen Profibus-Überwachung per Indikationszähler (s.o.) und macht auf mögliche Störungen aufmerksam, indem er seinen Zählerstand erhöht.

Die zusätzliche Überwachung beruht auf Einschätzungen bezüglich des zukünftigen Verhaltens der Profibus-Kommunikation. Eine Prognose mit dem Ergebnis "Störung" muss mehrmals hintereinander durch Hochzählen des Fehlerzählers bestätigt werden, bevor es zu einer prophylaktischen Redundanzumschaltung kommt (Umschaltmöglichkeit wird vorher überprüft). Da die über den Fehlerzähler angezeigten Störungen auf Prognosen basieren, handelt es sich beim Hochzählen des Zählers und bei der prophylaktischen Redundanzumschaltung nicht um einen Fehler. Vielmehr ist der Fehlerzähler eine Maßnahme zur Erhöhung der Verfügbarkeit.

Ein ständiges Hin- und Herschalten der Buskoppler ist jedoch nicht zulässig und sollte vom P+F-Service untersucht werden.

#### Felder **Diag 1** und **Diag 2** (DP-Diagnose)

Die Felder **Diag 1** und **Diag 2** zeigen die ersten beiden Profibus-Standard-Diagnosebytes an. Auf der Registerkarte **PB-Diag (std.)** wird eine grafische Darstellung der Profibus-Standard-Diagnosebytes angezeigt. Die Anzeige der Registerkarte **PB- Diag (std.)** wird jedoch erst ab der Firmware-Version 6.19 des Buskopplers unterstützt.

#### Feld **CRC** (Checksummen-Berechnung)

Hier wird das Ergebnis der Checksummenberechnung eingetragen. Die Checksummenberechnung stellt die korrekte Datenhaltung der benötigten Datensätze im Buskoppler sicher (Parameter- und Konfigurationsdaten). Wenn die Checksummen des Buskopplers und des Redundanzkoppler identisch sind, sind die beiden Buskoppler untereinander korrekt abgeglichen. Gleiche Werte bedeuten gleiche Datensätze. Jede erfolgreich übertragene Parameteränderung hat eine Änderung der Checksumme zur Folge und dokumentiert somit den Änderungsprozess.

#### Feld **FW** (Firmware)

Die Felder enthalten die Firmware-Version der Buskoppler. Achten Sie in redundanten Systemen darauf, dass Buskoppler und Redundanzkoppler stets die gleiche Firmware-Version haben.

## <span id="page-327-0"></span>8.7.2 Bereich "GW-Status"

| Mein | Partner       | Mein           | Partner |                  |
|------|---------------|----------------|---------|------------------|
| ঢ়   | Aktiv         | <b>IMaster</b> | Slave   | <b>ILStatus</b>  |
| ঢ়   | Prim<br>Fatal | NotReady       | Offline | <b>FBStatus</b>  |
|      | Inkonsist     | Active         | Passive | LBStatus         |
|      | NewPrin       | lok            | lok     | <b>RedStatus</b> |

Bild 8.16: Bereich **GW-Status**

#### Kontrollkästchen **Aktiv** (aktiver Buskoppler)

In der Station darf zu jeder Zeit nur ein Buskoppler aktiv sein. **Aktiv** gibt Auskunft darüber, welcher der beiden Buskoppler aktiv ist. In der obigen Abbildung ist der Buskoppler in der Spalte **Mein** aktiv.

#### Kontrollkästchen **Prim** (primärer Buskoppler)

Über das Kontrollkästchen **Prim** wird die Zuordnung der Daten zur Buskoppler-Hardware ermöglicht. Jede redundante Station besitzt einen primären und einen sekundären Buskopplersteckplatz. Im LB-System ist der erste Buskoppler-Steckplatz der primäre Steckplatz. Im FB-System ist der Buskoppler-Steckplatz in der Basiseinheit der primäre Buskoppler-Steckplatz.

Wenn beispielsweise **Prim** im Bereich **Mein** aktiviert ist (Häkchen gesetzt, siehe obige Abbildung), bedeutet das, dass die Daten im Bereich **Mein** den Buskoppler auf dem primären Steckplatz repräsentieren.

#### Kontrollkästchen **Fatal** (schwerwiegender Fehler)

Sobald ein schwerwiegender Fehler in einem Buskoppler erkannt wird, wird dieses durch das Kontrollkästchen **Fatal** angezeigt. Die Buskoppler verfügen über Fehlerbearbeitungs-Routinen, die Fehlerzustände bereinigen können. Falls ein scherwiegender Fehler dauerhaft oder mehrmals gemeldet wird, tauschen Sie den betreffenden Buskoppler aus.

#### Kontrollkästchen **Inkonsist.** (Inkonsistenz)

Mit **Inkonsist.** wird auf Systemzustände aufmerksam gemacht, die den ordnungsgemäßen Betrieb einer redundanten Remote-I/O-Station gefährden können. Die Kontrollkästchen werden aktiviert, wenn

- die Buskoppler unterschiedliche Firmware-Versionen vorweisen,
- die Parameterdaten der Buskoppler unterschiedlich sind,
- beide Buskoppler gleichzeitig aktiv sind,
- beide Buskoppler gleichzeitig passiv sind,
- sich beide Buskoppler als primäre Buskoppler zeigen,
- sich beide Buskoppler als sekundäre Buskoppler zeigen,
- beide Buskoppler auf dem internen Bus als Master fungieren oder
- beide Buskoppler auf dem internen Bus als Slave fungieren.

In Anlauf- und Umschaltphasen sowie bei Parametriervorgängen ist eine kurzzeitige Inkonsistenz-Meldung zulässig.

#### Kontrollkästchen **NewPrm** (neue Parameter)

Dieses Kontrollkästchen ist aktiv, wenn der Buskoppler gerade neue Parameter erhält. Dieser Zustand ist normal, es sei denn, dass dieser Zustand nach dem Parametrierungsprozess nicht wieder verlassen wird.

#### Feld **ILStatus** (Internal Link Status)

Dieses Feld repräsentiert den Kommunikationsweg zwischen den beiden Buskopplern. Der Status kann die Zustände "Master", "Slave", "Alone" oder "Unknown" annehmen. In redundanten Systemen muss ein Buskoppler den Zustand Master und der andere den Zustand Slave vorweisen. Alle anderen Konstellationen sind nicht zulässig. Falls der Zustand "Alone" angezeigt wird, kann der entsprechende Buskoppler sein Partner nicht finden (möglicher Fehlergrund bei FB-Systemen: Die externe Verbindung zwischen den beiden Buskopplern ist fehlerhaft).

In nicht redundanten Systemen ist der Zustand "Alone"der korrekte Betriebszustand. Falls ein anderer Zustand als "Alone" angezeigt wird, liegt ein Fehler vor.

#### Feld **FBStatus** (Profibus-Status)

Das Feld zeigt den Profibus-Status an. Der Status kann die folgenden Zustände annehmen:

- "Offline" (Keine Profibus-Verbindung vorhanden),
- "NotReady" (Profibus-Verbindung vorhanden, aber kein Datenaustausch möglich),
- "BadComm" (Datenaustausch ist vorhanden, wurde aber gestört),
- "Online" (Datenaustausch ist in Ordnung).

Das Feld sollte stets den Status "Online" anzeigen. Falls ein anderer Status angezeigt wird, überprüfen Sie die Profibus-Kommunikation.

**Ausnahme**: Bei linienredundanten Systemen kann der passive Buskoppler nur lesend auf den Bus zugreifen. Daher stehen ihm nur beschränkt Funktionen zur Verfügung, um die Kommunikation bei Störungen aufrecht zu erhalten. Das kann zur Folge haben, dass der passive Buskoppler den Zustand "Online" kurzzeitig verlässt. Der passive Buskoppler wird jedoch nach kurzer Zeit vom System automatisch wieder in den Zustand "Online" überführt.

#### Feld **LBStatus** (interner Systembus)

**LBStatus** repräsentiert den internen Systembus (Teilnehmer: primär Buskoppler, sekundär Buskoppler und E/A-Module). Neben Startzuständen, die hier nicht weiter behandelt werden, kann **LBStatus** die folgenden Zustände anzeigen:

- "Single" (OK in Singlesystemen)
- "Alone" (Buskoppler kann den Partner nicht finden)
- "Active" (Buskoppler hat Schreib- und Leserechte auf dem Bus)
- "Passive" (Buskoppler hat nur das Leserecht auf dem Bus)
- "NoSlots" (Es können keine E/A-Module angesprochen werden)

Falls andere Zustände dauerhaft angezeigt werden, liegt ein Fehler vor. Des Weiteren muss für einen korrekten Redundanzbetrieb ein Buskoppler aktiv und der andere Buskoppler passiv sein.

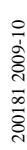

#### Feld **RedStatus**

Dieses Feld beinhaltet Zustandsangaben bezüglich Parameter- und Konfigurationsänderungen. Bei einer Änderung mit oder ohne HCiR-Funktionalität werden mehrere einzelne Zustände durchlaufen, die hier nicht weiter erläutert werden. Im ordnungsgemäßen Betrieb muss das Feld "OK" anzeigen.

Wird "HCIR" angezeigt, ist ein neuer Datensatz in den entsprechenden Buskoppler geschrieben, aber noch nicht vom Master in Betrieb genommen worden. Das bedeutet, dass noch mit dem alten Datensatz gearbeitet wird und der HCiR-Vorgang noch nicht abgeschlossen ist. Der Zustand "HCiR" wird auch direkt an der Hardware angezeigt und gefährdet den Anlagenbetrieb nicht (grüne LED des Buskopplers blinkt). Alle anderen Zustände dürfen nicht dauerhaft angezeigt werden und sind hauptsächlich auf Probleme bezüglich der Buskoppler-Buskoppler-Kommunikation zurückzuführen (möglicher Fehlergrund: Partnerbuskoppler nicht in "OK"; möglicher Fehlergrund bei FB-Systemen: Die externe Verbindung zwischen den beiden Buskopplern ist fehlerhaft).

## <span id="page-329-0"></span>8.7.3 Bereich "DP-Status"

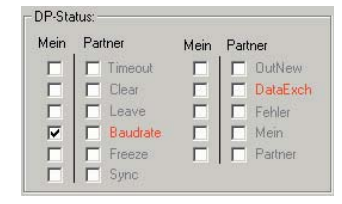

Bild 8.17: Bereich **DP-Status**

Die wichtigsten Informationen im Bereich **DP-Status** werden durch die Kontrollkästchen **Baudrate** und **DataExch** visualisiert. Alle anderen Informationen sind nicht für die Diagnose durch den Anwender geeignet und werden hier nicht weiter erläutert.

#### Kontrollkästchen **Baudrate**

Wenn **Baudrate** aktiviert ist, wurde die Baudrate gefunden. Ansonsten wurde keine Baudrate gefunden.

#### Kontrollkästchen **DataExch**

Wenn **DataExch** aktiviert ist, werden Prozessdaten übertragen. Ansonsten werden keine Prozessdaten übertragen.

## 8.8 Registerkarte "Modulstatus"

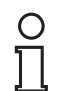

#### *Hinweis!*

Die Registerkarte **Modulstatus** ist erst ab Version 7.3 der P+F Remote I/O DTMs verfügbar. Der Status der Netzteile im Bereich **Netzteile** wird erst ab DTM Version 7.5 dargestellt und ist außerdem abhängig von der Firmware.

Die Registerkarte **Modulstatus** gibt ein Überblick über den Zustand der E/A-Module und der Netzteile der gesamten Remote-I/O-Station. Jedes der Felder in den Status- /Simulationsansichten repräsentiert einen Steckplatz oder ein Modul (E/A-Modul oder Netzteil) der Remote-I/O-Station.

Der Status der Netzteile wird nur angezeigt, wenn die Firmware des Buskoppler eine Netzteil-Diagnosefunktion enthält. Außerdem müssen die verwendeten Netzteile diese Diagnosefunktion unterstüzen.

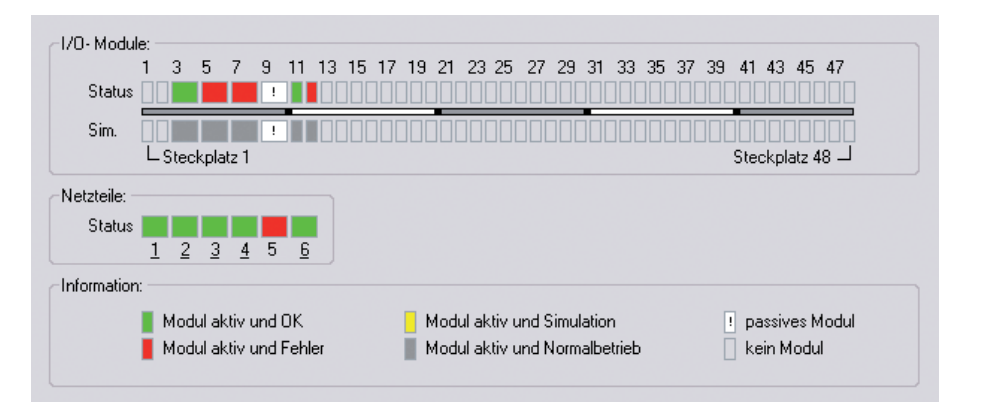

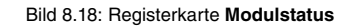

Die Statusinformationen sind auf der Registerkarte in Legendenform erläutert. Für jeden Aktualisierungszyklus werden die E/A-Modultypen (Darstellung einfach/doppelt breites Modul) und die jeweiligen Statusbereiche abgefragt.

Im Bereich **Netzteile** wird der Status der überwachten Netzteile dargestellt. Die Überwachung kann im DTM des Buskopplers ein- und ausgeschaltet werden (**Parameter** > **Parametrierung** > **Gerätedaten bearbeiten** > Registerkarte **Aufbau** > Kontrollkästchen **gesteckte Netzteile**). Unabhängig von den Überwachungseinstellungen signalisiert eine unterstrichene Netzteilnummer, dass an der entsprechenden Position ein Netzteil vorhanden ist.

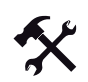

#### Informationen zu einem E/A-Modul aufrufen

Es besteht die Möglichkeit, Informationen zu einem bestimmten E/A-Modul direkt von der Registerkarte **Modulstatus** aus aufzurufen. Hierzu muss je nach FDT-Rahmenapplikation eine Verbindung zum gewünschten E/A-Modul aktiv sein.

- 1. Klicken Sie mit der rechten Maustaste auf ein E/A-Modul in der Übersicht. Es öffnet sich ein Kontextmenü.
- 2. Rufen Sie über das Kontextmenü die gewünschten Informationen auf.

## 9 Störungsbeseitigung

### 9.1 Serviceeinsatz

Bevor Sie einen Serviceeinsatz beauftragen, prüfen Sie bitte, ob folgende Maßnahmen erfolgt sind:

- Telefonische Beratung durch den Service-Center zur Eingrenzung des Problems,
- Testen der Anlage durch den Kunden gemäß den folgenden Checklisten,
- Ferndiagnose mittels PC ANYWHERE durch den P+F-Service.

#### 9.2 Kommunikationsfehler

Falls ein Kommunikationsfehler vorliegt, gehen Sie die folgende Checkliste durch und ergreifen Sie gegebenenfalls die entsprechende Maßnahme.

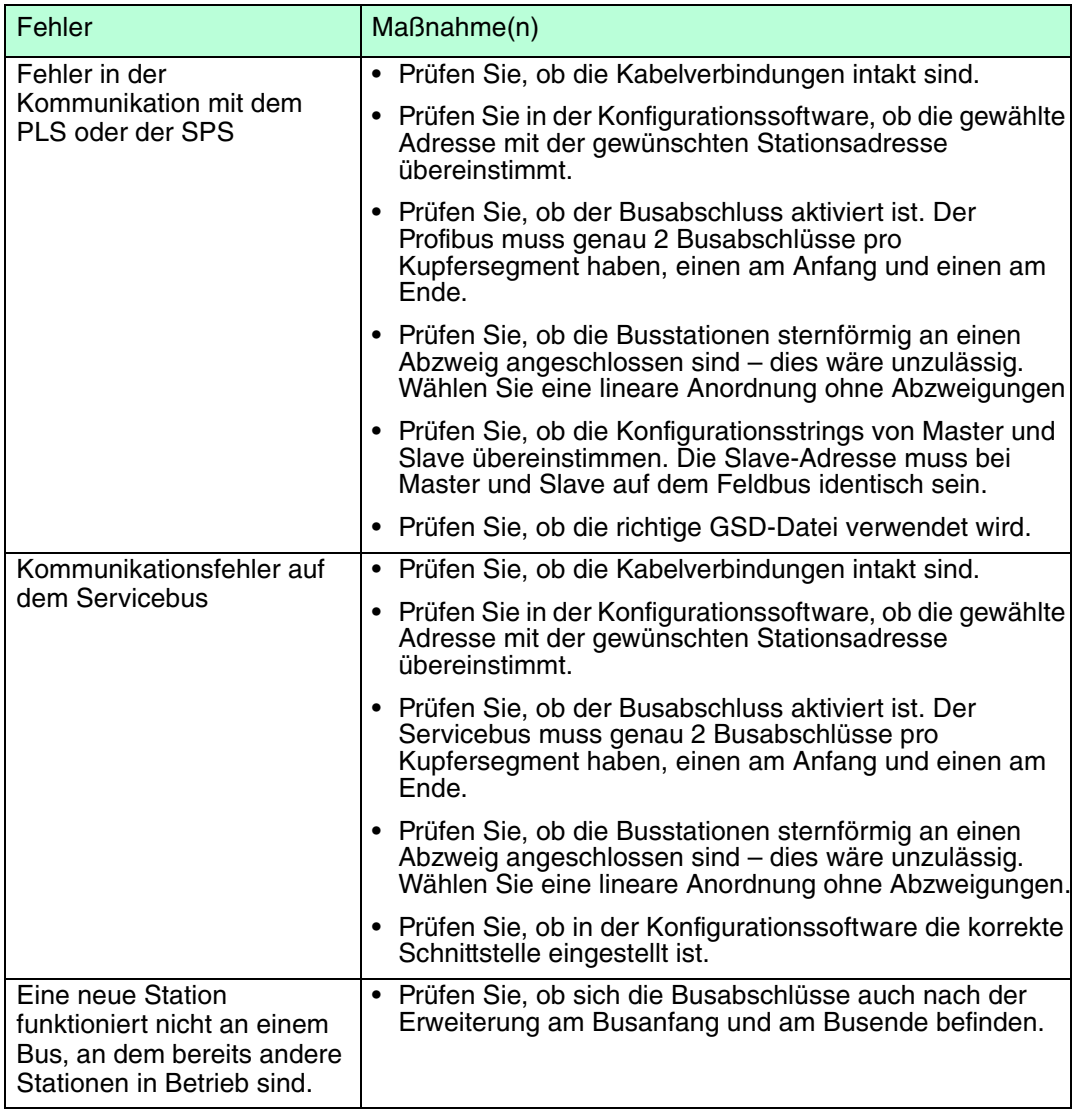

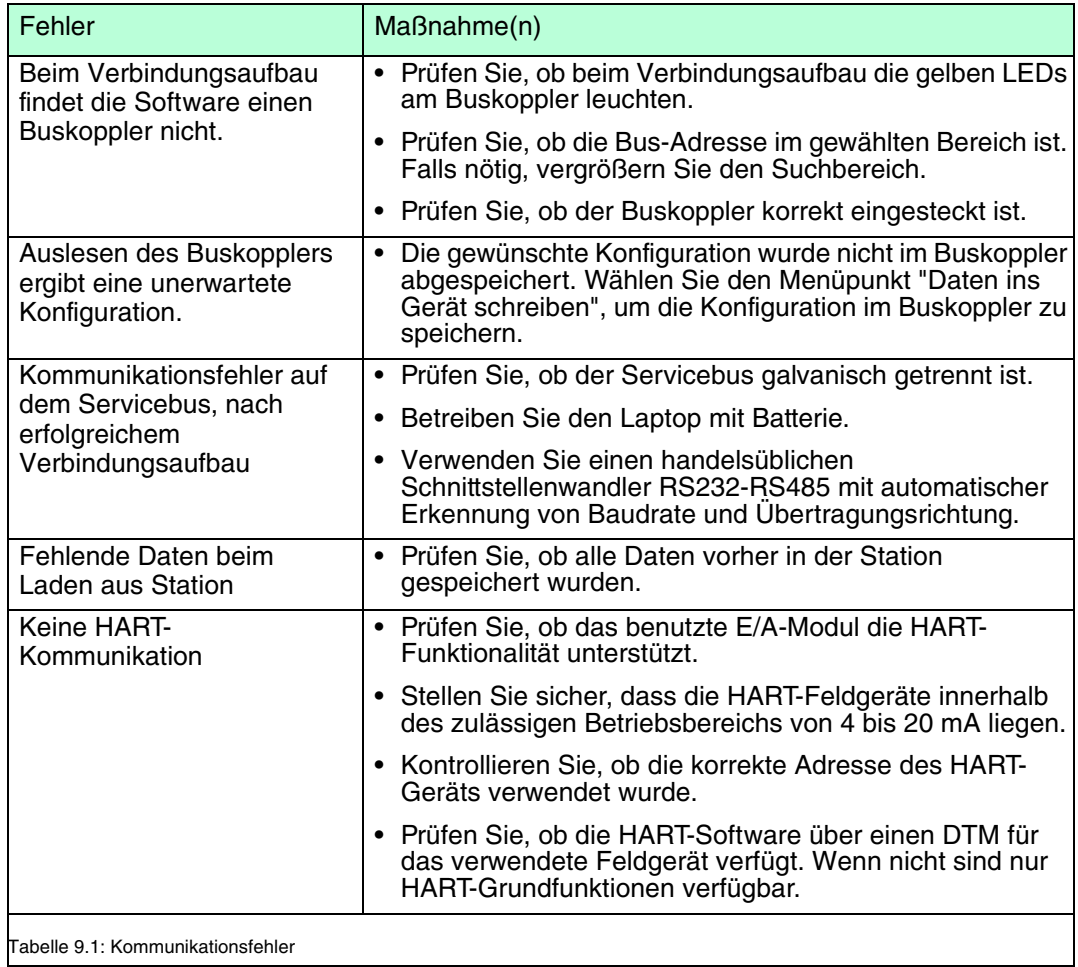

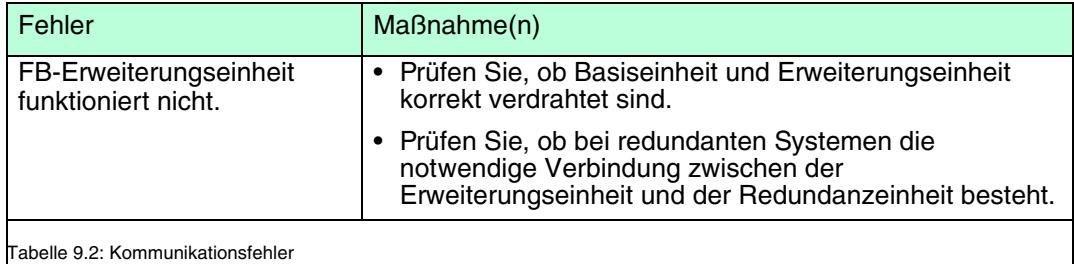

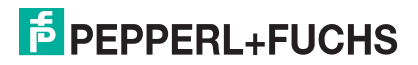

## 9.3 Redundanzfehler

Falls ein Redundanzfehler vorliegt, gehen Sie die folgende Checkliste durch und ergreifen Sie gegebenenfalls die entsprechende Maßnahme.

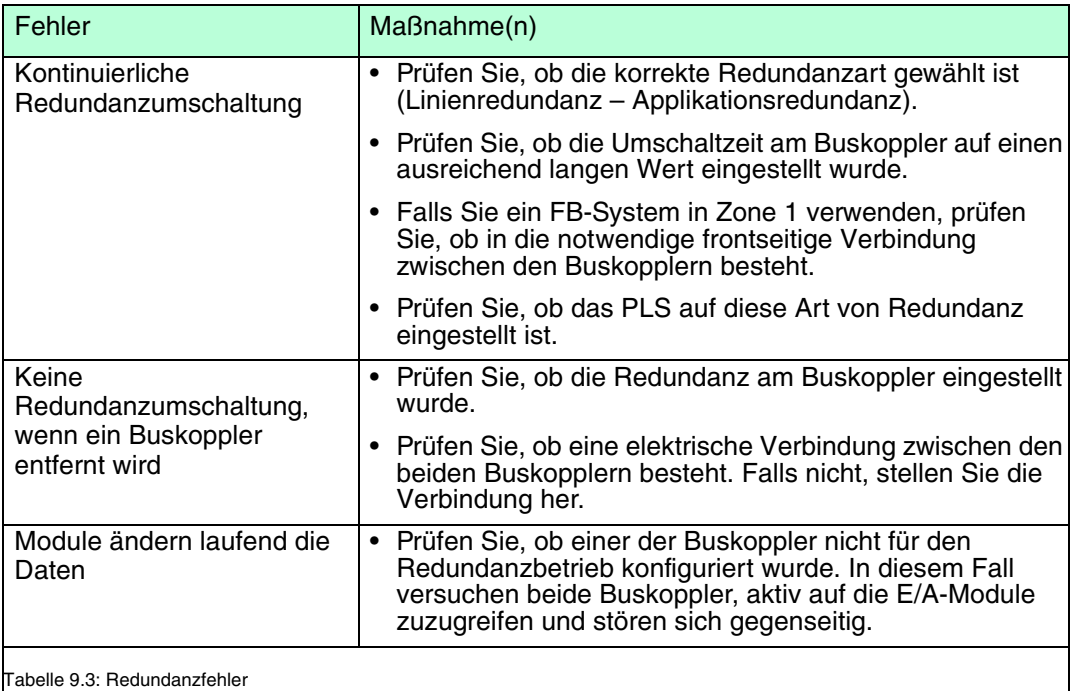

## 9.4 Durch LEDs angezeigte Fehler

Die Fehlersuche wird durch eine Reihe von LEDs am Buskoppler, an den E/A-Modulen und am Netzteil unterstützt. Falls die LEDs einen Fehler anzeigen, gehen Sie die folgende Checkliste durch und ergreifen Sie gegebenenfalls die entsprechende Maßnahme.

#### **Falsche Fehlermeldungen**

Je nach Last können die Ausgangskreise aufgrund einer Überlastung einen Leitungsbruch anzeigen, auch wenn das E/A-Modul als solches noch einwandfrei funktioniert. Dies kann zum Beispiel manchmal bei Magnetventilen auftreten, deren Eingangswiderstand nicht im Bereich der Leitungsbruch-Überwachung liegt. Schalten Sie in solch einem Fall einen hochohmigen Widerstand parallel, der die Funktion in der Regel verbessert.

Bei Boosterventilen ist oft der Ladekondensator die Ursache für ein Ansprechen der Kurzschlussüberwachung. Schalten Sie einen kleinen Widerstand in Reihe, dies behebt das Problem in der Regel. Falls erforderlich, deaktivieren Sie die Leitungsüberwachungs-Funktion.

Sie können die rote LED des Buskopplers erst dann über das System oder über den Bus abschalten, wenn die E/A-Module alle wieder störungsfrei arbeiten. Um den Sammelalarm abzuschalten, wählen Sie in der Konfigurations-Software den Menüpunkt Fehlermonitor.

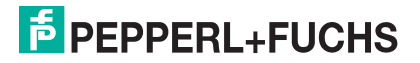

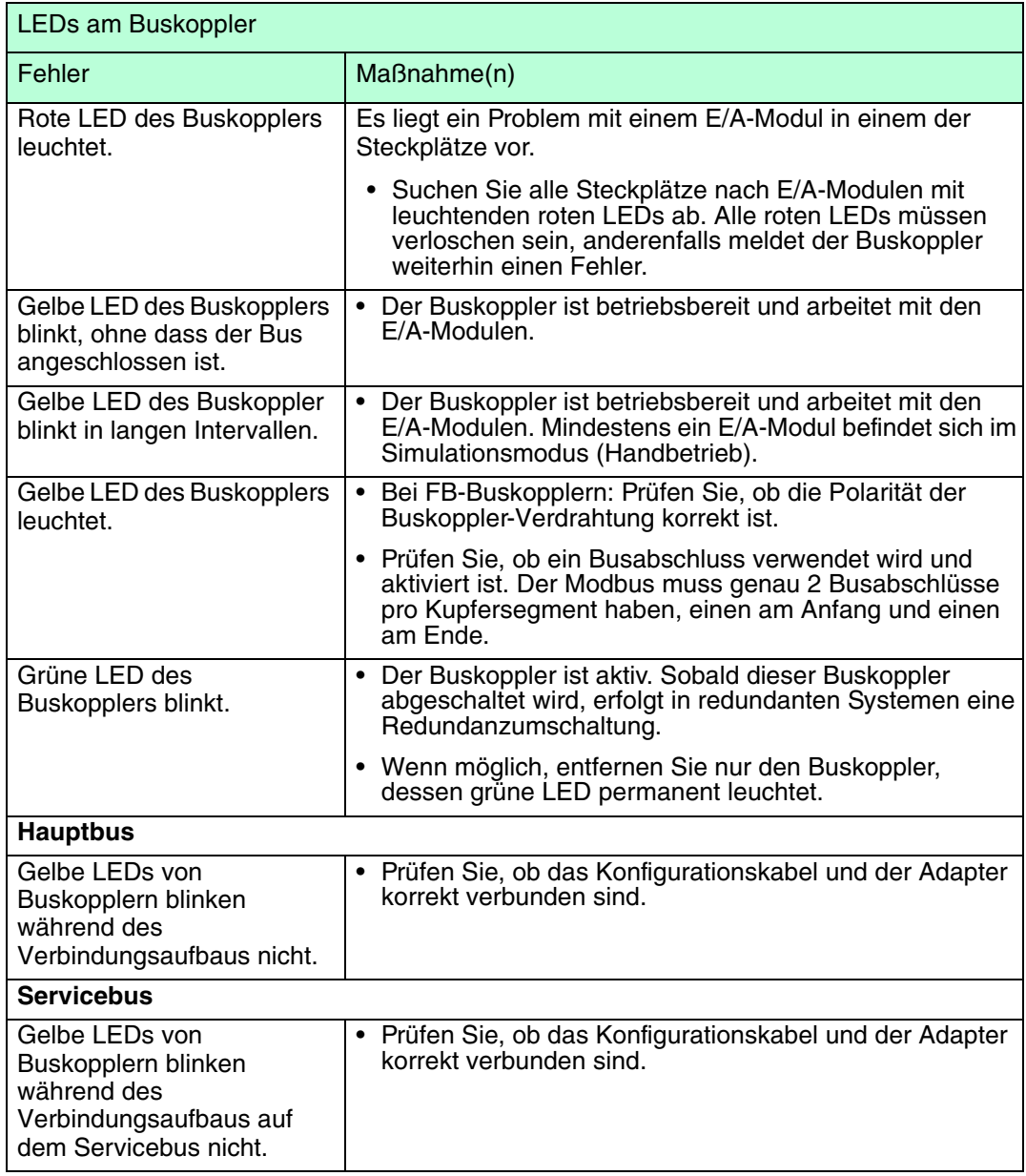

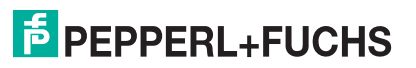

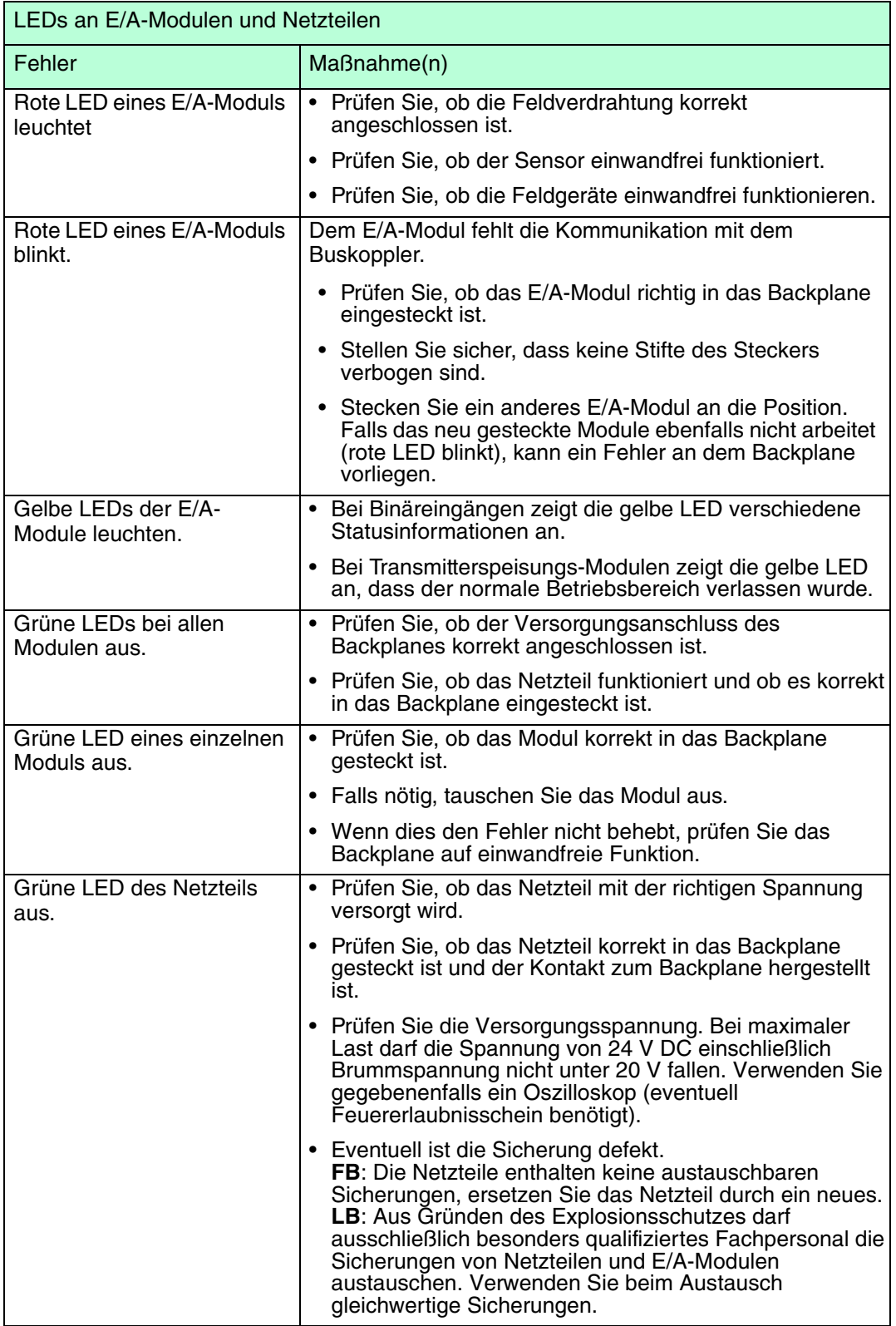

## 9.5 Signalfehler

Falls ein Signalfehler vorliegt, gehen Sie die folgende Checkliste durch und ergreifen Sie gegebenenfalls die entsprechende Maßnahme.

#### **Deaktivierte E/A-Module**

Deaktivierte E/A-Module werden häufig für spätere Erweiterungen verwendet. Bevor Sie das E/A-Modul deaktivieren, schalten Sie dessen Leitungsfehlerüberwachung ab. So verhindern Sie, dass das E/A-Modul bei jeder Abfrage des Buskopplers, ob ein E/A-Modul im Steckplatz installiert ist, einen Alarm auslöst.

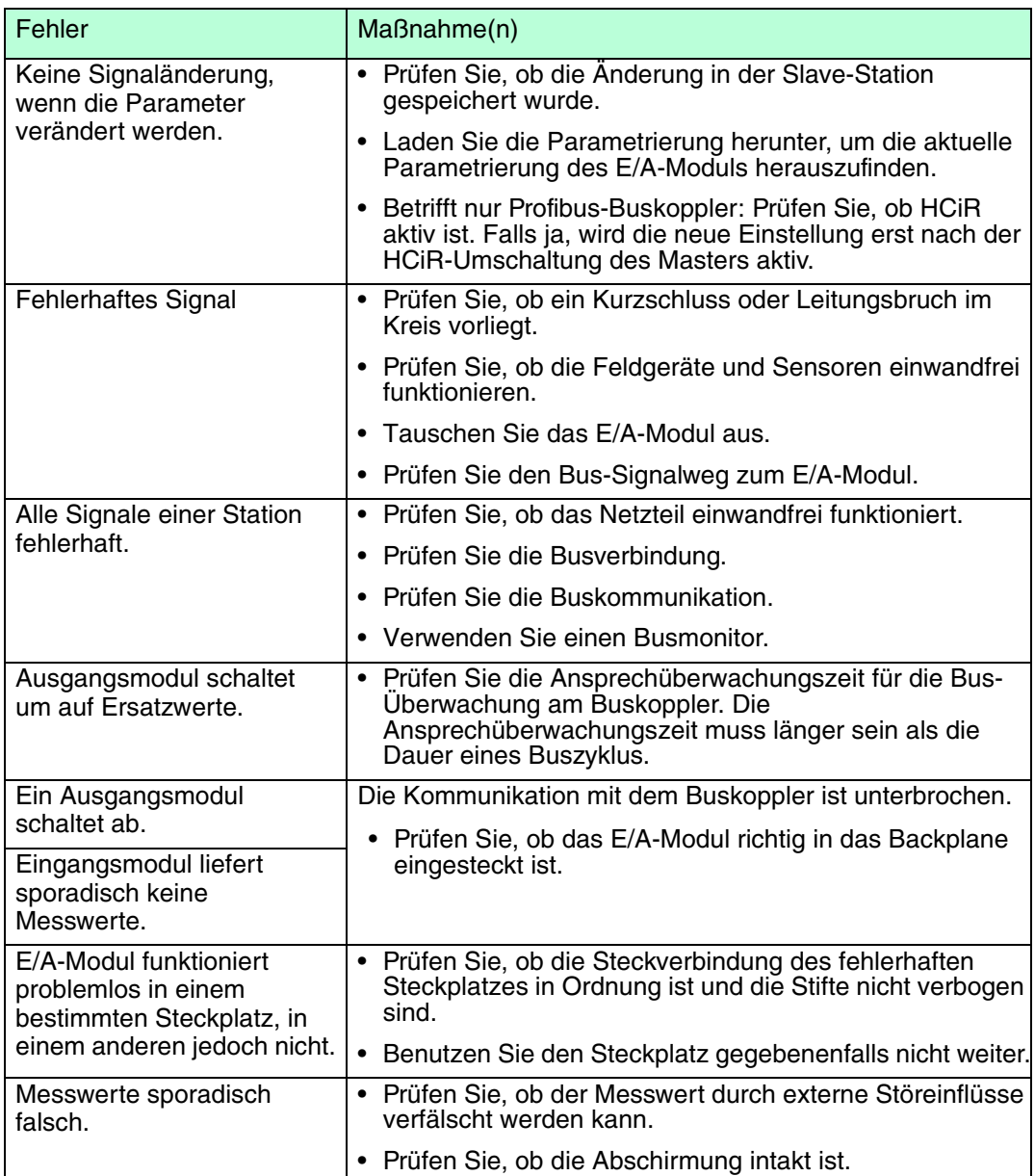

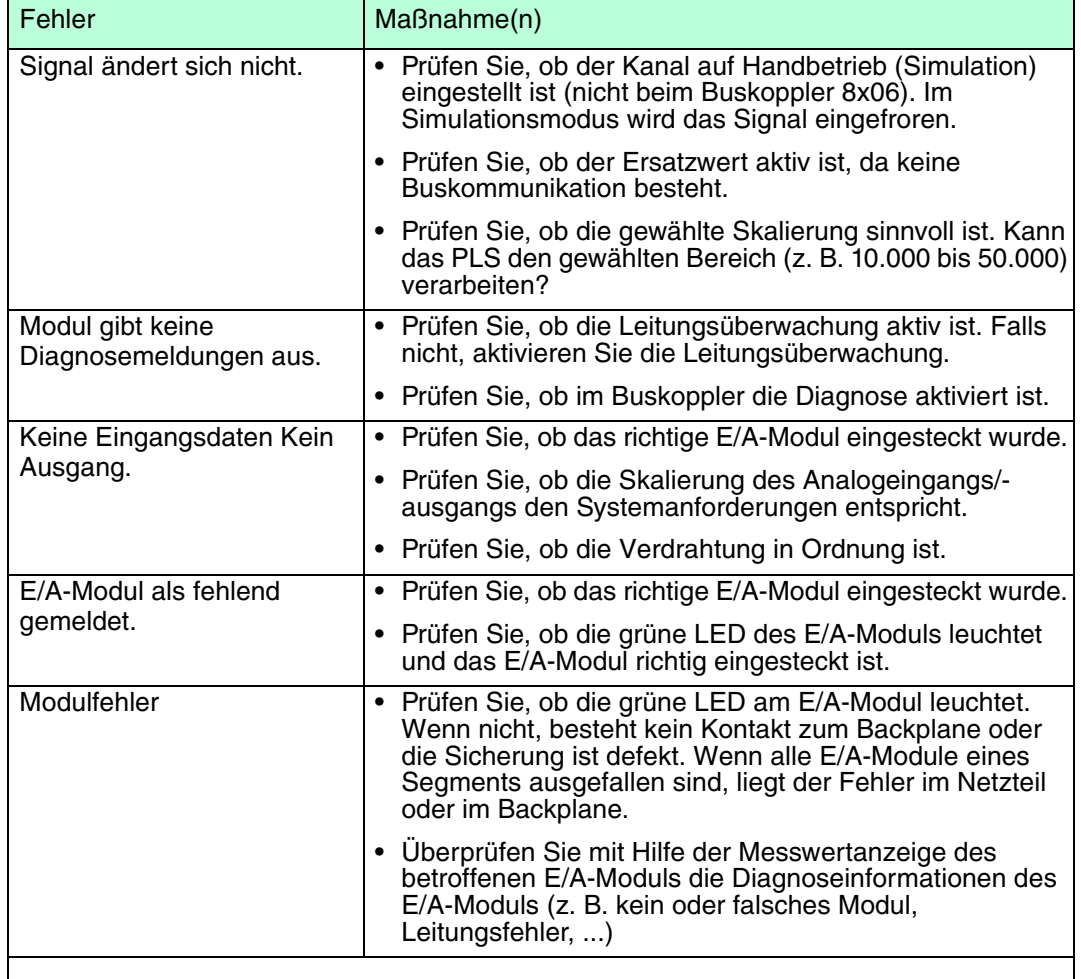

Tabelle 9.4: Signalfehler

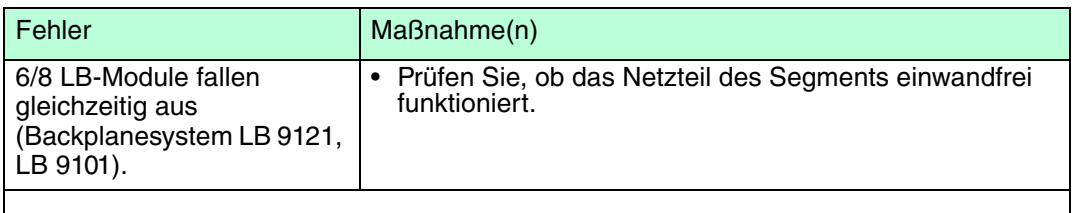

Tabelle 9.5: Signalfehler

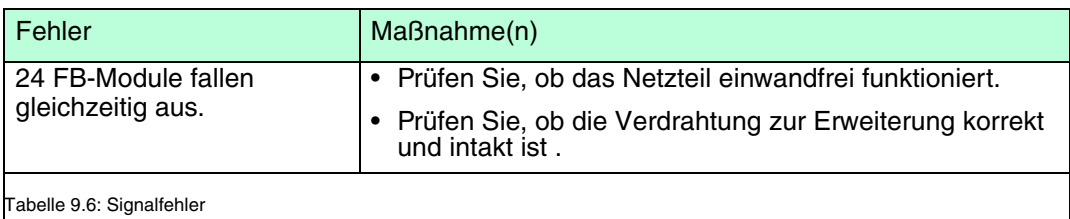

## 9.6 Fehler und Ihre Folgen

Je nach Fehler müssen Sie mit den unten aufgeführten Folgen rechnen.

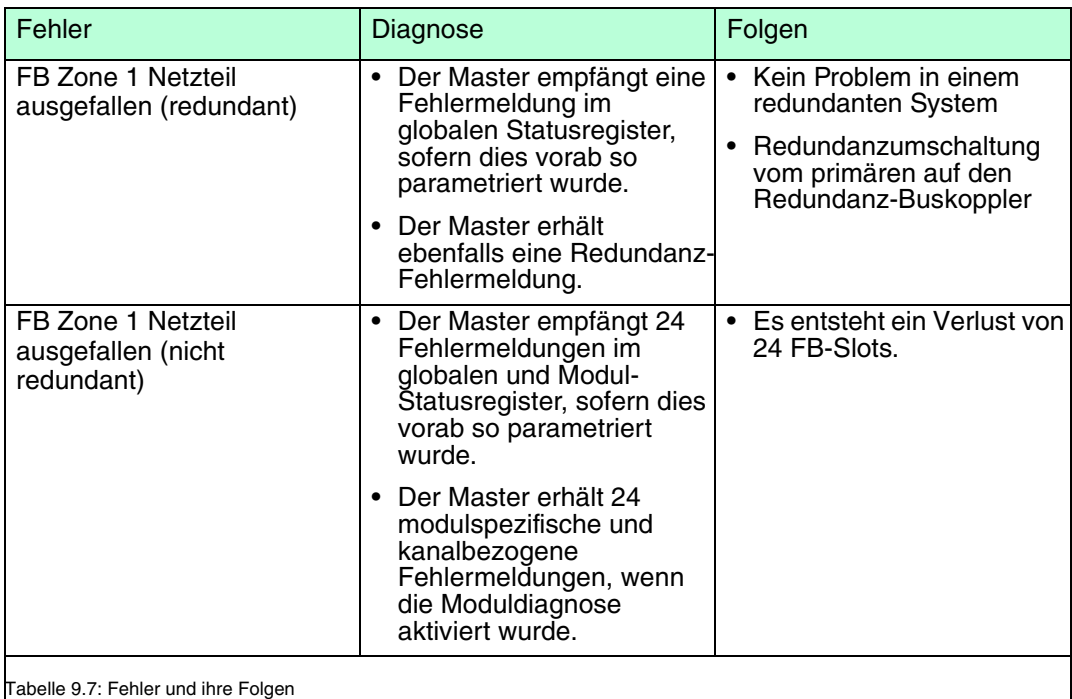

200181 2009-10 200181 2009-10

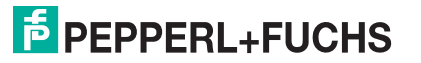

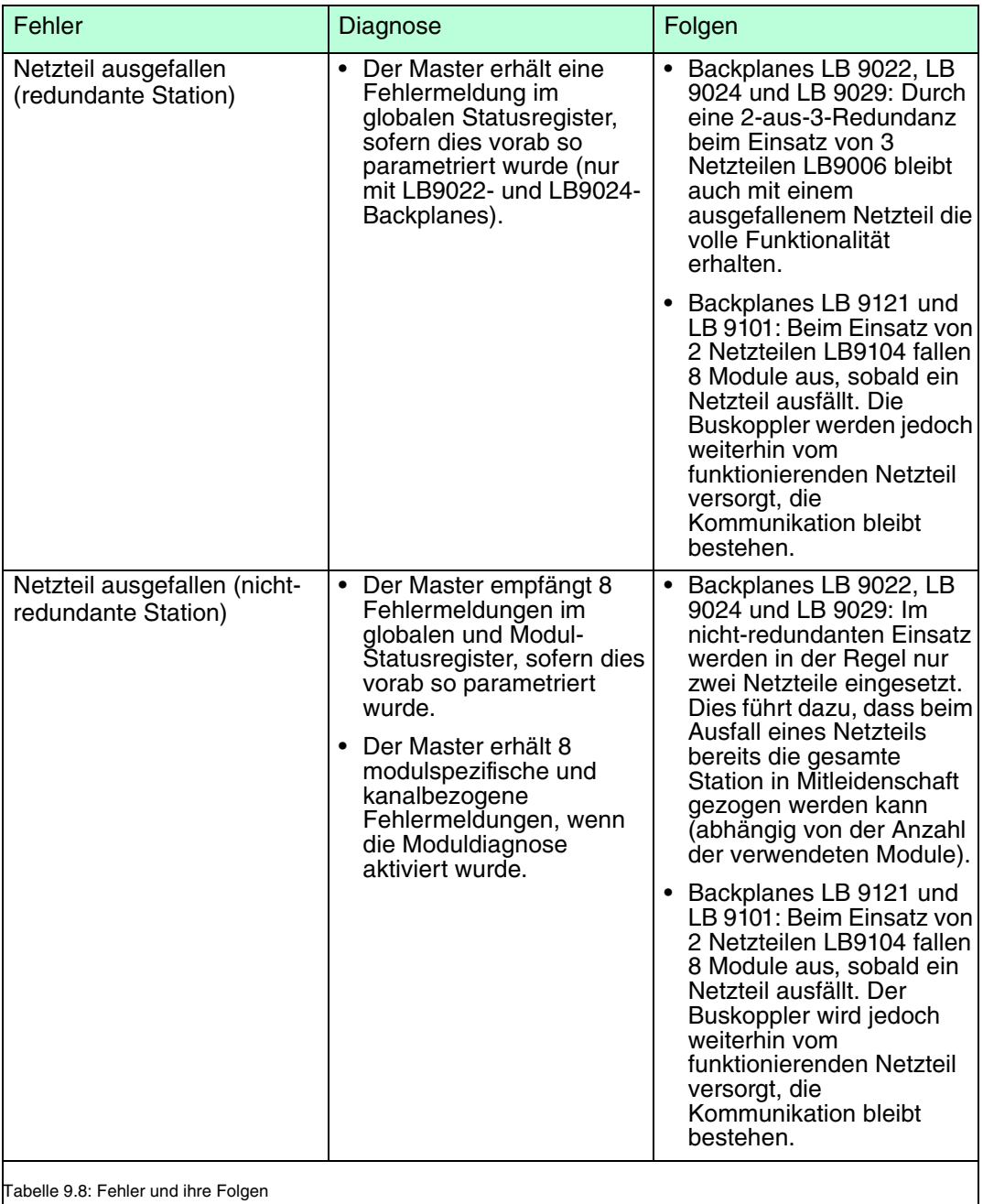

Tabelle 9.8: Fehler und ihre Folgen

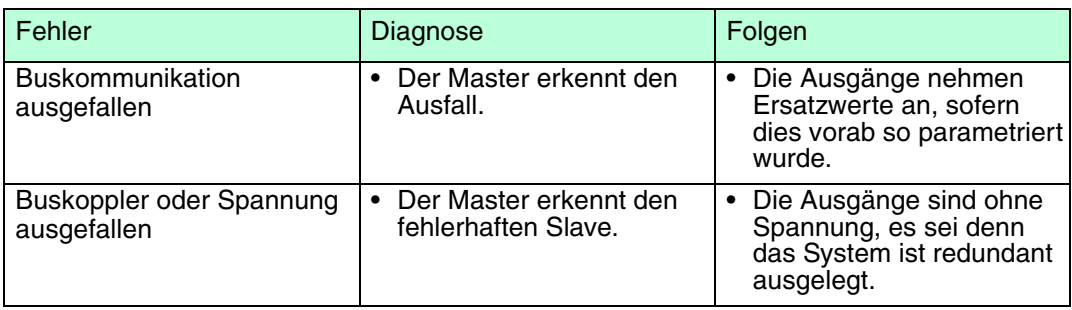

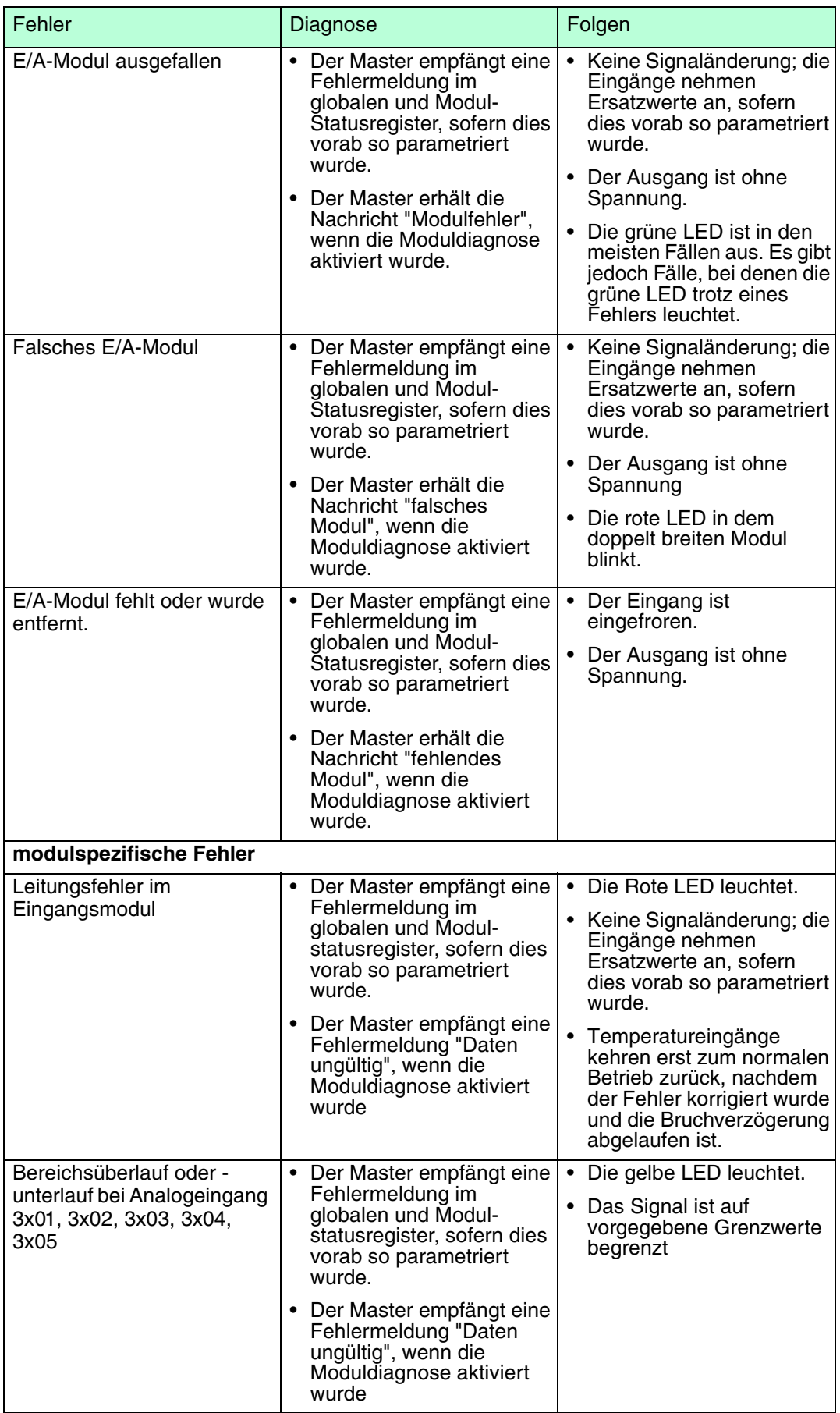

200181 2009-10 200181 2009-10

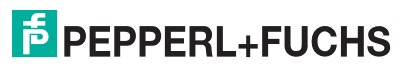

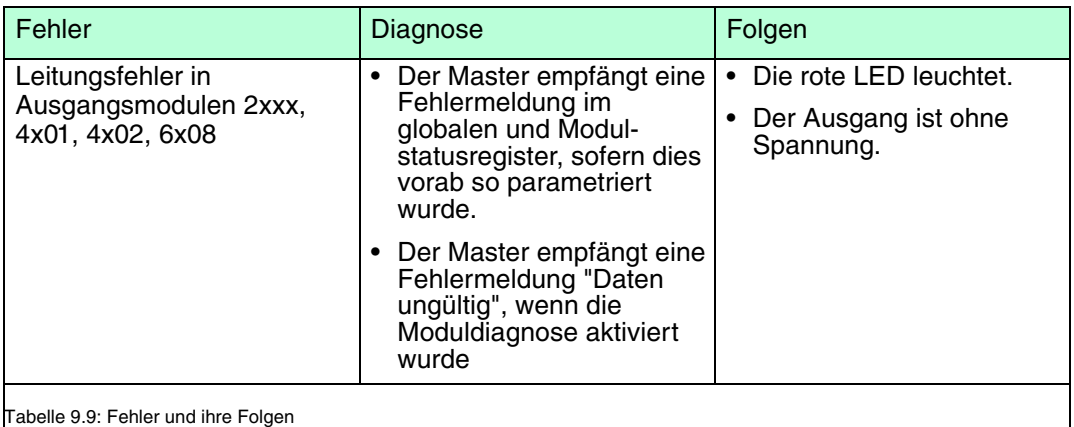

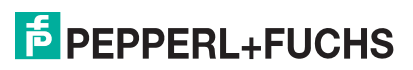

# **PROZESSAUTOMATION – PROTECTING YOUR PROCESS**

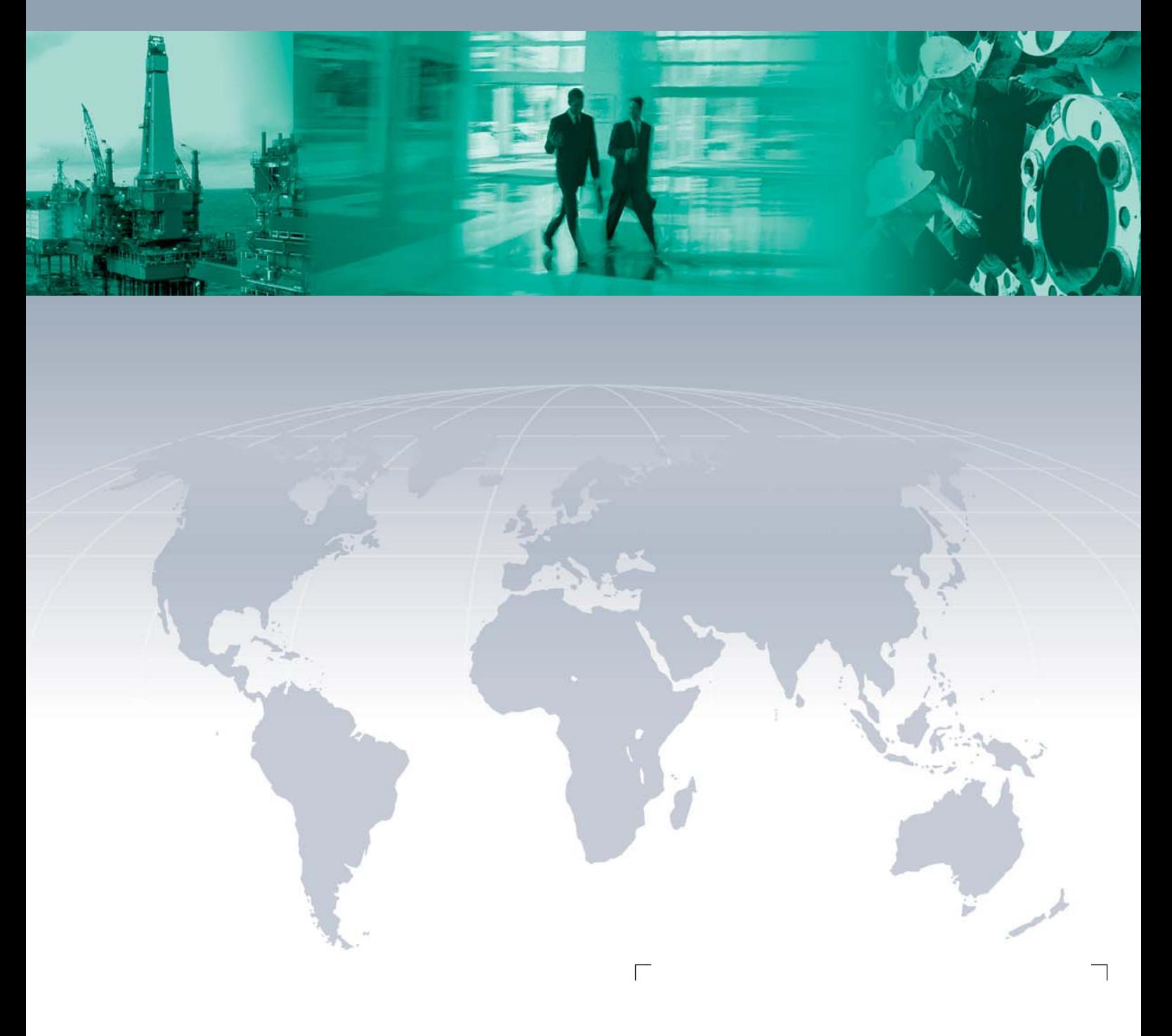

 $\begin{array}{c} \hline \end{array}$ 

**Zentrale weltweit**

Pepperl+Fuchs GmbH 68307 Mannheim · Germany Tel. +49 621 776-0 E-mail: info@de.pepperl-fuchs.com

Ihren Ansprechpartner vor Ort finden Sie unter www.pepperl-fuchs.com/pfcontact

# **www.pepperl-fuchs.com**

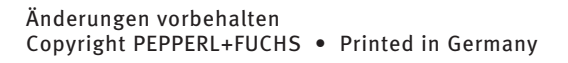

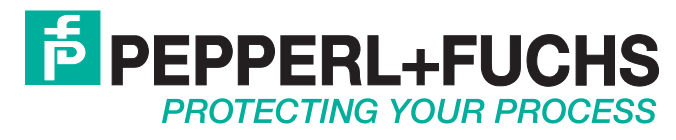

200181 / TDOCT1224B 10/2009

 $\overline{\phantom{0}}$